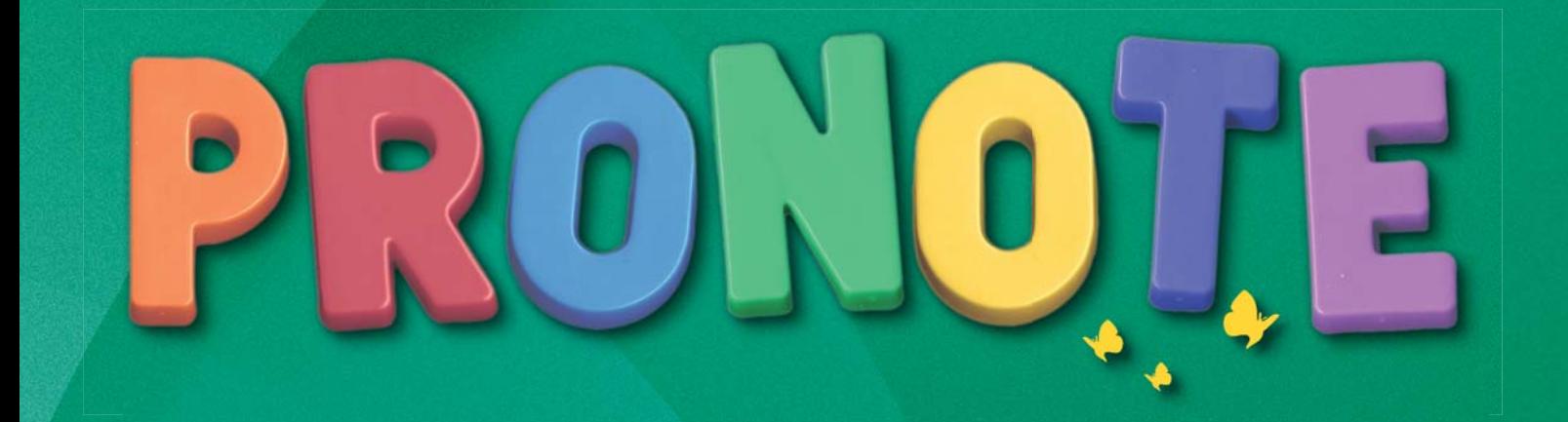

# **LE GUIDE PRATIQUE LE GUIDE PRATIQUE**

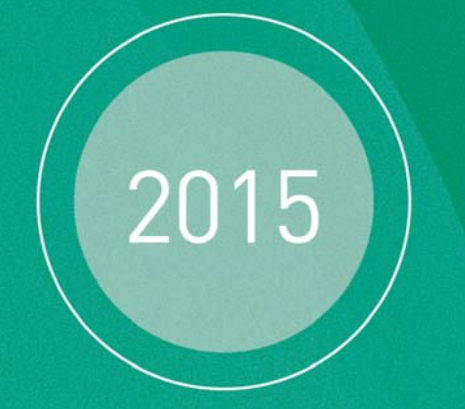

#### DES REPÈRES UTILISATEUR SUR CHAQUE FICHE

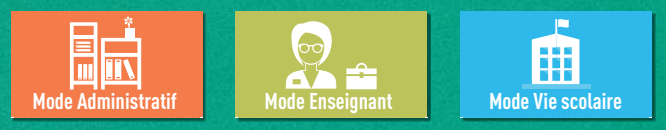

**INDEX-EDUCATION.COM**

# **Sommaire**

Les nouveautés de la version PRONOTE 2015 sont présentées dans les fiches en couleur.

Les fiches avec l'icône sont illustrées par un tutoriel vidéo.

# **B** [Démarrer](#page-6-0)

#### [Version Monoposte](#page-6-0)

- Fiche 1 - [Installer l'application](#page-7-0)
- Fiche 2 [Enregistrer la licence](#page-11-0)
	- [Fiche 3 Utiliser la version de consultation](#page-12-0)
	- [Fiche 4 Mises à jour](#page-14-0)
	- [Fiche 5 Créer une base en version Monoposte](#page-15-0)
	- [Fiche 6 Ouvrir une base](#page-18-0)
	- [Fiche 7 Enregistrer les données](#page-19-0)

#### [Version Réseau](#page-20-0)

[Fiche 8 - Présentation de la version Réseau](#page-21-0)

- Fiche 9 [Installer les applications](#page-24-0)
	- [Fiche 10 Emplacement des fichiers](#page-26-0)
	- [Fiche 11 Conseils en matière de sécurité](#page-29-0)
	- [Fiche 12 Paramétrer la connexion entre les applications](#page-32-0)
	- [Fiche 13 Administrer le Serveur ou le Relais à distance](#page-35-0)
- **FFiche 14 [Enregistrer la licence](#page-37-0)** 
	- [Fiche 15 Utiliser la version de consultation](#page-38-0)
	- [Fiche 16 Mises à jour](#page-39-0)
	- [Fiche 17 Créer une nouvelle base depuis le Serveur](#page-40-0)
	- [Fiche 18 Ouvrir / Mettre en service une base](#page-41-0)
	- [Fiche 19 Se connecter à une base depuis un Client](#page-43-0)
- [Fiche 20 Publier les Espaces avec PRONOTE.net](#page-45-0)
- Fiche 21 [Intégration des Espaces dans un ENT](#page-49-0)
	- [Fiche 22 Enregistrement des données](#page-51-0)
	- [Fiche 23 Travailler en mode usage exclusif](#page-53-0)

#### [Version Réseau hébergée chez Index Éducation](#page-54-0)

- [Fiche 24 Présentation de la version Réseau hébergée](#page-55-0)
- [Fiche 25 Première connexion à la console d'hébergement](#page-56-0)
- Fiche 26 - [Télécharger et installer le certificat](#page-57-0)
- Fiche 27 [Créer une nouvelle base pour 2015-2016](#page-59-0)
- [Fiche 28 Mettre en service la base](#page-60-0)
- Fiche 29 - [Charger une base existante en cours d'année](#page-61-0) [Fiche 30 - Remplacer la base par une sauvegarde](#page-63-0)
	- [Fiche 31 Publier les Espaces \(Professeurs, Parents, etc.\)](#page-64-0)
- Fiche 32 - [Télécharger le Client PRONOTE et se connecter à la base](#page-65-0)

#### [Initialisation de la base de données](#page-66-0)

Fiche 33 - [Initialiser la base avec les données d'EDT](#page-67-0) Fiche 34 - [Initialiser la base à partir de celle de l'année précédente](#page-68-0)

#### [Gestion des utilisateurs](#page-69-0)

#### [Fiche 35 - Les différents utilisateurs du Client PRONOTE](#page-70-0)

- [Fiche 36 Ajouter des utilisateurs](#page-72-0)
- [Fiche 37 Définir les droits en Mode enseignant](#page-74-0)
- [Fiche 38 Définir les droits en Mode vie scolaire](#page-79-0)
- [Fiche 39 Définir les droits en Mode administratif](#page-82-0)
- [Fiche 40 Répartition des licences](#page-85-0)
- [Fiche 41 Gérer les identifiants et mots de passe](#page-86-0)
- Fiche 42 - [Transmettre les identifiants et mots de passe](#page-88-0)
- Fiche 43 - [Modifier son mot de passe](#page-91-0)

#### [Paramètres spécifiques à l'établissement](#page-92-0)

[Fiche 44 - Paramétrer / Convertir la grille horaire](#page-93-0) [Fiche 45 - Identité, en-têtes, signatures et cachets](#page-94-0) [Fiche 46 - Année scolaire](#page-96-0)

#### [Imports](#page-99-0)

- [Fiche 47 Récupérer les données d'EDT en cours d'année](#page-100-0)
- Fiche 48 - [Récupérer des données PRONOTE d'une autre base](#page-102-0)
	- [Fiche 49 Récupérer les données d'HYPERPLANNING](#page-104-0)
	- [Fiche 50 Récupérer les données de STSWEB](#page-106-0)
	- [Fiche 51 Importer un fichier texte](#page-108-0)

#### [Exports](#page-110-0)

- [Fiche 52 Exporter les données sous forme de fichier texte](#page-111-0)
- [Fiche 53 Exporter les données vers SIECLE](#page-113-0)
- [Fiche 54 Export vers ADMISSION POST-BAC](#page-114-0)
- Fiche 55 - [Exporter au format iCal](#page-115-0)

#### [EDT - PRONOTE](#page-116-0)

- Fiche 56 - [Fonctionnement d'EDT et PRONOTE sur une seule base](#page-117-0)
	- [Fiche 57 Se connecter à une base PRONOTE depuis un Client EDT](#page-118-0) [Fiche 58 - Travailler temporairement sur une copie de la base](#page-120-0) PRONOTE

#### [ProfNOTE](#page-123-0)

[Fiche 59 - Présentation de ProfNOTE](#page-124-0) [Fiche 60 - Gérer les fichiers de notes](#page-125-0)

#### [Espace de travail](#page-127-0)

- Fiche 61 - [Description de l'interface](#page-128-0)
- [Fiche 62 Correcteur orthographique](#page-130-0)
- [Fiche 63 Créer / supprimer des données manuellement](#page-131-0)
- [Fiche 64 Paramétrer l'affichage des listes](#page-132-0)
- [Fiche 65 Organiser les données par famille](#page-133-0)
- [Fiche 66 Multisélection de données](#page-134-0)
- [Fiche 67 Extraire des données](#page-135-0)
- [Fiche 68 Les modes Médecin / Infirmerie](#page-137-0)
- [Fiche 69 Le mode Conseil de classe](#page-139-0)

### **Bill [Ressources](#page-140-0)**

#### [Gestion des élèves](#page-140-0)

- [Fiche 70 Mettre à jour les élèves depuis SIECLE](#page-141-0)
- [Fiche 71 Importer les élèves depuis NetSynchro](#page-143-0)
- [Fiche 72 Récupérer des élèves d'une autre base PRONOTE](#page-144-0)
- [Fiche 73 Changement de classe / de groupe](#page-145-0)
- Fiche 74 [Modifier les groupes d'accompagnement personnalisé](#page-147-0) [VS + EDT]

#### [Fiches individuelles](#page-148-0)

- Fiche 75 - [Fiche des élèves](#page-149-0)
- [Fiche 76 Fiche des responsables](#page-154-0)
- Fiche 77 [Fiche des professeurs](#page-158-0) [Fiche 78 - Fiche des personnels](#page-159-0)
	- [Fiche 79 Fiche des inspecteurs pédagogiques](#page-161-0)  [VS + PRONOTE.net]
	- Fiche 80 [Constituer les trombinoscopes](#page-162-0)

#### [Services de notation](#page-164-0)

- [Fiche 81 Présentation des services de notation](#page-165-0)
- Fiche 82 - [Désactiver un service qui ne doit pas figurer sur le](#page-167-0) bulletin
- [Fiche 83 Créer un service sans lien avec un cours](#page-168-0)
- Fiche 84 - [Créer des sous-services](#page-169-0)
- Fiche 85 - [Cours en groupe : quels services de notation ?](#page-170-0)
- [Fiche 86 Permettre à un second enseignant de noter](#page-171-0)
- Fiche 87 [Changer des devoirs de service](#page-172-0)
	- [Fiche 88 Transformer deux services de notation en un seul](#page-173-0)

### **Cahier de textes**

- Fiche 89 - [Saisir le cahier de textes](#page-175-0)
- Fiche 90 [Mettre des ressources pédagogiques en ligne](#page-179-0) [Fiche 91 - Accéder aux manuels des kiosques numériques](#page-181-0)
	- [hébergés]
- [Fiche 92 Utiliser les ressources de son cloud \[hébergés\]](#page-182-0)
- Fiche 93 - [Programmer un devoir sur table](#page-184-0)
- Fiche 94 - [Construire une progression](#page-185-0)
- Fiche 95 - [Mettre en commun les progressions](#page-188-0)
- [Fiche 96 Affecter des éléments de la progression au cahier de](#page-189-0) textes
- [Fiche 97 Viser les cahiers de textes](#page-190-0)
- [Fiche 98 Consulter et imprimer les cahiers de textes](#page-191-0)

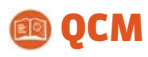

#### Fiche 99 - Préparer un OCM

Fiche 100 - [Proposer le QCM aux élèves](#page-198-0) [Fiche 101 - Consulter les résultats](#page-200-0)

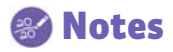

#### FFIChe 102 - [Saisir les devoirs et les notes](#page-204-0)

- [Fiche 103 Préparer les maquettes des relevés de notes](#page-207-0)
- [Fiche 104 Saisir les appréciations du relevé de notes](#page-208-0)
- [Fiche 105 Éditer les relevés de notes \(papier, PDF, e-mail\)](#page-209-0)
- [Fiche 106 Publier les relevés de notes sur les Espaces](#page-210-0)
- Fiche 107 [Paramétrer les moyennes](#page-211-0)
	- [Fiche 108 Clôturer la saisie des notes et des appréciations](#page-215-0)

# **[Compétences](#page-216-0)**

[Fiche 109 - Définir les grilles de compétences](#page-217-0) FFiche 110 - [Évaluer les élèves](#page-219-0) Fiche 111 - [Valider les compétences](#page-223-0) [Fiche 112 - Saisir les appréciations du bulletin de compétences](#page-225-0) Fiche 113 - [Éditer les bulletins de compétences](#page-228-0)

# **Contracts**

[Fiche 114 - Définir les autorisations relatives aux appréciations](#page-230-0) Fiche 115 - [Préparer les maquettes des bulletins](#page-231-0) Fiche 116 - [Personnaliser les matières par classe](#page-233-0)

#### [Fiche 117 - Saisir les appréciations par matière](#page-235-0) [Fiche 118 - Saisir les appréciations du conseil de classe \(vie scolaire\)](#page-237-0) Fiche 119 - [Utiliser l'assistant de saisie](#page-238-0)

[Fiche 120 - Vérifier les bulletins](#page-239-0)

[Fiche 121 - Imprimer les bulletins](#page-240-0)

Fiche 122 - [Publier les bulletins sur les Espaces](#page-243-0)

### [Résultats](#page-244-0)

[Fiche 123 - Préciser les matières d'équivalence](#page-245-0)

#### [Fiche 124 - Utiliser les jeux de coefficients](#page-246-0)

- [Fiche 125 Faire des simulations avec différents coefficients](#page-248-0)
- [Fiche 126 Utiliser le module HyperNotes](#page-249-0)
- [Fiche 127 Consulter le suivi pluriannuel](#page-250-0)
- Fiche 128 [Éditer les fiches brevet](#page-251-0) [Fiche 129 - Saisir les orientations](#page-252-0)
- [Fiche 130 Saisir le compte rendu du conseil de classe](#page-255-0)
- Fiche 131 - [Exporter les livrets scolaires vers LSL](#page-256-0)

### [Absences](#page-260-0)

- [Fiche 132 Paramétrer la gestion des absences](#page-261-0)
- [Fiche 133 Motifs d'absence et de retard](#page-263-0)
- [Fiche 134 Autorisations spécifiques aux absences](#page-265-0)
- [Fiche 135 Saisir les absences sur la grille d'emploi du temps](#page-266-0)
- [Fiche 136 Gestion de la demi-pension](#page-267-0)
- Fiche 137 - [Faire l'appel pour un cours](#page-270-0)
- Fiche 138 [Faire l'appel en permanence](#page-276-0)
- Fiche 139 [Régler administrativement les absences et les retards](#page-278-0) [Fiche 140 - Publiposter les absences et retards aux responsables](#page-280-0)
	- [Fiche 141 Récapitulatifs des absences et retards par élève](#page-282-0) [Fiche 142 - Signalement des élèves trop souvent absents](#page-283-0)
	- [Fiche 143 Saisir une dispense](#page-284-0)
	- [Fiche 144 Tableau de bord de la journée](#page-285-0)
	- [Fiche 145 Convoquer un élève](#page-287-0)
	- [Fiche 146 Mettre un mot dans le carnet de correspondance](#page-289-0)
	- [Fiche 147 Mémos attachés à un élève](#page-290-0)

### **8** [Sanctions](#page-292-0)

- [Fiche 148 Punitions et sanctions possibles](#page-293-0)
- [Fiche 149 Motifs de punition et sanction](#page-294-0)
- [Fiche 150 Gérer les punitions](#page-295-0)
- [Fiche 151 Gérer les sanctions](#page-298-0)
- [Fiche 152 Gérer les incidents](#page-300-0)
- [Fiche 153 Prendre une mesure conservatoire](#page-302-0)
- [Fiche 154 Récapitulatif des punitions, sanctions et incidents par](#page-303-0) élève

### **Confidence** [Stages](#page-304-0)

- [Fiche 155 Définir une session de stage](#page-305-0)
- [Fiche 156 Saisir les entreprises](#page-307-0)
- [Fiche 157 Saisir et valider les offres de stage](#page-309-0)
- [Fiche 158 Créer les stages](#page-310-0)
- [Fiche 159 Imprimer les fiches de stage](#page-313-0)
- Fiche 160 [Générer les conventions de stage](#page-314-0)

[Fiche 161 - Suivre les stages](#page-315-0) [Fiche 162 - Informer l'équipe pédagogique](#page-316-0) [Fiche 163 - Informer les maîtres de stage des absences et retards](#page-317-0) [Fiche 164 - Saisir les appréciations relatives au stage](#page-318-0) [Fiche 165 - Visualiser les stages des années précédentes](#page-319-0)

### **Communication**

#### [Messagerie et casier numérique](#page-320-0)

Fiche 166 - [Diffuser une information](#page-321-0)

Fiche 167 - [Effectuer un sondage](#page-323-0)

Fiche 168 - [Lancer une discussion](#page-325-0)

Fiche 169 - [Contacter la vie scolaire de manière instantanée](#page-329-0)

Fiche 170 - [Déposer un document dans un casier numérique](#page-330-0)

[Fiche 171 - Lire ses notifications](#page-331-0)

#### [Agenda et menus](#page-332-0)

Fiche 172 - [Saisir un événement dans l'agenda \[PRONOTE.net\]](#page-333-0) [Fiche 173 - Saisir ou importer les menus de la cantine](#page-335-0) [PRONOTE.net]

#### [Courriers](#page-336-0)

[Fiche 174 - Configurer une lettre type](#page-337-0) [Fiche 175 - Éditer un courrier \(impression ou PDF\)](#page-340-0) [Fiche 176 - Imprimer les étiquettes avec les adresses](#page-342-0) [Fiche 177 - Envoyer les courriers via Maileva](#page-344-0)

#### [E-mails](#page-346-0)

[Fiche 178 - Paramétrer la messagerie électronique](#page-347-0) [Fiche 179 - Écrire et envoyer un e-mail](#page-348-0) [Fiche 180 - Envoyer un courrier par e-mail](#page-349-0) [Fiche 181 - Joindre le service d'assistance par e-mail](#page-350-0)

#### [SMS](#page-351-0)

[Fiche 182 - Configurer un SMS type](#page-352-0) [Fiche 183 - Envoyer un SMS](#page-353-0)

#### [PRONOTE.net](#page-355-0)

[Fiche 184 - Composition des Espaces](#page-356-0)

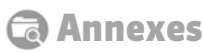

[Glossaire](#page-361-0) [Contrat de licence de l'utilisateur final](#page-363-0) [Conditions de vente](#page-364-0) [Crédits](#page-364-1) [Avertissement](#page-364-2) [Informations Éditeur](#page-364-3)

# **Les fiches de l'Enseignant**

# **O** [Démarrer](#page-6-0)

[Fiche 43 - Modifier son mot de passe](#page-91-0) [Fiche 55 -](#page-115-0) Exporter au format iCal [Fiche 61 - Description de l'interface](#page-128-0) [Fiche 62 -](#page-130-0) Correcteur orthographique [Fiche 63 -](#page-131-0) Créer / supprimer des données manuellement [Fiche 64 -](#page-132-0) Paramétrer l'affichage des listes [Fiche 66 -](#page-134-0) Multisélection de données [Fiche 67 - Extraire des données](#page-135-0)

# **ER** [Ressources](#page-140-0)

- [Fiche 73 C](#page-145-0)hangement de classe / de groupe [Fiche 74 - M](#page-147-0)odifier les groupes d'accompagnement personnalisé [VS + EDT] [Fiche 77 - F](#page-158-0)iche des professeurs [Fiche 80 - C](#page-162-0)onstituer les trombinoscopes
- [Fiche 84 Créer des sous-services](#page-169-0)
- [Fiche 87 C](#page-172-0)hanger des devoirs de service

## [Cahier de textes](#page-174-0)

#### [Fiche 89 - Saisir le cahier de textes](#page-175-0)

- [Fiche 90 Mettre des ressources pédagogiques en ligne](#page-179-0) [Fiche 91 - Accéder aux manuels des kiosques numériques](#page-181-0) **[hébergés]**
- [Fiche 92 Utiliser les ressources de son cloud \[hébergés\]](#page-182-0)
- [Fiche 93 Programmer un devoir sur table](#page-184-0)
- [Fiche 94 Construire une progression](#page-185-0)
- [Fiche 95](#page-188-0) Mettre en commun les progressions
- [Fiche 96](#page-189-0) Affecter des éléments de la progression au cahier de textes

[Fiche 98 - Consulter et imprimer les cahiers de textes](#page-191-0)

# **BOOCM**

#### [Fiche 99 - Préparer un QCM](#page-194-0)

[Fiche 100 -](#page-198-0) Proposer le QCM aux élèves [Fiche 101 - C](#page-200-0)onsulter les résultats

# **& [Notes](#page-203-0)**

#### [Fiche 102 - Saisir les devoirs et les notes](#page-204-0)

- [Fiche 103 P](#page-207-0)réparer les maquettes des relevés de notes [Fiche 104 - S](#page-208-0)aisir les appréciations du relevé de notes
- [Fiche 105 É](#page-209-0)diter les relevés de notes (papier, PDF, e-mail)

Fiche 107 - Paramétrer les movennes

# **<sup>6</sup>** [Compétences](#page-216-0)

[Fiche 109 - D](#page-217-0)éfinir les grilles de compétences [Fiche 110 - Évaluer les élèves](#page-219-0)

- [Fiche 111 V](#page-223-0)alider les compétences
	- [Fiche 112 Saisir les appréciations du bulletin de compétences](#page-225-0)

### **[Bulletins](#page-229-0)**

[Fiche 117 - Saisir les appréciations par matière](#page-235-0) [Fiche 119 - Utiliser l'assistant de saisie](#page-238-0)

[Fiche 120 - V](#page-239-0)érifier les bulletins [Fiche 121 -](#page-243-0) Imprimer les bulletins

# **G** [Résultats](#page-244-0)

[Fiche 125 - F](#page-248-0)aire des simulations avec différents coefficients

- [Fiche 127](#page-250-0) Consulter le suivi pluriannuel
- [Fiche 128 É](#page-251-0)diter les fiches brevet [Fiche 129 - S](#page-252-0)aisir les orientations
	- [Fiche 130 S](#page-255-0)aisir le compte rendu du conseil de classe

# **B** [Absences](#page-260-0)

- [Fiche 135 S](#page-266-0)aisir les absences sur la grille d'emploi du temps
- [Fiche 137 Faire l'appel pour un cours](#page-270-0)
	- [Fiche 141 Récapitulatifs des absences et retards par élève](#page-282-0)
	- [Fiche 143 Saisir une dispense](#page-284-0)
	- [Fiche 146 Mettre un mot dans le carnet de correspondance](#page-289-0)
	- [Fiche 147 Mémos attachés à un élève](#page-290-0)

### **es** [Sanctions](#page-292-0)

- [Fiche 149 Motifs de punition et sanction](#page-294-0)
- [Fiche 150 Gérer les punitions](#page-295-0)
- [Fiche 151 Gérer les sanctions](#page-298-0)
- [Fiche 152 Gérer les incidents](#page-300-0)
- [Fiche 153 Prendre une mesure conservatoire](#page-302-0)
- [Fiche 154 Récapitulatif des punitions, sanctions et incidents par](#page-303-0) élève

### **Co** [Stages](#page-304-0)

- [Fiche 155 Définir une session de stage](#page-305-0)
- [Fiche 156 Saisir les entreprises](#page-307-0)
- [Fiche 157 Saisir et valider les offres de stage](#page-309-0)
- [Fiche 158 Créer les stages](#page-310-0)
- [Fiche 159 Imprimer les fiches de stage](#page-313-0)
- [Fiche 160 G](#page-314-0)énérer les conventions de stage
- [Fiche 161](#page-315-0) Suivre les stages
- [Fiche 162 I](#page-316-0)nformer l'équipe pédagogique
- [Fiche 163 I](#page-317-0)nformer les maîtres de stage des absences et retards
- [Fiche 164 S](#page-318-0)aisir les appréciations relatives au stage

# **Q** [Communication](#page-320-0)

[Fiche 166 - Diffuser une information](#page-321-0)

- FFIChe 167 Effectuer un sondage
- [Fiche 168 Lancer une discussion](#page-325-0)
- [Fiche 169 Contacter la vie scolaire de manière instantanée](#page-329-0)
- [Fiche 170 Déposer un document dans un casier numérique](#page-330-0) [Fiche 171 - Lire ses notifications](#page-331-0)
- [Fiche 172 Saisir un événement dans l'agenda \[PRONOTE.NET\]](#page-333-0) [Fiche 175 -](#page-340-0) Éditer un courrier (impression ou PDF)
- [Fiche 177](#page-344-0) Envoyer des courriers via Maileva
- [Fiche 178](#page-347-0) Paramétrer la messagerie électronique
- [Fiche 179](#page-348-0) Écrire et envoyer un e-mail
- [Fiche 180](#page-349-0) Envoyer un courrier par e-mail

# **Les fiches de la Vie scolaire**

## **O** [Démarrer](#page-6-0)

[Fiche 43 - Modifier son mot de passe](#page-91-0) [Fiche 61 - Description de l'interface](#page-128-0) [Fiche 62 -](#page-130-0) Correcteur orthographique [Fiche 63 -](#page-131-0) Créer / supprimer des données manuellement [Fiche 64 -](#page-132-0) Paramétrer l'affichage des listes [Fiche 66 -](#page-134-0) Multisélection de données [Fiche 67 - Extraire des données](#page-135-0)

# **En [Ressources](#page-140-0)**

[Fiche 78 - Fiche des personnels](#page-159-0)

# **Cahier de textes**

[Fiche 98 - Consulter et imprimer les cahiers de textes](#page-191-0)

# [Absences](#page-260-0)

[Fiche 133 - Motifs d'absence et de retard](#page-263-0) [Fiche 135 -](#page-266-0) Saisir les absences sur la grille d'emploi du temps

[Fiche 136 - Gestion de la demi-pension](#page-267-0)

[Fiche 137 - Faire l'appel pour un cours](#page-270-0)

[Fiche 138 - Faire l'appel en permanence](#page-276-0)

[Fiche 139 -](#page-278-0) Régler administrativement les absences et les retards

[Fiche 140 - Publiposter les absences et retards aux responsables](#page-280-0) [Fiche 142 -](#page-283-0) Signalement des élèves trop souvent absents

[Fiche 146 - Mettre un mot dans le carnet de correspondance](#page-289-0)

[Fiche 147 - Mémos attachés à un élève](#page-290-0)

# **Q** [Communication](#page-320-0)

[Fiche 166 - Diffuser une information](#page-321-0)

[Fiche 167 - Effectuer un sondage](#page-323-0)

[Fiche 168 - Lancer une discussion](#page-325-0)

[Fiche 169 - Contacter la vie scolaire de manière instantanée](#page-329-0)

[Fiche 170 - Déposer un document dans un casier numérique](#page-330-0)

[Fiche 171 - Lire ses notifications](#page-331-0)

[Fiche 172 - Saisir un événement dans l'agenda \[PRONOTE.NET\]](#page-333-0)

[Fiche 175 -](#page-340-0) Éditer un courrier (impression ou PDF)

[Fiche 177 - E](#page-344-0)nvoyer des courriers via Maileva

[Fiche 178 -](#page-347-0) Paramétrer la messagerie électronique

[Fiche 179 -](#page-348-0) Écrire et envoyer un e-mail

- [Fiche 180 E](#page-349-0)nvoyer un courrier par e-mail
- [Fiche 183](#page-353-0) Envoyer un SMS

# DÉMARRER

# Version Monoposte

- <span id="page-6-0"></span> *[Installer l'application](#page-7-0)*
- *[Enregistrer la licence](#page-11-0)*
- *[Utiliser la version de consultation](#page-12-0)*
- *[Mises à jour](#page-14-0)*
- *[Créer une base en version Monoposte](#page-15-0)*
- *[Ouvrir une base](#page-18-0)*
- *[Enregistrer les données](#page-19-0)*

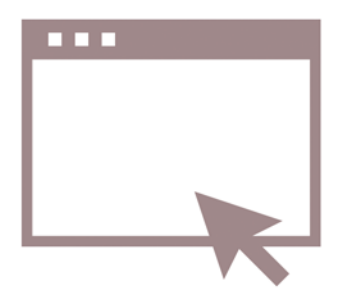

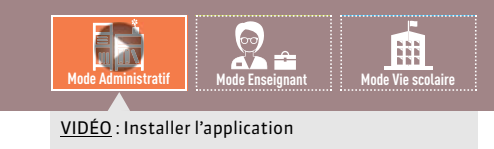

# <span id="page-7-0"></span>Fiche 1 **Installer l'application**

À SAVOIR : **pour installer l'application, vous devez la télécharger depuis le site Internet d'Index Éducation.**

### **1 - Configuration conseillée**

 $\triangleright$  Environnements compatibles

Windows 10 – Windows 8 – Windows 7 – Windows Vista.

#### FConfiguration matérielle conseillée pour travailler dans de bonnes conditions

- Disque dur : 300 Mo d'espace libre,
- Écran : permettant un affichage en 1600 x 1280.

*Remarque : l'espace à prévoir pour la gestion des bases de données est difficilement quantifiable dans la mesure où il dépend du volume des données à gérer et du nombre de sauvegardes qui seront réalisées. À titre d'exemple, une base de données moyenne (60 enseignants, 1000 élèves) a une taille de 15-20 Mo.*

D'autres informations annexes à la base de données sont susceptibles de prendre de la place sur le disque dur :

- les photos, selon le nombre et la qualité de celles-ci,
- les courriers et les documents joints, s'ils sont nombreux.

Les interfaces sont plus adaptées à des résolutions écran importantes (1600 x 1280). Il est toutefois possible d'utiliser PRONOTE avec des résolutions plus petites. Certaines fenêtres sont alors munies d'ascenseur.

*Les informations ci-avant sont données à titre indicatif. PRONOTE fonctionne avec une configuration inférieure, mais est plus agréable à utiliser avec la configuration conseillée.*

### <span id="page-7-1"></span>**2 - Télécharger et installer l'application**

FCas n° 1 : vous téléchargez l'application depuis le poste sur lequel elle doit être installée

#### Depuis la page *PRONOTE > TÉLÉCHARGEMENTS > Dernière mise à jour* du site *www.index-education.com*

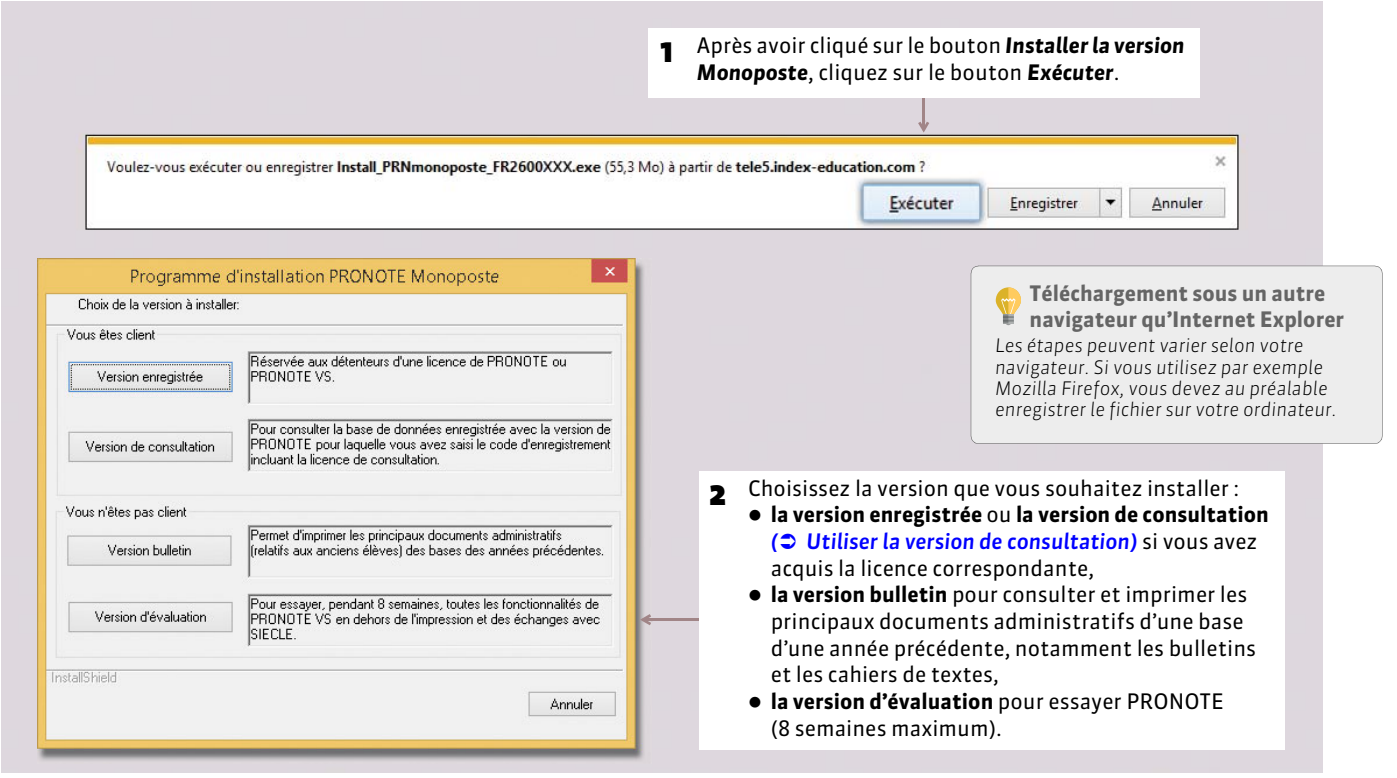

**Linux et Mac** *L'application peut être installée sur des postes Linux ou Mac correctement mis à jour via les logiciels Wine ou CrossOver.*

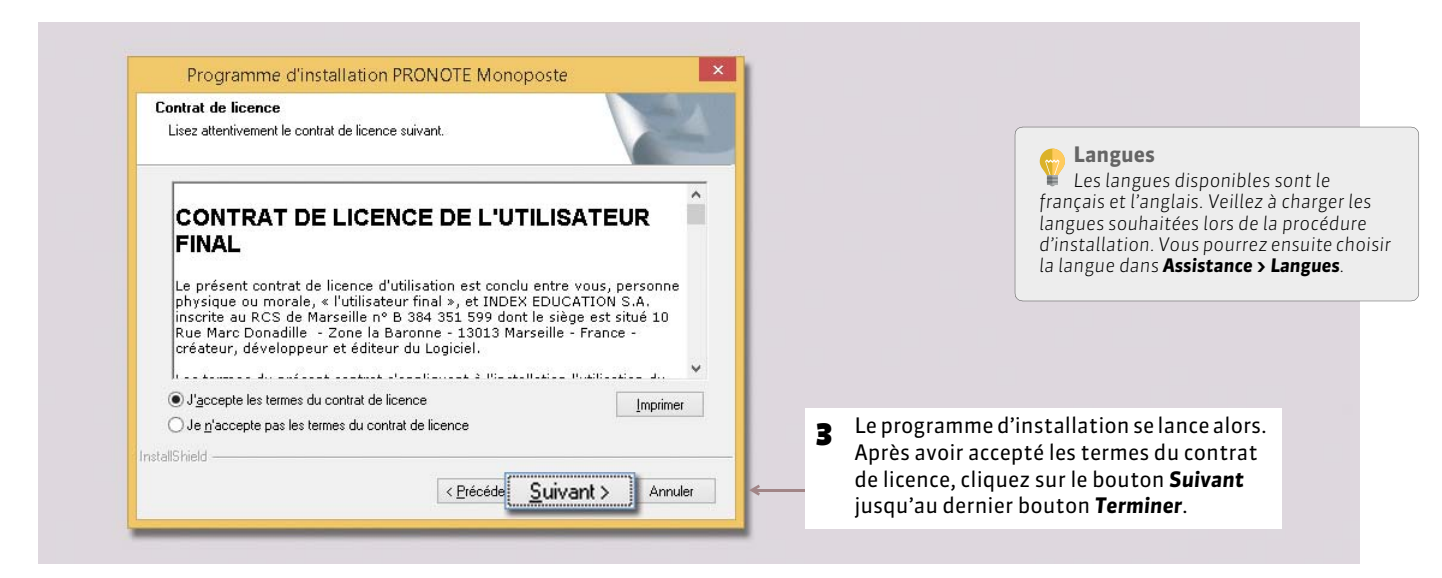

#### FCas n° 2 : vous téléchargez l'application depuis un poste A, puis l'installez sur un poste B

Si le poste où vous souhaitez installer PRONOTE n'est pas connecté à Internet, vous devez, depuis un poste connecté à Internet, télécharger et enregistrer le fichier exécutable sur une clé USB puis installer l'application sur l'autre poste à partir du fichier enregistré sur la clé.

Depuis le poste A, sur la page *PRONOTE > TÉLÉCHARGEMENTS > Dernière mise à jour* (*www.index-education.com)*

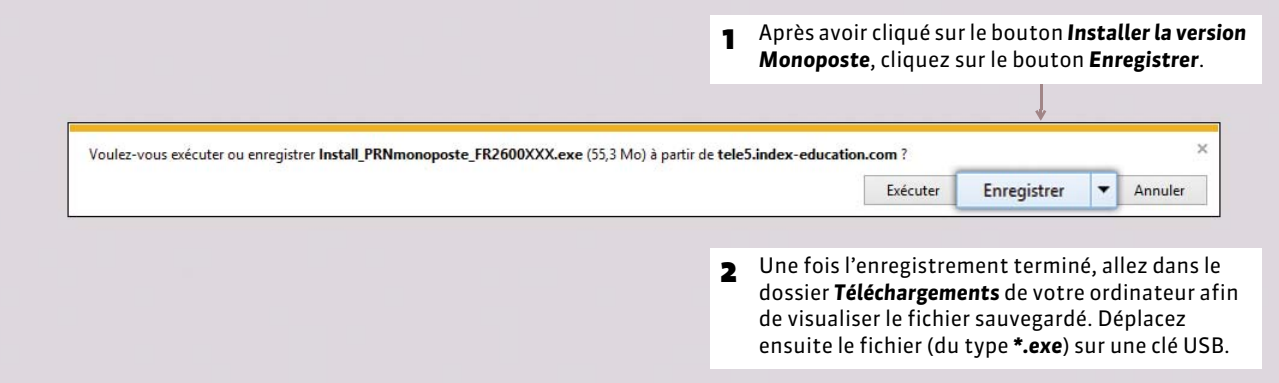

#### Depuis le poste B, après avoir branché votre clé USB

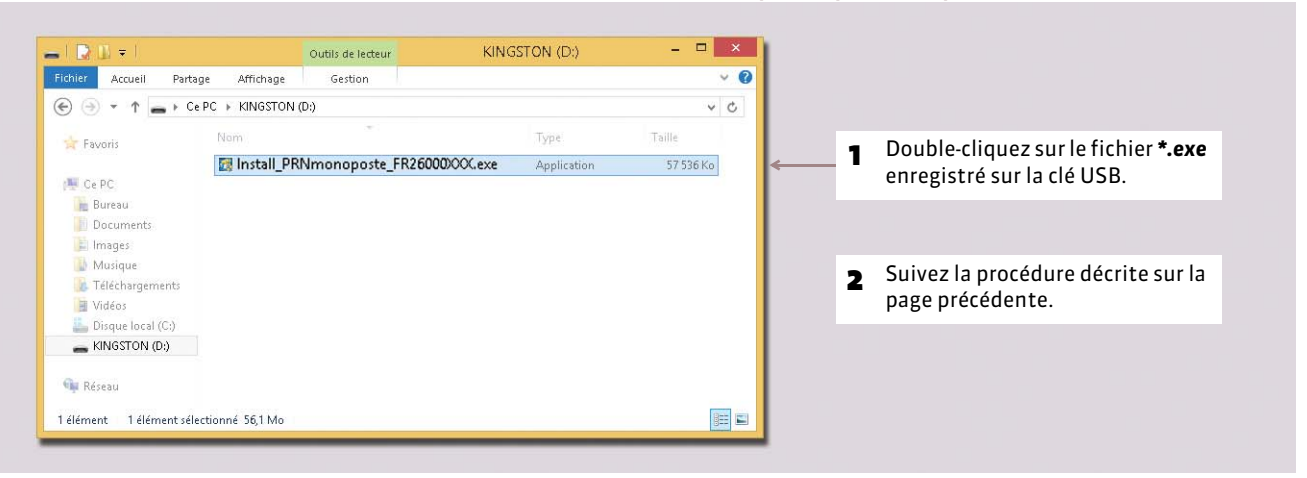

### **3 - Installer une nouvelle version en cours d'année**

Si vous faites l'acquisition d'une nouvelle version de PRONOTE en cours d'année, pensez à :

- archiver et compacter votre base (commande *Fichier > Archiver et compacter une base*) avec l'ancienne version en prenant soin de choisir tous les éléments dont vous souhaitez continuer à disposer (photos, documents joints, lettres types, etc.) ;
- mettre à jour votre licence depuis la nouvelle version ;
- récupérer la base compactée (commande *Fichier > Récupérer une base compactée*) depuis la nouvelle version.

### **4 - Premier démarrage**

Pour lancer PRONOTE, utilisez le raccourci en créé sur votre bureau.

PRONOTE vous propose de définir un mot de passe pour le mode Chef d'établissement. Il est conseillé de le saisir afin de protéger votre base. Vous pourrez le modifier par la suite par la commande *Fichier > Utilitaires > Modifier le mot de passe*.

### **5 - Emplacement des fichiers d'installation et de configuration**

Lors d'une opération de maintenance, il est possible que le service d'assistance d'Index Éducation ait besoin de consulter certains fichiers de configuration. En dehors de ce cadre, nous vous conseillons de ne pas les modifier.

#### FÉléments créés lors de l'installation

#### Par défaut dans *C:\Program Files\Index Education\Pronote 2015\Monoposte*

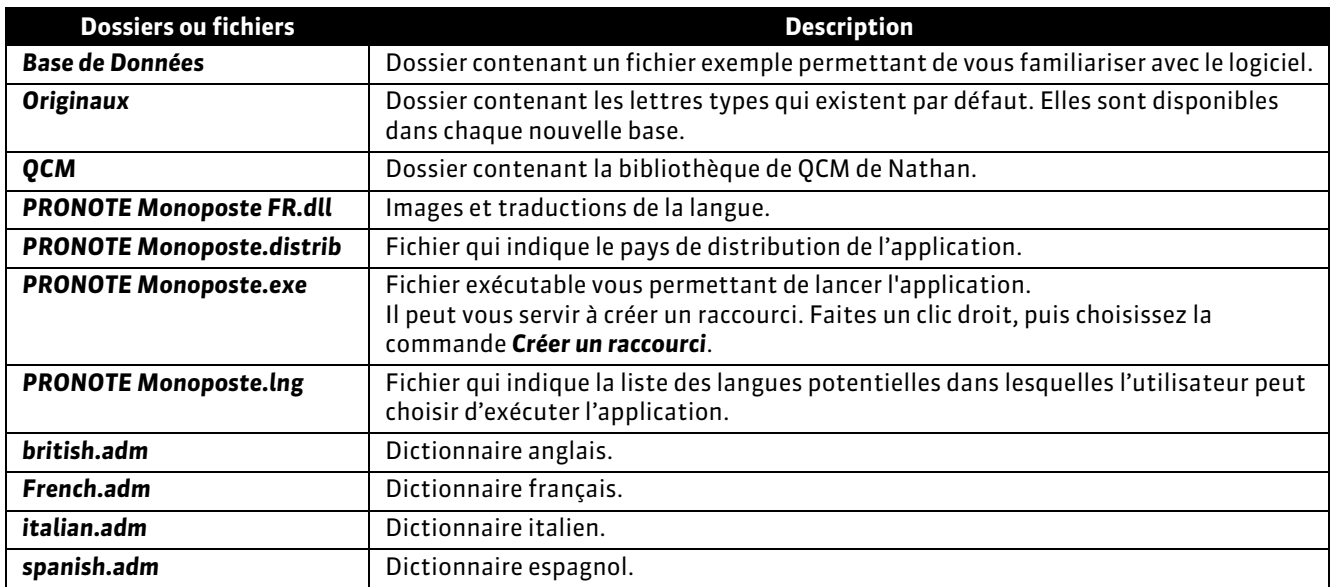

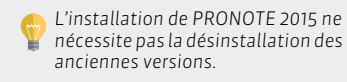

#### FÉléments créés lors de l'utilisation

#### Dans *C:\Program Files\Index Education\Pronote 2015\Monoposte*

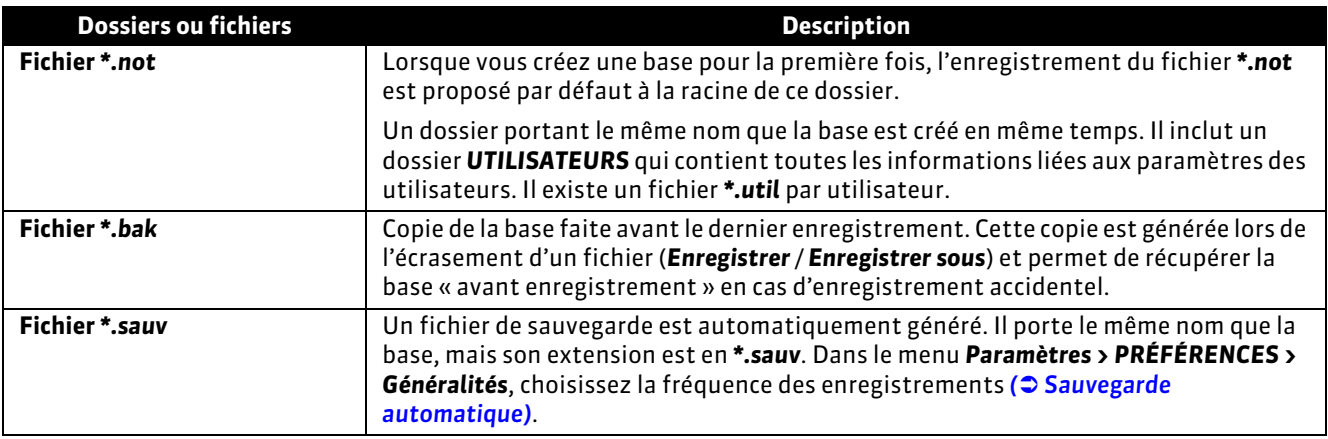

#### Dans *C:\ProgramData\IndexEducation\PRONOTE\MONOPOSTE\VERSION 26-0 (2015)\FR*

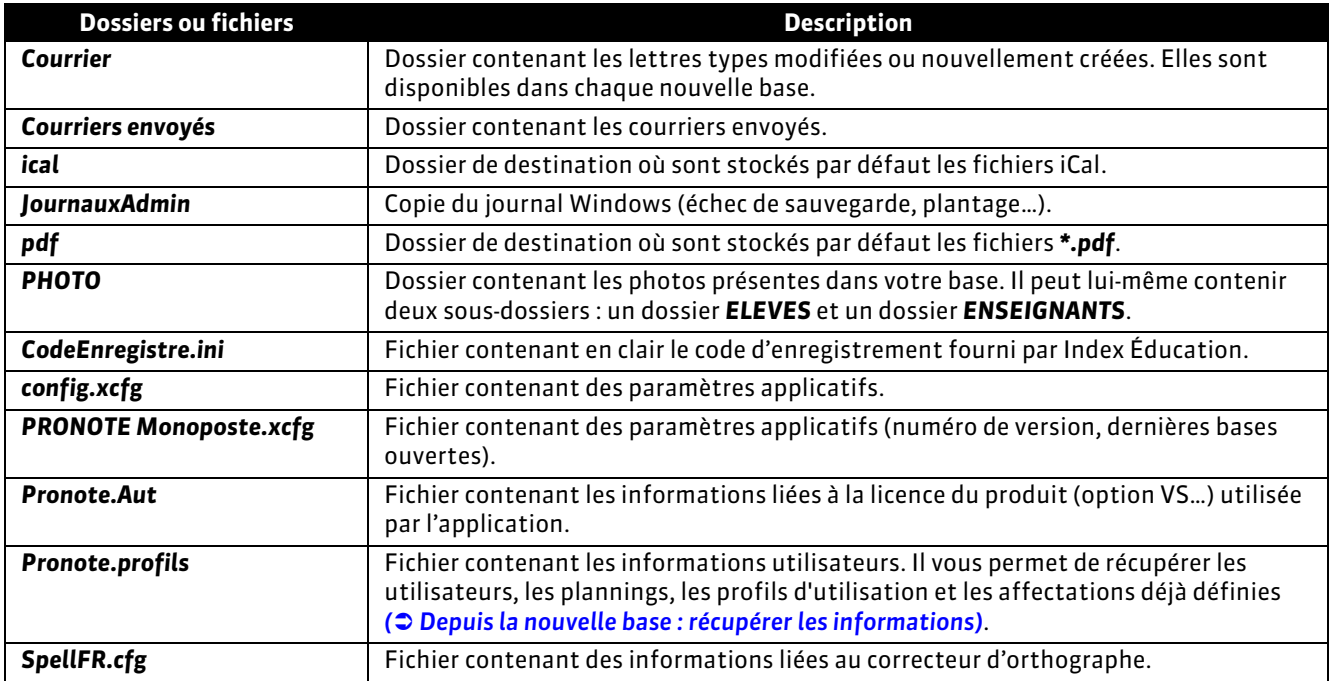

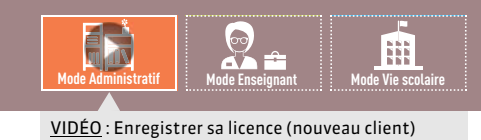

# <span id="page-11-0"></span>Fiche 2 **Enregistrer la licence**

À SAVOIR : **avec la version d'évaluation, vous pouvez travailler pendant 8 semaines. Après cette période, vous devez enregistrer votre licence. Si vous faites l'acquisition de droits supplémentaires (VS, consultation) ou changez de poste, vous devez à nouveau enregistrer votre licence. PRONOTE autorise deux installations maximum (sur deux postes) : vous devez enregistrer votre licence sur chaque poste.**

### **Cas n° 1 : vous êtes déjà client**

Les fichiers de licence présents sur votre poste sont détectés. À partir de ces fichiers, PRONOTE récupère automatiquement votre numéro de client.

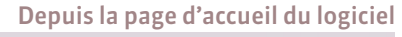

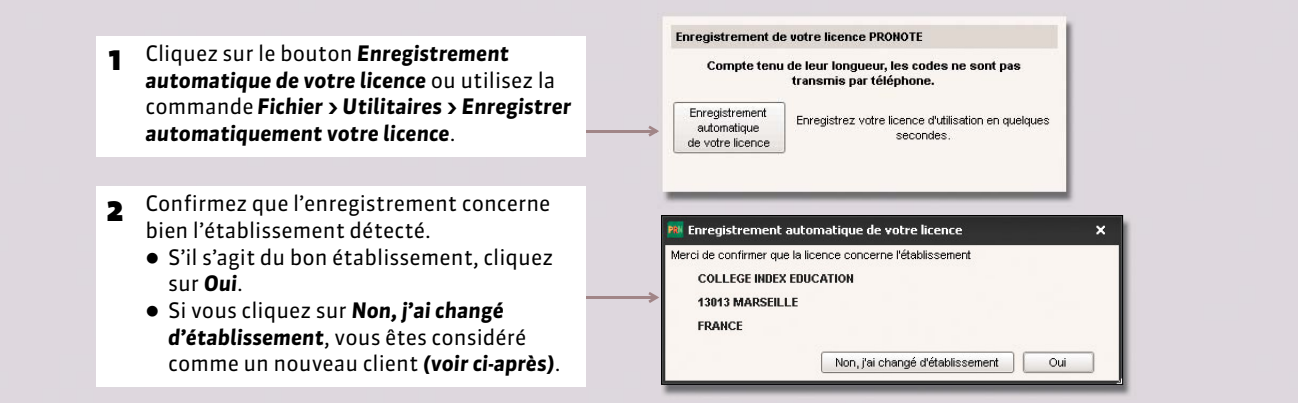

### **Cas n° 2 : vous êtes un nouveau client**

Munissez-vous de l'une de vos factures : vous y trouverez toutes les informations nécessaires.

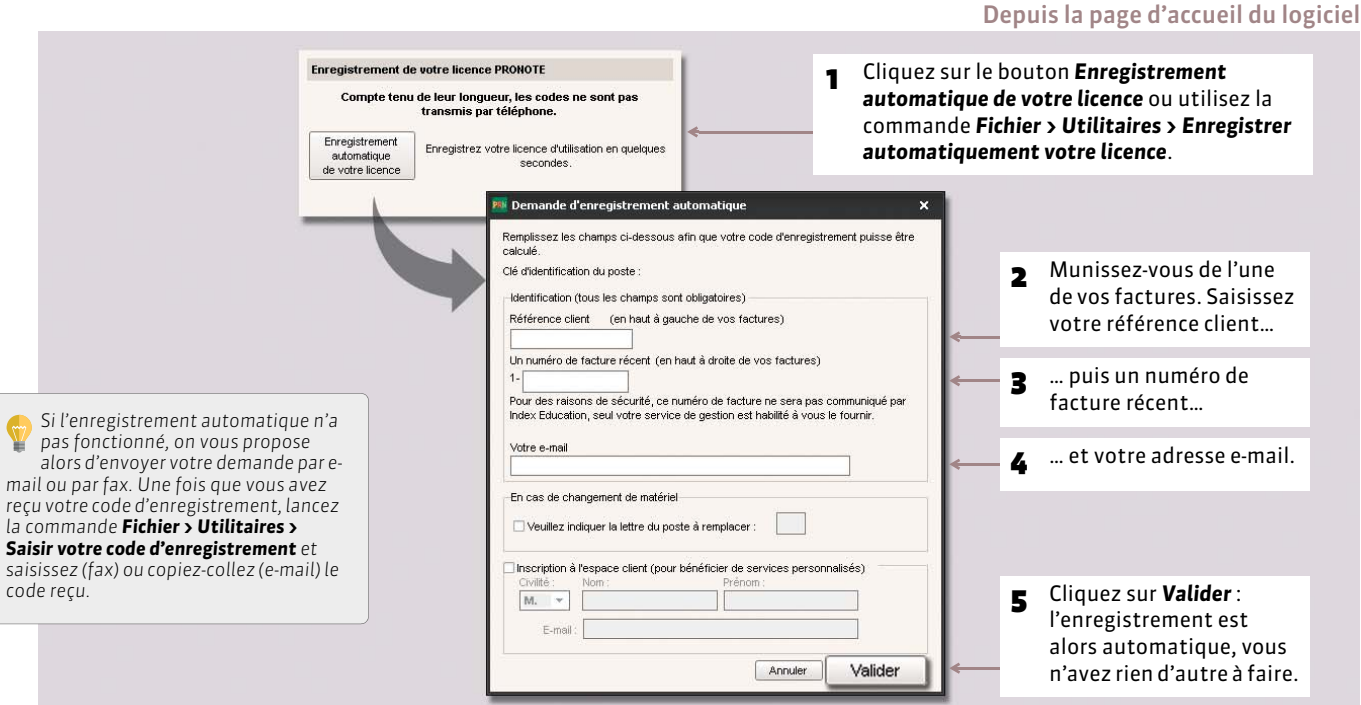

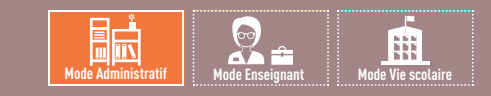

# <span id="page-12-0"></span>Fiche 3 **Utiliser la version de consultation**

À SAVOIR : **la version de consultation permet de consulter une base de données depuis un nombre illimité de postes. Si vous acquérez la version de consultation après celle de PRONOTE, vous devez à nouveau enregistrer votre licence** *( [Enregistrer la licence\)](#page-11-0)* **avant de pouvoir l'utiliser.** 

### **1 - Créer une copie de la base**

La base consultée doit se trouver dans un répertoire accessible à tous les postes. Pour des raisons de sécurité, nous vous conseillons de mettre en consultation une copie de la base, et non votre fichier de travail.

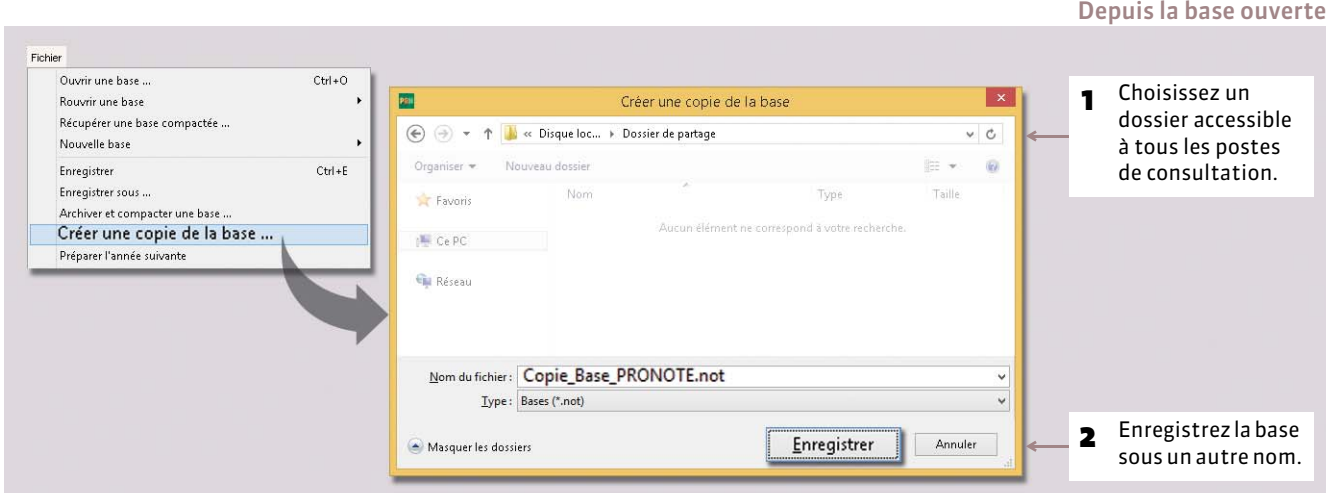

### **2 - Installer la version de consultation**

Pour télécharger et installer la version de consultation, procédez de la même manière que pour installer PRONOTE Monoposte *( [Télécharger et installer l'application\)](#page-7-1)* en choisissant la *Version de consultation* sur le premier écran. Installez la version de consultation, une seule fois sur une machine du réseau avec une copie de la base dans un répertoire accessible à tous les postes.

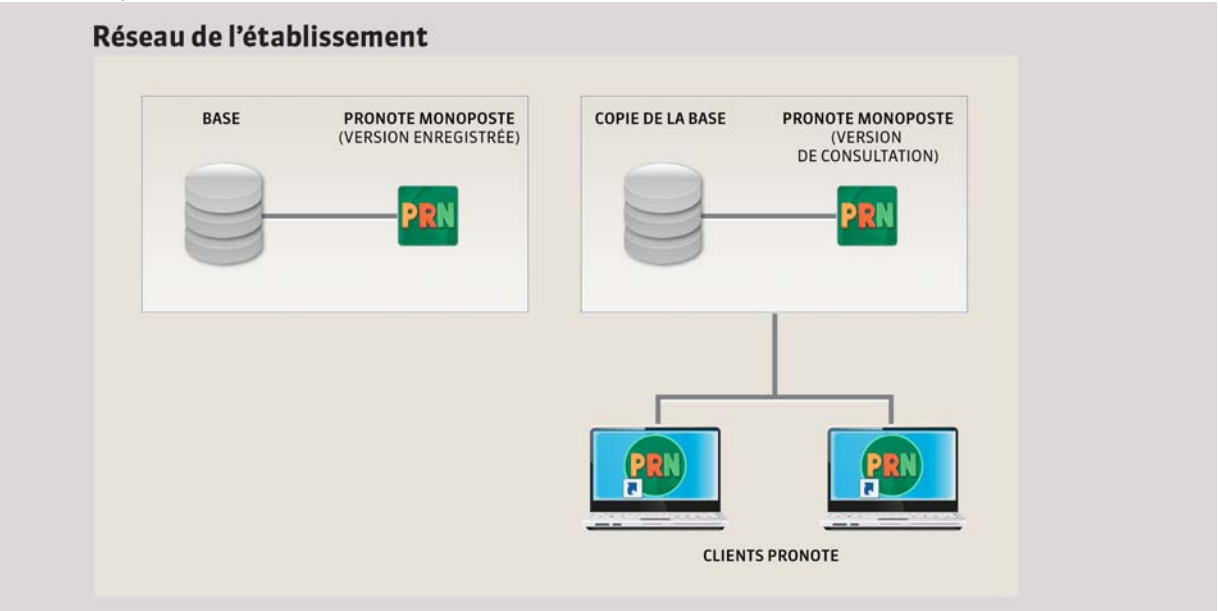

# **3 - Limiter l'accès aux données en fonction des utilisateurs**

Par défaut, toutes les données de la base sont consultables sans mot de passe.

Menu *Paramètres > Modes de consultation*

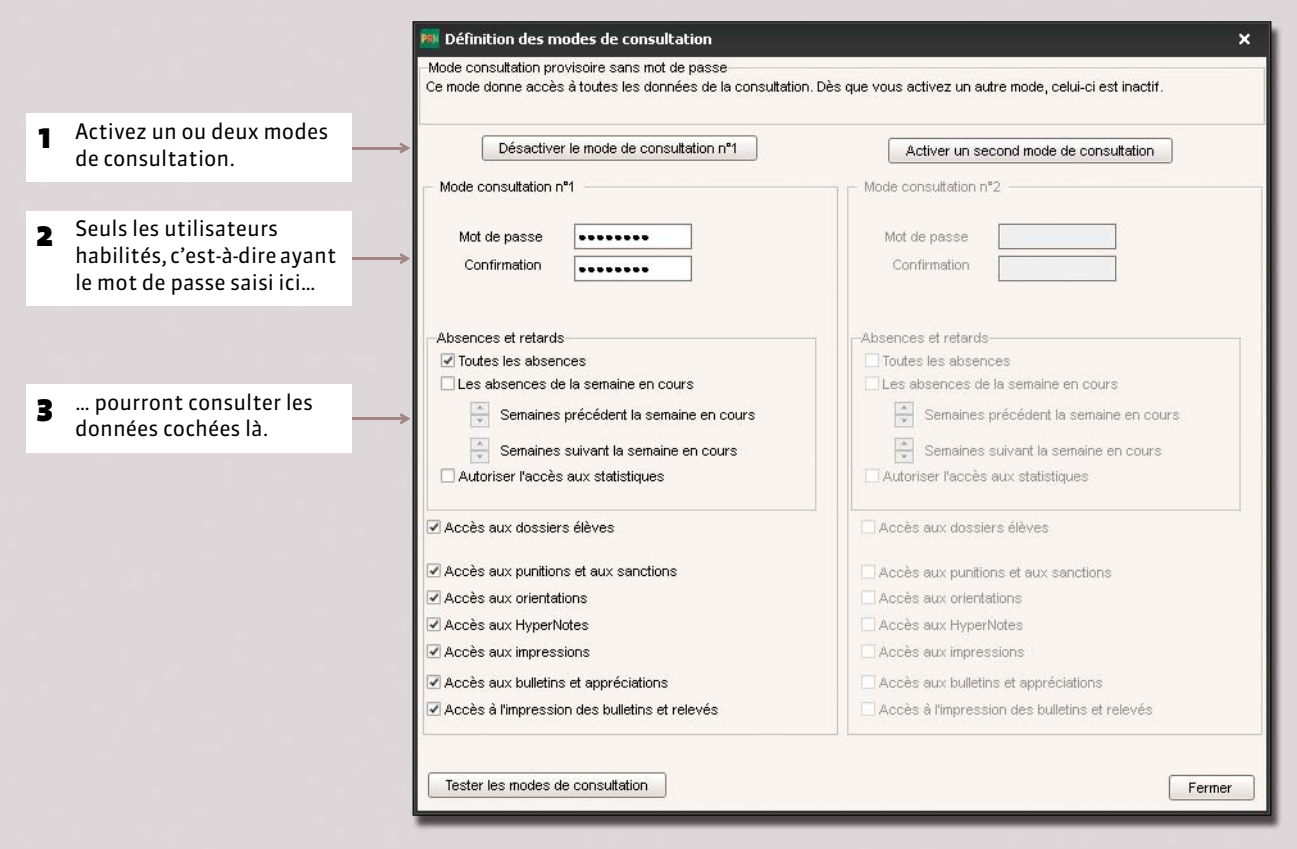

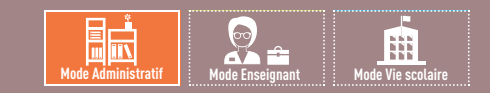

# <span id="page-14-0"></span>Fiche 4 **Mises à jour**

À SAVOIR : **la mise à jour de l'application est automatique. La mise à jour de la licence prend moins d'une minute.**

## **1 - Mise à jour de l'application**

Durant l'année, des sous-versions sont mises à la disposition des utilisateurs ayant une version enregistrée. Chaque nouvelle sous-version est accompagnée d'un rapport détaillé des modifications, corrections et / ou ajouts apportés (rubrique *PRONOTE > Mises à jour* sur notre site Internet).

La mise à jour de l'application est automatique : PRONOTE recherche les sous-versions disponibles et se met à jour lorsque l'application est éteinte.

Les paramètres de la mise à jour sont accessibles dans le menu *Assistance*. Il est déconseillé de désactiver la mise à jour automatique.

# **2 - Mise à jour de la licence**

Pour mettre à jour la licence, lancez la commande *Fichier > Utilitaires > Enregistrer automatiquement votre licence*, puis suivez à nouveau la procédure d'enregistrement *( [Enregistrer la licence\)](#page-11-0)*.

Vous devez mettre à jour le code d'enregistrement quand :

- vous renouvelez votre licence (48 heures ouvrées après l'envoi par fax de votre accord pour le renouvellement) ;
- vous changez le poste sur lequel est installé PRONOTE (notez alors la lettre du poste enregistrée dans le menu *Assistance > À propos*) ;
- vous avez acquis une extension (VS, consultation, etc.) ;
- vous vous êtes inscrit au service d'envoi de SMS.

# <span id="page-15-0"></span>Fiche 5 **Créer une base en version Monoposte**

À SAVOIR : **il existe plusieurs manières de construire une base de données PRONOTE. Sélectionnez celle qui vous convient le mieux tout en sachant que vous pourrez, une fois votre base construite, compléter vos données à partir de STSWEB, EDT, PRONOTE, etc.**

### **Possibilité n° 1 : construire une base à partir d'EDT**

**Si vous avez EDT, nous vous recommandons cette manière de faire : c'est le seul moyen d'assurer une parfaite correspondance entre les données lors des mises à jour de l'emploi du temps.**

#### FÉtape 1 : enregistrer les données depuis EDT

Au préalable, si vous ne l'avez pas déjà fait :

- utilisez la commande *Fichier > IMPORTS / EXPORTS > Avec SIECLE > Récupérer les données des élèves* pour récupérer les données mises à jour ;
- utilisez la commande *Éditer > Affecter automatiquement les élèves aux groupes* pour mettre les élèves dans les groupes en fonction de leurs options (pour cela, les matières des cours en groupe doivent correspondre aux options).
- 1. Lancez la commande *Fichier > IMPORTS / EXPORTS > Vers PRONOTE > PRONOTE 2015 > Enregistrer les données*.
- 2. Cochez les documents que vous souhaitez récupérer, puis cliquez sur *Enregistrer*. EDT génère un fichier *\*.zip* que vous récupérerez ensuite depuis PRONOTE. Il faut donc choisir un dossier de destination accessible depuis PRONOTE ou enregistrer le fichier sur une clé USB pour le déplacer ensuite dans un dossier accessible.

*Pour en savoir plus sur l'export des données depuis EDT, consultez le guide pratique EDT.*

#### FÉtape 2 : récupérer les données dans PRONOTE

- 1. Lancez la commande *Fichier > Nouvelle base > À partir d'EDT 2013/2014/2015*.
- 2. Double-cliquez sur le fichier *\*.zip* généré à l'étape précédente.
- 3. Choisissez un dossier de destination et nommez la base PRONOTE qui va être créée.
- 4. Enregistrez la base.

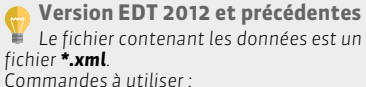

**Mode Administratif Mode Enseignant Mode Vie scolaire**

锚

- *Dans EDT : Fichier > IMPORTS / EXPORTS > Vers PRONOTE > Exporter avec l'assistant.*
- *Dans PRONOTE : Fichier > Nouvelle base > À partir d'autres EDT.*

En construisant votre base depuis EDT, tous les services correspondants aux cours sont créés automatiquement. Vous pouvez choisir les services que vous souhaitez activer *( [Désactiver un service qui ne doit pas figurer sur le bulletin\)](#page-167-1)*.

Toutefois si, dans EDT, les cours complexes ne sont pas suffisamment précisés, ils n'apparaîtront pas sur tous les emplois du temps et il sera impossible de faire l'appel pour ces cours. De même, si les cours en groupe ne contiennent pas d'élèves, ces cours n'apparaîtront pas sur les emplois du temps des élèves et il sera impossible de faire l'appel pour ces cours.

#### FÉtape 3 : compléter sa base avec les données d'une ancienne base PRONOTE

Pour récupérer les profils d'autorisation, maquettes de bulletin, orientations, progressions, lettres et SMS types, grilles de compétences personnalisées, validation des compétences (pour un suivi pluriannuel), identifiants et mots de passe des différents utilisateurs, photos, données sur les stages et les entreprises, motifs d'absences et de punitions, dossiers de la vie scolaire, etc., utilisez, une fois la base construite, la commande *Fichier > PRONOTE > Récupérer les données d'une base PRONOTE ( [Depuis la nouvelle base : récupérer les informations\)](#page-102-1)*.

### **Possibilité n° 2 : construire une base à partir de celle de l'année précédente**

Si vous aviez déjà PRONOTE l'année dernière et si vous n'avez pas EDT, vous pouvez récupérer les données de votre ancienne base. Si possible, vous aurez au préalable généré le fichier de préparation de rentrée *( [Depuis l'ancienne base :](#page-102-2) [préparer une archive\)](#page-102-2)*.

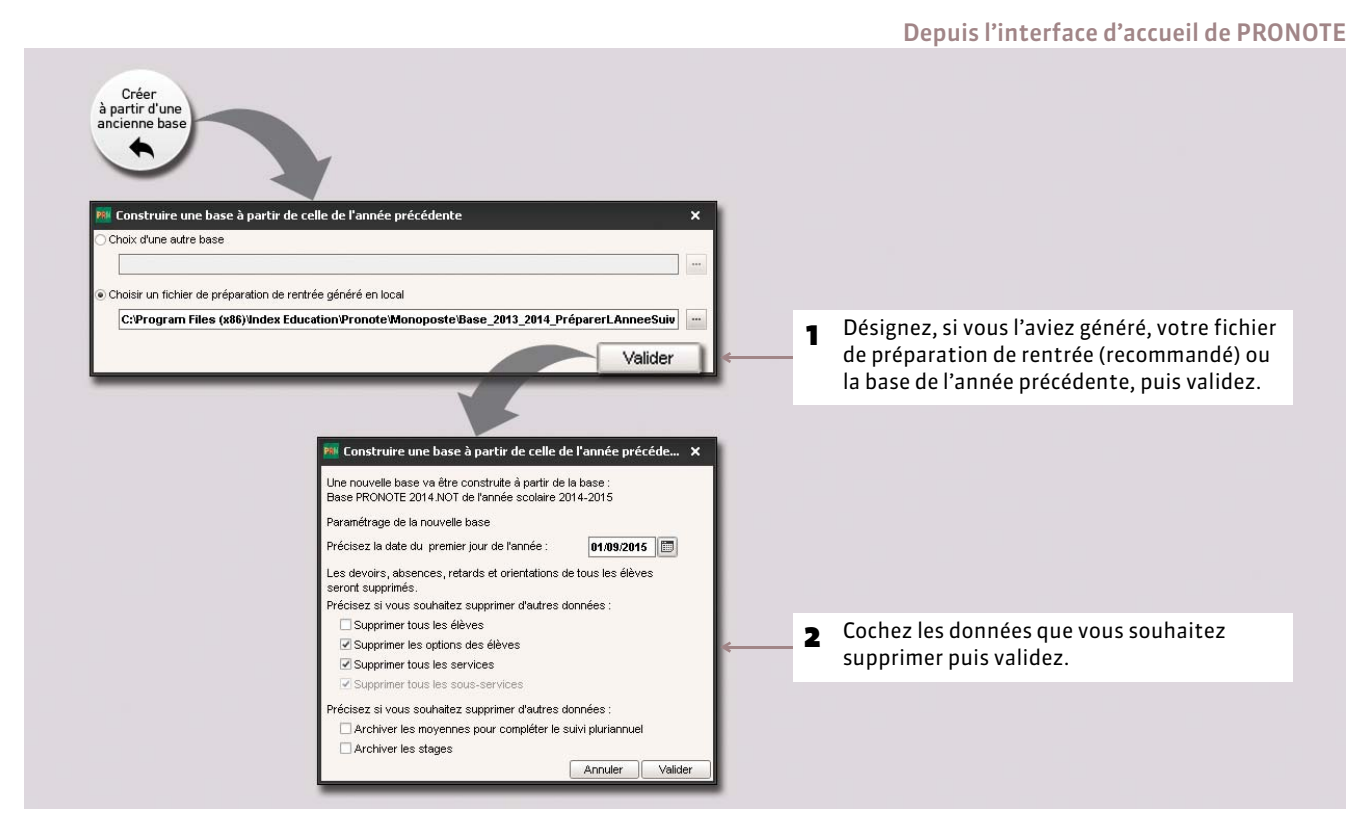

### **Possibilité n° 3 : construire une base à partir de STSWEB**

Si vous disposez d'EDT et souhaitez tout de même construire votre base à partir de STSWEB, nous vous conseillons d'effectuer une remontée des services d'EDT vers STSWEB pour s'assurer que les groupes portent bien le même nom dans STSWEB. Les élèves doivent être importés depuis SIECLE *( [Récupérer des données PRONOTE d'une autre base\)](#page-102-3)*.

#### FÉtape 1 : exporter les données depuis STSWEB

- 1. Depuis ARENA, allez dans *Gestion des personnels > Gestion des structures et des services > Mise à jour*.
- 2. Sélectionnez l'année à traiter.
- 3. Affichez le menu *Exports*.
- 4. Cliquez sur *Emploi du temps*.
- 5. Enregistrez le fichier *\*.xml* dans un dossier que vous retrouverez facilement.

#### FÉtape 2 : récupérer les données dans PRONOTE

- 1. Lancez la commande *Fichier > Nouvelle base > À partir de STS*.
- 2. Cochez les données que vous souhaitez récupérer, puis validez.
- 3. Sélectionnez le fichier généré à l'étape précédente.
- 4. Cliquez sur le bouton *Ouvrir*.
- 5. Nommez et enregistrez la base.

Une fois la base construite, vous pouvez compléter votre base avec des données d'une ancienne base PRONOTE en utilisant la commande *Fichier > PRONOTE > Récupérer les données d'une base PRONOTE ( [Récupérer des données](#page-102-3) [PRONOTE d'une autre base\)](#page-102-3)*.

### **Possibilité n° 4 : construire une base à partir d'HYPERPLANNING**

Si vous disposez d'HYPERPLANNING, vous pouvez récupérer les données de la base.

#### FÉtape 1 : exporter les données depuis HYPERPLANNING

Depuis la base dont vous souhaitez récupérer les données, lancez la commande *Fichier > PRONOTE > Export manuel*. À la fin de la procédure, vous générez des fichiers *\*.dbf* que vous récupérerez ensuite depuis PRONOTE. Il faut donc choisir un dossier de destination accessible depuis PRONOTE ou enregistrer le fichier sur une clé USB pour le déplacer ensuite dans un dossier accessible.

*Pour en savoir plus sur l'export des données depuis HYPERPLANNING, consultez le guide pratique HYPERPLANNING.*

#### FÉtape 2 : récupérer les données dans PRONOTE

- 1. Lancez la commande *Fichier > Nouvelle base > À partir d'Hyperplanning*.
- 2. Désignez le dossier dans lequel vous avez enregistré les fichiers *\*.dbf* à l'étape précédente.
- 3. Cliquez sur le bouton *Construire*.
- 4. Nommez et enregistrez la base.

#### FÉtape 3 : compléter sa base avec les données d'une ancienne base PRONOTE

Pour récupérer les profils d'autorisation, maquettes de bulletin, orientations, progressions, lettres et SMS types, grilles de compétences personnalisées, validation des compétences (pour un suivi pluriannuel), identifiants et mots de passe des différents utilisateurs, photos, données sur les stages et les entreprises, motifs d'absences et de punitions, dossiers de la vie scolaire, etc., utilisez, une fois la base construite, la commande *Fichier > PRONOTE > Récupérer les données d'une base PRONOTE ( [Récupérer des données PRONOTE d'une autre base\)](#page-102-3)*.

### **Possibilité n° 5 : créer une base vide**

Vous pouvez créer une nouvelle base vide dans laquelle vous saisissez ou importez depuis un fichier texte (Word, Excel) toutes les données.

Cette méthode est rarement utilisée car il est beaucoup plus efficace de récupérer directement les données depuis une base EDT / PRONOTE ou depuis STSWEB.

- 1. Lancez la commande *Fichier > Nouvelle base > Vide*.
- 2. Paramétrez la grille horaire *( [Paramétrer / Convertir la grille horaire\)](#page-93-1)*.
- 3. Nommez et enregistrez la base.

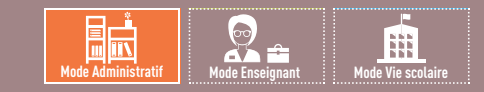

# <span id="page-18-0"></span>Fiche 6 **Ouvrir une base**

À SAVOIR : **si vous n'avez pas encore créé votre base, vous pouvez essayer le logiciel en ouvrant la base exemple.**

### **1 - Ouvrir une base existante**

Depuis l'interface d'accueil du logiciel

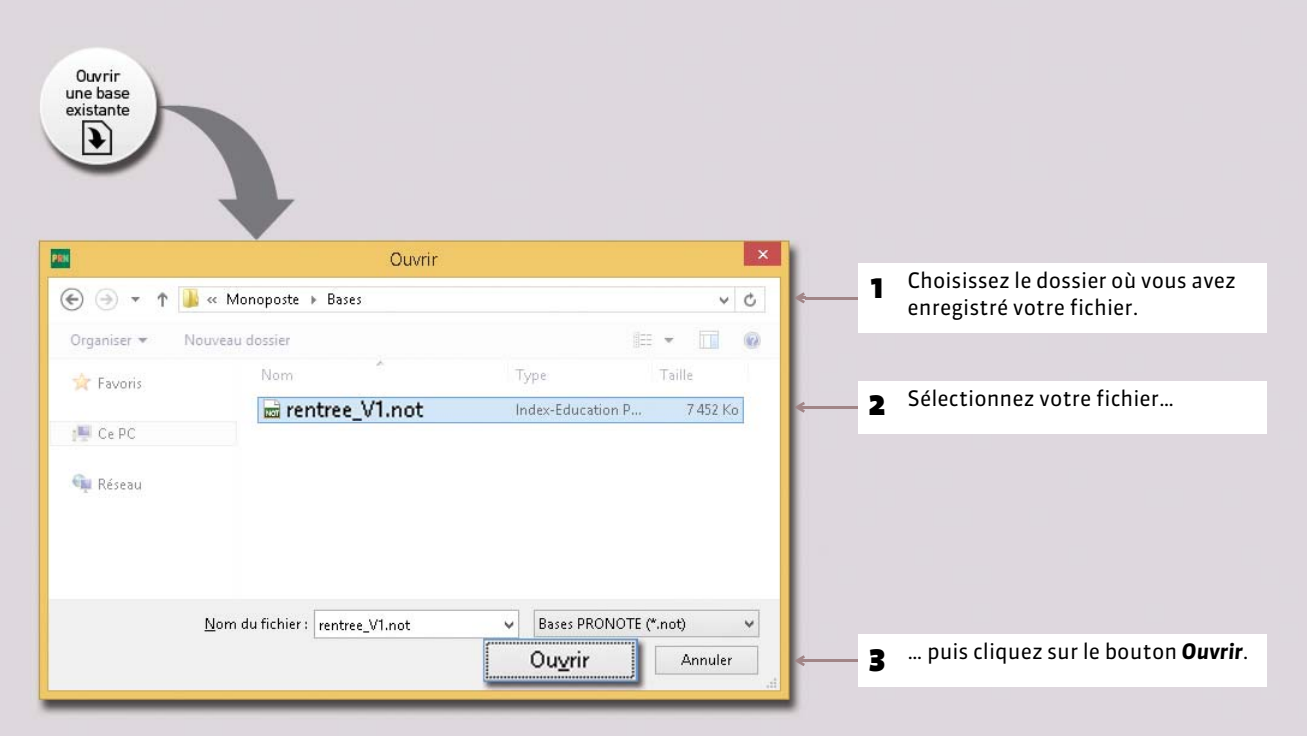

### **2 - Ouvrir une base récemment ouverte**

Pour ouvrir une base récemment ouverte, utilisez la commande *Fichier > Rouvrir une base*.

### **3 - Ouvrir une base compactée**

Pour ouvrir une base compactée (*\*.zip*), utilisez la commande *Fichier > Récupérer une base compactée*.

### m **Mode Administratif Mode Enseignant Mode Vie scolaire**

# <span id="page-19-0"></span>Fiche 7 **Enregistrer les données**

À SAVOIR : **il est indispensable d'enregistrer la base de données régulièrement et de faire des copies avec des noms différents après les étapes importantes. La sauvegarde automatique, toutes les 15 minutes par défaut, permet de doubler les précautions.** 

# **1 - Enregistrer son travail au fur et à mesure**

L'enregistrement des données est manuel. Nous vous conseillons d'enregistrer régulièrement les saisies et les modifications en activant la commande *Fichier > Enregistrer* ou en utilisant le raccourci *[Ctrl + E]*.

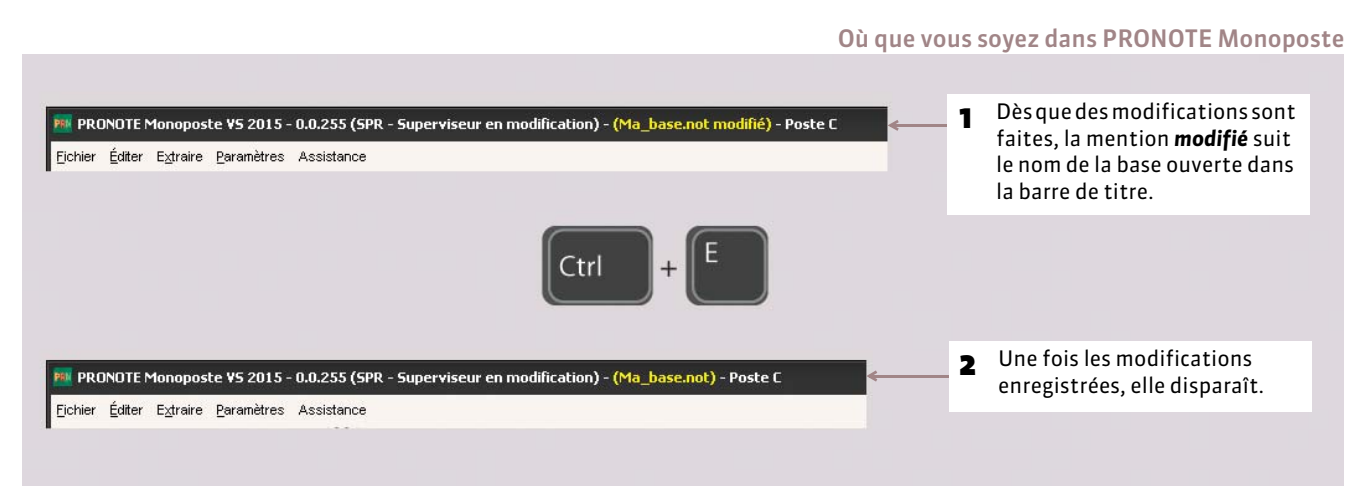

# **2 - Créer une copie de la base**

Pour toutes vos duplications courantes (sauvegarde, mise à jour de la base consultable, etc.), il est préférable d'utiliser la commande *Fichier > Créer une copie de la base*. Ainsi, vous pouvez continuer à travailler sur la base sans la renommer.

# **3 - Archiver et compacter**

La commande *Fichier > Archiver et compacter une base* permet de compacter une base avec tous les documents annexes (lettres types, photos, documents joints, etc.). Le fichier enregistré est du type *\*.zip*, et sera nommé *NomDeLaBase.zip*.

### **4 - Enregistrer la base sous un autre nom**

Pour enregistrer la base de données sous un nouveau nom, utilisez la commande *Fichier > Enregistrer sous…*.

# <span id="page-19-1"></span>**5 - Sauvegarde automatique**

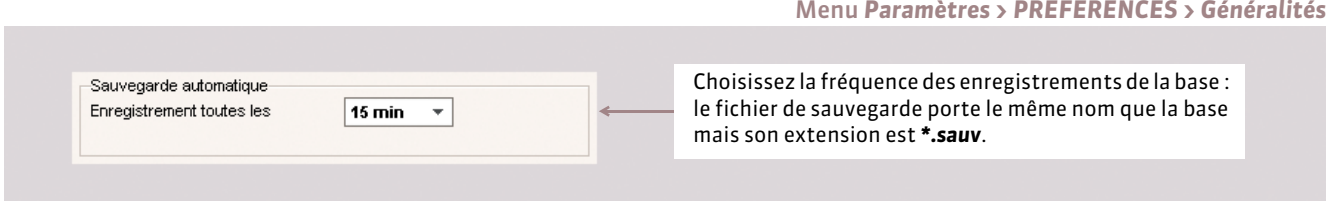

# DÉMARRER

# Version Réseau

- <span id="page-20-0"></span> *[Présentation de la version Réseau](#page-21-0)*
- *[Installer les applications](#page-24-0)*
- *[Emplacement des fichiers](#page-26-0)*
- *[Conseils en matière de sécurité](#page-29-0)*
- *[Paramétrer la connexion entre les applications](#page-32-0)*
- *[Administrer le Serveur, le Relais ou le .net à distance](#page-35-0)*
- *[Enregistrer la licence](#page-37-0)*
- *[Utiliser la version de consultation](#page-38-0)*
- *[Mises à jour](#page-39-0)*
- *[Créer une nouvelle base depuis le Serveur](#page-40-0)*
- *[Ouvrir / Mettre en service une base](#page-41-0)*
- *[Se connecter à une base depuis un Client](#page-43-0)*
- *[Publier les Espaces avec PRONOTE.net](#page-45-0)*
- *[Intégration des Espaces dans un ENT](#page-49-0)*
- *[Enregistrement des données](#page-51-0)*
- *[Travailler en mode usage exclusif](#page-53-0)*

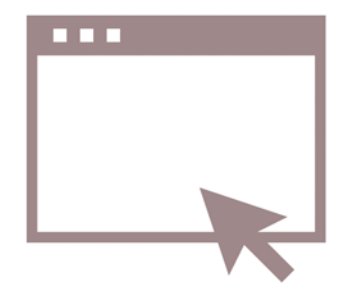

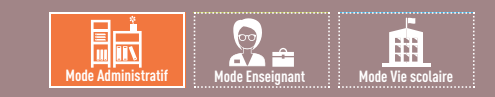

# <span id="page-21-0"></span>Fiche 8 **Présentation de la version Réseau**

À SAVOIR : **pour utiliser PRONOTE en réseau dans votre établissement, il faut installer au moins deux applications : le Serveur PRONOTE, qui gère les données, et le Client PRONOTE, l'application avec laquelle tous les utilisateurs travaillent. Si vous souhaitez empêcher la connexion directe entre les Clients et la machine qui abrite le Serveur, installez également le Relais PRONOTE qui servira d'intermédiaire. Pour permettre la publication et la saisie de données via des Espaces dédiés sur Internet, installez PRONOTE.net.**

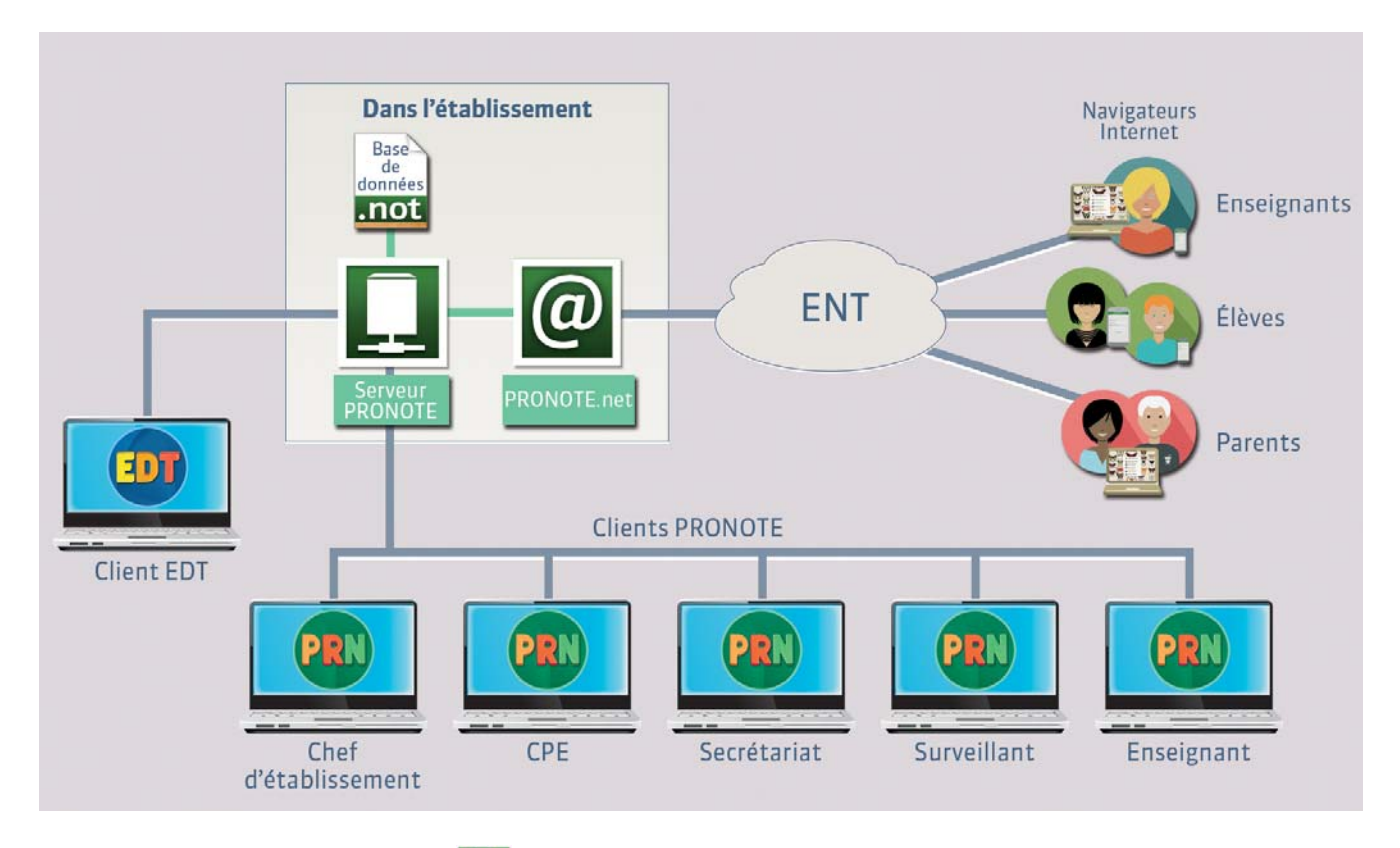

### **1 - Le Serveur PRONOTE**

Le Serveur PRONOTE est l'application qui gère les données : il effectue sur la base toutes les modifications demandées à partir des Clients PRONOTE.

#### ▶ Configuration conseillée du poste

Le Serveur PRONOTE s'installe sur une machine suffisamment puissante, de préférence sur une partition dédiée (différente de la partition système) dans un dossier non partagé. Dans la mesure où l'application Serveur gère toutes les requêtes de tous les utilisateurs, la performance de la machine ainsi que celle du réseau sont prépondérantes pour un fonctionnement de qualité. La machine qui l'abrite doit être directement accessible par le Client ou par le Relais, si vous l'utilisez.

- Systèmes d'exploitation conseillés : Windows Server 2012 (32 ou 64 bits) ou Windows Server 2008 (32 ou 64 bits)
- Écran permettant un affichage en 1280 x 1024

#### ▶ Pilotage du Serveur

Le Serveur est un service Windows ; il se lance automatiquement au démarrage de l'ordinateur. Pour piloter le Serveur, vous utilisez l'application Administration Serveur : un raccourci vers l'Administration Serveur est créé sur le Bureau lors de l'installation du Serveur.

Nouveauté 2015 Vous pouvez également piloter le Serveur depuis un autre ordinateur avec les outils d'administration à distance *( [Administrer le Serveur, le Relais ou le .net à distance\)](#page-35-0)*.

### **2 - Le Client PRONOTE**

C'est à partir du Client que les utilisateurs vont se connecter à la base de données (mise en service sur le Serveur), modifier ou consulter les données.

#### FConfiguration conseillée du poste

- Systèmes d'exploitation compatibles : Windows 10, Windows 8, Windows 7, Windows Vista
- Écran permettant un affichage en 1600 x 1280

*Remarque : PRONOTE est plus agréable à utiliser avec des résolutions écran importantes. Il est toutefois possible d'utiliser PRONOTE avec des résolutions plus petites. Certaines fenêtres sont alors réduites ou munies d'ascenseurs.* 

#### FInstallation dans l'établissement

#### **Possibilité n° 1 : installation sur le disque local**

On installe le Client sur le disque local de chaque utilisateur. Dans ce cas, une installation « silencieuse » permet d'éviter une intervention sur chaque poste.

#### **Possibilité n° 2 : installation sur un disque partagé**

On installe le Client sur un disque partagé et commun à tous les utilisateurs.

Sur le poste où vous installez le Client :

- 1. Installez le Client sur le disque partagé.
- 2. Connectez-vous une première fois au Serveur.

Sur tous les postes utilisateurs :

- 1. Installez un raccourci vers le Client sur le disque partagé.
- 2. Rendez tous les sous-répertoires et fichiers du répertoire *C:\ProgramData\IndexEducation\* accessibles à tous les utilisateurs en contrôle total.

#### FInstallation à l'extérieur (au domicile des enseignants par exemple)

Le Client PRONOTE peut aussi s'installer au domicile des utilisateurs. Dans ce cas, l'utilisation du Relais PRONOTE est fortement conseillée.

# <span id="page-22-0"></span>**3 - Le Relais PRONOTE**

Le Relais permet au Client d'accéder au Serveur sans que le Client accède directement à la machine abritant le Serveur. Son utilisation n'est donc conseillée qu'en cas d'environnement hostile ou si vous permettez aux utilisateurs d'installer le Client à leur domicile et d'accéder à la base de données via Internet.

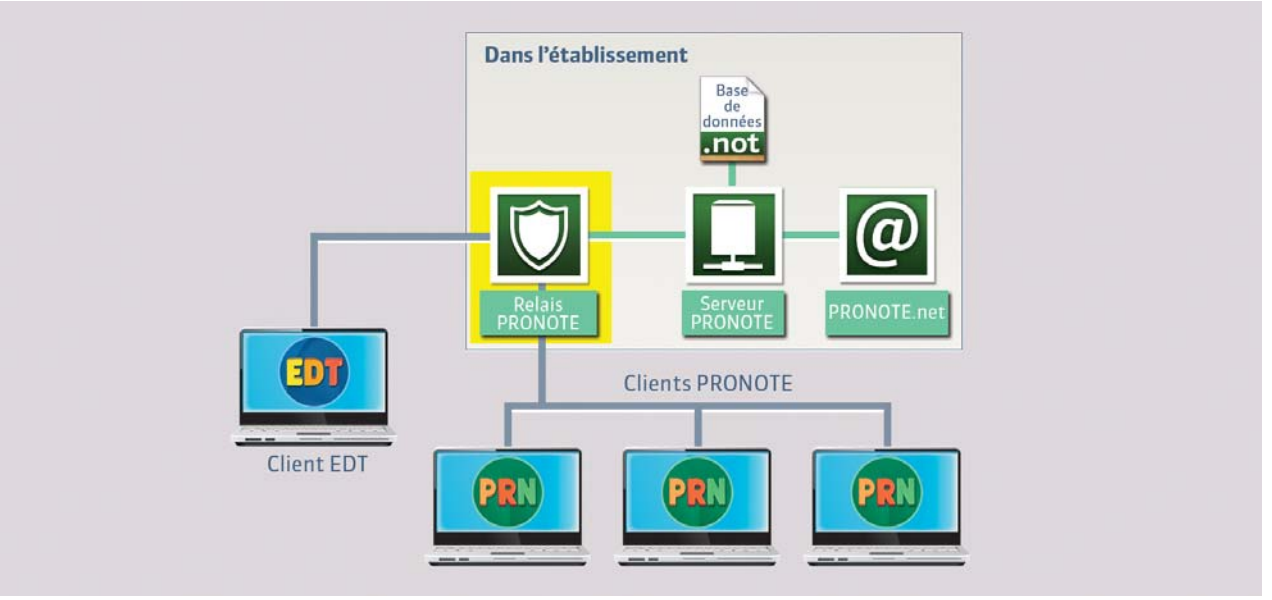

#### FConfiguration conseillée du poste

L'utilisation du Relais PRONOTE n'a de sens que s'il est installé sur une autre machine que celle abritant le Serveur.

- Systèmes d'exploitation compatibles : Windows 10, Windows 8, Windows 7, Windows Vista
- Écran permettant un affichage en 1280 x 1024

#### FPilotage du Relais

Le Relais est un service Windows ; il se lance automatiquement au démarrage de l'ordinateur. Pour piloter le Relais, vous utilisez l'application Administration Relais : un raccourci vers l'Administration Relais est créé sur le Bureau lors de l'installation du Relais.

Nouveauté 2015 Vous pouvez également piloter le Relais depuis un autre ordinateur avec les outils d'administration à distance *( [Administrer le Serveur, le Relais ou le .net à distance\)](#page-35-0)*.

## **4 - PRONOTE.net**

PRONOTE.net est une application qui permet la publication et la saisie de données dans des espaces dédiés sur Internet : Espace Professeurs, Espace Parents, Espace Élèves, Espace Vie scolaire, Espace Entreprises, Espace Académie.

#### ▶ Configuration conseillée du poste

PRONOTE.net s'installe sur une machine suffisamment puissante, de préférence sur une partition dédiée (différente de la partition système) dans un dossier non partagé. La machine qui l'abrite doit être directement accessible par le Serveur ou le Relais, si vous l'utilisez.

- Systèmes d'exploitation conseillés : Windows Server 2012 (32 ou 64 bits) ou Windows Server 2008 (32 ou 64 bits)
- Écran permettant un affichage en 1280 x 1024

Si la machine est suffisamment puissante, PRONOTE.net peut être installé sur la même machine que le Serveur mais dans ce cas, il est indispensable d'installer PRONOTE.net et le Serveur sur des partitions dédiées, différentes de la partition système.

#### FPilotage de PRONOTE.net

PRONOTE.net est un service Windows ; il se lance automatiquement au démarrage de l'ordinateur. Pour piloter PRONOTE.net, vous utilisez l'application Administration PRONOTE.net : un raccourci @ vers l'Administration PRONOTE.net est créé sur le Bureau lors de l'installation de PRONOTE.net.

### **5 - Déclaration à la CNIL**

En conformité avec les dispositions de la loi n° 78-17 du 6 janvier 1978 modifiée relative à l'informatique, aux fichiers et aux libertés, les traitements automatisés de données nominatives réalisés dans le cadre de l'utilisation de logiciels doivent faire l'objet d'une déclaration auprès de la Commission nationale de l'informatique et des libertés. **Cette déclaration incombe à l'utilisateur final, c'est-à-dire à l'établissement qui utilise le logiciel.**

La déclaration à faire dépend de votre situation ; vous trouverez des informations sur la déclaration à faire dans *Assistance > Aide à la déclaration CNIL*.

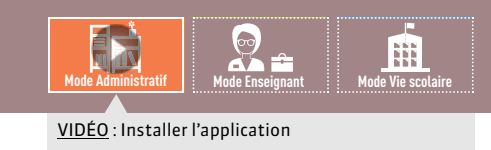

# <span id="page-24-0"></span>Fiche 9 **Installer les applications**

À SAVOIR : **pour installer les applications, vous devez les télécharger une à une depuis le site Internet d'Index Éducation.** 

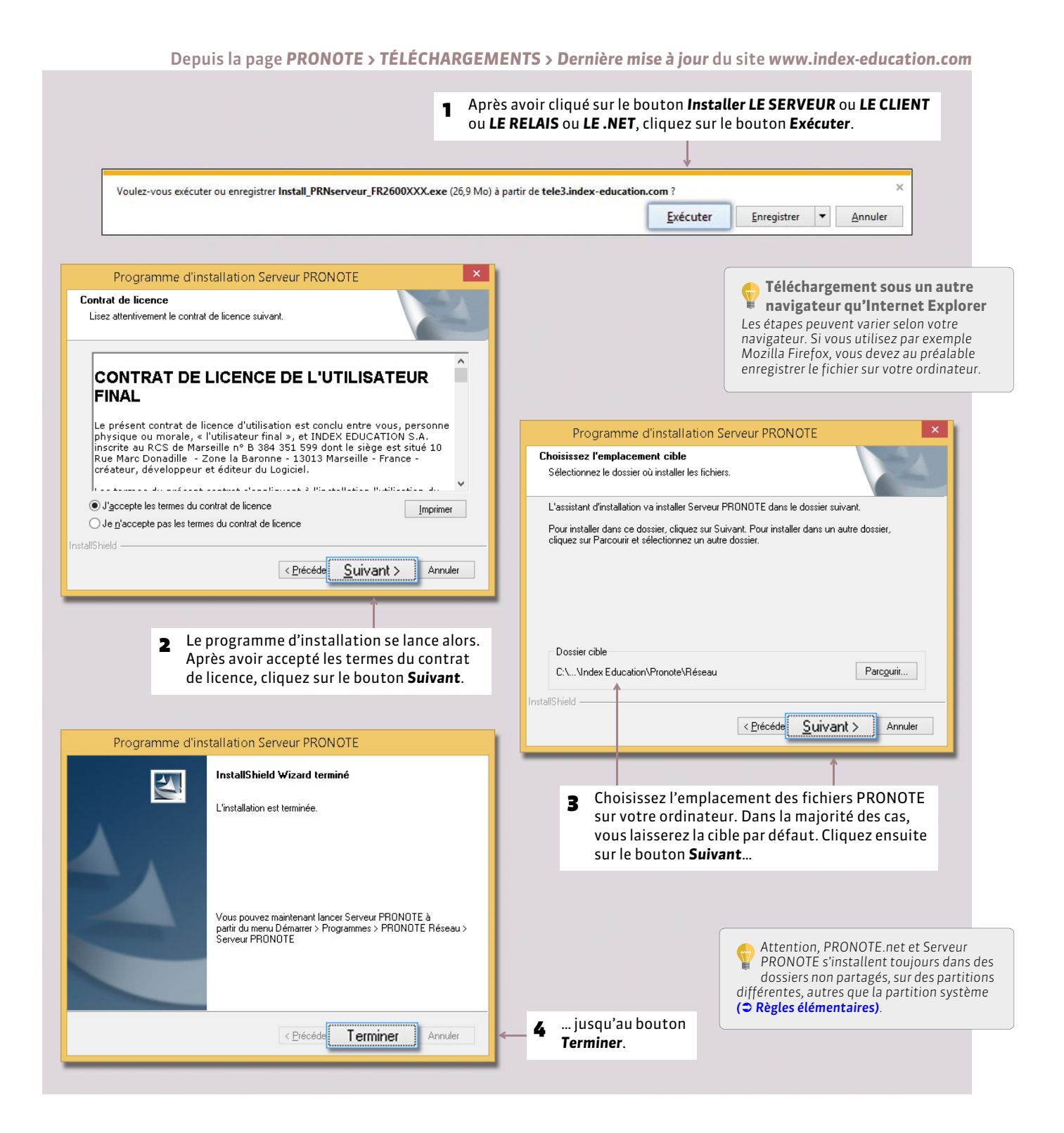

#### FInstallation sur un poste qui n'est pas connecté à Internet

Depuis un poste connecté à Internet, téléchargez et enregistrez le fichier exécutable sur une clé USB, puis installez l'application sur l'autre poste à partir du fichier enregistré sur la clé.

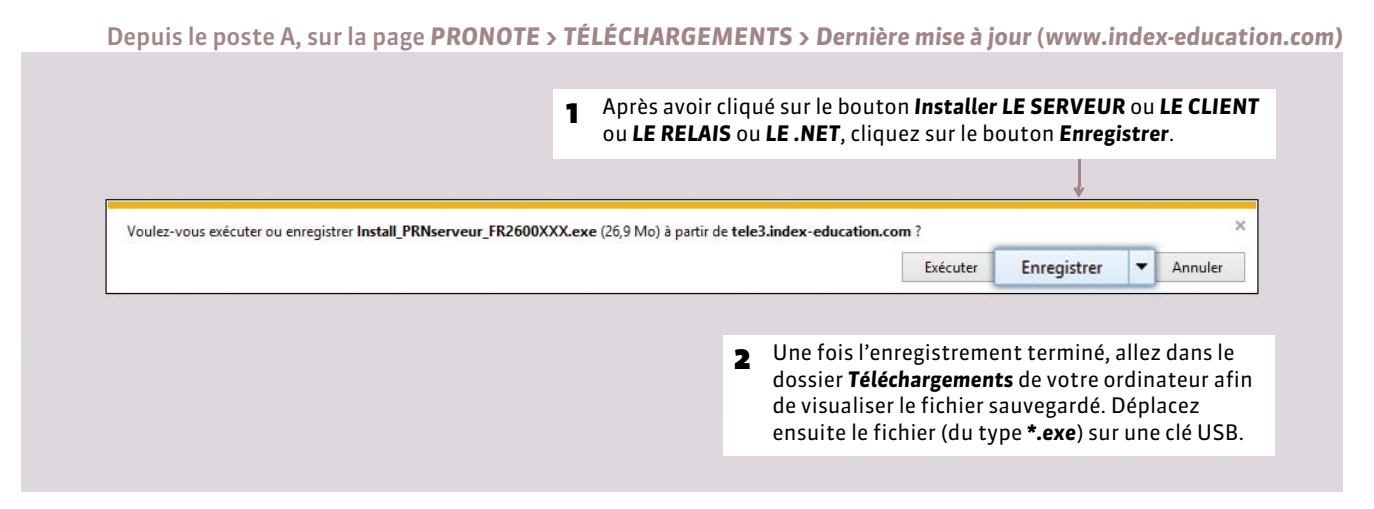

#### Depuis le poste B, après avoir branché votre clé USB

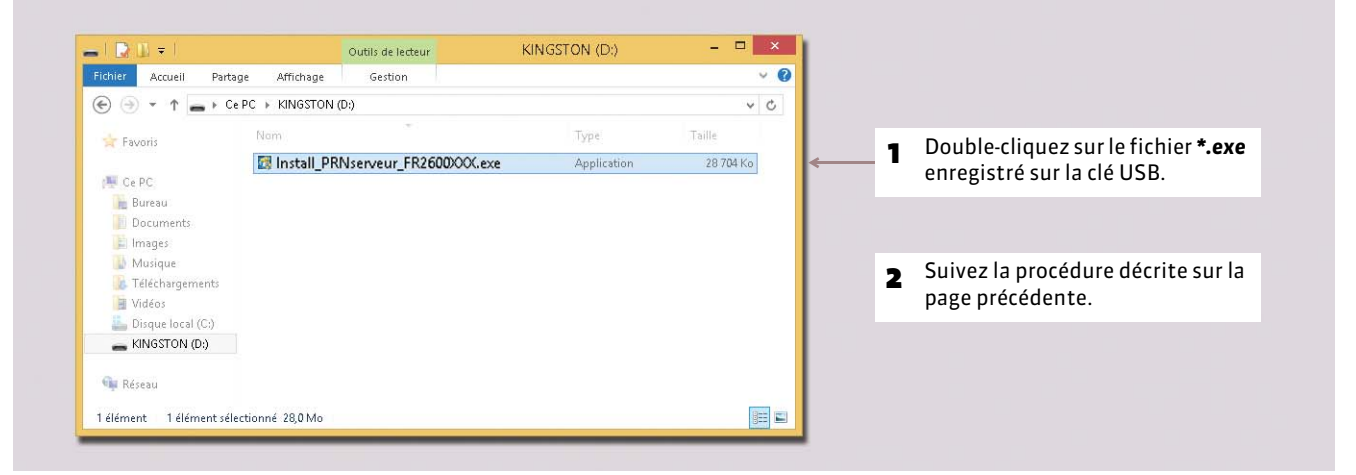

#### FInstallation d'une nouvelle version en cours d'année

Si vous faites l'acquisition d'une nouvelle version de PRONOTE en cours d'année, pensez à :

- archiver et compacter votre base (menu *Fichier > Archiver et compacter une base* depuis un Client) avec l'ancienne version en prenant soin de choisir tous les éléments dont vous souhaitez continuer à disposer (photos, documents joints, lettres types, etc.) ;
- mettre à jour votre licence depuis la nouvelle version ;
- récupérer la base compactée (menu *Fichier > Récupérer une base compactée* depuis le Serveur) depuis la nouvelle version.

#### 試 锚 **Mode Administratif Mode Enseignant Mode Vie scolaire**

# <span id="page-26-0"></span>Fiche 10 **Emplacement des fichiers**

À SAVOIR : **lors d'une opération de maintenance, il est possible que le service d'assistance d'Index Éducation ait besoin de consulter certains fichiers de configuration. En dehors de ce cadre, nous vous conseillons de ne pas les modifier.**

### **1 - Éléments créés lors de l'installation**

Par défaut dans *C:\Program Files\Index Education\Pronote 2015\Réseau*.

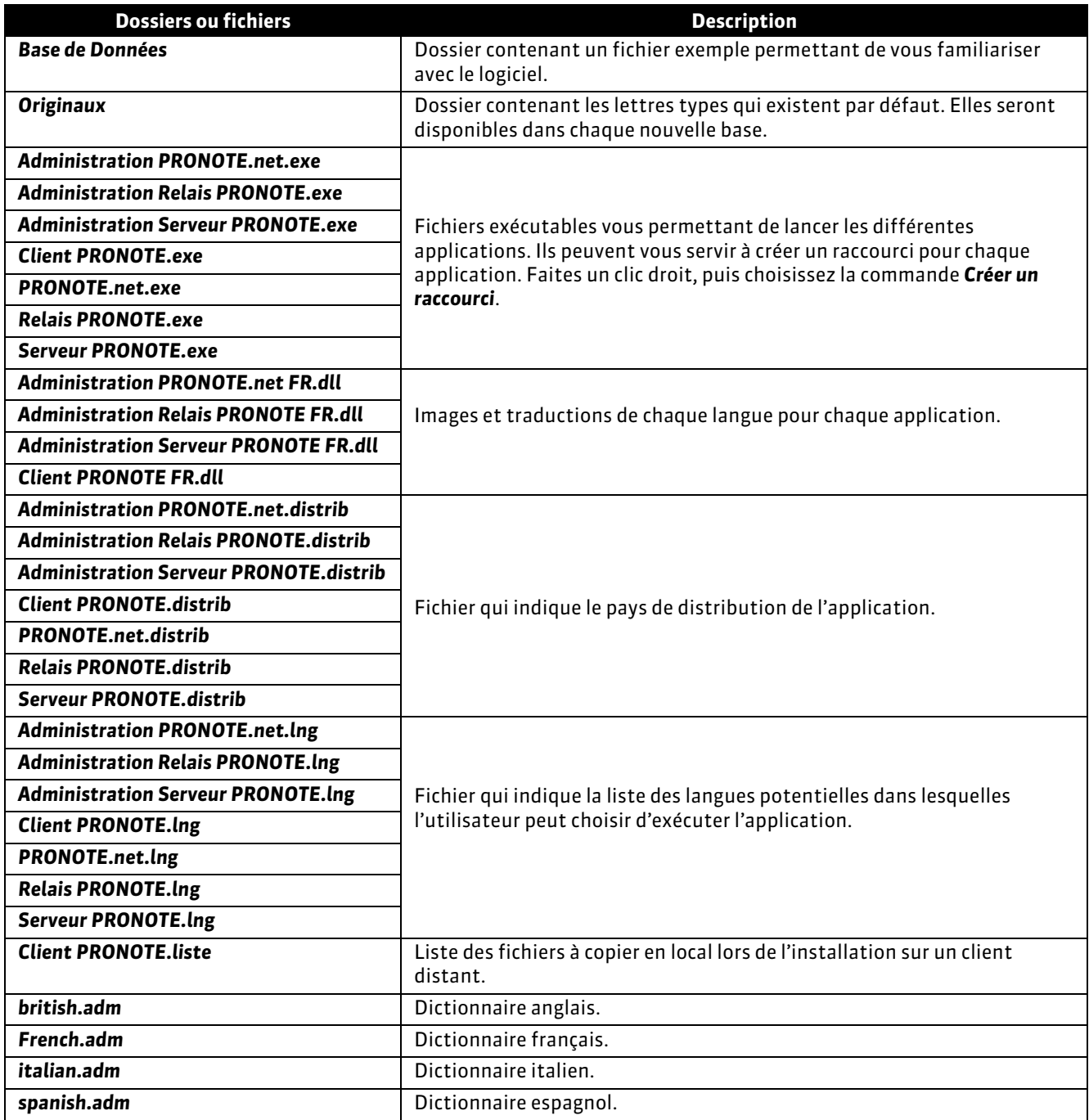

# **2 - Éléments créés lors de l'utilisation**

#### Dans *C:\Program Files\Index Education\Pronote 2015\Réseau*

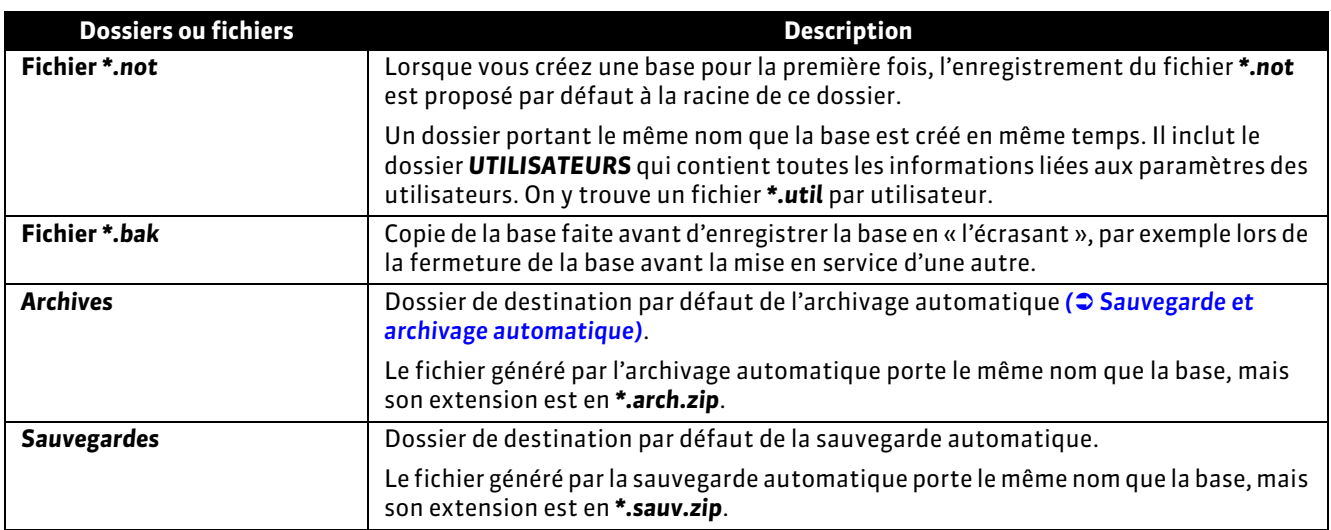

#### Dans *C:\ProgramData\IndexEducation\PRONOTE\CLIENT\VERSION 26-0 (2015)\FR*

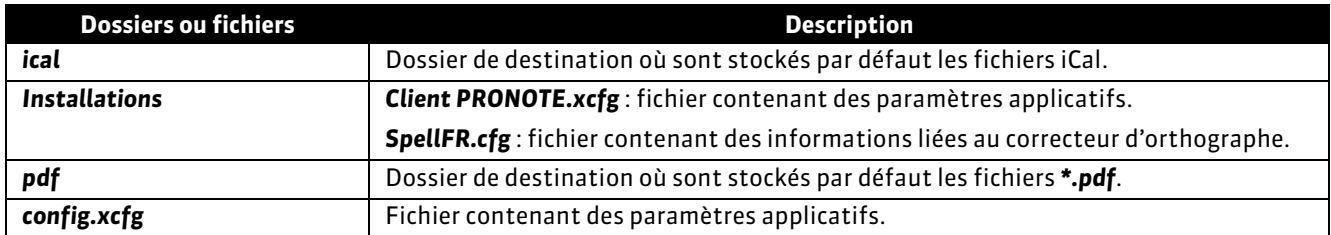

#### Dans *C:\ProgramData\IndexEducation\PRONOTE\RELAIS\VERSION 26-0 (2015)\FR*

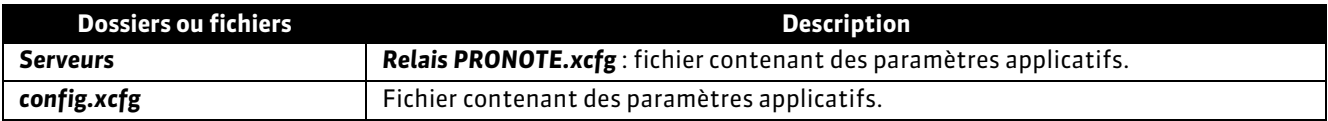

#### Dans *C:\ProgramData\IndexEducation\PRONOTE\POINTNET\VERSION 26-0 (2015)\FR*

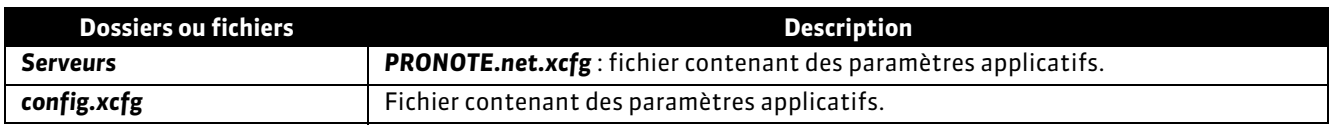

#### Dans *C:\ProgramData\IndexEducation\PRONOTE\SERVEUR\VERSION 26-0 (2015)\FR*

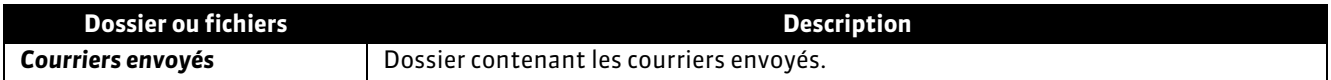

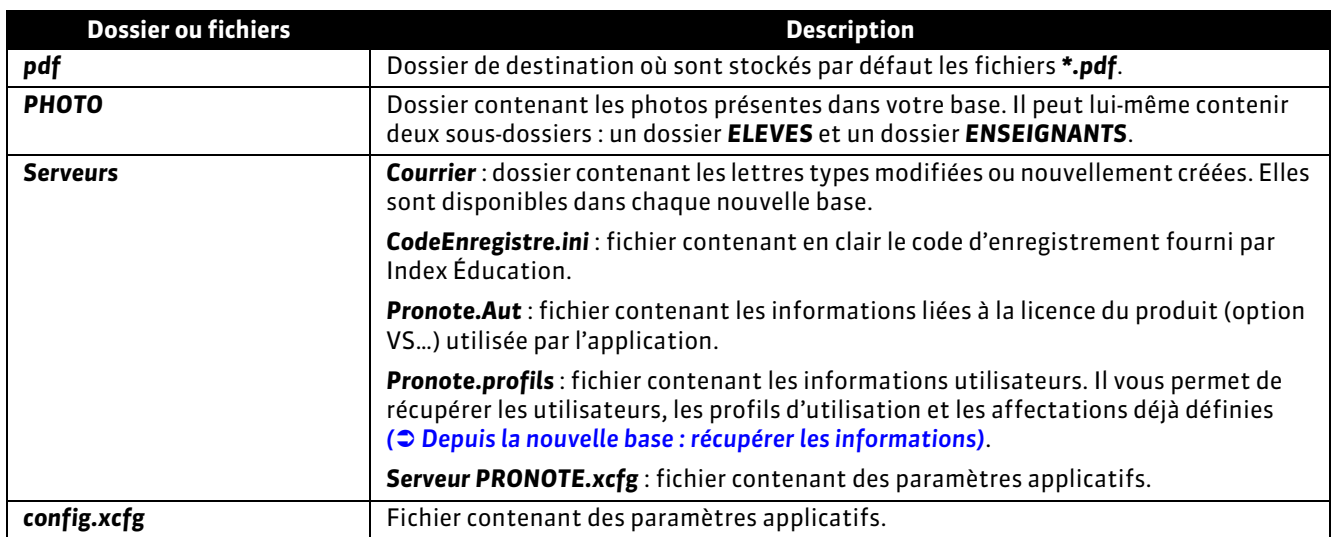

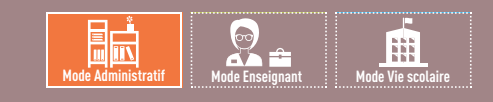

# <span id="page-29-0"></span>Fiche 11 **Conseils en matière de sécurité**

À SAVOIR : **le chiffrage des données et la non-circulation des mots de passe sur la trame garantissent un niveau de sécurité suffisant. Néanmoins, en cas d'environnement particulièrement hostile ou si vous permettez l'utilisation du Client en dehors de l'établissement (accès à la base de données via Internet), quelques règles élémentaires et des outils complémentaires, mis à disposition par PRONOTE et destinés à protéger l'accès au Serveur, vous permettent de vous prémunir des agissements malveillants. Dans la majorité des cas, ces outils ne sont pas nécessaires.**

### <span id="page-29-1"></span>**1 - Règles élémentaires**

#### **Pour sécuriser au mieux l'utilisation de PRONOTE en réseau, vous devez respecter ces règles :**

- La base de données doit être enregistrée sur un disque (de préférence NTFS) de la machine où est installé le serveur de données.
- L'installation du serveur sur une partition différente de la partition système est un plus en matière de sécurité. Cette précaution permet d'installer la base de données sur la même partition en toute sécurité.

#### **Si le Client est installé en dehors de l'établissement, vous devez pour assurer la sécurité de votre réseau :**

- avoir un routeur équipé d'un pare-feu configuré avec une protection élevée ;
- mettre à jour votre système d'exploitation régulièrement ;
- équiper vos machines d'un anti-virus régulièrement mis à jour.

Verrouillage de l'Administration Serveur **:** l'application Administration Serveur est verrouillée automatiquement par défaut après trois minutes d'inactivité. L'administrateur doit à nouveau s'identifier pour la déverrouiller. Si vous souhaitez allonger ce délai d'inactivité, faites un clic droit sur le cadenas de situé en haut à droite, puis sélectionnez la durée souhaitée.

**Longueur et syntaxe des mots de passe :** faites en sorte que les mots de passe choisis par les utilisateurs ne puissent pas être utilisés par d'autres en définissant une longueur et une syntaxe (minuscules / majuscules, lettres / chiffres, etc.) minimale dans *Paramètres > PRÉFÉRENCES > Sécurité*.

### **2 - Paramètres de sécurité du Serveur**

Toute modification des paramètres de sécurité nécessite qu'aucune base ne soit mise en service.

#### FInterdire / autoriser les adresses IP se connectant au Serveur

#### **Possibilité n° 1 : interdire toutes les adresses sauf celles que vous spécifiez**

Cette gestion permet de limiter l'accès au Serveur à quelques postes. Elle est préconisée dans le cas où vous estimez être particulièrement exposé aux actes de malveillance. En utilisant le Relais et en restreignant les adresses IP autorisées à celle de la machine abritant le Relais, vous mettez en œuvre un niveau de sécurité très élevé.

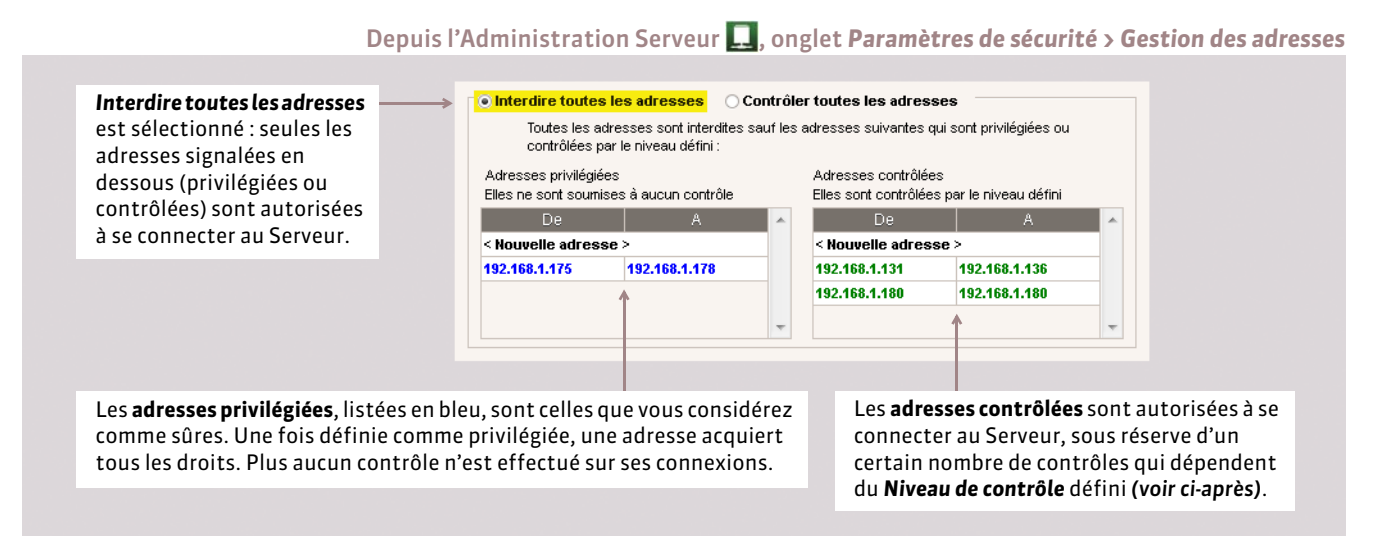

#### **Possibilité n° 2 : autoriser toutes les adresses (sous réserve des contrôles) sauf celles que vous interdisez**

Dans ce mode de gestion, toutes les adresses sont contrôlées sauf les adresses privilégiées et interdites. Cette gestion permet de neutraliser une partie du réseau (cas d'un réseau pédagogique très étendu par exemple).

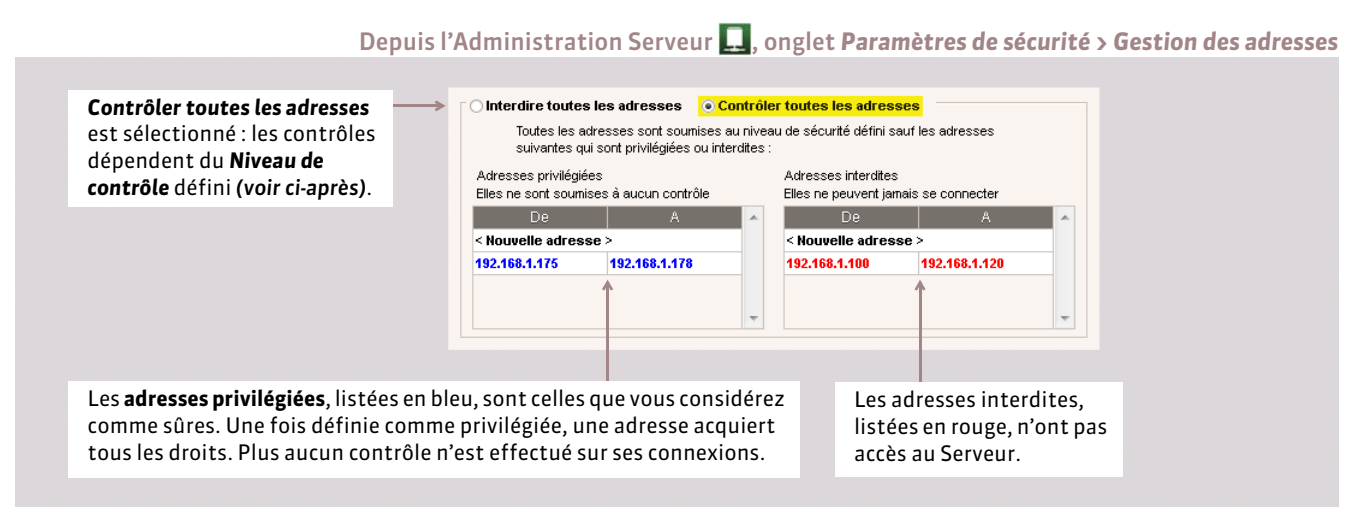

#### FDéfinir le niveau de contrôle des adresses IP

Toutes les adresses autorisées qui essaient de se connecter au Serveur sont soumises à différents contrôles qui permettent de suspendre temporairement les adresses considérées comme potentiellement « dangereuses » : envoi de données non conformes, saisie d'identifiants et mots de passe erronés de manière répétée, etc.

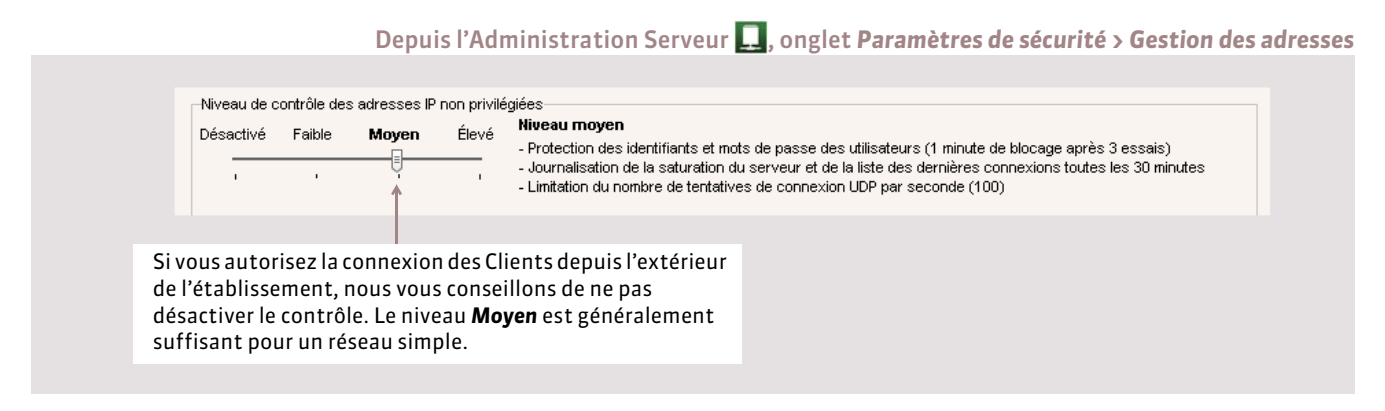

#### FLimiter les adresses IP autorisées pour le Relais et PRONOTE.net

Le filtrage des applications consiste à déterminer à partir de quelles adresses IP le Relais et PRONOTE.net sont autorisés à se connecter. Si vous n'activez pas le filtrage, toutes les adresses (privilégiées et contrôlées) peuvent se connecter au Serveur en tant que Relais ou PRONOTE.net.

Si vous activez le filtrage, le Relais ou PRONOTE.net ne peut se connecter au Serveur qu'à partir des adresses que vous définissez. Pour plus de sécurité, vous pouvez interdire à ces adresses de se connecter aussi en tant que Client.

#### FVoir les connexions et débloquer une adresse suspendue

L'onglet *Paramètres de sécurité > Voir les connexions* permet de visualiser les dernières connexions, et le cas échéant, les adresses suspendues. Cette liste des connexions peut aussi vous permettre, en cas de problème, de vérifier si une tentative d'intrusion est en cours contre le Serveur.

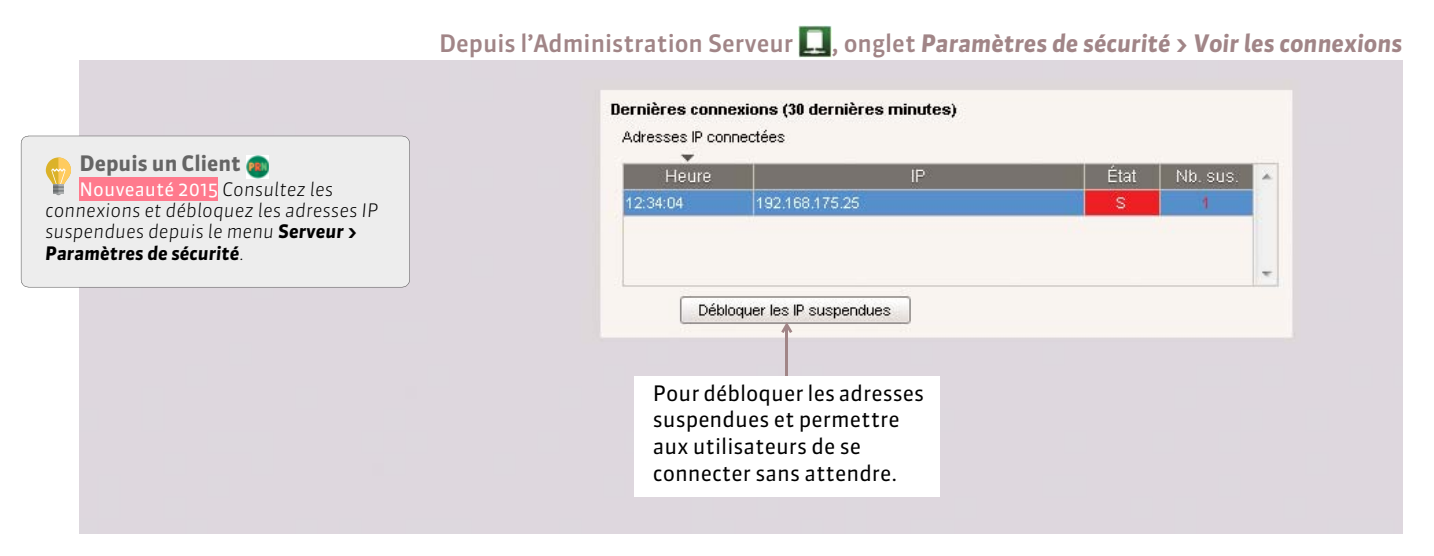

### **3 - Utilisation du Relais**

Pour empêcher la connexion directe entre les Clients et la machine qui abrite le Serveur, vous pouvez installer le Relais PRONOTE *( [Le Relais PRONOTE\)](#page-22-0)*. Ce module complémentaire sert d'intermédiaire entre le Client PRONOTE et le Serveur PRONOTE. Son utilisation est conseillée si vous permettez l'utilisation du Client en dehors de l'établissement et que le Serveur n'est pas sur une machine isolée du réseau.

Remarque : les outils destinés à protéger le Serveur sont également disponibles pour le Relais dans l'onglet Paramètres de *sécurité de l'Administration Relais . Vous pouvez ainsi limiter les adresses IP autorisées à se connecter au Relais.*

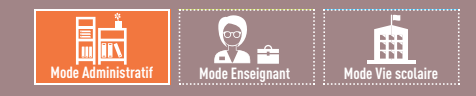

# <span id="page-32-0"></span>Fiche 12 **Paramétrer la connexion entre les applications**

À SAVOIR : **pour que les différentes applications puissent communiquer entre elles, assurez-vous que les paramètres de connexion sont correctement définis.**

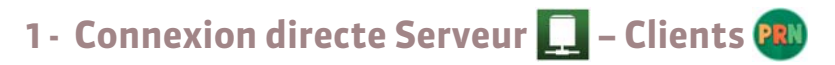

Dans les *Paramètres de publication* du Serveur et dans la fenêtre de lancement du Client

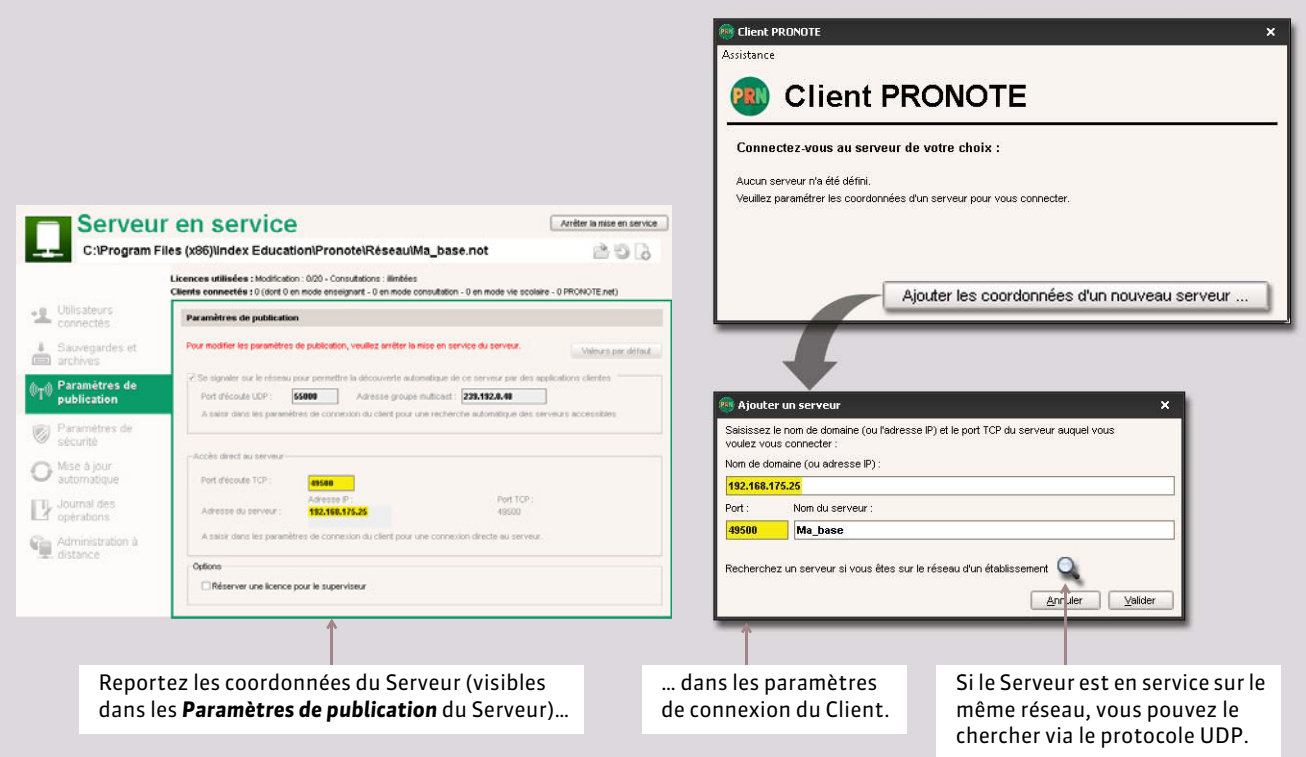

#### FBouton d'accès au Serveur

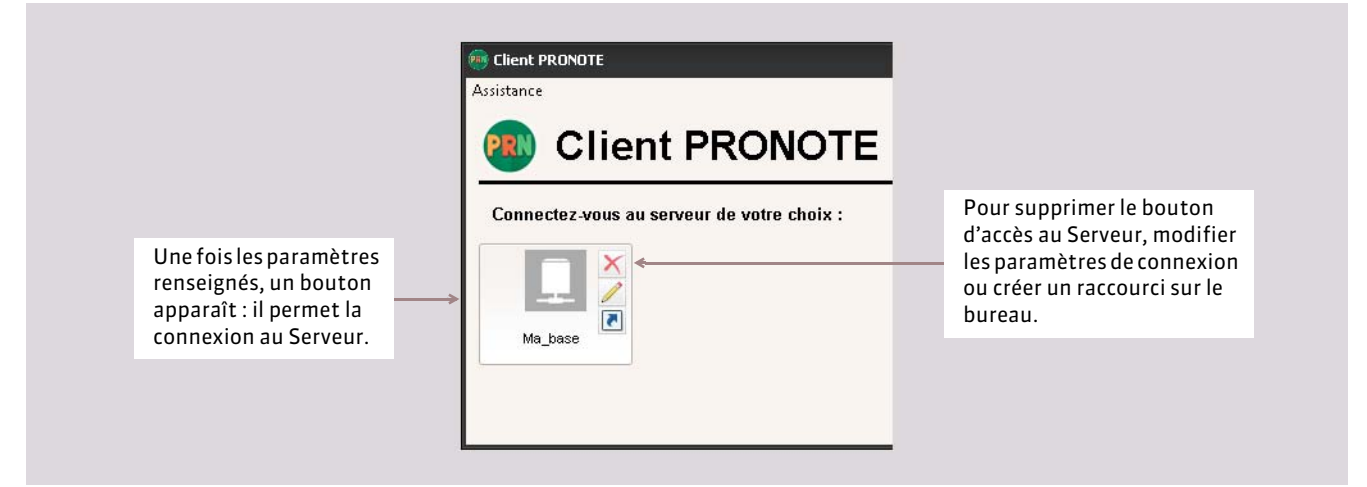

# **2 - Connexion Serveur**  $\Box$  **- Clients PRI** via le Relais  $\bigcirc$

*Rappel : l'utilisation du Relais est nécessaire si vous souhaitez laisser des utilisateurs accéder au serveur de données depuis l'extérieur de l'établissement et que le serveur de données se trouve sur une machine du réseau.*

Le Client se connecte au Relais qui se connecte au Serveur.

#### FÉtape 1 : connecter le Relais au Serveur

Dans les *Paramètres de publication* du Serveur et dans l'onglet *Choix du Serveur* du Relais déconnecté

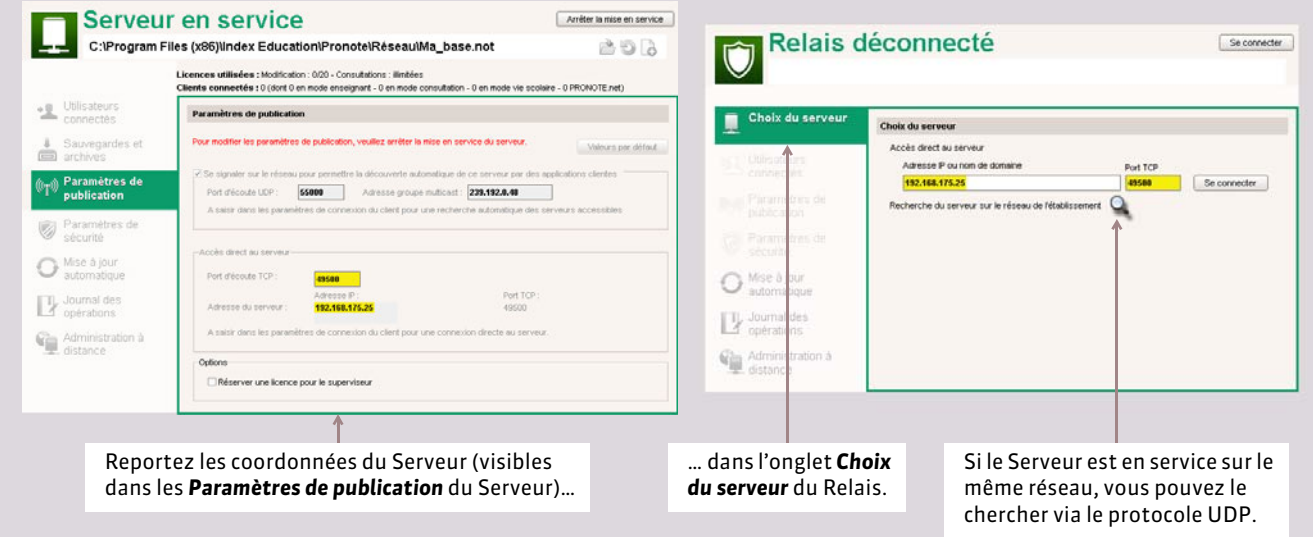

#### FÉtape 2 : connecter le Client au Relais

Dans les *Paramètres de publication* du Relais et dans la fenêtre de lancement du Client

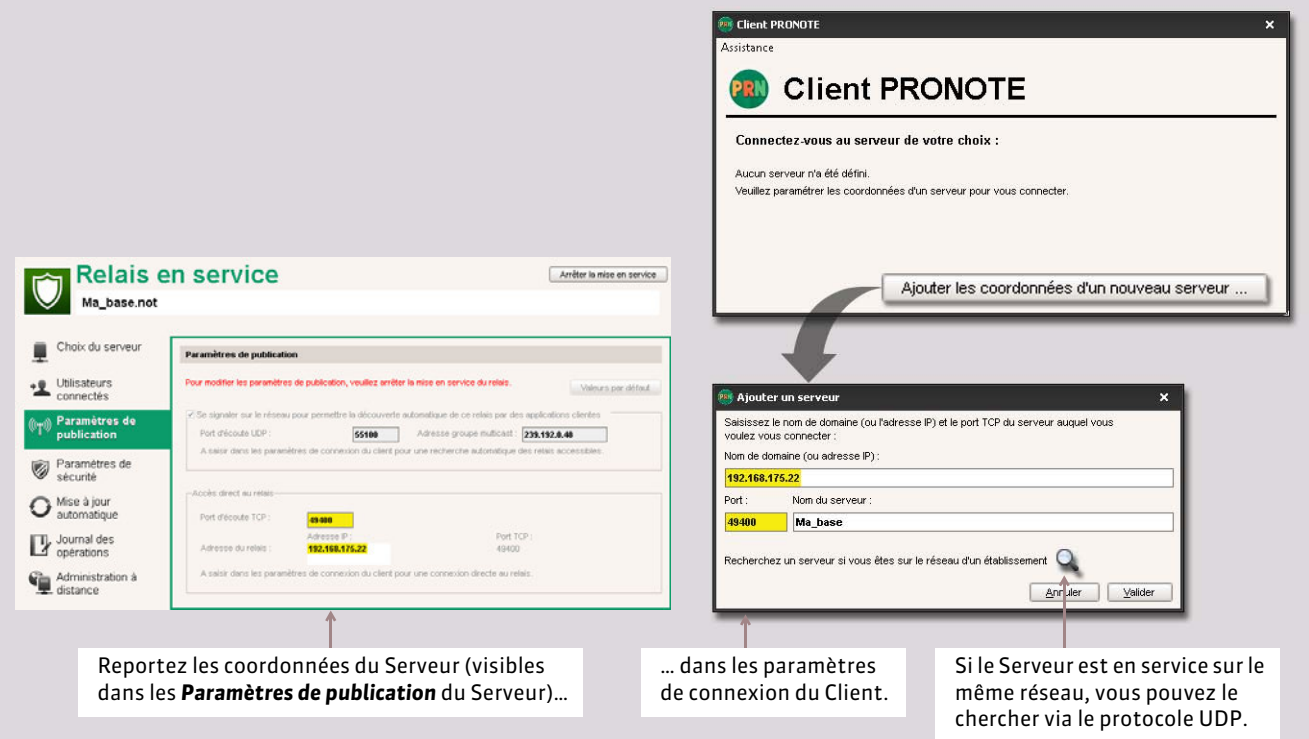

# **3 - Connexion Serveur – PRONOTE.net** @

Dans les *Paramètres de publication* du Serveur et dans l'onglet *Choix du Serveur* de PRONOTE.NET déconnecté

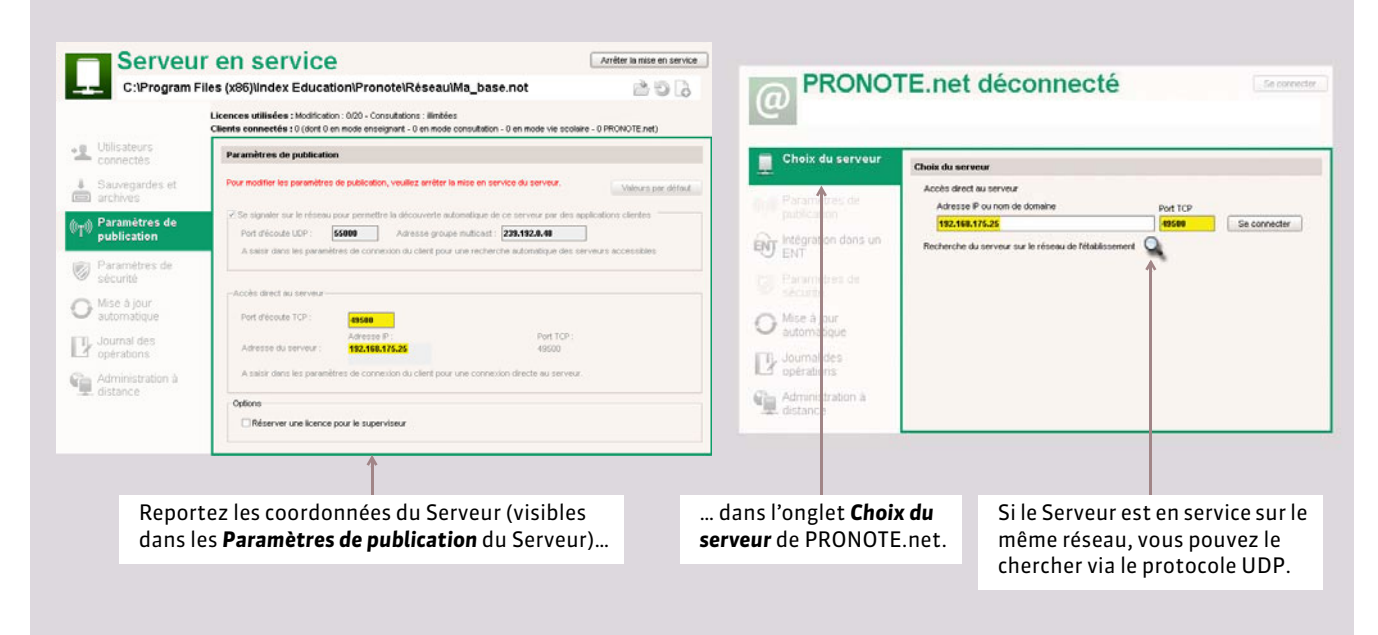

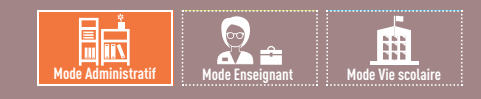

# <span id="page-35-0"></span>Fiche 13 **Administrer le Serveur, le Relais ou le .net à distance**

À SAVOIR : Nouveauté 2015 **vous pouvez piloter le Serveur depuis un autre poste que celui sur lequel le Serveur a été installé. De la même manière, vous pouvez piloter le Relais ou le .net depuis un autre poste que celui sur lequel les applications ont été installées ; la procédure est strictement identique.**

### **1 - Télécharger et installer l'applicatif d'administration à distance**

Pour télécharger l'applicatif, vous devez impérativement passer par le Client PRONOTE connecté en SPR. Lancez la commande *Assistance > Accéder à l'espace client d'Index-Education*. Vous êtes alors identifié avec votre numéro de client.

Depuis la page *PRONOTE > TÉLÉCHARGEMENTS > Dernière mise à jour*, cliquez sur *Télécharger l'administration à distance du serveur / du relais / du .net*. Vous installez ensuite l' applicatif sur le poste depuis lequel vous souhaitez gérer l'administration à distance.

*Remarque : les personnes identifiées sur le site, mais non connectées en SPR via le Client, ne pourront pas procéder au téléchargement de cet applicatif.*

### **2 - Autoriser l'administration à distance**

Vous autorisez l'administration à distance du Serveur depuis le poste sur lequel est installé le Serveur. C'est, normalement, la dernière fois que vous êtes obligé de vous déplacer dans le local où se trouve le Serveur !

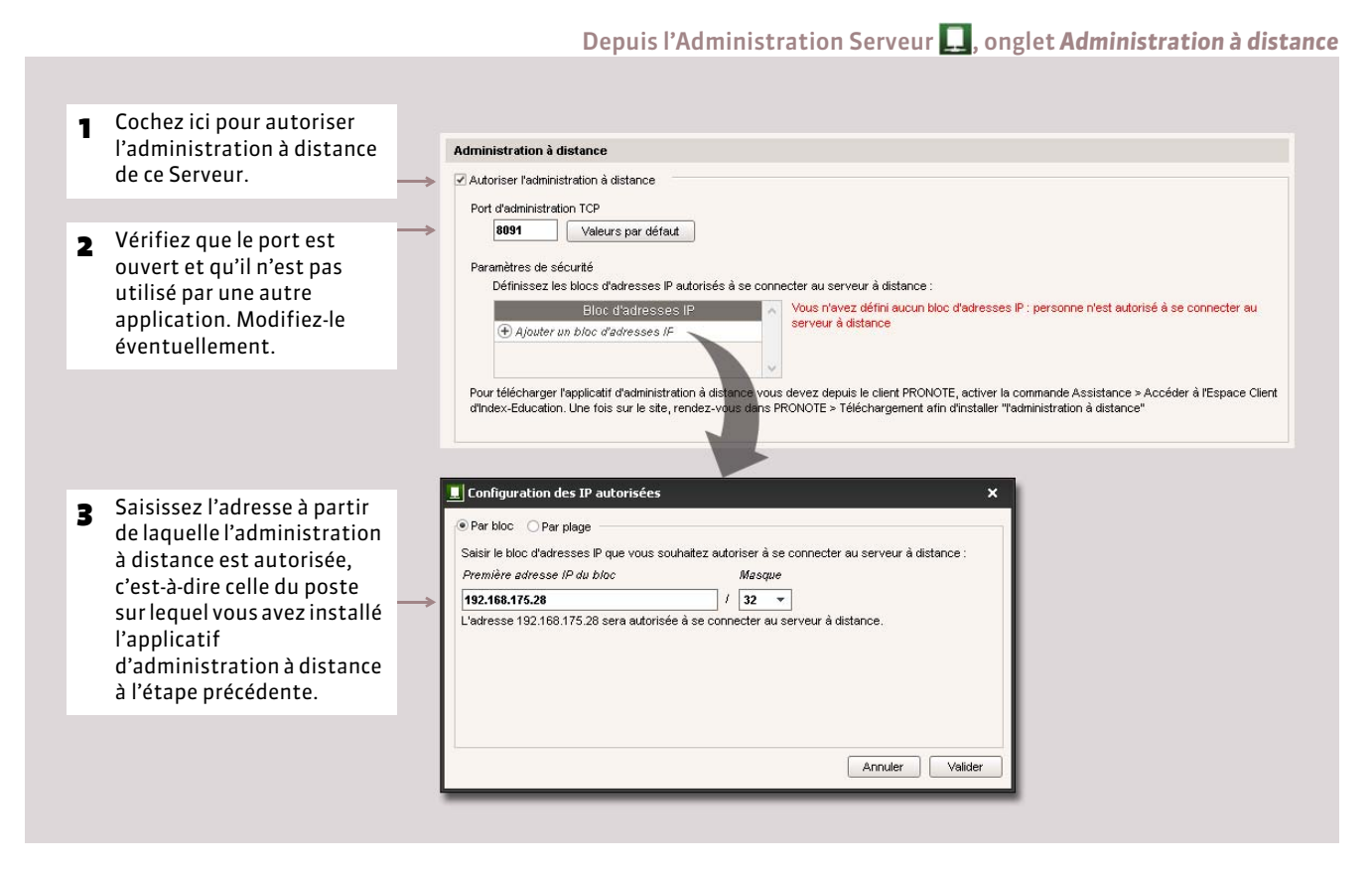

*Remarque : si vous souhaitez administrer à distance depuis plusieurs postes, il faut que les adresses de ces postes soient toutes autorisées. Soit ces adresses se suivent : laissez coché Par bloc et choisissez le Masque qui convient. Soit ces adresses ne se suivent pas : cochez Par plage et saisissez les plages d'adresses concernées.*
## **3 - Paramétrer l'applicatif d'administration à distance**

Depuis l'Administration à distance du Serveur, onglet *Liste des serveurs*

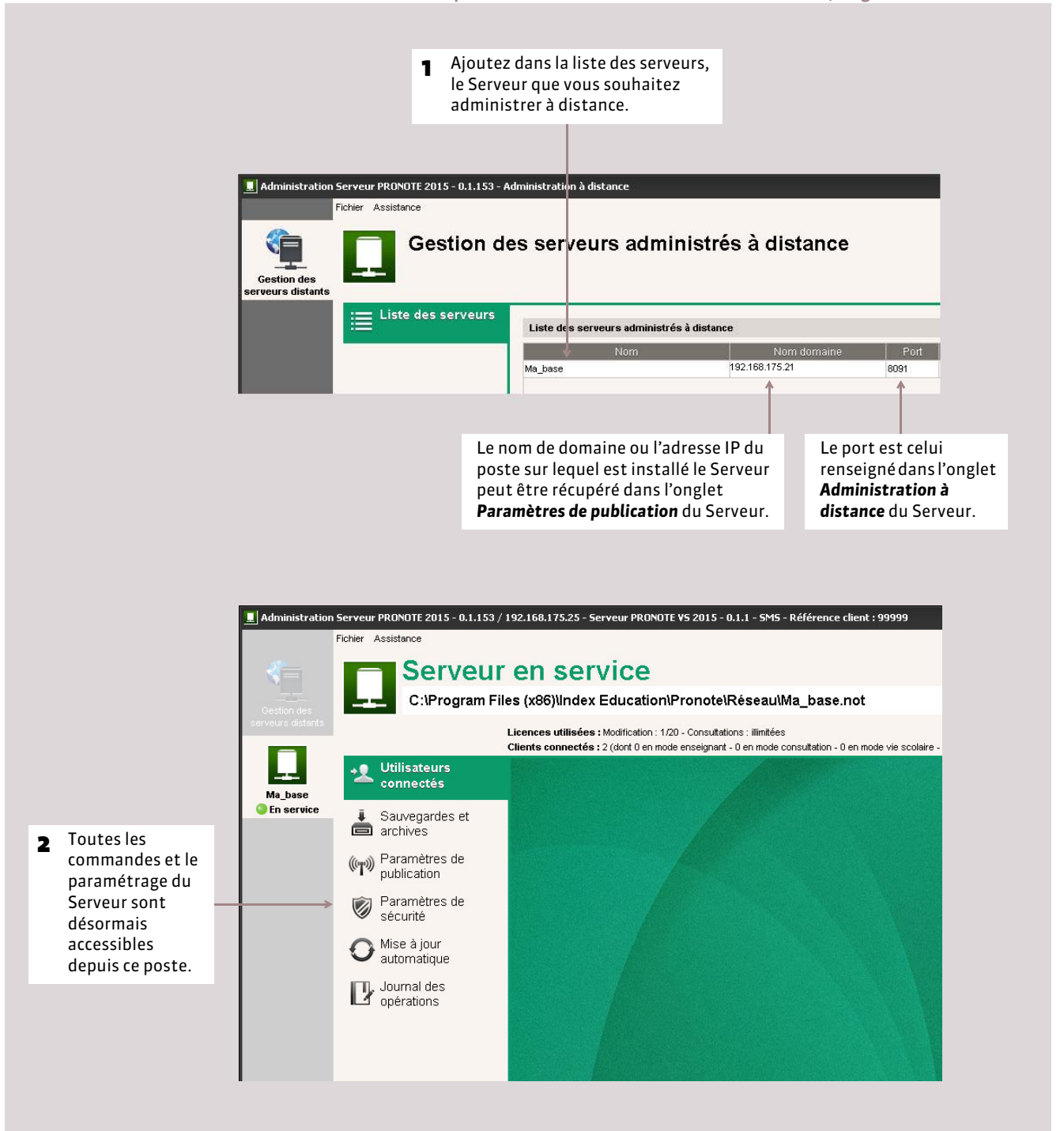

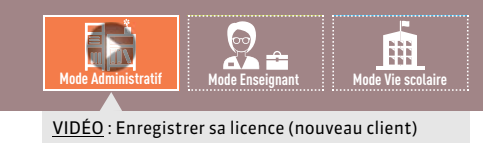

# <span id="page-37-0"></span>Fiche 14 **Enregistrer la licence**

À SAVOIR : **vous pouvez travailler pendant 8 semaines avec la version d'évaluation. Passé ce délai, vous devez enregistrer votre licence. Vous devez à nouveau enregistrer votre licence quand vous changez le poste sur lequel le Serveur est installé, renouvelez votre licence ou acquérez de nouvelles fonctionnalités (VS, consultation, abonnement aux SMS, etc.).**

## **Cas n° 1 : vous êtes déjà client**

Les fichiers de licence présents sur votre poste sont détectés. À partir de ces fichiers, PRONOTE récupère automatiquement votre numéro de client.

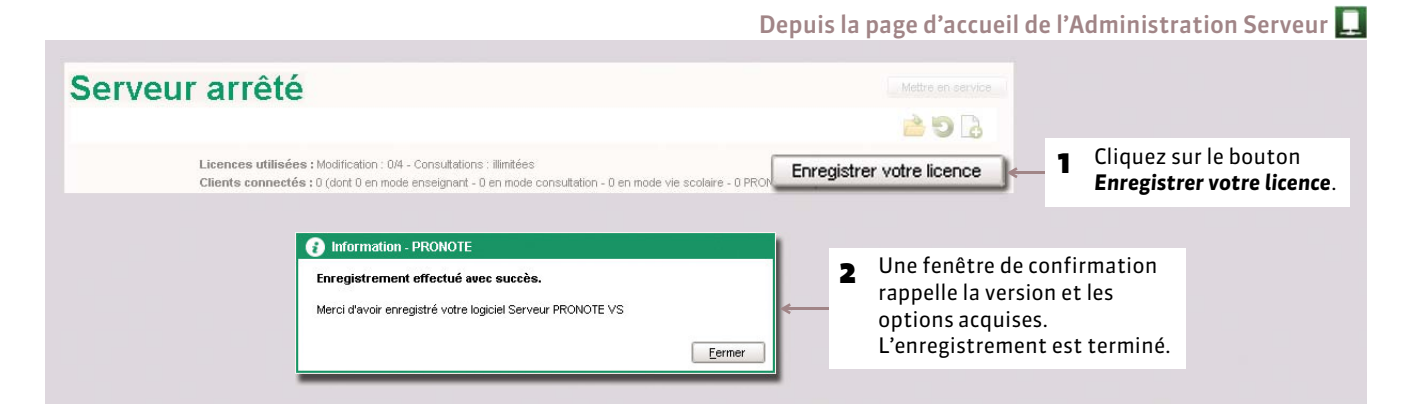

## **Cas n° 2 : vous êtes un nouveau client**

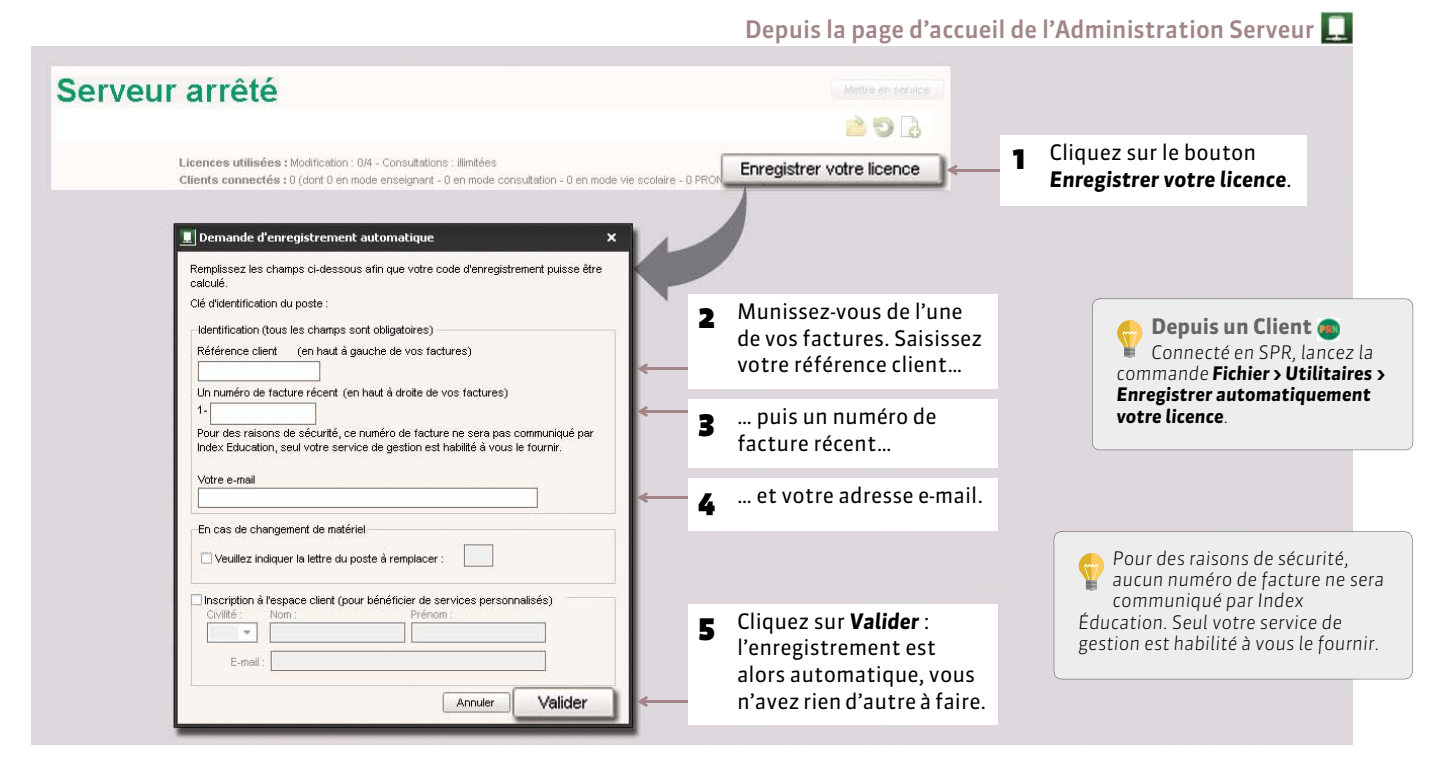

*Remarque : si l'enregistrement automatique n'a pas fonctionné, on vous propose alors d'envoyer votre demande par e-mail ou par fax. Une fois que vous avez reçu votre code d'enregistrement, lancez la commande Fichier > Utilitaires > Saisir votre code d'enregistrement et saisissez (fax) ou copiez-collez (e-mail) le code reçu.*

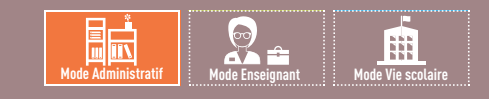

# Fiche 15 **Utiliser la version de consultation**

À SAVOIR : **la version de consultation est un module complémentaire qui permet de consulter la base de données depuis un nombre illimité de postes. Les utilisateurs habilités consultent les données en fonction des droits qui leur sont accordés. Si vous acquérez la version de consultation après celle de PRONOTE, vous devez enregistrer à nouveau votre licence avant de pouvoir l'utiliser.**

Après avoir mis à jour votre code d'enregistrement, depuis l'Administration Serveur

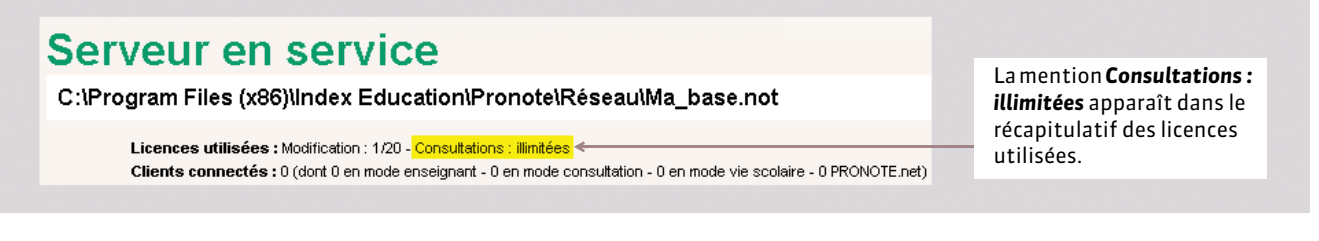

## FQuels utilisateurs peuvent consulter la base de données ?

Les utilisateurs pouvant consulter la base de données sont :

- les utilisateurs administratifs appartenant à un groupe d'utilisateurs de type *CONSULT* : ils accèdent automatiquement à la base en consultation après s'être connectés avec leurs identifiant et mot de passe ;
- le SPR ou les utilisateurs administratifs appartenant à un groupe d'utilisateurs de type *MODIF* qui n'ont pas besoin de modifier les données et préfèrent économiser une licence en modification.

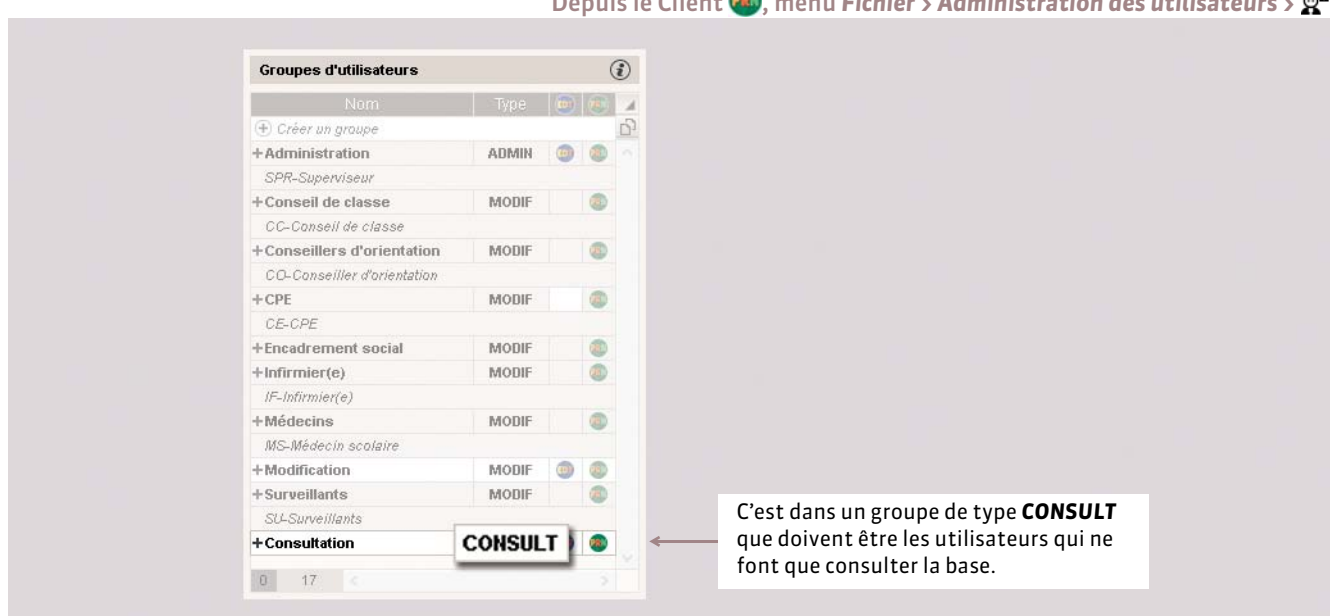

## Depuis le Client <sup>(RI)</sup>, menu *Fichier* > Administration des utilisateurs >  $\mathbb{Q}^2$

#### FLimiter l'accès aux données en fonction des utilisateurs

Pour limiter l'accès aux données, choisissez les données consultables pour chaque groupe d'utilisateurs de type *CONSULT ( [Groupes en consultation \(CONSULT\)](#page-82-0))*.

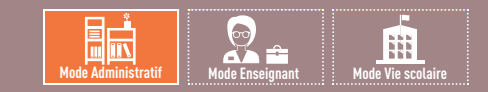

# Fiche 16 **Mises à jour**

À SAVOIR : **la mise à jour des applications est automatique. La mise à jour de la licence prend moins d'une minute.**

## **1 - Mise à jour de l'application**

Durant l'année, des sous-versions sont mises à la disposition des utilisateurs ayant une version enregistrée. Chaque sousversion est accompagnée d'un rapport détaillé des modifications, corrections et / ou ajouts apportés (rubrique *PRONOTE > MISES À JOUR* sur notre site Internet).

Il est indispensable que toutes les applications soient dans la même version.

#### FMise à jour du Serveur et du Relais

Par défaut, la mise à jour est automatique :

- une mise à jour a lieu tous les jours à 01:00 ; vous pouvez modifier cette heure dans l'onglet *Mise à jour automatique* de l'Administration Serveur  $\Box$  ou de l'Administration Relais  $\Box$ ;
- une mise à jour a lieu à chaque démarrage du service.

Il est déconseillé de désactiver ces mises à jour.

#### FMise à jour du Client

Lorsque le Serveur auquel se connecte le Client est dans une version supérieure, PRONOTE propose de mettre à jour le Client. Les paramètres de la mise à jour sont accessibles dans le menu *Assistance*.

## **2 - Mise à jour de la licence**

Pour mettre à jour la licence, depuis le Serveur ou le Client, lancez la commande *Fichier > Utilitaires > Enregistrement automatique de la licence*, puis suivez à nouveau la procédure d'enregistrement *( [Enregistrer la licence\)](#page-37-0)*.

Vous devez mettre à jour la licence quand :

- vous renouvelez votre licence ;
- vous changez le poste sur lequel est installé le Serveur PRONOTE ;
- vous avez acquis une extension (VS, consultation, utilisateurs en modification, etc.) ;
- vous vous êtes inscrit au service d'envoi de SMS.

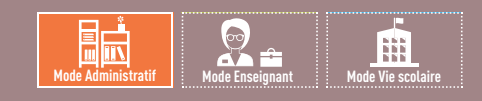

# Fiche 17 **Créer une nouvelle base depuis le Serveur**

À SAVOIR : **depuis l'Administration Serveur, vous créez une base vide. C'est ensuite à partir du Client, connecté à la base, que vous pourrez initialiser la base avec les données d'EDT** *( [Initialiser la base avec les données d'EDT\)](#page-67-0)* **ou les données de l'année précédente** *( [Initialiser la base à partir de celle de l'année précédente\)](#page-68-0)***.** 

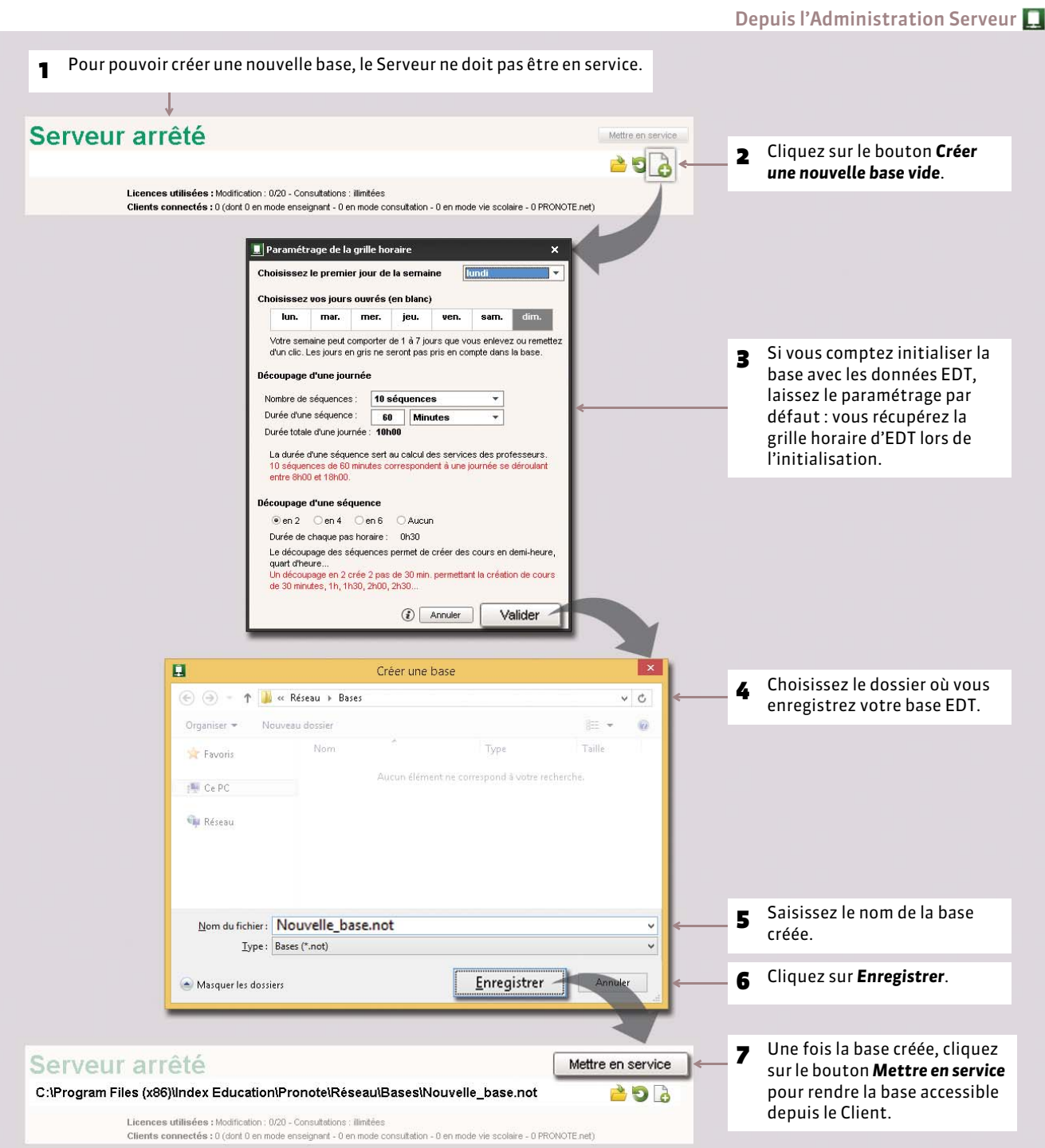

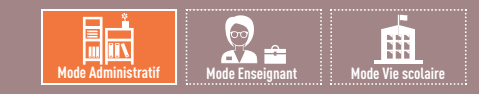

# <span id="page-41-0"></span>Fiche 18 **Ouvrir / Mettre en service une base**

À SAVOIR : **c'est depuis l'application Administration Serveur que vous ouvrez une base et mettez en service le Serveur.**

# **1 - Ouvrir une base depuis le Serveur**

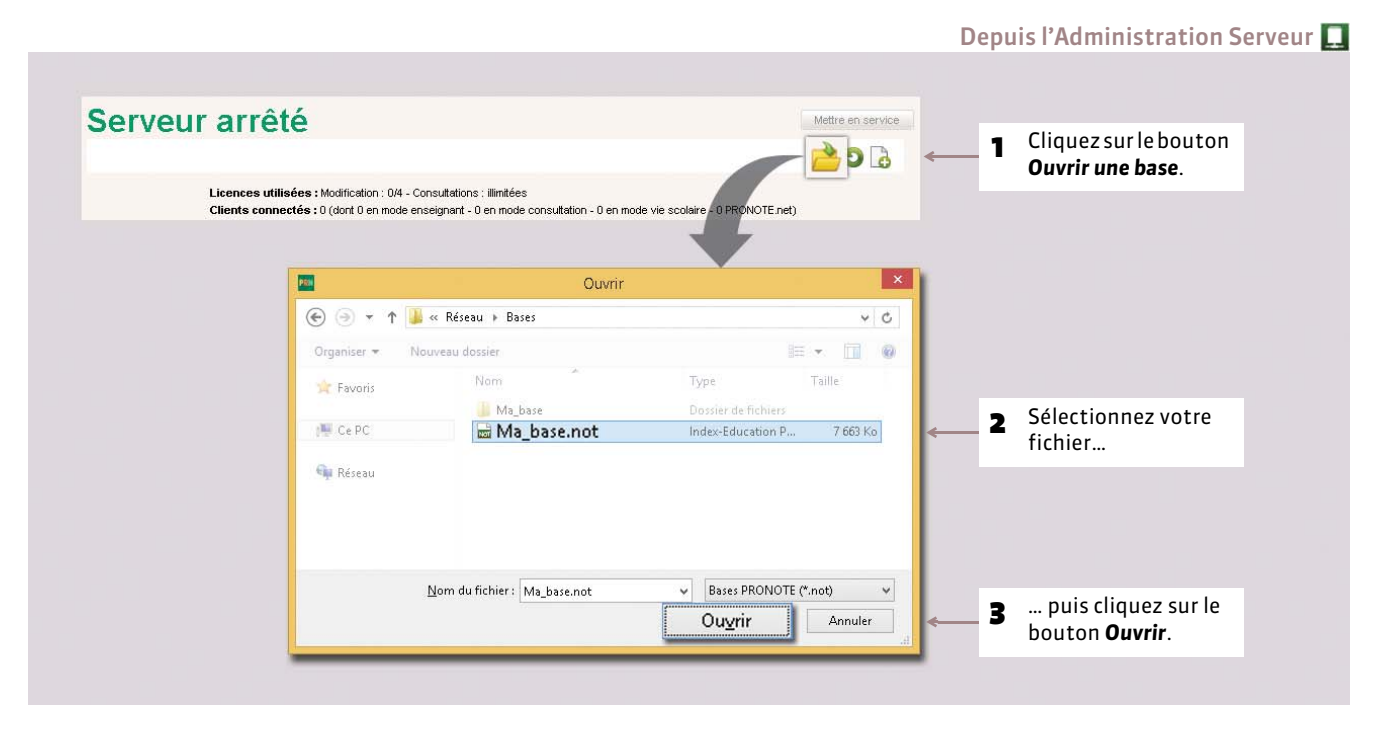

*Remarque : si vous ouvrez une base enregistrée avec une ancienne version de PRONOTE, PRONOTE vous propose de l'enregistrer sous un nouveau nom (si vous écrasez le fichier d'origine, vous ne pourrez plus l'ouvrir avec l'ancienne version).*

#### FOuvrir une base récemment ouverte

Pour ouvrir une base récemment ouverte, utilisez la commande *Fichier > Rouvrir une base*.

#### FOuvrir une base compactée

Pour ouvrir une base compactée (*\*.zip*), utilisez la commande *Fichier > Récupérer une base compactée*.

#### FFermer la base

Pour que la base ne soit plus chargée sur le Serveur, il faut utiliser la commande *Fichier > Fermer la base* une fois la mise en service arrêtée.

# **2 - Mettre en service la base depuis le Serveur**

Pour que les utilisateurs puissent se connecter à la base ouverte, il faut la mettre en service.

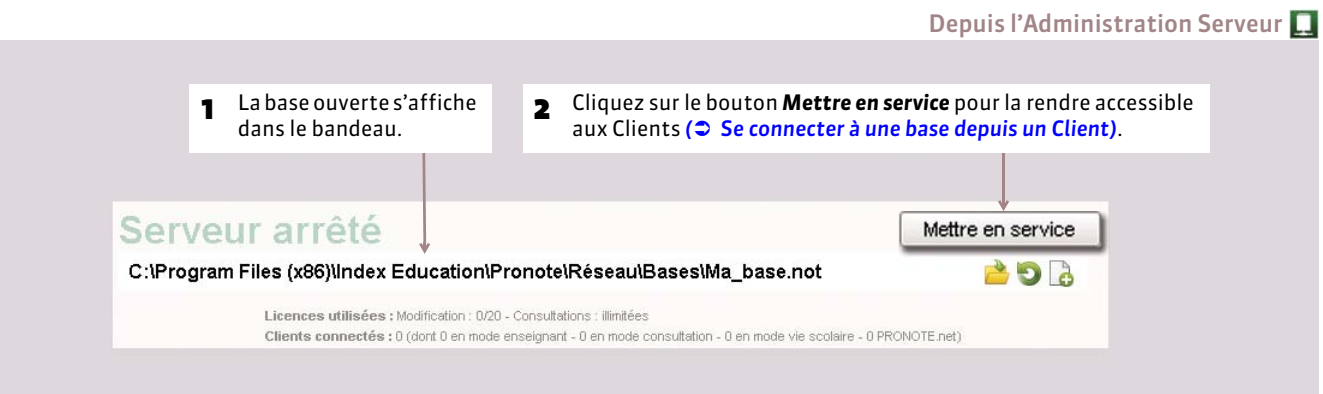

## FArrêter la mise en service

Pour lancer certaines commandes (ouvrir / renommer une base, enregistrer la licence, etc.), il est nécessaire d'arrêter la mise en service de la base.

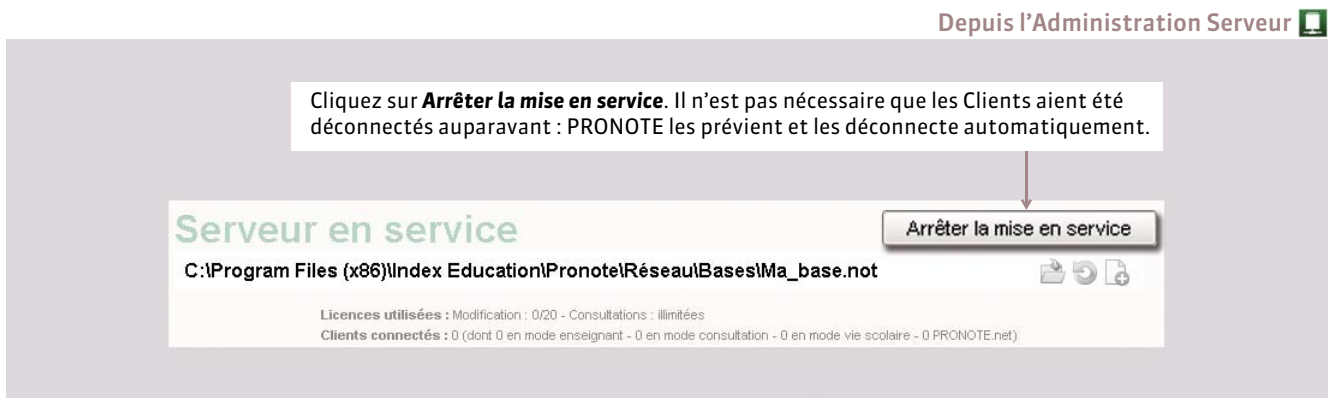

*Remarque : pour que la base ne soit plus chargée sur le Serveur, il faut utiliser la commande Fichier > Fermer la base une fois la mise en service arrêtée.*

## **3 - Changer la base en service depuis le Client**

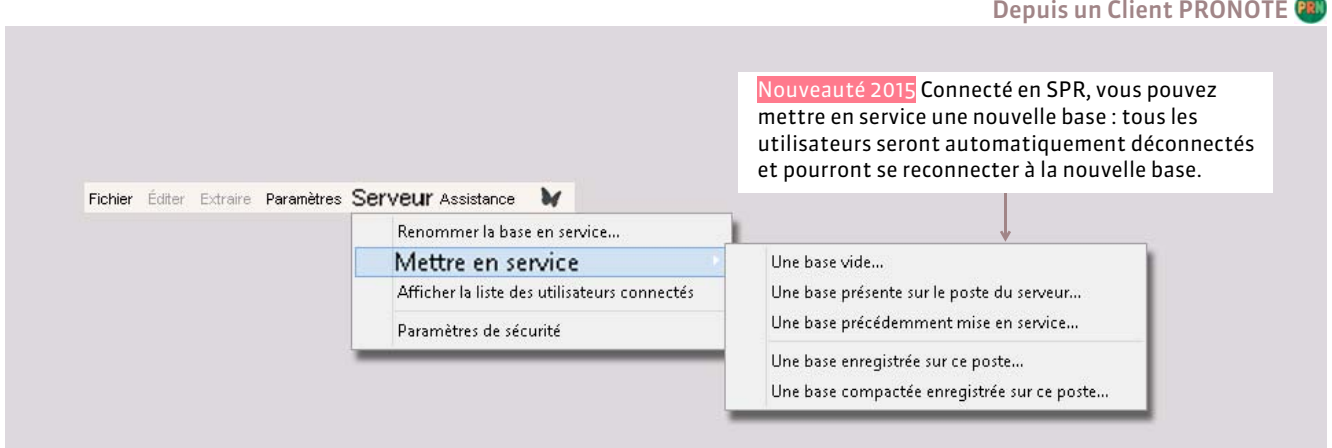

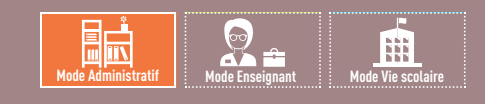

# <span id="page-43-0"></span>Fiche 19 **Se connecter à une base depuis un Client**

À SAVOIR : **le Client est l'application à partir de laquelle les différents utilisateurs vont modifier ou consulter les données en fonction des droits qui leur sont accordés. Dès son lancement, le Client permet la connexion à la base servie par le Serveur.**

## **1 - Se connecter à une base**

**Pré-requis :** la connexion entre les applications a été établie *( [Paramétrer la connexion entre les applications\)](#page-32-0)*.

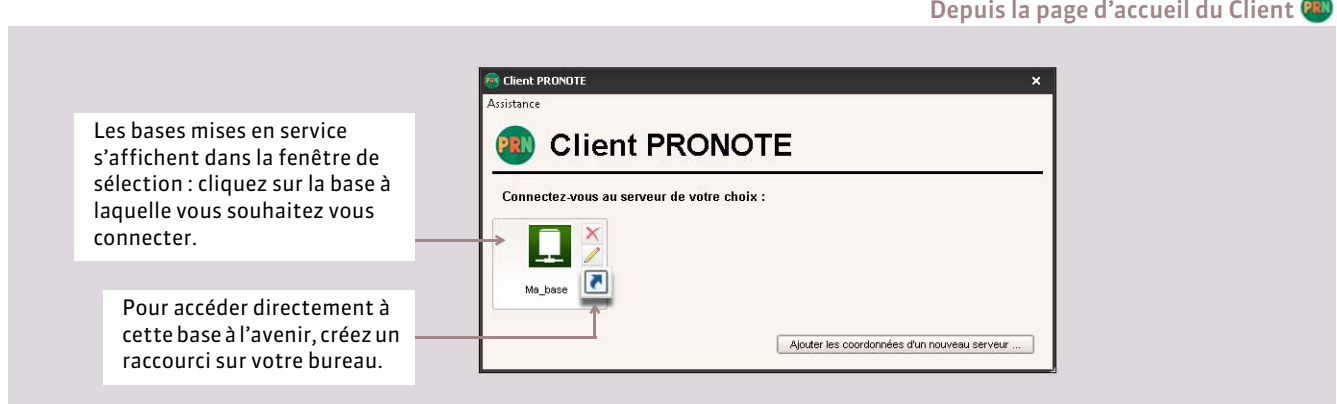

## **2 - Choisir un mode d'entrée et s'identifier**

Tout utilisateur a besoin de son identifiant et de son mot de passe pour accéder aux données *( [Gérer les identifiants et](#page-86-0) [mots de passe\)](#page-86-0)* :

- ceux des utilisateurs en *Mode administratif* sont définis par le SPR dans l'administration des utilisateurs,
- ceux des utilisateurs en *Mode enseignant* sont générés automatiquement et visibles dans l'onglet *Ressources > Professeurs*,
- ceux des utilisateurs en *Mode vie scolaire* sont définis par le SPR dans l'onglet *Ressources > Personnels*.

Le mot de passe du SPR doit être défini dès la première mise en service du Serveur. Le nombre d'utilisateurs connectés en *Mode enseignant* et *Mode vie scolaire* est illimité.

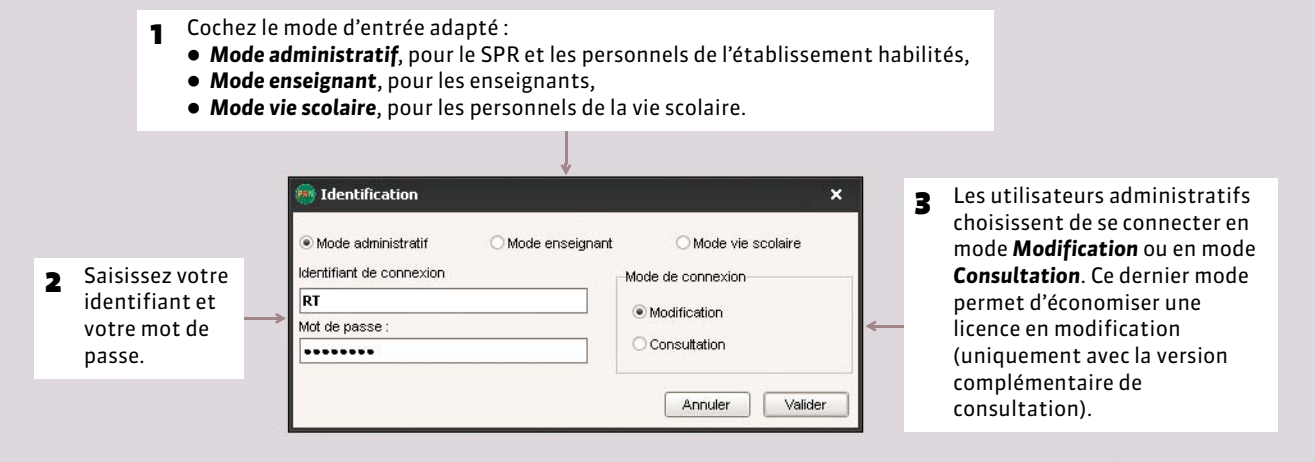

Les droits des utilisateurs sont décrits dans la partie *Gestion des utilisateurs ( [Gestion des utilisateurs\)](#page-69-0)*.

### FRéserver une licence en modification au SPR

Pour qu'une licence en modification soit toujours disponible pour le SPR (superviseur), cochez l'option correspondante dans les *Paramètres de publication* de l'Administration Serveur.

## FChanger de connexion

Une fois connecté à la base, pour changer de mode d'entrée ou de mode de connexion, il faut lancer la commande *Fichier > Changer de connexion*.

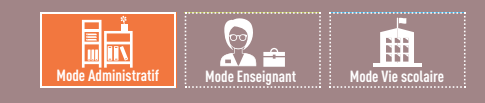

# <span id="page-45-0"></span>Fiche 20 **Publier les Espaces avec PRONOTE.net**

À SAVOIR : **vous publiez la base sur Internet à travers des Espaces dédiés : Espace Professeurs, Espace Parents, Espace Élèves, Espace Vie scolaire, Espace Entreprises, Espaces Académie. La publication se lance depuis l'Administration PRONOTE.net, mais le contenu des Espaces se définit depuis un Client PRONOTE dans** *Communication > PRONOTE.net ( [Composition des Espaces\)](#page-356-0)***.**

## **1 - Publier la base**

Pour publier une base, il faut qu'elle soit en service *( [Ouvrir / Mettre en service une base\)](#page-41-0)*.

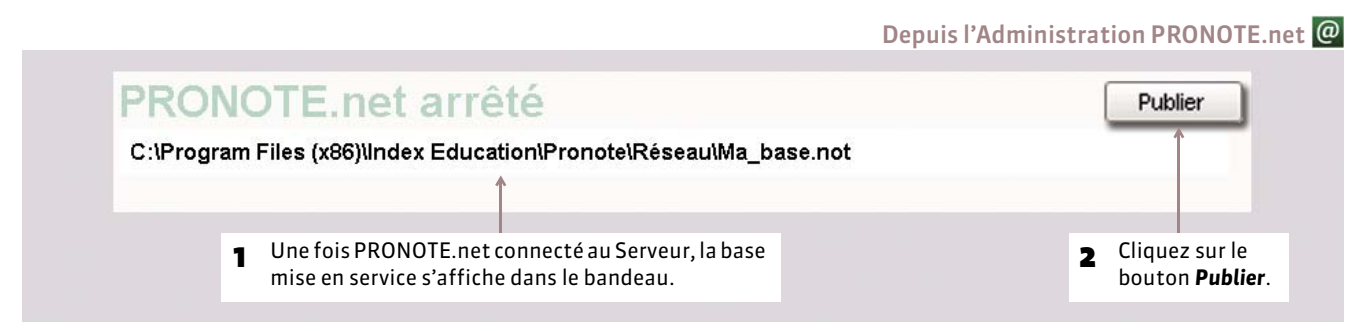

#### FArrêter la publication

Pour arrêter la publication, cliquez sur le bouton *Arrêter la publication*.

#### FSe déconnecter du Serveur

Pour se déconnecter du Serveur, utilisez la commande *Fichier > Se déconnecter*.

## **2 - Modifier les paramètres de publication**

La publication est paramétrée par défaut, mais vous pouvez modifier les paramètres dans l'onglet *Paramètres de publication* de l'Administration PRONOTE.net. Pour cela, la publication de la base doit être arrêtée.

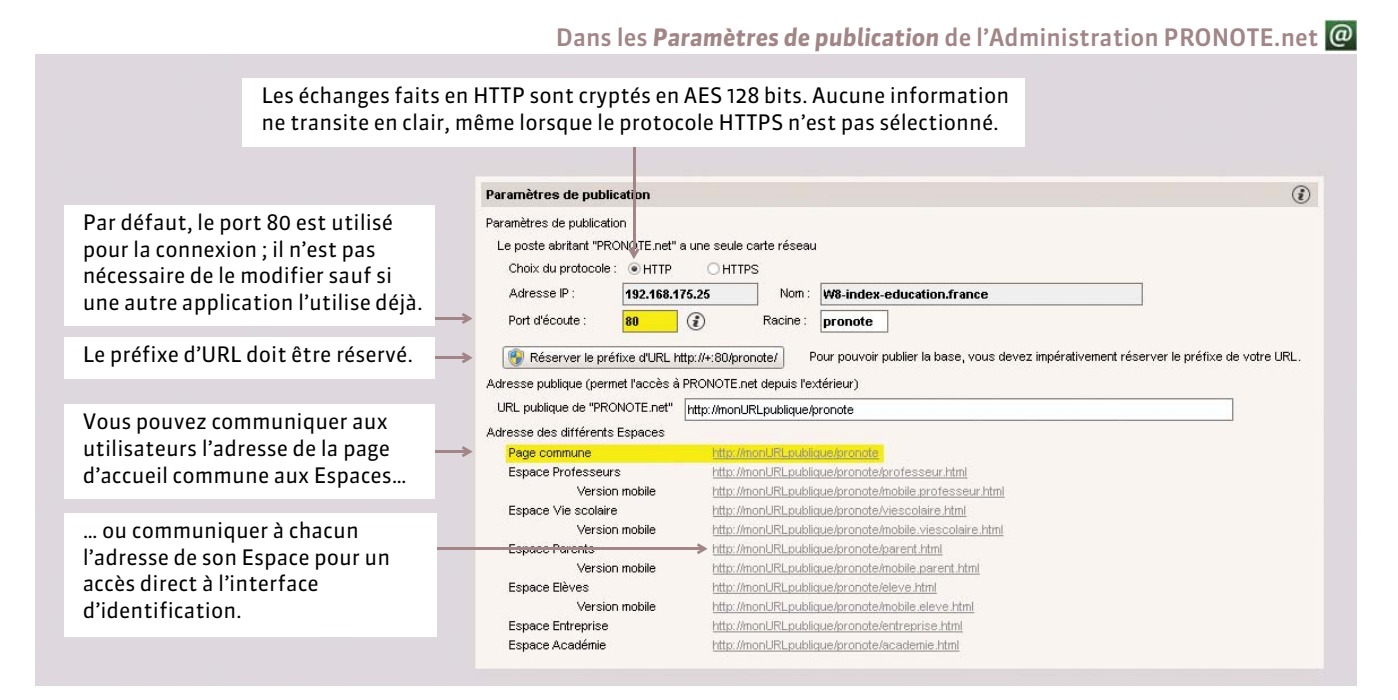

# **3 - Ajouter un second serveur.net**

Pour disposer d'une bande passante plus importante, vous pouvez ajouter un second serveur.net et, par exemple, publier depuis l'un les données destinées aux enseignants (Espace Professeurs) et depuis l'autre les données destinées aux familles (Espace Parents, Espace Élèves).

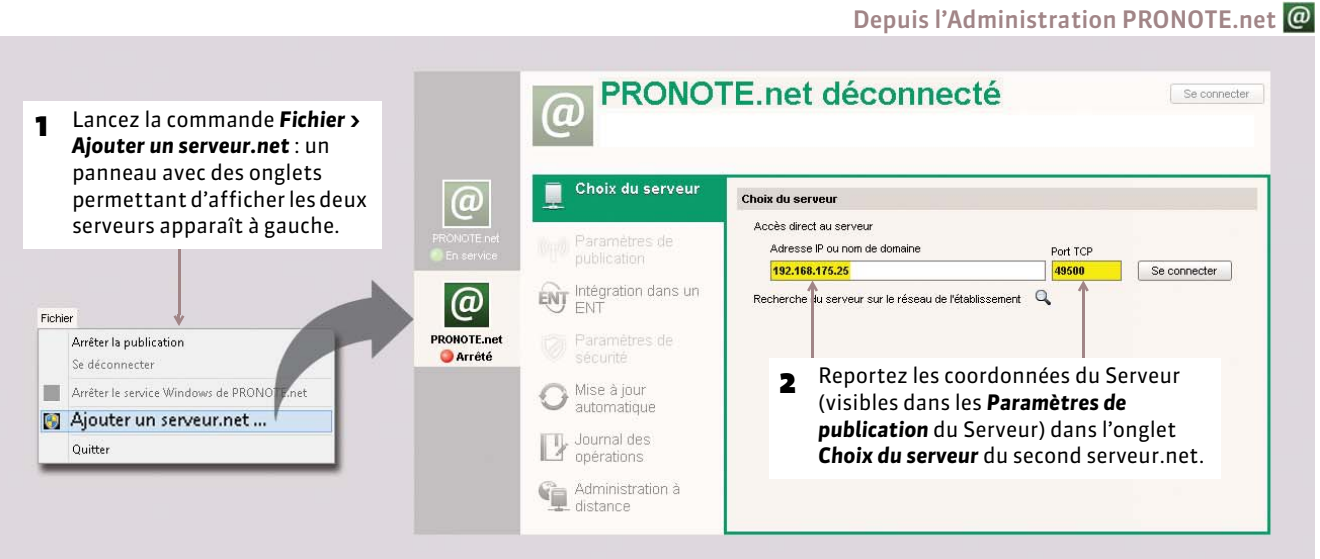

#### Dans les *Paramètres de publication* du nouveau serveur

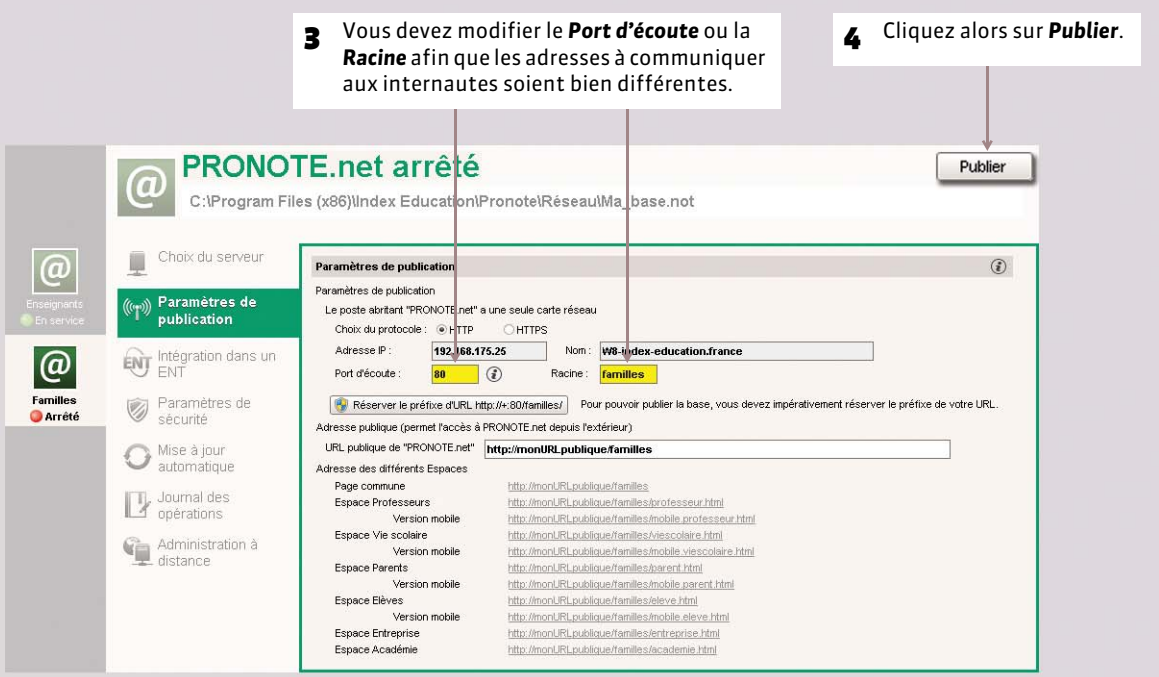

#### Dans les *Paramètres de publication* de chaque serveur

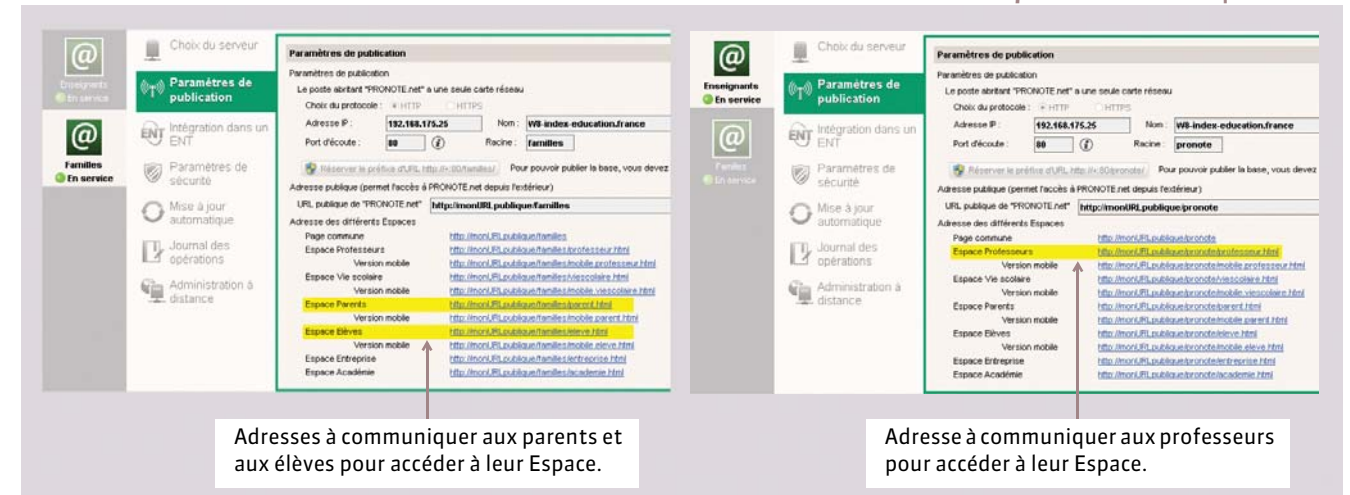

#### FModifier les libellés

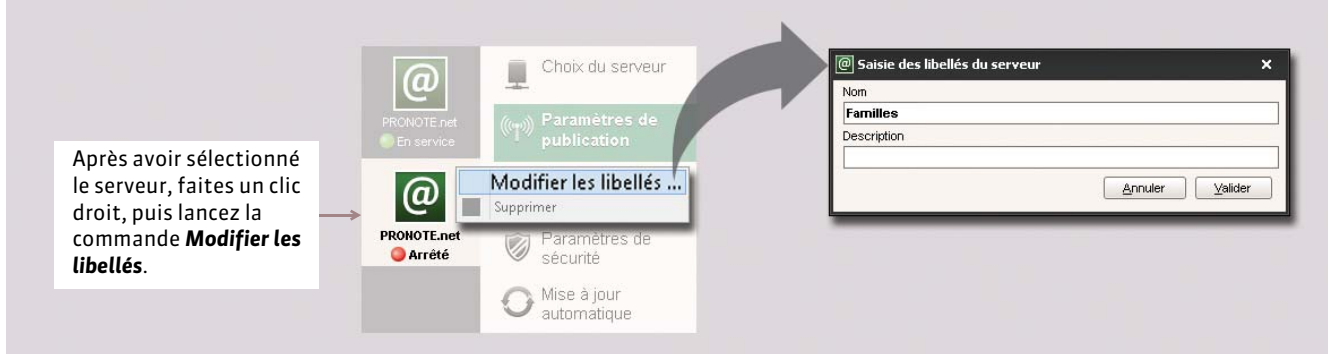

#### FSupprimer un serveur.net

Pour supprimer un Serveur, le service Windows correspondant doit tout d'abord être arrêté.

Depuis l'Administration PRONOTE.net, menu *Assistance > Administration des paramètres Windows > Services Windows*

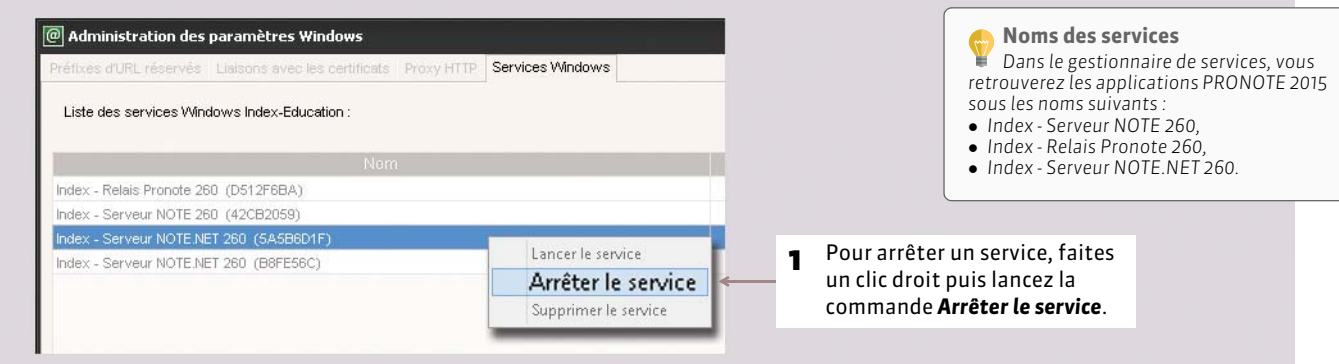

## Depuis l'Administration PRONOTE.net  $\mathcal{Q}$ , une fois le service arrêté

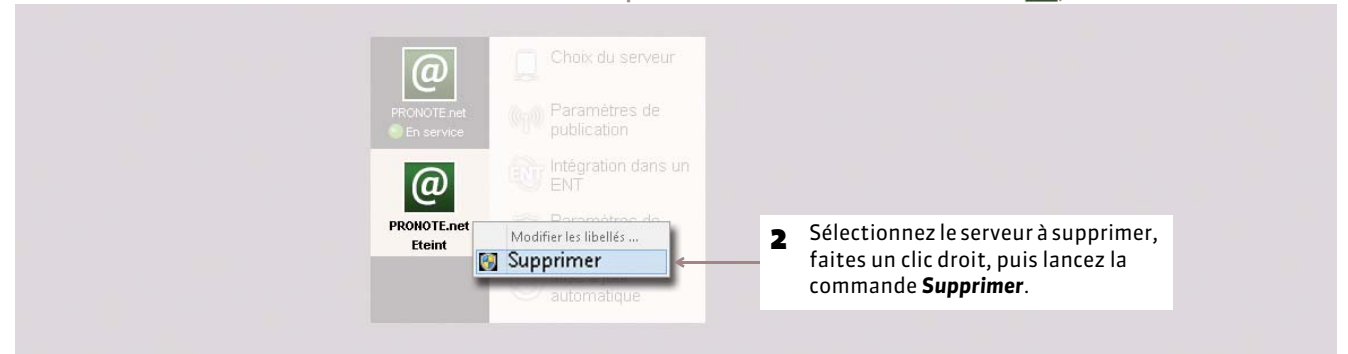

## **4 - Paramètres de sécurité**

Les paramètres de sécurité vous permettent de contrôler la connexion des adresses IP.

## Dans les *Paramètres de sécurité* de l'Administration PRONOTE.net

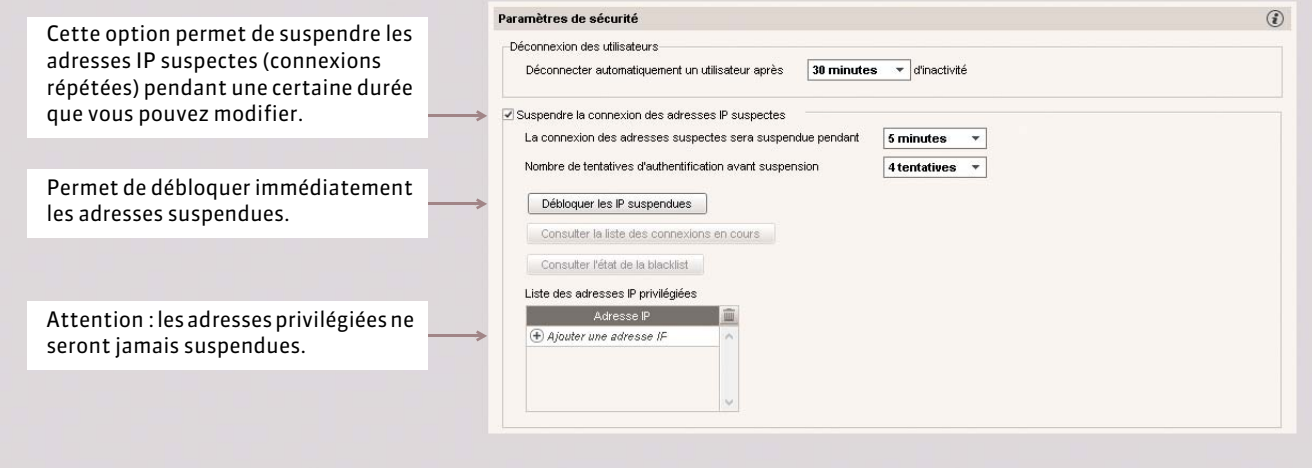

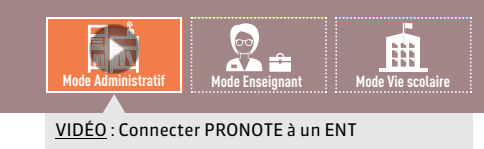

# Fiche 21 **Intégration des Espaces dans un ENT**

À SAVOIR : **cette intégration permet aux parents, professeurs, élèves… d'accéder aux données publiées par PRONOTE.net à travers un Environnement Numérique de Travail en ne s'authentifiant qu'une seule fois. PRONOTE.net intègre un client CAS qui communique avec le serveur CAS pour savoir si l'utilisateur est déjà authentifié ou non.**

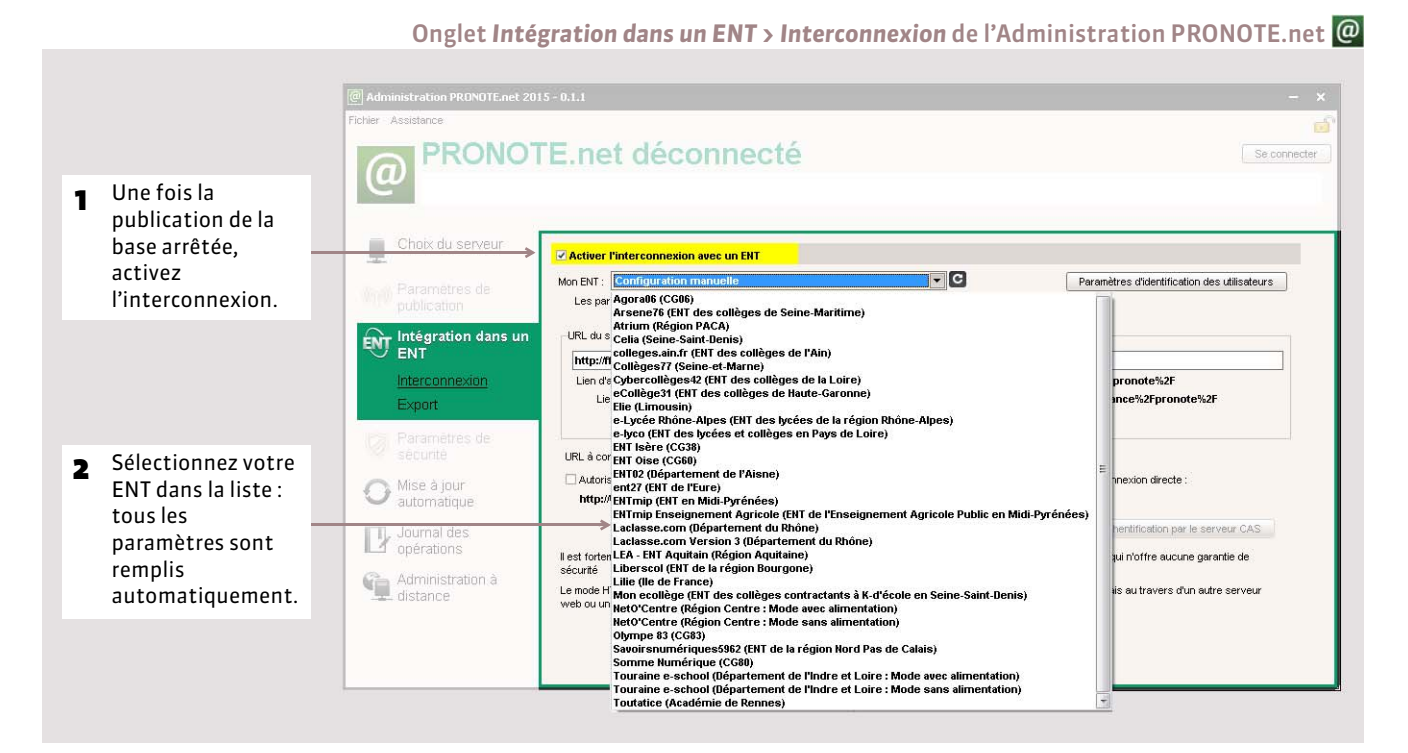

## $\triangleright$  Configuration manuelle

Si votre ENT ne figure pas dans la liste, vous devez configurer manuellement l'interconnexion.

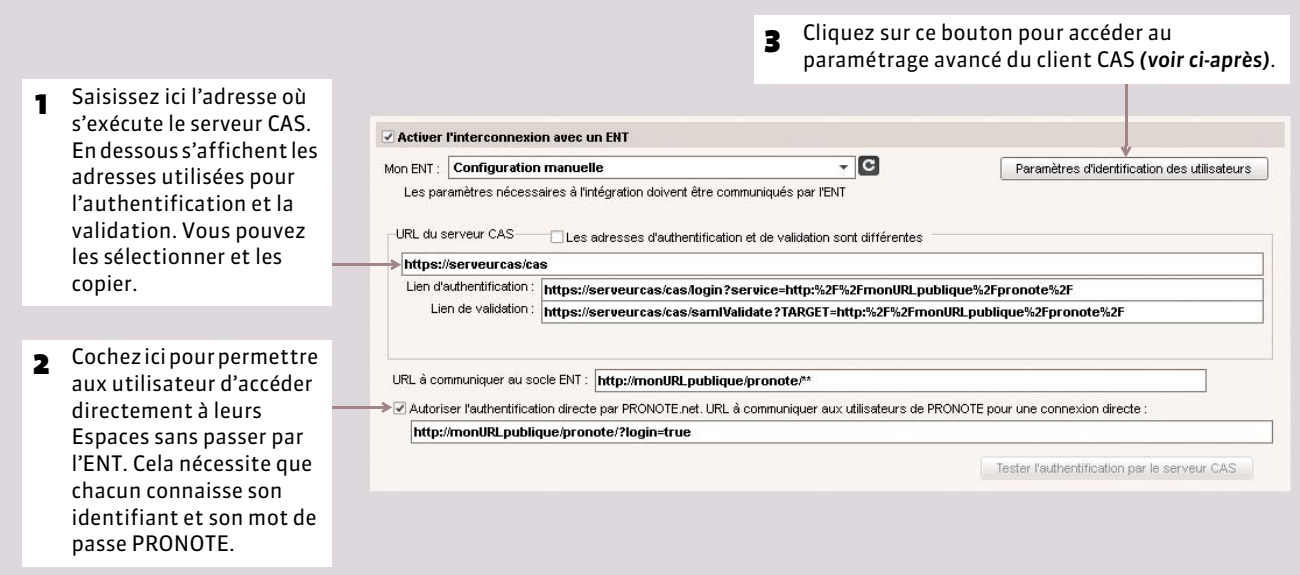

#### FParamétrage avancé du client CAS

Cliquez sur le bouton *Paramètres d'identification des utilisateurs* pour accéder à la configuration avancée du client CAS. Ces informations permettent de mettre en correspondance l'utilisateur tel qu'il est connu du serveur CAS avec l'utilisateur de la base de PRONOTE.

- 1 Si l'identifiant transmis par le serveur CAS est connu dans la base PRONOTE, l'authentification se base sur cet identifiant.
- 2 L'authentification peut également se faire avec l'identité ou l'identifiant PRONOTE de l'utilisateur. Dans ce cas, saisissez les attributs CAS correspondants aux champs PRONOTE.
- 3 Si le mode est *Avec l'identité de l'utilisateur*, le profil de l'utilisateur dépend de l'Espace auquel il doit être connecté (Parents, Professeurs, etc.) : les différentes valeurs CAS possibles pour « categories » doivent être saisies en dessous, en face de la valeur PRONOTE appropriée.

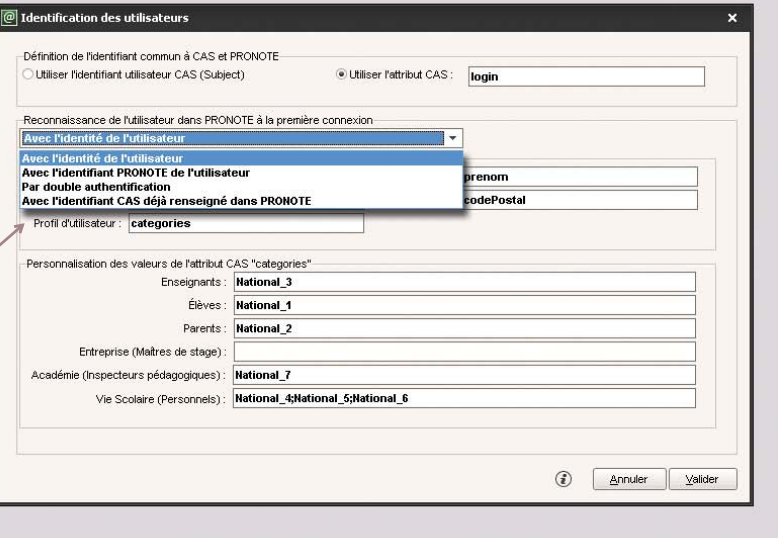

### FExport des données de l'emploi du temps vers l'ENT

L'export des données de l'emploi du temps est possible pour tous les socles ENT qui en font la demande à Index Éducation.

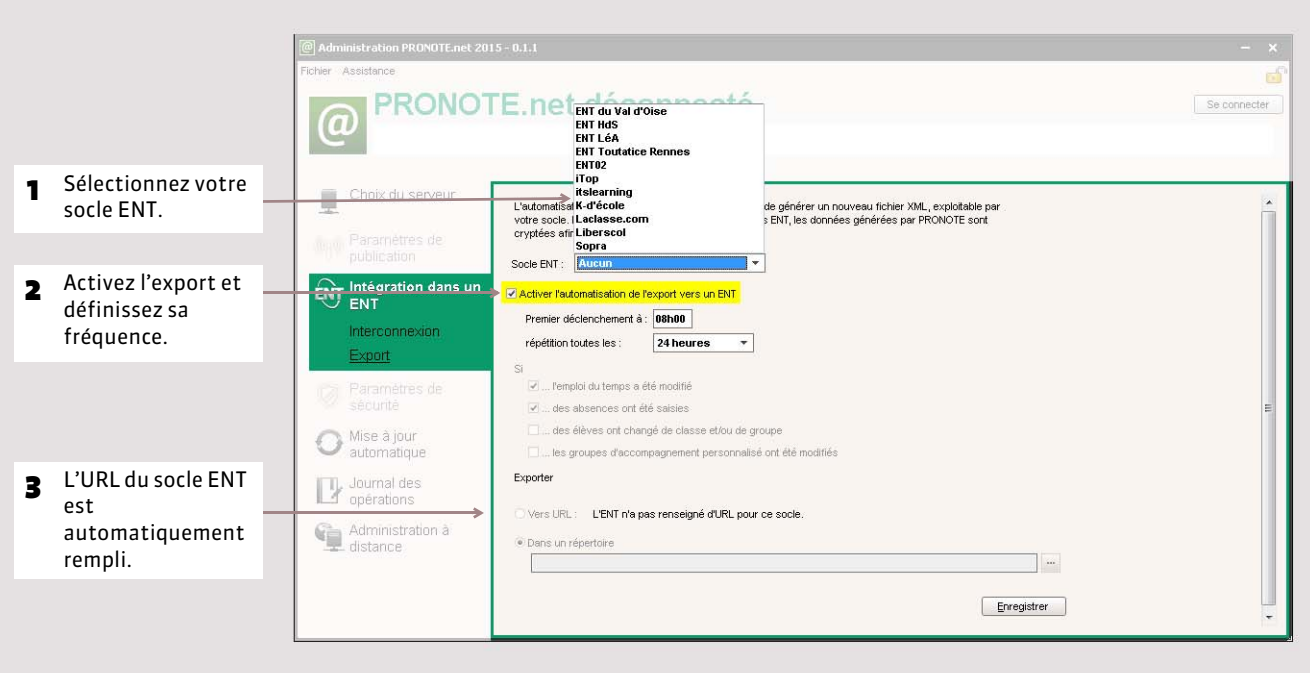

Onglet *Intégration dans un ENT > Export* de l'Administration PRONOTE.net

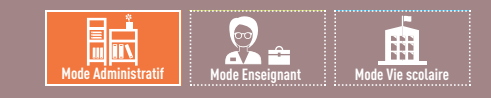

# Fiche 22 **Enregistrement des données**

À SAVOIR : **les données sont enregistrées automatiquement au fur et à mesure qu'elles sont saisies ou modifiées. Les fonctions de sauvegarde et d'archivage permettent de revenir quand vous le souhaitez à une version précédente de la base.** 

## **1 - Créer une copie de la base**

Pour toutes vos duplications courantes (sauvegarde, transfert de poste à poste, etc.), il est préférable d'utiliser la commande *Fichier > Créer une copie de la base* accessible depuis l'Administration Serveur ou le Client ; ainsi, il n'est pas nécessaire d'arrêter le Serveur.

## **2 - Enregistrer la base sous un nouveau nom**

Il est préférable d'enregistrer la base de données sous un nouveau nom après chaque étape importante de l'élaboration de l'emploi du temps ; ainsi vous pouvez remonter dans le temps à tout moment. Pour enregistrer la base de données sous un nouveau nom, il faut arrêter la mise en service du Serveur.

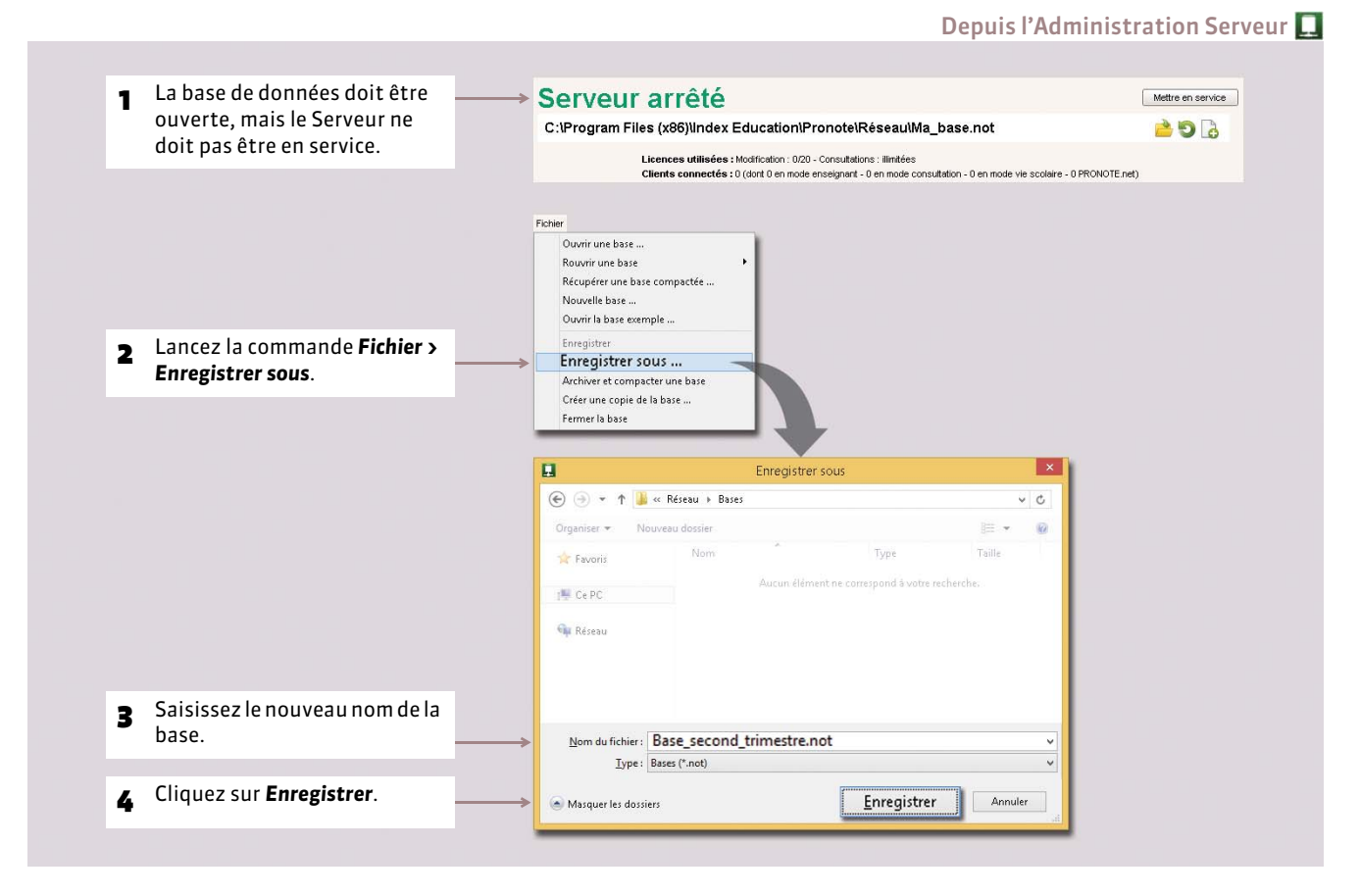

## **3 - Archiver et compacter une base**

La commande *Fichier > Archiver et compacter une base* permet de compacter une base avec tous les documents annexes (lettres types, photos, documents joints, etc.) et de l'archiver plus facilement. La commande est accessible depuis le Serveur ou le Client ; ainsi, il n'est pas nécessaire d'arrêter le Serveur. Le fichier enregistré est du type *\*.zip*, et sera nommé *NomDeLaBase.zip*.

## **4 - Sauvegarde et archivage automatique**

- **La sauvegarde automatique** permet l'enregistrement automatique d'une copie de la base à intervalle régulier. Le fichier généré par la sauvegarde automatique porte le même nom que la base, mais son extension est *\*.sauv.zip*.
- **L'archivage automatique** permet l'enregistrement journalier d'une copie de la base dans un dossier daté. Vous définissez l'heure de l'archivage ainsi que le nombre d'archives conservées dans le dossier *Archives*. Le fichier généré par l'archivage automatique porte le même nom que la base, mais son extension est *\*.arch.zip*.

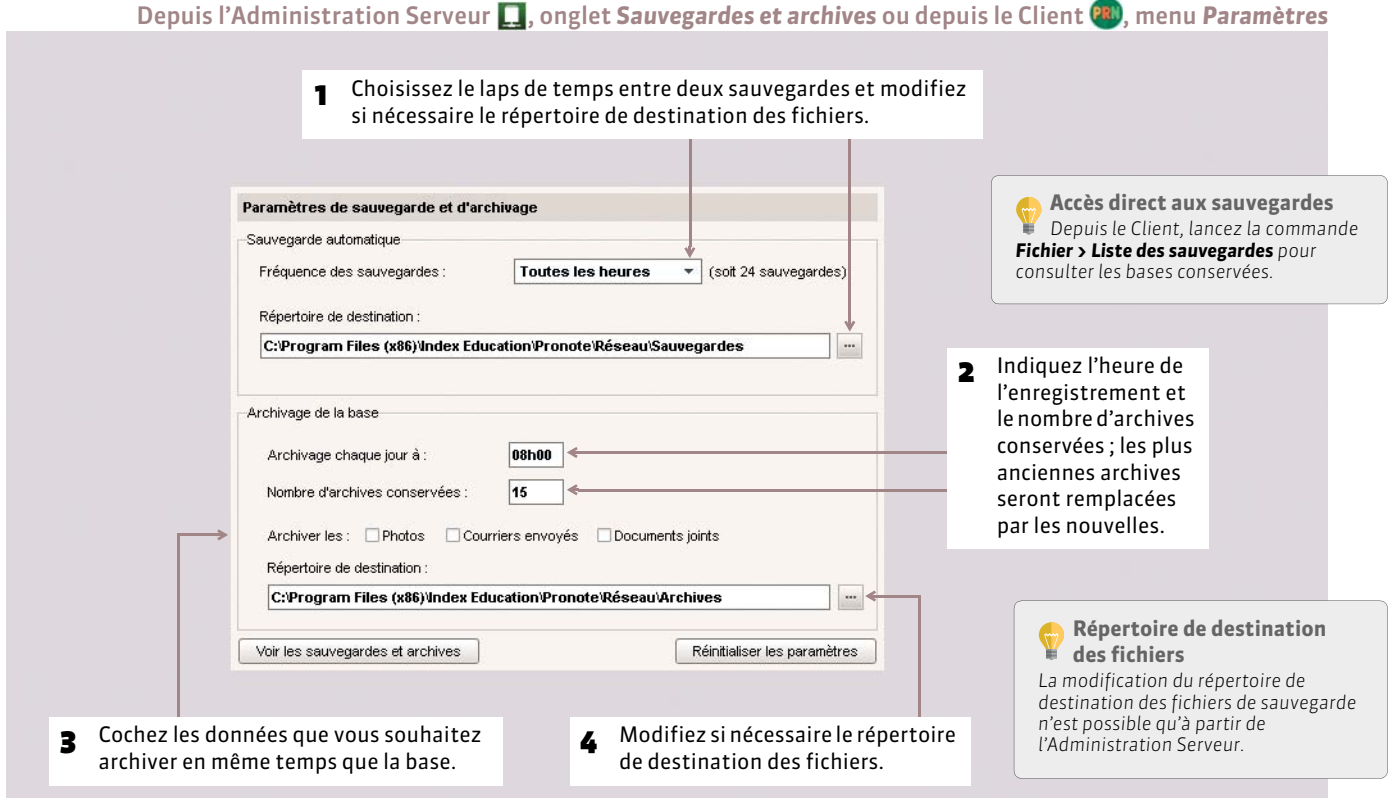

## **5 - Cas particulier du mode usage exclusif**

Lorsqu'un utilisateur travaille en mode usage exclusif *( [Travailler en mode usage exclusif\)](#page-53-0)*, il doit enregistrer ses données au fur et à mesure avec la commande *Fichier > Enregistrer* ou plus rapidement avec le raccourci clavier *[Ctrl + E]*.

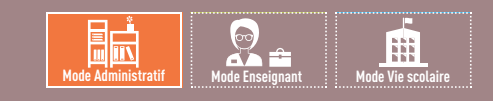

# <span id="page-53-0"></span>Fiche 23 **Travailler en mode usage exclusif**

À SAVOIR : **ce mode spécifique à la version Réseau est réservé au SPR et aux administratifs habilités. Il permet d'être seul à travailler sur la base. Lorsqu'un administrateur passe en mode usage exclusif, les autres utilisateurs connectés à la base passent automatiquement en mode consultation (après avoir été avertis).** 

## **1 - Activer le mode usage exclusif**

Le lancement de certaines commandes (import de données, modification du calendrier, etc.) active automatiquement le mode usage exclusif et modifie le mode de connexion des autres utilisateurs après avertissement.

Pour passer en mode usage exclusif sans lancer une de ces commandes, lancez la commande *Fichier > Utilitaires > Passer en mode usage exclusif*.

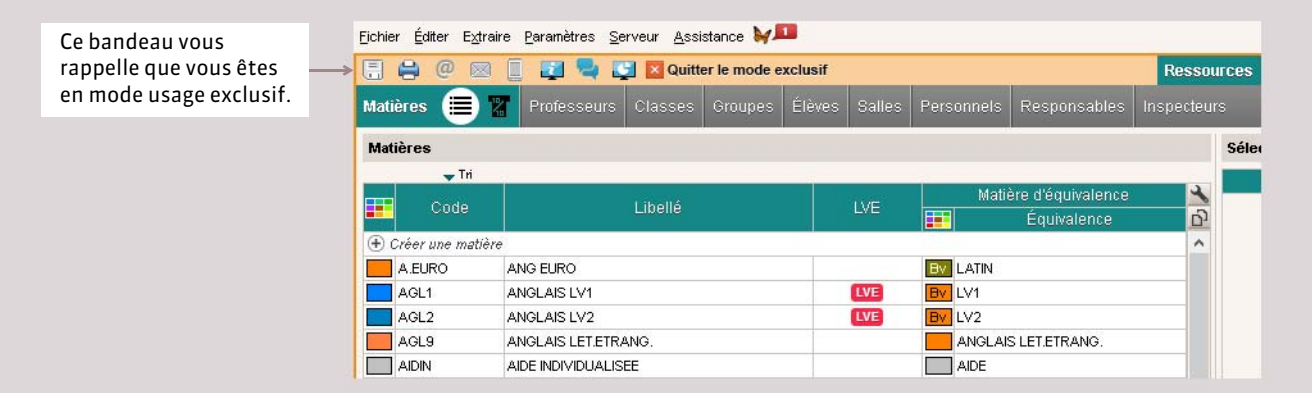

## **2 - Enregistrer les modifications**

L'enregistrement automatique n'est plus actif en mode usage exclusif. Si vous souhaitez conserver les modifications effectuées, vous devez donc penser à enregistrer régulièrement avec la commande *Fichier > Enregistrer* ou le raccourci clavier *[Ctrl + E]*.

Si vous n'enregistrez pas au fur et à mesure, à la sortie du mode usage exclusif, PRONOTE vous propose de revenir à la version précédente des données ou d'enregistrer les modifications que vous avez apportées.

## **3 - Quitter le mode usage exclusif**

Pensez à quitter le mode usage exclusif lorsque vous avez fini de travailler afin que les autres utilisateurs soient reconnectés en mode modification. Pour cela, cliquez sur *Quitter le mode exclusif* dans le bandeau ou lancez la commande *Fichier > Utilitaires > Revenir au mode normal*.

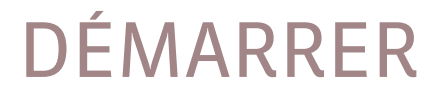

# Version Réseau hébergée chez Index Éducation

- *[Présentation de la version Réseau hébergée](#page-55-0)*
- *[Première connexion à la console d'hébergement](#page-56-0)*
- *[Télécharger et installer le certificat](#page-57-0)*
- *[Créer une nouvelle base pour 2015-2016](#page-59-0)*
- *[Mettre en service la base](#page-60-0)*
- *[Charger une base existante en cours d'année](#page-61-0)*
- *[Remplacer la base par une sauvegarde](#page-63-0)*
- *[Publier les Espaces \(Professeurs, Parents, etc.\)](#page-64-0)*
- *[Télécharger le Client PRONOTE et se connecter à la base](#page-65-0)*

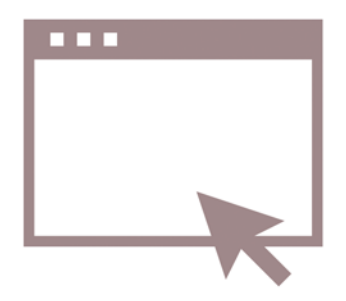

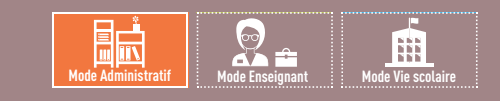

# <span id="page-55-0"></span>Fiche 24 **Présentation de la version Réseau hébergée**

À SAVOIR : **l'hébergement de PRONOTE permet de se libérer de toutes les contraintes inhérentes à la gestion d'un serveur ; le Serveur PRONOTE et PRONOTE.net sont installés chez Index Éducation. Seule l'installation de Clients pré-paramétrés pour se connecter à votre Serveur reste à la charge de l'établissement et des personnes souhaitant travailler depuis leur domicile.**

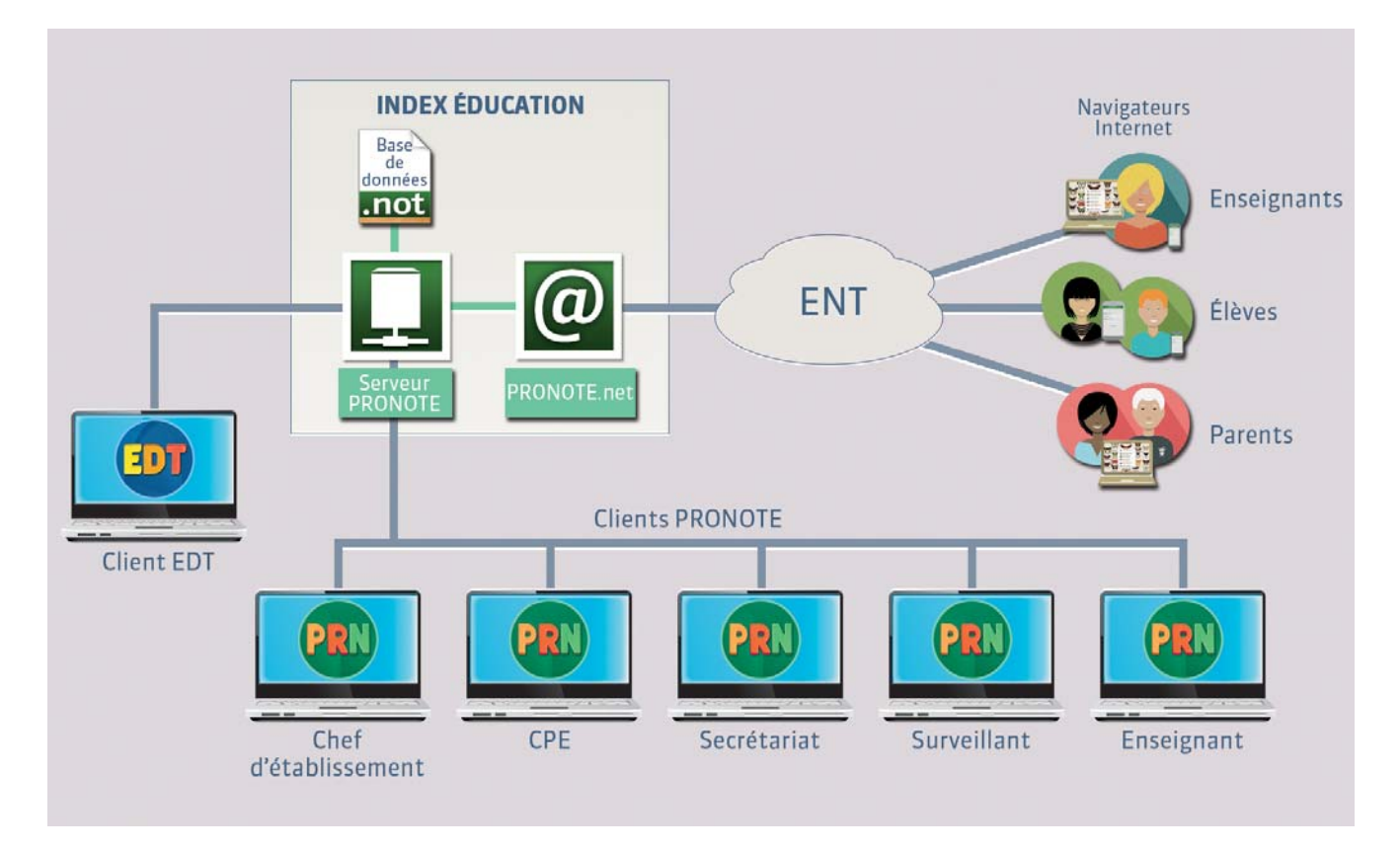

### FPilotage du Serveur et de PRONOTE.net

Pour créer une nouvelle base, remplacer la base en service par une sauvegarde, publier les Espaces ou créer l'interconnexion avec l'ENT, etc., vous vous connectez à une console d'hébergement *( [Première connexion à la console](#page-56-0) [d'hébergement\)](#page-56-0)* depuis laquelle vous pilotez vos Serveurs.

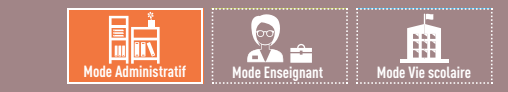

# <span id="page-56-0"></span>Fiche 25 **Première connexion à la console d'hébergement**

À SAVOIR : **pour vous connecter, vous devez avoir près de vous ces trois informations.**

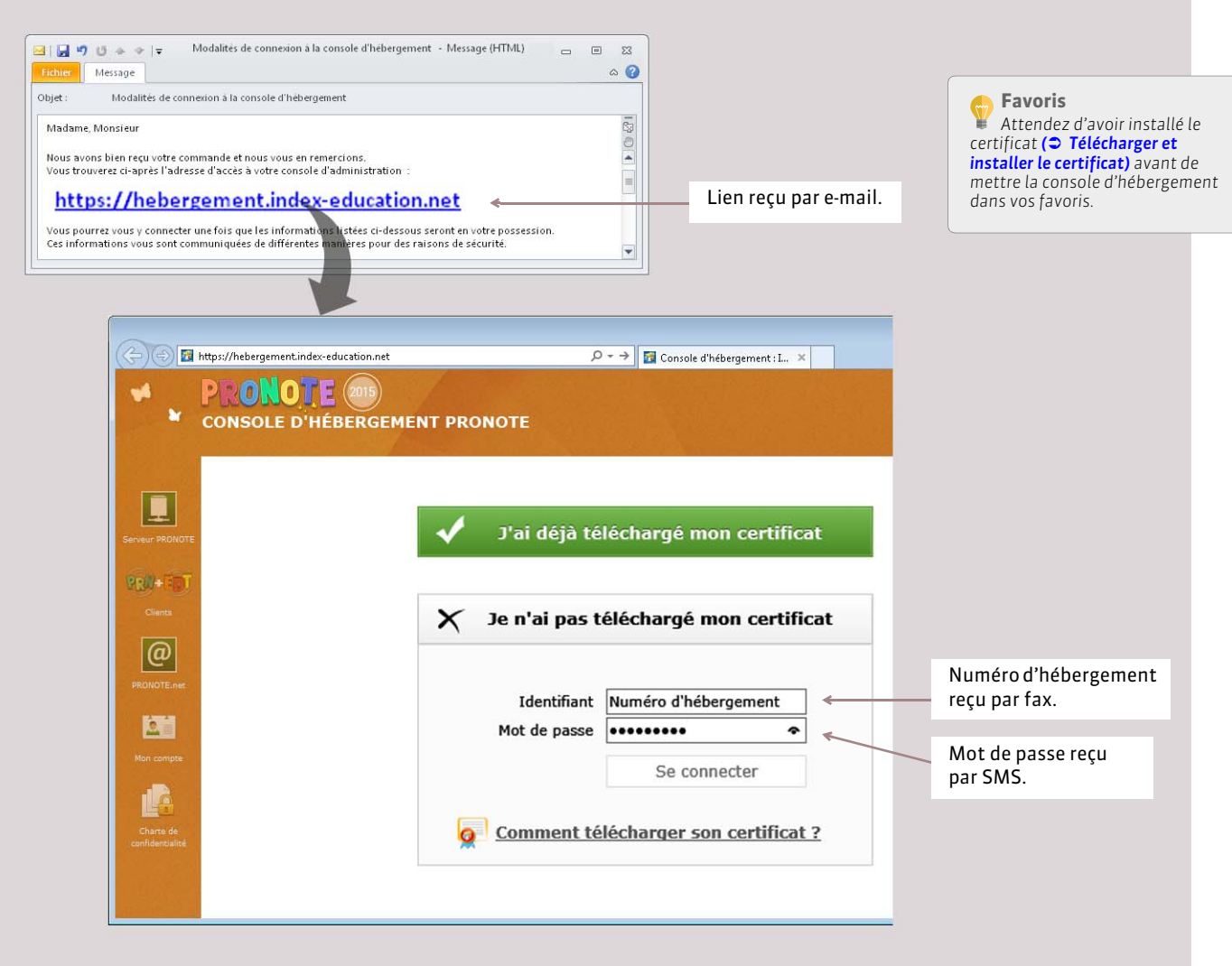

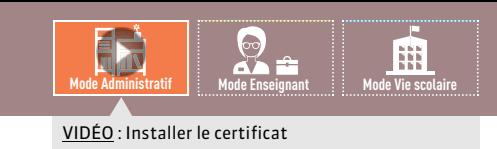

# <span id="page-57-0"></span>Fiche 26 **Télécharger et installer le certificat**

À SAVOIR : **un certificat est une pièce d'identité ; seules les machines porteuses de cette pièce d'identité pourront se connecter à la console d'hébergement.**

## **1 - Télécharger le certificat**

#### **Il est fortement conseillé de télécharger le certificat avec Internet Explorer.**

Vous ne pouvez télécharger le certificat qu'une seule fois : mieux vaut donc l'enregistrer pour pouvoir l'installer ensuite sur plusieurs postes.

 $^{\copyright}$ Mes coordonnées **O** Gérer mon certificat PRONOTE.ne Aucun certificat lié à l'hébergement n'a été trouvé sur votre ordinateur.  $2$ Figure sur votre dernière N° Facture \* 123456  $\boldsymbol{\mathsf{x}}$ facture reçue par fax. Mon compt Je télécharge mon certificat Charte de Voulez-vous ouvrir ou enregistrer E033001F.pfx (22,2 Ko) à partir de restrictedhws.index-education.net ? × Ouvrir Enregistrer  $\overline{\phantom{a}}$ Annuler

*Remarque : par défaut, le certificat est enregistré dans le dossier Téléchargements. Faites-en une copie sur un support externe de type clé USB pour l'installer sur plusieurs postes.*

## **2 - Installer le certificat sur un poste**

Depuis le dossier *Téléchargements* ou depuis le support mobile sur lequel vous avez enregistré le certificat  $\overline{\mathbf{z}}$ Assistant Importation de certificat **Bienvenue!** O v D Féléchargements Cet Assistant vous aide à copier des certificats, des listes<br>de certificats de confiance et des listes de révocation des<br>certificats depuis votre disque vers un magasin de<br>certificats. Organiser **v** Inclure dans la bibliothèque 1 Double-cliquez sur le  $\blacksquare$  Non Un certificat, émis par une autorité de certification, est une confirmation de votre identité et contient des informations utilisées pour protéger vos données ou établir des<br>connexions réseau sécurisées. Le magasin de cer certificat téléchargé E033001F.pfx à l'étape précédente. Cliquez sur Suivant pour continuer  $\boxed{\text{<}$  Précédent  $\boxed{\text{Sulvant} > \ }$  Annuler 2 Cliquez sur *Suivant* pour passer à l'écran suivant.

Depuis la console d'hébergement, onglet *Mon compte > Gérer le certificat*

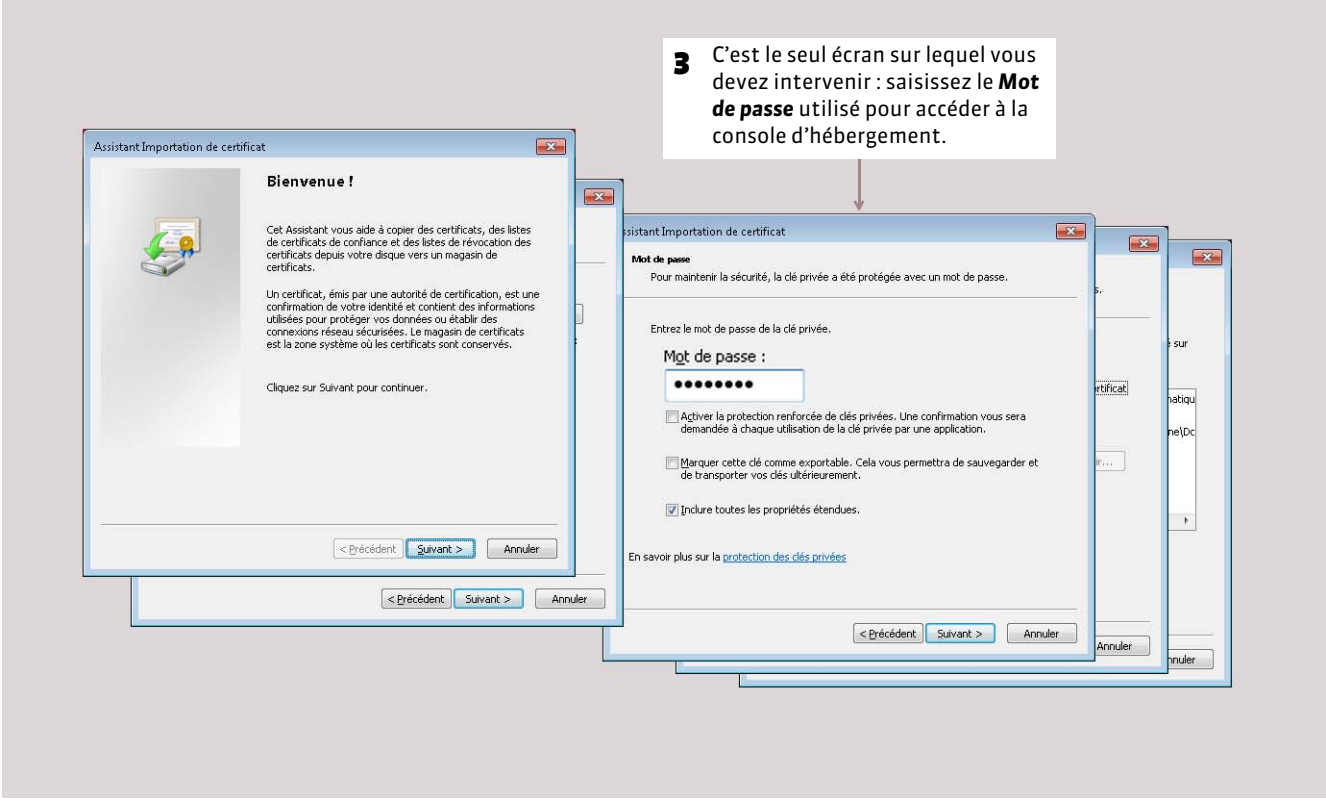

*Remarque : il est déconseillé de cocher l'option Marquer la clé comme exportable… Mieux vaut enregistrer le certificat sur une clé USB si vous souhaitez installer le certificat sur plusieurs postes.*

## **3 - Relancer le navigateur**

Une fois le certificat installé, fermez toutes les fenêtres de votre navigateur et relancez-le.

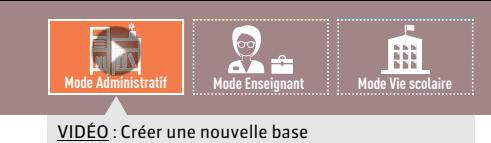

# <span id="page-59-0"></span>Fiche 27 **Créer une nouvelle base pour 2015-2016**

À SAVOIR : **vous créez une nouvelle base depuis la console d'hébergement. Vous créez toujours une base vide. C'est ensuite à partir du Client, connecté à la base, que vous pourrez initialiser la base avec les données d'EDT** *( [Initialiser la base avec](#page-67-0) [les données d'EDT\)](#page-67-0)* **ou les données de l'année précédente** *( [Initialiser la base à partir de celle de l'année précédente\)](#page-68-0)***.**

## **Cas n° 1 : vous étiez déjà hébergé en 2014-2015**

La création d'une nouvelle base peut se faire lors du passage à la pré-version 2015. La pré-version PRONOTE 2015 est disponible depuis le 7 juillet 2015. Vous pouvez, durant tout l'été, demander le passage à cette pré-version dans *Mon compte > Changement de version*.

Depuis la console d'hébergement, onglet *Mon compte > Changement de version*

Depuis la console d'hébergement, onglet *Serveur PRONOTE*

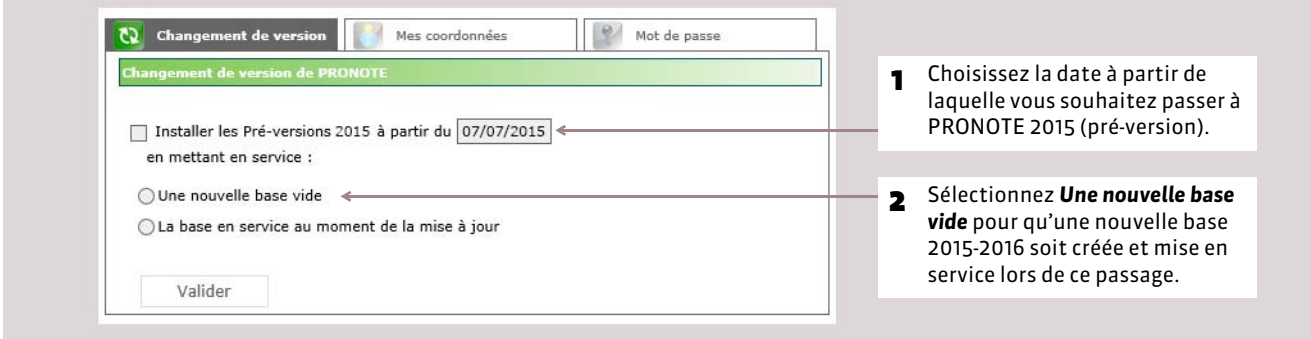

Sinon, la création d'une nouvelle base se fait automatiquement lors du passage à la version 2015 le 24 août : si la base mise en service est une base 2014-2015, une nouvelle base vide 2015-2016 est automatiquement créée.

## **Cas n° 2 : vous devenez hébergé en 2015-2016**

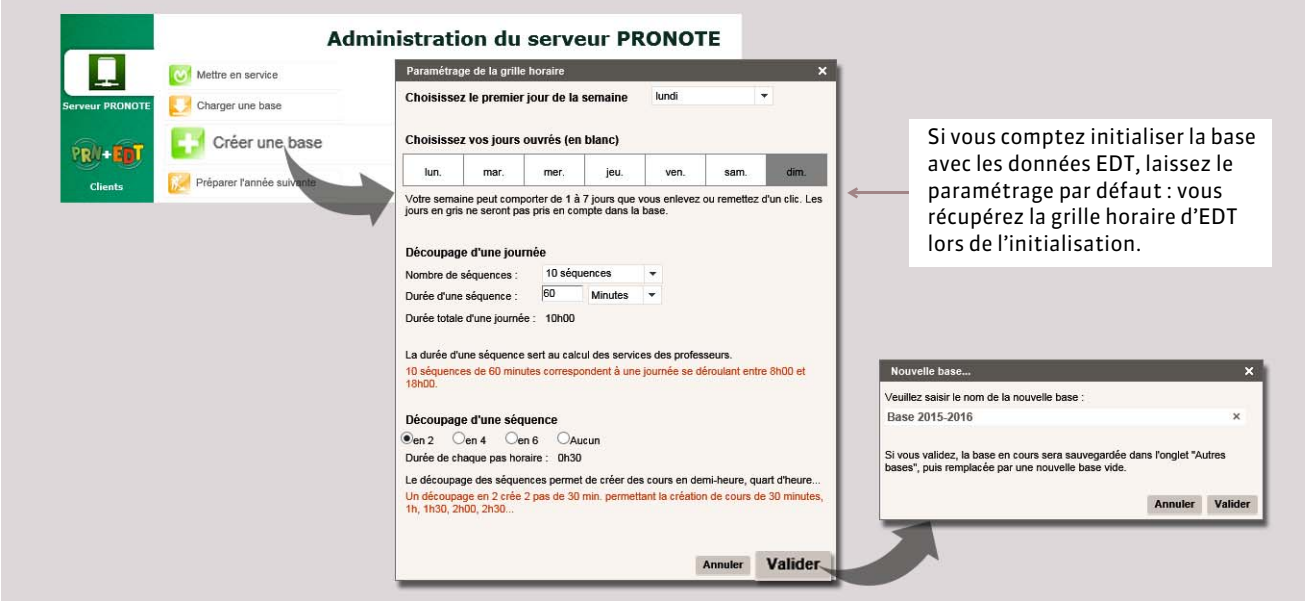

Une fois la base créée, vous devez la mettre en service *( [Mettre en service la base\)](#page-60-0)*.

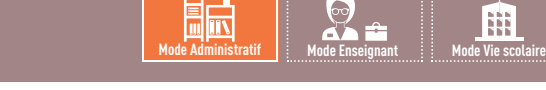

<span id="page-60-0"></span>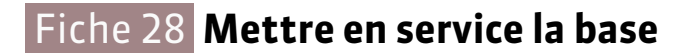

À SAVOIR : **pour que les utilisateurs puissent se connecter à la base, il faut la mettre en service. Vous mettez la base en service depuis la console d'hébergement.**

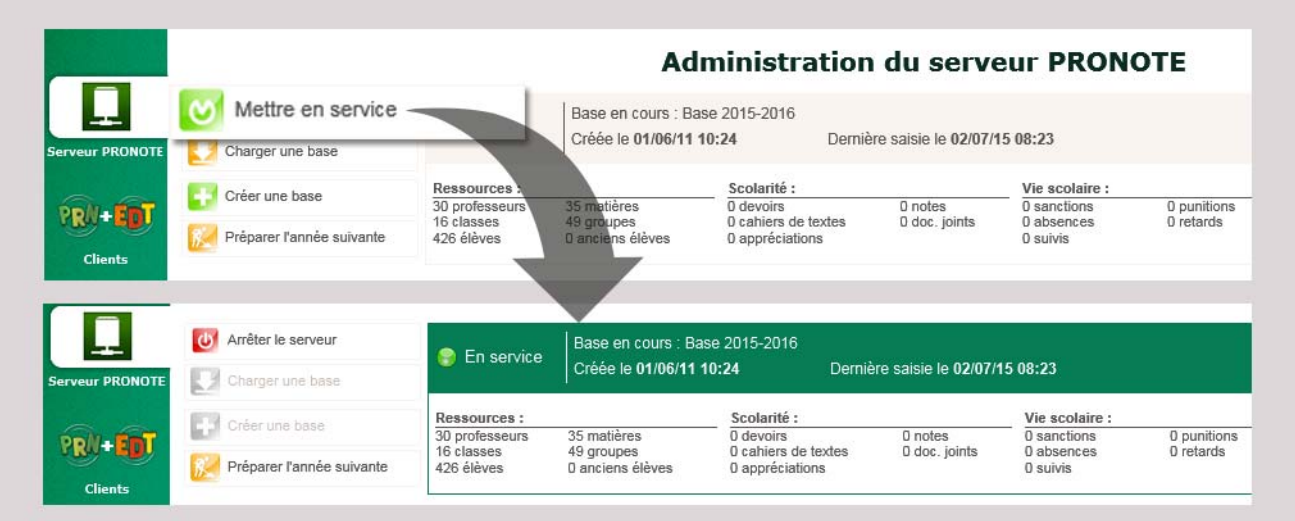

Depuis la console d'hébergement, onglet *Serveur PRONOTE*

#### FDéfinition du mot de passe du SPR lors de la première mise en service

La première fois que vous mettez en service une base, on vous demande de définir le mot de passe du SPR, superviseur du réseau. Vous utiliserez cet identifiant (SPR) et ce mot de passe lorsque vous vous connecterez à la base depuis un Client *( [Télécharger le Client PRONOTE et se connecter à la base\)](#page-65-0)*.

#### FRéservation d'une licence pour le SPR en mode hébergé

Depuis la console d'hébergement, onglet *Serveur PRONOTE > Suivi des connexions*

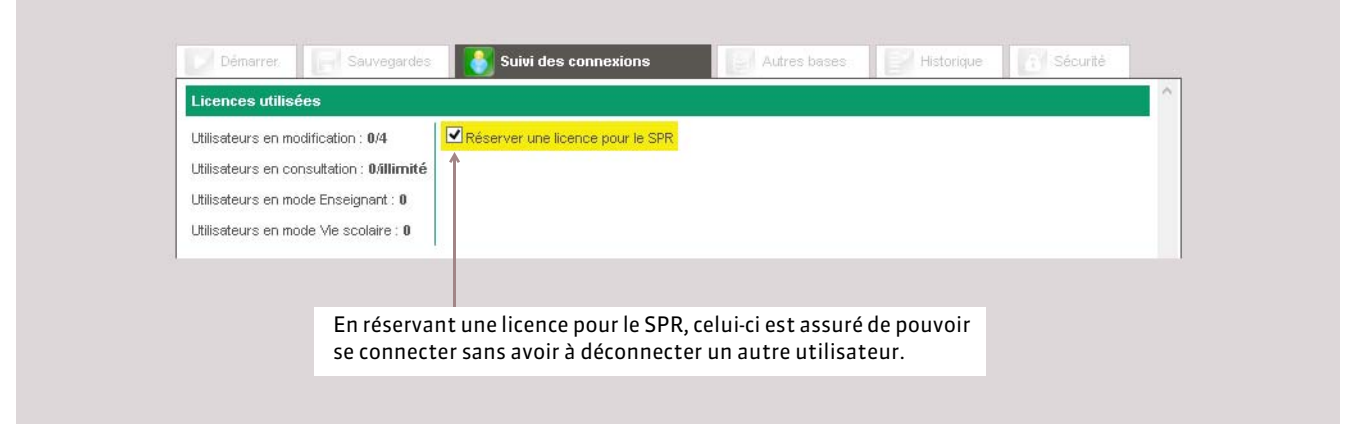

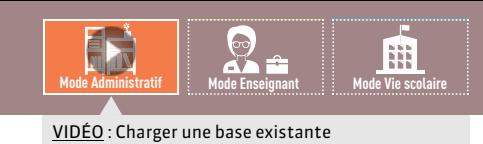

# <span id="page-61-0"></span>Fiche 29 **Charger une base existante en cours d'année**

À SAVOIR : **lorsque vous devenez hébergé en cours d'année, vous devez charger la base en cours.**

## **1 - Générer les fichiers depuis son Serveur PRONOTE**

Depuis le Serveur PRONOTE installé dans votre établissement

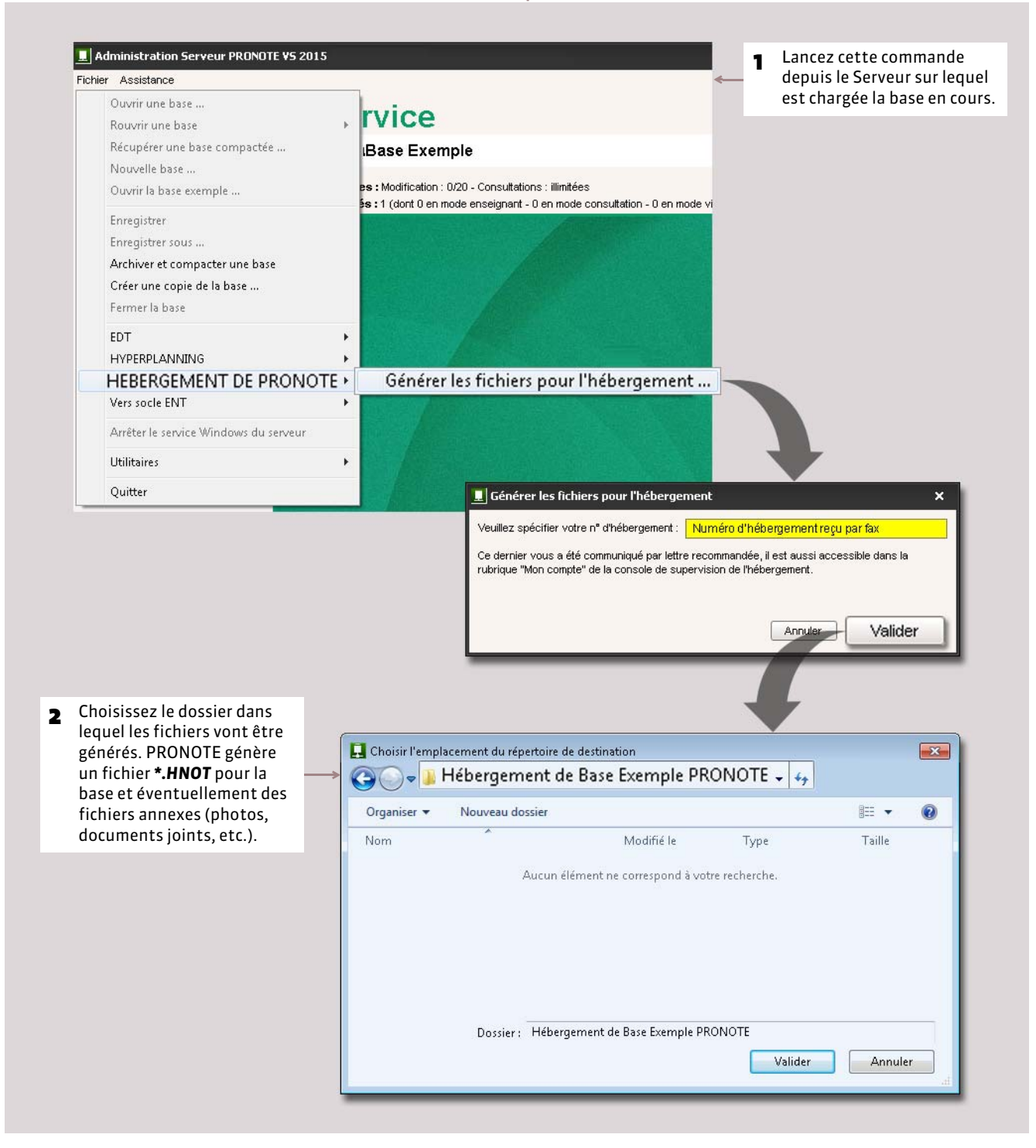

## **2 - Charger le fichier de la base depuis la console d'hébergement**

Depuis la console d'hébergement, onglet *Serveur PRONOTE*

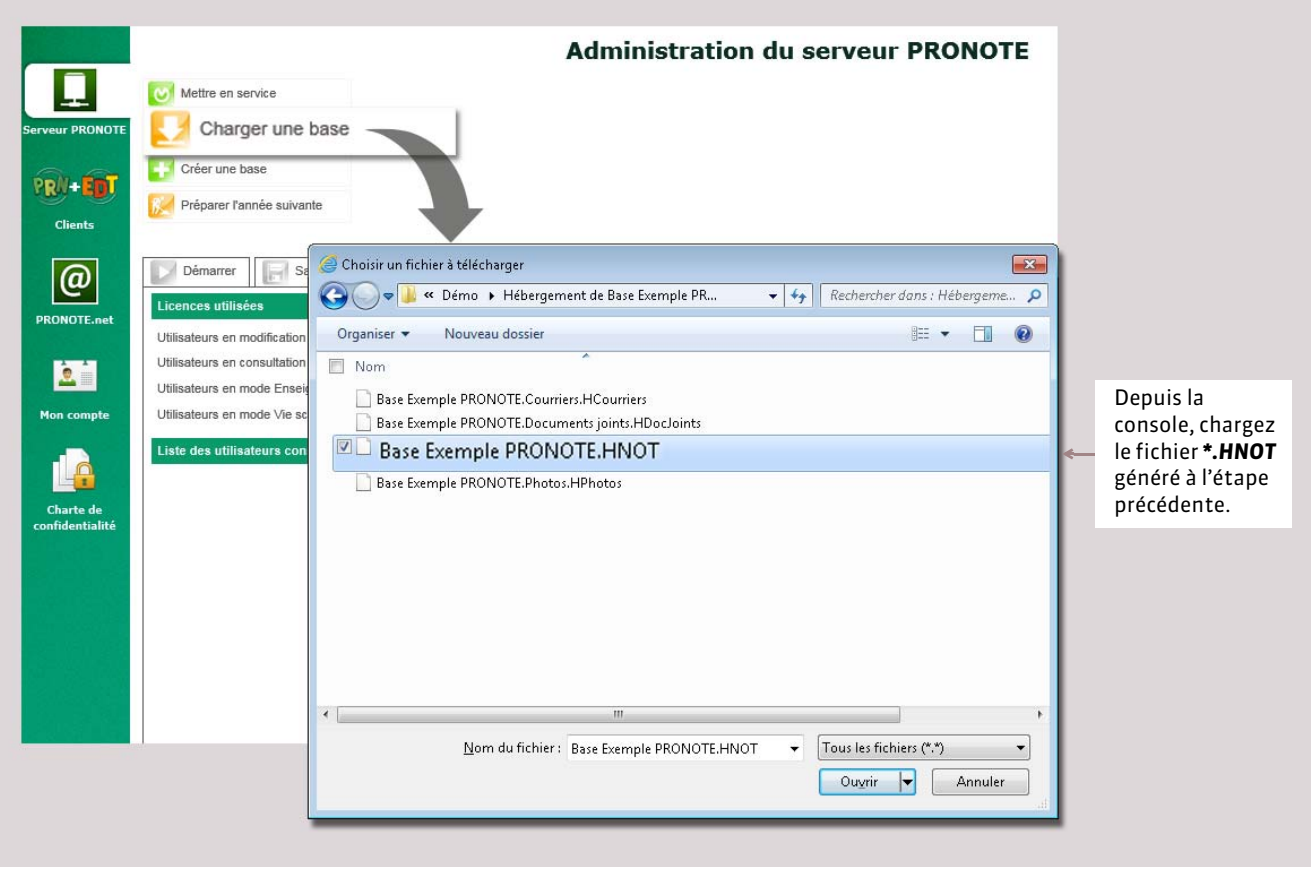

Une fois la base chargée, vous devez la mettre en service *( [Mettre en service la base\)](#page-60-0)*.

### FRécupérer les fichiers annexes

La récupération des fichiers annexes se fait depuis un Client PRONOTE connecté à la base hébergée avec la commande *Hébergement > Compléter la base hébergée*.

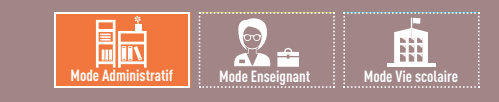

# <span id="page-63-0"></span>Fiche 30 **Remplacer la base par une sauvegarde**

À SAVOIR : **des sauvegardes (toutes les deux heures) et des archives (tous les jours) sont faites automatiquement.** 

### Depuis la console d'hébergement, onglet *Serveur PRONOTE > Sauvegardes*

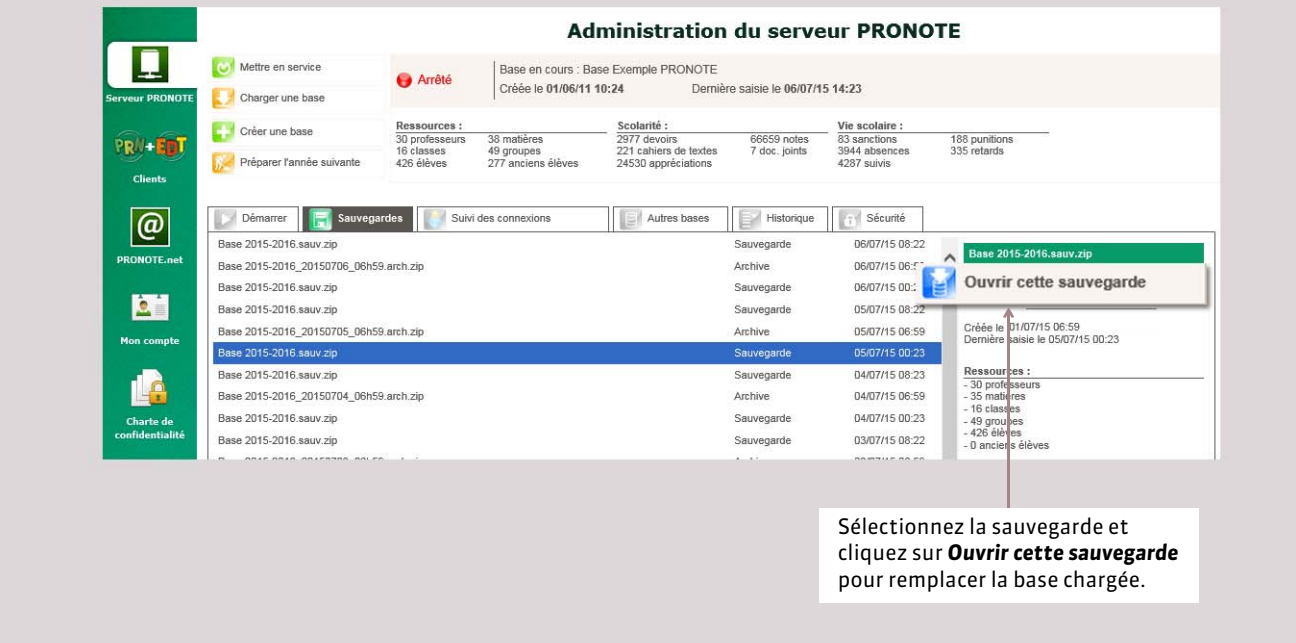

Une fois la base remplacée, vous devez la mettre en service *( [Mettre en service la base\)](#page-60-0)*.

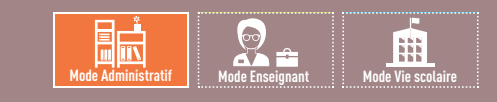

# <span id="page-64-0"></span>Fiche 31 **Publier les Espaces (Professeurs, Parents, etc.)**

À SAVOIR : **vous publiez les Espaces depuis la console d'hébergement mais le contenu des Espaces se définit depuis un Client PRONOTE dans l'onglet** *Communication > PRONOTE.net ( [Composition des Espaces\)](#page-356-0)***.**

#### Depuis la console d'hébergement, onglet *PRONOTE.net > Paramètres de publication*

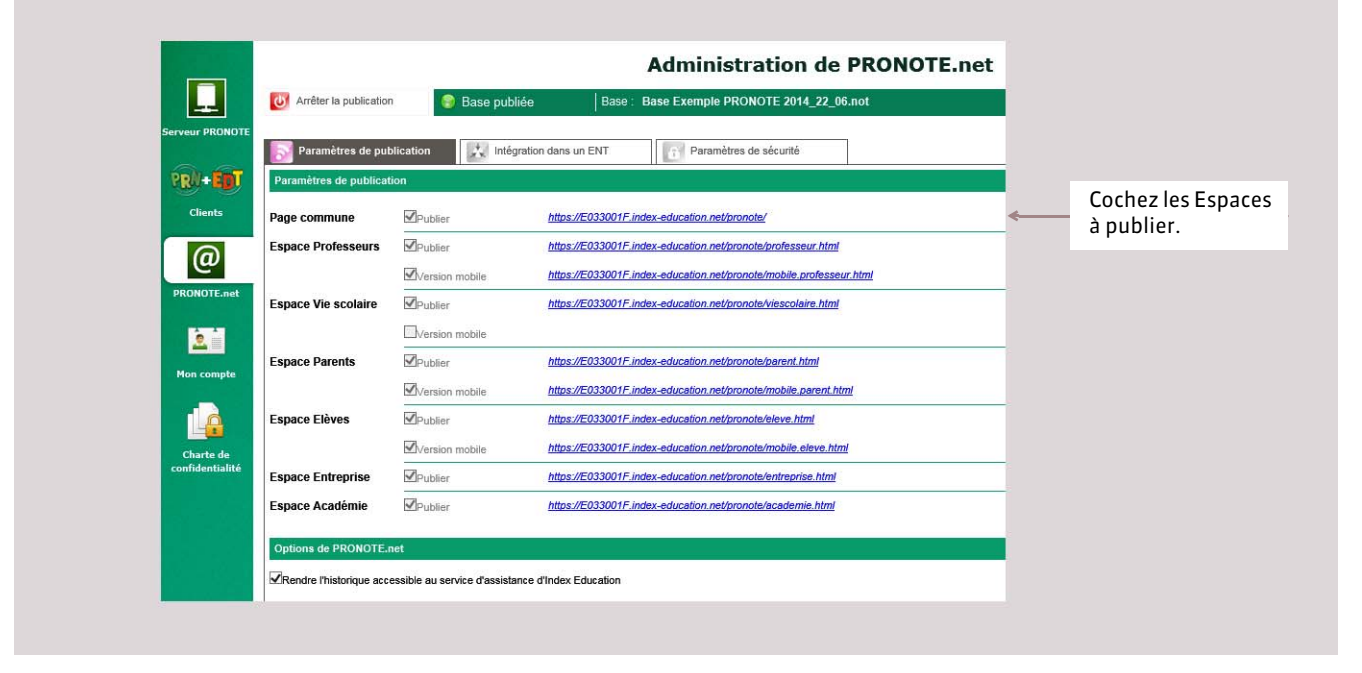

#### FIntégrer les Espaces dans un ENT

Depuis la console d'hébergement, onglet *PRONOTE.net > Intégration dans un ENT*

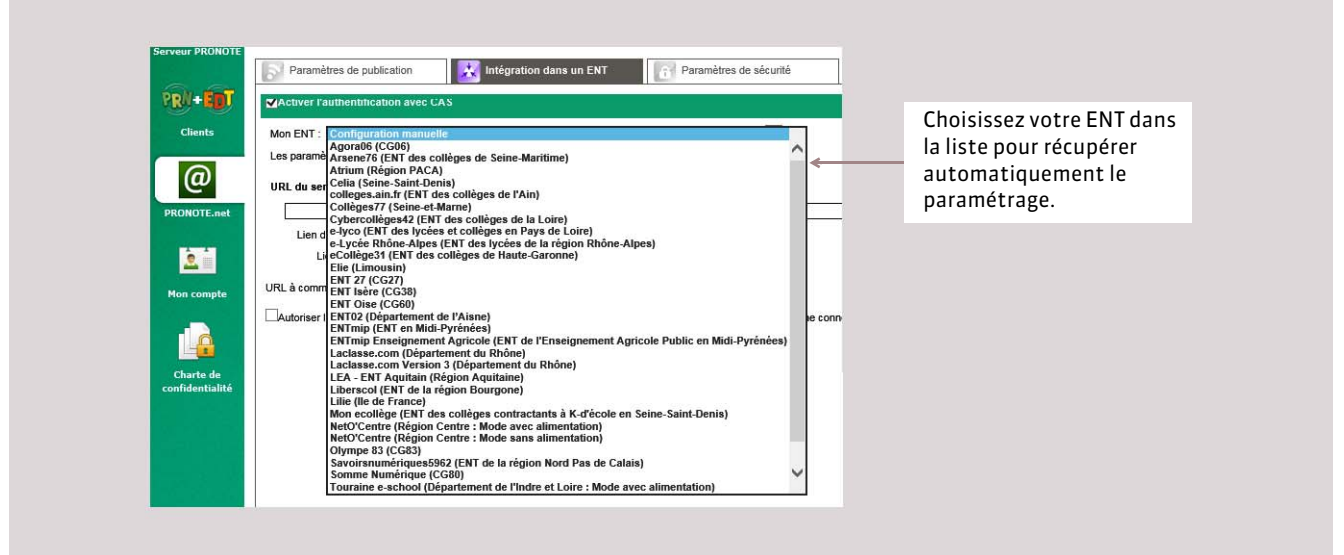

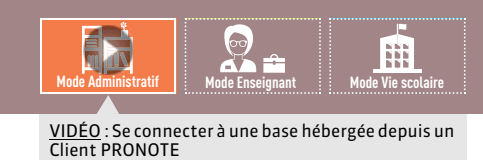

<span id="page-65-0"></span>Fiche 32 **Télécharger le Client PRONOTE et se connecter à la base**

À SAVOIR : **vous vous connectez à votre base de données hébergée depuis un Client PRONOTE installé sur votre poste.**

#### Depuis la console d'hébergement, onglet *Clients*

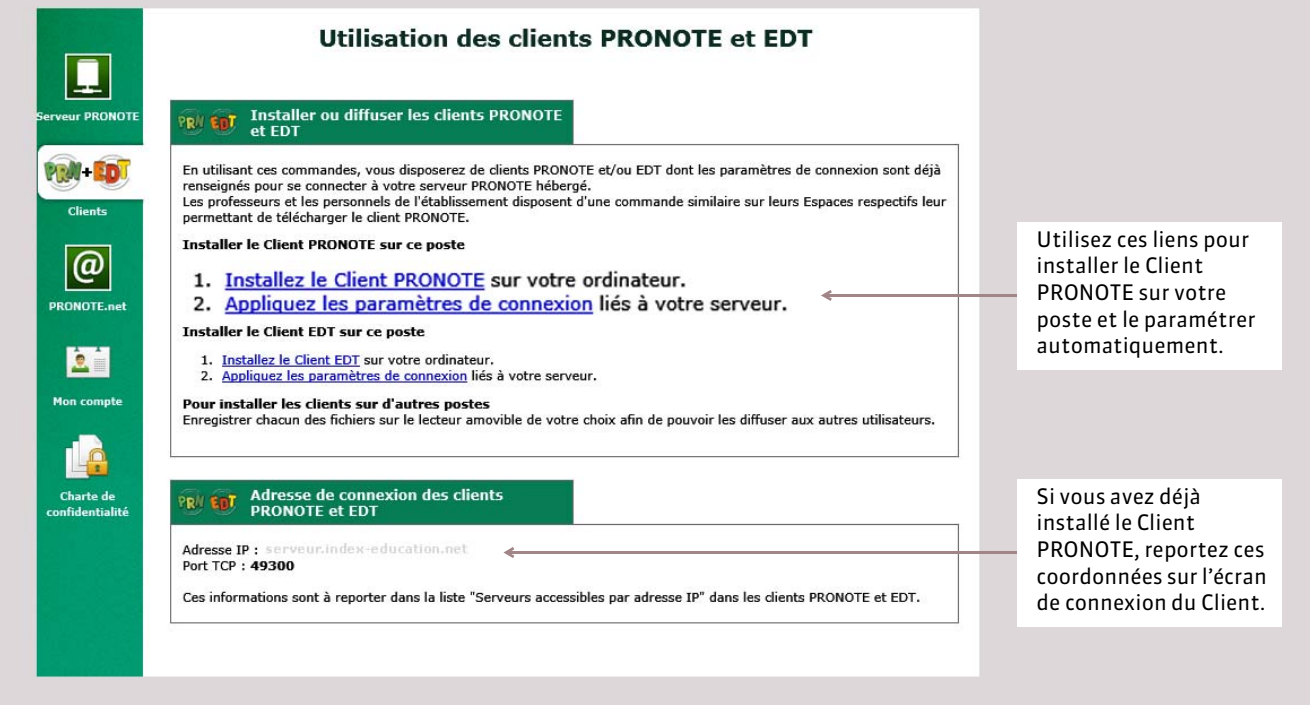

*Remarque : vous pouvez enregistrer le fichier d'installation et le fichier de paramètres de connexion pour les exécuter sur d'autres postes.*

#### FConnexion à la base

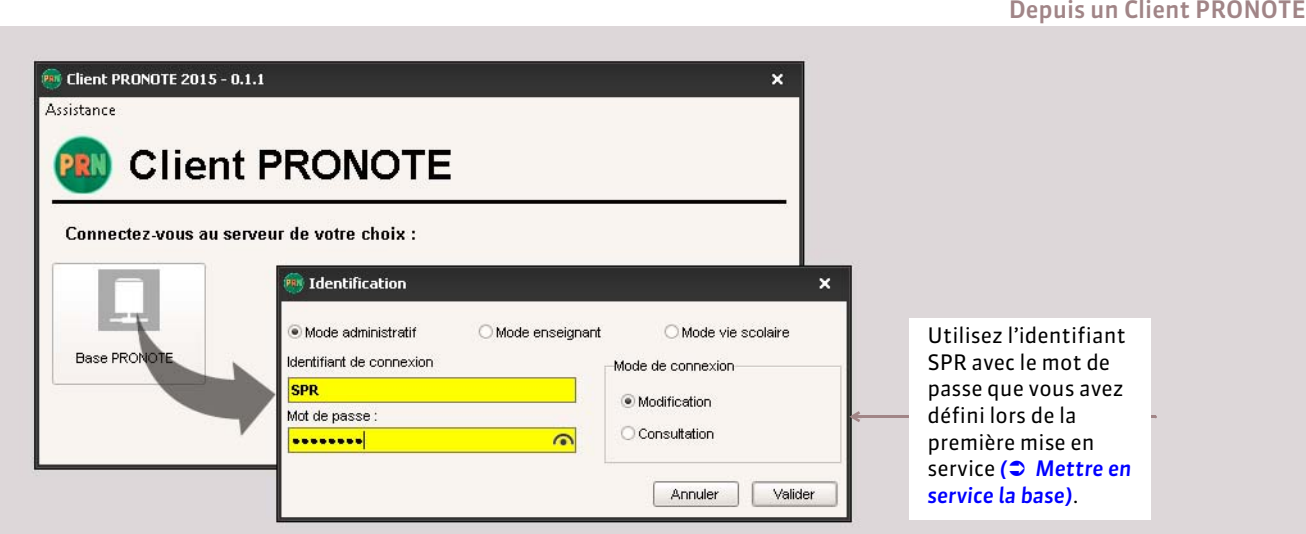

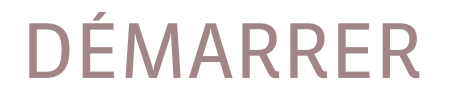

# Initialisation de la base de données

Les commandes d'initialisation écrasent toutes les données éventuellement présentes dans la base. Vous les utilisez uniquement en début d'année pour construire votre base.

- *[Initialiser la base avec les données d'EDT](#page-67-1)*
- *[Initialiser la base à partir de celle de l'année précédente](#page-68-1)*

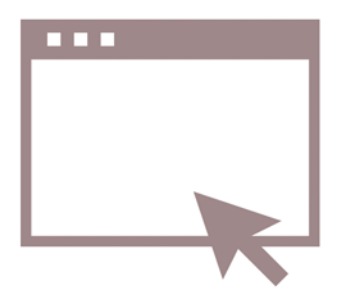

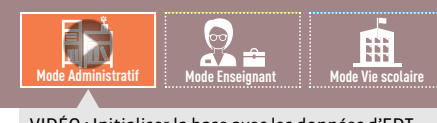

## <span id="page-67-1"></span><span id="page-67-0"></span>Fiche 33 **Initialiser la base avec les données d'EDT**

À SAVOIR : **si vous avez EDT, c'est cette commande que vous devez utiliser pour alimenter votre base de données. Elle permet de récupérer toutes les ressources, leurs emplois du temps et de créer les services de notation correspondant aux cours. Elle n'empêche pas de récupérer dans un second temps des données de la base PRONOTE de l'année précédente** *( [Récupérer des données PRONOTE d'une autre base\)](#page-102-0)* **ni de mettre à jour les élèves depuis SIECLE** *( [Mettre à jour les](#page-141-0) [élèves depuis SIECLE\)](#page-141-0)***.**

*Pré-requis :* il faut avoir au préalable, depuis EDT, généré un fichier *NomDeLaBasePourPRONOTE.zip* avec la commande *Fichier > Vers PRONOTE > Enregistrer les données*.

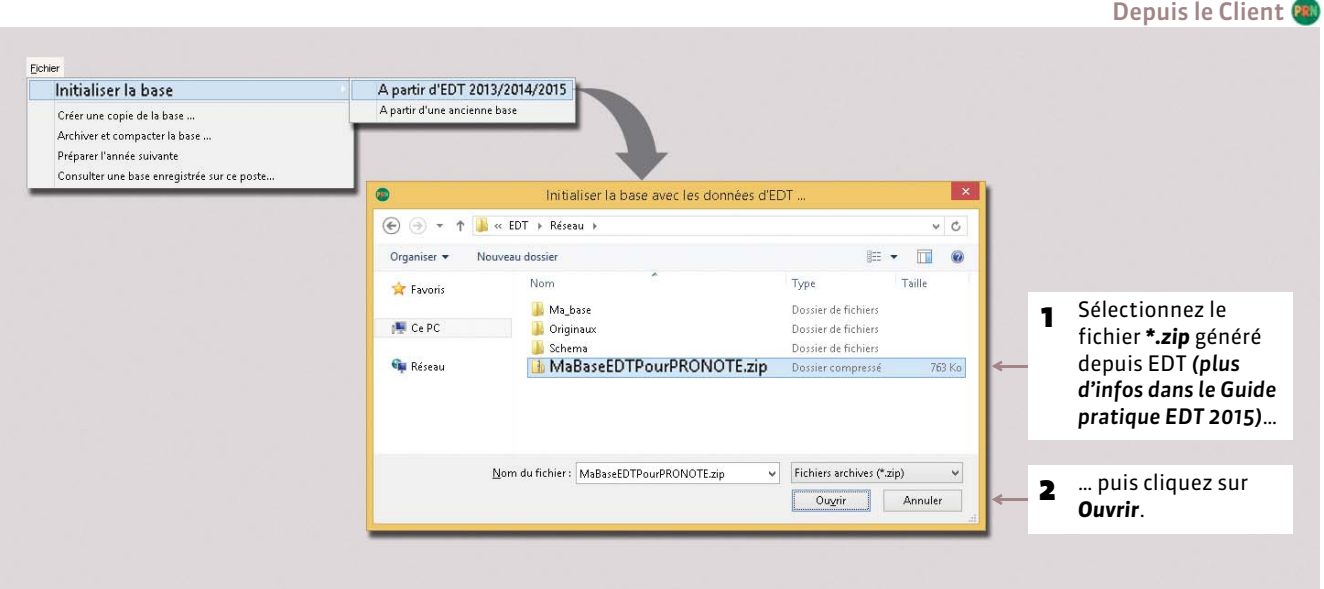

#### FCréation des services de notation

En construisant votre base depuis EDT, tous les services correspondants aux cours sont créés automatiquement *( [Présentation des services de notation\)](#page-165-0)*.

Toutefois si, dans EDT, les cours complexes ne sont pas suffisamment précisés, ils n'apparaîtront pas sur tous les emplois du temps et il sera impossible de saisir l'appel ou des cahiers de texte pour ces cours. De même, si les cours en groupes ne contiennent pas d'élèves, ces cours n'apparaîtront pas sur les emplois du temps des élèves et il sera impossible de faire l'appel pour ces cours.

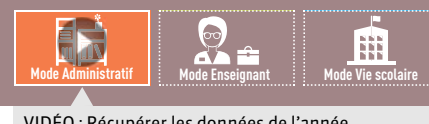

<u>VIDÉO</u> : Récupérer les données de l'année<br>précédente

# <span id="page-68-1"></span><span id="page-68-0"></span>Fiche 34 **Initialiser la base à partir de celle de l'année précédente**

À SAVOIR : **utilisez cette commande uniquement si vous n'avez pas EDT. Elle permet de récupérer les données de l'année précédente. La base peut ensuite être mise à jour depuis SIECLE.**

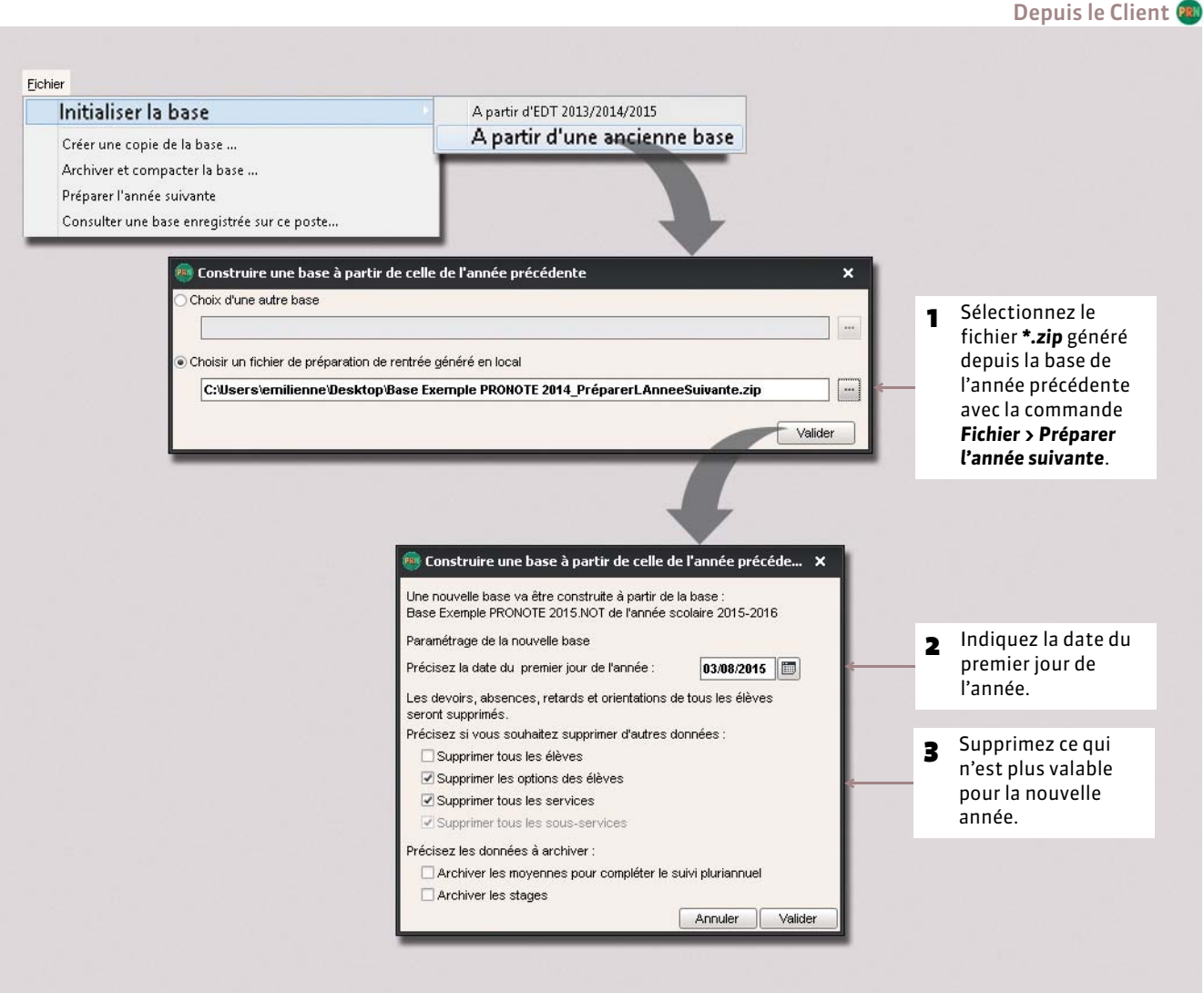

*Remarque : si vous souhaitez récupérer les évaluations des compétences, utilisez la commande Fichier > PRONOTE > Récupérer les données d'une base PRONOTE ( [Récupérer des données PRONOTE d'une autre base\)](#page-102-0) après avoir affecté les élèves dans les classes.*

# DÉMARRER

# <span id="page-69-0"></span>Gestion des utilisateurs

- *[Les différents utilisateurs du Client PRONOTE](#page-70-0)*
- *[Ajouter des utilisateurs](#page-72-0)*
- *[Définir les droits en Mode enseignant](#page-74-0)*
- *[Définir les droits en Mode vie scolaire](#page-79-0)*
- *[Définir les droits en Mode administratif](#page-82-1)*
- *[Répartition des licences](#page-85-0)*
- *[Gérer les identifiants et mots de passe](#page-86-1)*
- *[Transmettre les identifiants et mots de passe](#page-88-0)*
- *[Modifier son mot de passe](#page-91-0)*

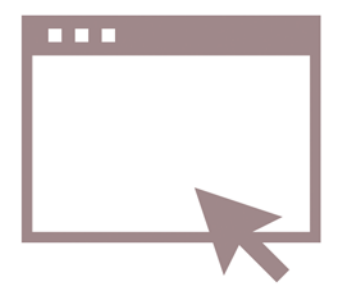

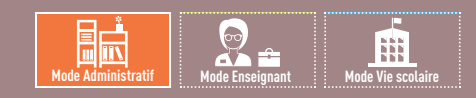

# <span id="page-70-0"></span>Fiche 35 **Les différents utilisateurs du Client PRONOTE**

À SAVOIR : **on distingue les personnels qui se connectent en** *Mode administratif***, les enseignants qui se connectent en** *Mode enseignant* **et les personnels qui se connectent en** *Mode vie scolaire***.**

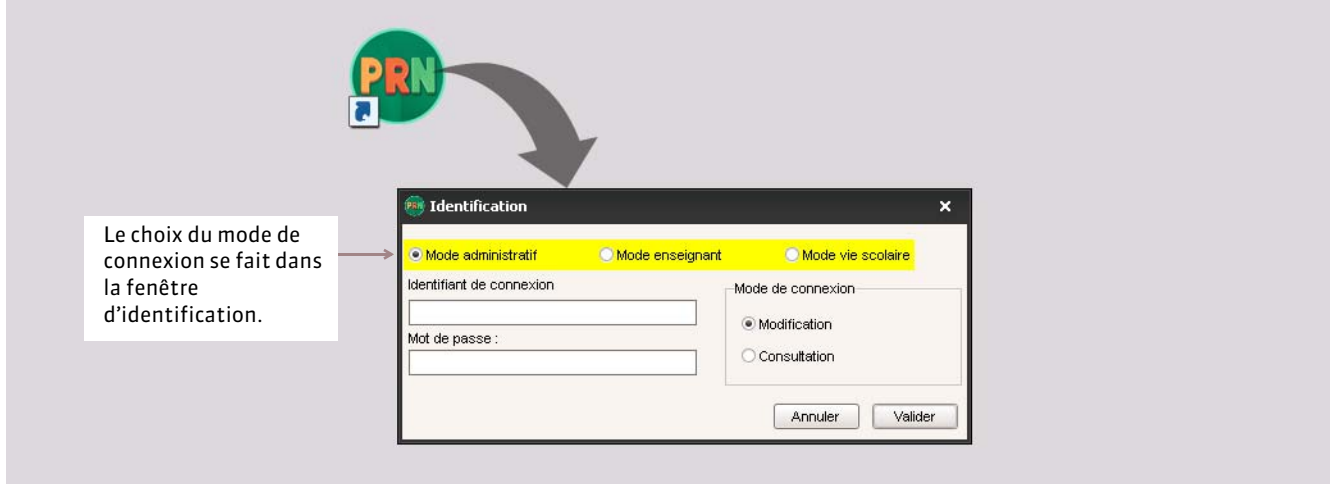

Fenêtre de connexion après un double-clic sur l'icône PRONOTE

## **1 - Les utilisateurs du Mode administratif**

Les utilisateurs du *Mode administratif* sont des personnels de l'établissement. Ils ont potentiellement accès à toutes les fonctionnalités du logiciel mais leurs autorisations dépendent du groupe auquel ils sont rattachés *( [Définir les droits en](#page-82-1) [Mode administratif\)](#page-82-1)*.

#### FNombre de connexions simultanées

Vous pouvez créer autant d'utilisateurs que vous le souhaitez *( [Créer un nouvel utilisateur du Mode administratif\)](#page-73-0)* mais, par défaut, seuls 4 utilisateurs peuvent se connecter en même temps en *Mode administratif* à la base de données. Pour augmenter le nombre de connexions simultanées autorisées, il faut acquérir des utilisateurs supplémentaires *(plus d'infos dans la rubrique Tarifs sur notre site Internet)*.

#### FUtilisateurs par défaut

L'utilisateur SPR ou superviseur créé par défaut ne peut être modifié. Il a toutes les autorisations et c'est le seul utilisateur à pouvoir réaliser certaines actions. Il fait partie du groupe *ADMIN*.

D'autres utilisateurs ont été créés par défaut : CE - CPE, CO - Conseiller d'orientation, etc. Vous pouvez les utiliser ou les supprimer, et en créer d'autres.

#### FAutres connexions possibles pour les utilisateurs en Mode administratif

- **Connexion en consultation :** si l'établissement a acquis la licence de consultation, un utilisateur en *Mode* administratif peut se connecter en consultation pour économiser une connexion et laisser d'autres utilisateurs se connecter en modification.
- **Connexion en Mode vie scolaire :** un utilisateur qui se connecte habituellement en *Mode administratif* peut se connecter lorsqu'il le souhaite en *Mode vie scolaire*. Ce mode comporte moins de fonctionnalités mais permet également d'économiser une connexion.

## **2 - Les utilisateurs du Mode enseignant**

Les utilisateurs du *Mode enseignant* sont les professeurs. Ils ont accès à une sélection de fonctionnalités et leurs autorisations dépendent du profil que vous leur avez affecté *( [Définir les droits en Mode enseignant\)](#page-74-0)*.

#### FNombre de connexions simultanées

Le nombre maximum de professeurs dans votre base dépend de la version acquise (30 / 50 / 80/ professeurs illimités). Dans cette limite, vous pouvez créer de nouveaux professeurs en cours d'année *( [Créer un nouvel utilisateur du Mode](#page-72-2) [enseignant\)](#page-72-2)*. Tous les professeurs peuvent se connecter en même temps à la base.

#### FConnexion depuis l'Espace Professeurs

Si l'établissement a PRONOTE.net et publie l'Espace Professeurs *( [Publier les Espaces avec PRONOTE.net\)](#page-45-0)*, un professeur peut retrouver la plupart des fonctionnalités dans un Espace dédié sur Internet, sans avoir besoin d'installer le Client PRONOTE sur son poste.

## **3 - Les utilisateurs du Mode vie scolaire**

Les utilisateurs du *Mode vie scolaire* sont des personnels de l'établissement qui n'ont pas besoin d'avoir accès à toutes les fonctionnalités du logiciel. Ils ont accès principalement aux fonctionnalités liées à la saisie des absences et leurs autorisations dépendent du profil que vous leur avez affecté *( [Définir les droits en Mode vie scolaire\)](#page-79-0)*.

#### FNombre de connexions simultanées

Vous pouvez créer autant d'utilisateurs que vous le souhaitez *( [Créer un nouvel utilisateur du Mode vie scolaire\)](#page-72-1)* et tous peuvent se connecter simultanément en *Mode vie scolaire*.

#### FConnexion depuis l'Espace Vie scolaire

Si l'établissement a PRONOTE.net et publie l'Espace Vie scolaire *( [Publier les Espaces avec PRONOTE.net\)](#page-45-0)*, un personnel peut retrouver la plupart des fonctionnalités dans un Espace dédié sur Internet, sans avoir besoin d'installer le Client PRONOTE sur son poste.
# Fiche 36 **Ajouter des utilisateurs**

À SAVOIR : **une fois les nouveaux utilisateurs créés, pensez à vérifier les droits qui leur sont accordés.**

# **1 - Créer un nouvel utilisateur du Mode enseignant**

### Onglet *Ressources > Professeurs >*

**Mode Administratif Mode Enseignant Mode Vie scolaire**

锚

斸

Onglet *Ressources > Personnels >*

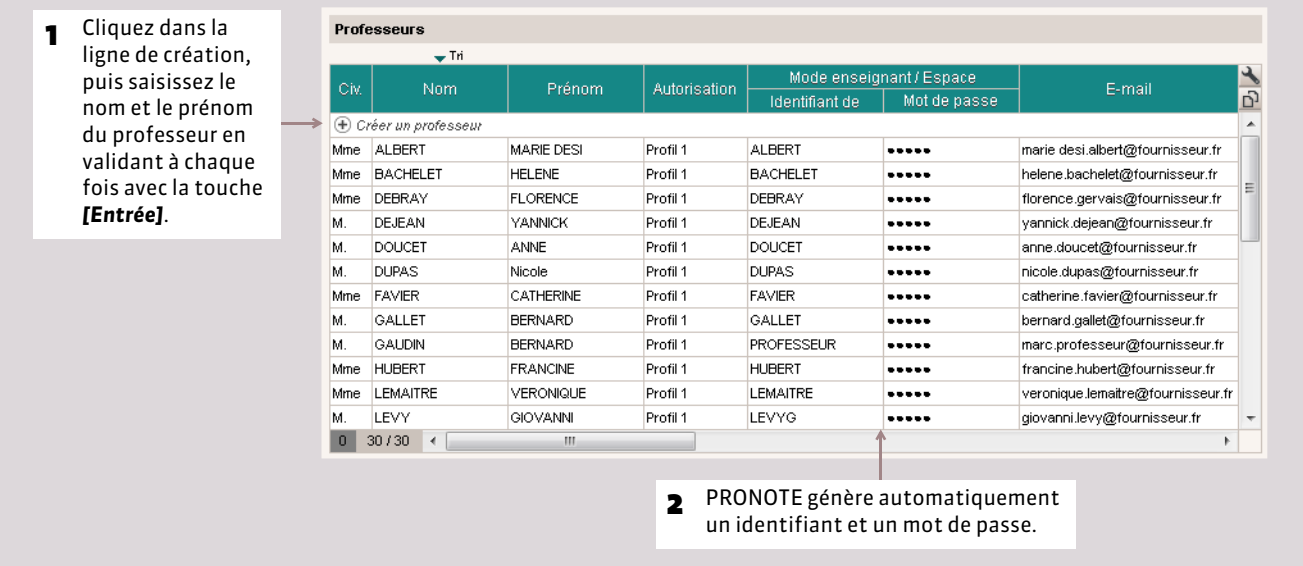

*Remarque : vous pouvez également importer les professeurs par copier-coller depuis un fichier texte ou tableur.*

# **2 - Créer un nouvel utilisateur du Mode vie scolaire**

#### Personnels de l'établissement 1 Cliquez dans la ligne de  $-$  Tri création, sélectionnez Mode de Vie Scolaire Identifiant de Mot de passe Nom Prénoms connexion Profil Ġ *Créer un personnel se*  VS. + Créer un personnel *connectant uniquement*  CC ..... Créer un personnel se connectant uniquement en mode vie scolaire *en Mode vie scolaire*, co ..... Créer un utilisateur administratif puis saisissez le nom et CE ..... le prénom du professeur GAY Mathilde Mode vie scolaire Profil 1 GAYMA ..... en validant à chaque fois GUERINEAU Julie Mode administratif Profil 1 Proviseur ..... avec la touche *[Entrée]*.  $Infirmier(e)$ Mode administratif Profil 1 ..... **JEAN** Mathieu Mode administratif Profil 1 **JEANM** ..... **MARTIN MARTINP** Pierre Mode vie scolaire Profil 1 ..... Médecin scolaire Mode administratif Profil 1 MS ..... PINOT PINOT Mode vie scolaire Profil 1 Laurent ..... Superviseur Mode administratif Profil 1 SPR  $\overline{\phantom{a}}$ Surveillants Mode administratif Profil 1 SU .....  $\boxed{0}$  12/12  $\leftarrow$ ï W

2 PRONOTE génère automatiquement un identifiant et un mot de passe.

# **3 - Créer un nouvel utilisateur du Mode administratif**

Seul le SPR peut ajouter des utilisateurs qui se connectent en *Mode administratif.*

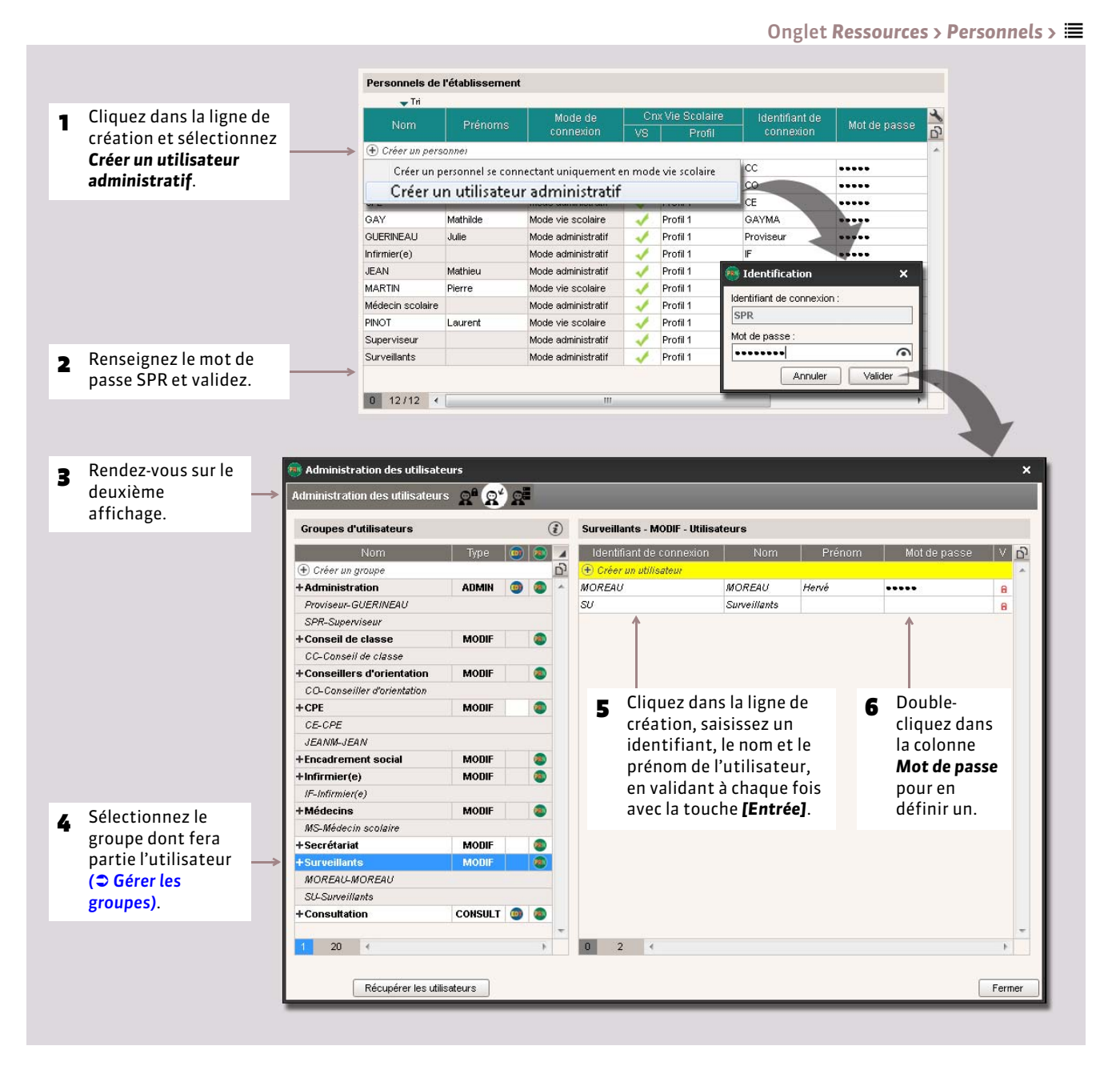

*Remarque : pour accéder directement à cette dernière fenêtre, lancez Fichier > Administration des utilisateurs >*  $\mathbb{Q}^4$ *.* 

### FTransformer un utilisateur du Mode vie scolaire en utilisateur du Mode administratif

Pour autoriser un utilisateur qui se connecte uniquement en *Mode vie scolaire* à utiliser le *Mode administratif*, vous n'avez pas besoin de le recréer : sélectionnez-le dans la liste des personnels, faites un clic droit et lancez *Autoriser la connexion en Mode administratif*. Une licence sera décomptée lors de la connexion de cet utilisateur.

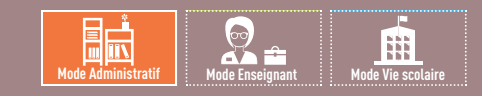

# Fiche 37 **Définir les droits en Mode enseignant**

À SAVOIR : **vous pouvez définir autant de profils que nécessaire afin d'affiner les droits au plus près des besoins de chacun.**

# **1 - Définir les autorisations**

Il existe deux profils d'autorisations par défaut :

- le *Profil 1* donne les autorisations essentielles ; il est affecté par défaut à tous les professeurs de la base ;
- le *Profil 2* donne beaucoup plus d'autorisations ; il n'est affecté par défaut à aucun professeur.

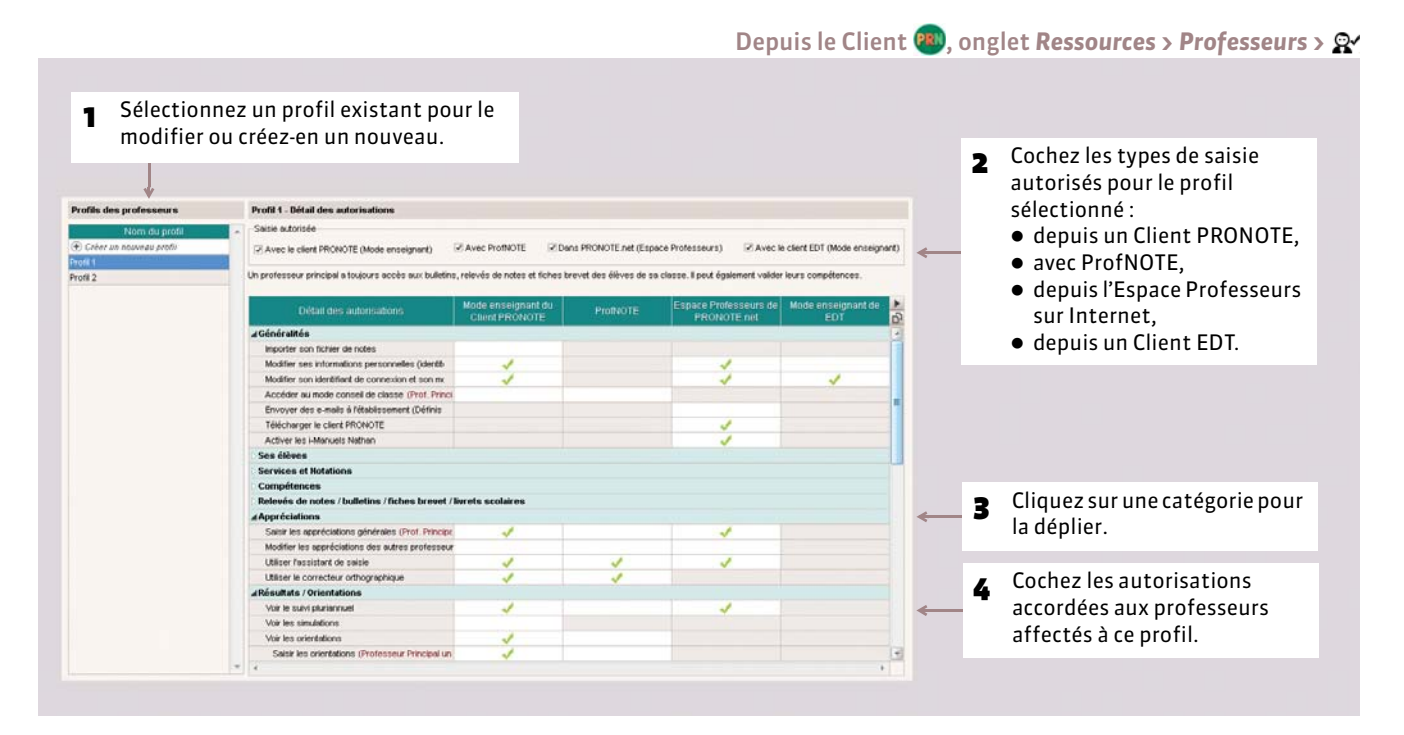

*Remarque : cet affichage est aussi disponible dans Communication > PRONOTE.net > ( [Espaces Professeurs / Vie](#page-357-0) [scolaire\)](#page-357-0).*

### FDétail des autorisations du Profil 1 (profil par défaut)

Les autorisations surlignées en jaunes sont des nouveautés de la version 2015.

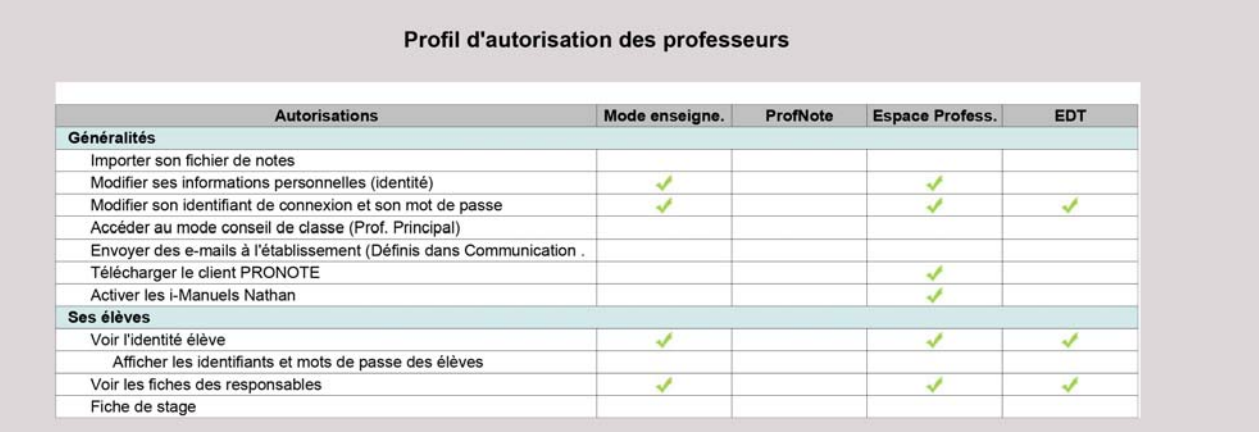

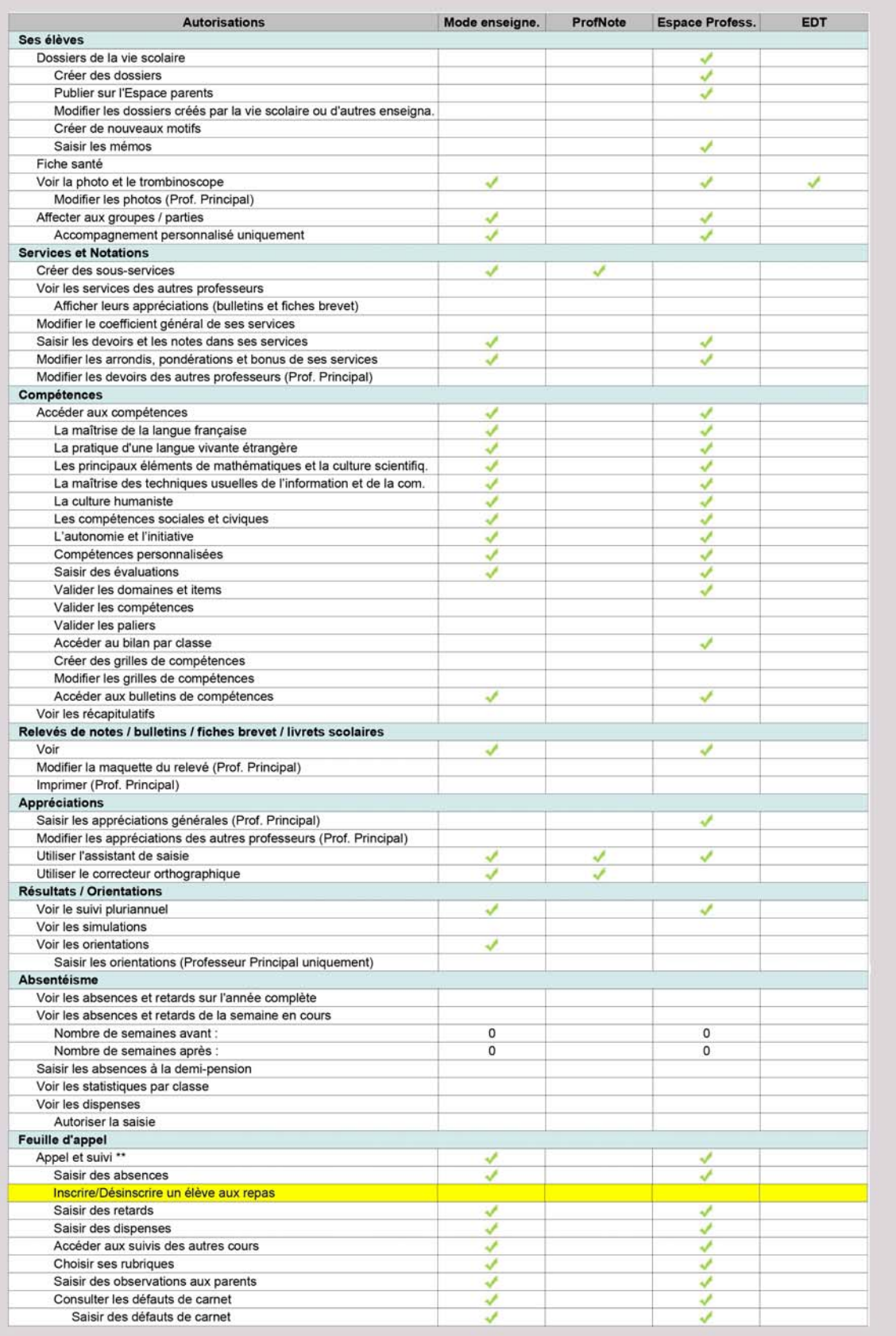

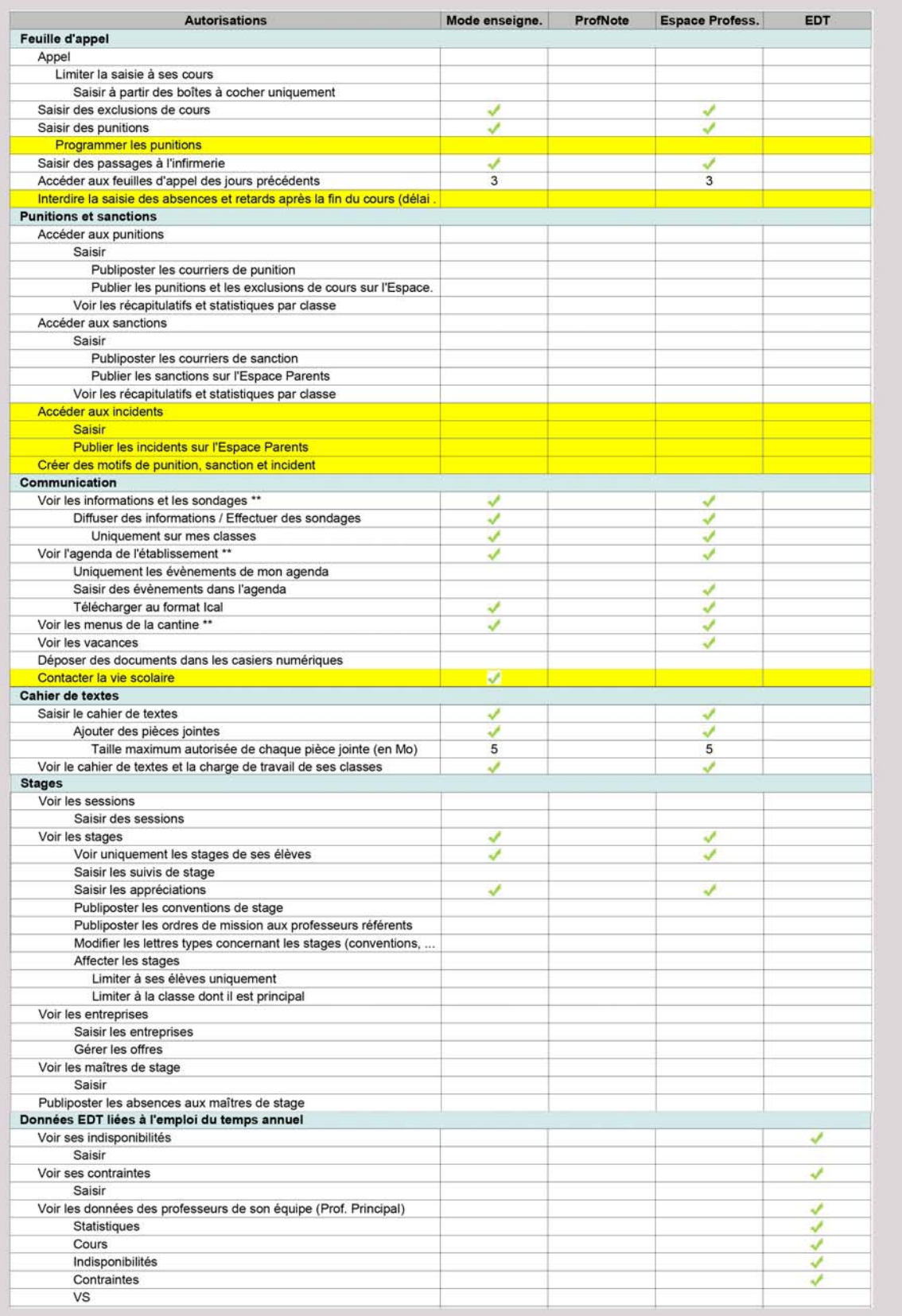

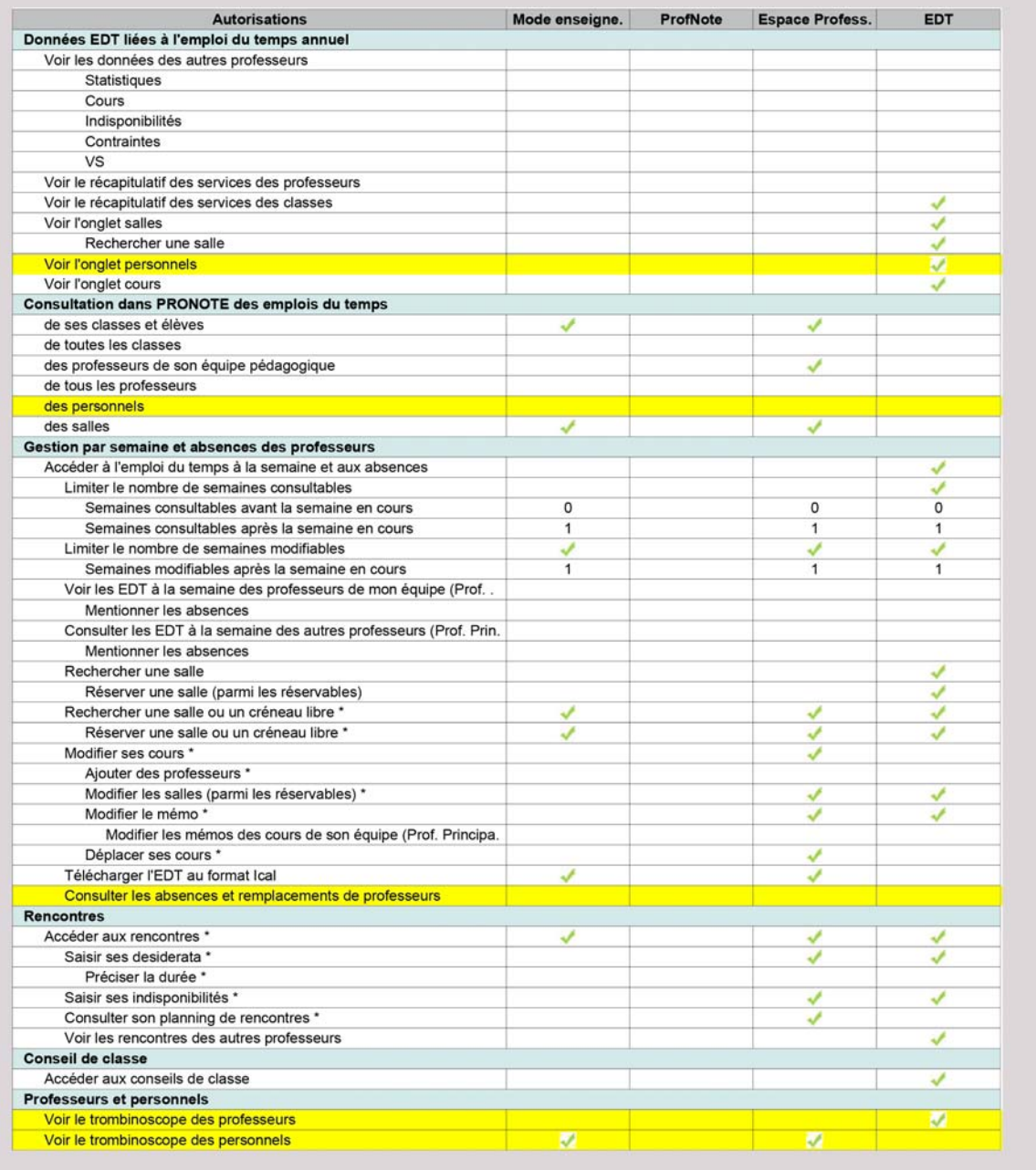

# **2 - Modifier le profil des professeurs**

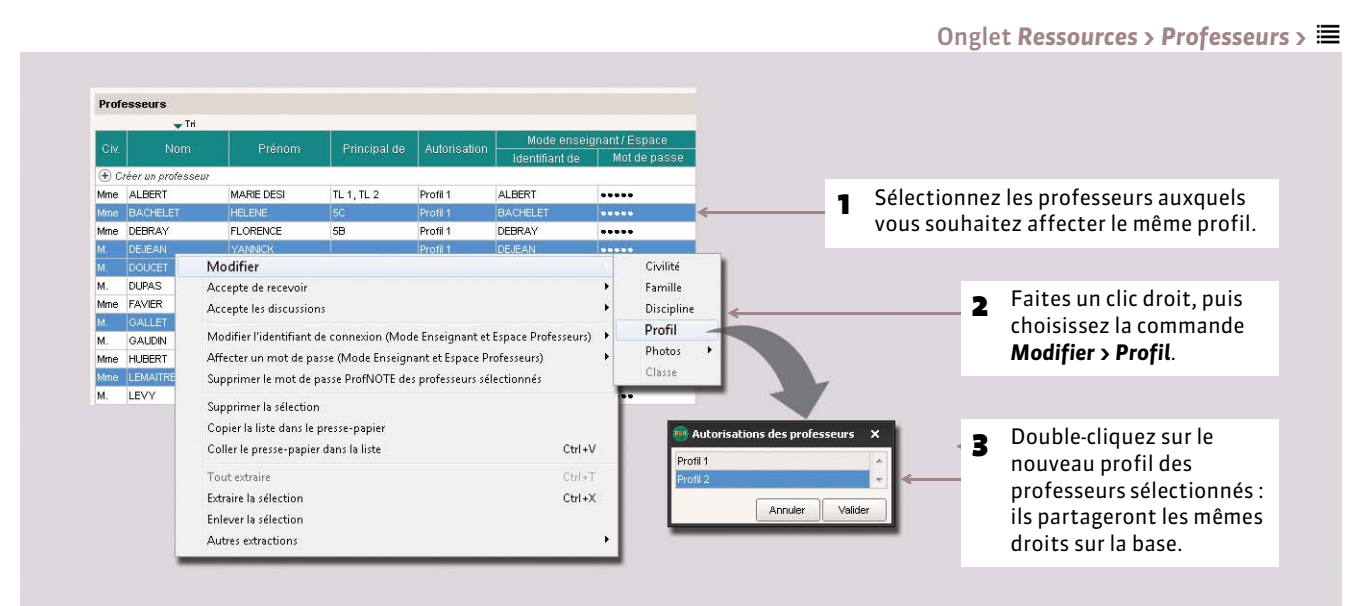

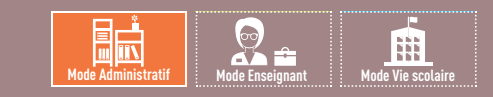

# Fiche 38 **Définir les droits en Mode vie scolaire**

À SAVOIR : **par défaut, tous les personnels ont le** *Profil 1***, mais vous pouvez définir autant de profils que nécessaire afin d'affiner les droits au plus près des besoins de chacun.**

# **1 - Définir les autorisations pour un profil**

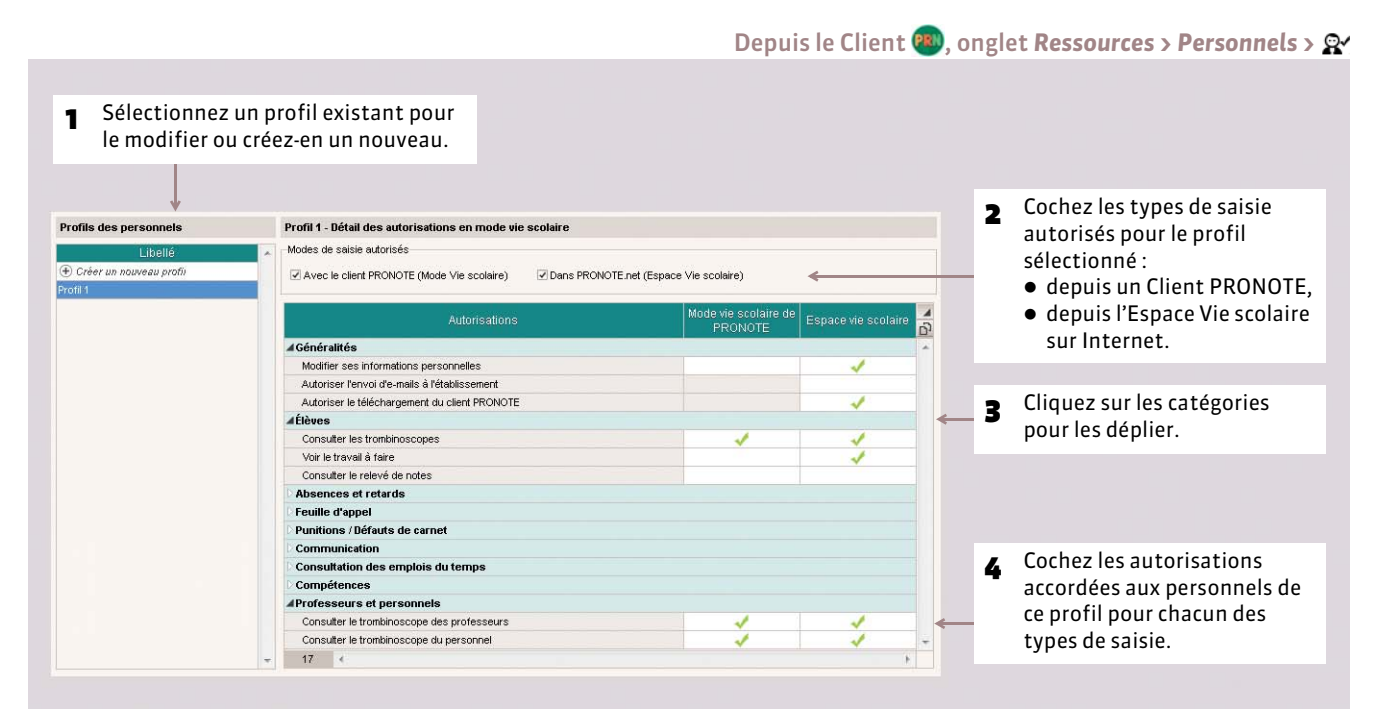

*Remarque : cet affichage est aussi disponible dans Communication > PRONOTE.net > ( [Espaces Professeurs / Vie](#page-357-0) [scolaire\)](#page-357-0).*

### FAutorisations cochées par défaut

Les autorisations surlignées en jaunes sont des nouveautés de la version 2015.

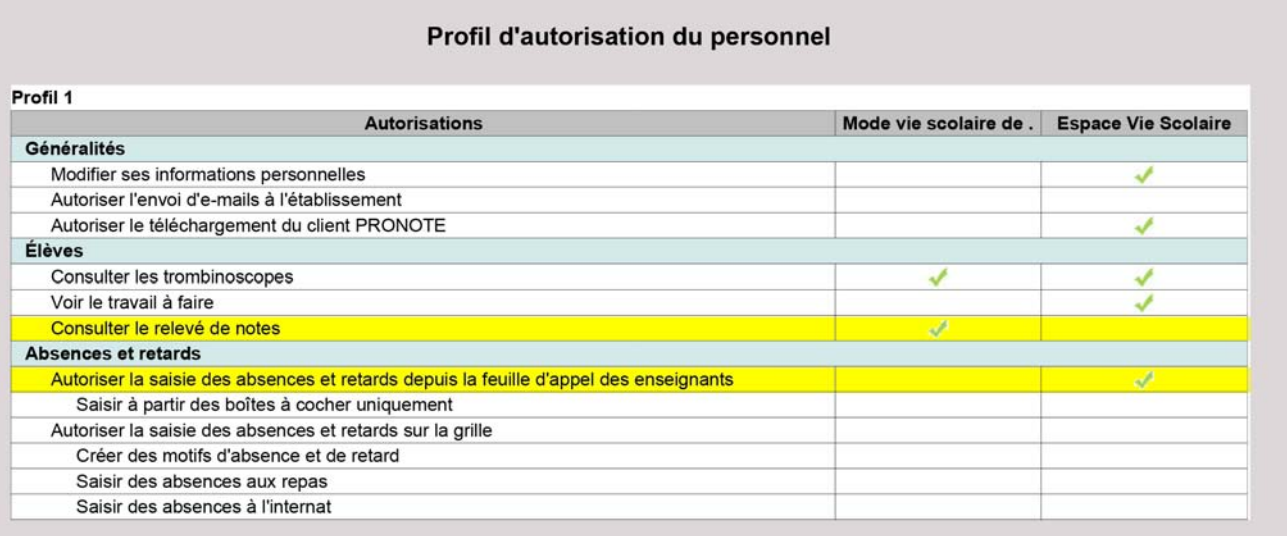

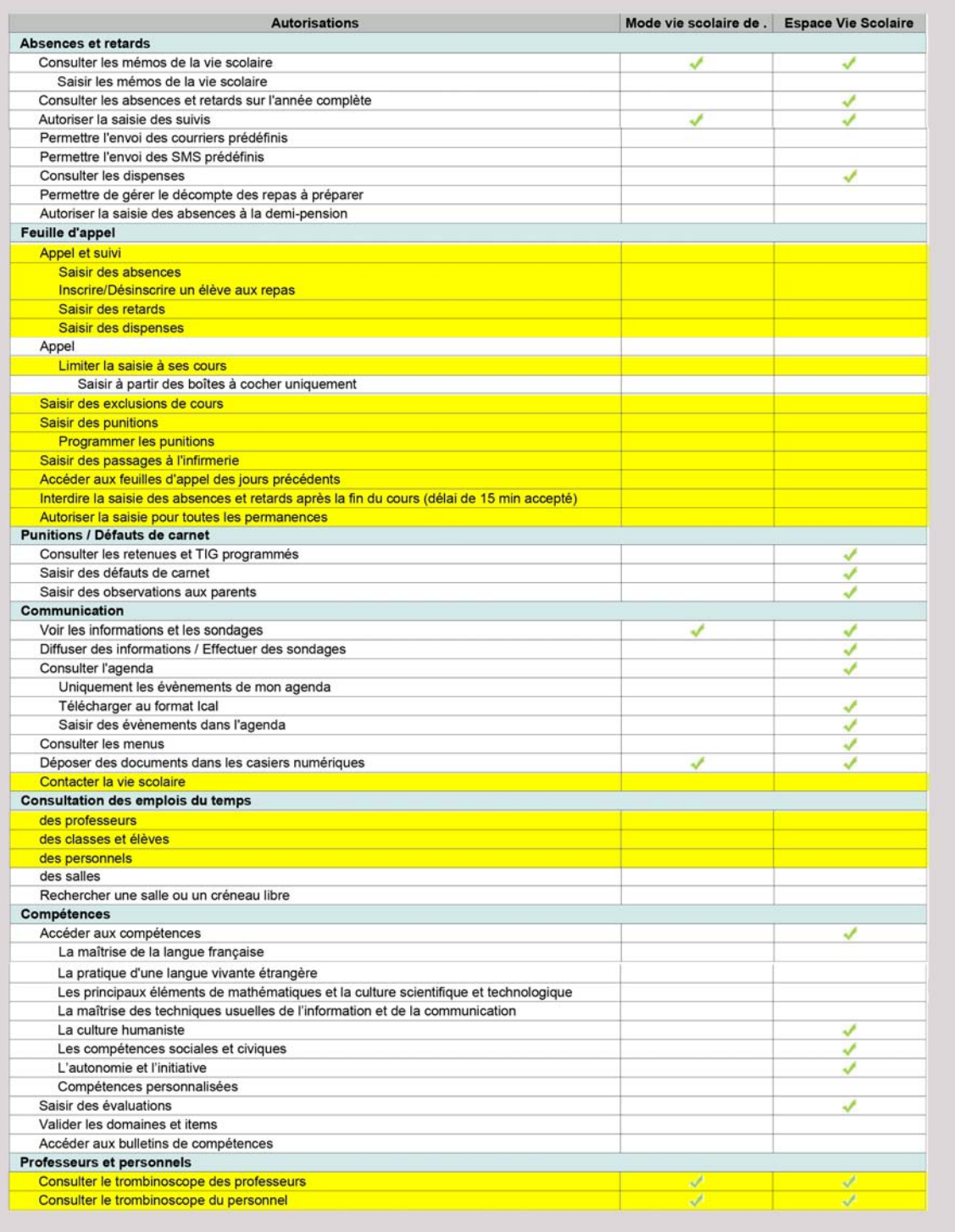

# **2 - Modifier le profil d'un personnel**

#### Onglet *Ressources > Personnels >* **2** Double-cliquez sur le nouveau 1 Double-cliquez dans<br>la colonne **Profil**. profil du personnel sélectionné.Personnels de l'établissement  $\rightarrow$  Tri Cnx Vie Scolaire Prénoms Mode de connexion Nom  $\overline{\mathsf{vs}}$ Profil **Profil d'autorisations**  $\mathbf{x}$  $\bigoplus$  Créer un personnel Profil 1 Conseil de classe Mode administratif Profil 1 Profil 2 Mode administratif Conseiller d'orient: Profil 1  $\checkmark$ CPE Mode administratif √ Profil 1 Annuler Valider GAY Mathilde Mode vie scolaire Profil 1 ✔ GUERINEAU Julie Mode administratif Profil 1 Infirmier(e) Mode administratif Profil 1 √ JEAN Mathieu Mode administratif  $\overline{\mathcal{L}}$ Profil 1

*Remarque : les moyens de communication possibles, le droit de viser le cahier de textes, le droit de saisir une sanction se définissent individuellement par personnel à partir de sa fiche ( [Fiche des personnels\)](#page-159-0).*

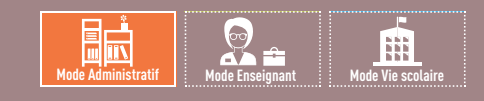

# Fiche 39 **Définir les droits en Mode administratif**

À SAVOIR : **en** *Mode administratif***, il n'est pas possible d'affecter des autorisations directement à un utilisateur. Les autorisations sont attribuées aux groupes. Les utilisateurs appartenant à un groupe disposent des autorisations affectées à ce groupe. Un utilisateur fait obligatoirement partie d'un groupe et d'un seul.**

### <span id="page-82-0"></span>**1 - Gérer les groupes**

### FGroupes créés par défaut

**Groupes en modification (MODIF)**

Par défaut, vous disposez de 9 groupes représentant les catégories de personnel pouvant intervenir sur PRONOTE : *Administration*, *Conseil de classe*, *Conseillers d'orientation*, *CPE*, *Encadrement social*, *Infirmier(e), Médecins* et *Surveillants.* Le groupe *Modification* est destiné à regrouper les utilisateurs habilités à modifier les données avec les deux logiciels EDT et PRONOTE.

- *Groupes en consultation (CONSULT)*
	- Version Réseau : les groupes en Consultation ne s'affichent que si vous avez acquis une licence de Consultation.
	- Version Monoposte : les droits des utilisateurs en consultation se définissent dans *Paramètres > Modes de consultation ( [Limiter l'accès aux données en fonction des utilisateurs\)](#page-13-0)*.

### FCréer de nouveaux groupes

Seul le SPR peut créer de nouveaux groupes. Leur nombre n'est pas limité ; vous pouvez créer tous les groupes dont vous avez besoin.

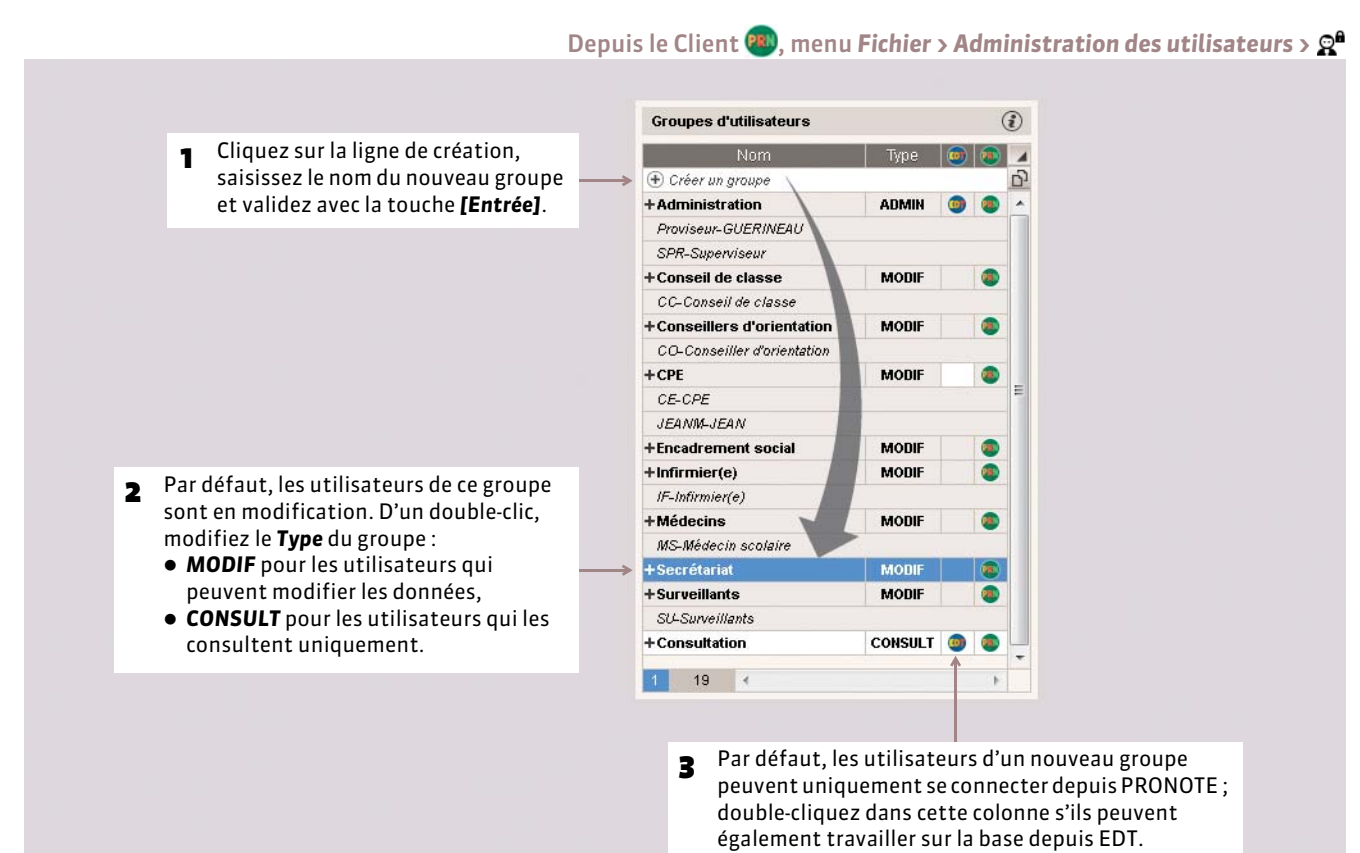

## <span id="page-83-0"></span>**2 - Définir les droits donnés aux membres d'un groupe**

Seul le SPR peut définir les droits des utilisateurs en *Mode administratif*.

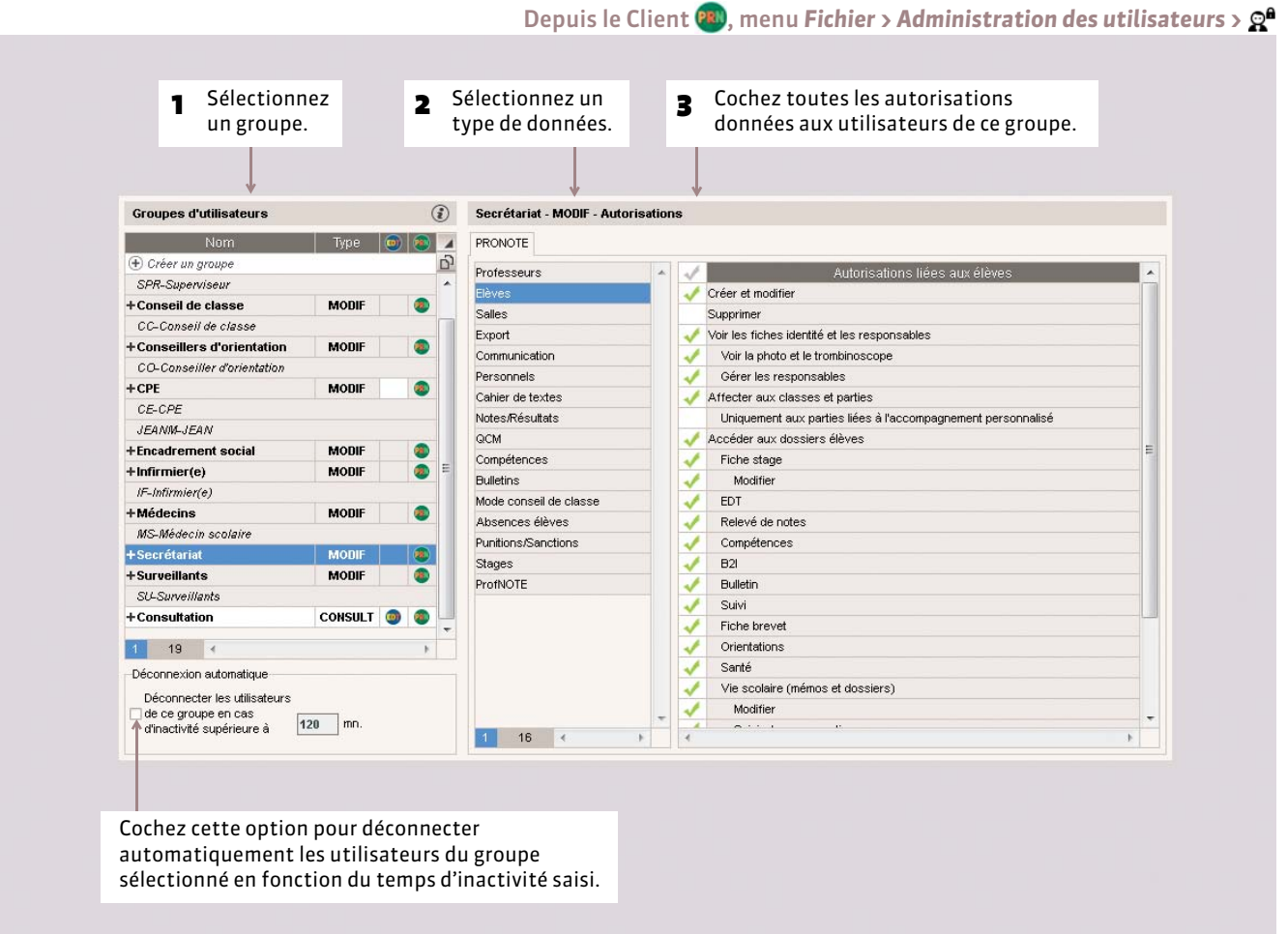

*Remarque : les autorisations du groupe ADMIN ne sont pas modifiables. Un utilisateur du groupe ADMIN a tous les droits en ce qui concerne la gestion de la base. En revanche, seul le SPR a les droits concernant la gestion du réseau : mise en service ou arrêt du Serveur, administration des utilisateurs…*

# **3 - Changer un utilisateur de groupe**

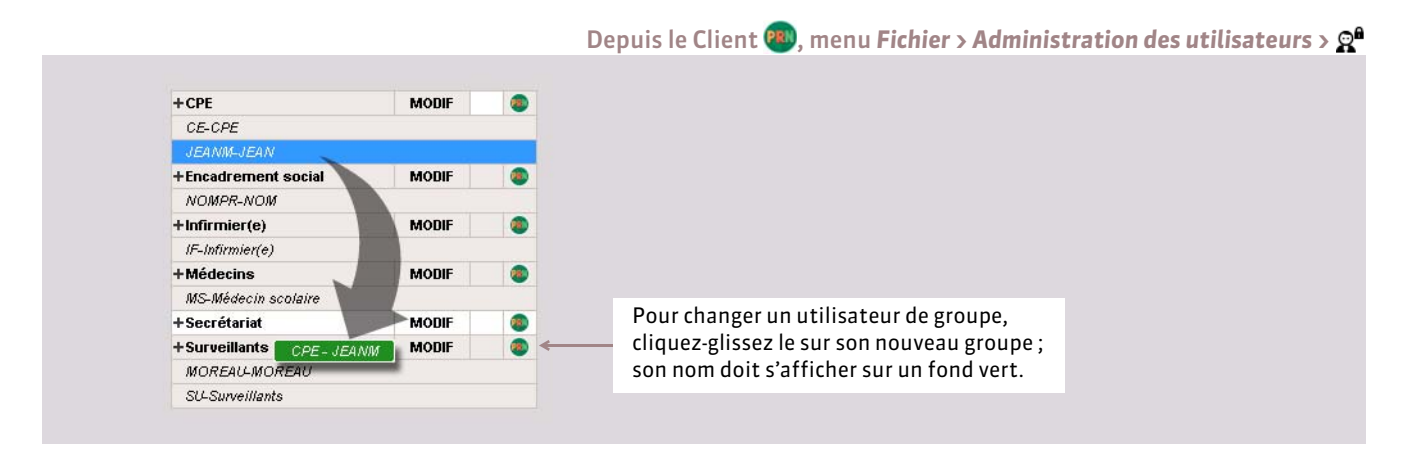

# **4 - Définir des profils de messagerie**

Le SPR peut paramétrer différents profils de messagerie pour que les utilisateurs récupèrent aisément les paramètres de connexion qui leur conviennent *( [Paramétrer la messagerie électronique\)](#page-347-0)*.

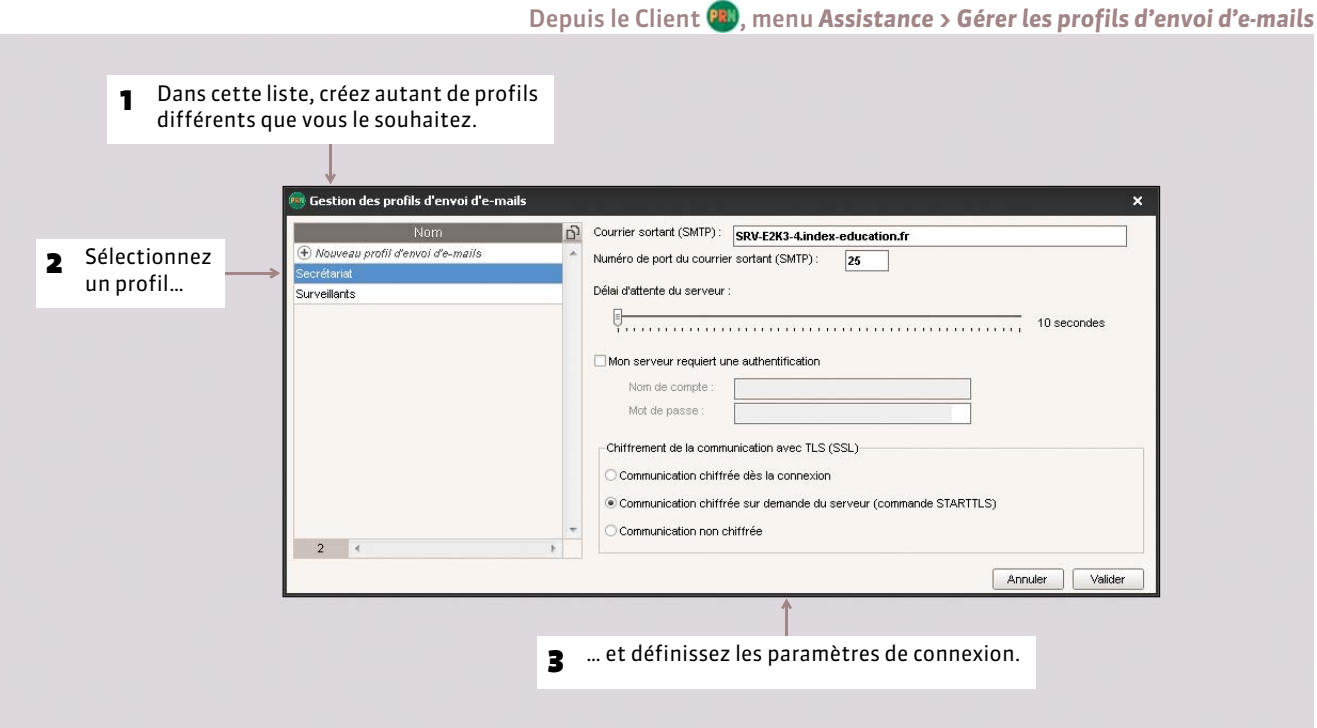

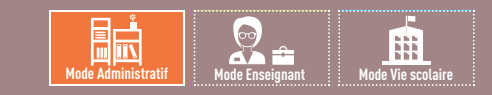

# Fiche 40 **Répartition des licences**

À SAVOIR : **en** *Mode enseignant* **ainsi qu'en** *Mode vie scolaire***, le nombre de connexions simultanées à la base est illimité. En** *Mode administratif***, avec la licence standard, 4 utilisateurs peuvent se connecter au même moment en** *Modification***. Si vous avez acquis la licence de consultation, le nombre de connexions simultanées à la base en** *Consultation* **est illimité.**

# **1 - Afficher les utilisateurs connectés**

Depuis l'Administration Serveur **D**ou via le menu Serveur > Afficher la liste des utilisateurs connectés du Client **(2)** 

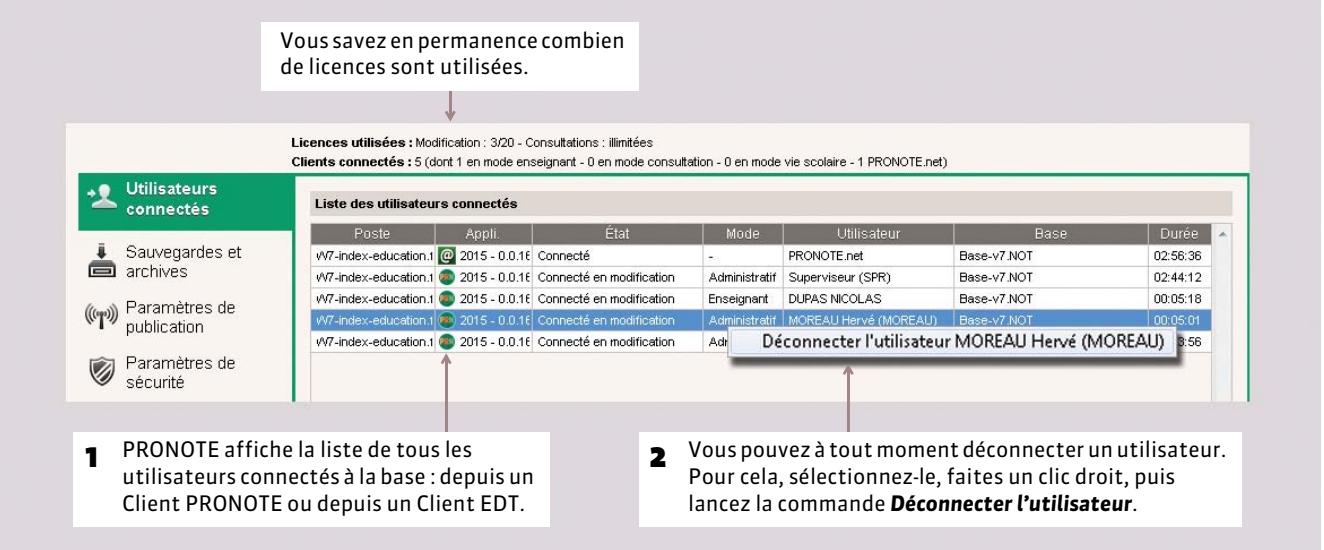

Vous pouvez aussi prévoir la déconnexion automatique des utilisateurs en cas d'inactivité prolongée. Le délai d'inactivité se paramètre à partir du Client dans *Fichier > Administration des utilisateurs ( [Définir les droits donnés aux membres d'un](#page-83-0) [groupe\)](#page-83-0)*.

# **2 - Réserver une licence pour le SPR**

Depuis l'Administration Serveur , onglet *Paramètres de publication*

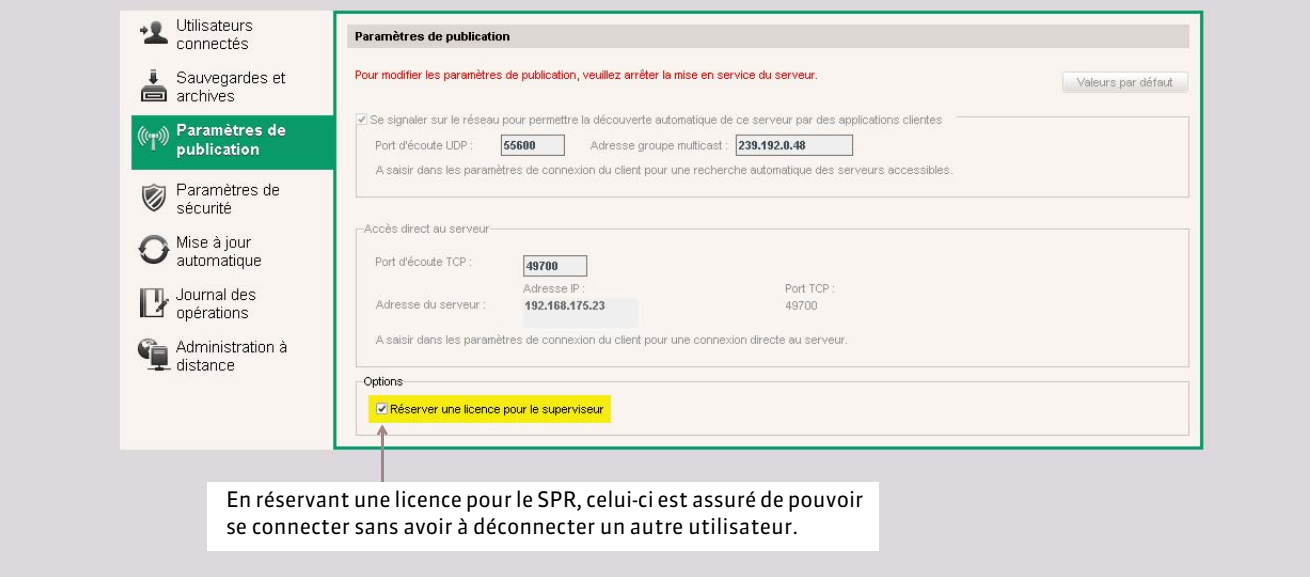

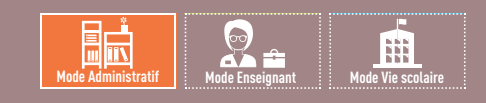

# Fiche 41 **Gérer les identifiants et mots de passe**

À SAVOIR : **pour se connecter à son Espace ou au Client PRONOTE, chaque utilisateur doit saisir son identifiant et son mot de passe. Ces deux codes sont générés automatiquement par PRONOTE. Les utilisateurs qui se connectent à la fois à leur Espace et au Client utilisent le même identifiant et le même mot de passe dans les deux cas.**

# **1 - Première connexion**

Lors de la première connexion au logiciel, il est demandé au SPR d'entrer son mot de passe : saisissez le mot de passe de votre choix et validez. Le mot de passe ainsi défini pourra par la suite être modifié avec la commande *Fichier > Utilitaires > Modifier le mot de passe*.

# **2 - Identifiant**

L'identifiant, par défaut, correspond au nom de l'utilisateur. En cas d'homonyme, PRONOTE ajoute 1 à la suite du nom. À partir du menu *Éditer*, vous pouvez générer des identifiants composés de manière différente (3 premières lettres du nom + 2 premières du prénom, identifiant totalement aléatoire).

### <span id="page-86-0"></span>**3 - Mot de passe**

La longueur minimale et la syntaxe (minuscule / majuscule, lettres / chiffres, etc.) des mots de passe est à fixer dans *Paramètres > PRÉFÉRENCES > Sécurité*.

Exception faite pour les utilisateurs du *Mode administratif*, le mot de passe est généré de façon aléatoire par une combinaison de 8 caractères. Si un mot de passe a été oublié, le SPR peut à tout moment en générer un nouveau (menu *Éditer > Affecter un mot de passe aléatoire*).

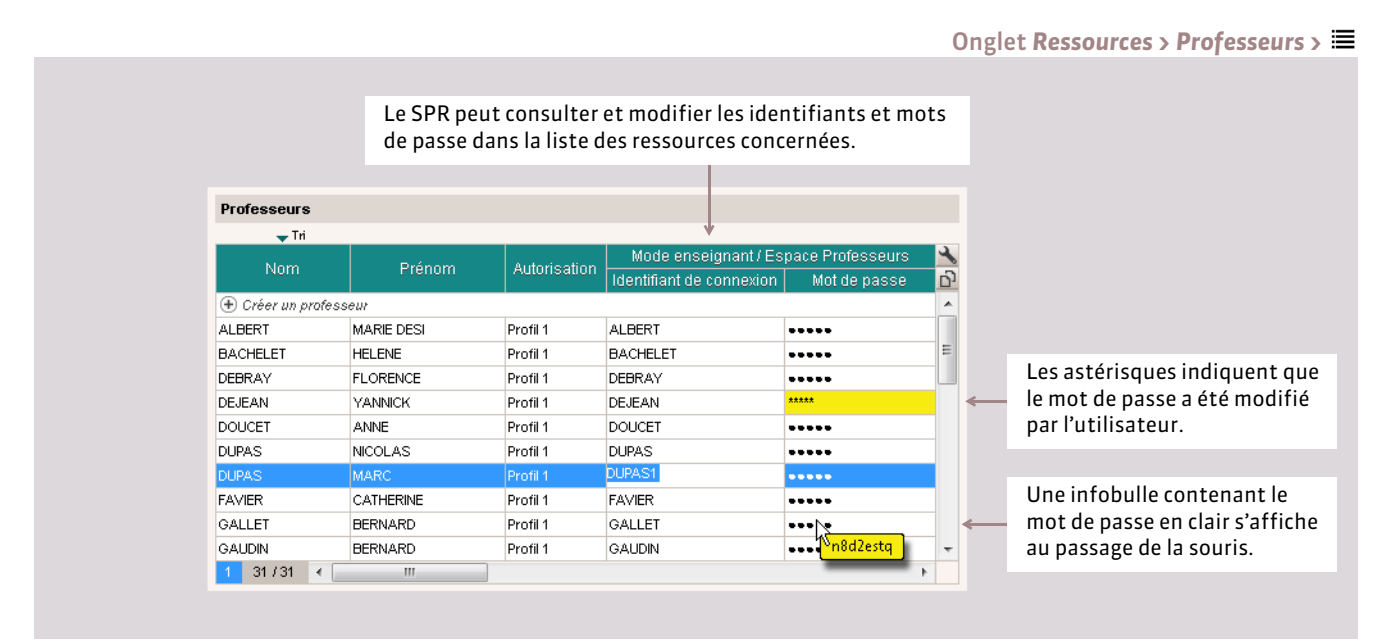

Pour des raisons de sécurité, le mot de passe n'est pas généré automatiquement pour les utilisateurs du *Mode administratif*. C'est au SPR de le définir.

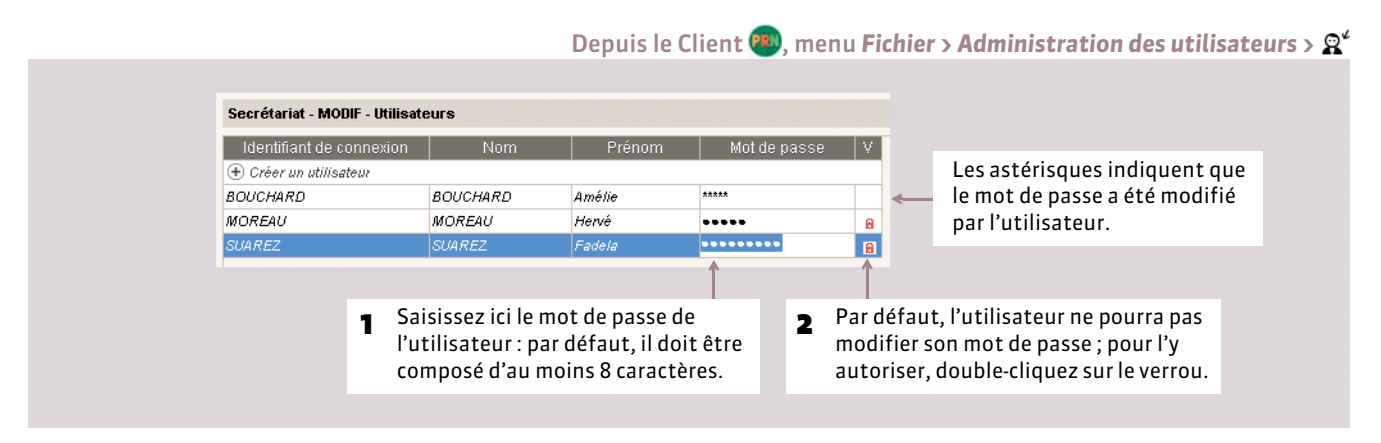

### FConnexion à ProfNOTE

Par défaut, les professeurs n'ont aucun mot de passe. Seule la saisie de leur nom conditionne l'accès à leurs données. Chaque professeur est libre de saisir un mot de passe. Le SPR peut supprimer les mots de passe oubliés avec la commande du menu *Éditer > Supprimer le mot de passe ProfNOTE des professeurs sélectionnés*.

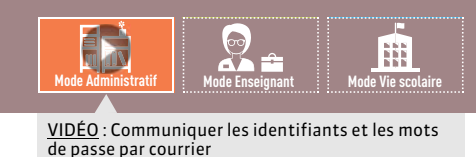

Dans la fenêtre d'impression

# Fiche 42 **Transmettre les identifiants et mots de passe**

À SAVOIR : **plusieurs options sont possibles pour communiquer les identifiants et mots de passe aux utilisateurs. Pour des raisons évidentes de protection des données, il est fortement déconseillé de remettre aux élèves le courrier contenant le mot de passe de leurs responsables.**

## **Possibilité n° 1 : remise en main propre**

Pour remettre en main propre les mots de passe des professeurs, des élèves ou des responsables, lancez la commande *Ficher > Imprimer les mots de passe* depuis la liste des ressources concernées.

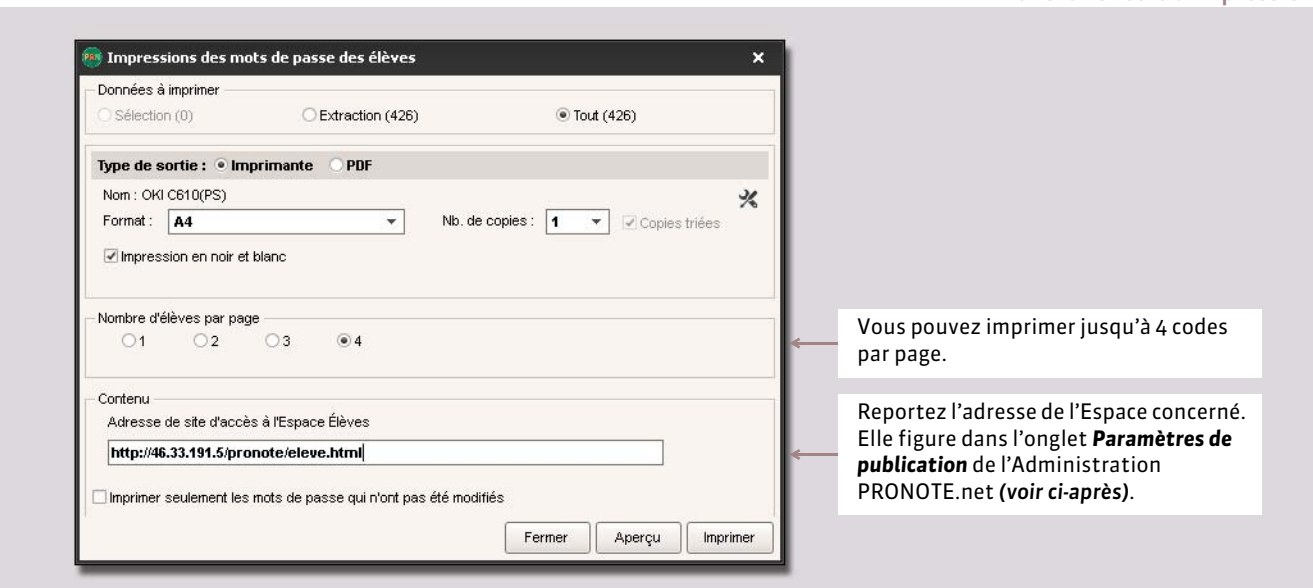

*Remarque : le contenu de ces impressions n'est pas modifiable. Pour personnaliser le message, éditez le modèle Connexion dans l'onglet Communication > Courriers > , puis utilisez l'envoi par courrier (en choisissant Impression comme Type de sortie).*

### **Possibilité n° 2 : envoi par courrier, e-mail ou SMS**

### FVérifications préalables

Avant de procéder à l'envoi, vérifiez que

- les lettres et SMS types vous conviennent. Au besoin, modifiez-les dans l'onglet *Communication ( [Élaborer le](#page-338-0) [contenu de la lettre\)](#page-338-0)* ;
- les coordonnées, adresses e-mail et/ou les numéros de téléphone des destinataires sont bien renseignés dans les fiches des destinataires ;
- les courriers ont été réinitialisés si vous ne souhaitez envoyer qu'un seul courrier lorsque les deux parents habitent à la même adresse *( [Envoi d'un seul courrier à la même adresse\)](#page-155-0)*.

### FReport de l'adresse des Espaces

L'adresse Internet mentionnée dans les courriers de connexion correspond à l'adresse renseignée dans *Paramètres > ÉTABLISSEMENT > Identité*.

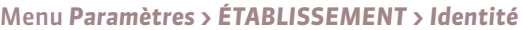

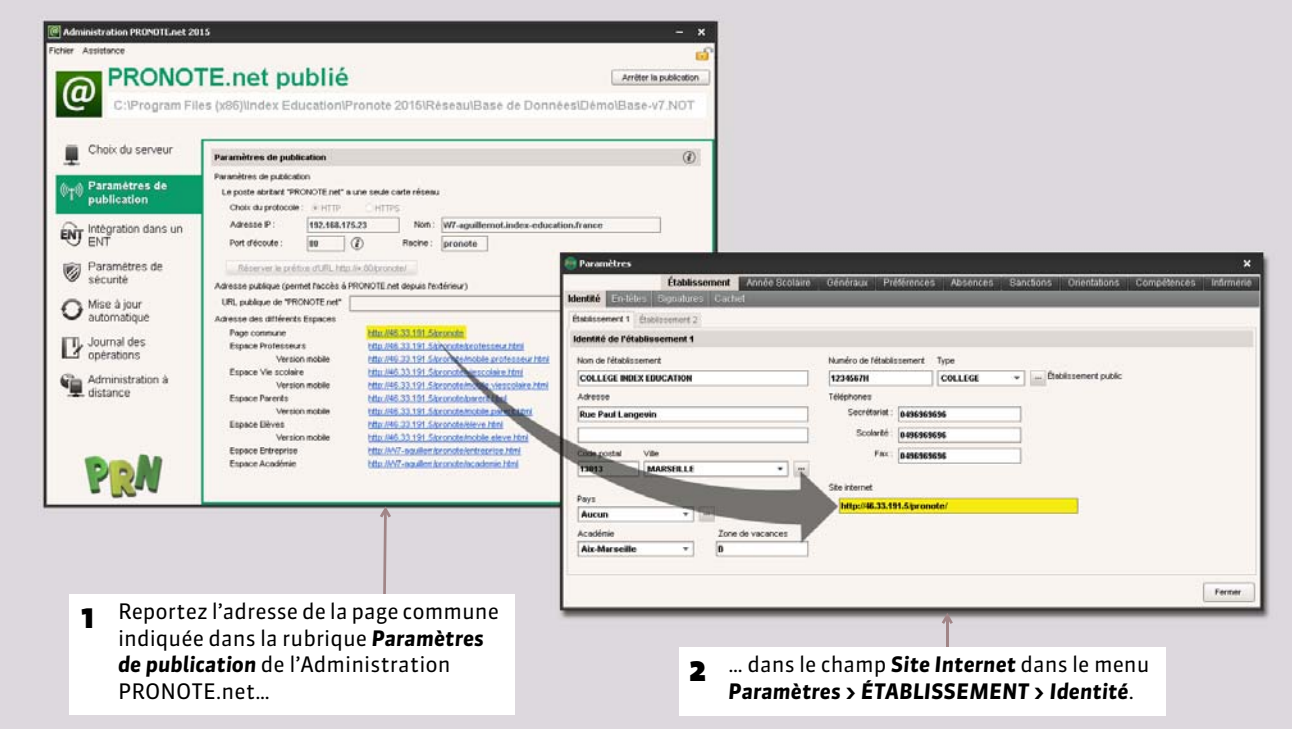

### FEnvoi par courrier ou e-mail

Depuis la liste correspondant aux destinataires (professeurs, responsables, personnel, inspecteurs)

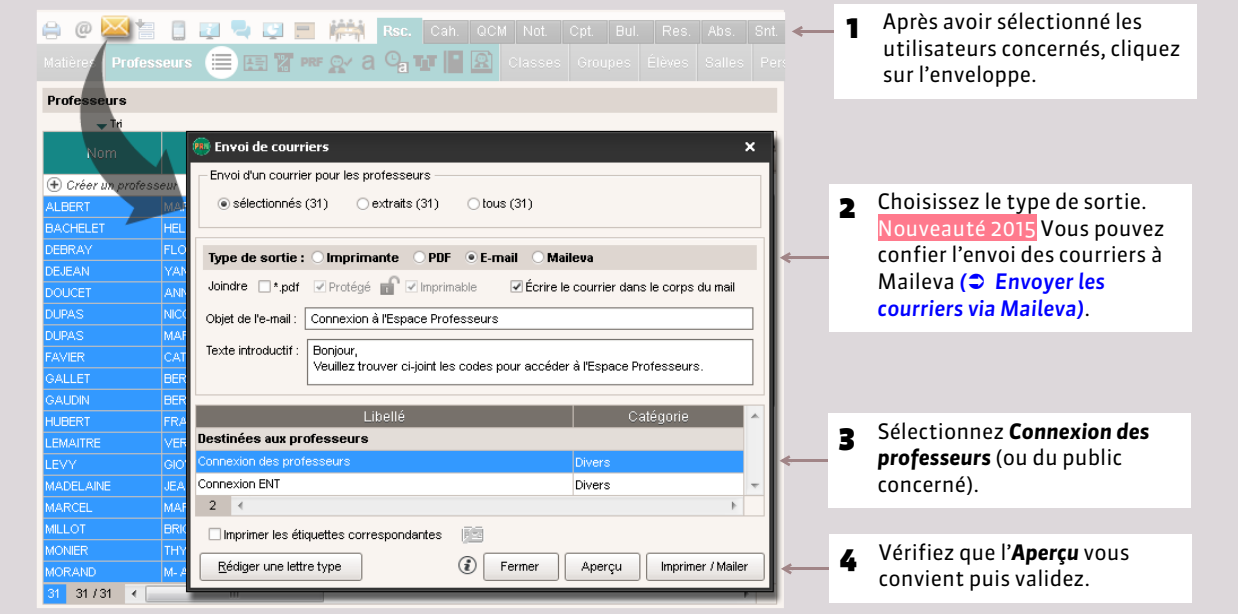

#### ▶ Envoi par SMS

Cliquez sur le bouton  $\Box$  et choisissez le SMS type *Connexion* pour envoyer un SMS contenant l'identifiant et le mot de passe à tous les responsables sélectionnés.

### $\triangleright$  Un seul identifiant et mot de passe par famille

Si vous souhaitez attribuer les mêmes identifiant et mot de passe aux responsables résidant à la même adresse, utilisez la commande *Éditer > Réinitialiser l'accès à l'Espace Parents* depuis l'onglet *Ressources > Responsables*.

# **Possibilité n° 3 : communiquer les mots de passe des élèves aux responsables**

#### F**Via l'Espace Parents**

Dans la rubrique *Options générales* de l'onglet *Communication > PRONOTE.net >*  $\equiv$  > Espace Parents, cochez l'option *Compte enfant*. Les parents se connectent avec leurs codes et accèdent dans cette rubrique à ceux de leur enfant ; si l'enfant a oublié son mot de passe, ils peuvent supprimer le mot de passe et en saisir un nouveau.

### ▶ Envoi d'un courrier aux parents

Vous pouvez créer une lettre type contenant les codes des élèves et l'envoyer aux parents. Dans *Communication > Courriers >* , créez une lettre type de catégorie *Responsable > Responsable seul*. À l'aide du menu *Insérer*, vous pouvez utiliser des variables qui correspondent aux identifiants et mots de passe des élèves. Au moment de l'impression, les variables seront automatiquement remplacées par les valeurs correspondantes pour chaque élève *( [Personnaliser une](#page-338-1) [série de variables\)](#page-338-1)*.

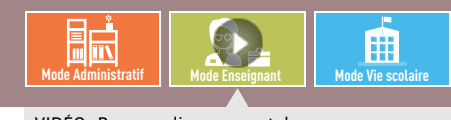

#### VIDÉO [: Personnaliser son mot de passe](http://www.index-education.com/fr/tutoriels-video-pronote-412-60-personnaliser-son-mot-de-passe-mode-enseignant.php)

# Fiche 43 **Modifier son mot de passe**

À SAVOIR : **tous les utilisateurs sont autorisés par défaut à personnaliser leur mot de passe. Si l'établissement le permet, les élèves et les parents peuvent réinitialiser leur mot de passe en cas d'oubli.**

### **1 - Personnaliser son mot de passe**

### ▶ Depuis le Client

Pour pouvoir modifier son mot de passe :

- l'option *Modifier son identifiant et son mot de passe* doit être cochée dans le profil du professeur (rubrique *Généralités*),
- l'option *Modifier ses informations personnelles* doit être cochée dans le profil du personnel de la vie scolaire (rubrique *Généralités*),
- le mot de passe ne doit pas être verrouillé pour l'utilisateur du *Mode administratif ( [Mot de passe\)](#page-86-0)*.

Si l'utilisateur est autorisé à le faire, il peut modifier :

- son mot de passe avec la commande *Fichier > Utilitaires > Modifier le mot de passe*.
- son identifiant avec la commande *Fichier > Utilitaires > Changer l'identifiant*.

### **Depuis les Espaces**

S'ils y sont autorisés (rubrique *Options générales* de l'onglet *Communication > PRONOTE.net >* ), les utilisateurs peuvent modifier leur mot de passe depuis leur Espace dans la rubrique *Mon compte*. Dans ce cas, il est remplacé par des étoiles \*\*\*\*\*.

Un responsable peut modifier le mot de passe de son enfant si *Autoriser la modification du mot de passe (Informations liées à l'élève)* a été cochée dans la rubrique *Options générales* de l'onglet *Communication > PRONOTE.net > > Espace Parents*.

### **2 - Réinitialiser un mot de passe perdu**

Si un élève ou un responsable a perdu le mot de passe qui lui permet d'accéder à son Espace, il est possible qu'il redéfinisse lui-même un nouveau mot de passe. Pour cela, trois conditions sont nécessaires :

- Dans la rubrique *Options générales* de l'onglet *Communication > PRONOTE.net > > Espace Élèves* / *Parents*, l'option *Autoriser la récupération, par e-mail, des mots de passe oubliés* doit être cochée *( [Options générales\)](#page-358-0)*.
- Assurez-vous également que l'adresse de votre serveur SMTP est saisie dans l'affichage *Assistance > Paramètres emails et SMS* de PRONOTE.net.
- L'élève / le responsable doit avoir fourni à l'établissement une adresse e-mail valide.

Si ces trois conditions sont bien remplies, depuis la page d'accueil de son Espace, l'élève / le responsable peut cliquer sur *Récupérer son identifiant et son mot de passe*. Il reçoit alors un code de sécurité par e-mail qu'il doit saisir avant de choisir un nouveau mot de passe.

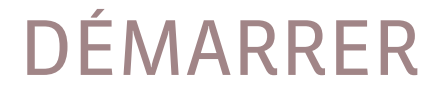

# Paramètres spécifiques à l'établissement

- *[Paramétrer / Convertir la grille horaire](#page-93-0)*
- *[Identité, en-têtes, signatures et cachets](#page-94-0)*
- *[Année scolaire](#page-96-0)*

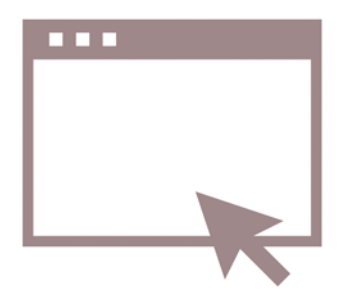

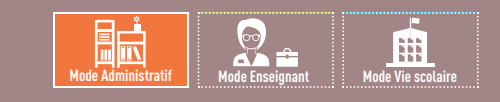

# <span id="page-93-0"></span>Fiche 44 **Paramétrer / Convertir la grille horaire**

À SAVOIR : **si vous récupérez des données d'EDT, vous récupérerez automatiquement la grille horaire d'EDT et ne pouvez plus la modifier dans PRONOTE.**

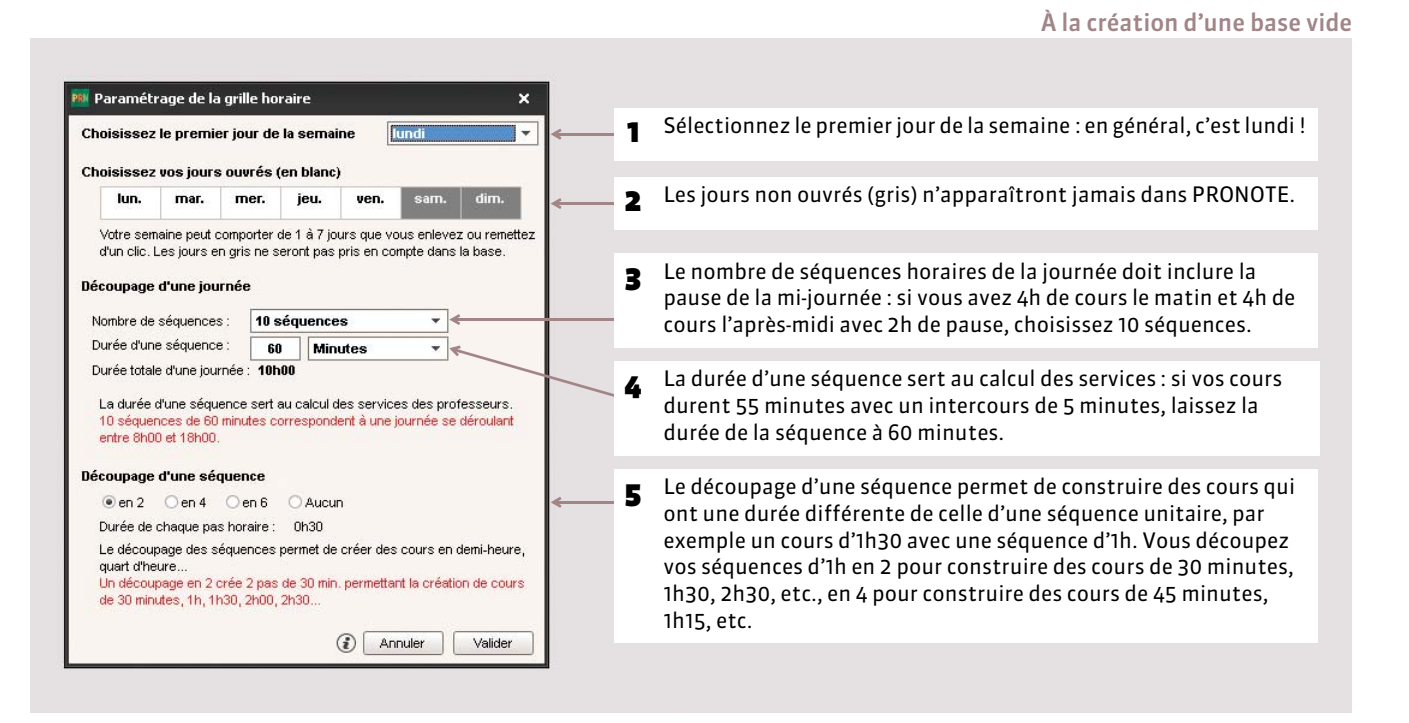

*Remarque : en version Monoposte, si vous créez une base à partir de STSWEB ou à partir d'une ancienne base PRONOTE, la grille horaire est paramétrée par défaut.*

### FConvertir une grille

Pour modifier la grille une fois la base créée, utilisez le bouton *Convertir la grille horaire* accessible depuis *Paramètres > ANNÉE SCOLAIRE > Horaire / Mi-journée*.

Si vous avez déjà récupéré des données depuis EDT, la grille n'est plus modifiable dans PRONOTE. Il faut alors effectuer les modifications depuis un Client EDT connecté à la base commune ou, à défaut, effectuer les modifications dans EDT et réaliser un import dans PRONOTE.

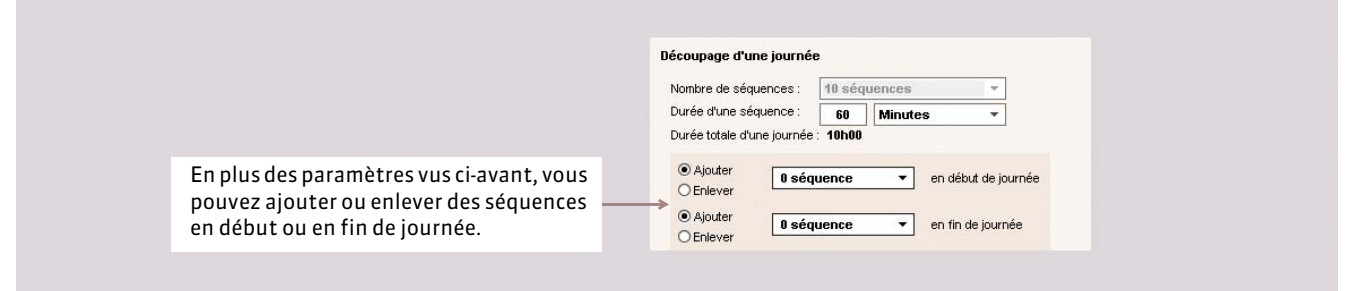

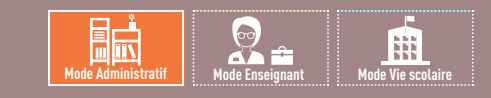

# <span id="page-94-0"></span>Fiche 45 **Identité, en-têtes, signatures et cachets**

À SAVOIR : **les données propres à l'établissement peuvent figurer sur la plupart des documents générés depuis PRONOTE.**

# **1 - Identité**

#### Menu *Paramètres > ÉTABLISSEMENT > Identité*

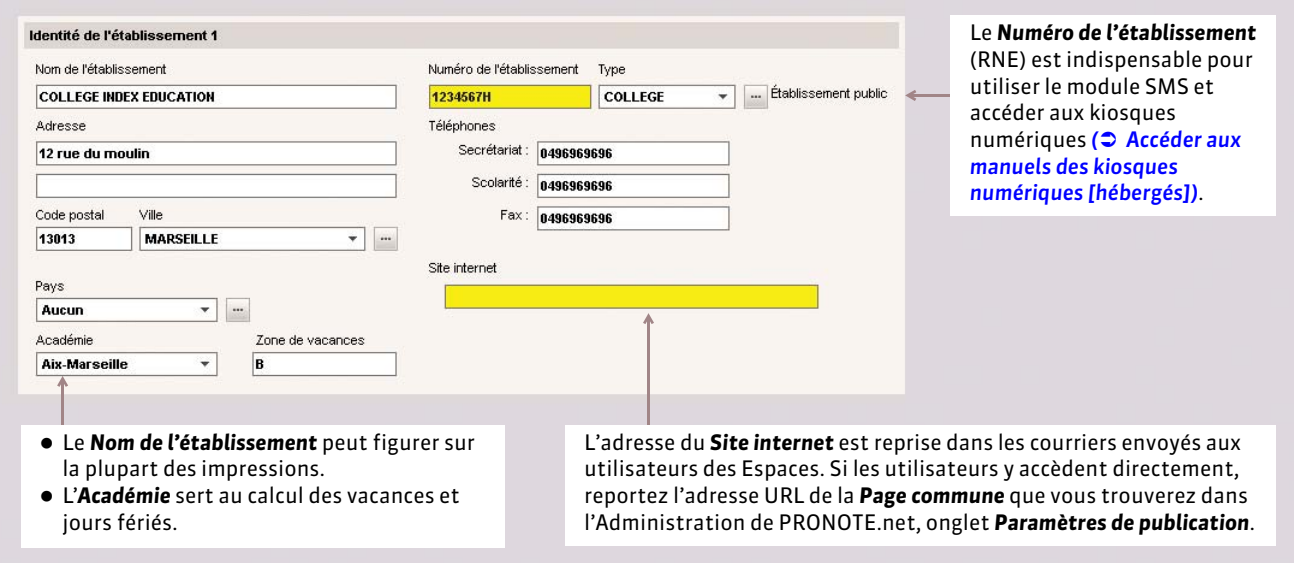

### **2 - En-têtes**

Vous pouvez préparer plusieurs en-têtes. Vous les placerez ensuite en haut des lettres types *( [Élaborer le contenu de la](#page-338-0) [lettre\)](#page-338-0)* ou vous choisirez, au dernier moment, de les disposer sur les bulletins et les relevés de notes ou lors de l'envoi d'un courrier *( [Éditer un courrier \(impression ou PDF\)\)](#page-340-0)*. Vous pouvez également insérer une signature et un cachet au bas de votre courrier. Seul un administrateur peut composer les en-têtes, les signatures et le cachet de courrier.

### FDéfinir l'en-tête principal

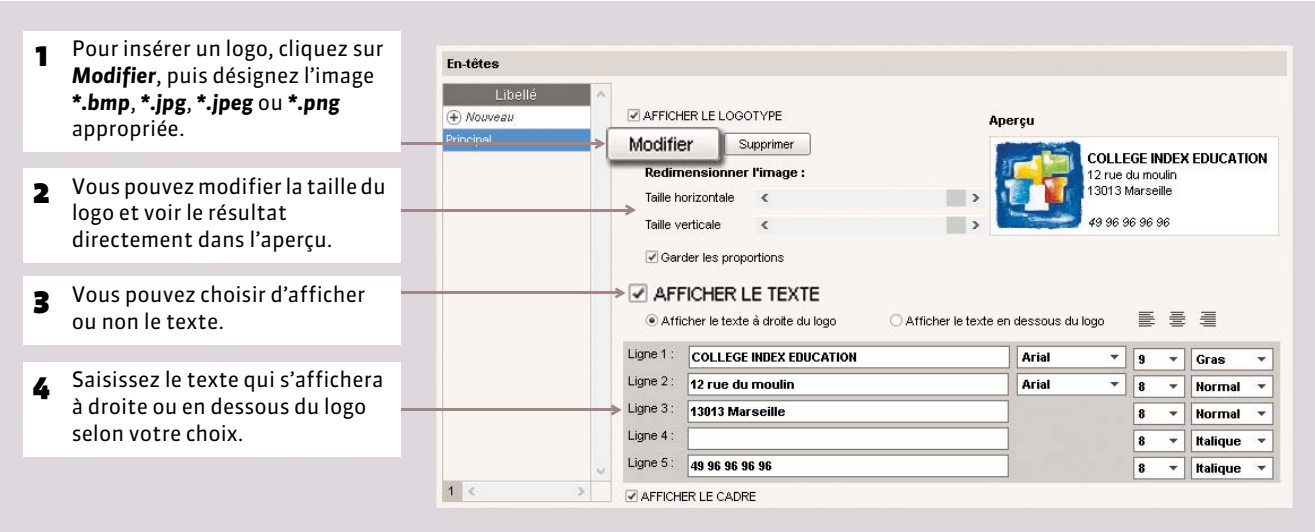

#### Menu *Paramètres > ÉTABLISSEMENT > En-têtes*

#### FPréparer plusieurs en-têtes

Vous pouvez préparer plusieurs en-têtes et choisir lors de l'élaboration de la lettre type, ou lors de son envoi, l'en-tête approprié.

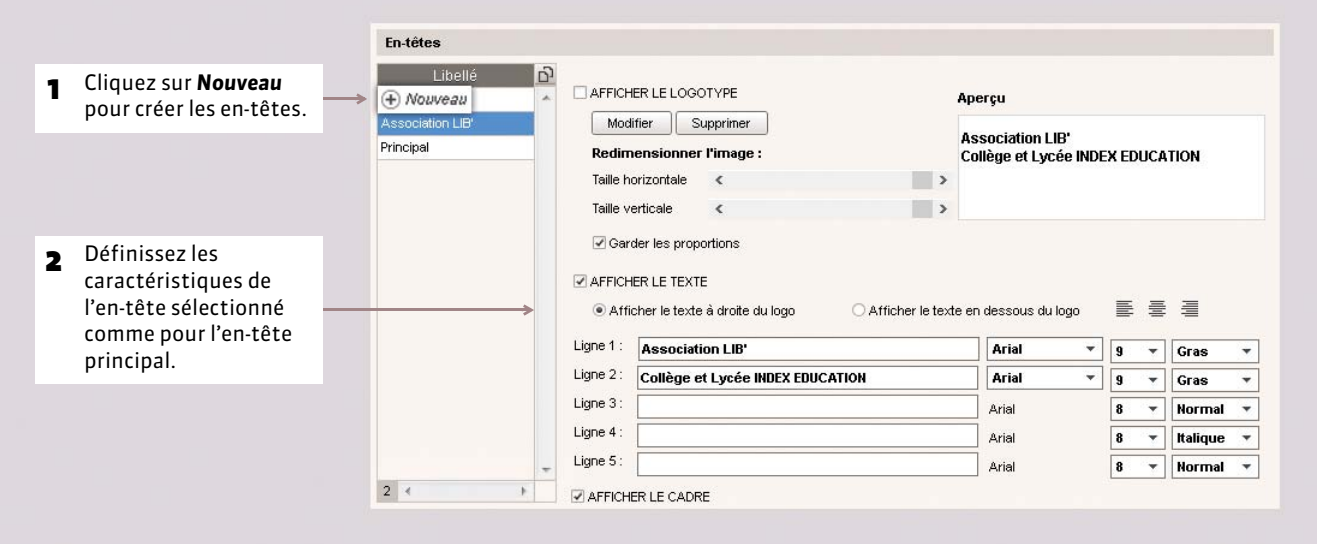

### **3 - Signatures et cachet**

Une signature électronique peut être insérée au bas des bulletins et des relevés de notes en cochant l'option correspondante et au bas des courriers par l'insertion d'une variable. Cette signature électronique correspond à la signature numérisée du principal ou du principal adjoint.

De la même façon, l'image du cachet de l'établissement peut être insérée sur les livrets de compétences et les attestations diverses.

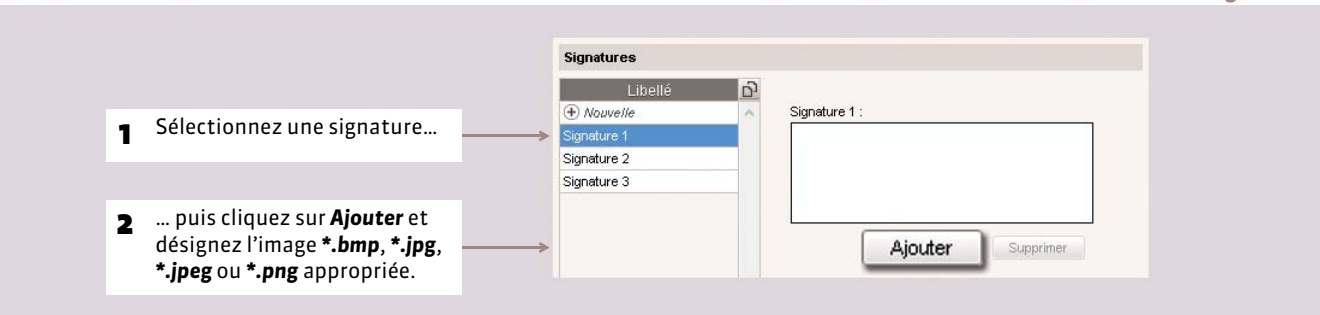

#### Menu *Paramètres > ÉTABLISSEMENT > Signatures*

#### Menu *Paramètres > ÉTABLISSEMENT > Cachet*

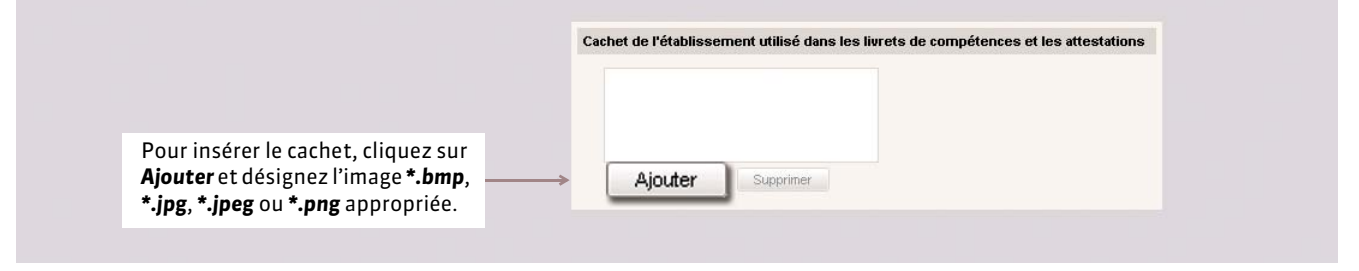

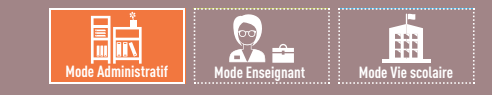

# <span id="page-96-0"></span>Fiche 46 **Année scolaire**

À SAVOIR : **ces paramètres servent à la définition des calendriers de notation, à la notification des punitions et sanctions, à la publication des menus et de l'agenda, etc.**

### **1 - Récupérer les dates des vacances**

#### Menu *Paramètres > ANNÉE SCOLAIRE > Calendrier*

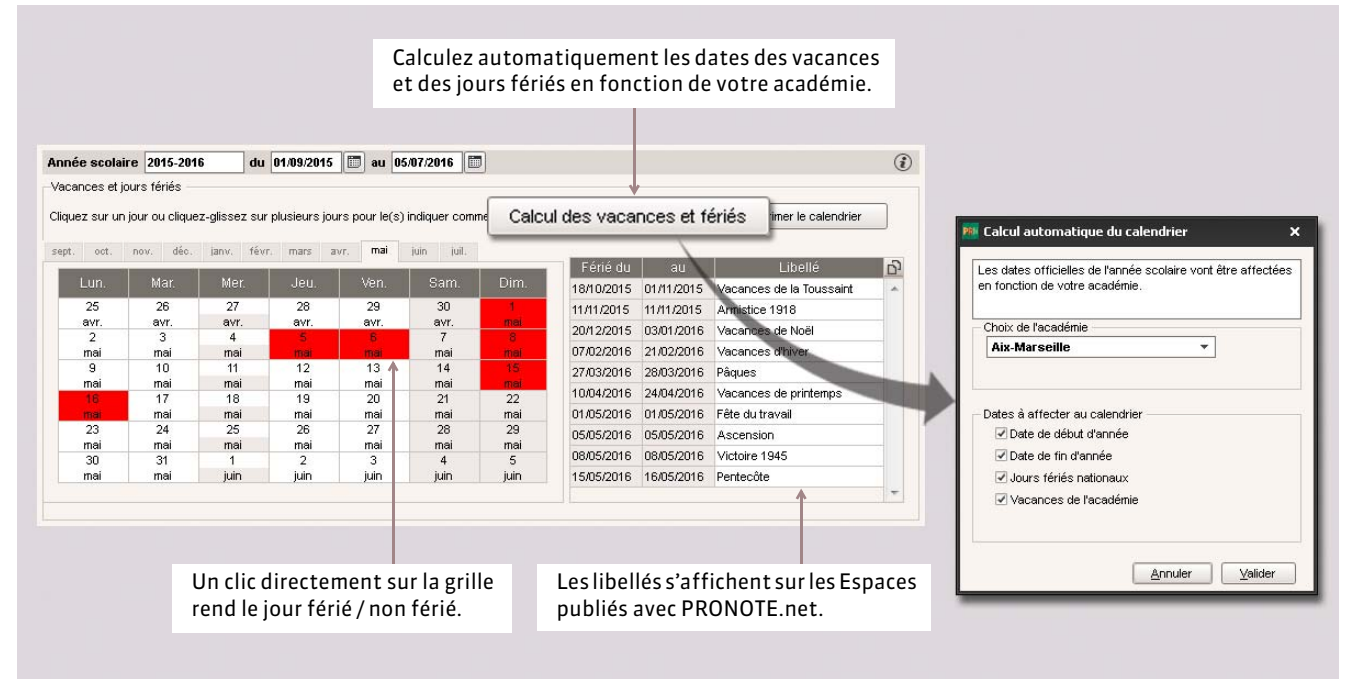

# **2 - Personnaliser l'alternance des semaines**

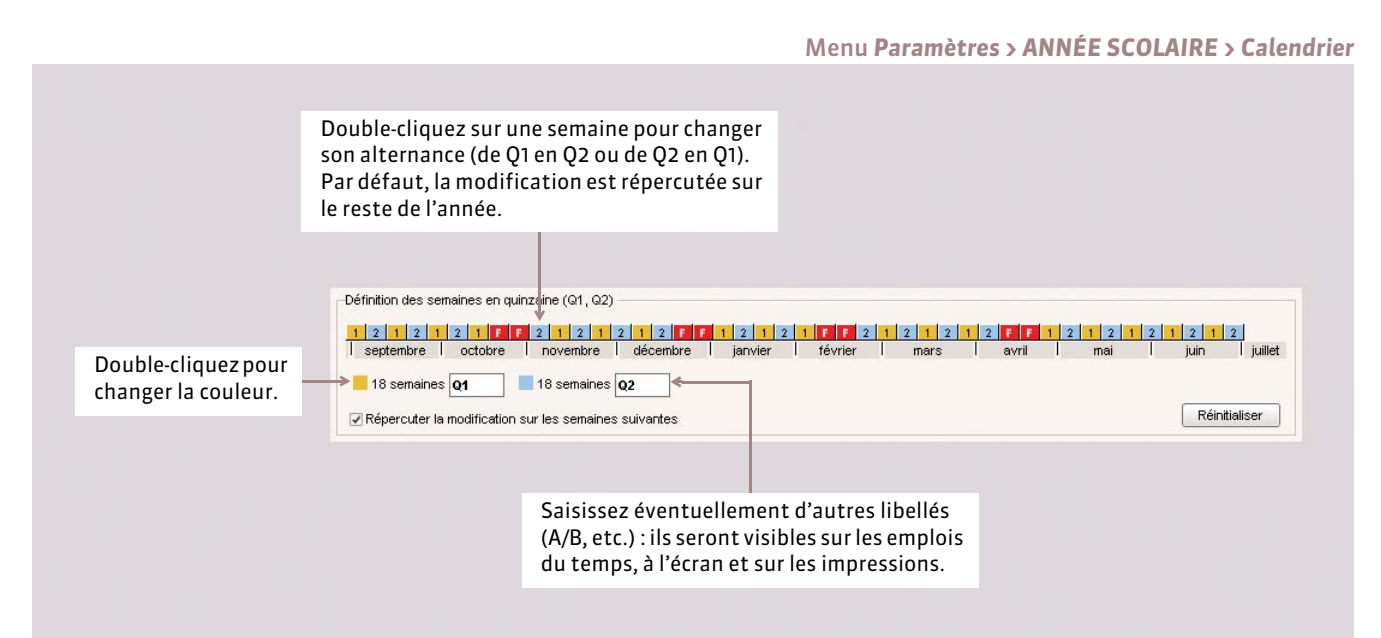

# **3 - Mi-journée**

Une fois que vous avez récupéré des données depuis EDT, la pause de la mi-journée n'est plus modifiable dans PRONOTE. Il faut alors effectuer les modifications depuis un Client EDT connecté à la base commune ou, à défaut, effectuer les modifications dans EDT et réaliser un import dans PRONOTE.

#### Depuis le Client, menu *Paramètres > ANNÉE SCOLAIRE > Mi-journée*.

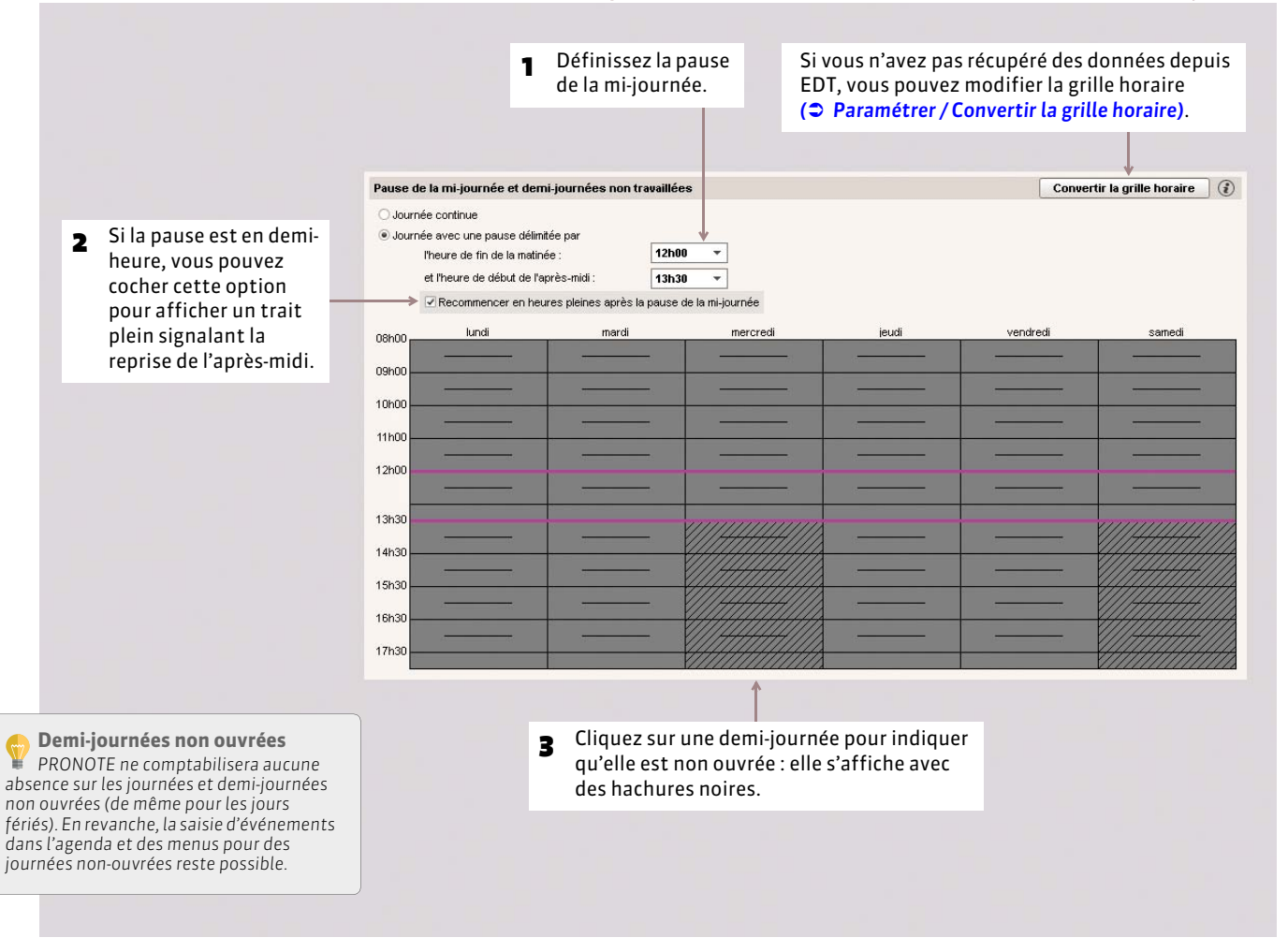

## **4 - Périodes de notation**

Vous pouvez indiquer des périodes de notation qui seront prises en compte pour le calcul des moyennes et l'impression des bulletins et relevés de notes. Le premier jour du *Trimestre 1* et du *Semestre 1* correspond au premier jour de l'année défini dans *Paramètres > ANNÉE SCOLAIRE > Calendrier*.

#### FPériodes officielles

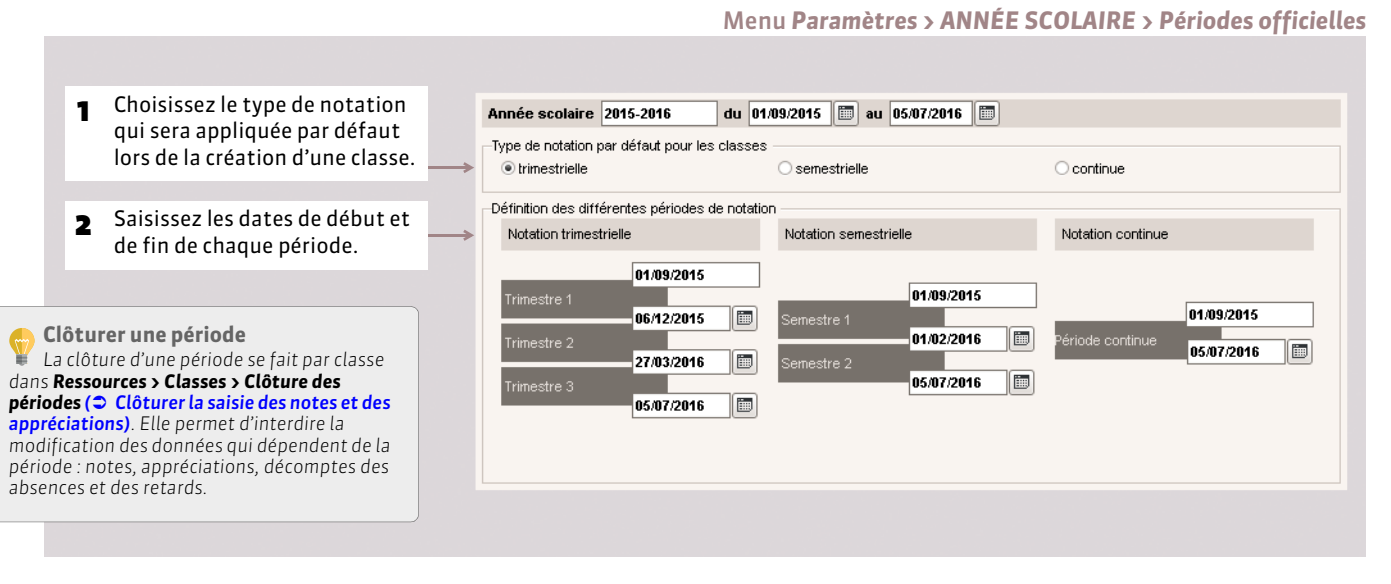

#### FPériodes personnalisées

Ces périodes permettent de :

- calculer la moyenne de plusieurs devoirs avec des coefficients spécifiques (examen blanc par exemple) ;
- faire le décompte des absences, retards, sanctions et punitions sur ces périodes.

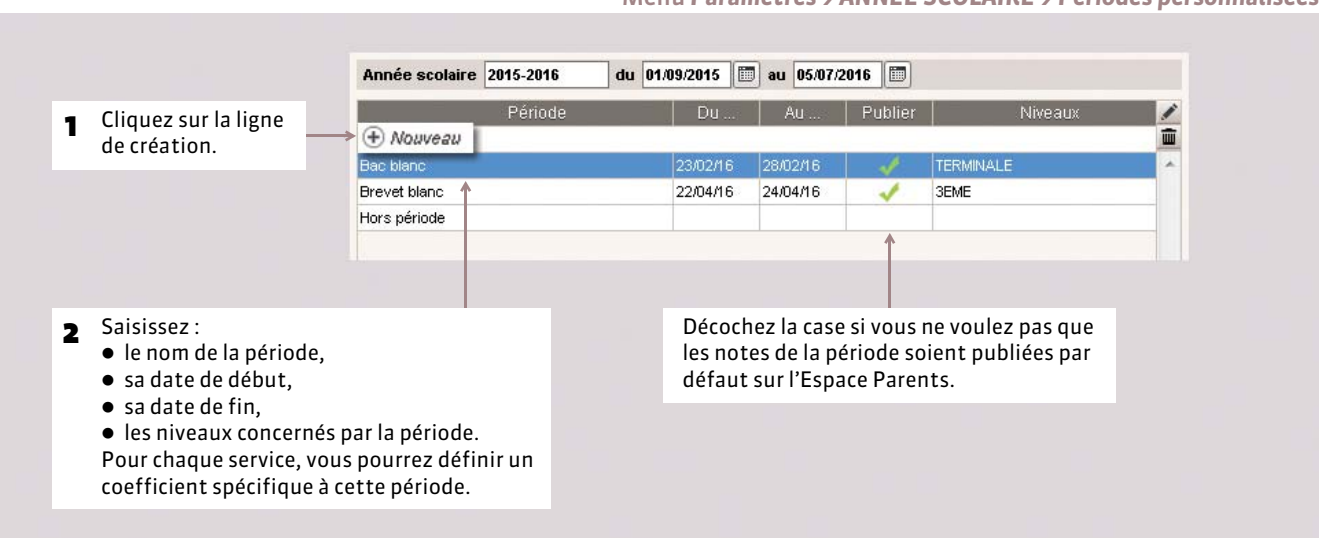

#### Menu *Paramètres > ANNÉE SCOLAIRE > Périodes personnalisées*

# DÉMARRER

# Imports

- *[Récupérer les données d'EDT en cours d'année](#page-100-0)*
- *[Récupérer des données PRONOTE d'une autre base](#page-102-0)*
- *[Récupérer les données d'HYPERPLANNING](#page-104-0)*
- *[Récupérer les données de STSWEB](#page-106-0)*
- *[Importer un fichier texte](#page-108-0)*

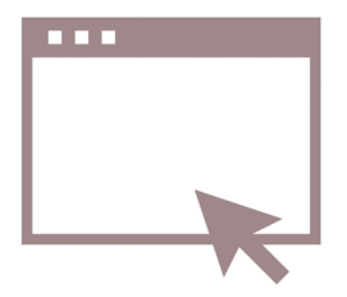

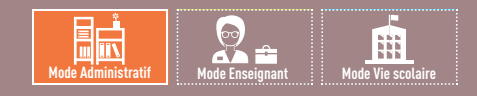

# <span id="page-100-0"></span>Fiche 47 **Récupérer les données d'EDT en cours d'année**

À SAVOIR : **si vous travaillez sur deux bases distinctes (une base PRONOTE et une base EDT), vous pouvez utiliser les commandes décrites dans cette fiche pour actualiser les emplois du temps dans PRONOTE en cours d'année. En revanche, si vous avez PRONOTE en Réseau et EDTVS 2015, il est recommandé de travailler sur une seule base de données**  *( [Fonctionnement d'EDT et PRONOTE sur une seule base\)](#page-117-0)***.**

### **1 - Récupération manuelle des données EDT**

*Pré-requis :* il faut avoir au préalable, depuis EDT, généré un fichier *NomDeLaBasePourPRONOTE.zip* avec la commande *Fichier > Vers PRONOTE > Enregistrer les données*.

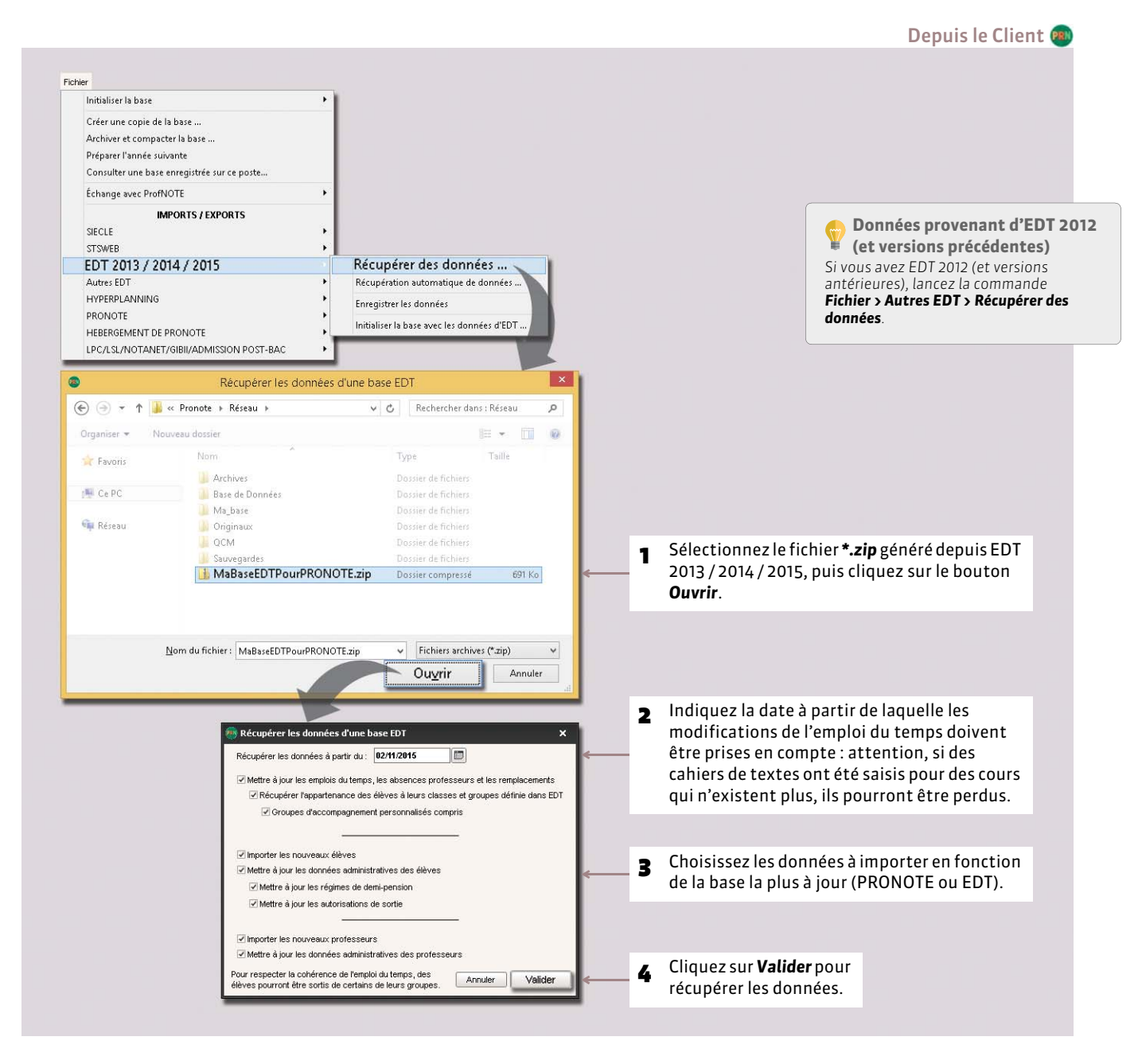

# **2 - Récupération automatique des données EDT**

Cette fonction permet de répercuter automatiquement et régulièrement dans PRONOTE les modifications d'emploi du temps ainsi que les absences de professeurs saisies dans EDT 2013 / 2014 / 2015. Pour que les deux logiciels communiquent entre eux, vous devez activer les fonctions correspondantes dans les deux logiciels.

### FÉtape 1 : dans EDT 2013 / 2014 / 2015, activer l'export automatisé vers PRONOTE

Depuis le logiciel EDT 2013 / 2014 / 2015, activez la commande *Fichier > IMPORTS / EXPORTS > Vers PRONOTE > PRONOTE 2015 > Enregistrement automatique des données*.

*Pour en savoir plus sur l'export des données depuis EDT, consultez le guide pratique EDT 2015.*

### FÉtape 2 : dans PRONOTE, activer l'import automatique des données de EDT 2013 / 2014 /2015

Depuis l'Administration Serveur de PRONOTE, lancez la commande *Fichier > EDT > Récupération automatique de données*. Depuis la version Monoposte, lancez la commande *Fichier > IMPORTS / EXPORTS > EDT 2013 / 2014 / 2015 > Récupération automatique de données*.

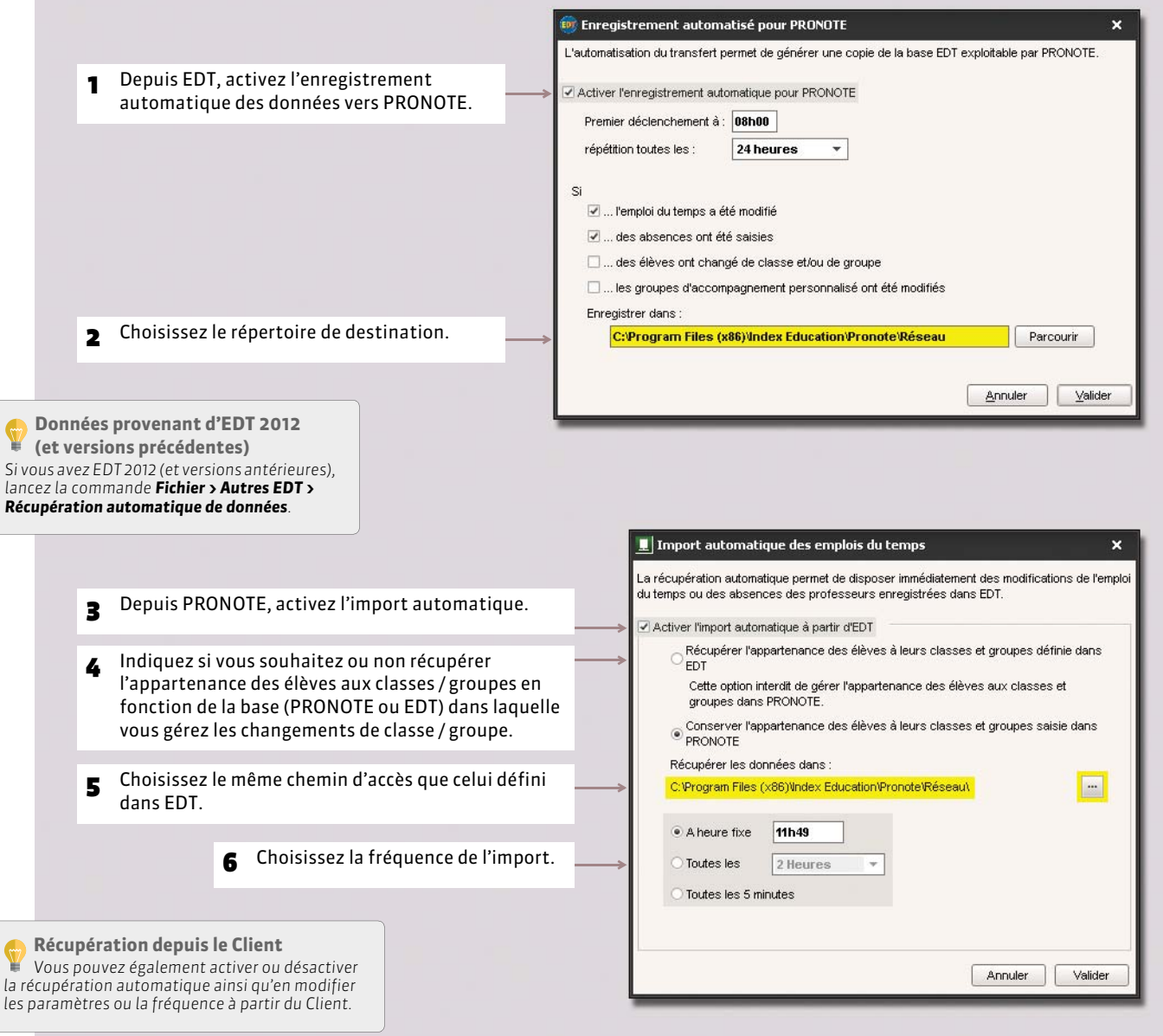

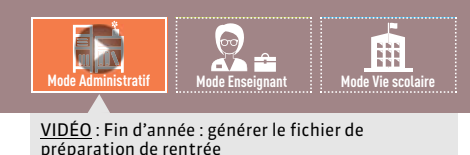

# <span id="page-102-0"></span>Fiche 48 **Récupérer des données PRONOTE d'une autre base**

À SAVOIR : **quelle que soit la manière dont vous avez initialisé votre base, vous pouvez récupérer les notes (pour un suivi pluriannuel), les paramètres (droits des utilisateurs, par exemple), les documents (photos, documents joints, etc.) et les modèles (lettres types, etc.) d'une autre base PRONOTE.**

### **1 - Depuis l'ancienne base : préparer une archive**

Depuis la base dont vous souhaitez récupérer des informations (en général, celle de l'année précédente), lancez la commande *Fichier > Préparer l'année suivante* : PRONOTE génère un fichier *\*\_PréparerLAnnéeSuivante.zip* que vous enregistrez.

### ▶ En version Réseau hébergée

Si vous étiez déjà hébergé en 2014-2015, une archive a été générée automatiquement pour cette année scolaire. Si vous n'étiez pas hébergé en 2014-2015, utilisez la commande *Hébergement > Gérer les années précédentes* pour désigner vousmême les archives.

# **2 - Depuis la nouvelle base : récupérer les informations**

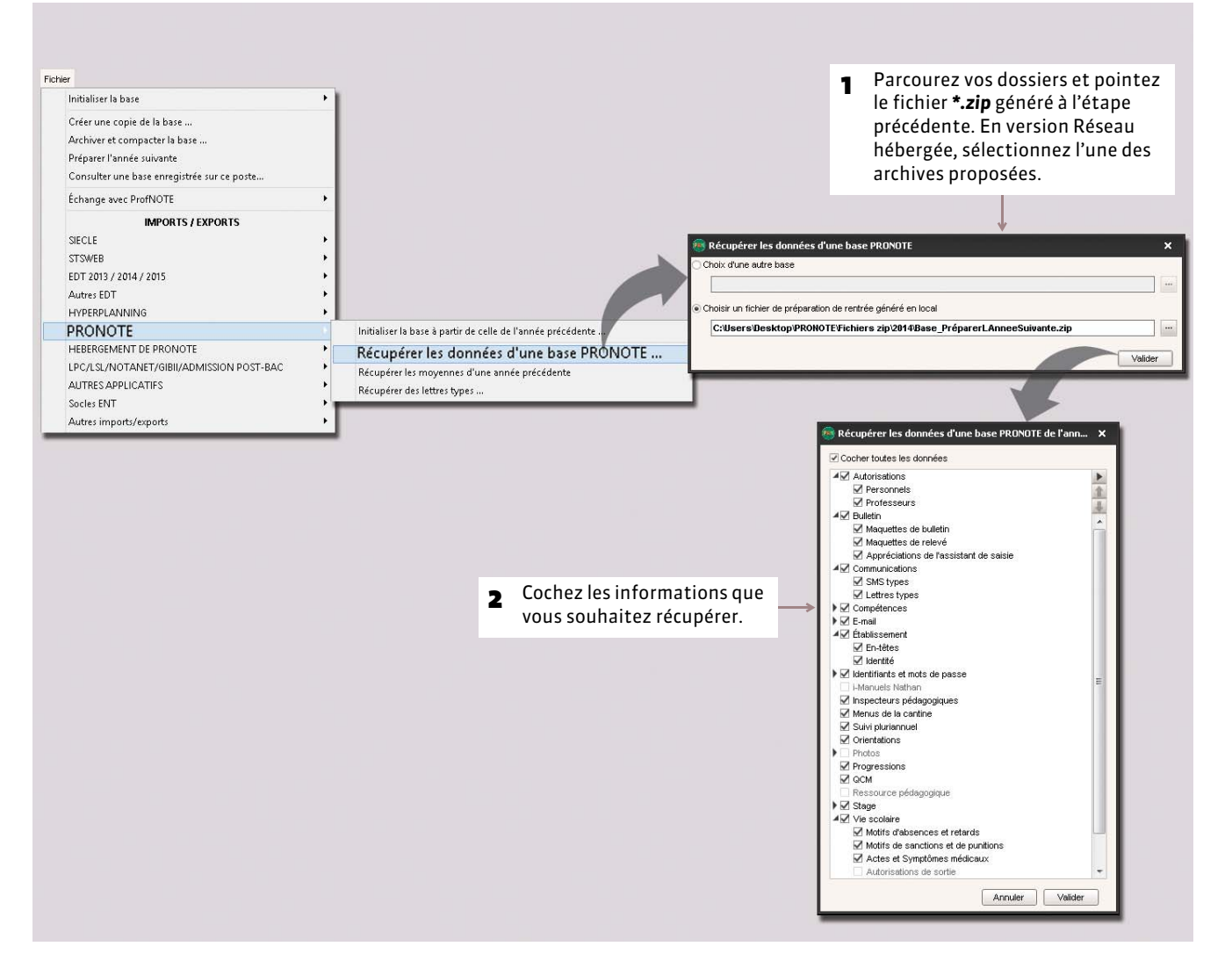

### FRécupérer les utilisateurs

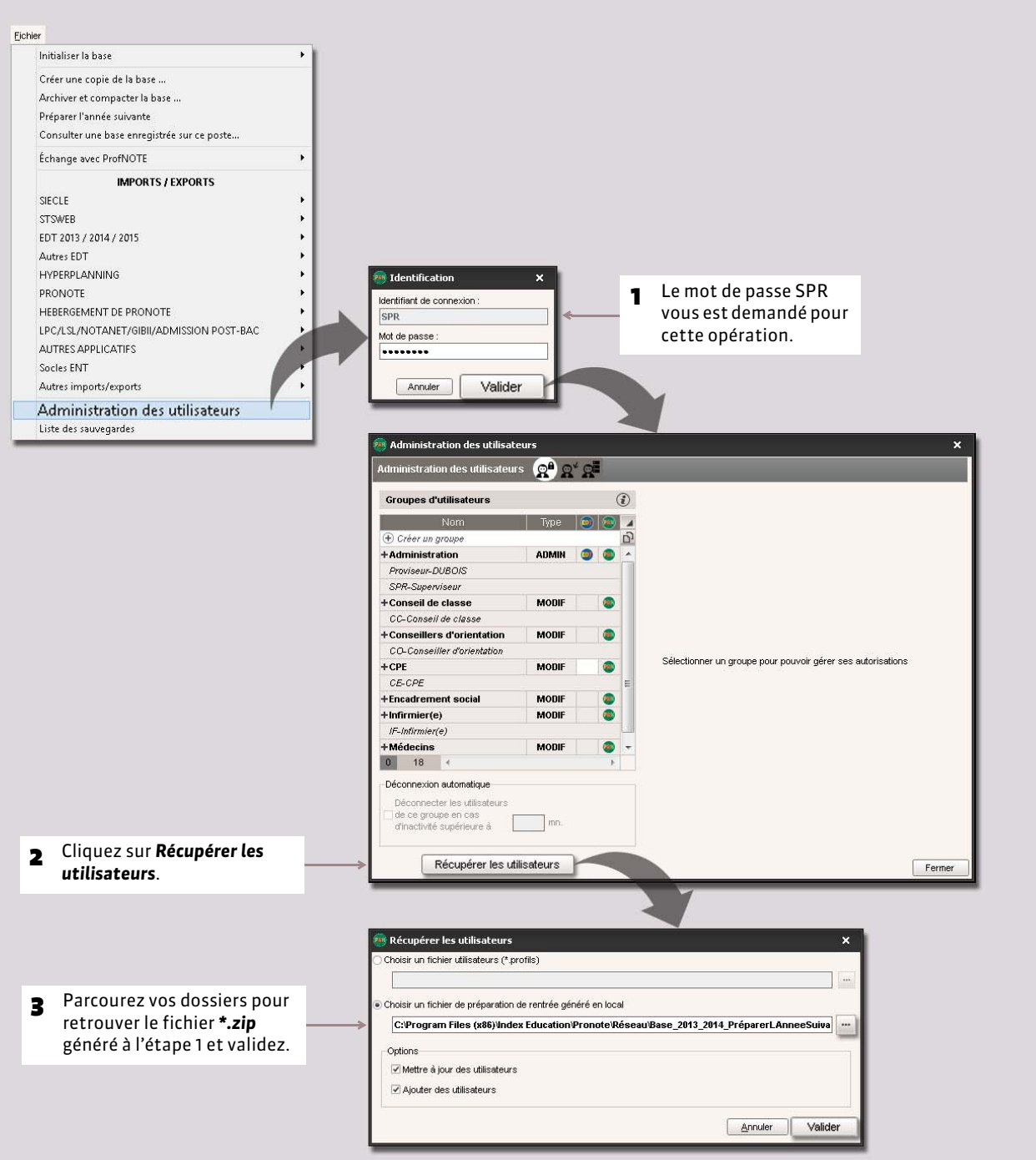

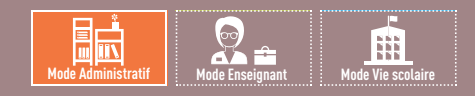

# <span id="page-104-0"></span>Fiche 49 **Récupérer les données d'HYPERPLANNING**

À SAVOIR : **pour récupérer les modifications du planning en cours d'année, vous pouvez récupérer manuellement les données d'HYPERPLANNING ou mettre en place une récupération automatique.**

### **1 - Récupération manuelle**

### FÉtape 1 : exporter les données d'HYPERPLANNING

Dans HYPERPLANNING, utilisez une des commandes dédiées à l'export vers PRONOTE : *Fichier > PRONOTE > Export manuel*.

*Pour plus de détails, consultez le guide pratique HYPERPLANNING.*

#### FÉtape 2 : récupérer les données dans PRONOTE

Dans PRONOTE, activez la commande *Fichier > IMPORTS / EXPORTS > HYPERPLANNING > Récupérer des données*.

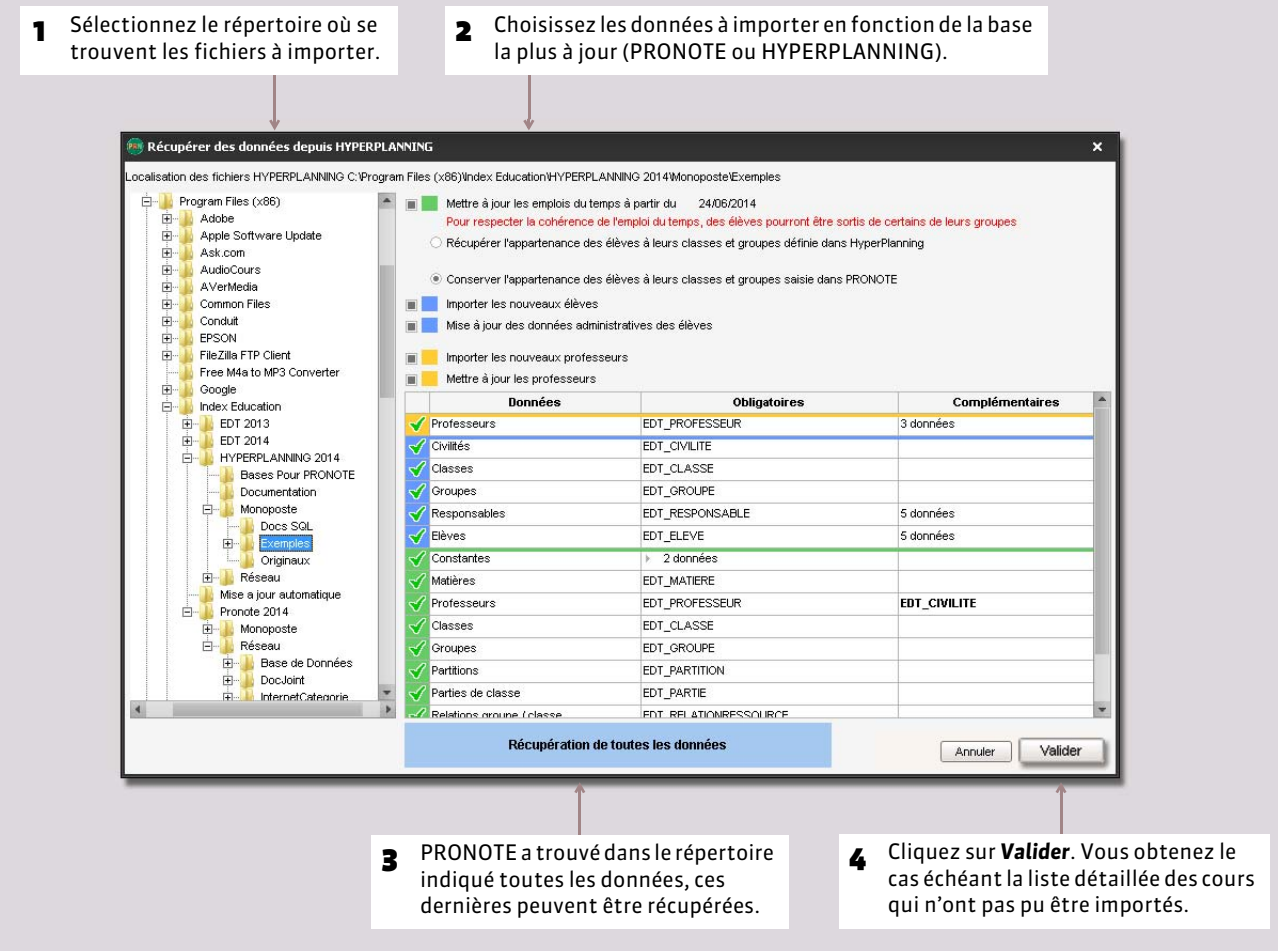

## **2 - Récupération automatique**

Cette fonction permet de répercuter automatiquement et régulièrement dans PRONOTE les modifications d'emploi du temps saisies dans HYPERPLANNING. Pour que les deux logiciels communiquent entre eux, vous devez activer les fonctions correspondantes dans les deux logiciels.

### FÉtape 1 : dans HYPERPLANNING, activer l'export automatisé vers PRONOTE

Depuis le logiciel HYPERPLANNING, activez la commande *Fichier > PRONOTE > Export automatisé*.

*Pour plus de détails, consultez le guide pratique HYPERPLANNING.*

#### FÉtape 2 : dans PRONOTE, activer la récupération automatique des données d'HYPERPLANNING

À partir de PRONOTE [Client ou Monoposte], activez la commande *Fichier > IMPORTS / EXPORTS > HYPERPLANNING > Récupération automatique de données*.

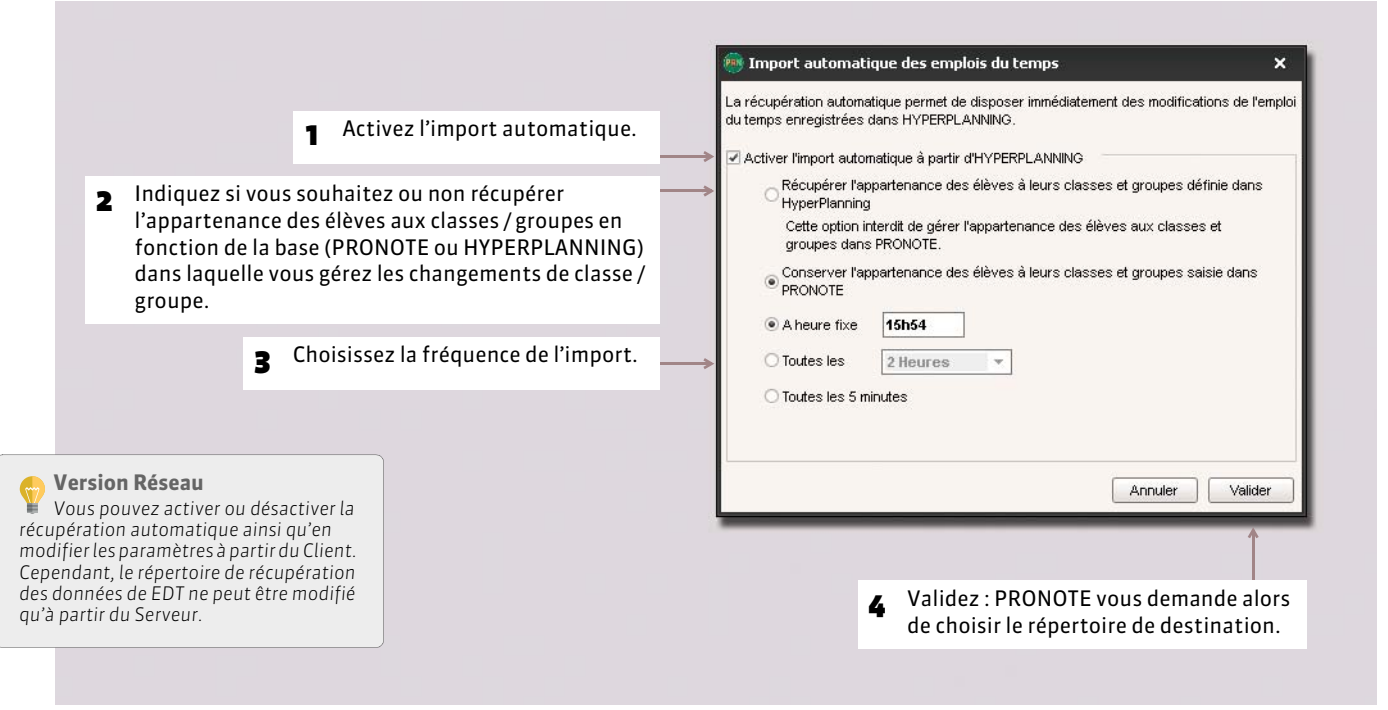

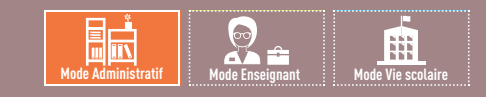

# <span id="page-106-0"></span>Fiche 50 **Récupérer les données de STSWEB**

À SAVOIR : **si vous n'avez pas EDT, vous pouvez alimenter votre base à partir de STSWEB.**

# **Étape 1 : exporter les données de STSWEB**

Depuis l'interface STSWEB (dans ARENA : *Gestion des personnels > Gestion des structures et des services > Mise à jour*)

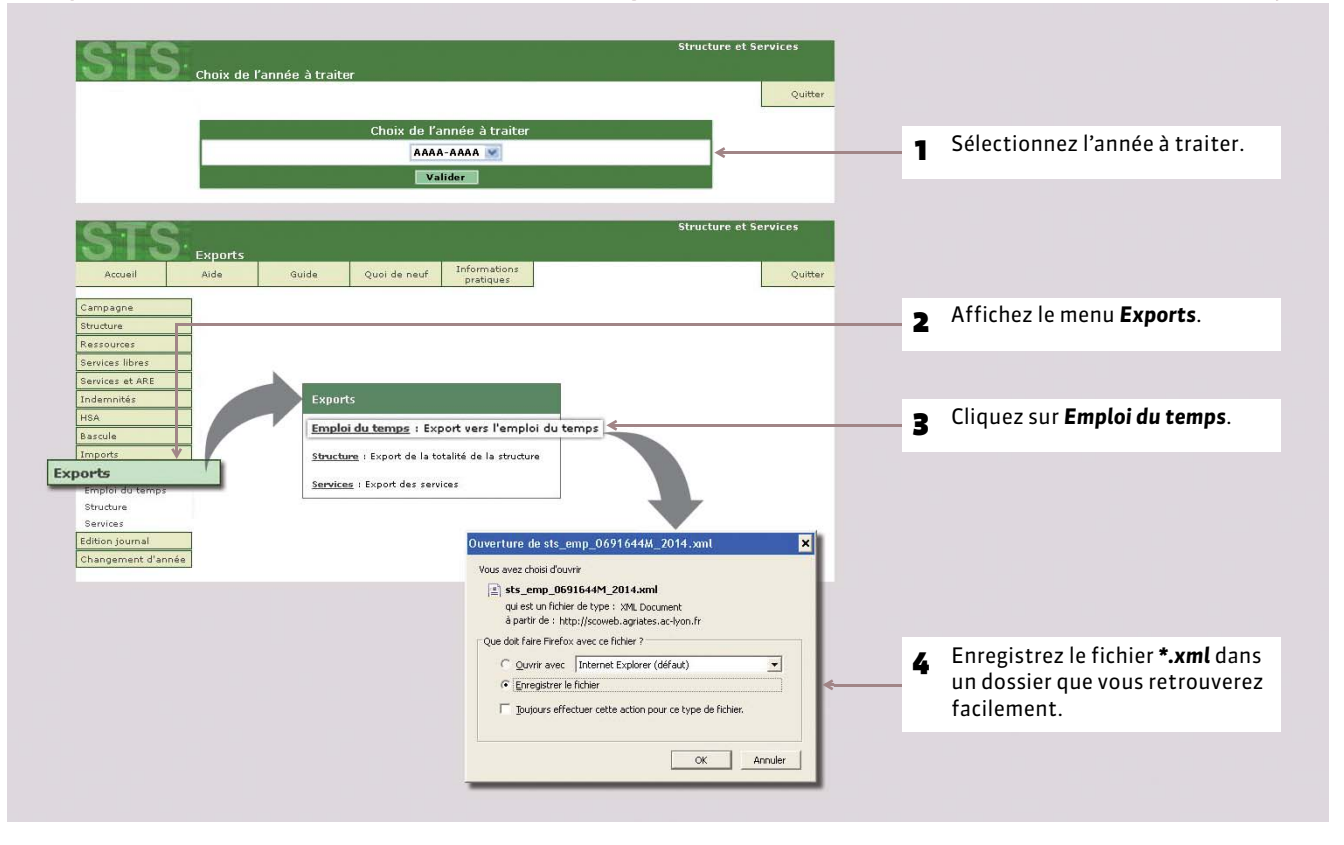

# **Étape 2 : récupérer les données dans PRONOTE**

Depuis PRONOTE

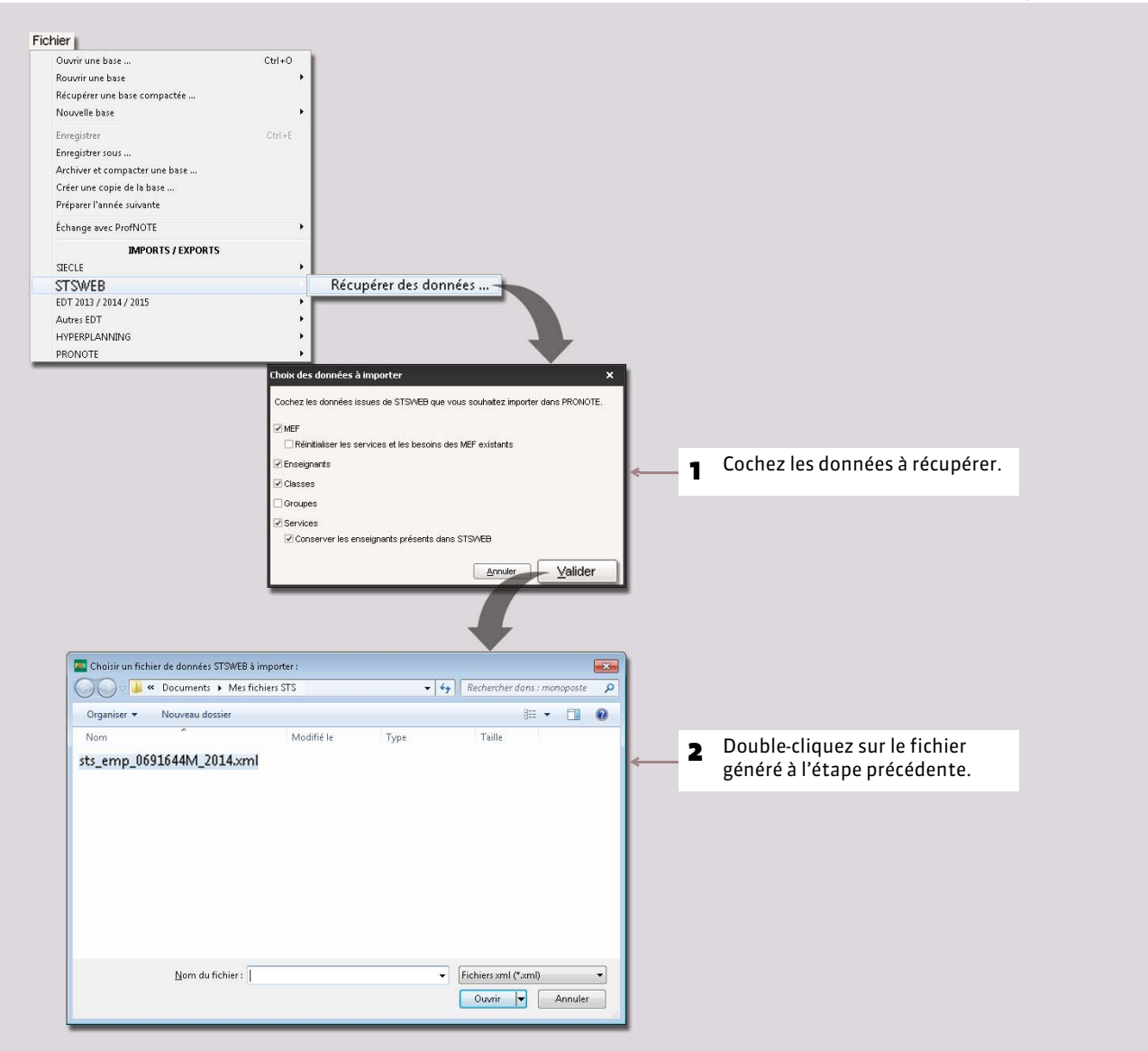
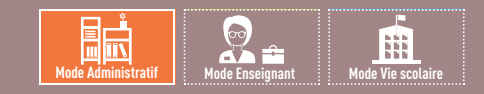

## Fiche 51 **Importer un fichier texte**

À SAVOIR : **l'import permet d'économiser la saisie des données en les récupérant depuis un autre logiciel (Word, Excel, etc.). De cette manière, vous pouvez importer les matières, les professeurs, les classes, les élèves, les services, les entreprises, les menus de la cantine, etc.**

#### **1 - Depuis le fichier texte : copier les données**

Toutes les données suivantes peuvent être importées depuis un fichier texte : Matières, Professeurs, Classes, Élèves, Relations Groupe / Élève, Responsables, Inspecteurs pédagogiques, Personnels de l'établissement, Maîtres de stage, Entreprises, Stagiaires, Services, Appréciations de l'assistant de saisie, Repas, Progressions, Définition des compétences, Définition des orientations, Retards.

Depuis votre éditeur de texte, sélectionnez les données à importer (pour sélectionner toute la feuille, faites *[Ctrl + A]*), puis copiez les données sélectionnées avec *[Ctrl + C]*.

## **2 - Dans PRONOTE : coller les données**

1 Collez les données avec *[Ctrl + V]*.2 Dans la fenêtre Import de donnée d'import qui s'affiche, précisez le type de Format d'import<br>DefautImport Type de données à importer Matières न Charger Enregistrer données importées. Séparateur de champs s Indiquez le séparateur ● Tabulation O Virgule  $O$  Autre:  $\Box$ O Point Virgule OEspace de champs : en général, Si une colonne il s'agit de la tabulation. Définitions des rubriques à importer Visualiser toutes les données ne doit pas être importée, Chamn innor  $\pm$  Libellé Chamn innoré Libellé Champ jgnoré Code SIECLE Matière d'équivalence choisissez 4 Associez chaque **Champ ignoré**. colonne avec une ANGLAIS LET.ETRAN Libellé long 0209 «vide rubrique PRONOTE. AIDE INDIVIDUALISEE Equivalence 700 <vide> AIDE ALLTRAVAIL nonunn <vide> ALL 1 ALLEMAND LV1 30101 **B**<sub>V</sub> ALLEMAND LV2 30102 ALL<sub>2</sub> By ALLEMAND <vide> Bv A-PLA ARTS PLASTIQUES 90100  $Bv$ Au moins un de ces champs est obligatoire Options Pour ne pas importer  $\boxed{\neq}$  Ne pas importer les  $\boxed{1 - \leftarrow}$  premières lignes les lignes de titre. Fermer automatiquement cette fenêtre une fois l'import terminé *C* Fermer Importer

Sur n'importe quel affichage de l'onglet *Ressources*

#### FEnregistrer les paramètres pour un import ultérieur

Vous pouvez sauvegarder les correspondances que vous avez définies. Ainsi, si vous avez à importer à nouveau le même type de liste, vous n'aurez plus à mettre en correspondance toutes les colonnes.

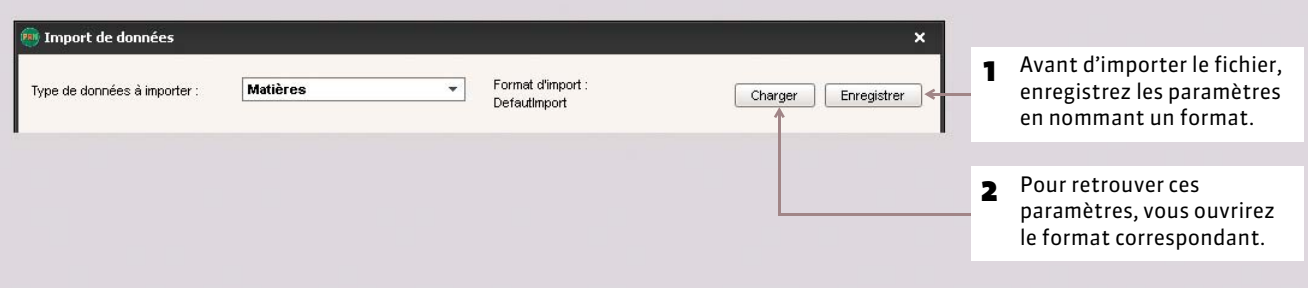

# DÉMARRER

# Exports

- *[Exporter les données sous forme de fichier texte](#page-111-0)*
- *[Exporter les données vers SIECLE](#page-113-0)*
- *[Export vers ADMISSION POST-BAC](#page-114-0)*
- *[Exporter au format iCal](#page-115-0)*

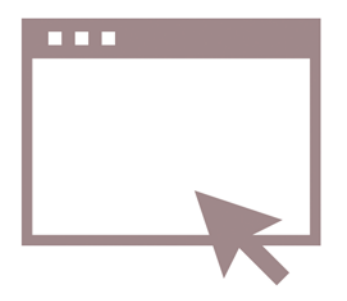

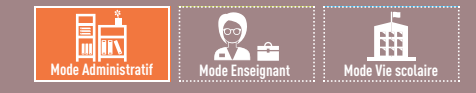

# <span id="page-111-0"></span>Fiche 52 **Exporter les données sous forme de fichier texte**

À SAVOIR : **vous pouvez exporter les données de la base sous forme de fichiers textes, exploitables dans d'autres logiciels. Seules les données extraites sont exportées : PRONOTE vous permet de vérifier ce que vous allez exporter avant de lancer l'export.**

## **Possibilité n° 1 : copier-coller une liste**

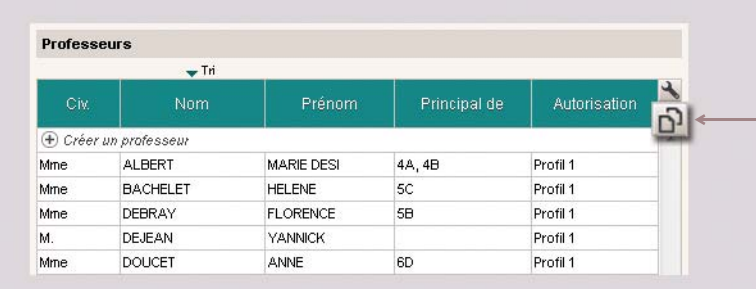

Sur toutes les listes  $\equiv$ 

Cliquez sur ce bouton pour copier la liste telle qu'elle apparaît à l'écran, puis collez-la avec le raccourci *[Ctrl + V]* dans un autre logiciel.

## **Possibilité n° 2 : exporter un type de données**

Menu *Fichier > Autres imports/exports > Exporter un fichier texte*

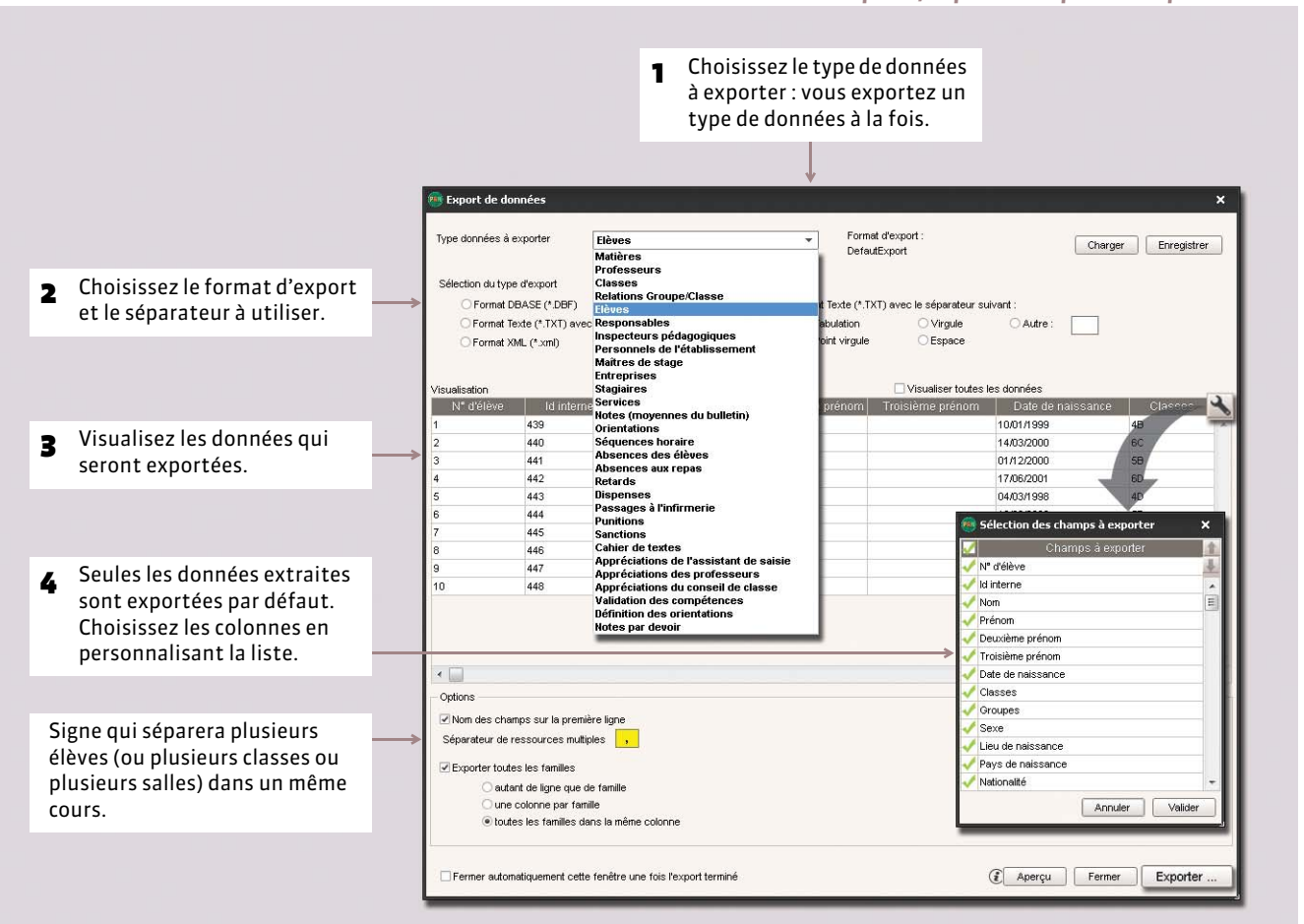

#### FEnregistrer les paramètres pour un export ultérieur

Vous pouvez sauvegarder toutes les options choisies (format de fichier, sélection des champs à exporter, etc.). Ainsi, si vous avez à exporter à nouveau le même type de données, vous n'aurez plus à paramétrer l'export.

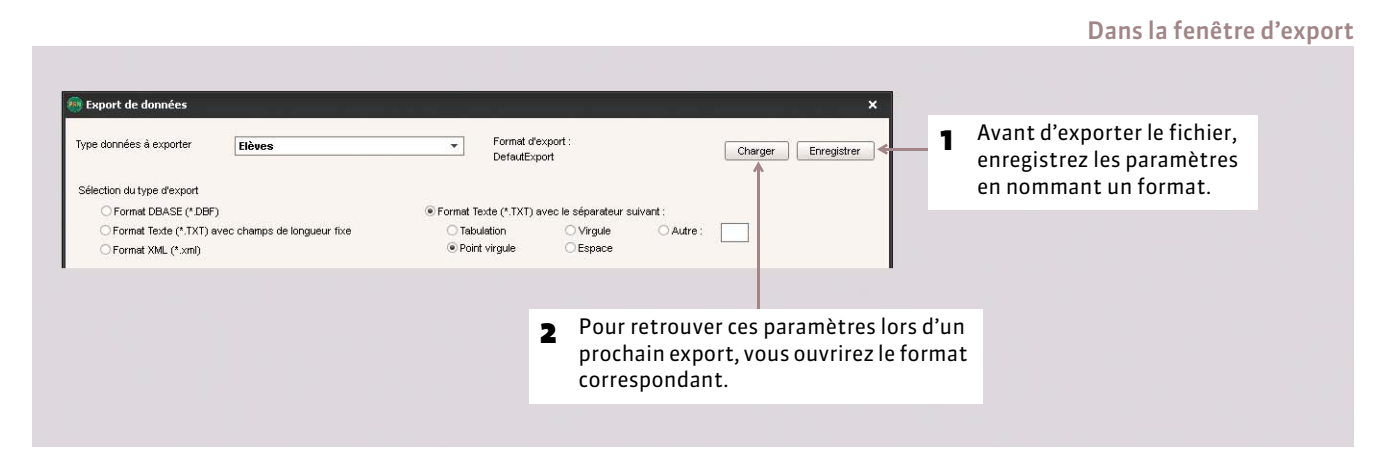

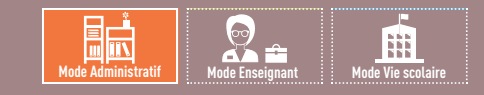

# <span id="page-113-0"></span>Fiche 53 **Exporter les données vers SIECLE**

À SAVOIR : **SIECLE ne récupère que les fiches élèves des établissements privés.**

#### Menu *Fichier > SIECLE > Exporter les élèves*

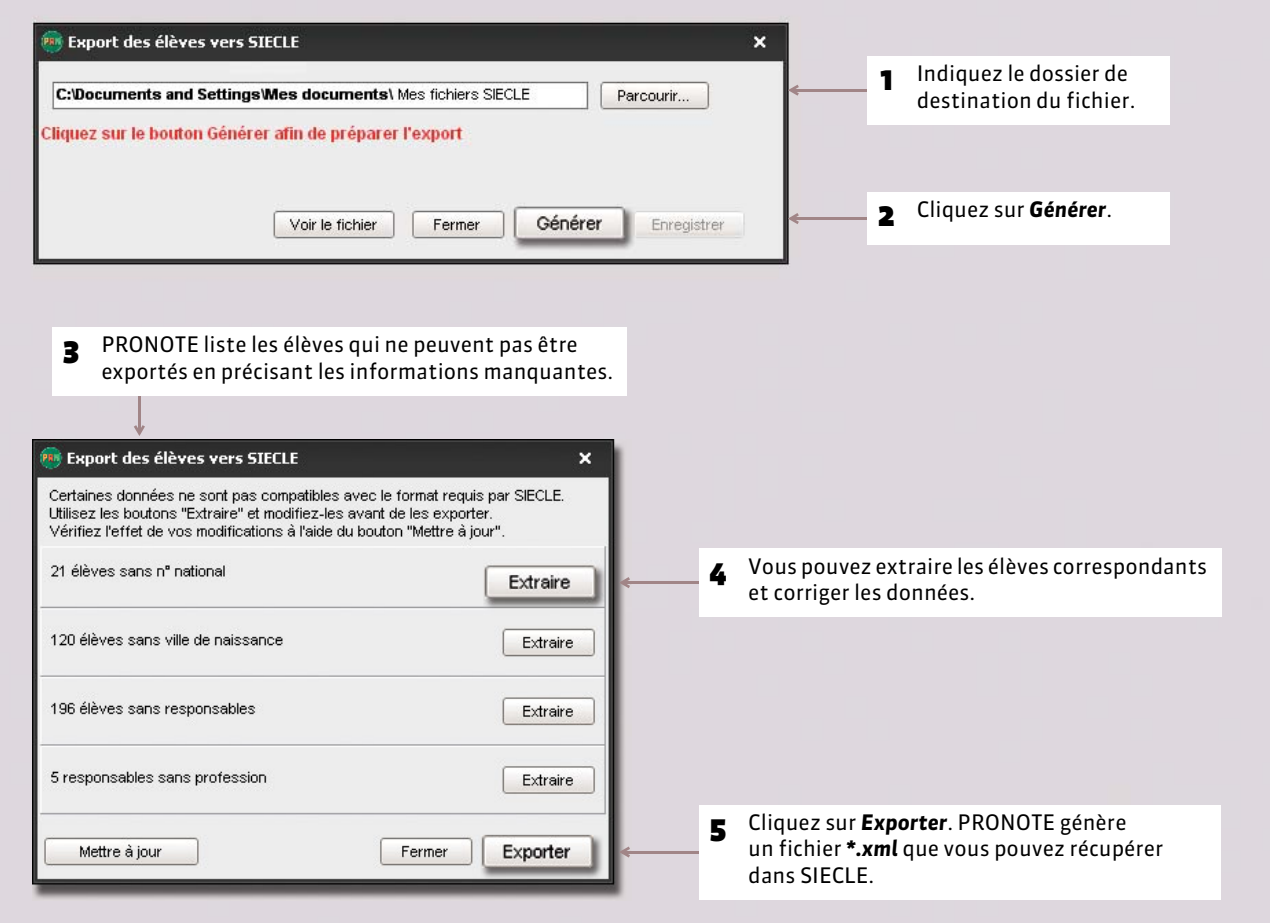

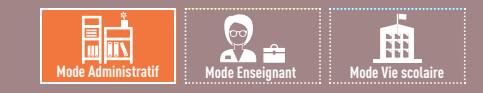

# <span id="page-114-0"></span>Fiche 54 **Export vers ADMISSION POST-BAC**

À SAVOIR : **cette procédure d'export, qui consiste à générer un fichier avec les moyennes et les appréciations de tous les élèves de Terminale, peut varier d'une année à l'autre en fonction des directives de l'Éducation nationale.**

Une notice spécifique sera mise à votre disposition sur le site Internet d'Index Éducation (www.index-education.com) en janvier 2016.

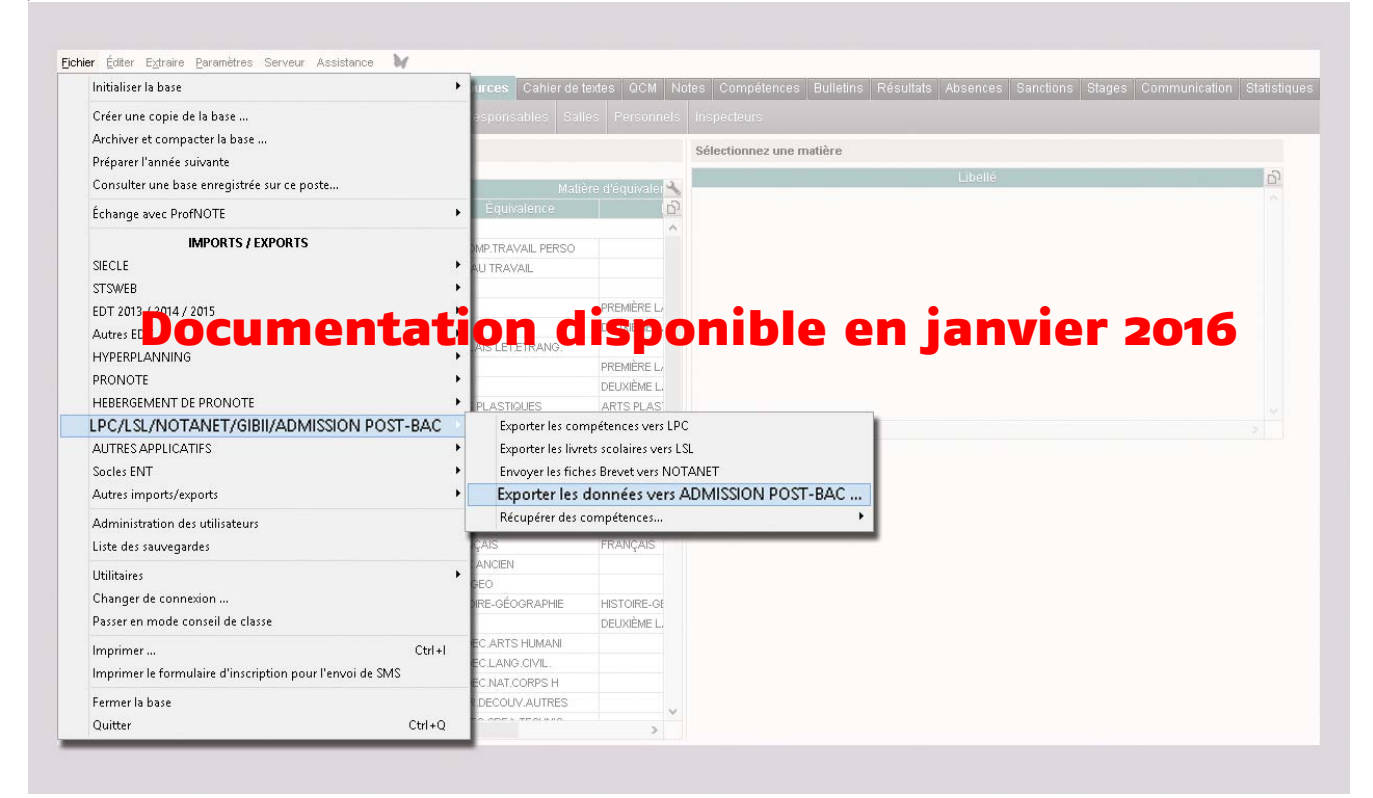

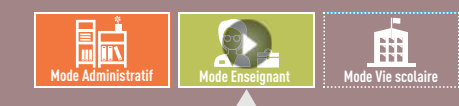

VIDÉO [: Importer son emploi du temps dans son](http://www.index-education.com/fr/tutoriels-video-pronote-371-61-importer-son-emploi-du-temps-dans-son-agenda-google.php)  agenda Google

<span id="page-115-0"></span>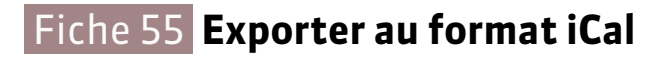

À SAVOIR : **vous pouvez exporter au format iCal les emplois du temps et l'agenda. Les fichiers** *\*.ics* **générés par PRONOTE peuvent être lus par la plupart des agendas personnels et ordinateurs de poche de type PDA ou PALM ainsi que par les applications gérant les calendriers de type Microsoft Outlook ou Google Calendar. Les données iCal peuvent également être publiées sur Internet via un serveur web.**

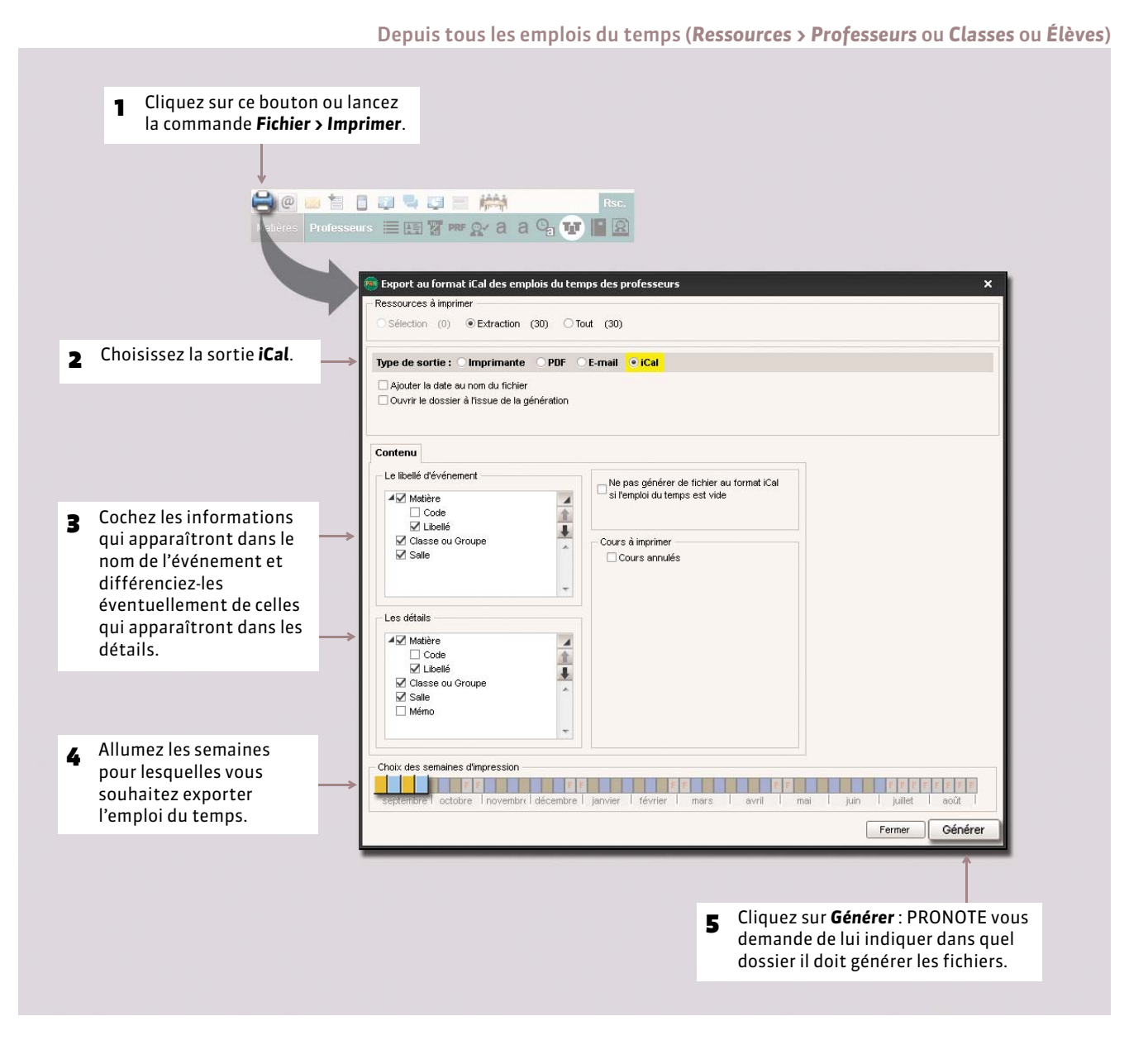

*Remarque : l'agenda s'exporte de la même manière ( [Exporter l'agenda au format iCal\)](#page-334-0).*

# DÉMARRER

# EDT - PRONOTE

Depuis la version 2013, les Clients EDT peuvent se connecter à un Serveur PRONOTE de même millésime et de même formule (nombre de professeurs) pour réaliser toutes les modifications d'emploi du temps directement dans la base de données PRONOTE.

- *[Fonctionnement d'EDT et PRONOTE sur une seule base](#page-117-0)*
- *[Se connecter à une base PRONOTE depuis un Client EDT](#page-118-0)*
- *[Travailler temporairement sur une copie de la base PRONOTE](#page-120-0)*

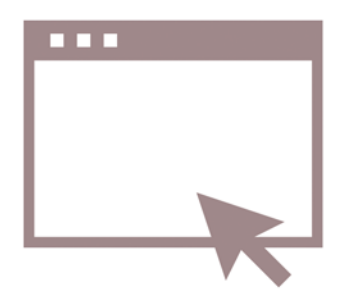

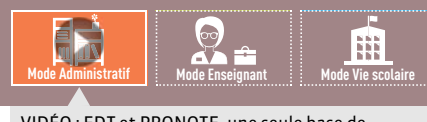

VIDÉO [: EDT et PRONOTE, une seule base de](http://www.index-education.com/fr/tutoriels-video-pronote-222-34-edt-et-pronote-une-seule-base-de-donnees-a-partager.php)  données à partager

# <span id="page-117-0"></span>Fiche 56 **Fonctionnement d'EDT et PRONOTE sur une seule base**

#### À SAVOIR : **si vous avez EDTVS et PRONOTE (même millésime et même nombre de professeurs) en version Réseau, vous pouvez travailler sur une base commune.**

Les avantages :

- des emplois du temps actualisés en temps réel,
- des données uniques sans risque de doublon,
- aucun transfert à programmer.

*les données*.

## **Avant la rentrée : la base PRONOTE est initialisée avec les données EDT**

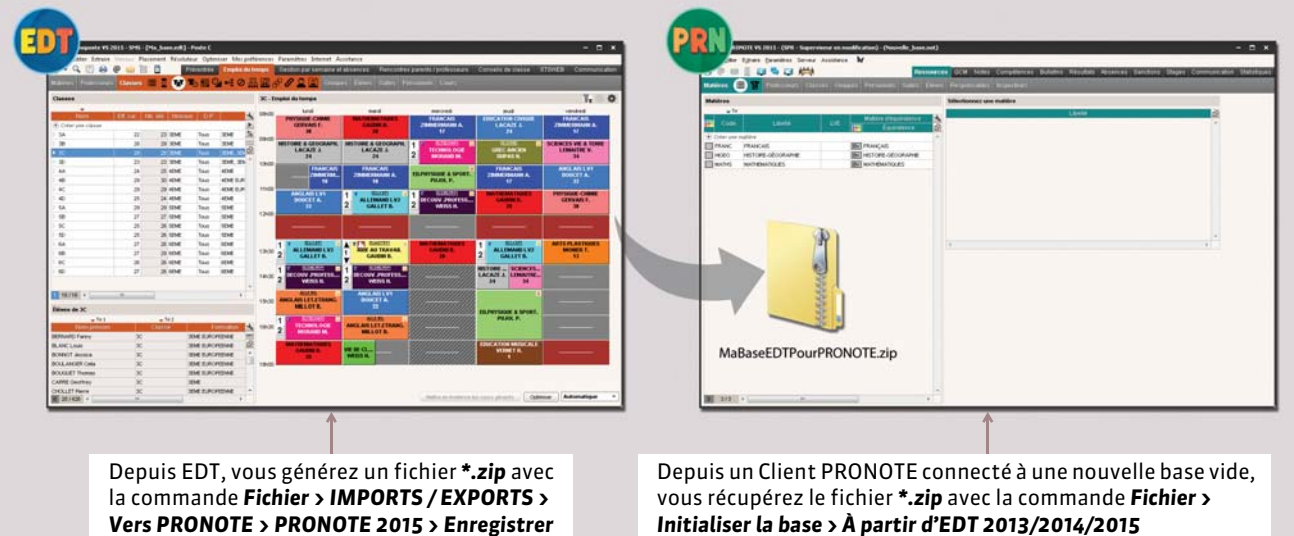

*( [Initialiser la base avec les données d'EDT\)](#page-67-0)*.

#### **Toute l'année : tous les utilisateurs se connectent à la base PRONOTE**

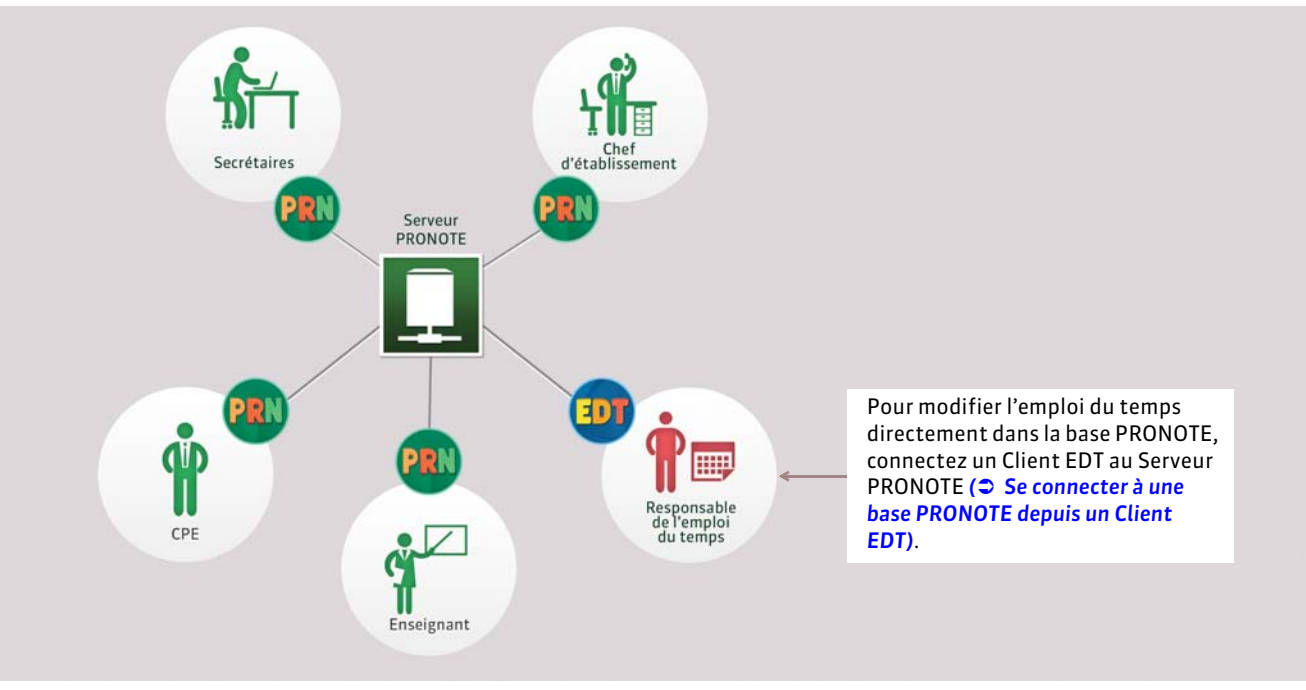

**Utilisateurs EDT Monoposter** 

*vous devez acquérir un droit de connexion d'un Client EDT à un Serveur PRONOTE.*

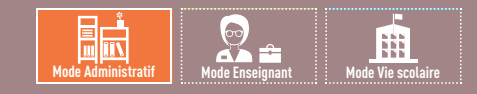

## <span id="page-118-0"></span>Fiche 57 **Se connecter à une base PRONOTE depuis un Client EDT**

À SAVOIR : **le droit de connexion à un Serveur PRONOTE depuis un Client EDT est intégré dans la licence PRONOTE pour les établissements équipés d'EDTVS en version Réseau. Les établissements équipés d'EDTVS en version Monoposte doivent faire l'acquisition d'un droit supplémentaire pour en disposer** *(voir les tarifs sur le site www.index-education.com)***.**

#### **Étape 1 : s'assurer que la base PRONOTE est ouverte et mise en service**

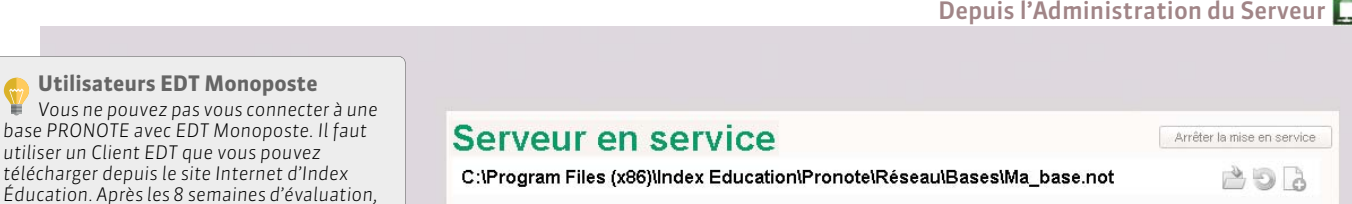

## **Étape 2 : définir les paramètres de connexion**

Pour que la base PRONOTE soit visible par le Client EDT et que les applications communiquent, il faut que les paramètres de connexion correspondent.

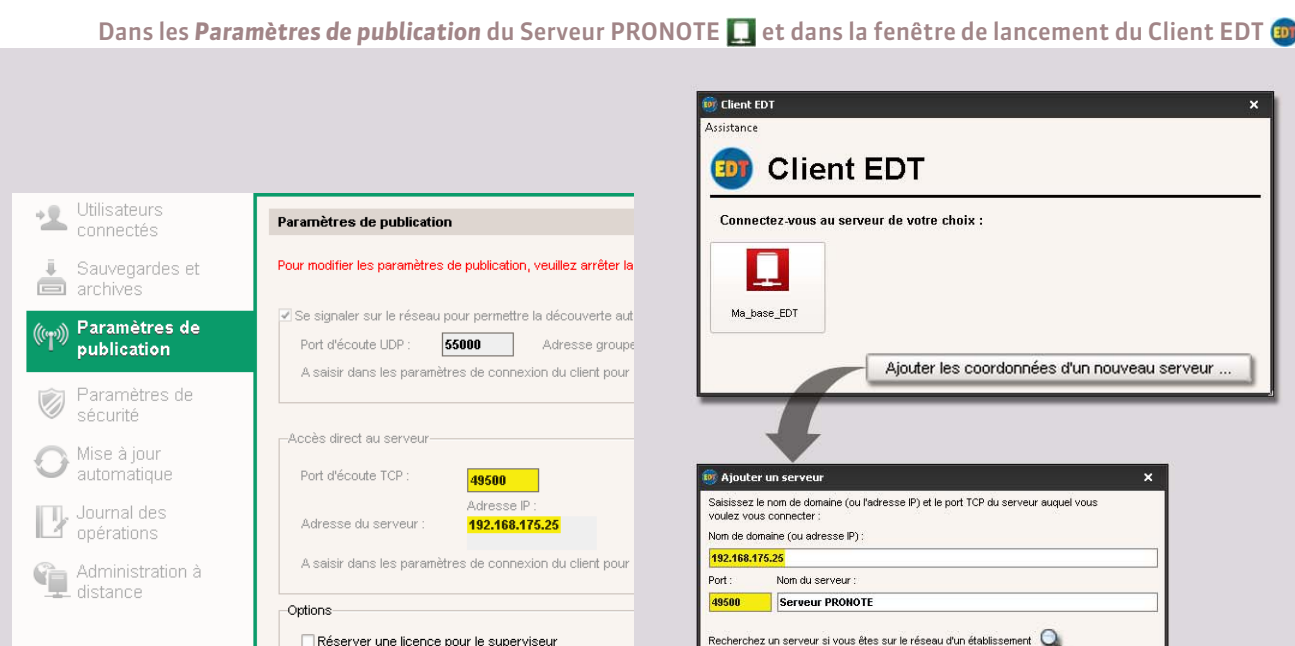

… dans les paramètres de connexion du Client EDT.

Reportez les coordonnées du Serveur PRONOTE (visibles dans les *Paramètres de publication* du Serveur)…

Si le Serveur est en service sur le même réseau, vous pouvez le chercher via le protocole UDP.

Annuler Valider

# **Étape 3 : connecter le Client à la base PRONOTE**

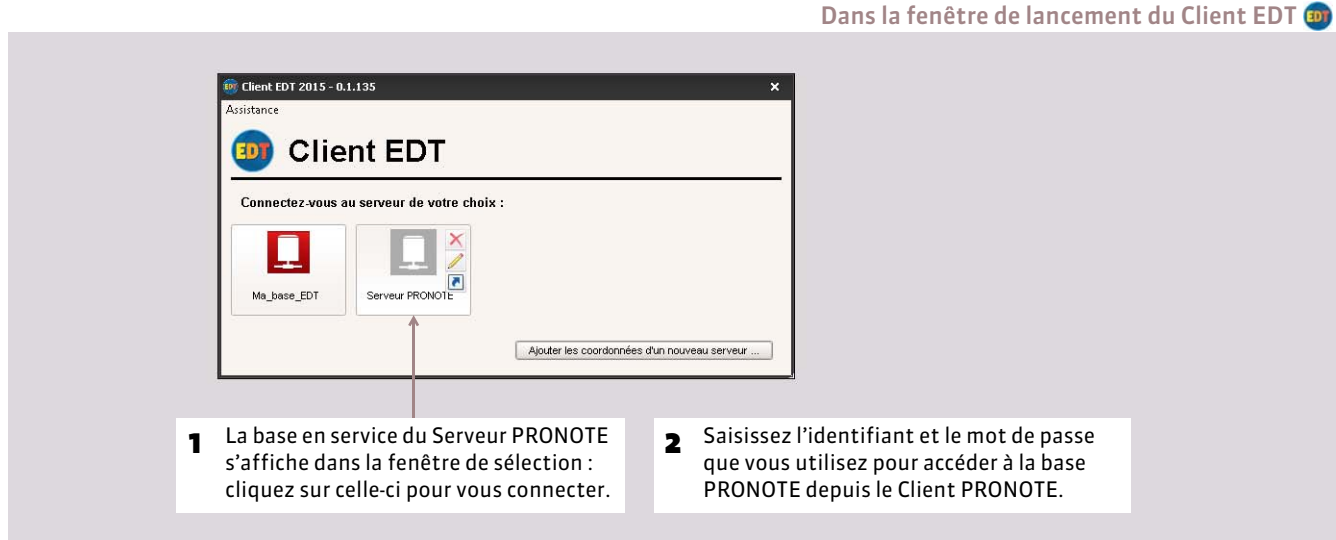

*Remarque : le Client EDT peut aussi s'installer au domicile des utilisateurs si vous les autorisez à accéder à la base de données via Internet.*

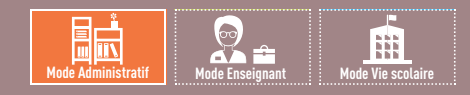

## <span id="page-120-0"></span>Fiche 58 **Travailler temporairement sur une copie de la base PRONOTE**

À SAVOIR : **si vous souhaitez faire des modifications importantes sur les emplois du temps sans bloquer le travail des autres utilisateurs par le passage en mode exclusif, nous vous conseillons de travailler temporairement avec EDT Monoposte sur une copie de la base de référence, puis d'importer les modifications dans la base de référence en service.**

## **Étape 1 : créer une copie de la base PRONOTE**

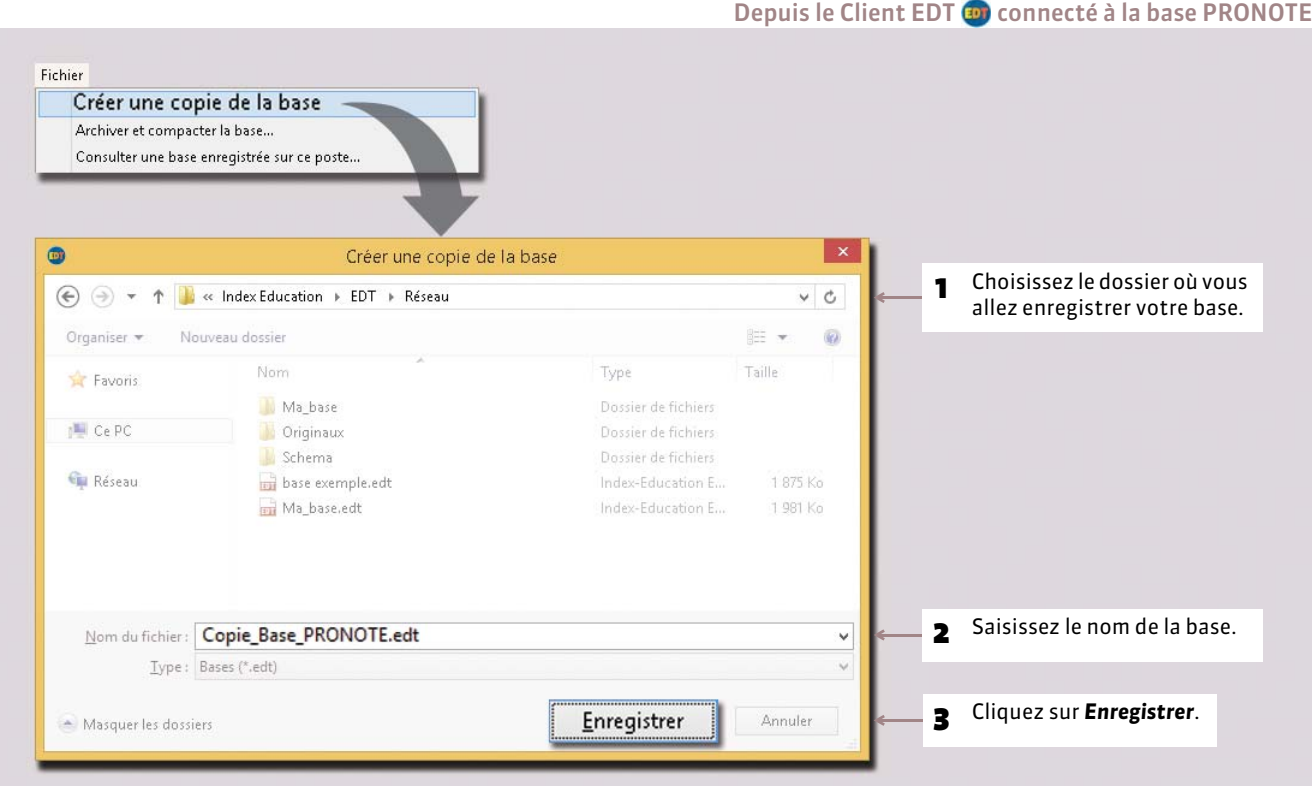

## **Étape 2 : effectuer les modifications sur l'emploi du temps**

Depuis EDT Monoposte, ouvrez le fichier *\*.edt* généré à l'étape précédente. Une fois l'emploi du temps modifié, enregistrez la base *\*.edt*.

*Remarque : les établissements équipés d'EDT en version Réseau ne doivent pas remettre en service leur Serveur EDT, mais utiliser plutôt EDT Monoposte (téléchargeable sur notre site) pour travailler sur la copie de la base.*

### **Étape 3 : importer les nouveaux emplois du temps dans la base initiale**

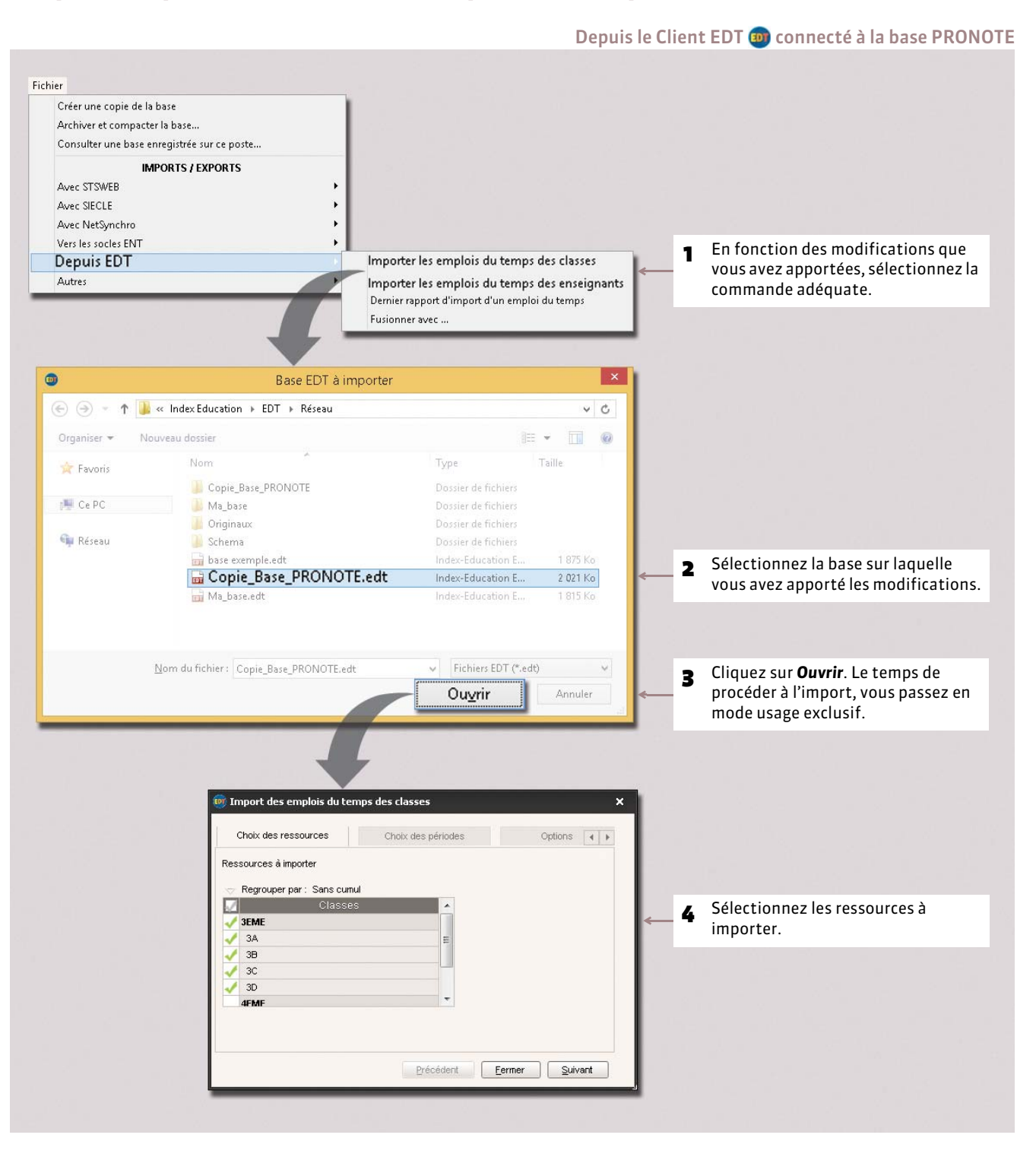

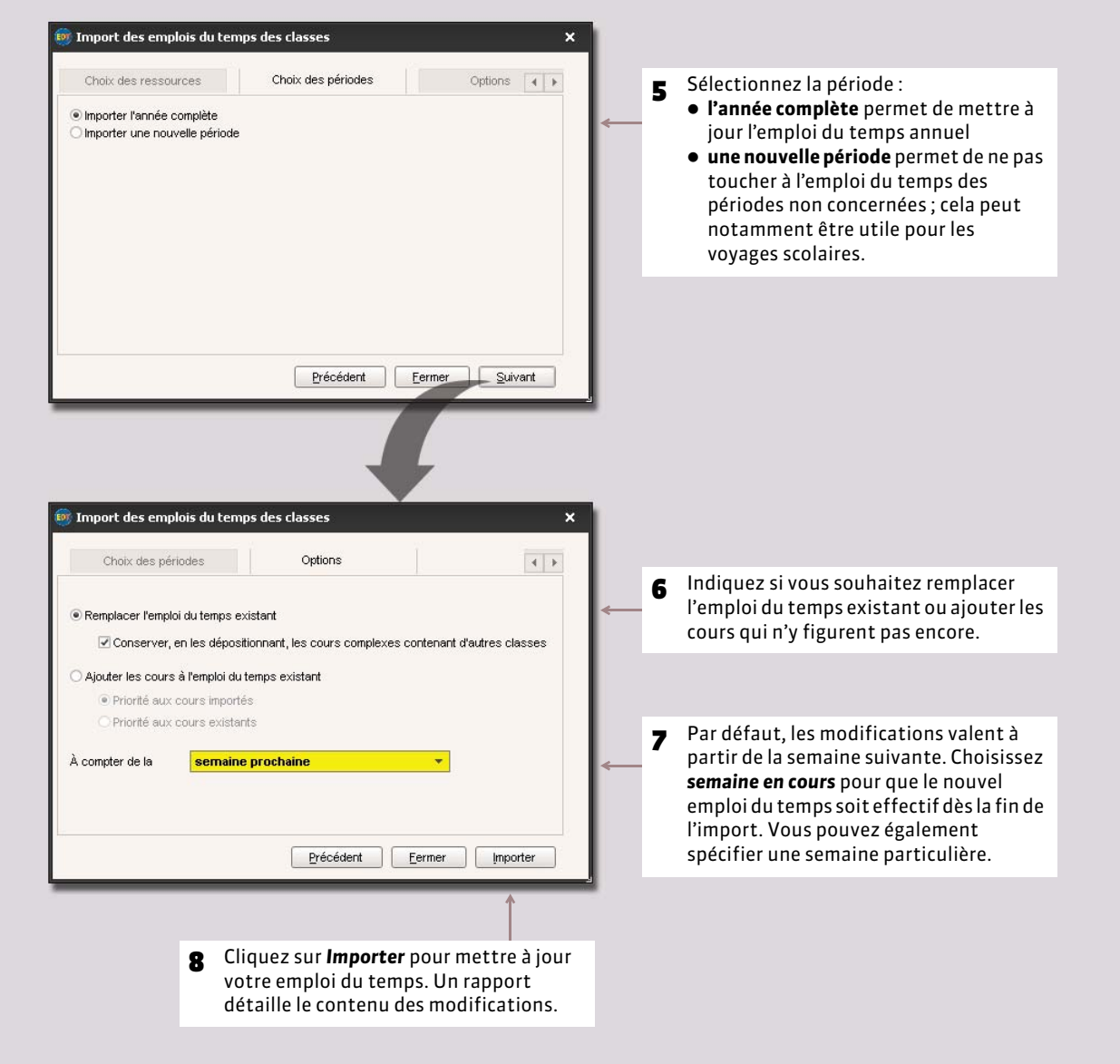

# DÉMARRER

# ProfNOTE

- *[Présentation de ProfNOTE](#page-124-0)*
- *[Gérer les fichiers de notes](#page-125-0)*

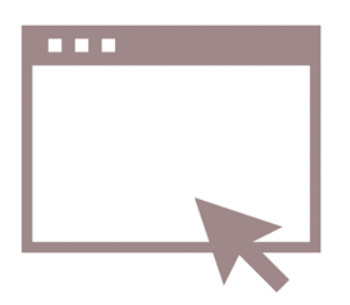

<span id="page-124-0"></span>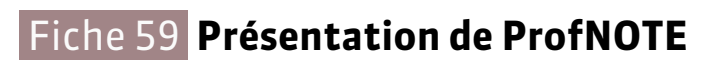

À SAVOIR : **ProfNOTE est un logiciel gratuit permettant la saisie déportée des notes par les enseignants. Conçu initialement pour la version Monoposte, ce logiciel peut également être utilisé avec la version Réseau. Il peut être installé sur les postes des enseignants à leur domicile ou dans l'établissement, sur des postes équipés d'un système d'exploitation Windows. Son mode de fonctionnement nécessite des échanges de fichiers** *( [Gérer les fichiers de notes\)](#page-125-0)* **entre PRONOTE et ProfNOTE par clé USB, fichiers joints à des e-mails ou à travers le réseau de l'établissement.**

#### ▶ Configuration conseillée

#### **Environnements compatibles**

Windows 8 - Windows 7 – Vista – XP Service Pack 3

#### **Matériel**

- Écran : permettant un affichage en 1600 x 1280
- Disque dur : 200 Mo d'espace libre.

Les interfaces sont plus adaptées à des résolutions écran importantes (1600 x 1280). Il est toutefois possible d'utiliser ProfNOTE avec des résolutions plus petites. Certaines fenêtres sont alors munies d'ascenseur.

*Les informations ci-dessus sont données à titre indicatif. ProfNOTE fonctionne avec une configuration inférieure, mais est plus agréable à utiliser avec la configuration conseillée.* 

#### FSchéma d'installation

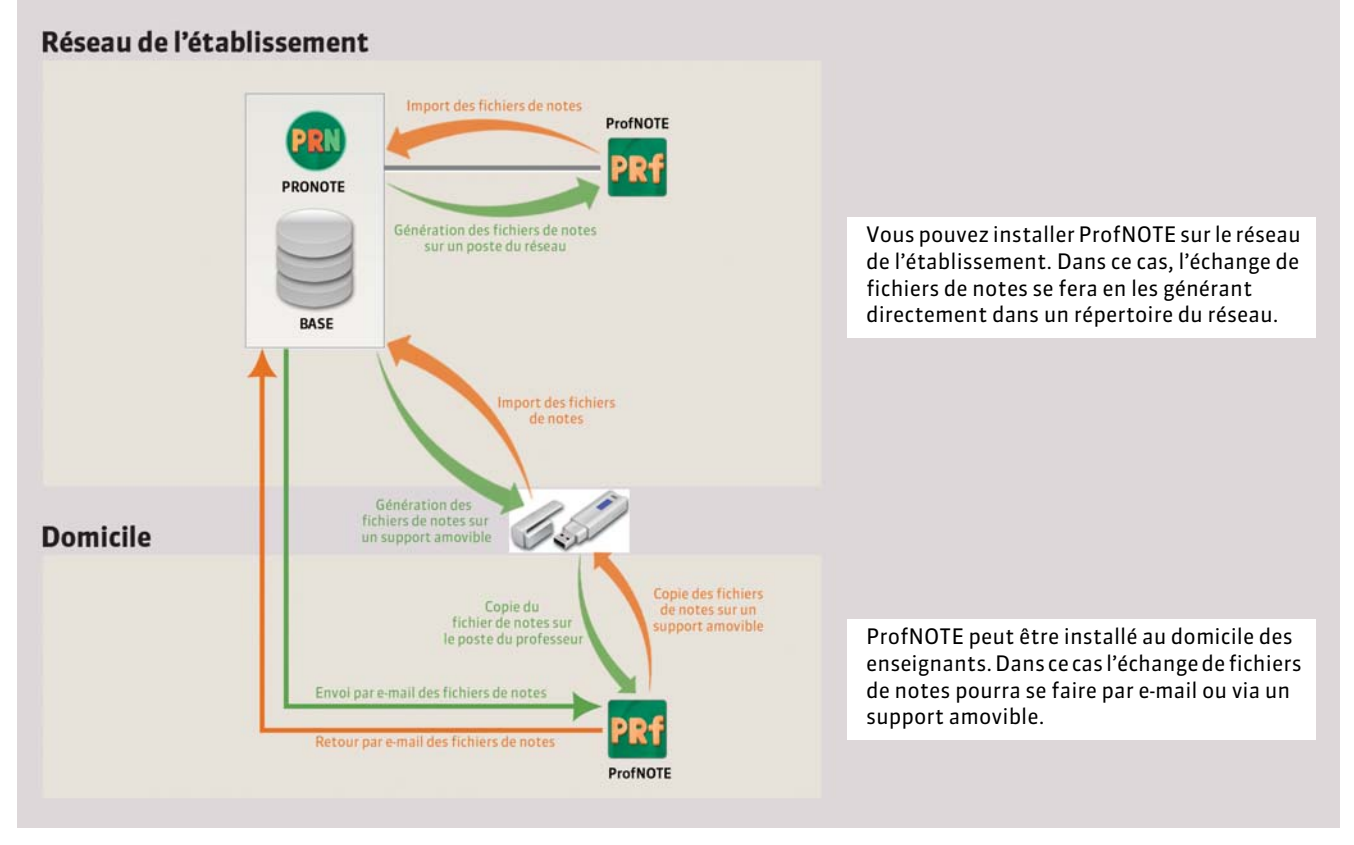

#### FEnvoi des fichiers par e-mail

Dans *Paramètres > PRÉFÉRENCES > Généralités*, vous disposez d'options permettant de compresser les fichiers de notes envoyés par e-mails et vous pouvez saisir l'adresse de l'établissement à laquelle les fichiers sont envoyés.

**Serveur Novell** *Dans Paramètres > PRÉFÉRENCES > Généralités, vous pouvez limiter à 8 caractères les noms de fichiers de notes.*

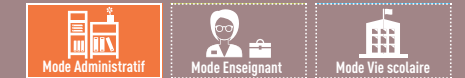

#### 論 排 **Mode Administratif Mode Enseignant Mode Vie scolaire**

# <span id="page-125-0"></span>Fiche 60 **Gérer les fichiers de notes**

À SAVOIR : **la gestion des fichiers de notes ne concerne que les établissements dont les professeurs utilisent le logiciel ProfNOTE pour saisir leurs notes.** 

#### **1 - Générer des fichiers de notes**

Les fichiers de notes générés par PRONOTE ont l'extension *\*.npr*. Ils ne peuvent être ouverts qu'avec le logiciel ProfNOTE. Vous devez régulièrement générer des fichiers de notes à destination des professeurs afin qu'ils les complètent. Une fois les fichiers complétés, vous les réintégrez dans la base PRONOTE pour récupérer les données saisies.

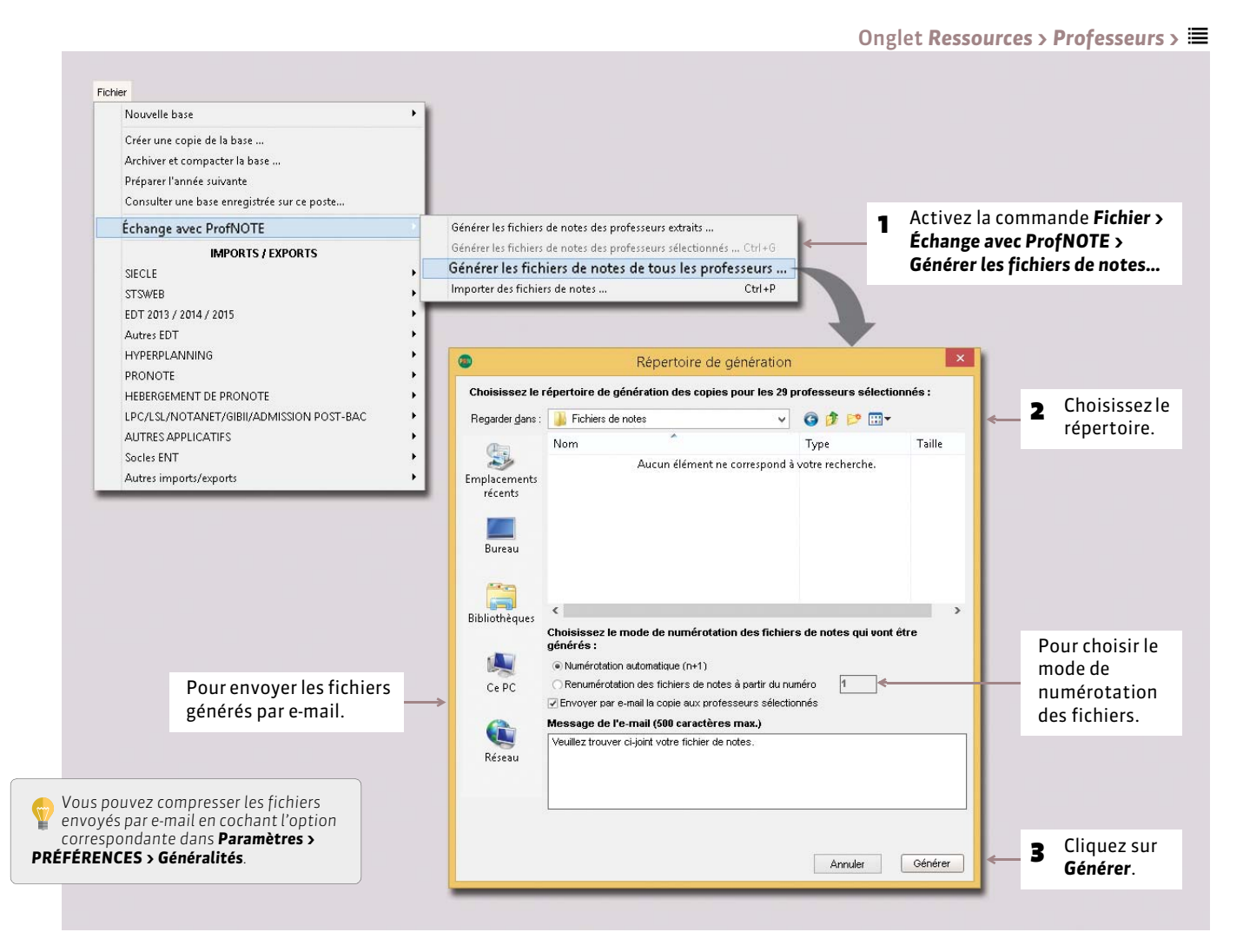

### **2 - Importer des fichiers de notes**

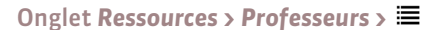

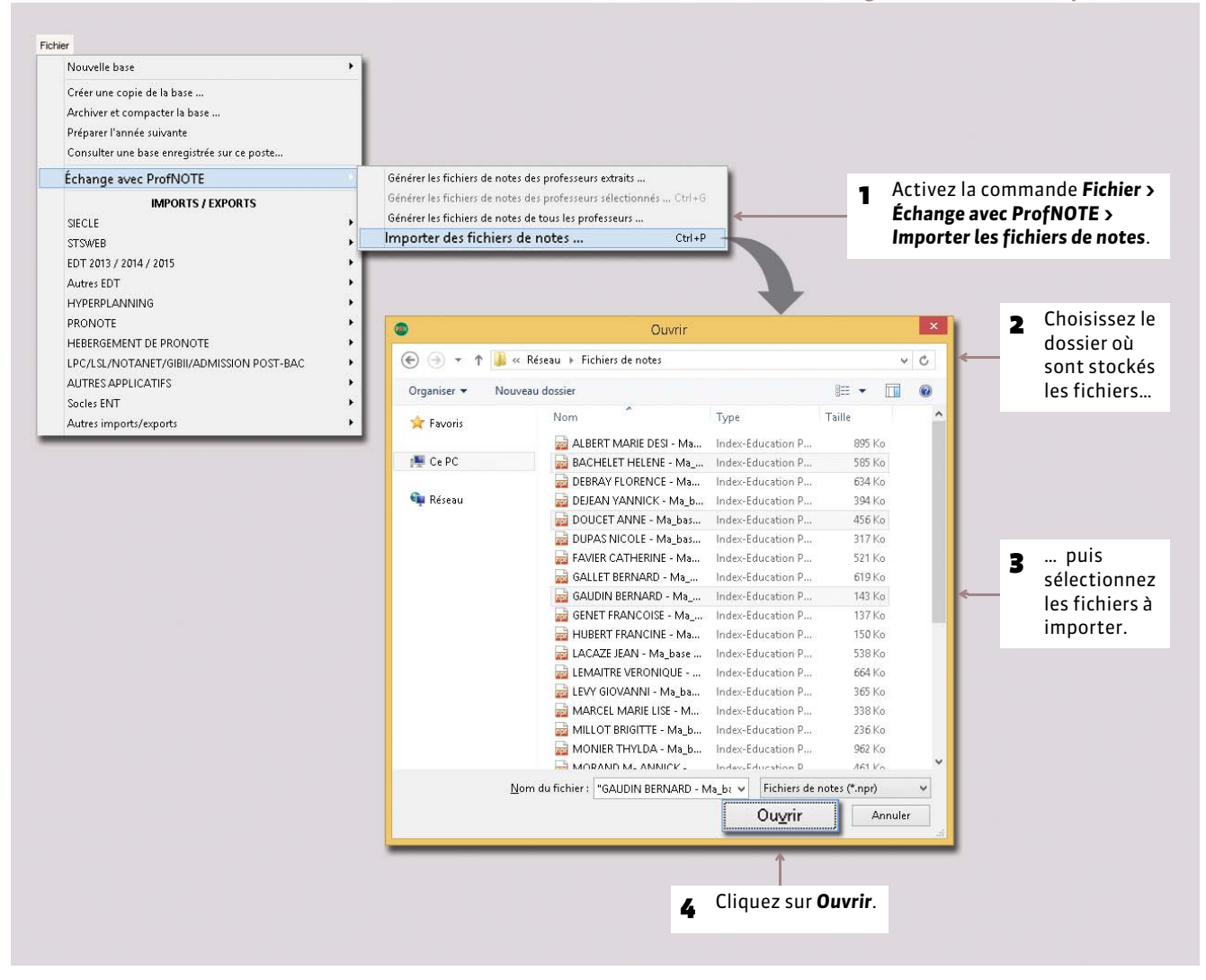

#### **3 - Suivi des échanges**

L'onglet *Ressources > Professeurs > PRF* récapitule les générations et imports de fichiers.

# DÉMARRER

# Espace de travail

- *[Description de l'interface](#page-128-0)*
- *[Créer / supprimer des données manuellement](#page-131-0)*
- *[Paramétrer l'affichage des listes](#page-132-0)*
- *[Organiser les données par famille](#page-133-0)*
- *[Multisélection de données](#page-134-0)*
- *[Extraire des données](#page-135-0)*
- *[Les modes Médecin / Infirmerie](#page-137-0)*
- *[Le mode Conseil de classe](#page-139-0)*

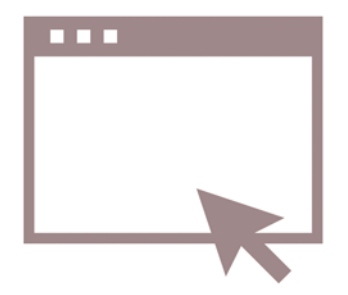

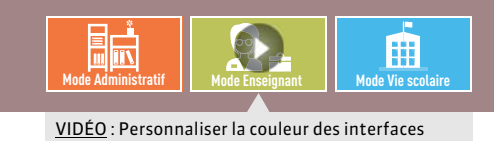

## <span id="page-128-0"></span>Fiche 61 **Description de l'interface**

À SAVOIR : **quel que soit l'affichage, vous retrouvez toujours les mêmes barres de en haut de l'écran.**

#### En haut de l'écran

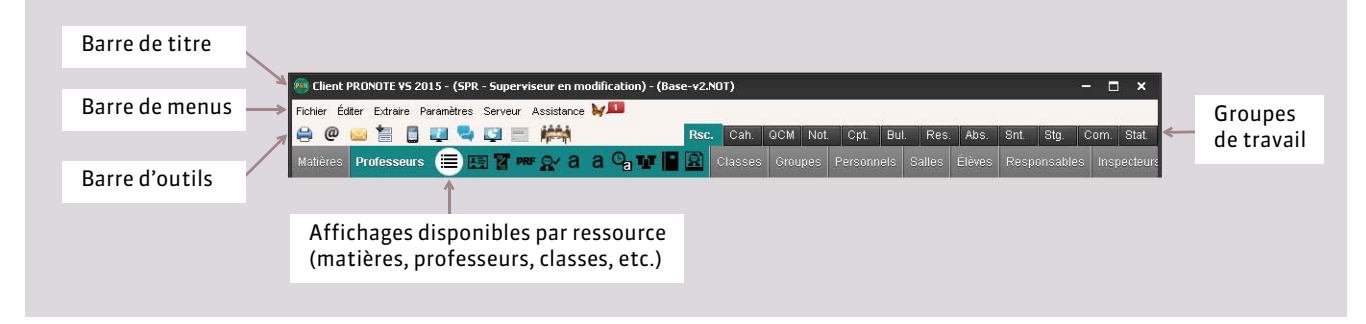

#### FBarre de titre

- La barre de titre renseigne sur :
- le numéro de version de PRONOTE,
- le nom de l'utilisateur connecté et son mode de connexion,
- le nom de la base ouverte, suivi de la mention *modifié* si les dernières modifications n'ont pas été enregistrées,
- la lettre du poste où PRONOTE est installé [version Monoposte].

#### $\triangleright$  Barre de menus

La barre de menus contient l'ensemble des commandes du logiciel. Le contenu des menus varie en fonction de l'affichage actif.

Sur la barre de menus s'affichent aussi les notifications quand vous avez reçu une information, un message ou un document.

Pas de notifications

**Me** 2 notifications

#### FBarre d'outils d'accès rapide

Sur cette barre, chaque bouton est une commande directe accessible d'un clic :

- $\blacktriangleright$  Ouvrir ou rouvrir une base
- $\alpha$ Rechercher une base
- H Enregistrer [version Monoposte ou mode Usage exclusif]
- a Éditer un document (papier, PDF ou e-mail)
- $\omega$ Envoyer un e-mail
- $\boxtimes$ Envoyer un courrier type
- Imprimer des étiquettes d'adresse
- **Contract** Envoyer un SMS
- $\mathbf{r}$ Diffuser une information
- o Démarrer une discussion
- Effectuer un sondage
- Déposer un document dans un casier numérique

**Couleur et taille de la police** *Dans Paramètres > PRÉFÉRENCES > Couleurs, chaque utilisateur peut personnaliser les couleurs des groupes de travail. Dans le menu Affichages, il peut également personnaliser la taille de la police : Normale, Moyenne ou Élevée.*

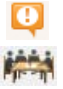

Contacter la vie scolaire [uniquement en *Mode enseignant* ou en *Mode vie scolaire*]

Basculer en mode *Conseil de classe*

Correcteur d'orthographe (lorsque l'onglet *Courriers* est sélectionné)

#### $\triangleright$  Raccourcis clavier pratiques

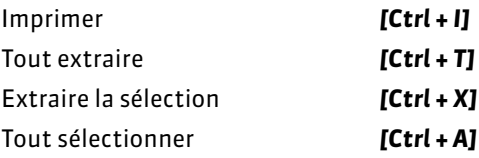

**Comment accéder rapidement à une donnée dans une liste ?** *Dans une liste classé e par ordre alphabétique, tapez juste la première lettre du mot sur votre clavier pour accéder directement à la ligne concernée.*

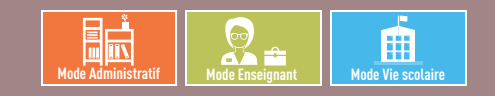

# Fiche 62 **Correcteur orthographique**

À SAVOIR : **le correcteur orthographique met en évidence les fautes d'orthographe et de frappe repérées lors de la saisie des appréciations et des courriers.**

#### **1 - Fonctionnement du correcteur**

Au fur et à mesure de votre saisie, le correcteur souligne en rouge les mots inconnus. Faites un clic droit sur le mot :

- le cas échéant, le correcteur propose des mots dont l'orthographe est proche ; il vous suffit de cliquer sur un mot pour remplacer le mot incorrect par ce mot.
- *Ignorer* laisse le mot tel quel.
- *Ignorer tout* laisse le mot tel quel ainsi que toutes ses occurrences dans le même texte.
- *Ajouter* permet d'apprendre le mot au correcteur ; il ne soulignera plus ce mot.
- *Auto-correction* corrigera dès la saisie toutes les occurrences de ce mot.

### **2 - Lancer la vérification sur un document**

Lorsqu'un document (bulletin, courrier…) est affiché à l'écran, vous pouvez activer le correcteur orthographique pour qu'il vérifie l'ensemble du document en cliquant sur le bouton rapide  $A_{\text{L}}$ .

Dès que PRONOTE repère une faute, la fenêtre *Orthographe* s'affiche :

- le cas échéant, le correcteur propose des mots dont l'orthographe est proche ; Il vous suffit de cliquer sur *Remplacer* pour remplacer le mot incorrect par la suggestion sélectionnée.
- *Remplacer tout* remplace toutes les occurrences du mot incorrect dans ce texte.
- *Ignorer* laisse le mot tel quel.
- *Ignorer tout* laisse le mot tel quel ainsi que toutes ses occurrences dans le texte.
- *Ajouter* permet d'apprendre le mot au correcteur ; il ne soulignera plus ce mot.
- *Auto-correction* corrigera dès la saisie toutes les occurrences de ce mot.

Après la correction, PRONOTE passe automatiquement à la faute suivante.

#### **3 - Options du correcteur**

#### $\triangleright$  Options orthographiques

Faites un clic droit sur un mot inconnu et sélectionnez *Orthographe…* dans le menu déroulant, puis *Options* dans la fenêtre qui s'affiche. Vous pouvez cocher ou décocher les vérifications et corrections effectuées par le correcteur.

#### FActiver ou désactiver la correction au cours de la frappe

Dans *Paramètres > PRÉFÉRENCES > Affichages*, chaque utilisateur peut activer ou désactiver la correction au cours de la frappe (mise en évidence des fautes soulignées en rouge). Dans tous les cas, il peut toujours lancer le correcteur depuis le bouton rapide  $A_{\text{B}}$ , le correcteur vérifie alors l'orthographe de toutes les cellules de l'écran.

#### FInterdire ou autoriser le correcteur

Dans les *Profils d'autorisation* des professeurs *( [Définir les autorisations\)](#page-74-0)*, vous pouvez interdire l'usage du correcteur orthographique.

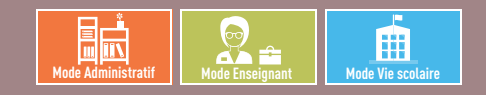

# <span id="page-131-0"></span>Fiche 63 **Créer / supprimer des données manuellement**

À SAVOIR : **la plupart des données peuvent être importées** *( [Imports\)](#page-99-0)***. Vous créerez uniquement quelques données selon vos besoins en cours d'année (nouveau professeur, motif d'absence, etc.).**

## **1 - Créer une nouvelle donnée**

Dans toutes les listes qui commencent par *+ Créer…*

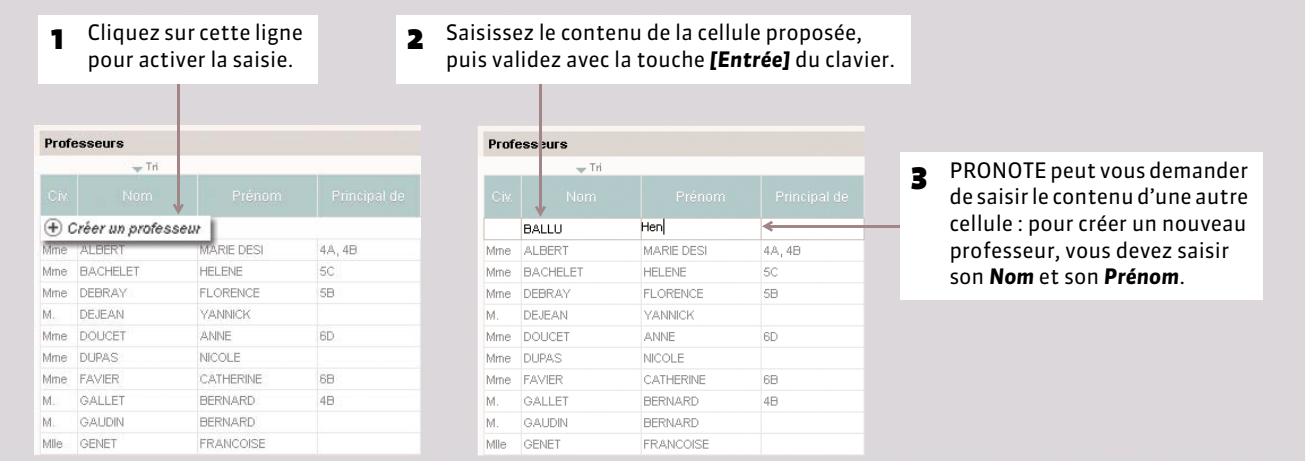

## **2 - Supprimer des données**

Seules les ressources inutilisées peuvent être supprimées.

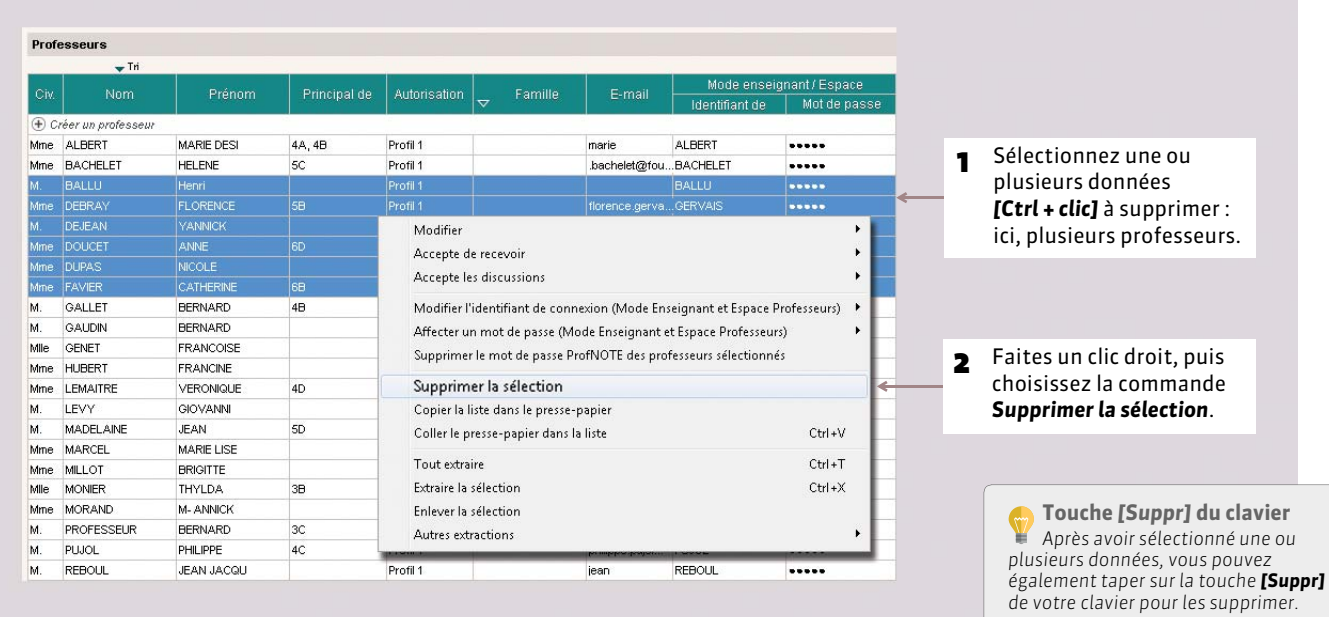

#### **En** 囲 **Mode Administratif Mode Enseignant Mode Vie scolaire**

## <span id="page-132-0"></span>Fiche 64 **Paramétrer l'affichage des listes**

À SAVOIR : **la plupart des données sont présentées sous forme de listes que vous pouvez personnaliser afin d'afficher uniquement les données qui vous intéressent.**

#### **1 - Afficher ou masquer des colonnes**

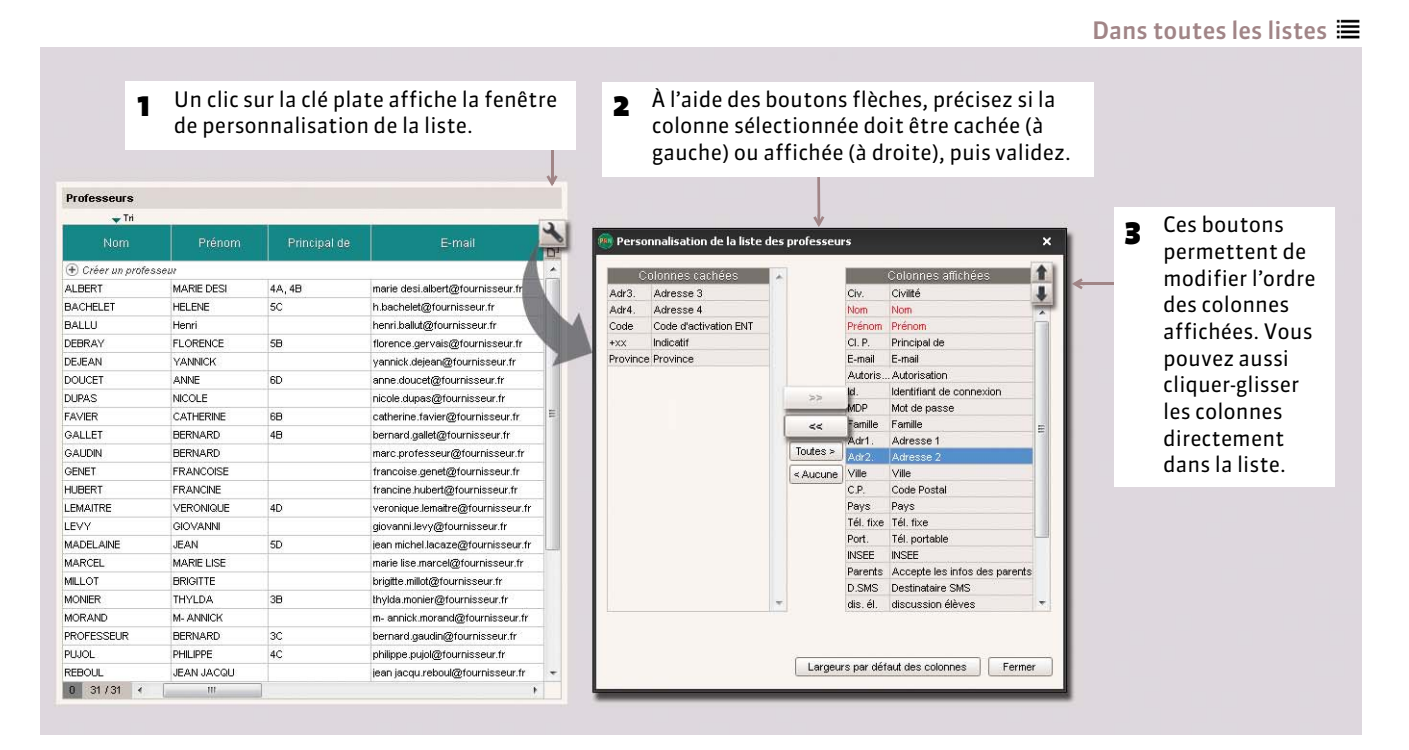

## **2 - Trier les données sur une colonne**

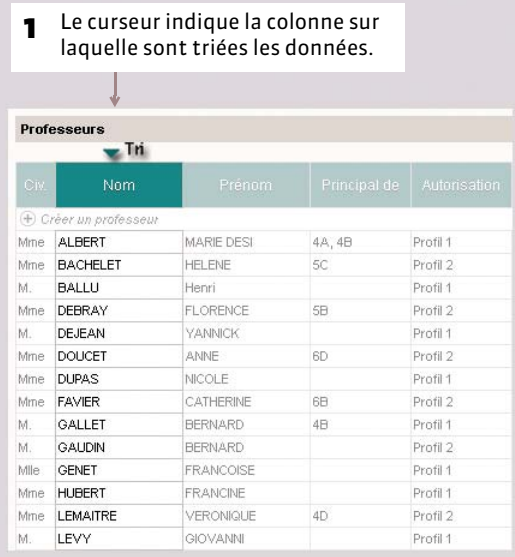

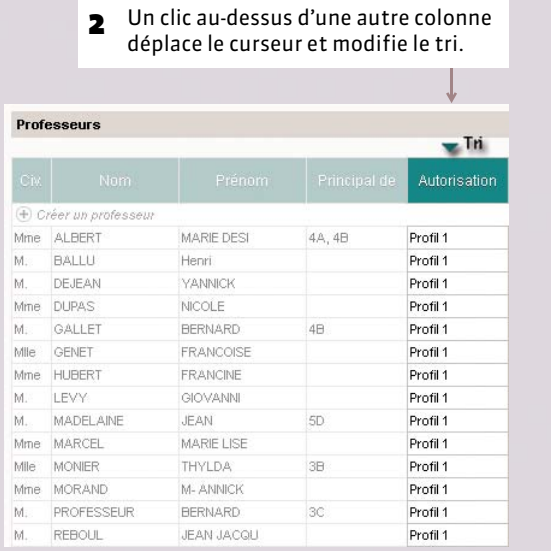

#### Dans toutes les listes **三**

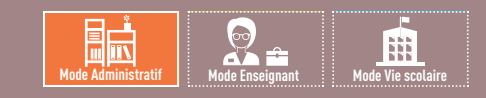

# <span id="page-133-0"></span>Fiche 65 **Organiser les données par famille**

À SAVOIR : **les familles permettent de classer les données en fonction de critères qui n'existent pas par défaut dans PRONOTE.**

#### **1 - Créer une famille et ses rubriques**

Menu *Paramètres > PARAMÈTRES GÉNÉRAUX > Famille*

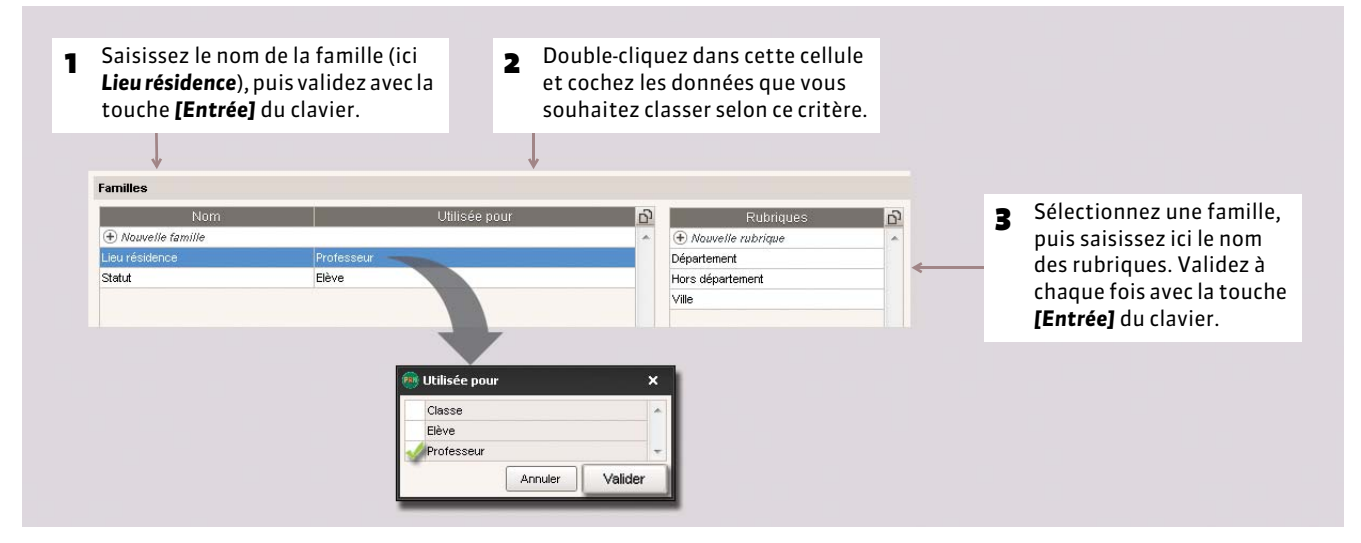

#### **2 - Préciser dans quelles rubriques se trouve une donnée**

Dans les listes  $\equiv$  des professeurs, des classes, des élèves

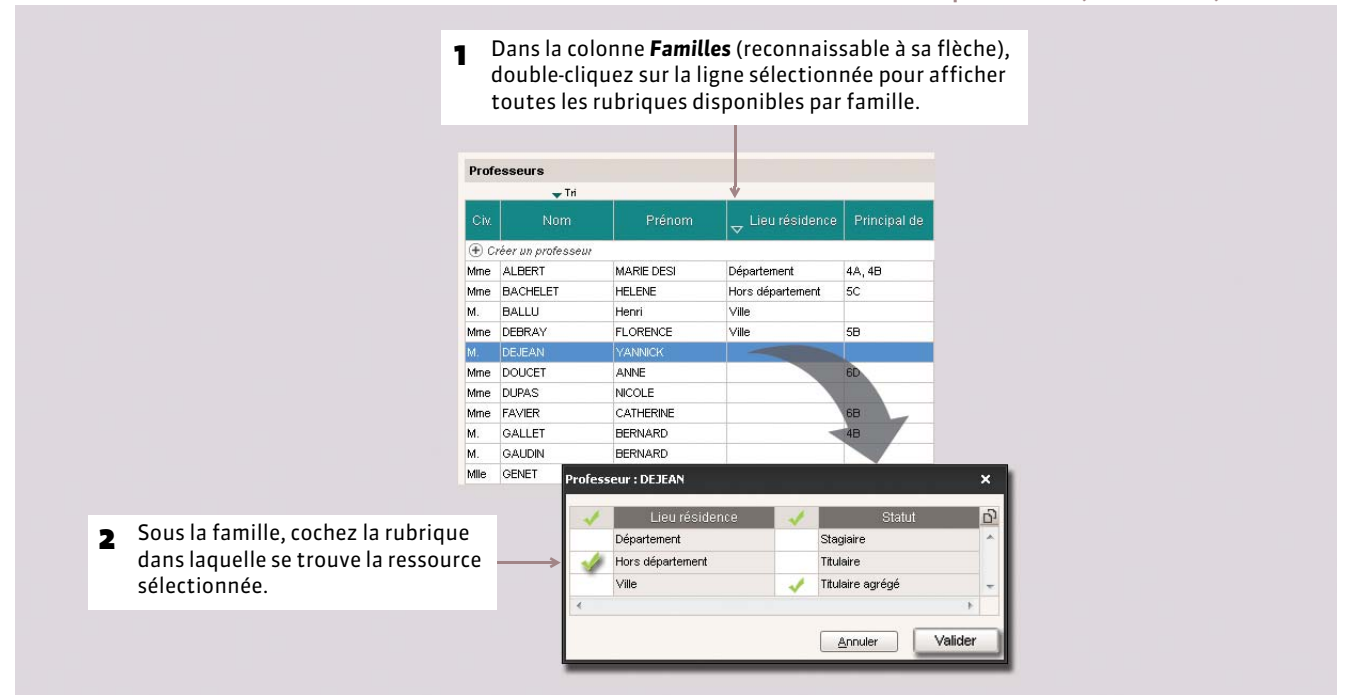

*Remarque : pour modifier plusieurs données à la fois, sélectionnez-les, faites un clic droit pour faire apparaître le menu contextuel et lancez la commande Modifier > Famille.*

#### **En** 曲 **Mode Administratif Mode Enseignant Mode Vie scolaire**

# <span id="page-134-0"></span>Fiche 66 **Multisélection de données**

À SAVOIR : **plutôt que de répéter la même opération sur plusieurs données, sélectionnez toutes les données concernées avant d'effectuer l'opération.**

## **1 - Sélectionner toutes les lignes**

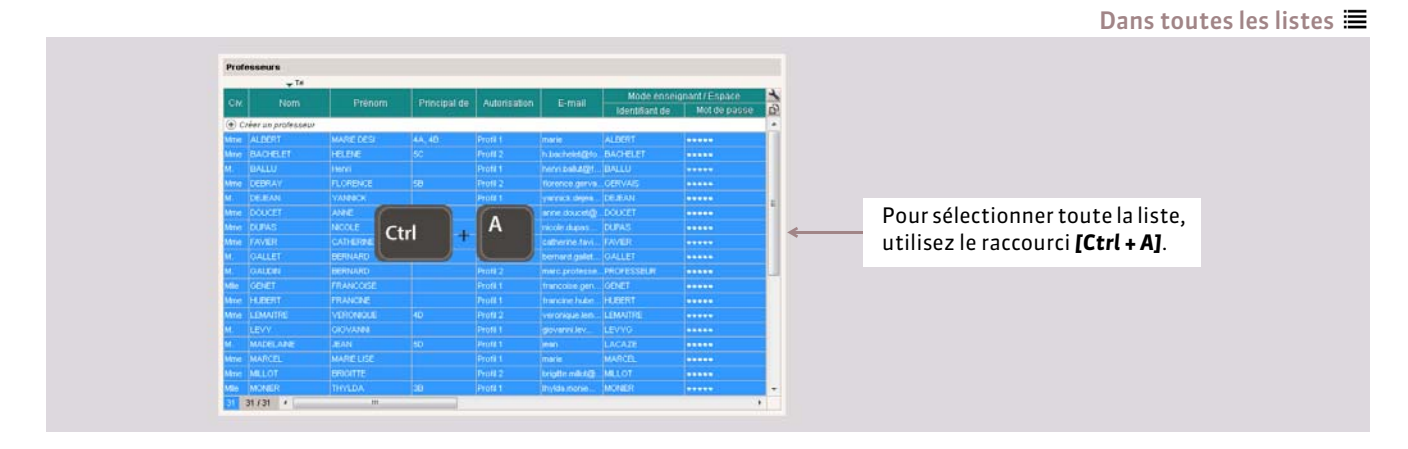

### **2 - Sélectionner des lignes consécutives**

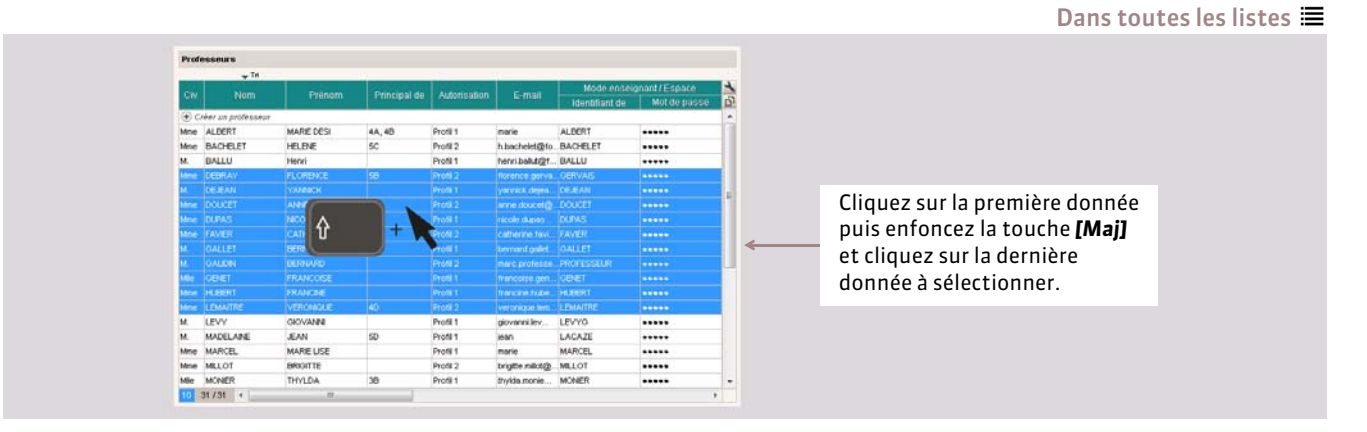

## **3 - Sélectionner des lignes non consécutives**

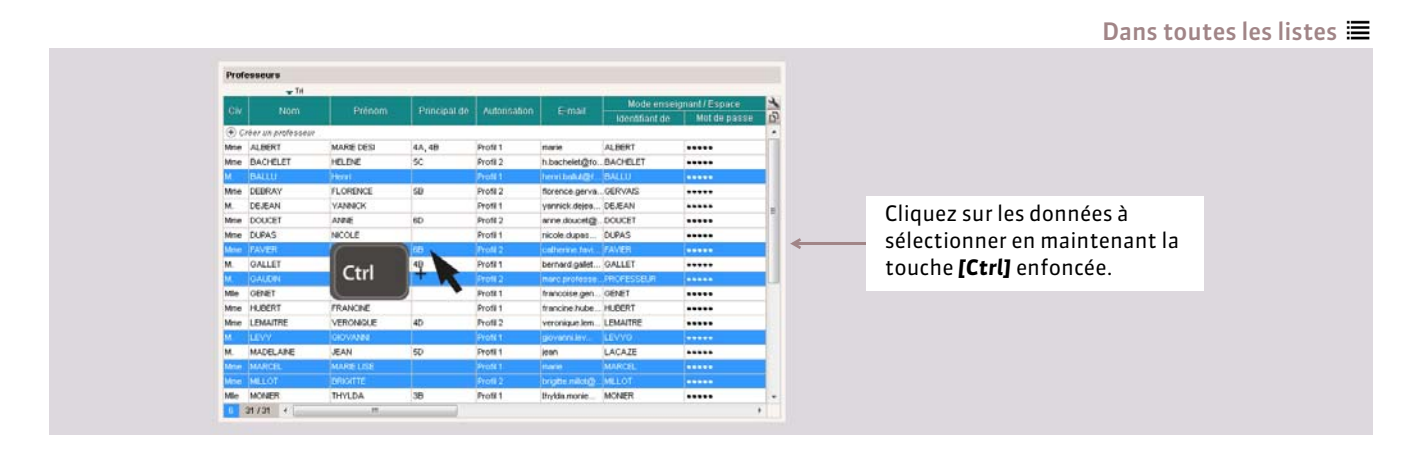

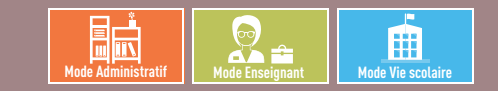

## <span id="page-135-0"></span>Fiche 67 **Extraire des données**

À SAVOIR : **lorsque vous travaillez, il est souvent pratique de n'afficher que certaines données, les élèves suivant telle ou telle option par exemple. Pour cela, faites des extractions sur les listes : seules les données extraites apparaissent.**

### **1 - Extraire des données**

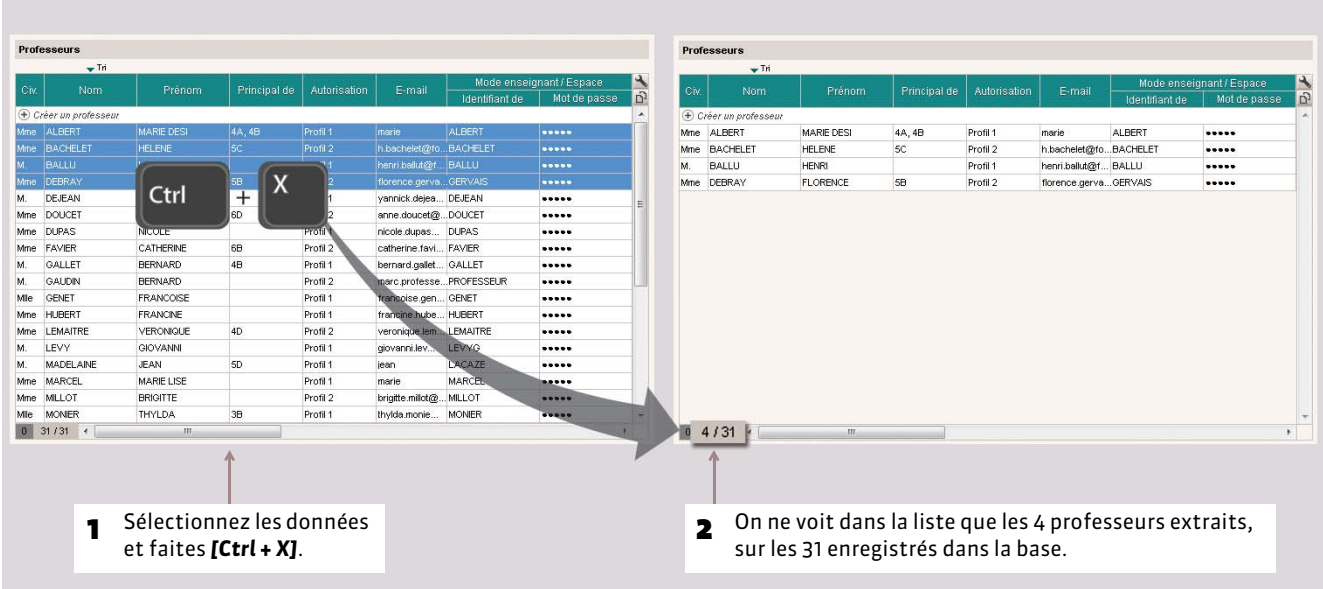

## **2 - Comment récupérer les données que vous ne voyez plus ?**

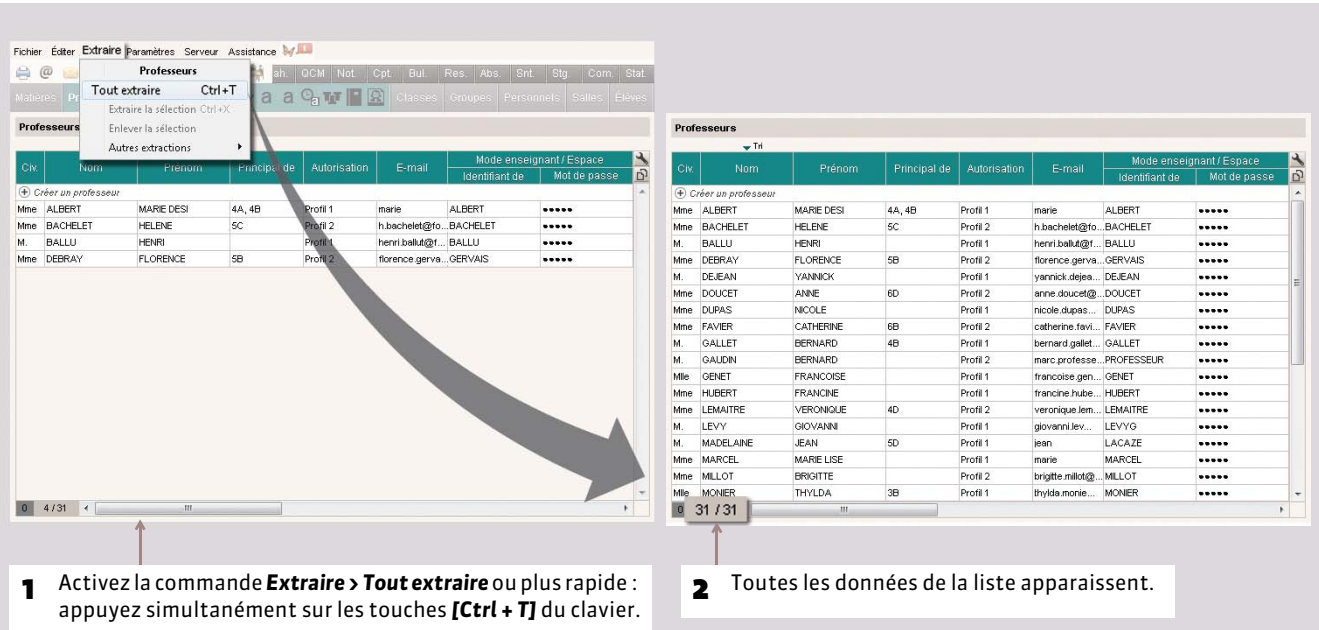

Dans toutes les listes  $\equiv$ 

Dans toutes les listes  $\equiv$ 

## **3 - Utiliser les extractions pré-définies**

Dans l'onglet *Classes* pour extraire suivant les classes, l'onglet *Professeurs* pour extraire suivant les professeurs, etc.

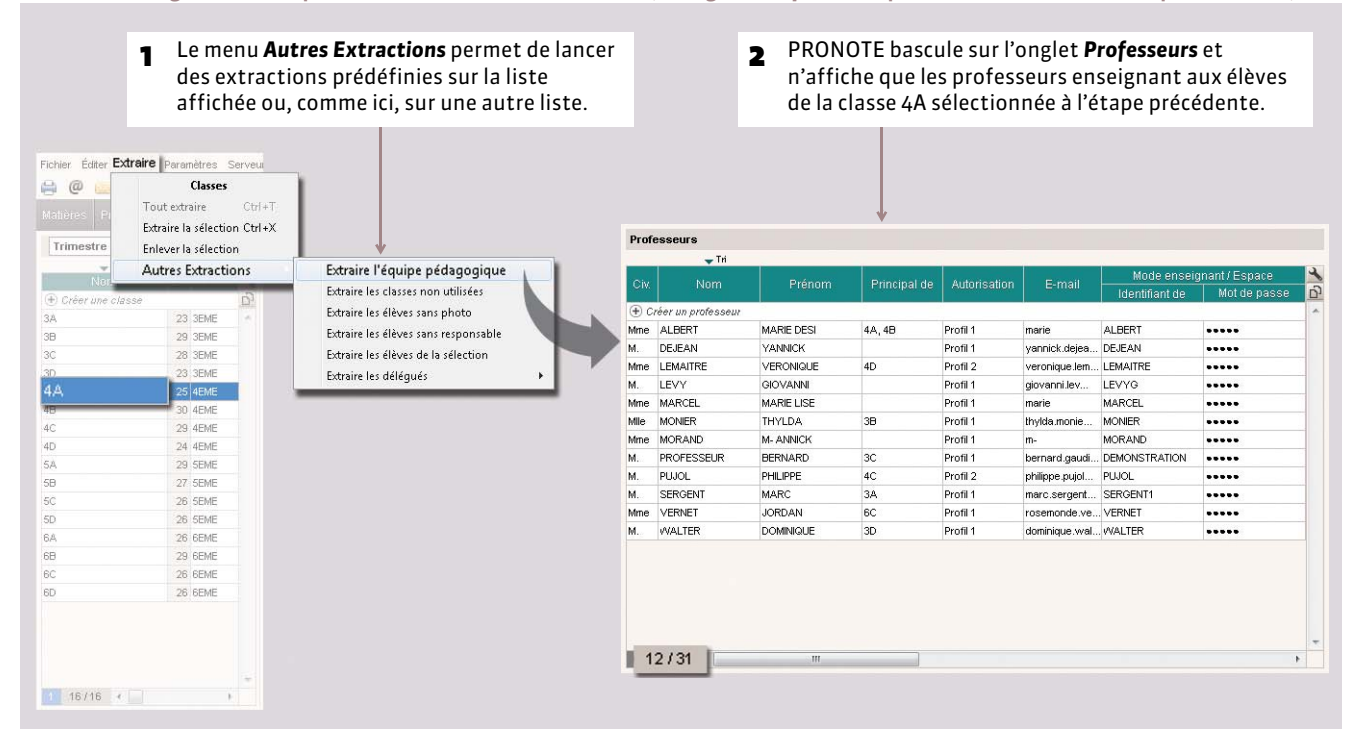

### **4 - Extraire les données selon vos besoins**

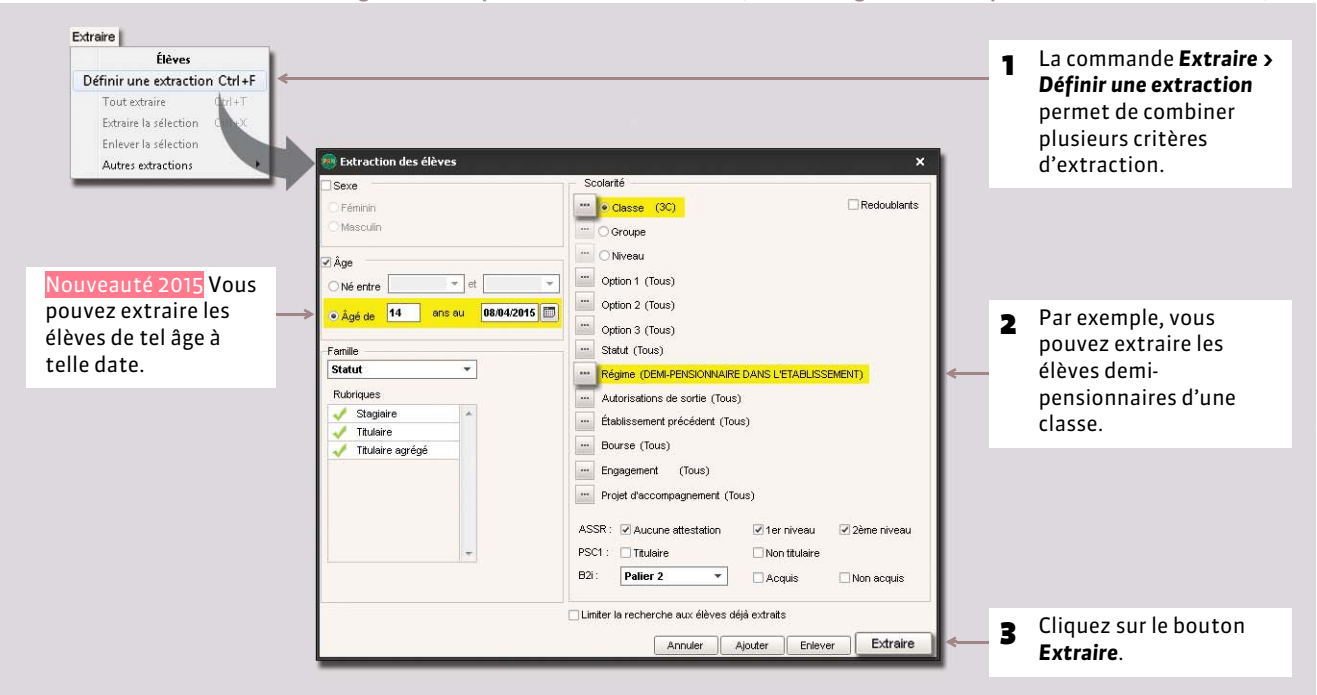

Dans l'onglet *Élèves* pour extraire des élèves, dans l'onglet *Devoirs* pour extraire des devoirs, etc.

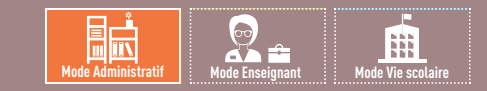

## <span id="page-137-0"></span>Fiche 68 **Les modes Médecin / Infirmerie**

À SAVOIR : **ces modes regroupent les informations liées à la santé de l'élève. Ces informations peuvent également être saisies ou consultées (sauf infos confidentielles) depuis l'onglet** *Santé* **du dossier de l'élève (en** *Mode administratif***).** Nouveauté 2015 **Les utilisateurs du mode Médecin / Infirmerie peuvent accéder à l'agenda et à tous les emplois du temps.**

#### **1 - Se connecter**

Seuls les utilisateurs des groupes *Infirmièr(e)* et *Médecin scolaire ( [Gérer les groupes\)](#page-82-0)* accèdent à ces modes lorsqu'ils se connectent en *Mode administratif*.

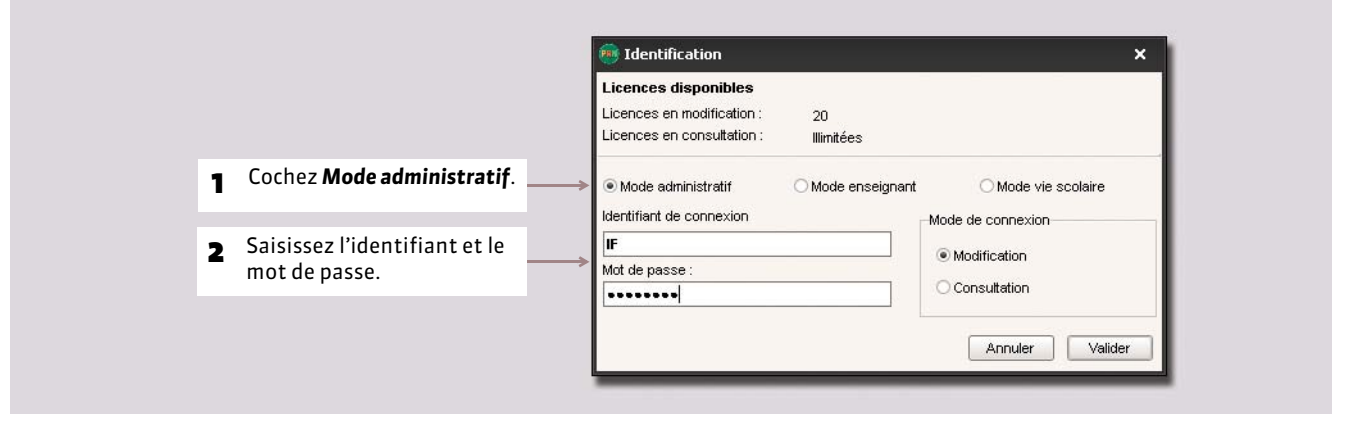

#### **2 - Renseigner le dossier médical de l'élève**

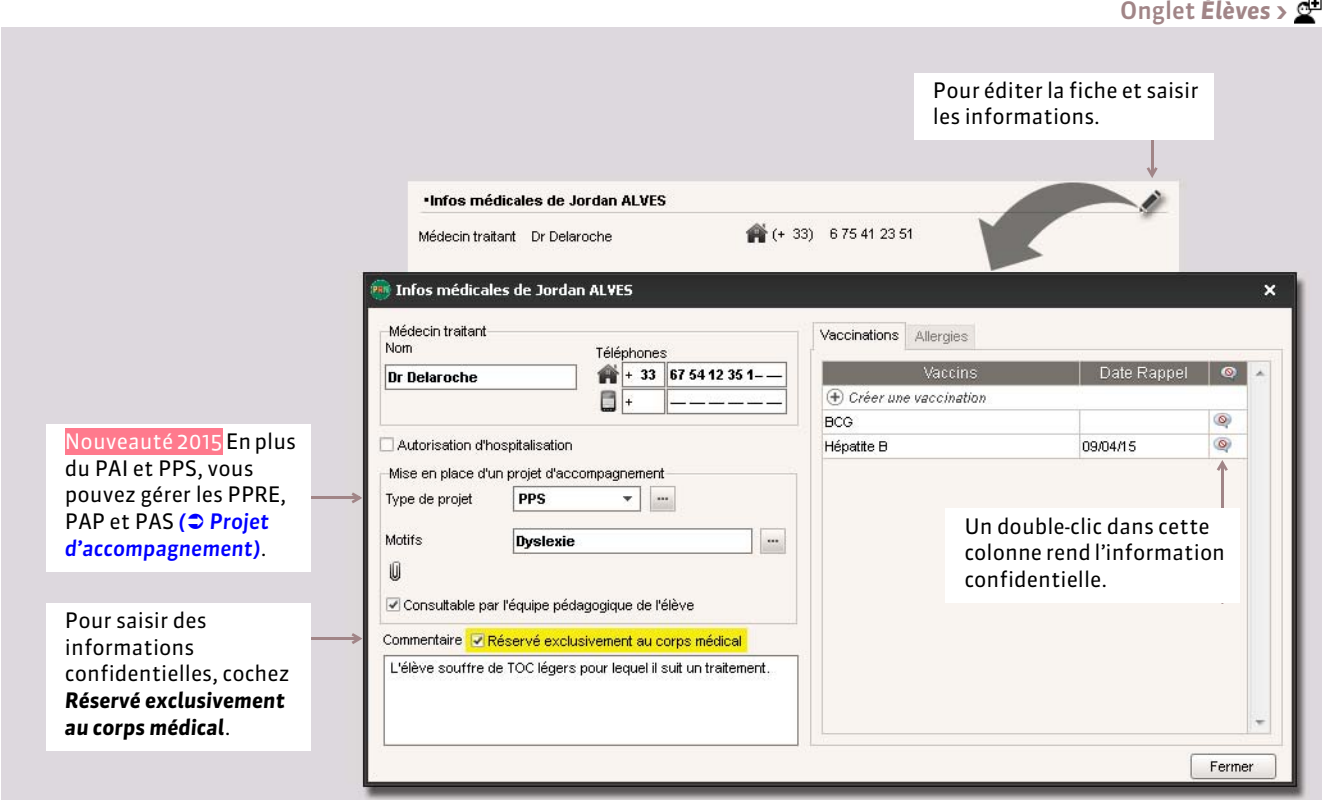

### **3 - Saisir un passage à l'infirmerie**

Onglet *Élèves >*

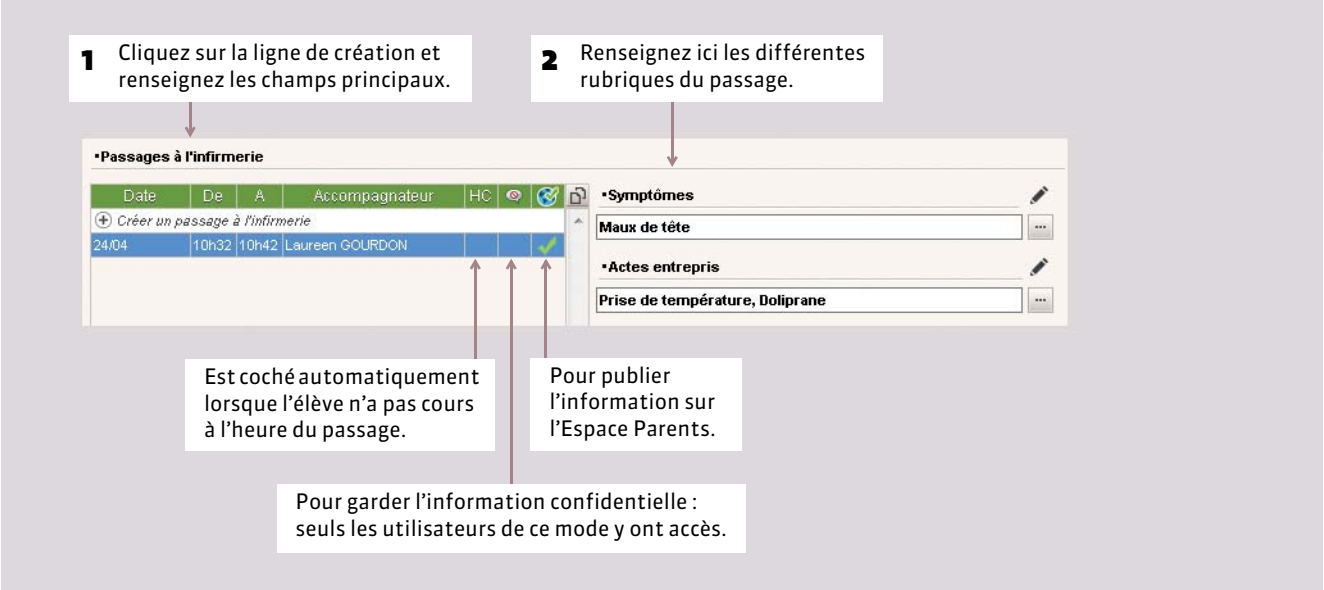

*Remarque :* des statistiques sur les passages à l'infirmerie sont proposées dans l'onglet *Statistiques*.

#### **4 - Saisir une visite médicale**

Nouveauté 2015 Enregistrez dans la base toutes les informations relatives la visite médicale.

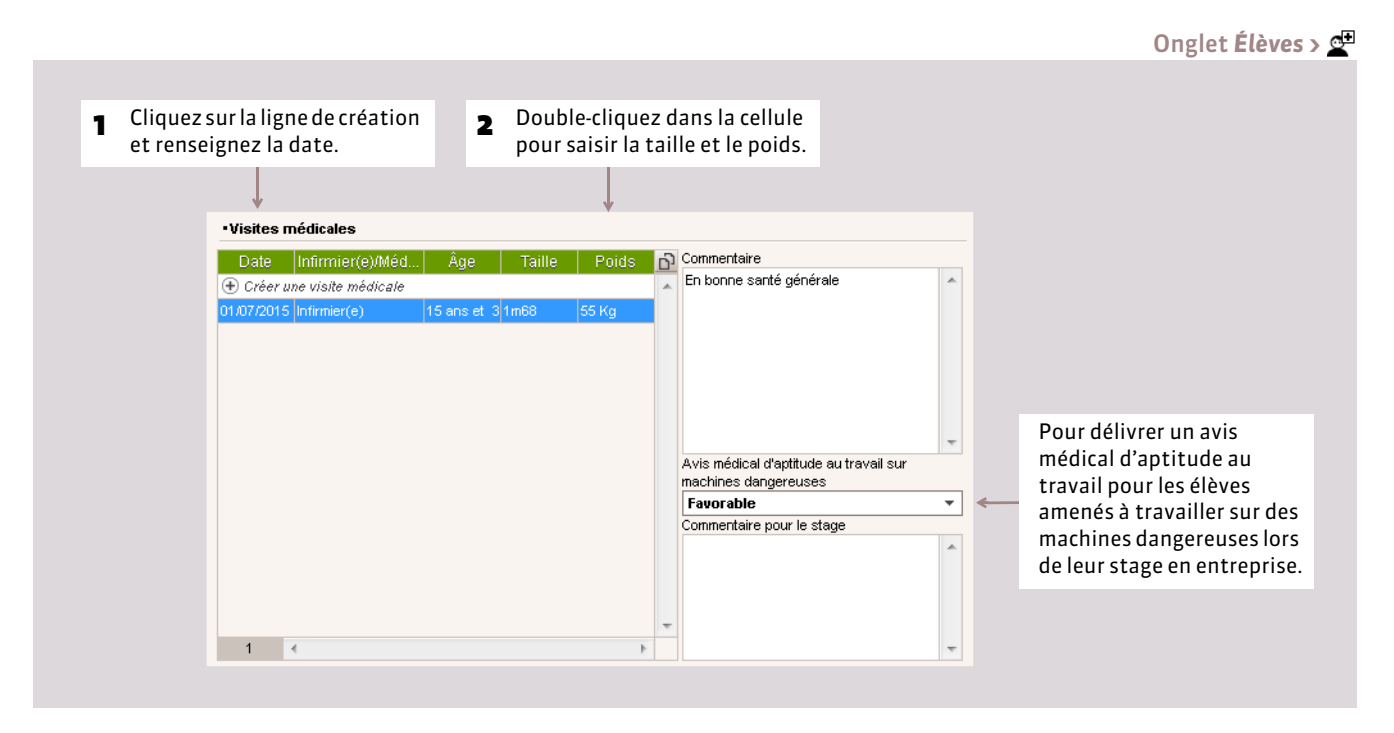

#### 斸 锚 **Mode Administratif Mode Enseignant Mode Vie scolaire**

## <span id="page-139-0"></span>Fiche 69 **Le mode Conseil de classe**

À SAVOIR : **ce mode regroupe toutes les informations nécessaires aux prises de décision du conseil de classe.**

#### **1 - Se connecter**

**2 - Présentation**

L'accès au mode Conseil de classe peut se faire de 2 manières :

- en se connectant en tant qu'utilisateur du groupe de modification *Conseil ( [Gérer les groupes\)](#page-82-0)* ;
- en cliquant sur le bouton de la barre d'outils en haut de l'écran accessible aux utilisateurs du groupe *Administration*.

#### 1 Sélectionnez la période. 2 Sélectionnez la classe. 2 Sélectionnez l'élève. Pour passer à l'élève précédent 自气降解 v<br>v Élève : K Nadia AUBIN Trimestre 1 v Classe: 4A  $\overline{\phantom{a}}$ ou suivant.  $vs$  **Q** H H Bulletin **D** Relevé de notes Graphes Suivi pluriannuel Orientation Wie scolaire Compte rendu Livret scola **Bulletin de Nadia AUBIN**  $* 31$ Ce bouton permet d'activer / désactiver l'assistant de saisie.App. A: Appréciatio 11,64 Irrégulier à l'écrit. Bonne participation orale **ANGLAIS LV1** me ALBER **ARTS PLASTIQUES** 14,09 Élève très créative et inventive ED.PHYSIQUE & SP 12.95 Des efforts notoires **EDUCATION CIVIQU**  $12.22$ Mme MARCE **EDUCATION MUSIC** 11.26 FRANCAIS 11.99 M. WALTER Move  $|12.17|$ Absences : 1 demi-journée - Aucun retard Vie scolaire Conseil de classe Appréciation globale j. vs 2 用用 Pour afficher les coordonnées Pour afficher le récapitulatif des événements de la vie scolaire. téléphoniques des responsables. Pour afficher la photo de l'élève Pour afficher une mini fiche sélectionné. d'identité de l'élève.

# RESSOURCES

# Gestion des élèves

- *[Mettre à jour les élèves depuis SIECLE](#page-141-0)*
- *[Importer les élèves depuis NetSynchro](#page-143-0)*
- *[Récupérer des élèves d'une autre base PRONOTE](#page-144-0)*
- *[Changement de classe / de groupe](#page-145-0)*
- *[Modifier les groupes d'accompagnement personnalisé \[VS + EDT\]](#page-147-0)*

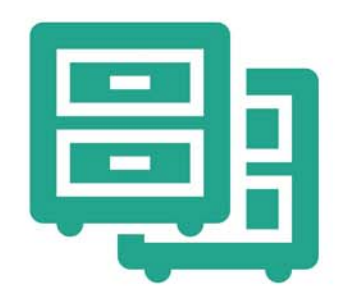

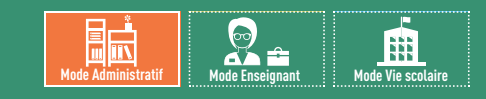

# <span id="page-141-0"></span>Fiche 70 **Mettre à jour les élèves depuis SIECLE**

À SAVOIR : **vous récupérez de SIECLE toutes les données relatives aux élèves. Dans l'année, vous pouvez importer les nouveaux élèves et mettre à jour les données élèves.**

### **1 - Depuis SIECLE : exporter les données**

Les informations de SIECLE sont réparties dans 7 fichiers *\*.xml* (les élèves sont dans *Eleves.xml*, mais le lien avec leur classe est dans *Structure.xml*). Nous vous conseillons de toujours générer et récupérer l'ensemble des fichiers.

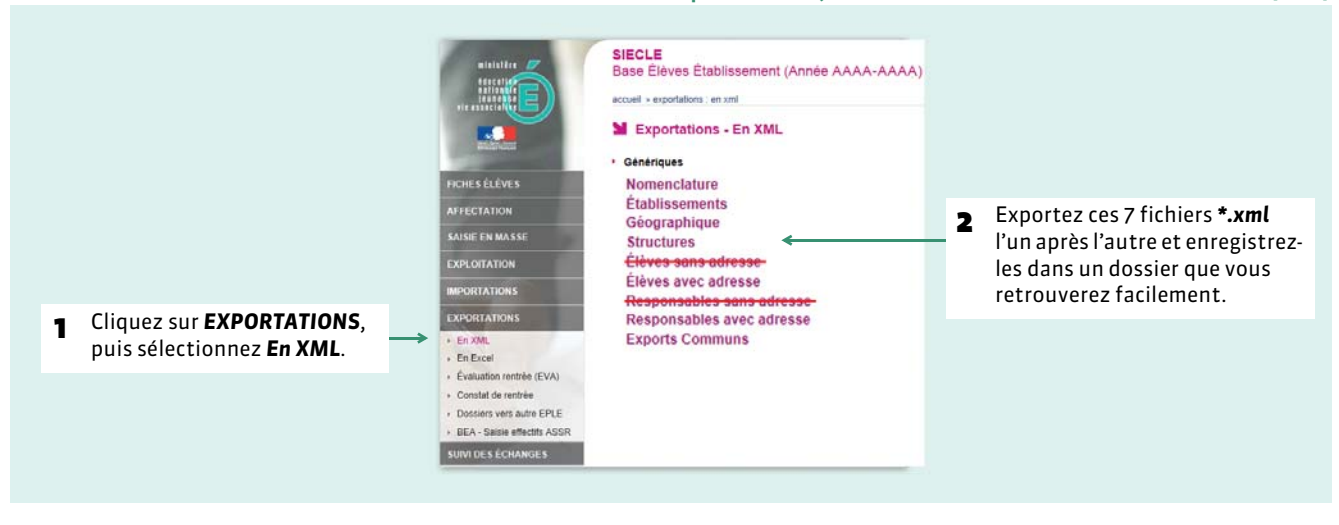

Depuis SIECLE, sélectionnez *Base Élèves Établissement (BEE)*

### **2 - Depuis PRONOTE : récupérer les données**

Depuis PRONOTE

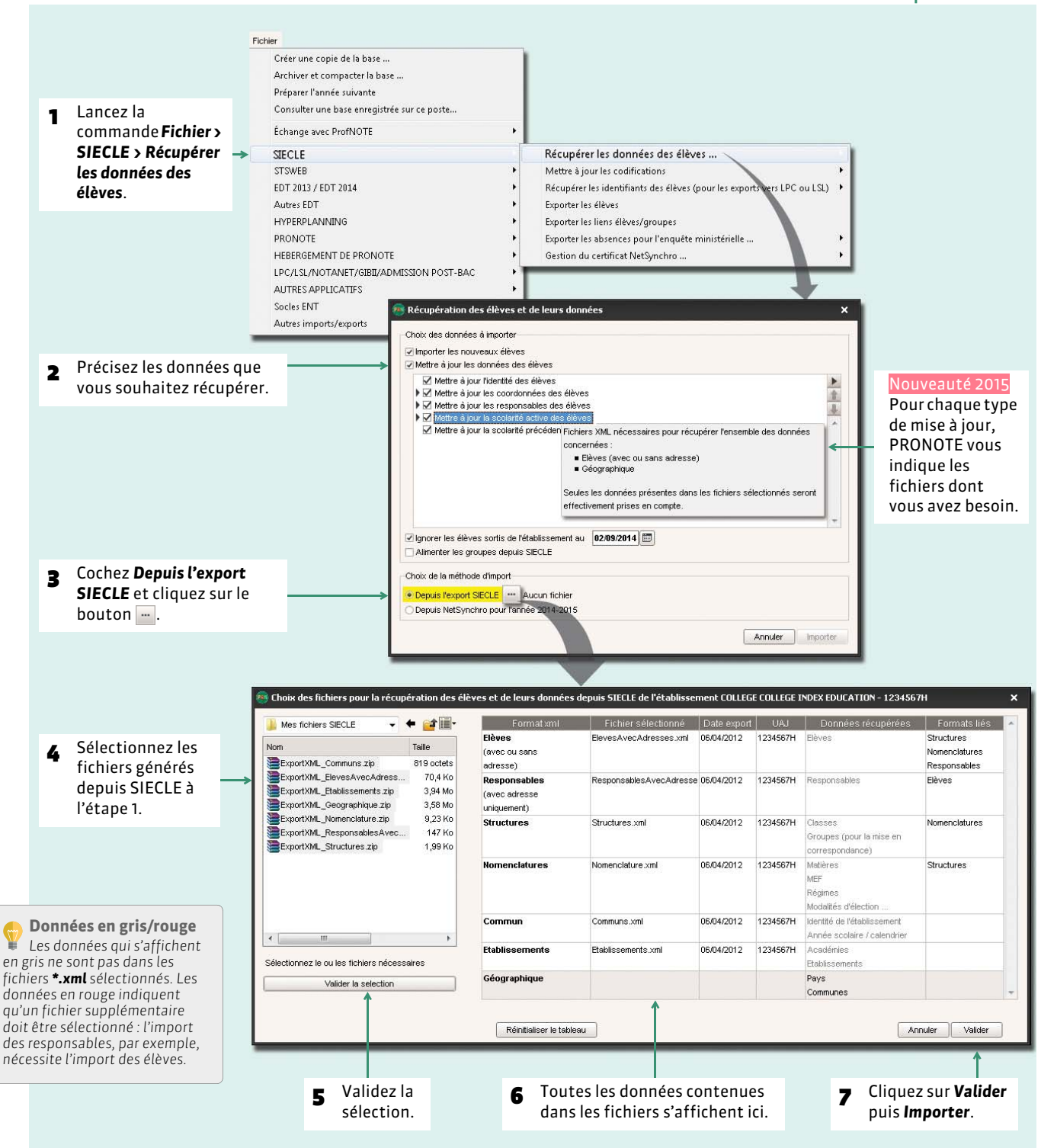

*Remarque : vous pouvez également récupérer les enseignants, les classes, les services et les groupes de STSWEB ( [Récupérer les données de STSWEB\)](#page-106-0).*

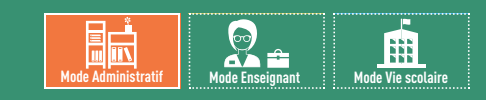

# <span id="page-143-0"></span>Fiche 71 **Importer les élèves depuis NetSynchro**

À SAVOIR : Nouveauté 2015 **pour importer les élèves avec NetSynchro, vous devez avoir un certificat fourni par le ministère de l'Éducation nationale aux établissements testeurs.**

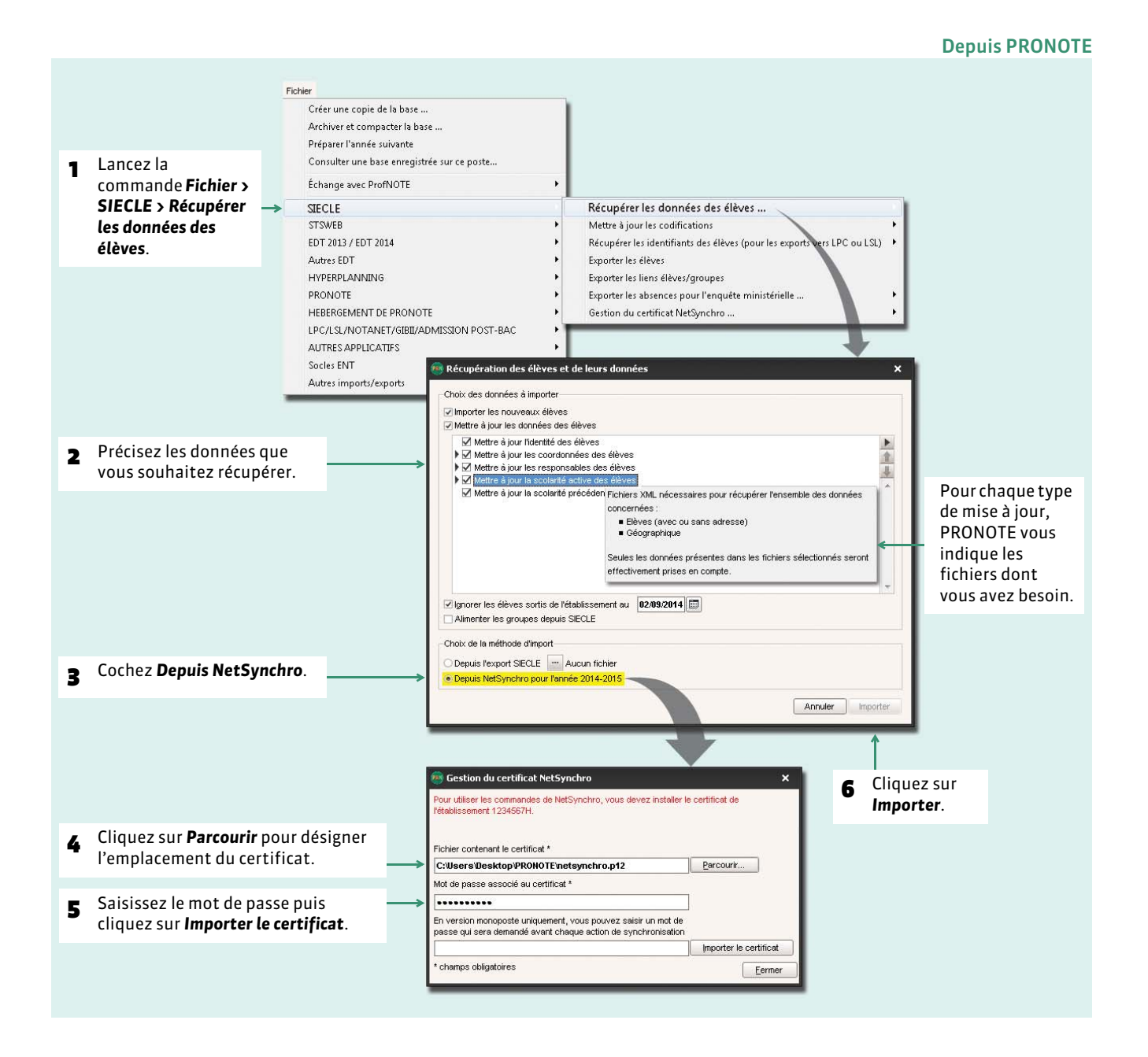
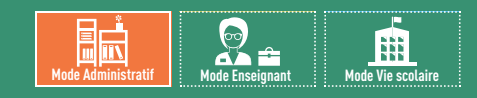

### Fiche 72 **Récupérer des élèves d'une autre base PRONOTE**

À SAVOIR : Nouveauté 2015 **vous pouvez récupérer un élève d'une autre base PRONOTE, qu'il s'agisse d'une base de l'année en cours ou de l'année précédente. Cela permet notamment de récupérer les données concernant un élève venant d'un autre établissement.**

### **1 - Générer un fichier avec les données élèves**

La commande *Fichier > IMPORTS / EXPORTS > PRONOTE > Exporter dans un fichier les données des élèves sélectionnés* permet de générer un fichier *\*.xml* contenant les données relatives aux élèves préalablement sélectionnés.

### **2 - Récupérer les données élèves dans la base**

Pour récupérer les données de l'élève (informations médicales, compétences, moyennes), lancez la commande *Fichier > IMPORTS / EXPORTS > PRONOTE > Importer les élèves envoyés par un autre établissement* et désignez le fichier *\*.xml* que vous avez généré à l'étape précédente ou, dans le cas d'un changement d'établissement, qui vous a été transmis.

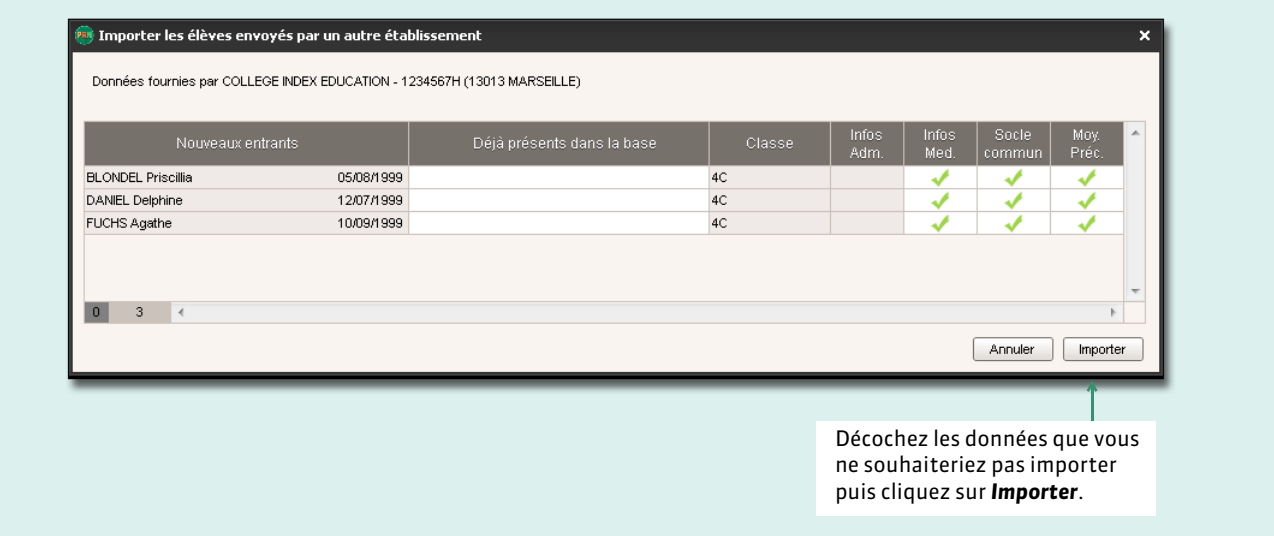

Dans la fenêtre d'import

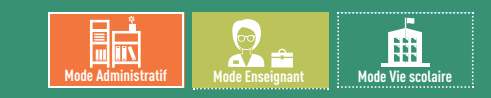

### Fiche 73 **Changement de classe / de groupe**

À SAVOIR : **si vous avez récupéré les élèves depuis EDT, ils sont déjà probablement dans leur classe et leurs groupes. Vous pouvez à tout moment modifier ces affectations. Les professeurs habilités (autorisation à cocher dans le profil) peuvent également affecter les élèves à leurs groupes.**

### **1 - Affecter un nouvel élève à une classe / un groupe**

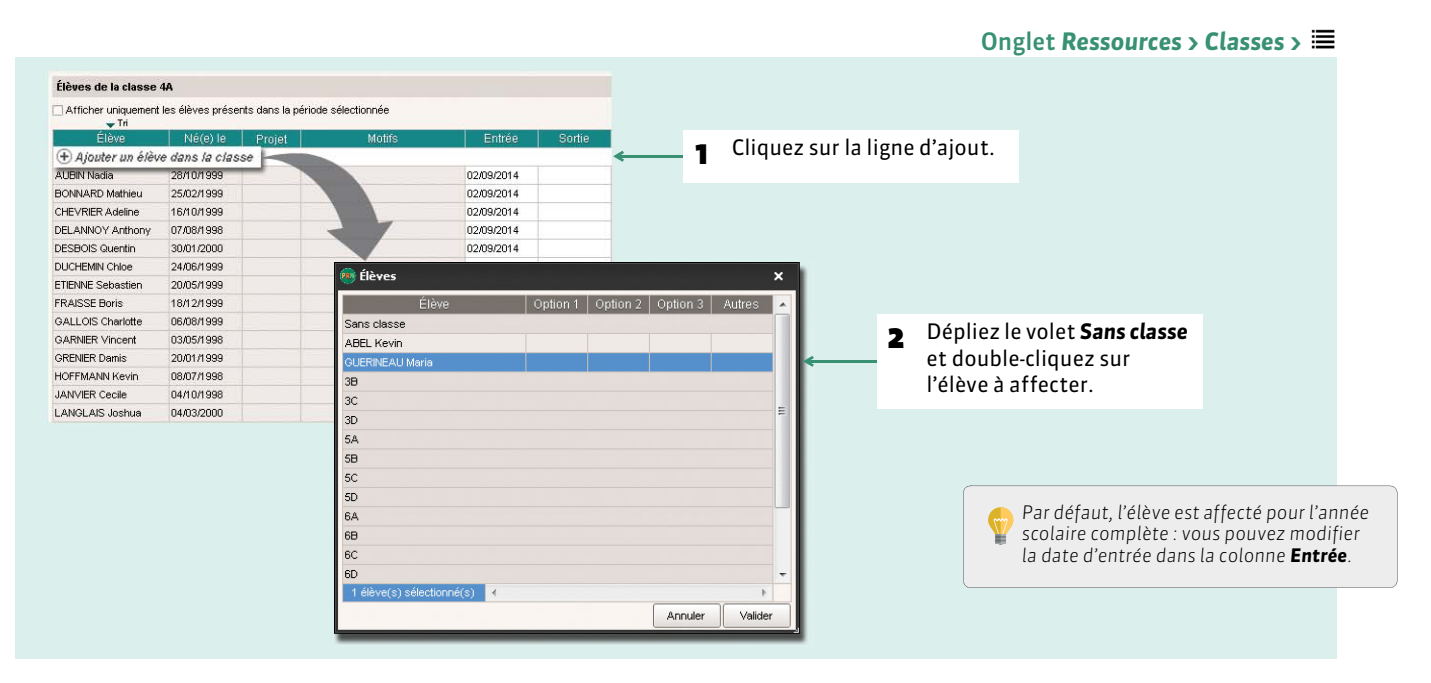

Pour affecter un élève à un groupe, procédez de la même manière depuis la liste des groupes.

### **2 - Retirer un élève d'une classe / d'un groupe**

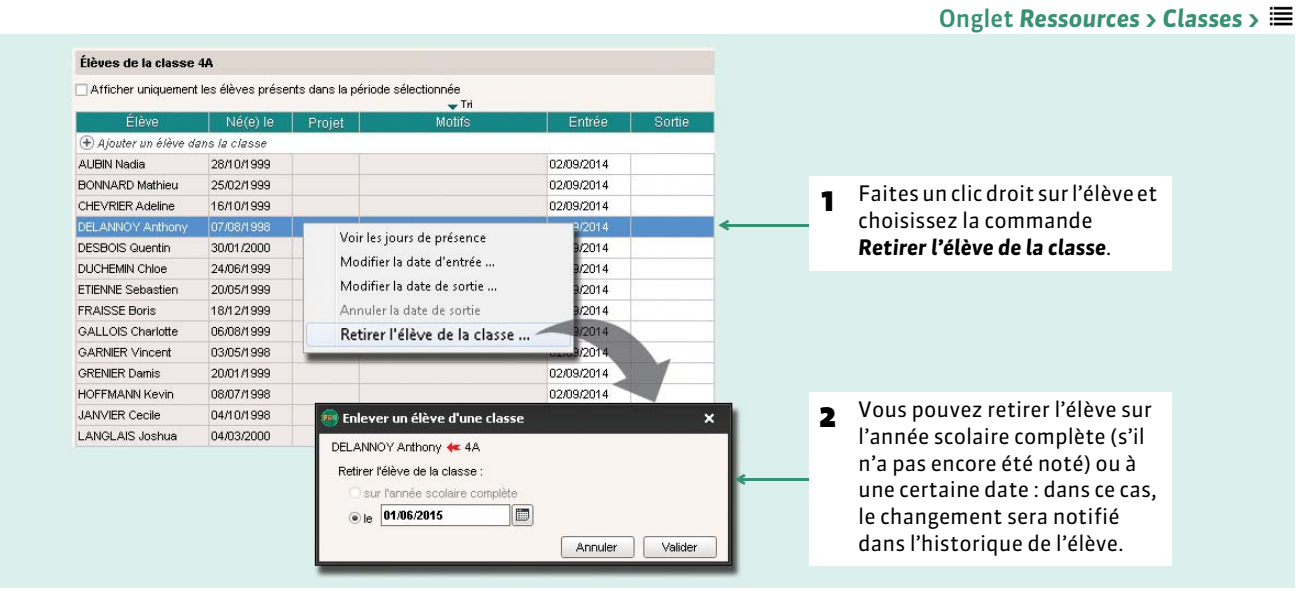

Pour retirer un élève d'un groupe, procédez de la même manière depuis la liste des groupes.

### **3 - Changer un élève de classe / de groupe**

#### Élèves de la classe 4C Afficher uniquement les élèves présents dans la période sélectionnée  $\frac{1}{2}$ Tri **1** Sélectionnez la future classe de Élève Né(e) le Proje **Motif** Entrée l'élève puis cliquez sur la ligne  $+A$ jouter un élève dans la classe ALIFFRET Lazhare 25404999 02090014 d'ajout. **BESNIER Amelie** 18/06/1999 02/09/2014 BILLARD Romain 17060999 02/09/2014 **BLONDEL Priscillia Anticipal** × **BLOT Laurie** BOUDET Lisa Option 2 Option 3 CHIRON Valentin 34 DANIEL Delphine  $3B$ **DELAHAYE Eloise**  $3C$ DELARUE Helene 2 Déployez d'un clic la ligne de la  $3D$ DEMAY Aurelian  $4A$ classe actuelle de l'élève.**DUCHESNE Marine** AUBIN Nadia AGL1 ITA<sub>2</sub> DUCLOS Theo **BONNARD Mathieu** AGI<sub>1</sub> ITA2 sélectionnez l'élève et validez. ESNAULT Odile CUEVIDIDO A delina  $AO14$ FERRY Pauline DELANNOY Anthony AGI<sub>1</sub> ITA<sub>2</sub> FUCHS Agathe DESBOIS Quentin  $AGI$  1 ITA<sub>2</sub> GABRIEL Camille **DUCHEMIN Chioe** AGL1 ITA<sub>2</sub> 1 élève(s) séle Annuler Valider **Par** Changer un élève de classe × 4 Vous pouvez vérifier ici l'opération CHEVRIER Adeline - 4A > 4C effectuée. Quand vous cochez Cocher les groupes auxquels l'élève doit appartenir. un groupe, d'autres Elitrer les groupes selon les ortions des élèves s'affichent avec  $\Box$ 5 Cochez les nouveaux groupes de l'icône **r** : pour des l'élève en ayant éventuellement 4BC AGL9 1 4BC GIE raisons filtré la liste selon les options de d'incompatibilité  $4BCIIN$ l'élève (les matières des cours en T 4C DES d'emploi du temps, groupe doivent être identiques aux  $4CD MOR$ l'élève ne peut plus options). en faire partie. 6 Choisissez la date à laquelle le Annliquer ce changement : changement doit être effectué. Si sur l'année scolaire complète l'élève a déjà été noté, PRONOTE  $\sqrt{2}$ @ le 01/06/2015 vous demandera de saisir une date · jusqu'à la fin de l'année scolaire ultérieure à la date du dernier Ojusqu'au 30/08/2015 devoir. Annuler Valider

Onglet *Ressources > Classes >*

#### FChangement de groupe sans changement de classe

Si vous ne changez pas l'élève de classe, vous devez d'abord le supprimer du groupe où il se trouve puis l'affecter à son nouveau groupe.

#### FHistorique des changements

PRONOTE conserve l'historique des changements de classe / de groupe d'un élève. Vous pouvez le consulter dans l'onglet *Ressources > Élèves > > Identité*.

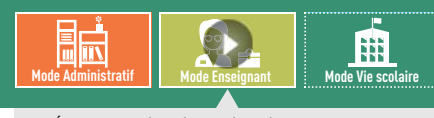

VIDÉO : Mettre les élèves dans les cours [d'accompagnement personnalisé](http://www.index-education.com/fr/tutoriels-video-pronote-340-2-mettre-les-eleves-dans-les-cours-d-accompagnement-personnalise.php)

## Fiche 74 **Modifier les groupes d'accompagnement personnalisé [VS + EDT]**

À SAVOIR : **les cours d'accompagnement personnalisé doivent avoir été définis comme tels dans EDT. Les professeurs habilités (autorisation à cocher dans le profil) peuvent affecter les élèves à leurs groupes.**

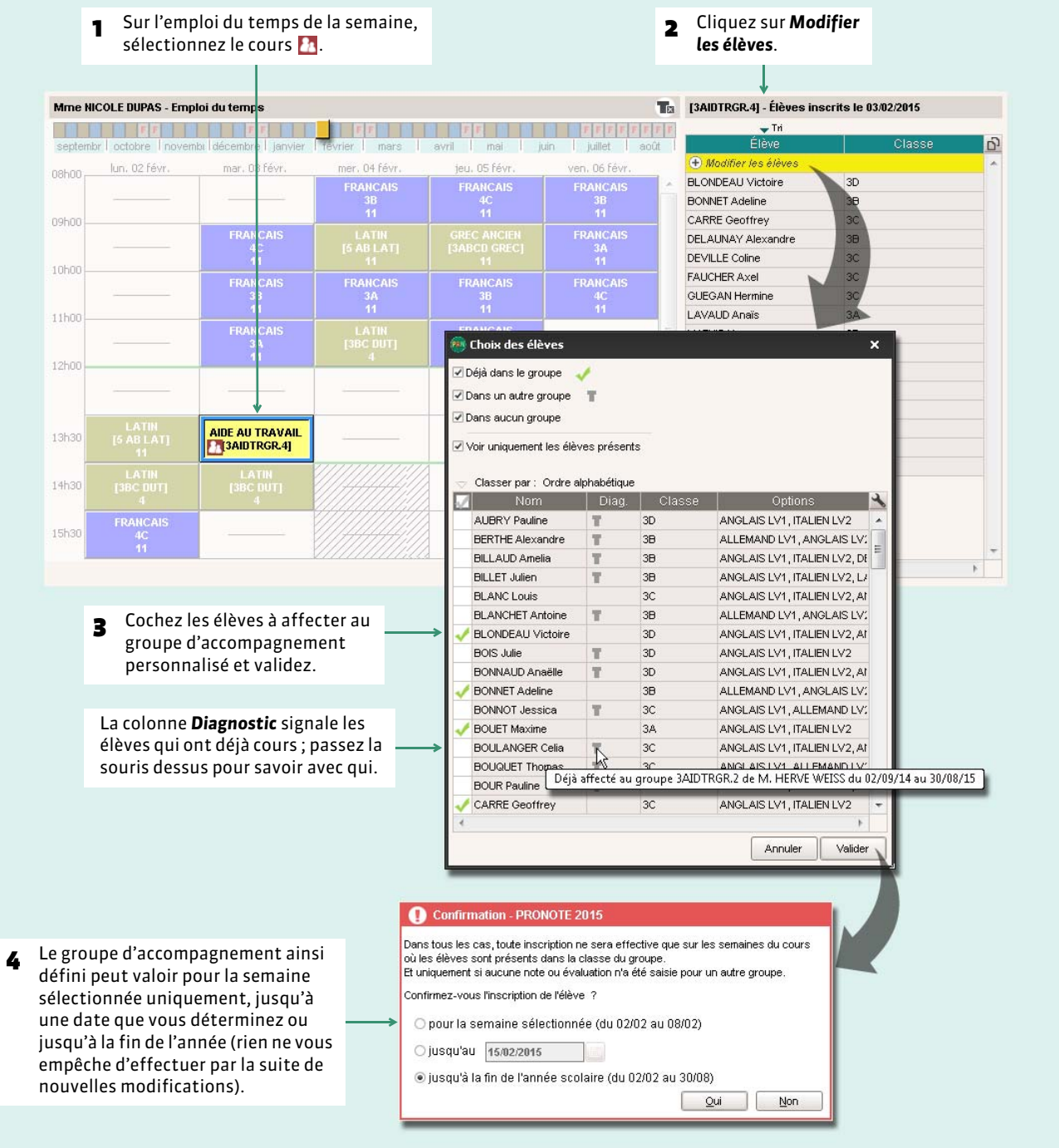

#### Onglet *Ressources > Mes données > Le ou Ressources > Classes > Le*

# RESSOURCES

# Fiches individuelles

- *[Fiche des élèves](#page-149-0)*
- *[Fiche des responsables](#page-154-0)*
- *[Fiche des professeurs](#page-158-0)*
- *[Fiche des personnels](#page-159-0)*
- *[Fiche des inspecteurs pédagogiques \[VS + PRONOTE.net\]](#page-161-0)*
- *[Constituer les trombinoscopes](#page-162-0)*

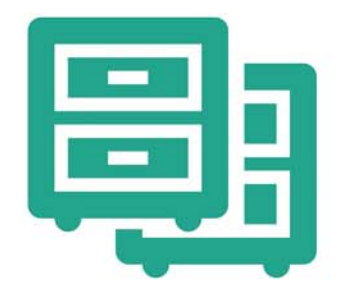

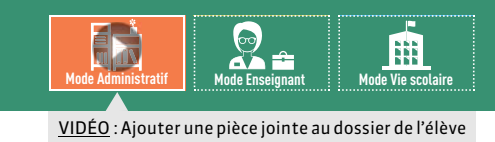

### <span id="page-149-0"></span>Fiche 75 **Fiche des élèves**

À SAVOIR : **le dossier** *Ressources > Élèves >* **regroupe toutes les données liées à l'élève sélectionné.**

### **1 - Identité et scolarité**

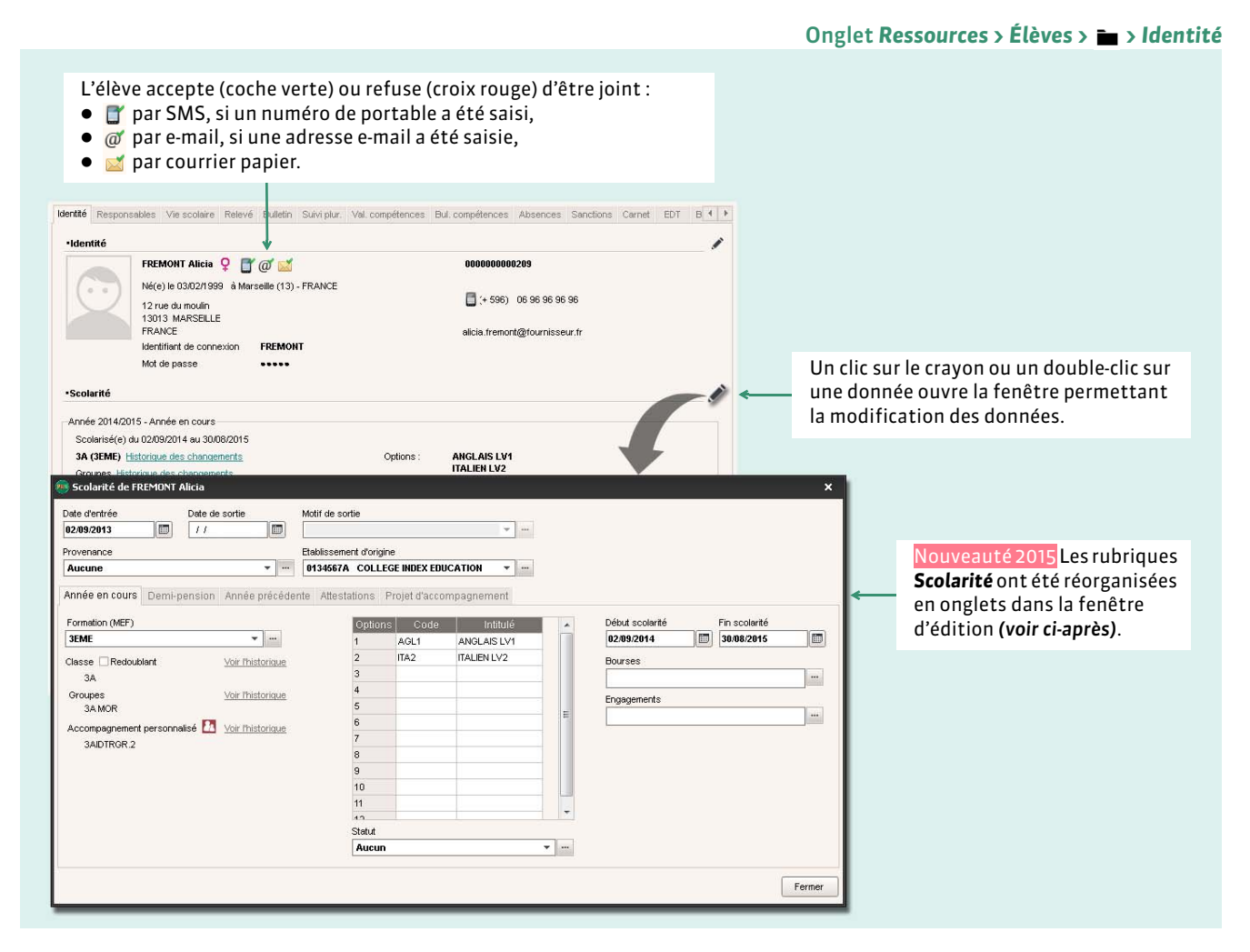

Un élève est défini dans la base par son nom, son prénom et sa date de naissance. D'autres informations peuvent être récupérées de SIECLE ou saisies directement dans PRONOTE.

- **N° national :** numéro permettant d'identifier les élèves dans de nombreux imports / exports (SIECLE…).
- **Majeur :** calculé par PRONOTE en fonction de la date de naissance de l'élève. Ce champ peut être utilisé comme filtre notamment lors du publipostage des absences et retards ou de l'impression des bulletins.
- **Identifiant et mot de passe :** [affichés si vous disposez de PRONOTE.net] permettent à l'élève de se connecter à l'Espace Élèves sur Internet.
- **Date d'entrée :** date à laquelle l'élève est entré dans l'établissement.
- **Date de sortie :** date à laquelle l'élève est sorti de l'établissement.
- **Établissement d'origine :** c'est le dernier établissement fréquenté par l'élève. La récupération classique des données élèves depuis SIECLE ne permet pas de récupérer cette donnée ; elle doit être soit saisie manuellement, soit récupérée via l'export depuis SIECLE - l'import dans PRONOTE d'un fichier texte. L'établissement d'origine est utilisé pour l'impression des bulletins (si vous choisissez de le faire apparaître).

#### FAnnée en cours

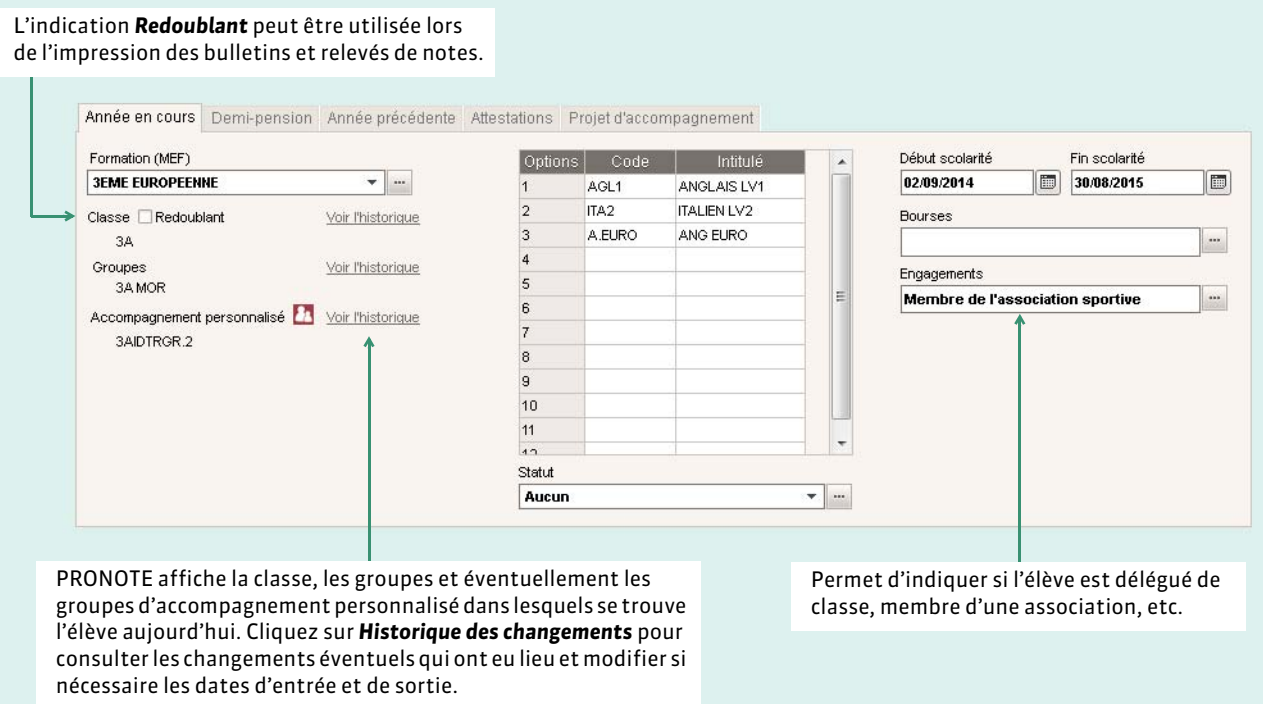

#### **Demi-pension**

ĭ

Selon le régime affecté à l'élève, vous pourrez ou non saisir des absences aux repas et à l'internat. Le régime peut également figurer sur les bulletins et relevés de notes.

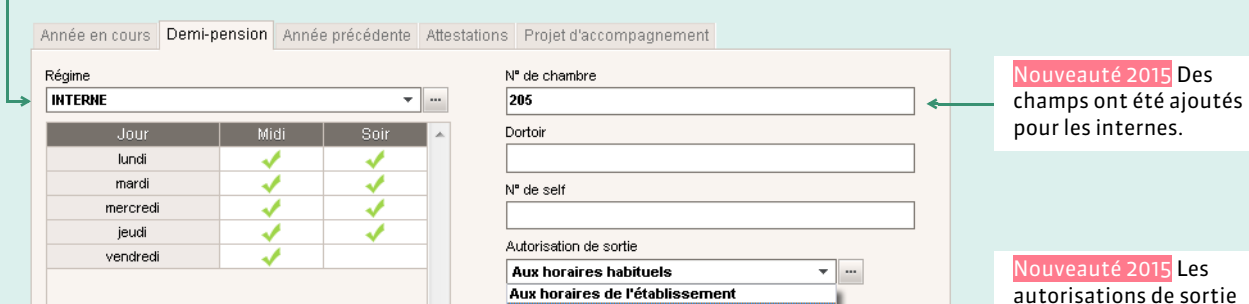

 $\sim$ 

autorisations de sortie permettent de gérer les élèves en permanence.

*Remarque : les responsables peuvent renseigner l'autorisation de sortie dans l'Espace Parents si l'option Autoriser le choix de l'autorisation de sortie a été cochée dans la rubrique Options générales de l'onglet Communication > PRONOTE.net > > Espace Parents.*

En fonction des cours assurés

#### FAnnée précédente

Restrictions alimentaires

Sans gluten

Vous pouvez renseigner et retrouver l'établissement, la formation, la classe et les options suivies l'année précédente.

#### ▶ Attestation

Cet onglet indique si les attestations suivantes ont été délivrées à l'élève et si oui, à quelle date : APER, ASSR1 et ASSR2, APS, UE PSC1.

#### FProjet d'accompagnement

Nouveauté 2015 Cet onglet permet de gérer les projets tels que le PPRE (Programme Personnalisé de Réussite Éducative), le PAP (Protocole d'Aménagement Pédagogique), le PAS (Projet d'Aide Spécialisée), le PPS (Projet Personnalisé de Scolarisation) et le PAI (Projet d'Accueil Individualisé).

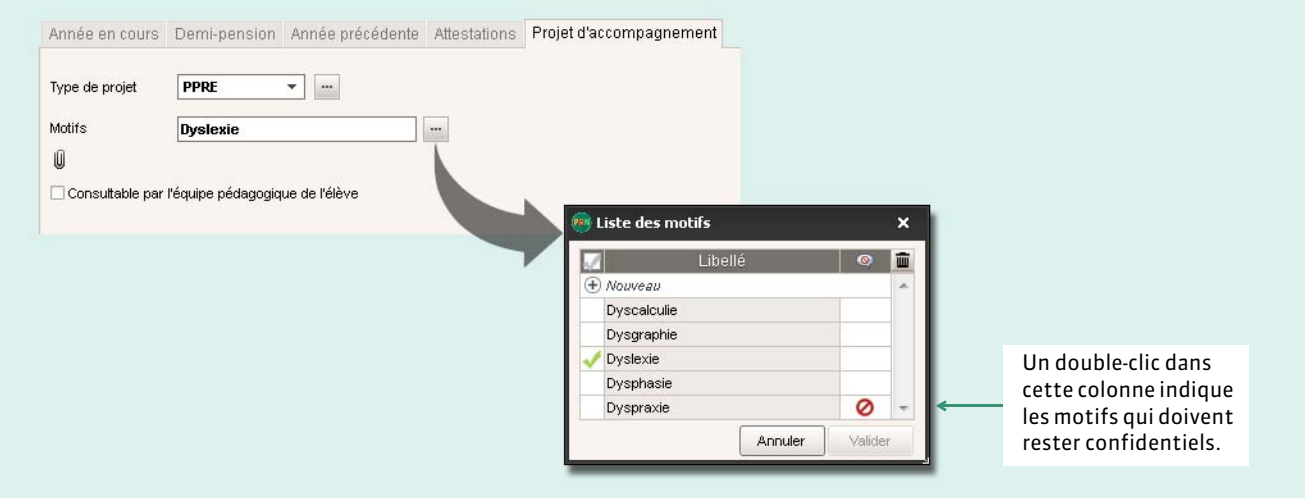

### **2 - Autres onglets**

Les onglets rassemblés dans le dossier de l'élève correspondent à une sélection d'affichages que vous retrouvez ailleurs dans le logiciel :

- **Stage** : fiche présentée dans le groupe de travail *Stages ( [Suivre les stages\)](#page-315-0)*,
- **EDT [VS + EDT]** : emploi du temps de l'élève tenant compte des groupes dans lesquels il est inscrit,
- **Relevé** : relevé de notes de l'élève, accessible aussi dans *Notes > Relevé de notes ( [Saisir les appréciations du relevé de](#page-208-0) [notes\)](#page-208-0)*,
- **Compétences** : attestation des compétences, aussi accessible dans *Compétences > Validation ( [Valider les](#page-223-0) [compétences\)](#page-223-0)*,
- **Bulletin** : bulletin de notes, aussi accessible dans *Bulletins > Saisie des appréciations ( [Saisir les appréciations du](#page-237-0) [conseil de classe \(vie scolaire\)\)](#page-237-0)*,
- **Suivi pluriannuel** : suivi pluriannuel de l'élève, aussi accessible dans *Résultats > Suivi pluriannuel ( [Consulter le suivi](#page-250-0) [pluriannuel\)](#page-250-0)*,
- **Brevet** : fiche brevet de l'élève, aussi accessible dans *Résultats > Brevet*,
- **Orientations** : orientations de l'élève, aussi accessibles dans *Résultats > Orientations ( [Remplir la fiche d'orientation](#page-254-0) [individuelle\)](#page-254-0)*,
- **Absences [VS]** : récapitulatif des absences et retards de l'élève, aussi accessible dans *Absences > Récapitulatifs par élève ( [Récapitulatifs des absences et retards par élève\)](#page-282-0)*,
- **Absences [NON VS]** : cet affichage permet une gestion simplifiée des absences et retards pour imprimer un décompte juste sur les bulletins. Selon vos besoins vous pouvez saisir une seule absence (un seul retard) qui cumule toutes les absences (tous les retards) de l'élève ou chaque absence (chaque retard),
- **Sanctions [VS]** : récapitulatif des sanctions et punitions de l'élève, aussi accessible dans *Sanctions > Récapitulatif par élève ( [Récapitulatif des punitions, sanctions et incidents par élève\)](#page-303-0)*,
- **Carnet** : carnet de correspondance, aussi accessible dans *Absences > Saisie > Carnet de correspondance ( [Tableau de](#page-285-0) [bord de la journée\)](#page-285-0)*.
- **Santé** : fiche regroupant les informations médicales et les passages à l'infirmerie de l'élève. Cet affichage est aussi disponible en *Mode Infirmerie ( [Les modes Médecin / Infirmerie\)](#page-137-0)*.

#### ▶ Vie scolaire [VS]

Cet affichage permet d'archiver dans un même dossier tous les éléments relatifs à un événement. Des dossiers sont créés automatiquement lors de la saisie des punitions et sanctions.

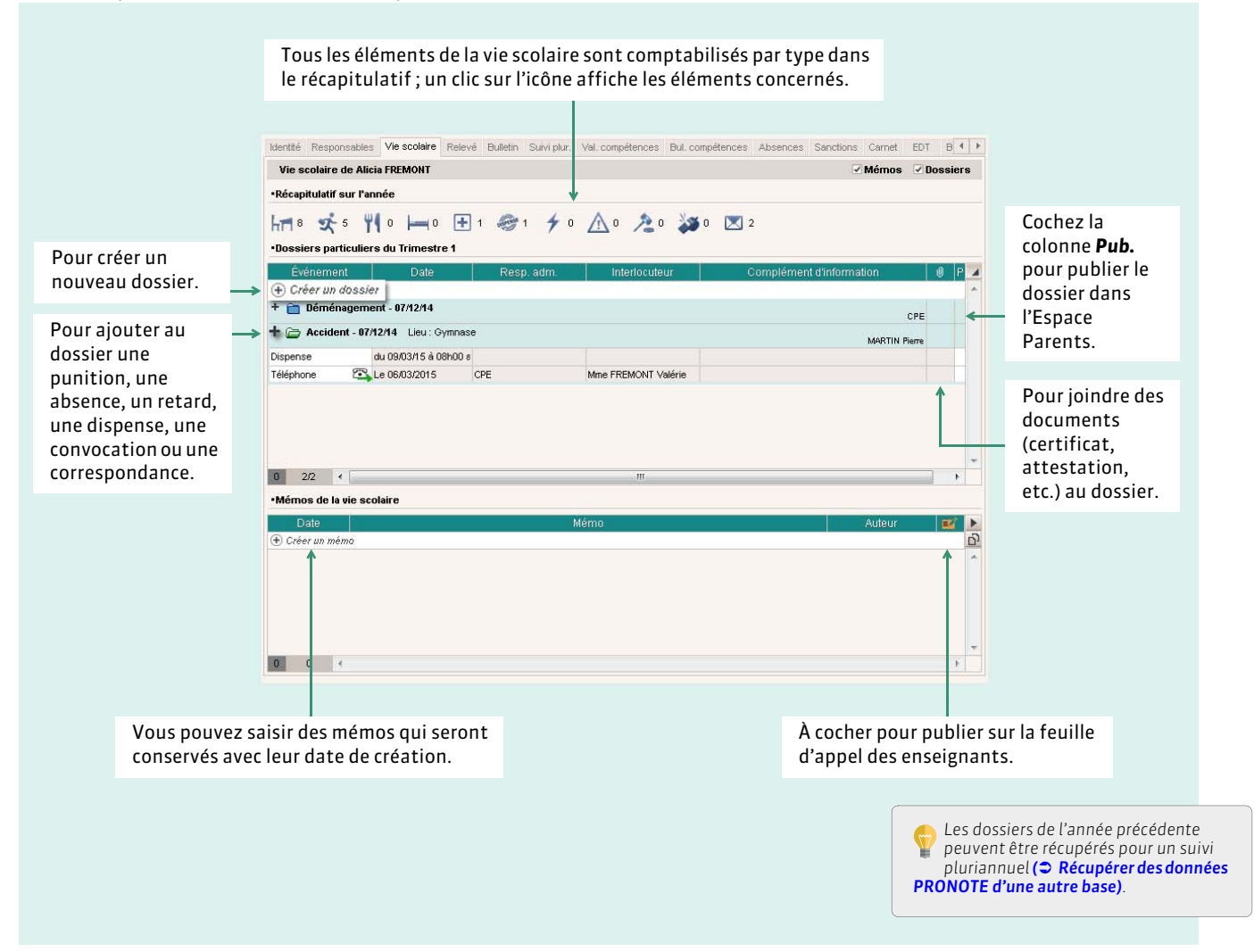

L'onglet *Ressources* > Élèves >  $\bar{x}$  permet de trier et d'extraire tous les dossiers scolaires en fonction de vos critères.

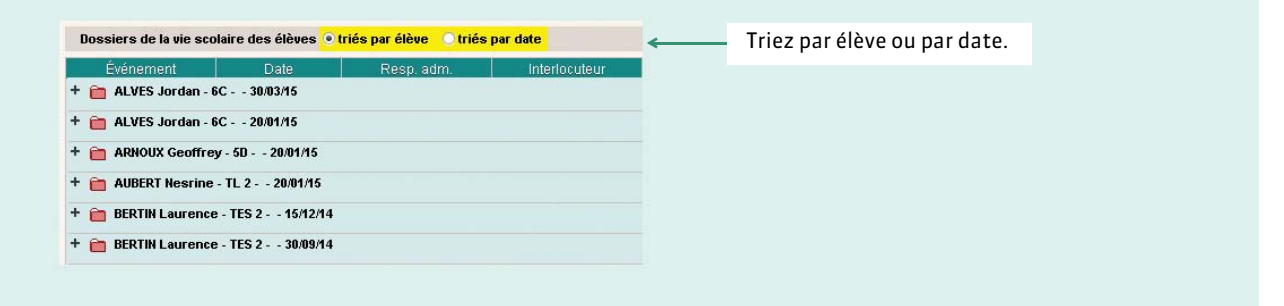

Pour extraire uniquement les dossiers qui vous intéressent, lancez la commande *Extraction > Définir une extraction*, puis choisissez vos critères d'extraction.

## **3 - Imprimer des éléments du dossier élève**

Un clic sur le bouton  $\bigoplus$  affiche la fenêtre d'impression.

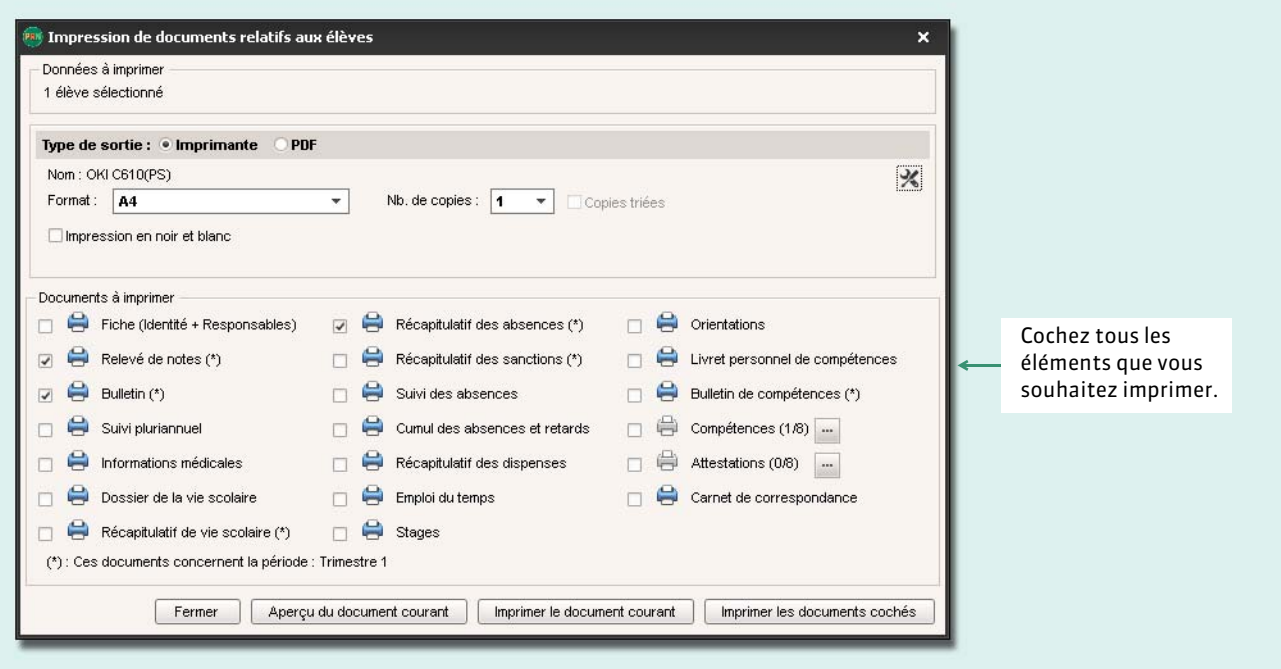

#### 腻点 m **Mode Administratif Mode Enseignant Mode Vie scolaire**

## <span id="page-154-0"></span>Fiche 76 **Fiche des responsables**

À SAVOIR : **l'onglet** *Responsables* **du dossier de l'élève présente les informations concernant les deux responsables légaux de l'élève et permet de saisir les coordonnées d'autres contacts. Certaines données (coordonnées, préférences de contact, mot de passe) peuvent être modifiées par les responsables depuis l'Espace Parents.**

### **1 - Éditer la fiche**

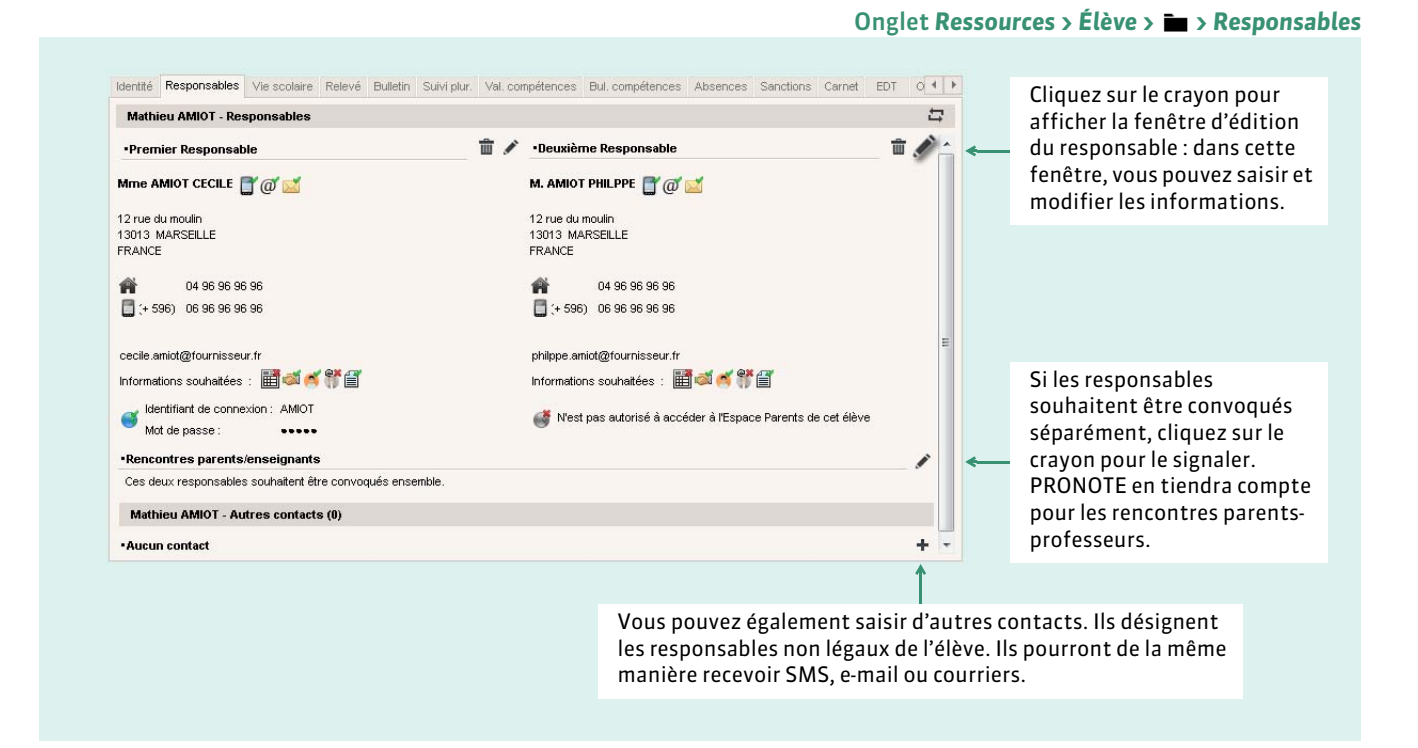

*Remarque : dans Ressources > Responsables, vous pouvez également gérer les responsables indépendamment des élèves dont ils sont responsables.*

#### <span id="page-154-1"></span>FModification en multisélection

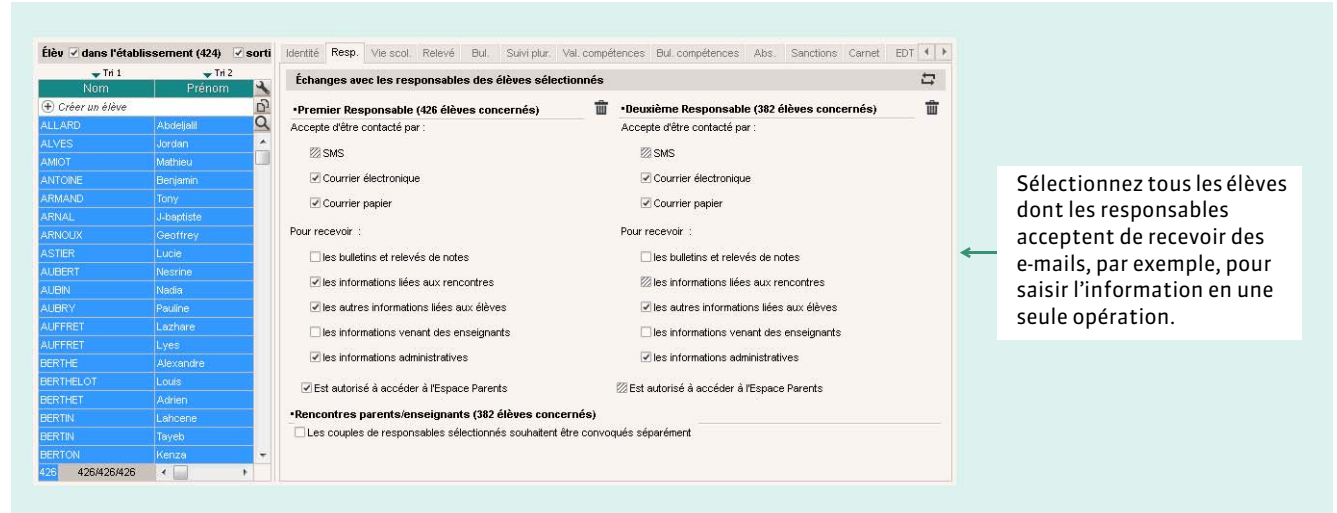

### **2 - Préférences de communication**

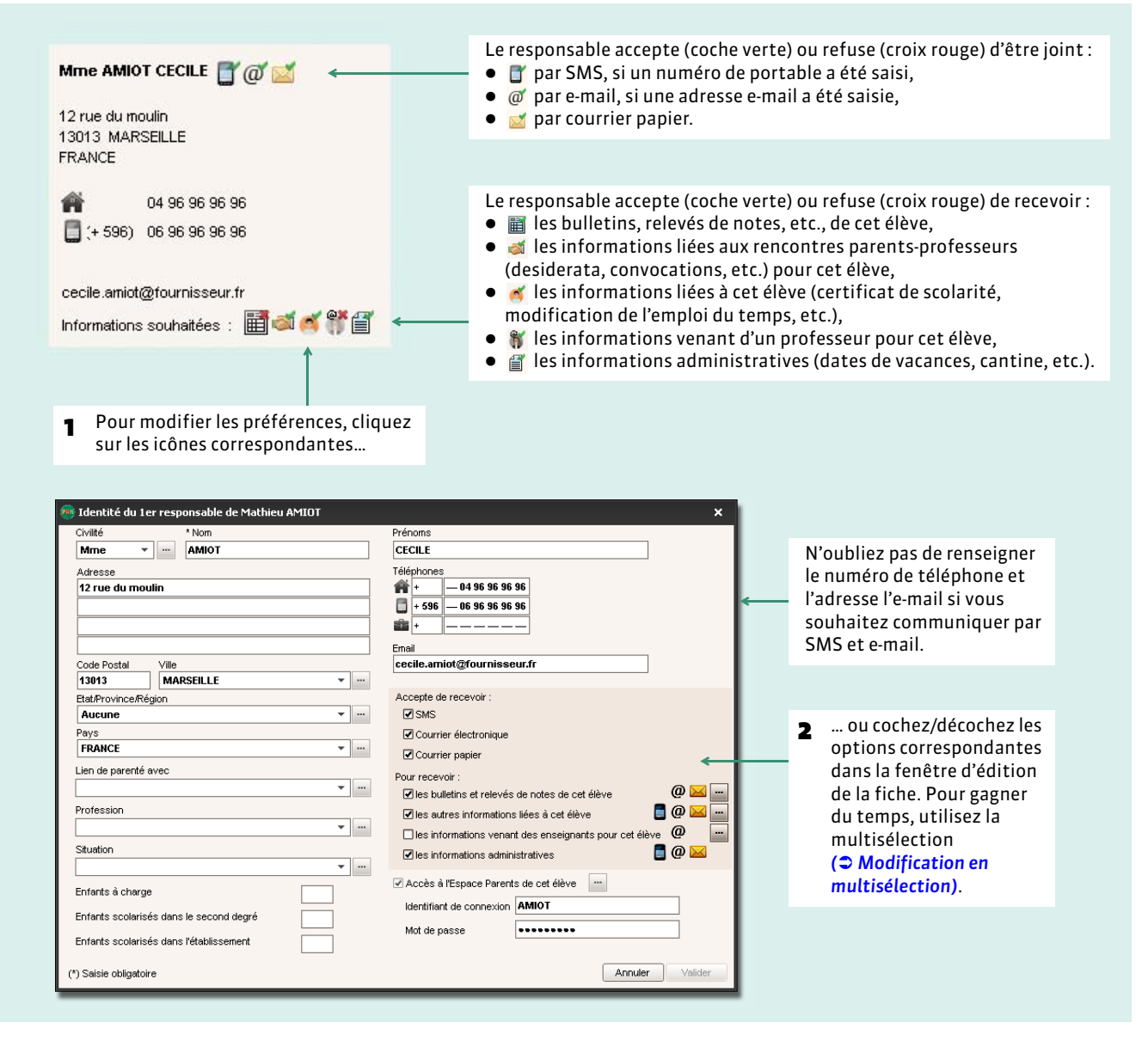

#### FEnvoi d'un seul courrier à la même adresse

Si les responsables résident à la même adresse, vous souhaitez probablement envoyer un seul courrier. Pour cela, depuis l'onglet *Ressources > Responsables*, lancez la commande *Éditer > Réinitialiser tous les destinataires > Bulletin et courrier*. PRONOTE fait en sorte qu'un seul courrier soit généré si les deux responsables habitent à la même adresse.

En insérant la variable *Civ + Prénom + Nom des responsables* au-dessus de l'adresse, vous pouvez tout de même faire figurer le nom du second responsable dans le courrier (et sur les étiquettes). Il faut pour cela utiliser les civilités par défaut.

#### **Si les responsables ont des noms différents : Si les responsables ont le même nom :**

Mme Pons Nathalie et M. Blondeau Nicolas Mme et M. Nicolas Blondeau 12 rue du Moulin 12 rue du Moulin 13013 MARSEILLE 13013 MARSEILLE

FPour qu'un responsable ne reçoive pas les courriers relatifs à l'enfant de son conjoint

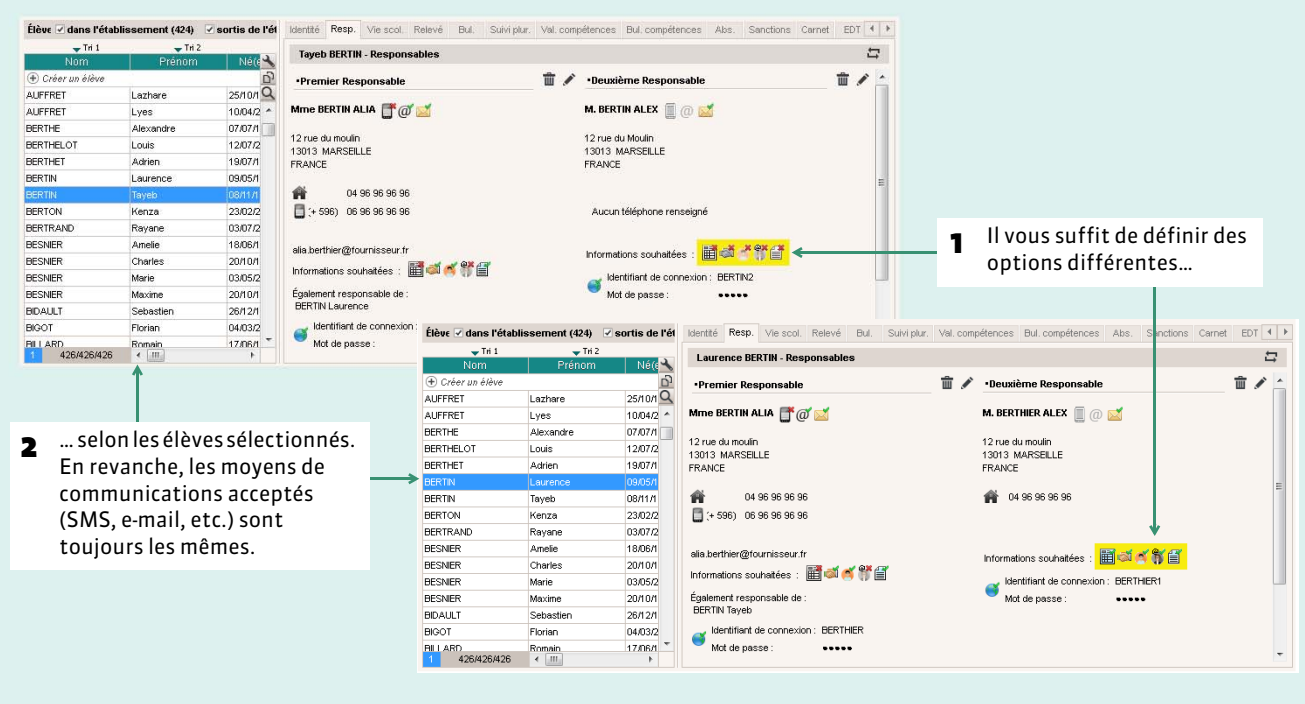

### **3 - Accès à l'Espace Parents**

Si vous souhaitez attribuer les mêmes identifiant et mot de passe aux responsables résidant à la même adresse, depuis l'onglet *Ressources > Responsables*, lancez la commande *Éditer > Réinitialiser l'accès à l'Espace Parents ( [Un seul](#page-90-0) [identifiant et mot de passe par famille\)](#page-90-0)*.

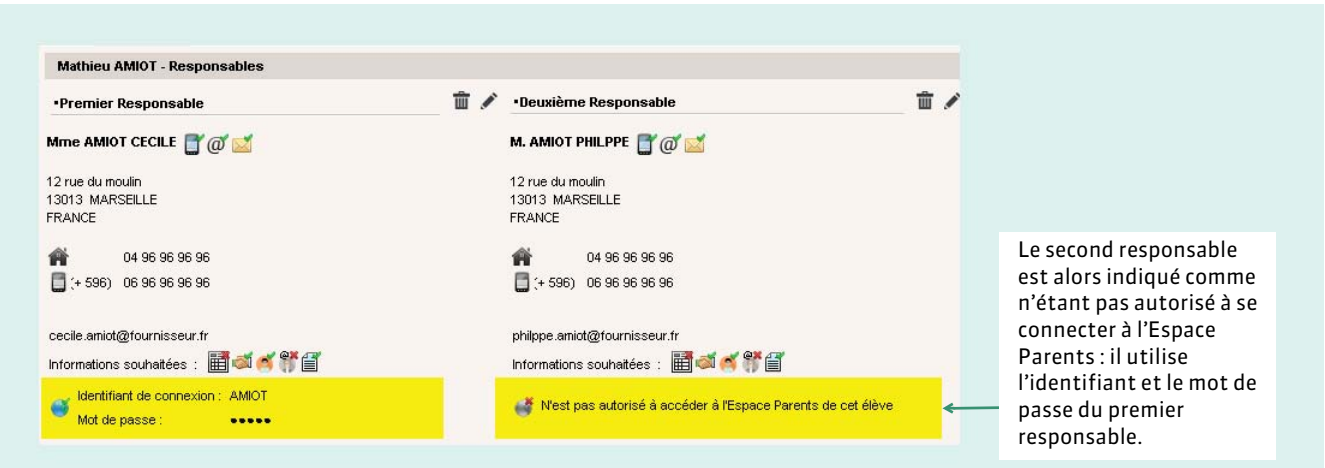

Les responsables résidant à des adresses différentes ont chacun leur identifiant et mot de passe.

#### FRestreindre l'accès aux données quand il y a plusieurs enfants

#### Depuis la fenêtre d'édition de la fiche responsable

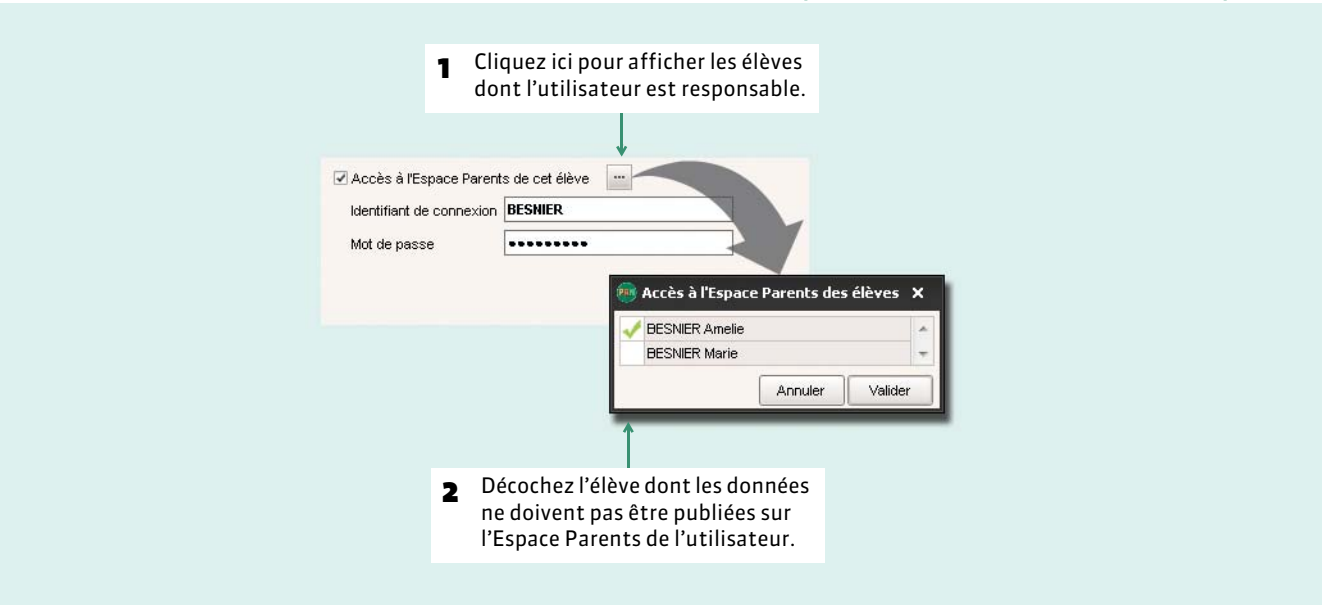

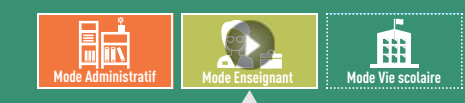

<u>VIDÉO</u> : Préciser par quel moyen on souhaite être<br>contacté

<span id="page-158-0"></span>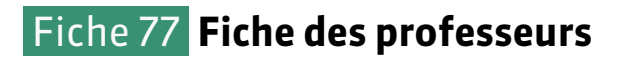

À SAVOIR : **cet affichage présente les principales informations concernant l'enseignant. Certaines données (coordonnées, préférences de contact, mot de passe) peuvent être modifiées directement par les professeurs (connectés en Mode enseignant ou depuis l'Espace Professeurs).**

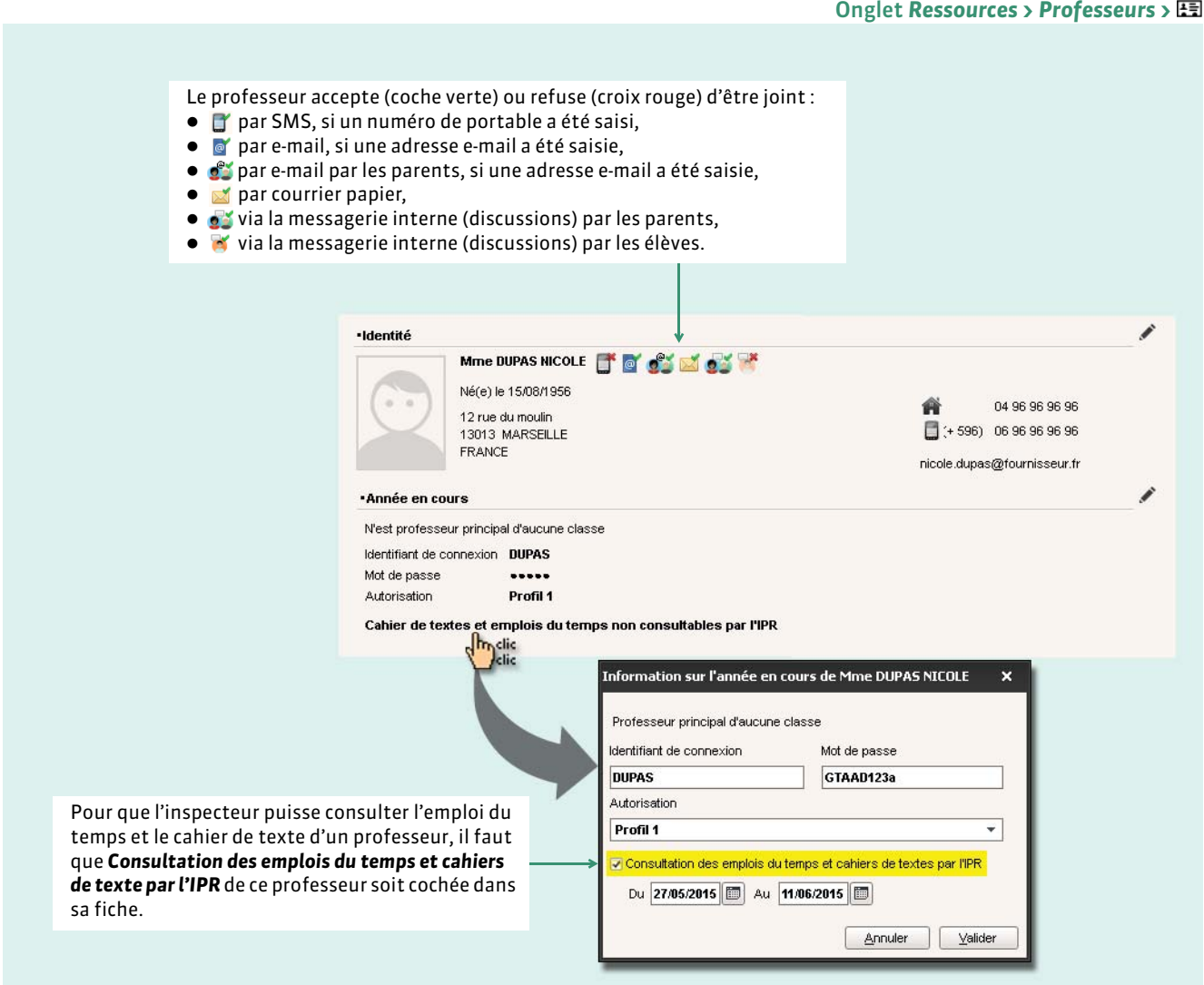

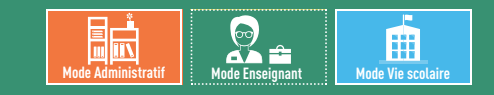

### <span id="page-159-0"></span>Fiche 78 **Fiche des personnels**

À SAVOIR : **cet affichage présente les principales informations concernant le personnel. Certaines données (coordonnées, préférences de contact, mot de passe) peuvent être directement modifiées par les personnels (en Mode administratif / Mode vie scolaire ou depuis l'Espace Vie scolaire).**

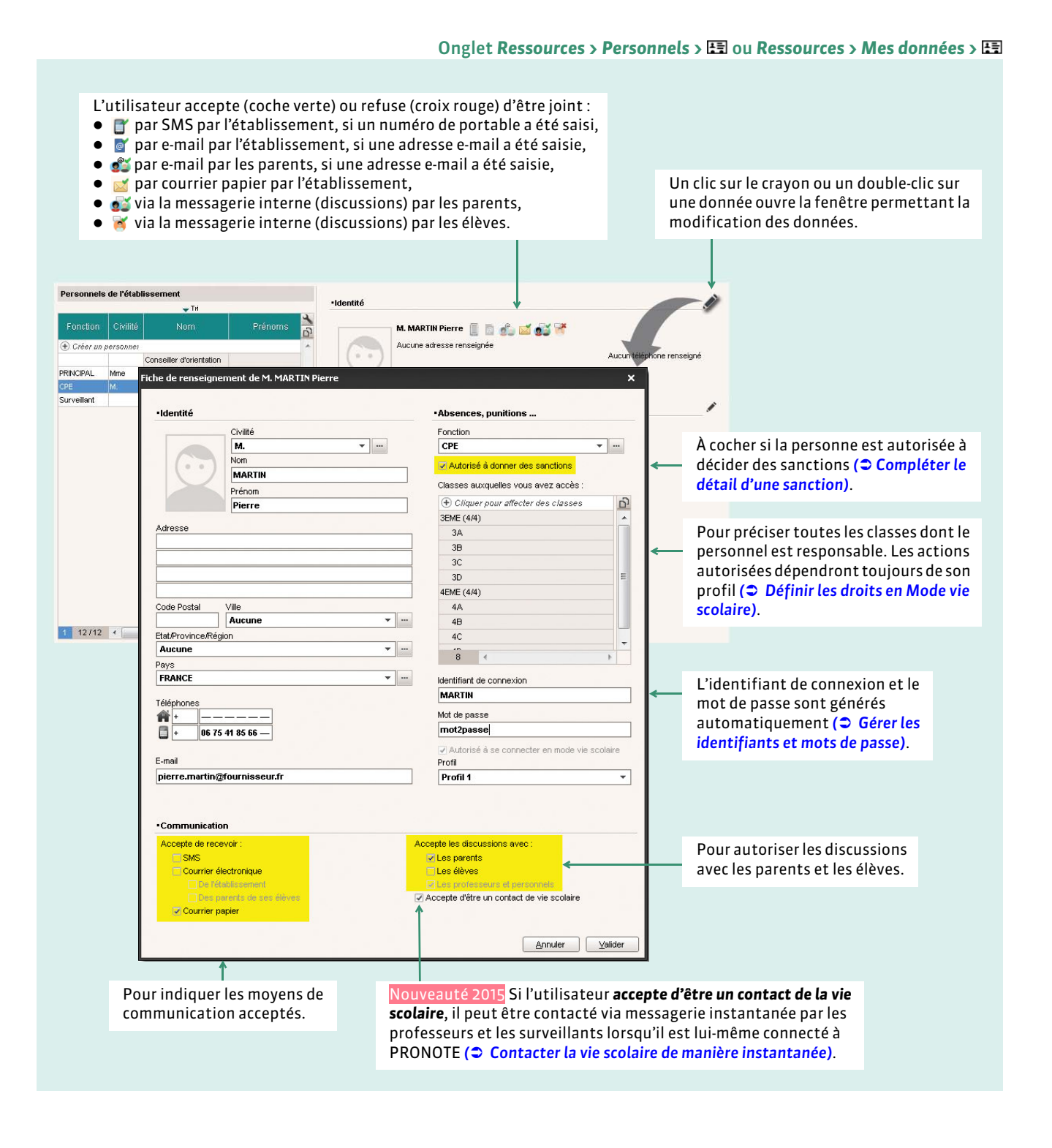

#### FÉdition des fonctions

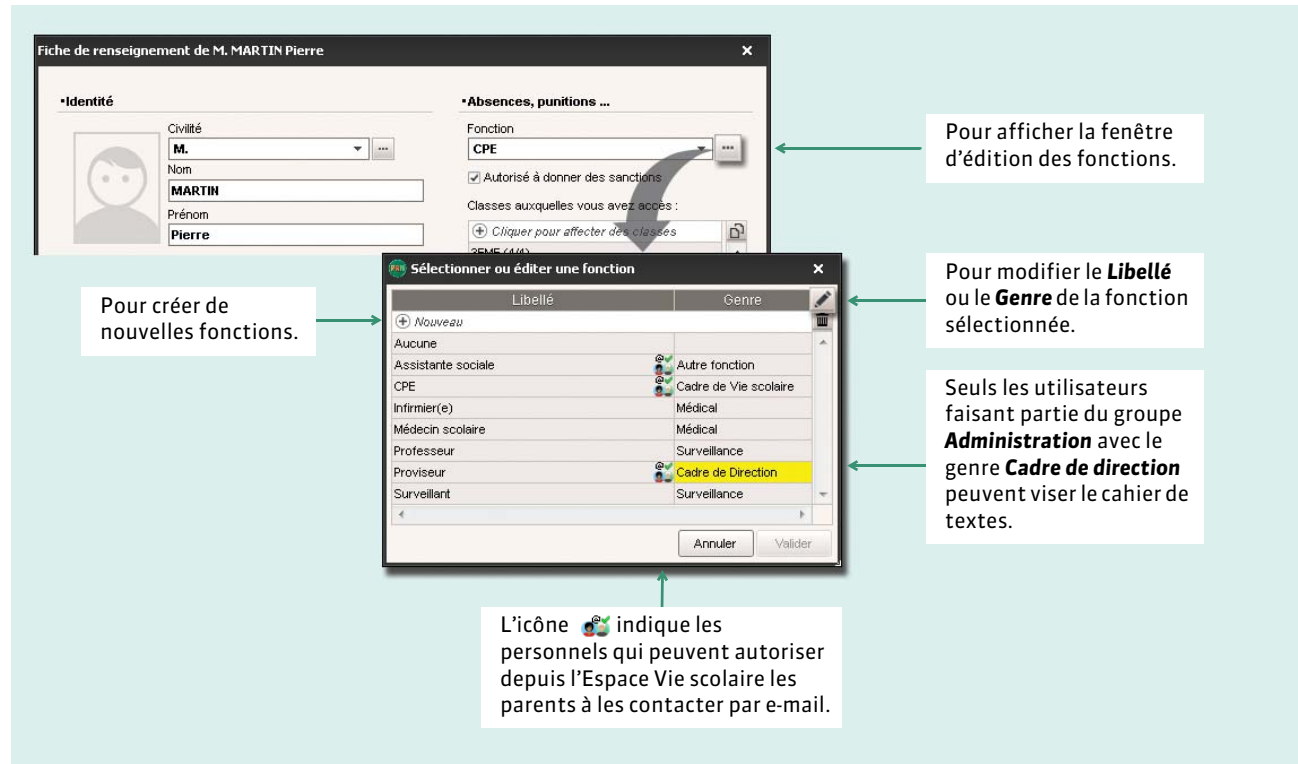

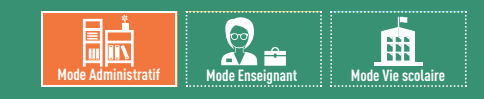

### <span id="page-161-0"></span>Fiche 79 **Fiche des inspecteurs pédagogiques [VS + PRONOTE.net]**

À SAVOIR : **cet affichage présente les principales informations concernant l'inspecteur pédagogique. Certaines données (coordonnées, préférences de contact, mot de passe) peuvent être directement modifiées par les inspecteurs depuis l'Espace Académie.**

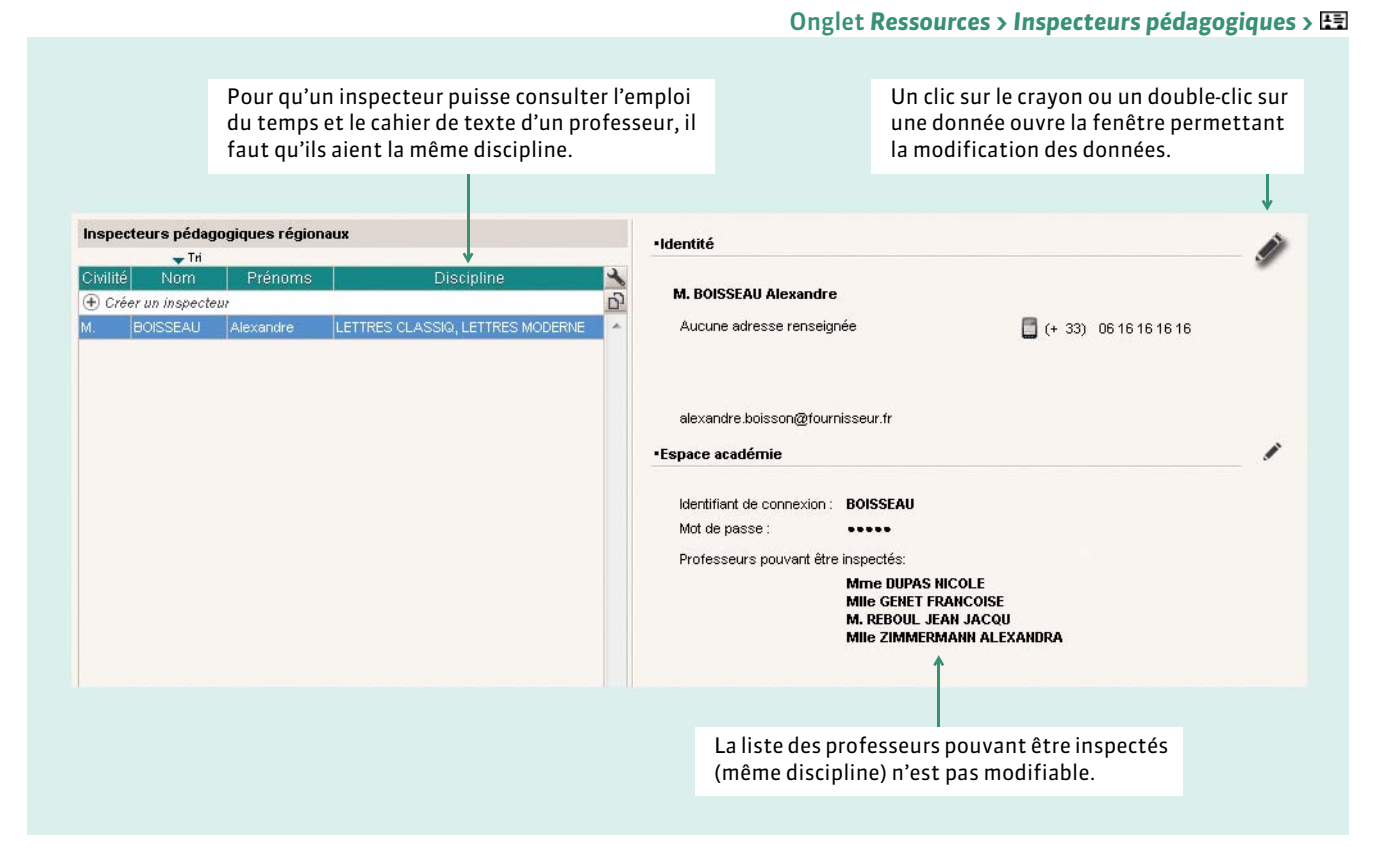

*Remarque : pour que l'inspecteur puisse consulter le cahier de textes d'un professeur, il faut également que l'option Autoriser la consultation du cahier de textes soit cochée dans la fiche du professeur ( [Fiche des professeurs\)](#page-158-0).*

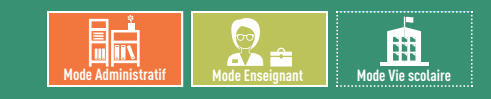

## <span id="page-162-0"></span>Fiche 80 **Constituer les trombinoscopes**

À SAVOIR : **vous pouvez importer dans PRONOTE les photos des professeurs, élèves et personnels. PRONOTE constitue automatiquement des trombinoscopes pour chaque matière (professeurs), chaque équipe pédagogique (professeurs), chaque classe (élèves), etc. Les professeurs principaux peuvent modifier les photos de leurs élèves.**

### **1 - Trombinoscopes disponibles**

Dans *Ressources > Professeurs* : trombinoscope des professeurs classés par matière ou par ordre alphabétique. Dans **Ressources > Classes** : trombinoscope de l'équipe pédagogique **et de la trombinoscope des élèves de la classe .** Dans **Ressources > Groupes** : trombinoscope des élèves du groupe **.**... Dans *Ressources > Personnels* : trombinoscope des personnels classés par genre ou par ordre alphabétique.

### **2 - Affecter les photos**

Vous pouvez affecter les photos (\**.jpg*, *\*jpeg*, \**.bmp*, \**.png*) manuellement mais vous gagnerez beaucoup de temps en les important et en laissant PRONOTE affecter automatiquement les photos.

#### FAffecter une photo manuellement

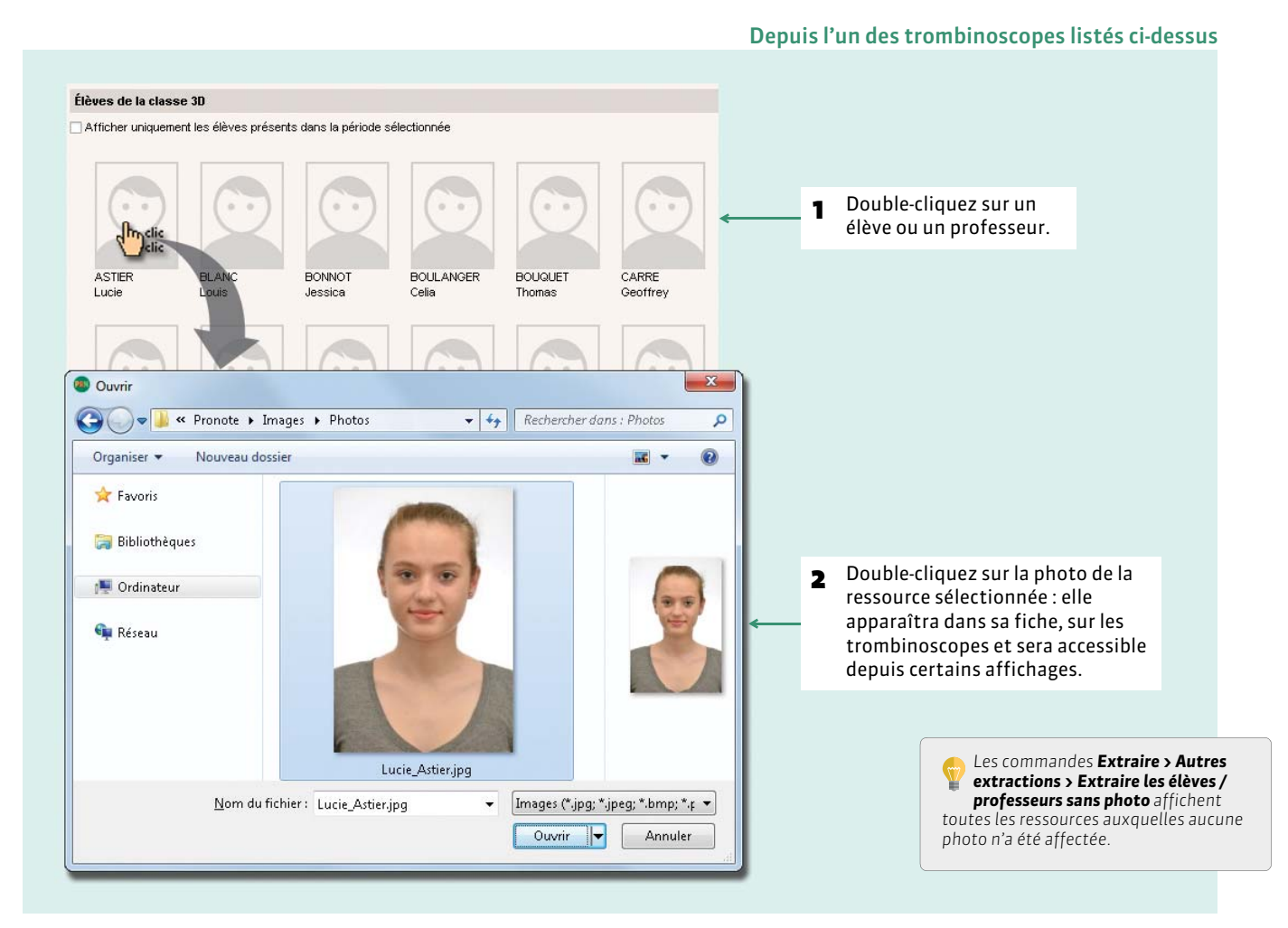

#### FAffecter automatiquement les photos

Toutes les photos doivent être dans un même dossier et nommées de manière systématique (numéro national, nom\_prénom, prénom.nom, etc.). Activez la commande *Fichier > Autres imports/exports > Importer et attribuer automatiquement les photos*, puis indiquez la syntaxe utilisée.

*Remarque : pour récupérer les photos de l'année précédente, désignez le fichier de préparation de rentrée ( [Depuis](#page-102-1) [l'ancienne base : préparer une archive\)](#page-102-1).*

### **3 - Récupérer les photos de l'année précédente**

Vous pouvez récupérer les photos de l'année précédente, comme toutes les autres données, en utilisant la commande *Fichier > PRONOTE > Récupérer les données d'une base PRONOTE* et en désignant le fichier de préparation de rentrée *( [Depuis l'ancienne base : préparer une archive\)](#page-102-1)*.

### **4 - Modifier les photos**

#### FRetoucher une photo

Pour retoucher une photo, sélectionnez la ressource concernée dans la liste des professeurs ou des élèves, faites un clic droit et choisissez la commande *Modifier > Photos > Retoucher la photo* dans le menu contextuel. Cette commande permet de jouer sur la luminosité, le contraste, etc.

#### FSupprimer des photos

Depuis un trombinoscope, faites un clic droit sur la photo à supprimer et lancez *Supprimer*.

Vous pouvez également supprimer des photos en multisélection depuis la liste des professeurs ou des élèves : faites un clic droit sur les professeurs ou les élèves sélectionnés, puis lancez la commande *Modifier > Photos > Supprimer la photo des professeurs / élèves sélectionnés*.

# RESSOURCES

## Services de notation

- *[Présentation des services de notation](#page-165-0)*
- *[Désactiver un service qui ne doit pas figurer sur le bulletin](#page-167-0)*
- *[Créer un service sans lien avec un cours](#page-168-0)*
- *[Créer des sous-services](#page-169-0)*
- *[Cours en groupe : quels services de notation ?](#page-170-0)*
- *[Permettre à un second enseignant de noter](#page-171-0)*
- *[Changer des devoirs de service](#page-172-0)*
- *[Transformer deux services de notation en un seul](#page-173-0)*

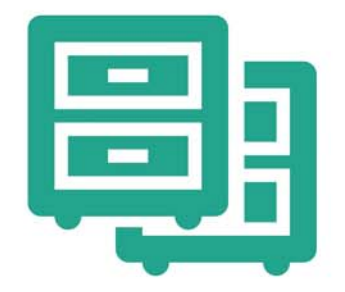

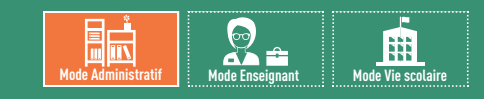

### <span id="page-165-0"></span>Fiche 81 **Présentation des services de notation**

À SAVOIR : **si vous récupérez les données d'EDT, les services de notation ont été créés et activés automatiquement.**

Tous les affichages **Services 窗** fonctionnent de la même manière. Seul le point d'entrée varie : matières, classes, groupes ou professeurs. Dans cette fiche, nous prenons pour exemples les services d'une classe ou d'un groupe.

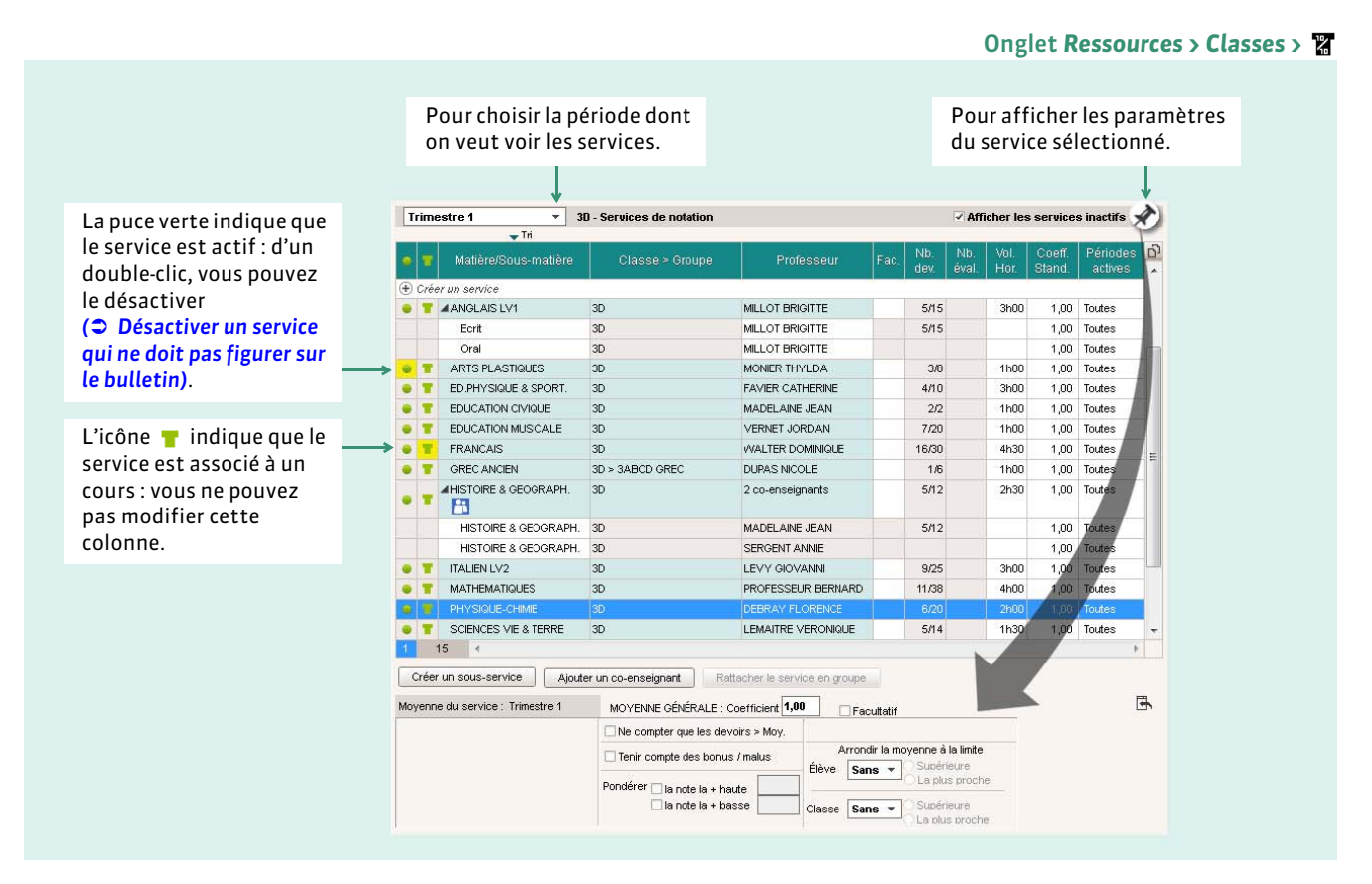

#### ▶ Types de services

Un service de notation est l'association d'une matière, d'une classe (ou d'un groupe) et d'un enseignant, voire plusieurs enseignants dans le cas du co-enseignement.

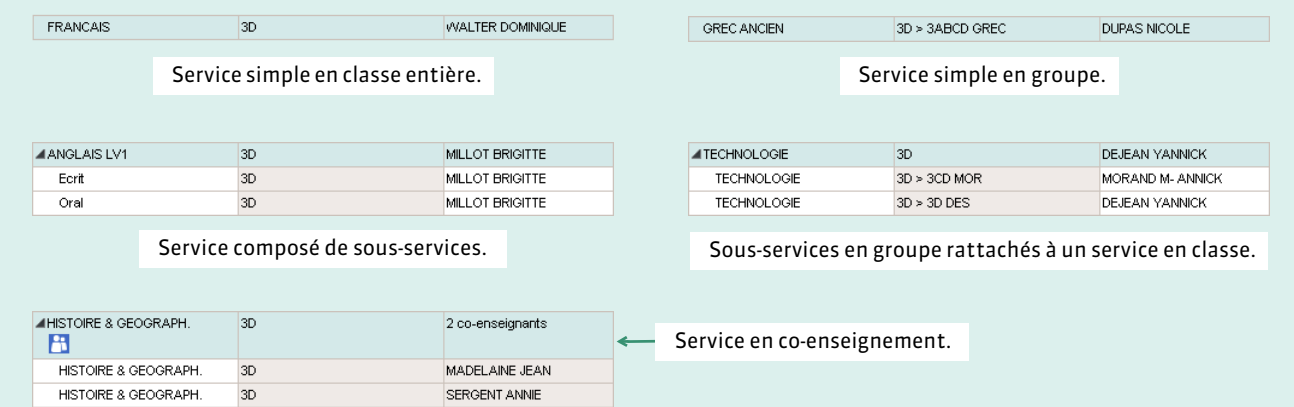

#### FCaractéristiques des services

Pour modifier l'une des caractéristiques du service, double-cliquez directement dans la cellule. Certaines caractéristiques comme le *Nombre de devoirs* ne peuvent pas être modifiées.

**Classe > Groupe :** en rouge si la classe ou le groupe ne contient aucun élève.

**Fac. (Facultatif) :** seuls les points supérieurs à la moyenne sont pris en compte dans le calcul de la moyenne générale.

**Nombre de devoirs :** indique le nombre de devoirs créés dans ce service pour la période sélectionnée sur le nombre de devoirs de l'année (calculé en temps réel par PRONOTE).

**Coefficient standard (sur les périodes officielles) :** intervient dans le calcul de la moyenne générale pour les périodes de notation standard (trimestrielle ou semestrielle).

Coefficient de la période (sur les périodes personnalisées) : coefficient défini dans l'onglet Ressources > Classes > <sup>× 32</sup><sub>2</sub> pour la période personnalisée choisie.

- L'absence de coefficient sur un service en groupe signifie que le service est rattaché à un service en classe pour au moins une des classes du groupe.
- *multi* indique que la classe a plusieurs jeux de coefficients pour ce service.
- *x,xx* pour un service en groupe indique que le coefficient standard n'est pas le même pour toutes les classes du groupe.

**Volume horaire :** nombre d'heures de cours hebdomadaires (récupéré d'EDT ou d'HYPERPLANNING ou saisi dans PRONOTE).

Périodes actives : périodes pour lesquelles ce service est pris en compte.

**ECTS :** correspond au nombre de crédits maximal pour ce service. Dans le bulletin de l'élève, si vous sélectionnez l'option correspondante, PRONOTE calcule proportionnellement pour chaque note les crédits ECTS obtenus *( [Calcul des ECTS](#page-237-1) [\(optionnel\)\)](#page-237-1)*. Attention, cette colonne ne s'affiche que si la *Saisie des ECTS dans les bulletins* est activée dans *Paramètres > PRÉFÉRENCES > Affichages*.

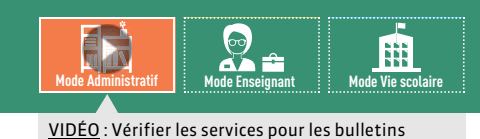

### <span id="page-167-0"></span>Fiche 82 **Désactiver un service qui ne doit pas figurer sur le bulletin**

À SAVOIR : **chaque service de notation actif est reporté sur le bulletin. Pour que les services inutiles (les élèves ne sont pas notés dans cette matière) ou redondants n'apparaissent pas sur le bulletin, il faut les désactiver.**

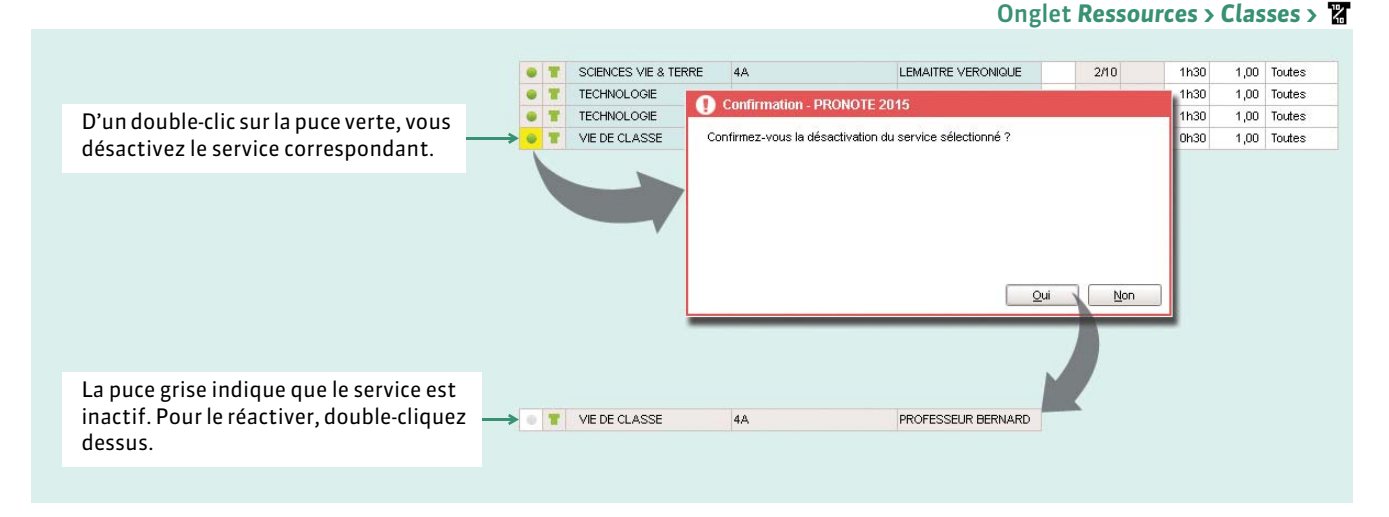

#### FDésactiver un service pour lequel des notes ont déjà été saisies

Vous ne pouvez pas désactiver un service pour lequel des notes ont déjà été saisies. Pour pouvoir désactiver le service, il faut au préalable transférer les devoirs et les évaluations à un autre service *( [Changer des devoirs de service\)](#page-172-0)*.

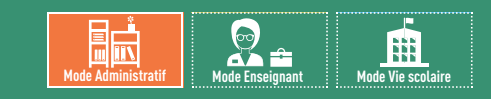

### <span id="page-168-0"></span>Fiche 83 **Créer un service sans lien avec un cours**

À SAVOIR : **si vous récupérez les données d'EDT, les services sont automatiquement créés en fonction des cours. Vous pouvez en créer d'autres manuellement, par exemple pour faire figurer sur le bulletin un enseignement suivi à distance par le CNED. La matière et l'enseignant doivent avoir été créés au préalable.**

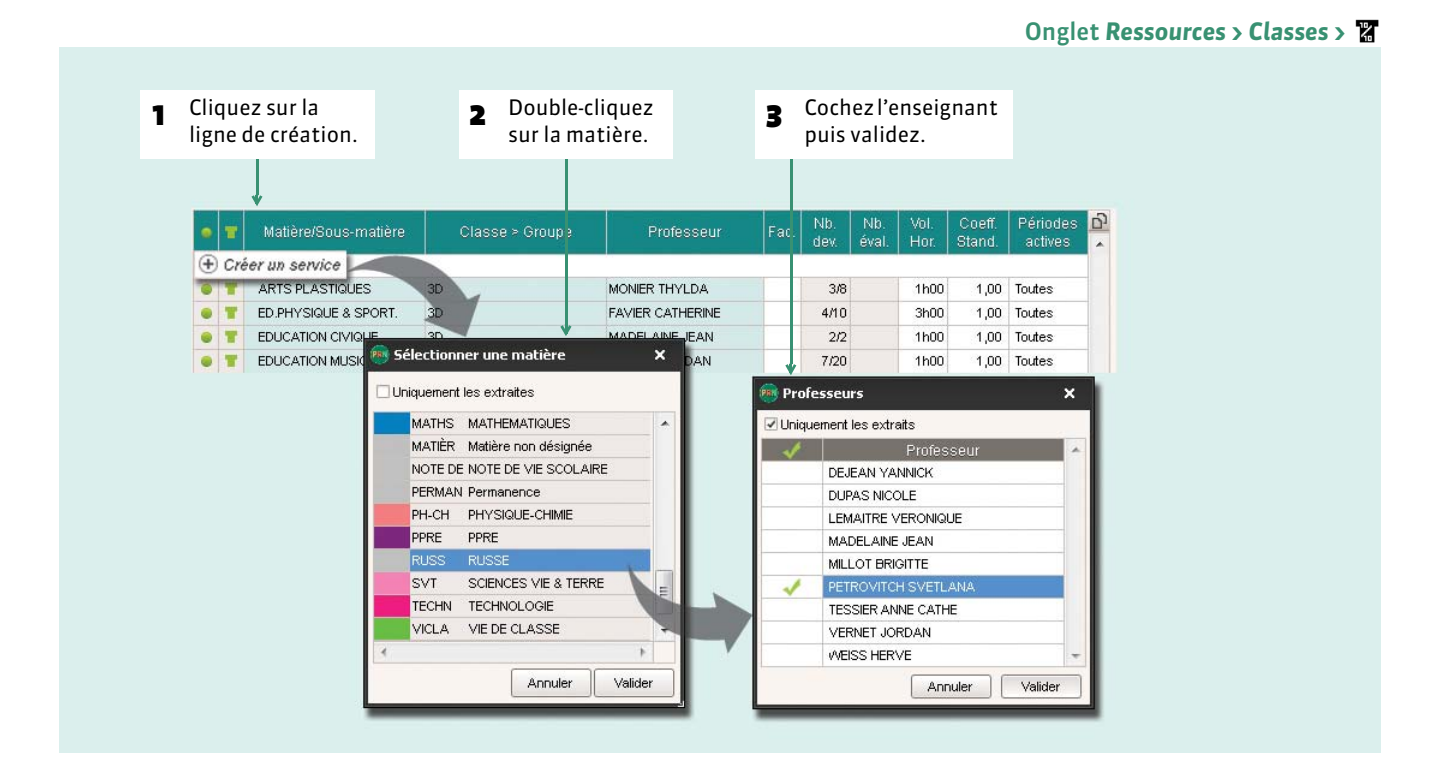

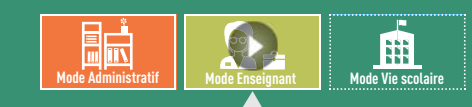

VIDÉO [: Différencier l'écrit et l'oral dans son service](http://www.index-education.com/fr/tutoriels-video-pronote-397-49-differencier-l-oral-et-l-ecrit-dans-son-service-de-notation.php)  de notation

### <span id="page-169-0"></span>Fiche 84 **Créer des sous-services**

À SAVOIR : **des sous-services sont créés automatiquement pour les cours de co-enseignement et lorsque vous rattachez des services en groupe à un service en classe entière**. **Vous pouvez également créer des sous-services pour différencier deux types de notation.**

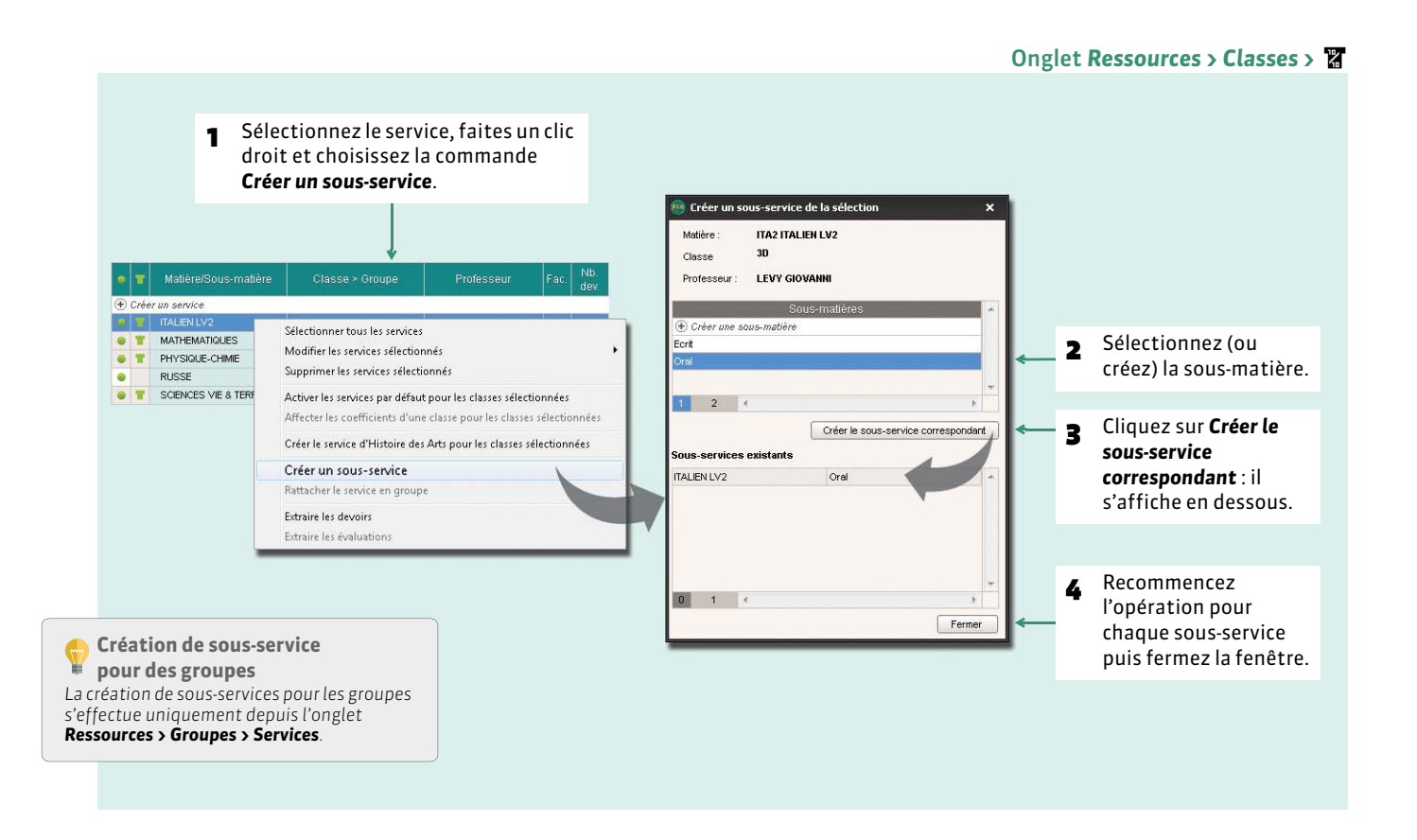

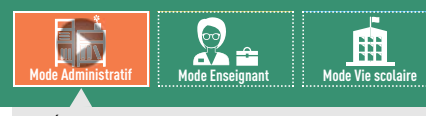

VIDÉO [: Faire un seul service à partir de plusieurs](http://www.index-education.com/fr/tutoriels-video-pronote-263-49-faire-un-seul-service-a-partir-de-plusieurs-services-en-groupe.php)  services en groupe

### <span id="page-170-0"></span>Fiche 85 **Cours en groupe : quels services de notation ?**

À SAVOIR : **par défaut, PRONOTE crée un service de notation pour chaque cours en groupe récupéré d'EDT. Pour calculer une moyenne générale sur l'ensemble des élèves de la classe, il faut rattacher les services en groupe à un service en classe entière. Les services en groupe deviennent alors des sous-services de la classe entière.**

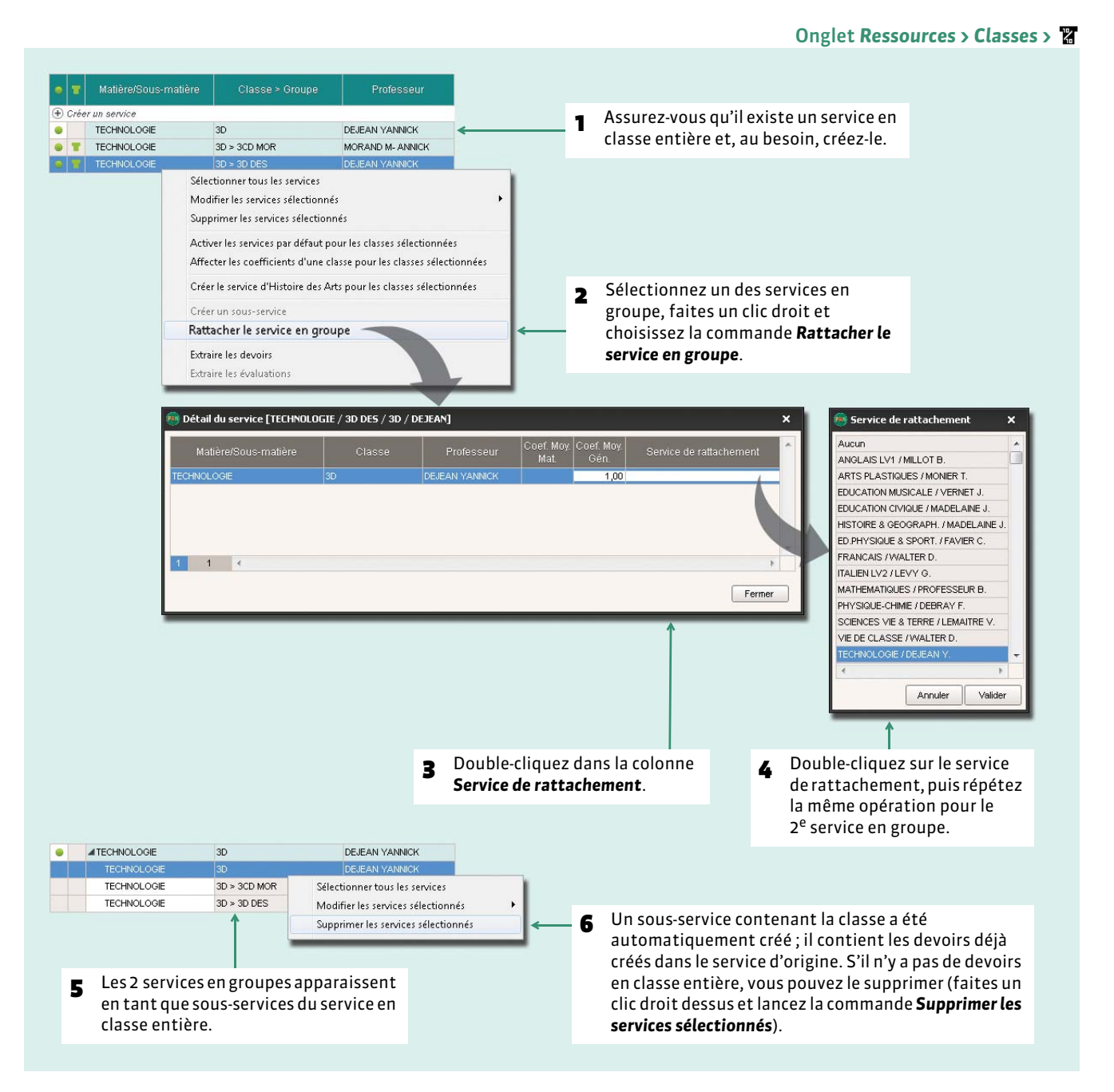

#### FDétacher des services en groupe du service en classe entière

Pour détacher les services en groupe, procédez de la même manière que pour le rattachement et sélectionnez *Aucun* dans la fenêtre *Service de rattachement*.

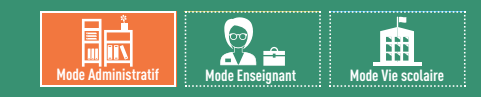

### <span id="page-171-0"></span>Fiche 86 **Permettre à un second enseignant de noter**

À SAVOIR : **pour permettre à un second enseignant (remplaçant ou co-enseignant) de noter, il faut l'ajouter aux services de notation concernés. Pour qu'il puisse en plus saisir le cahier de textes, ajoutez-le aux cours depuis EDT.**

#### Matière/Sous-matière Classe > Groupe Professeur (+) Créer un service **C F** FRANCAIS  $3D$ **WALTER DOMINIQUE GREC ANCIEN** 3D > 3ABCD GREC DUPAS NICOLE  $\bullet$  T 1 Sélectionnez le service. MADELAINE JEA **HISTOIRE & GEO**  $D$  $\bullet$  T Sélectionner tous les services  $\bullet$ Modifier les services sélectionnés Activer Desactiver Supprimer les services sélectionnés Rendre facultatif Activer les services par défaut pour les classes sélectionnées Rendre non facultatif Affecter les coefficients d'une classe pour les classes sélectionnées Modifier le coefficient Créer le service d'Histoire des Arts pour les classes sélectionnées Affecter le coefficient d'une autre période de notation Créer un sous-service Modifier les périodes actives **2** Faites un clic droit et Rattacher le service en groupe Calculer le volume horaire lancez la commande Extraire les devoirs Gérer en co-enseignement *Modifier les services*  Ajouter un co-enseignant Extraire les évaluation *sélectionnés >Ajouter un*  Modifier l'enseignant responsable *co-enseignant*. Supprimer le co-enseignement Ajouter un co-enseignant  $\boldsymbol{\mathsf{x}}$ Uniquement les extraits Profes GAUDIN BERNARD GENET FRANCOISE HUBERT FRANCINE LEMAITRE VERONIQUE MADELAINE JEAN MONIER THYLDA 3 Cochez l'enseignant MORAND M- ANNICK SERGENT ANN concerné, puis validez. **TESSIER ANNE CATHE VERNET JORDAN** WALTER DOMINIQUE Annuler Valider 4 Le service de coenseignement s'affiche avec l'icône **et un** AHISTOIRE & GEOGRAPH.  $3D$ 2 co-enseignants  $\mathbf{H}$ sous-service par co-HISTOIRE & GEOGRAPH. 3D MADELAINE JEAN enseignant apparaît HISTOIRE & GEOGRAPH. 3D SERGENT ANNIE sous la ligne du service.

#### Onglet *Ressources > Classes >*

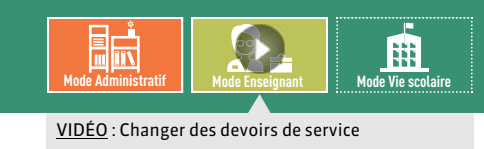

### <span id="page-172-0"></span>Fiche 87 **Changer des devoirs de service**

À SAVOIR : **cette manipulation permet de modifier en une seule opération une série de devoirs.**

#### Onglet *Ressources > Classes >* 1 Sélectionnez l'*Année* pour que tous 2 Sélectionnez le service auquel les devoirs soient pris en compte sont rattachés les devoirs. dans la colonne *Nombre de devoirs*. Année (Trois trimestres) v 3D - Services de notation  $\overrightarrow{v}$  Afficher les services inactifs  $\overrightarrow{x}$  $\overline{ }$  Tri Nb **E** Créer un service MILLOT BRIGITTE  $15M5$ **A TANGLAIS IV1**  $3D$ 3h00  $1.00$  Toutes Sélectionner tous les services Oral  $3D$ MILLOT BRIGITTE Modifier les services sélectionnés Sunnrimer les services sélectionnés Activer les services par défaut pour les classes sélectionnées Affecter les coefficients d'une classe pour les classes sélectionnées Créer le service d'Histoire des Arts pour les classes sélectionnées Créer un sous-service Rattacher le service en groupe 3 Faites un clic droit et lancez *Extraire les devoirs* : Extraire les devoirs PRONOTE bascule sur la liste des devoirs. Extraire les évaluation Rsc. Cah. QCM Not. aisie par matière  $\mid$  Saisie par professeur  $\mid$  Saisie par classe  $\mid$  Saisie par group Relevé de notes Devoirs c Année complète  $\overline{\phantom{a}}$  Liste des devoirs  $-$ Tri2  $-$ Tri1 Professeur | Classe Matière S-Mat. Date b. **MILLOT BRIGITI 3D** ANGLAIS LV1 Eerit 08/10/14  $\overline{T1}$ 08/10/14  $\overline{20}$ **MILLOT BRIGITI 3D** ANGLAIS LV1 Ecrit 08/10/14  $\overline{\tau}$ 08/10/14 20 **MILLOT BRIGITI 3D ANGLAIS LV1** Ecrit 15/11/14  $71<sub>1</sub>$ 15/11/14  $\overline{20}$ MILLOT BRIGITTI 3D ANGLAIS LV Eeri AILLOT ANGL AIS LV Ecri Changer de service les devoirs sélectionnés .<br>Services de la classe 3D **MILLOT BRIGITI 3D** ANGLAIS LV1 19/01/15  $\overline{T2}$ Ecrit Modifier les devoirs sélectionnés ANGLAIS LV1 19/01/15 A ANGLAIS LV1 MILLOT **MILLOT BRIGITI 3D**  $\overline{72}$ Ecrit Verrouiller les devoirs sélectionnés ANGLAIS LV1 09/03/15 Ecrit MILLOT **MILLOT BRIGITI 3D**  $\overline{72}$ Ecrit Déverrouiller les devoirs sélectionnés ANGLAIS LV1 09/03/15 **MILLOT BRIGITTI 3D** Ecrit  $T<sup>2</sup>$ ARTS PLASTIQUES MONIER Supprimer la sélection EDUCATION MUSICALE VERNET **MILLOT BRIGITI 3D**  $73$ ANGLAIS LV1 Ecrit 21/05/15 Définir une extraction  $Ctrl + F$ EDUCATION CIVIQUE MADELAINE **MILLOT ANGLAIS LYP** Tout extraire  $Ctrl + T$ A HISTOIRE & GEOGRAPH 2 co-enseignants MILLOT BRIGHTL3D ANGLAIS LV1 Ecrit 21/05/15  $73$  $F<sub>1</sub>$ Extraire la sélection.  $Ctrl + X$ HISTOIRE & GEOGRAPH. MADELAINE Enlever la sélection HISTOIRE & GEOGRAPH. SERGENT ED.PHYSIQUE & SPORT. FAVIER **FRANCAIS** WALTER **ITALIEN LV2** LEVY **MATHEMATIQUES PROFESSEUR** 4 Sélectionnez les devoirs à changer de service PHYSIQLIE-CHIMIE DEBRAY *[Ctrl + clic]*, faites un clic droit et lancez SCIENCES VIE & TERRE **I FMAITRE** VIE DE CLASSE WAI TFR *Changer de service les devoirs sélectionnés*. **TECHNOLOGIE** DE IFAN **RUSSE** PETROVITCH Fermer Valider 5 Sélectionnez le service auquel les devoirs doivent être rattachés et validez.

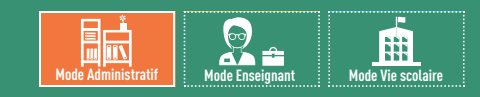

### <span id="page-173-0"></span>Fiche 88 **Transformer deux services de notation en un seul**

À SAVOIR : **d'une manière générale, lorsque vous souhaitez avoir un service au lieu de deux, il faut conserver et modifier comme il convient l'un des deux services puis désactiver l'autre service (après avoir éventuellement transféré ses devoirs). Reportez-vous aux fiches précédentes pour :**

- transférer des devoirs *( [Changer des devoirs de service\)](#page-172-0)* ;
- désactiver un service *( [Désactiver un service qui ne doit pas figurer sur le bulletin\)](#page-167-0)* ;
- créer des sous-services ( **Créer des sous-services**).

### **1 - Un seul service pour deux matières enseignées par le même professeur**

*Exemple : un professeur souhaite n'avoir qu'un seul service pour l'histoire-géographie et l'éducation civique. Il faut désactiver l'un des deux services, celui d'éducation civique, par exemple.*

- 1. Rattachez les devoirs du service d'éducation civique au service d'histoire-géographie.
- 2. Désactivez le service d'éducation civique.

### **2 - Un seul service pour deux professeurs en co-enseignement**

*Exemple : deux professeurs d'anglais ayant chacun leur service et travaillant en co-enseignement souhaitent partager un seul service.*

- 1. Transformez l'un des deux services (que l'on nommera service A) en service de co-enseignement *( [Permettre à un](#page-171-0)  [second enseignant de noter\)](#page-171-0)*.
- 2. Rattachez les devoirs du service B au service A.
- 3. Désactivez le service B.

### **3 - Un seul service avec deux sous-services pour deux professeurs**

*Exemple : deux professeurs de technologie enseignent chacun à une moitié de la classe ; on souhaite transformer leur deux services en un seul service avec sous-services.*

- 1. Créez un premier sous-service pour le service A. Utilisez l'une des sous-matières proposées ou créez-en une et créez le sous-service correspondant. Fermez la fenêtre.
- 2. Recommencez l'opération pour créer un second sous-service. Vous ne pouvez pas utiliser la même sous-matière pour le même enseignant ; sélectionnez n'importe laquelle, vous la modifierez une fois que vous aurez affecté les deux enseignants.
- 3. Sur l'un des deux sous-services, doublez-cliquez sur l'enseignant, cochez l'enseignant du service B et validez.
- 4. Si nécessaire, corrigez les matières.
- 5. Rattachez les devoirs du service B au service A.
- 6. Désactivez le service B.

# CAHIER DE TEXTES [VS + EDT]

- *[Saisir le cahier de textes](#page-175-0)*
- *[Mettre des ressources pédagogiques en ligne](#page-179-0)*
- *[Accéder aux manuels des kiosques numériques \[hébergés\]](#page-181-0)*
- *[Utiliser les ressources de son cloud \[hébergés\]](#page-182-0)*
- *[Programmer un devoir sur table](#page-184-0)*
- *[Construire une progression](#page-185-0)*
- *[Mettre en commun les progressions](#page-188-0)*
- *[Affecter des éléments de la progression au cahier de textes](#page-189-0)*
- *[Viser les cahiers de textes](#page-190-0)*
- *[Consulter et imprimer les cahiers de textes](#page-191-0)*

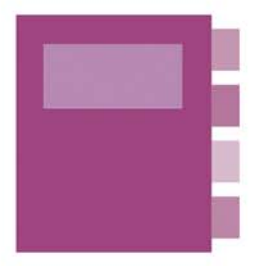

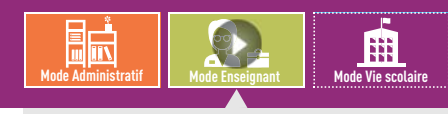

VIDÉO [: Donner du travail à quelques élèves](http://www.index-education.com/fr/tutoriels-video-pronote-309-46-donner-du-travail-a-quelques-eleves-seulement.php)  seulement

## <span id="page-175-0"></span>Fiche 89 **Saisir le cahier de textes**

À SAVOIR : **le contenu et le travail à faire peuvent être saisis directement, importés comme fichier joint** *( [Mettre des](#page-179-0) [ressources pédagogiques en ligne\)](#page-179-0)* **ou extraits d'une progression construite par ailleurs dans le logiciel** *( [Construire une](#page-185-0) [progression\)](#page-185-0)***.**

### **1 - Saisir le contenu du cours et le travail à faire**

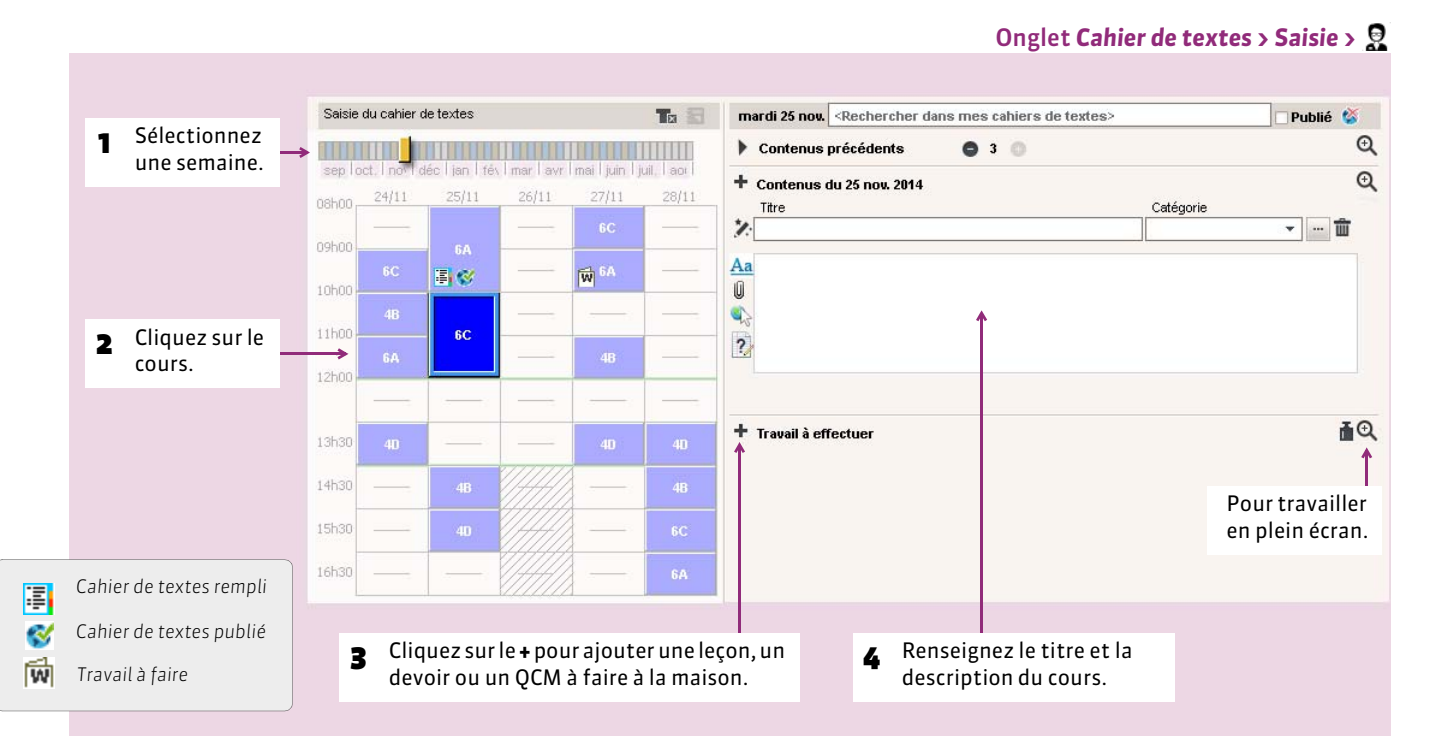

### FMettre en forme le cahier de textes

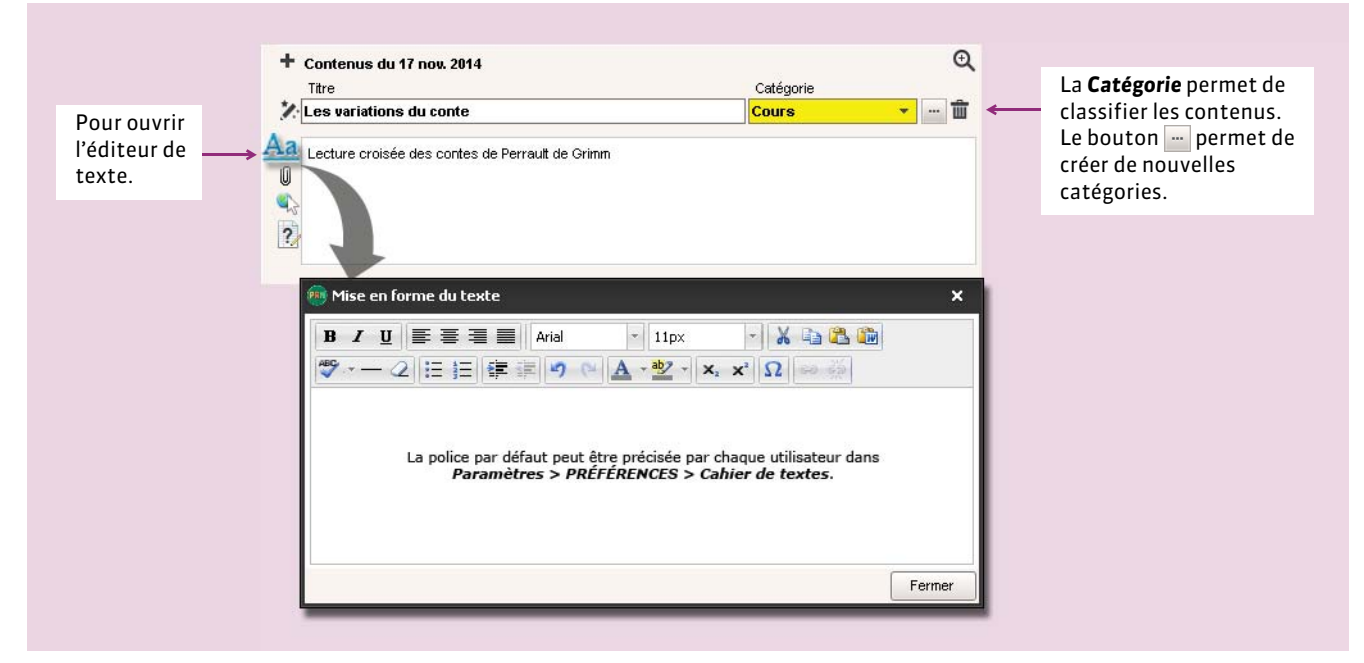

#### FPoursuivre le cours précédent

Nouveauté 2015 Lorsque vous remplissez le cahier de textes, vous pouvez consulter les entrées précédentes et, d'un clic, dupliquer le contenu du cours précédent.

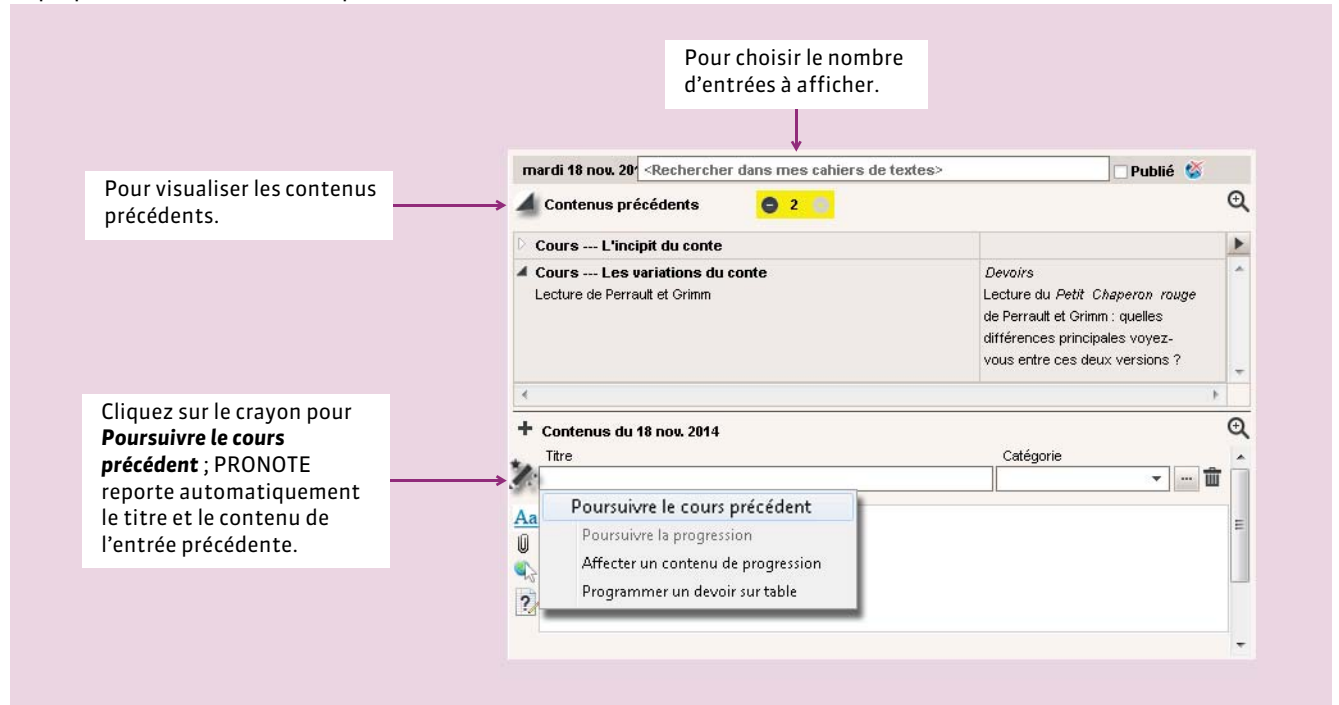

#### FRemplir le cahier de textes en co-enseignement

Pour pouvoir saisir le cahier de textes, le co-enseignant doit avoir été ajouté au cours depuis EDT.

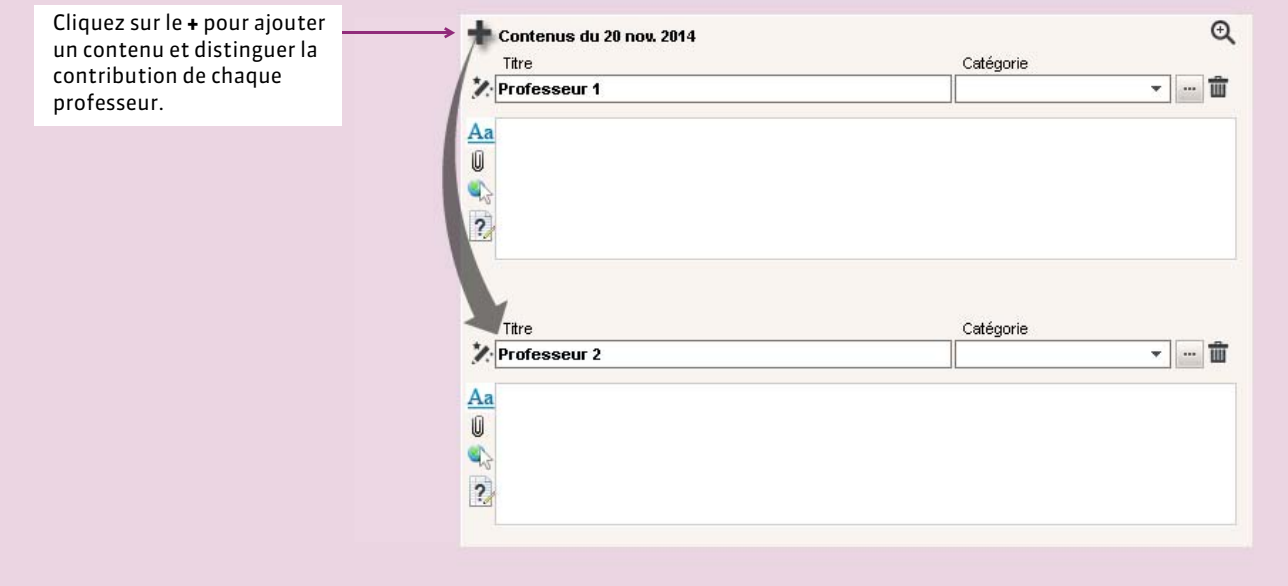

#### FDonner du travail à certains élèves seulement

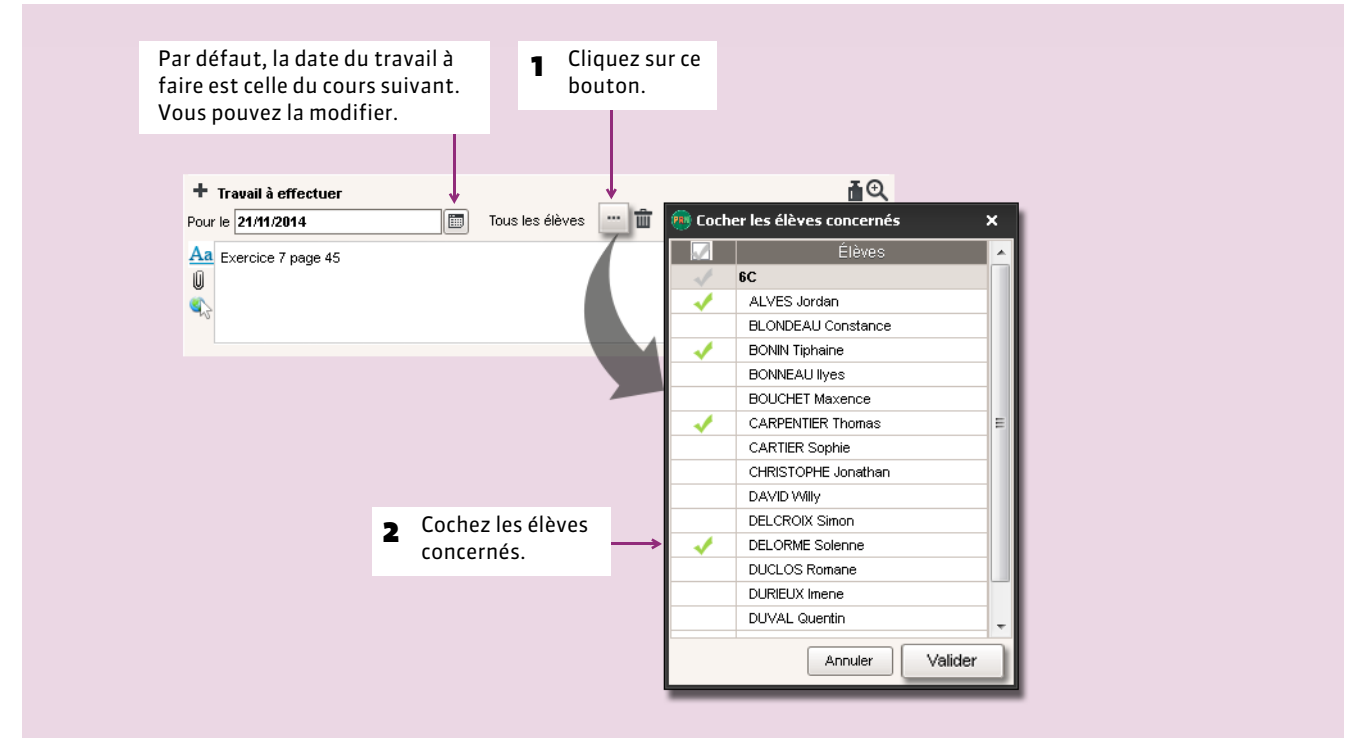

### FConsulter la charge de travail

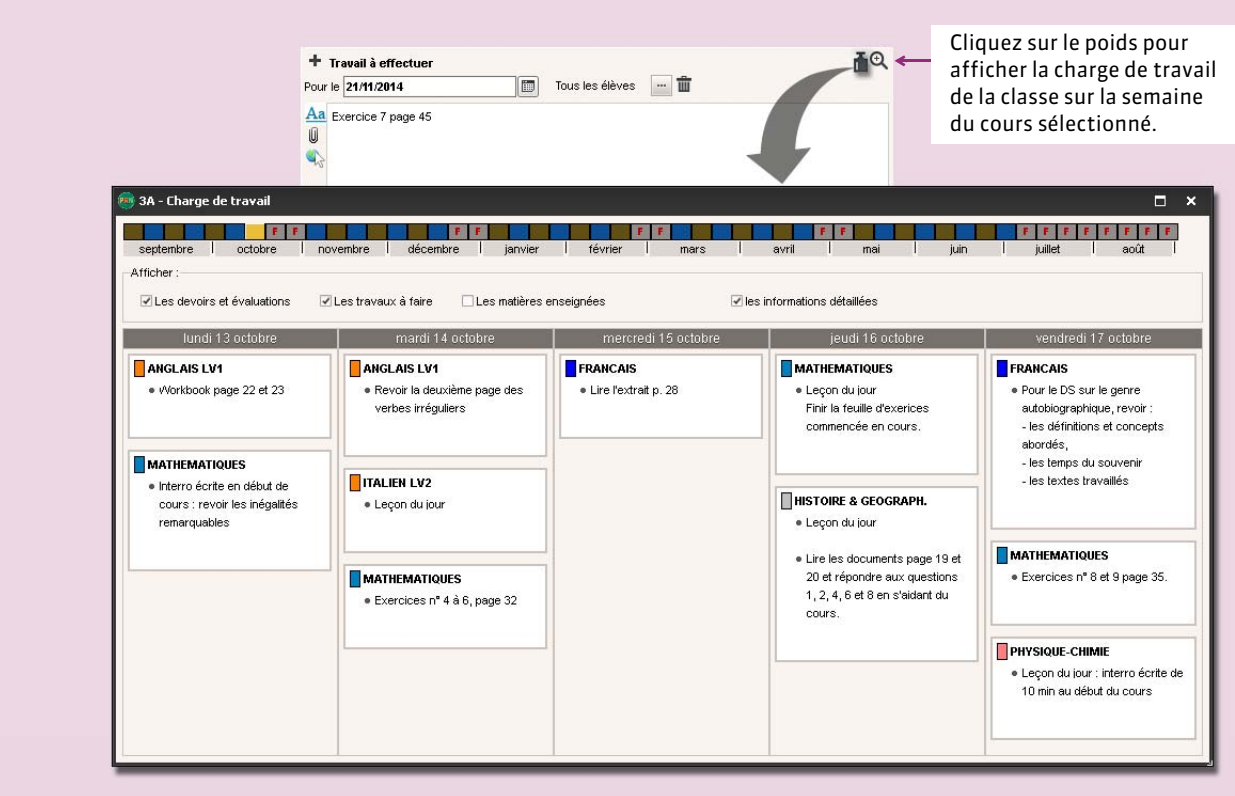

*Remarque : retrouvez ces informations dans l'onglet Cahier de textes > Charge de travail > .*

#### FCopier-coller le cahier de textes sur un autre cours

Avec les commandes *Éditer > Copier / Coller le cahier de textes* accessibles d'un clic droit, vous pouvez copier-coller l'intégralité du cahier de textes pour un cours donné (contenu, travail à effectuer, pièces jointes).

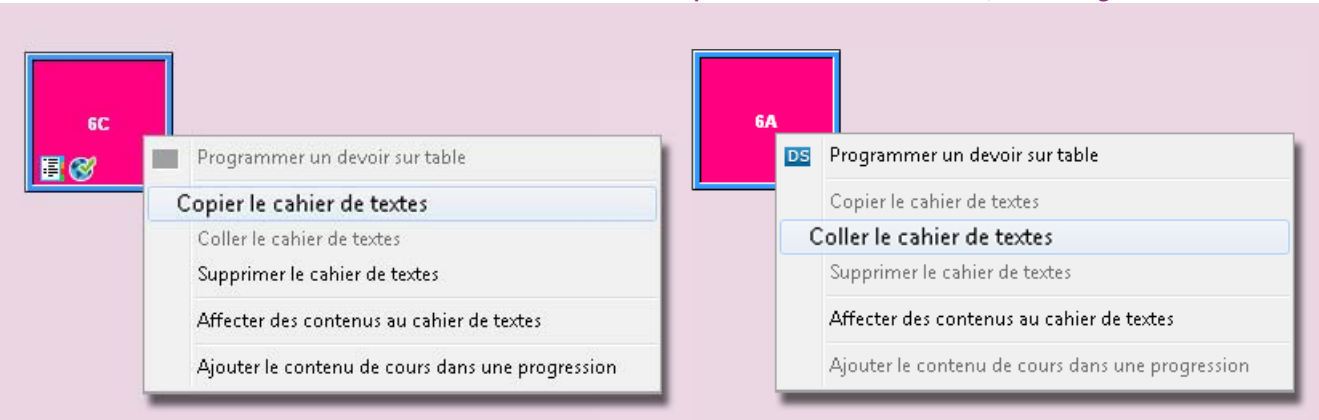

#### Dès qu'un cours est sélectionné, dans l'onglet *Cahier de textes*

### **2 - Publier le cahier de textes**

Par défaut, la cahier de textes est publié dès la fin du cours.

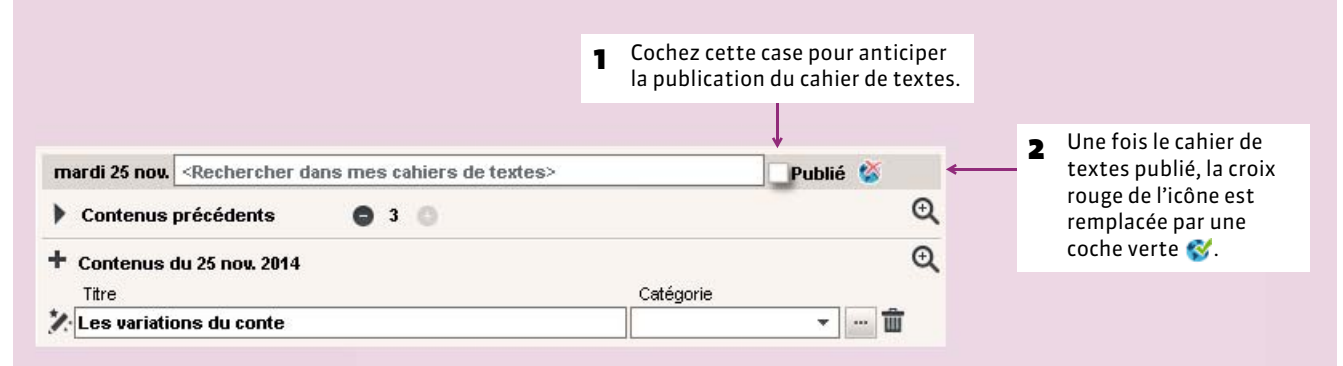

### **3 - Faire une recherche dans les cahiers de textes**

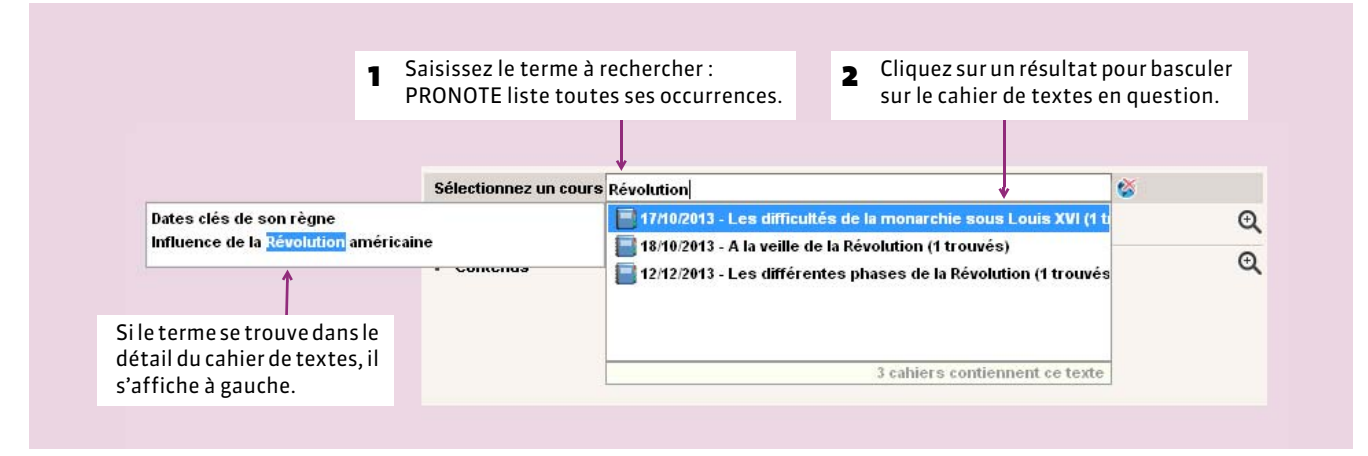

*Remarque : il est également possible d'effectuer une recherche dans les cahiers de textes d'une classe, toutes matières confondues, à partir de l'onglet Cahier de textes > Saisie > .*

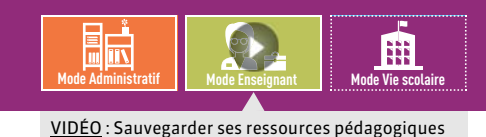

### <span id="page-179-0"></span>Fiche 90 **Mettre des ressources pédagogiques en ligne**

À SAVOIR : **les ressources pédagogiques sont les documents (PDF, images, etc.), les sites internets, les QCM conçus dans PRONOTE et les corrigés de devoirs que les enseignants souhaitent mettre à la disposition des élèves et de leurs parents via leurs Espaces respectifs.**

### **1 - Attacher une ressource pédagogique au cahier de textes**

Au lieu de saisir le contenu du cours dans le cahier de textes, vous pouvez le joindre dans un document annexe (PDF, Word, etc.). Qu'il s'agisse de documents  $\emptyset$  et/ou d'adresses de sites Internet  $\bullet$ , la procédure est identique.

#### Onglet *Cahier de textes > Saisie >*

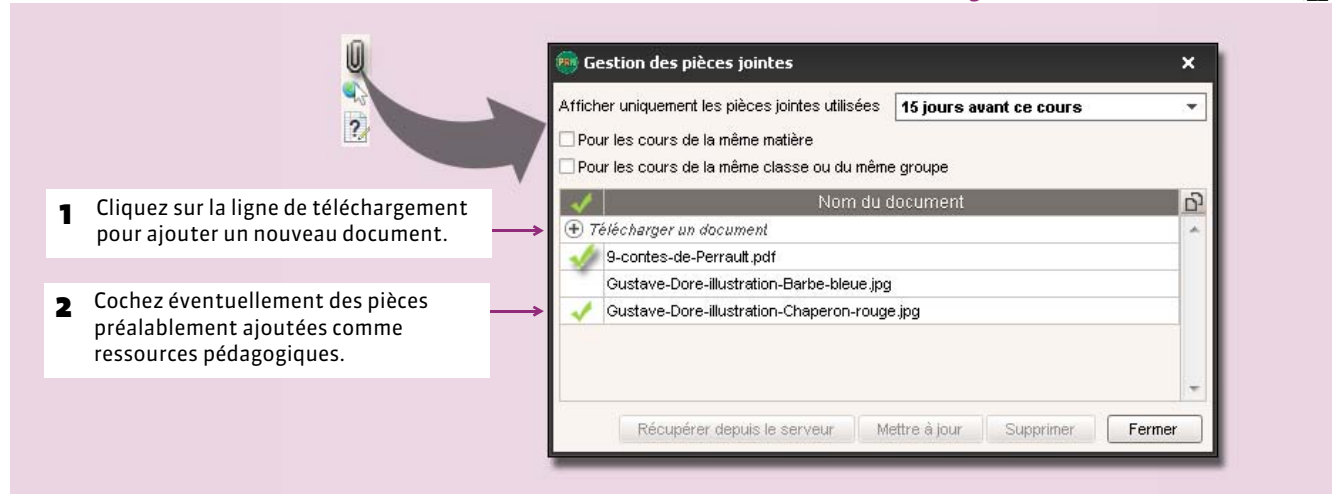

*Remarque : la taille des pièces jointes peut être limitée en fonction du profil dans Ressources > Professeurs > .*

#### FMettre à jour les pièces jointes

Lorsque vous joignez un document, PRONOTE en fait une copie. Si vous modifiez l'original, vous devez mettre à jour le document dans PRONOTE.

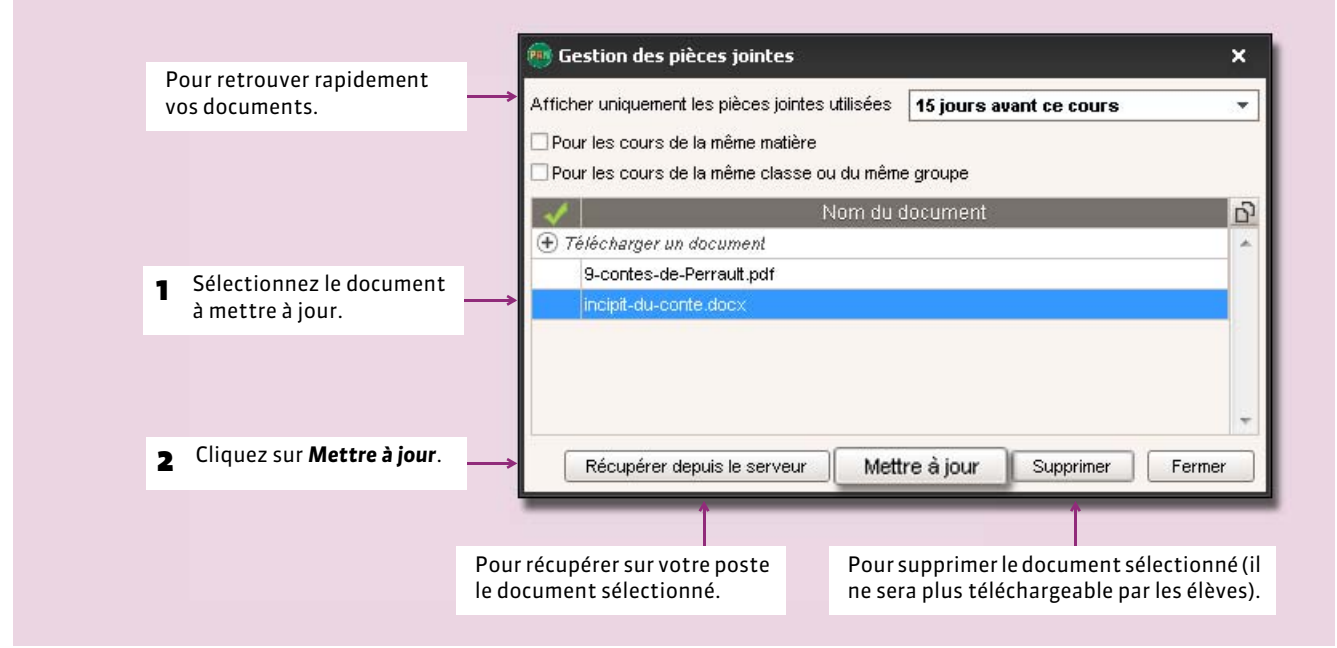
## <span id="page-180-0"></span>**2 - Ajouter des ressources pédagogiques sans lien avec le cahier de textes**

Onglet *Cahier de textes > Ressources pédagogiques >*

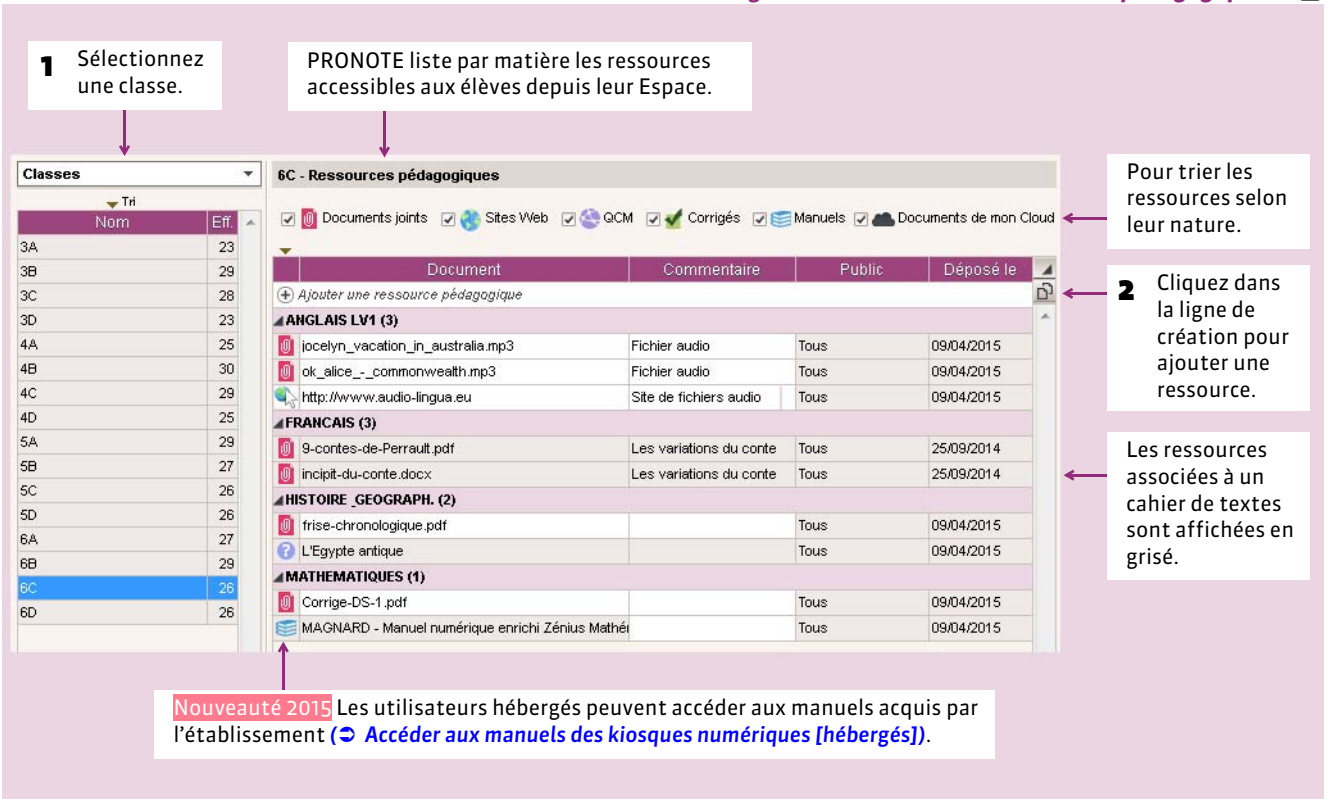

#### FDonner le même document à plusieurs classes

Pour éviter d'encombrer le serveur en chargeant plusieurs fois le même document, sélectionnerz *Ajouter un document d'une autre classe* dans le menu contextuel lorsque vous cliquez dans la ligne d'ajout.

#### FGérer les ressources pédagogiques

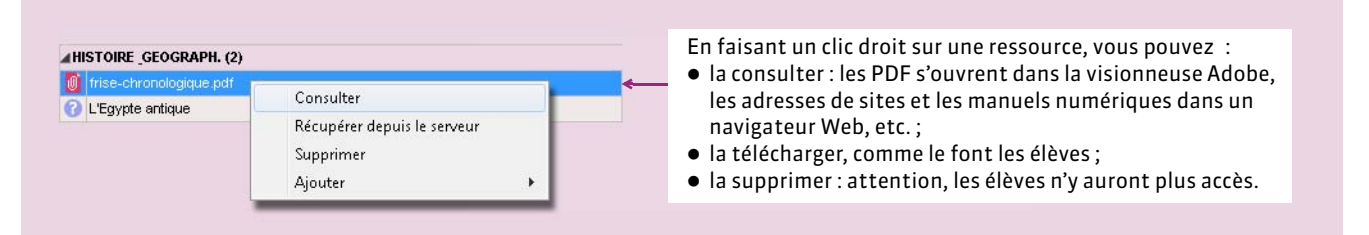

*Remarque : pour supprimer ou mettre à jour une ressource liée à un cahier de textes, procédez depuis l'affichage de saisie du cahier de textes. Pour mettre à jour une ressource qui n'est pas encore liée à un cahier de textes, supprimez-la et ajoutez la version mise à jour.*

## **3 - Sauvegarder ses ressources pédagogiques**

Nouveauté 2015 Les enseignants peuvent générer un fichier *\*.zip* qui contient toutes leurs ressources pédagogiques.

- 1. Depuis la base qui contient vos ressources pédagogiques, lancez la commande *Fichier > Export et récupération de données > Sauvegarder mes ressources pédagogiques dans un fichier* et enregistrez le fichier.
- 2. En ouvrant le fichier *\*.zip*, vous trouverez toutes vos ressources dans le dossier *DocJoint*. Pour charger ces ressources dans une nouvelle base PRONOTE, lancez la commande *Fichier > Export et récupération de données > Récupérer mes ressources pédagogiques depuis une sauvegarde*.

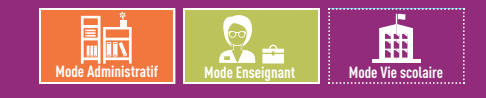

## <span id="page-181-0"></span>Fiche 91 **Accéder aux manuels des kiosques numériques [hébergés]**

À SAVOIR : Nouveauté 2015 **les utilisateurs dont la base est hébergée chez Index Éducation peuvent accéder via PRONOTE aux manuels des kiosques numériques que l'établissement a acquis, pourvu que le numéro de l'établissement soit renseigné dans** *Paramètres > ÉTABLISSEMENT > Identité***.**

Seul le SPR a accès au catalogue des manuels numériques.

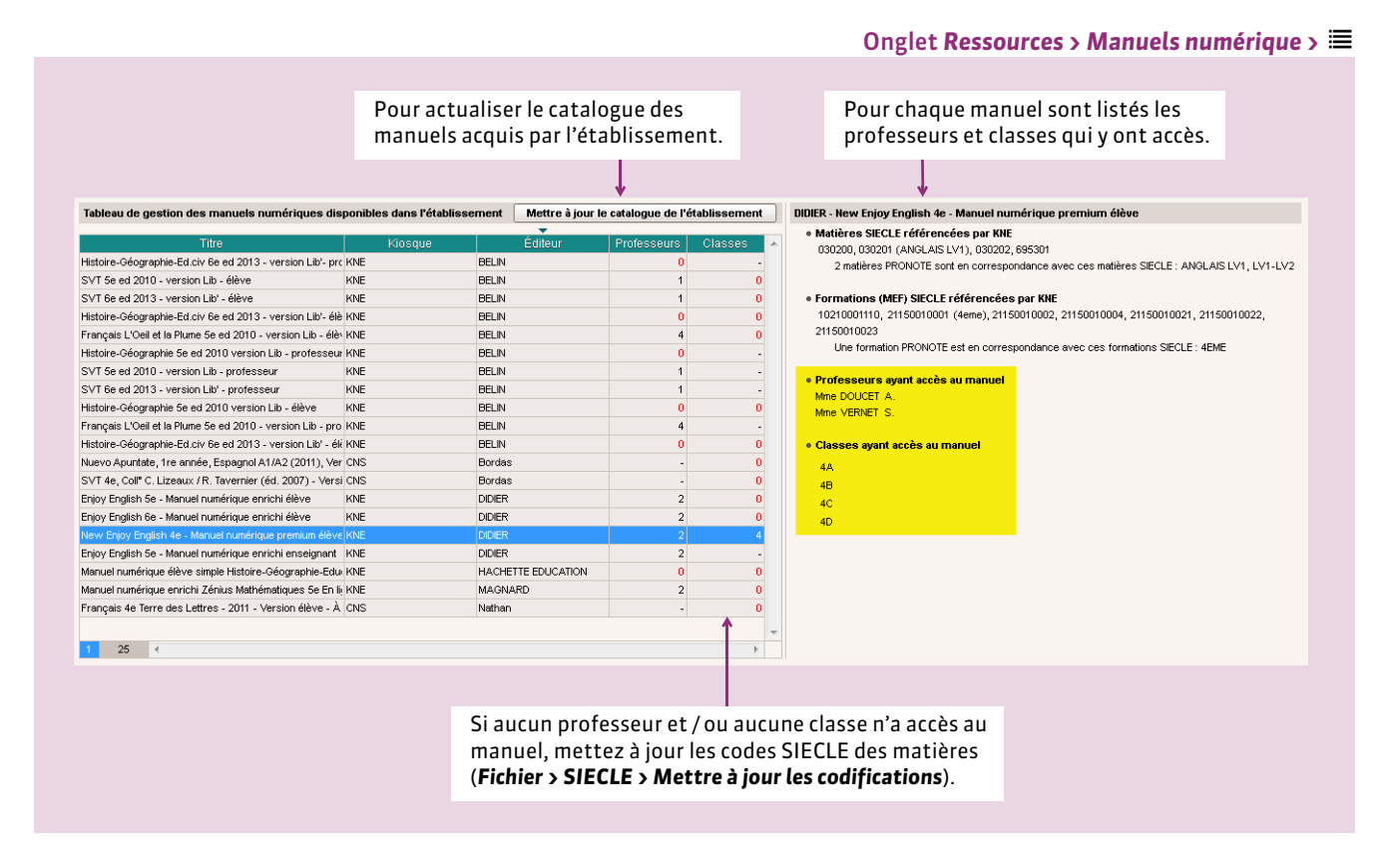

#### FConsulter les manuels numériques

Onglet *Cahier de textes > Saisie >*

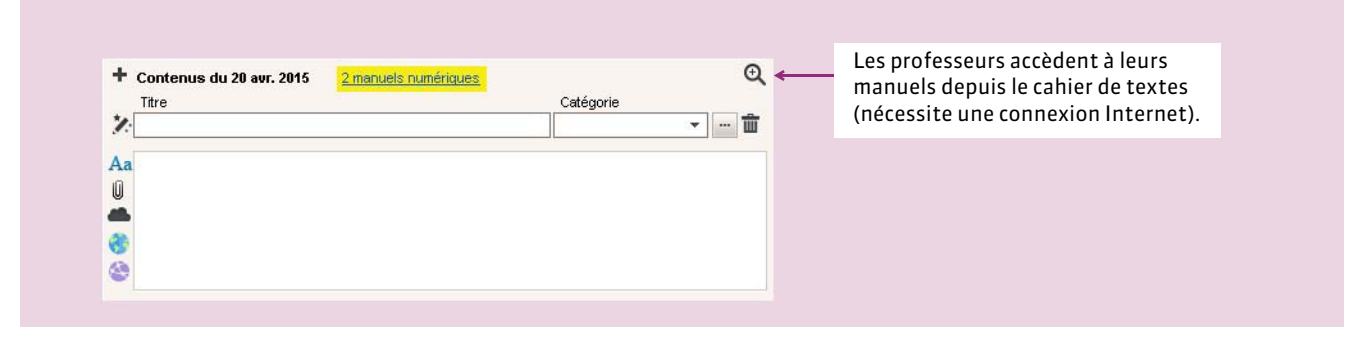

*Remarque : les manuels numériques sont également consultables depuis l'onglet Cahier de textes > Ressources pédagogiques > . Faites un clic droit et cliquez sur Consulter pour ouvrir le manuel dans un navigateur ( [Ajouter des](#page-180-0) [ressources pédagogiques sans lien avec le cahier de textes\)](#page-180-0).*

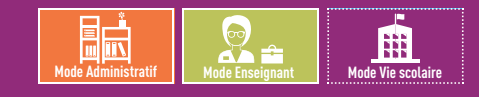

## Fiche 92 **Utiliser les ressources de son cloud [hébergés]**

À SAVOIR : Nouveauté 2015 **les utilisateurs des établissements dont la base est hébergée chez Index Éducation peuvent faire des liens vers des documents enregistrés sur leurs comptes cloud personnels (Box, DropBox, Google Drive ou One Drive). Une connexion Internet est requise.**

## **1 - Configurer la connexion**

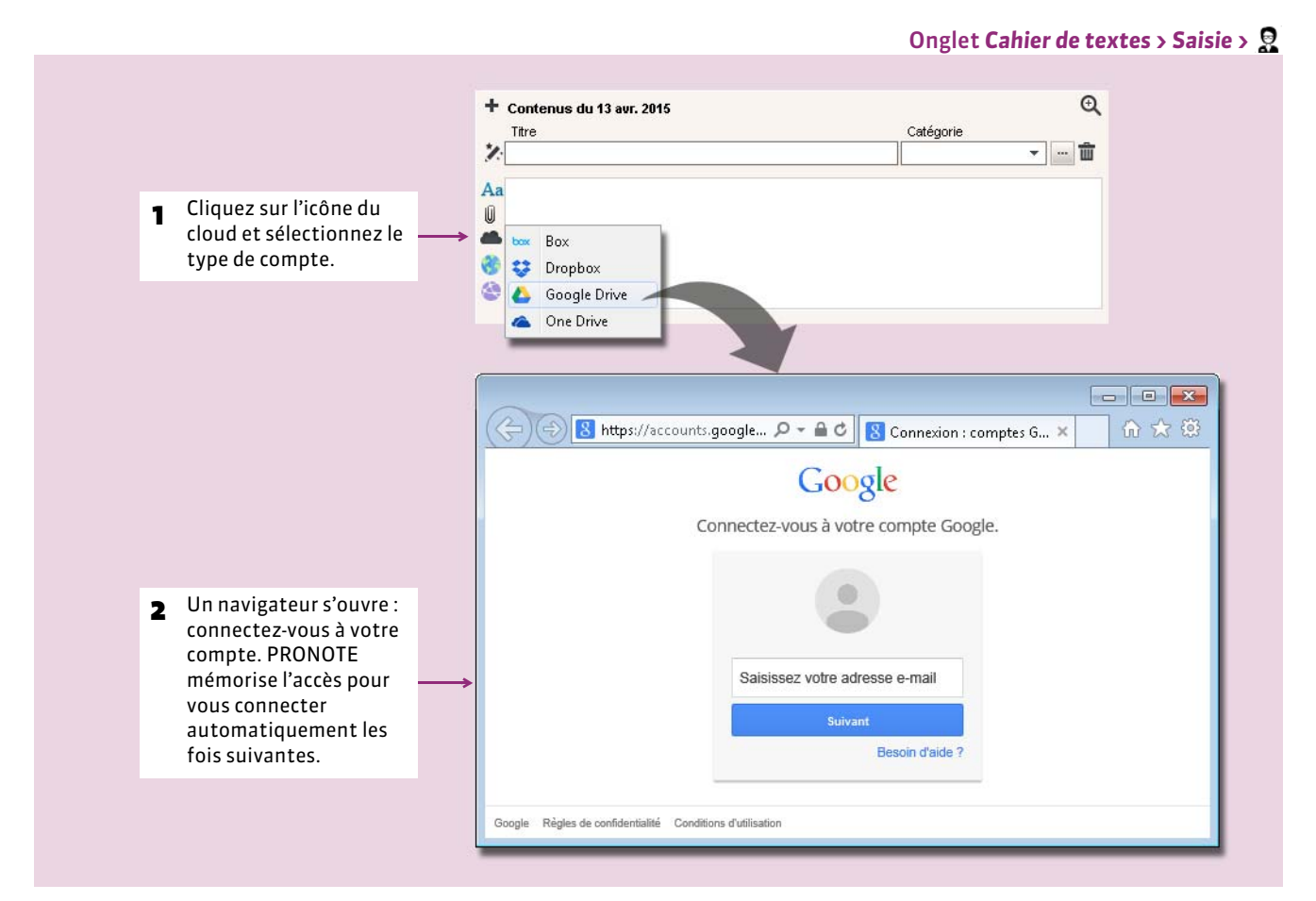

#### FModifier les informations de connexion

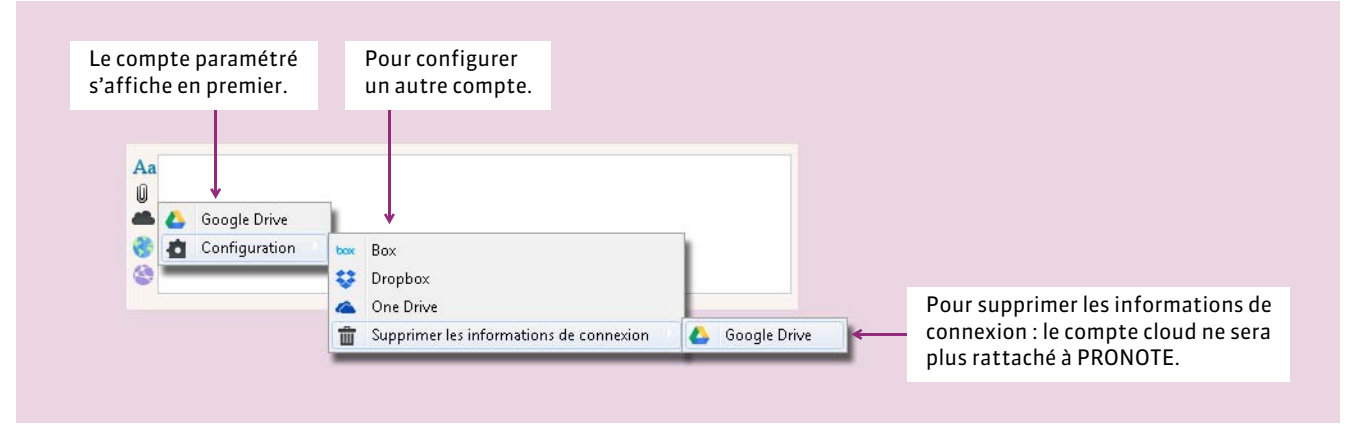

## **2 - Joindre un document au cahier de textes**

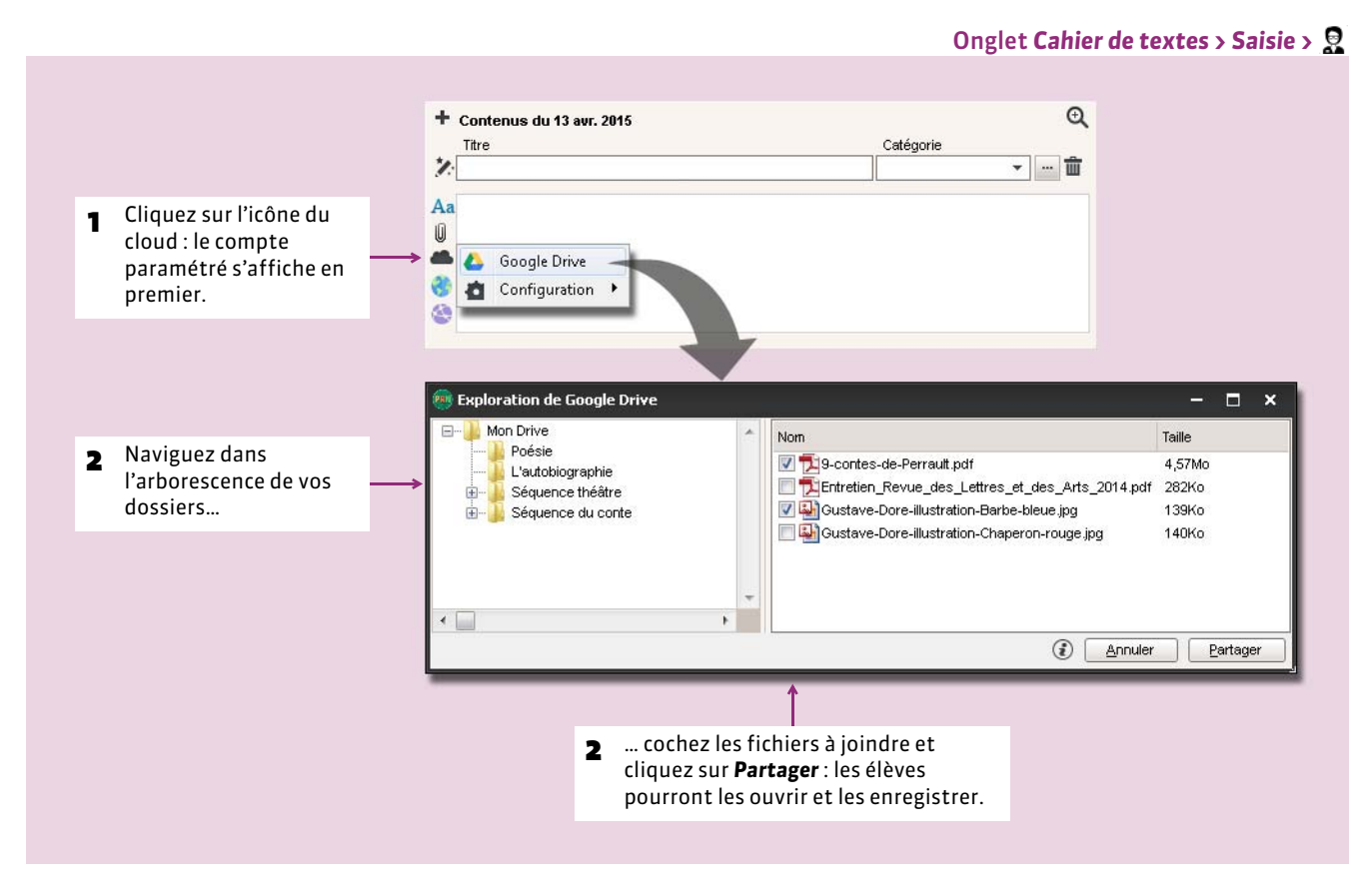

*Remarque : vous pouvez retrouver, consulter et télécharger les documents ajoutés à partir du cloud dans l'onglet Cahier de textes > Ressources pédagogiques > .*

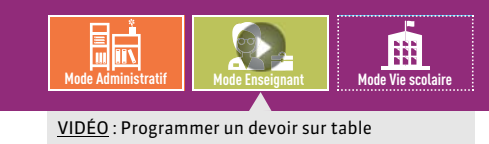

## Fiche 93 **Programmer un devoir sur table**

À SAVOIR : Nouveauté 2015 **vous pouvez programmer un DS directement depuis le cahier de textes. Il apparaîtra dans le cahier de textes des élèves et sera pris en compte dans la charge de travail.**

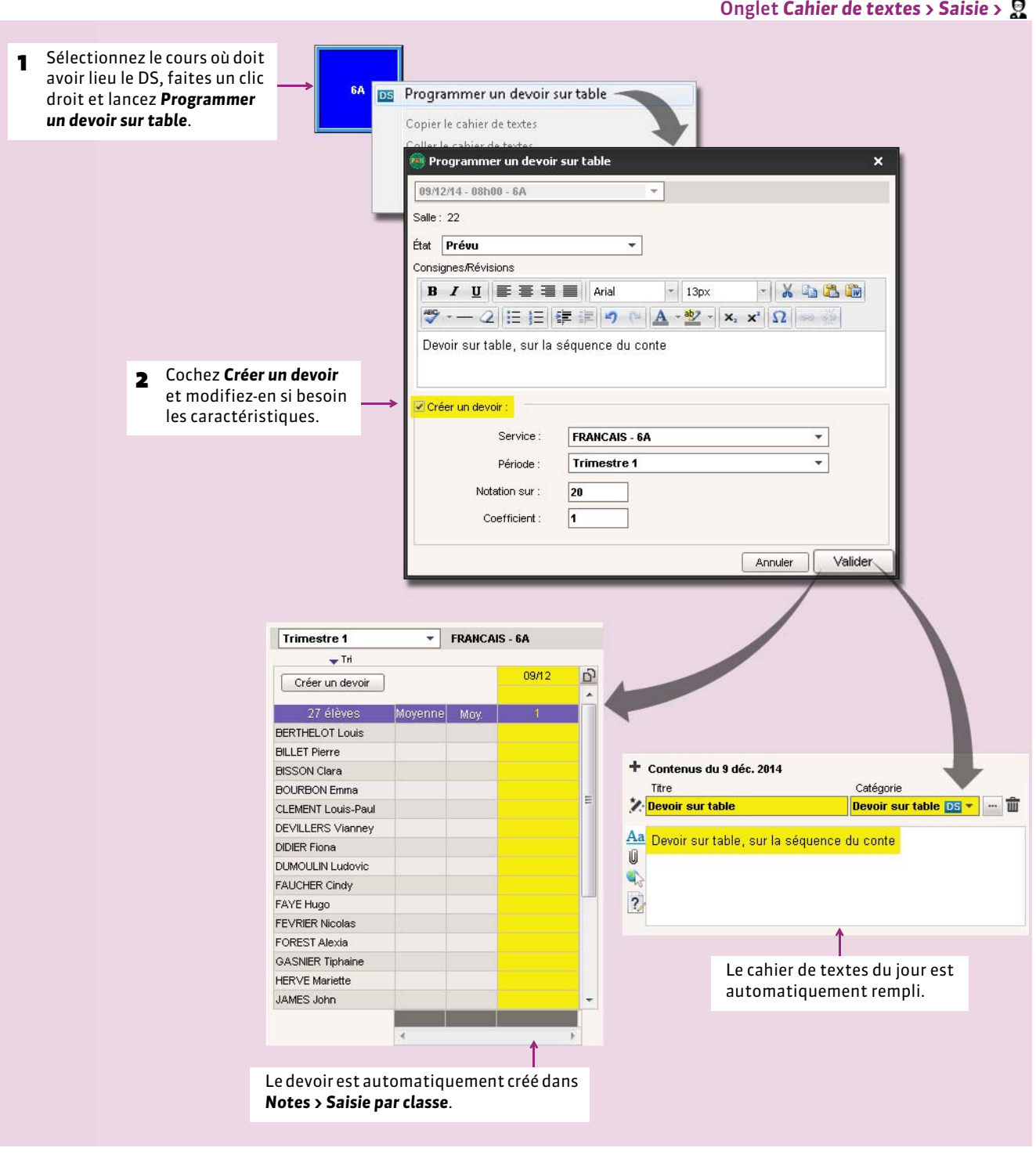

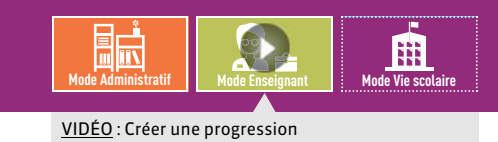

## Fiche 94 **Construire une progression**

À SAVOIR : **la progression permet au professeur d'ordonner pédagogiquement les contenus et les devoirs (d'une matière pour un niveau) puis d'alimenter à l'avance ou au fur et à mesure les cahiers de texte en « piochant » dans les progressions constituées** *( [Affecter des éléments de la progression au cahier de textes\)](#page-189-0)***.**

## **1 - Créer la progression**

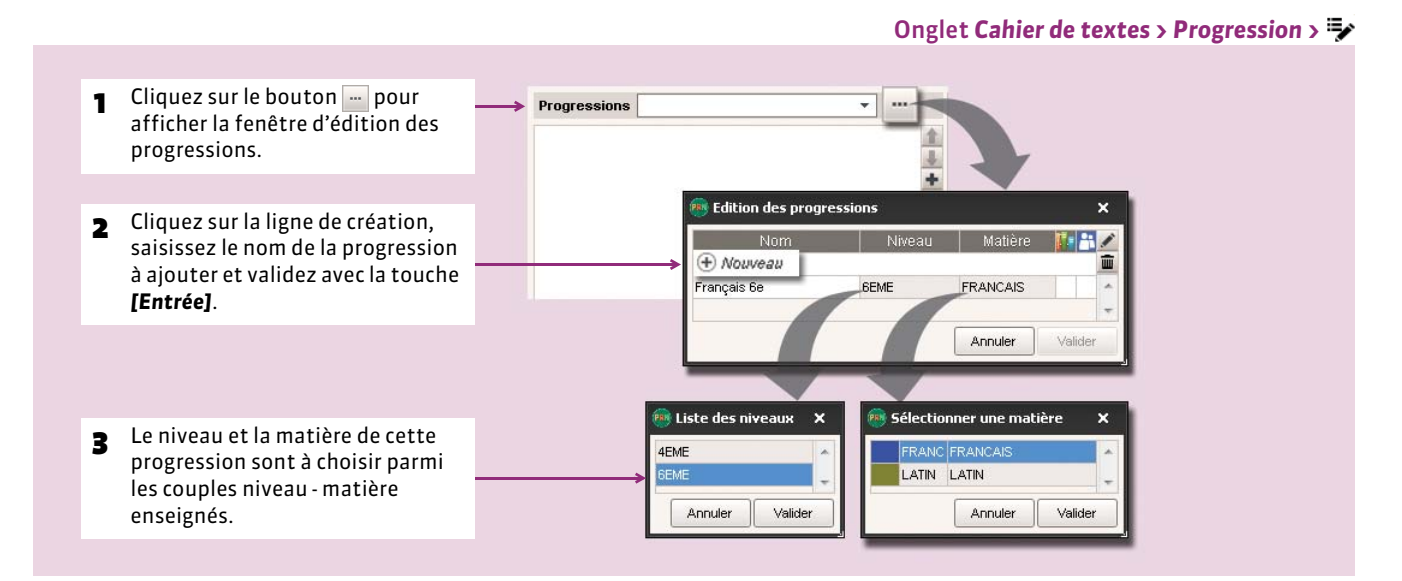

## <span id="page-185-0"></span>**2 - Remplir la progression**

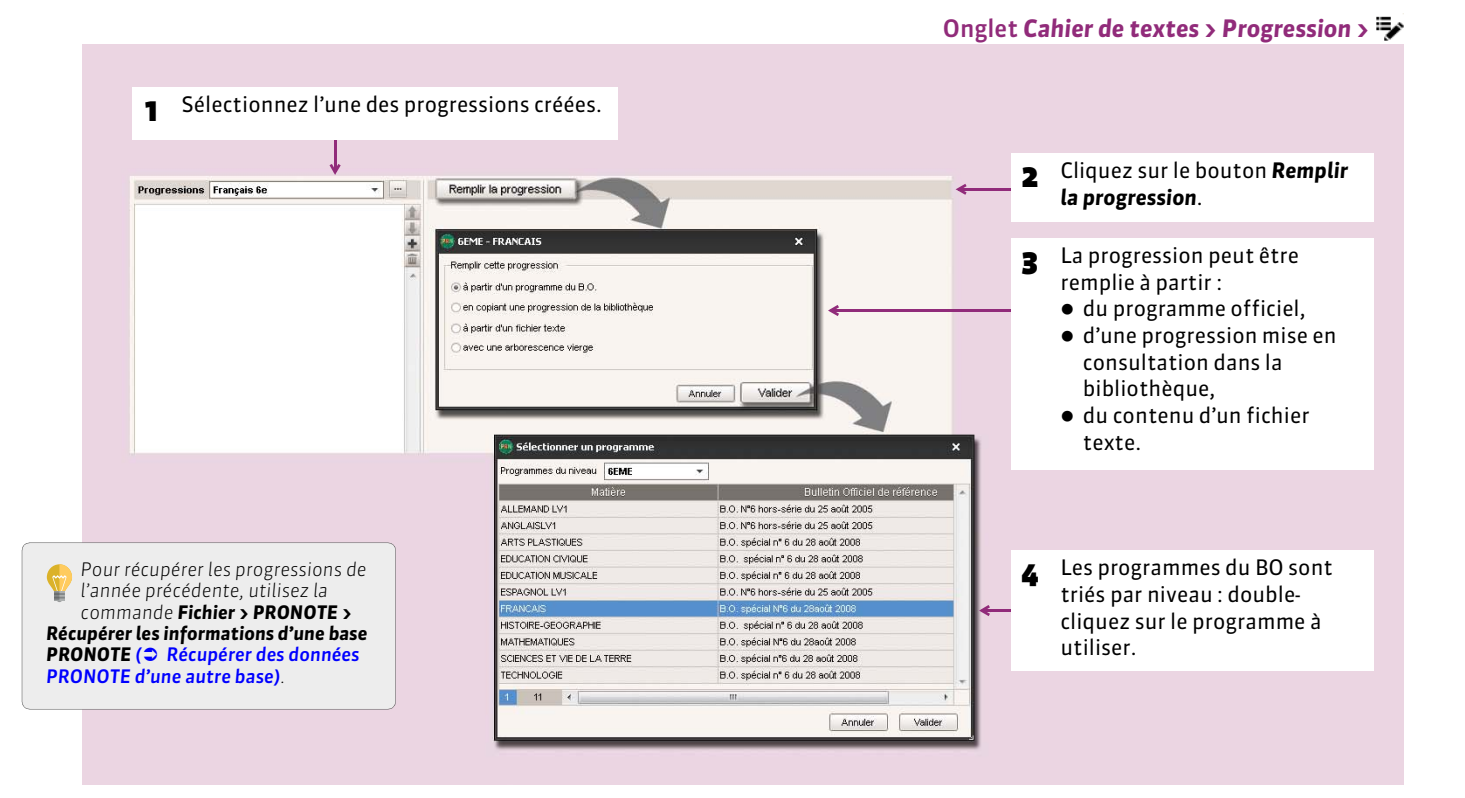

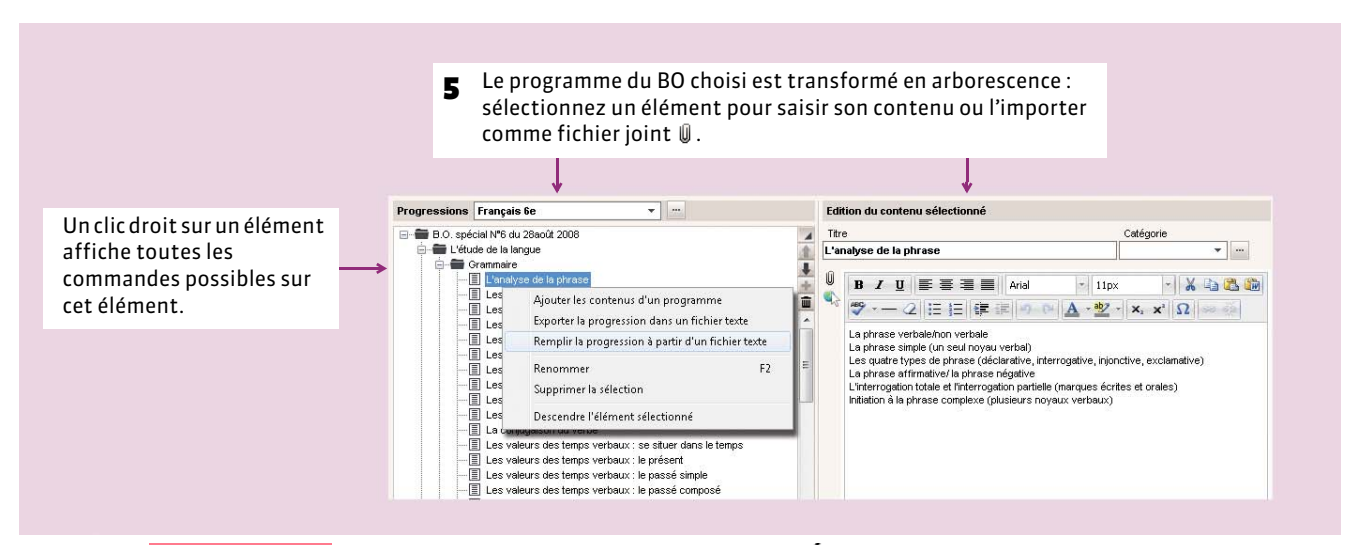

*Remarque :* Nouveauté 2015 *l'onglet Cahier de textes > Progression > permet de consulter tous les programmes du Bulletin Officiel.*

## **3 - Enrichir une progression à partir du cahier de textes**

Pour réutiliser à l'avenir un élément inscrit dans le cahier de textes, vous pouvez l'ajouter à une progression.

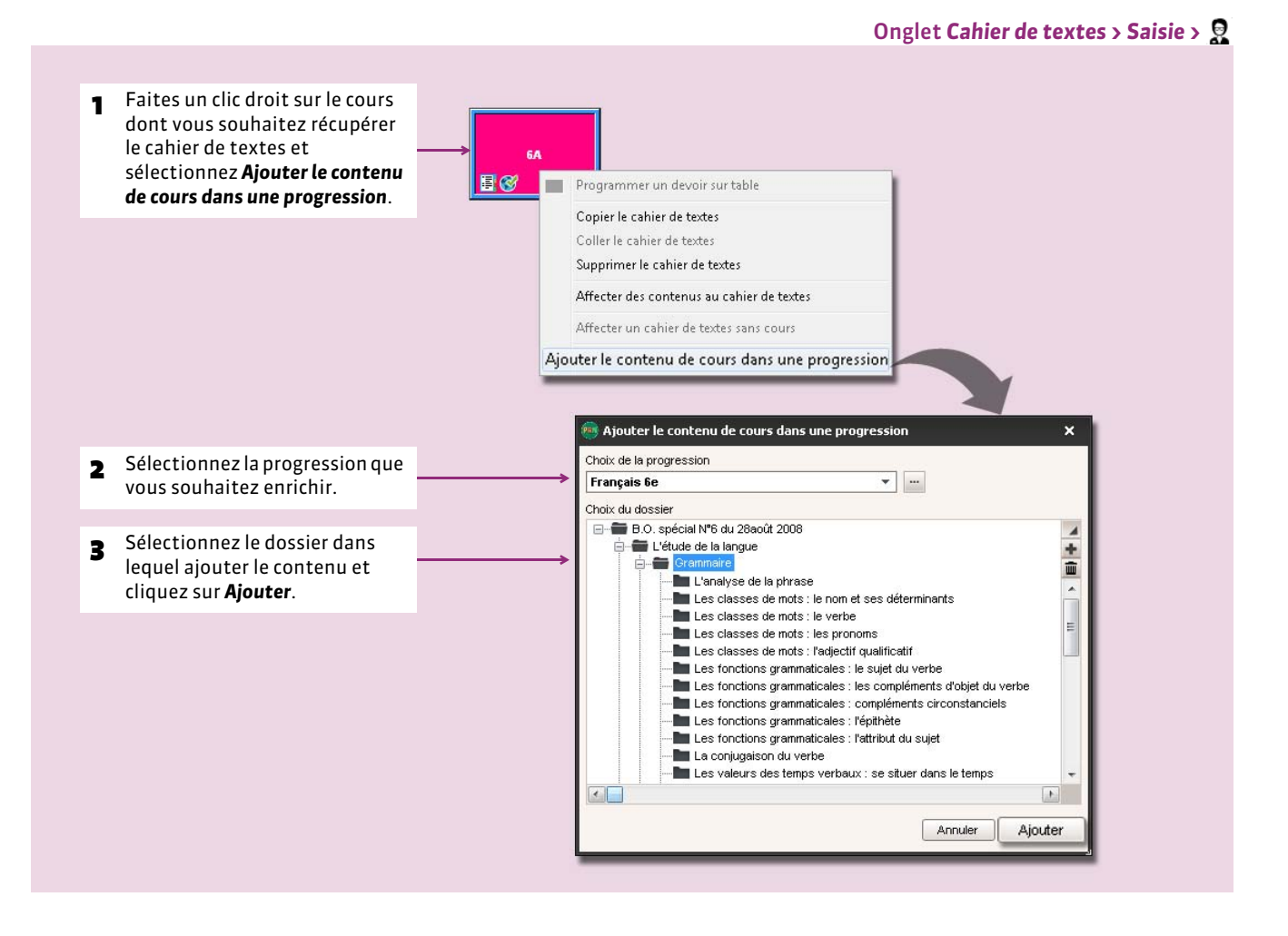

#### **4 - Récupérer les progressions de l'an passé**

#### $\triangleright$  En Mode administratif

- 1. Assurez-vous d'avoir généré un fichier de préparation de rentrée à partir de la base dont vous souhaitez récupérer les progressions *( [Récupérer des données PRONOTE d'une autre base\)](#page-102-0)*.
- 2. Depuis la base actuelle, lancez la commande *Fichier > PRONOTE > Récupérer les données d'une base PRONOTE*.
- 3. Cochez *Choisir un fichier de préparation de rentrée*, sélectionnez le fichier et validez.
- 4. Cochez *Progressions*.
- 5. Validez.

#### ▶ En Mode enseignant

Nouveauté 2015 Les enseignants peuvent générer en fin d'année un fichier *\*.zip* qui leur permet de récupérer, entre autres, leurs cahiers de textes et leurs progressions.

- 1. Depuis la base dont vous souhaitez récupérer les progressions, lancez la commande *Fichier > Export et récupération de données > Sauvegarder mes ressources pédagogiques dans un fichier* et enregistrez le fichier.
- 2. Depuis la base actuelle, lancez la commande *Fichier > Export et récupération de données > Récupérer mes ressources pédagogiques*. Désignez le fichier généré à l'étape précédente, cochez *Progressions* et validez.

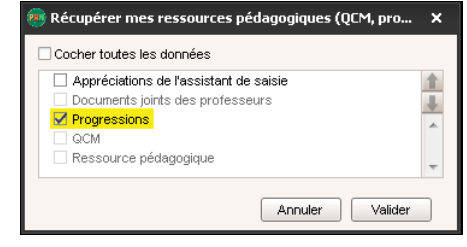

3. PRONOTE importe les progressions définies dans l'ancienne base, et transforme les cahiers de textes en progressions, afin que vous puissiez les réutiliser.

Il est toujours possible de récupérer les progressions par export / import de fichiers texte, à l'aide des commandes suivantes :

- *Fichier > PRONOTE > Exporter les progressions*,
- *Fichier > PRONOTE > Récupérer les progressions depuis un ficher texte*.

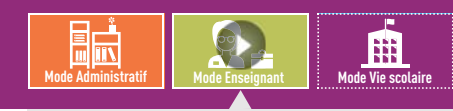

VIDÉO [: Partager une progression avec plusieurs](http://www.index-education.com/fr/tutoriels-video-pronote-421-46-partager-une-progression-avec-plusieurs-professeurs.php)  professeurs

## Fiche 95 **Mettre en commun les progressions**

À SAVOIR : **les professeurs peuvent mettre leurs progressions à la disposition des autres professeurs dans la bibliothèque des progressions. Ils peuvent également travailler sur des progressions communes.**

#### **1 - Rendre une progression consultable dans la bibliothèque des progressions**

En rendant une progression consultable, un professeur accepte que cette progression soit copiée *( [Remplir la](#page-185-0) [progression\)](#page-185-0)*.

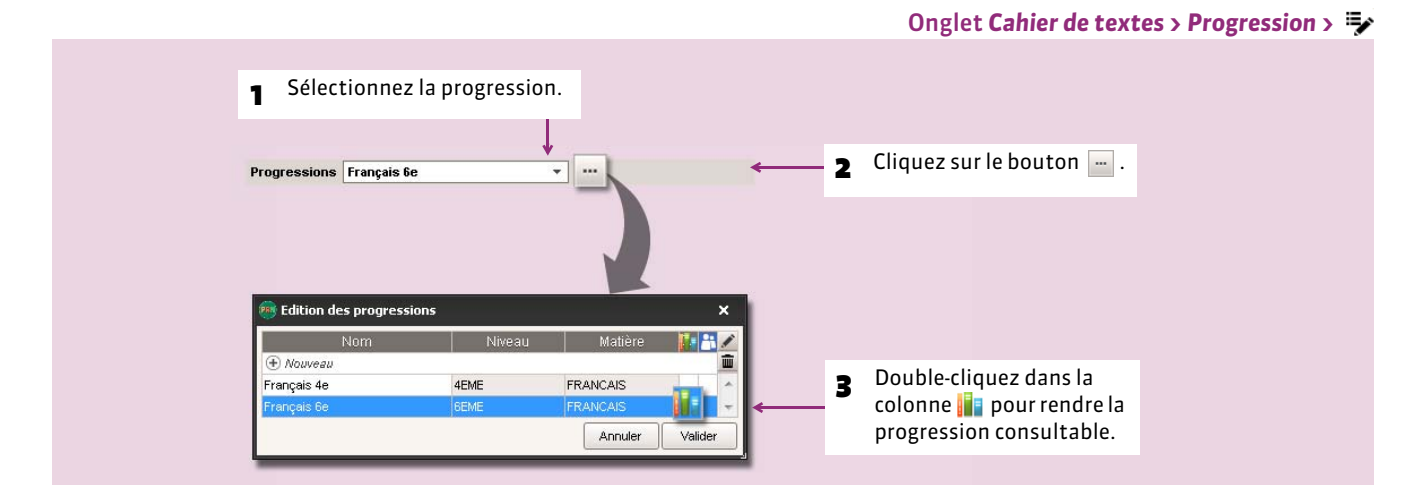

#### **2 - Partager une progression avec d'autres professeurs**

En partageant une progression avec d'autres professeurs, un professeur accepte que ces professeurs modifient et utilisent cette progression.

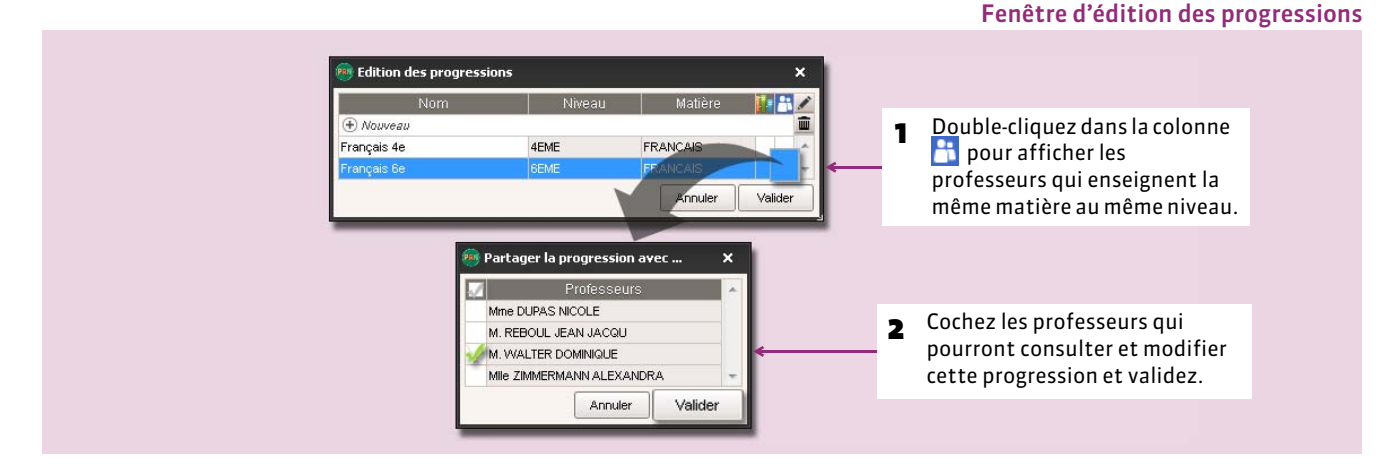

## **3 - Consulter la bibliothèque de progressions**

Onglet *Cahier de textes > Progression >*

La bibliothèque des progressions regroupe par niveau et par matière toutes les progressions qui ont été remplies. Le SPR visualise toutes les progressions ; les professeurs ne voient que les progressions rendues consultables par leur auteur et signalées par l'icône *(voir ci-avant)*.

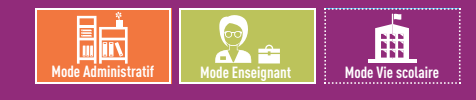

## <span id="page-189-0"></span>Fiche 96 **Affecter des éléments de la progression au cahier de textes**

À SAVOIR : **si les progressions sont complètes, la saisie du cahier de textes se fera en quelques secondes.** 

## **Possibilité n° 1 : en glissant des éléments depuis la progression**

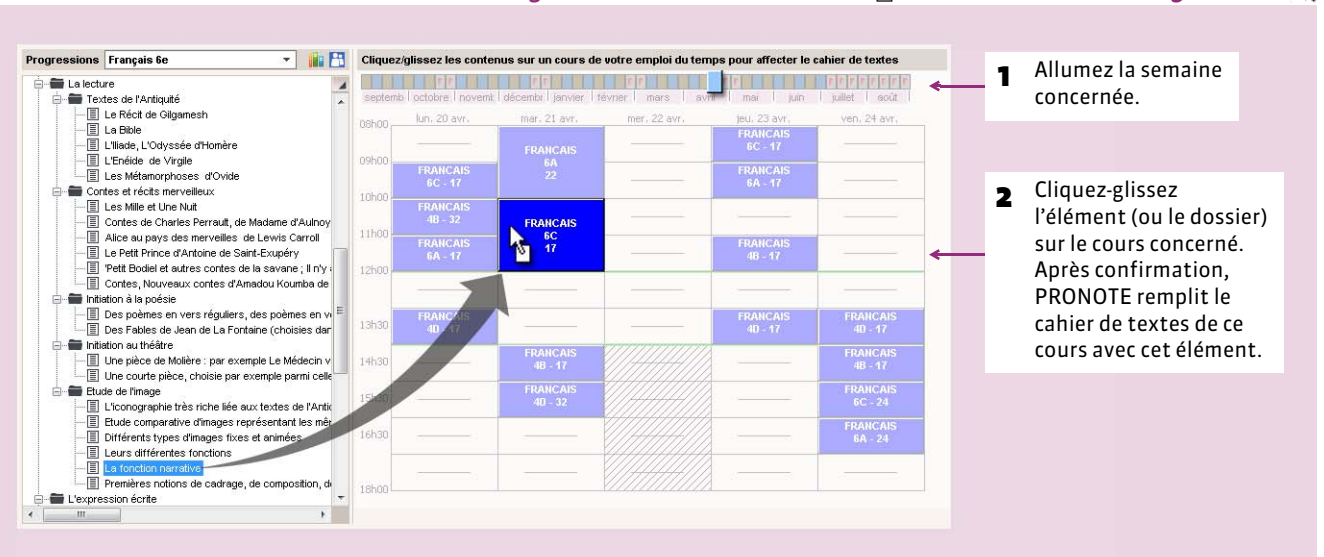

## **Possibilité n° 2 : en « piochant » des éléments depuis le cahier de textes**

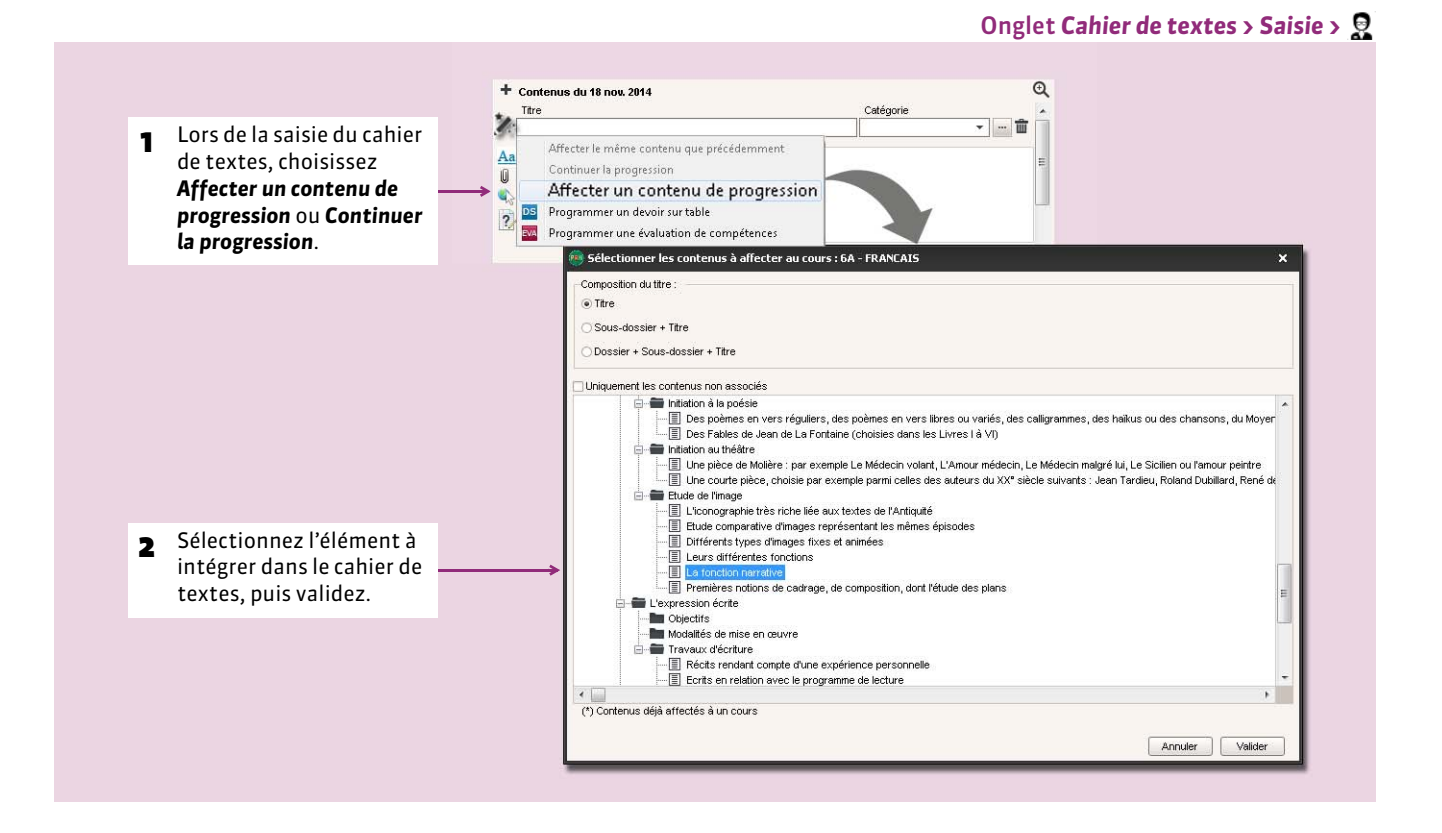

#### Onglet *Cahier de textes* > Saisie > in ou *Cahier de textes* > Progression >  $\Box$

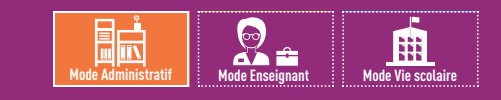

## Fiche 97 **Viser les cahiers de textes**

À SAVOIR : Nouveauté 2015 **l'affichage** *Tableau de contrôle* **donne une vue d'ensemble sur les cahiers de textes et permet de les viser rapidement. Seuls les utilisateurs faisant partie du groupe** *Administration* **et dont le genre est** *Cadre de direction ( [Édition des fonctions\)](#page-160-0)* **peuvent viser le cahier de textes.**

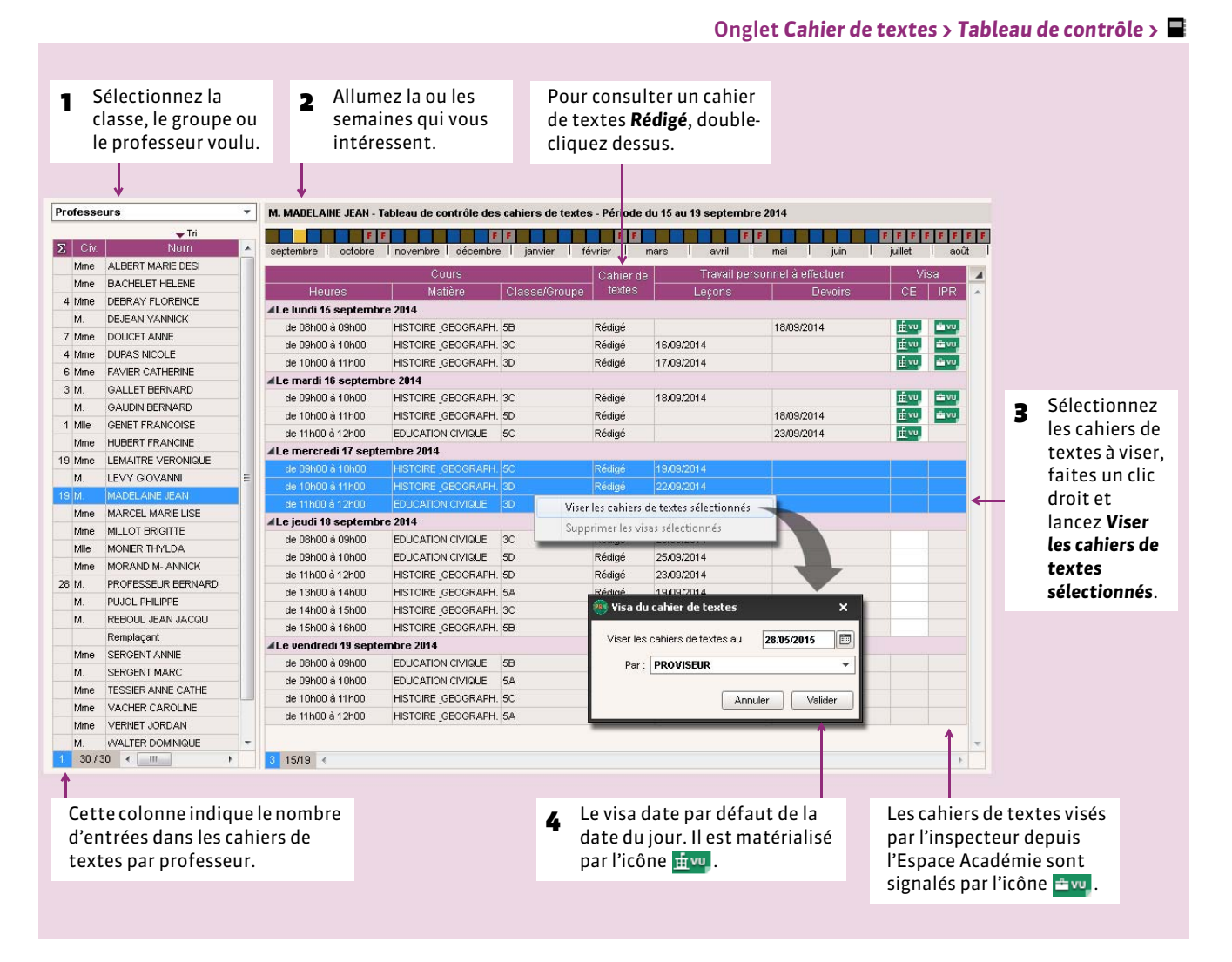

#### FVerrouiller les cahiers de textes visés

Vous pouvez verrouiller automatiquement les cahiers de textes qui ont été visés en cochant l'option correspondante dans *Paramètres > PRÉFÉRENCES > Cahier de textes*.

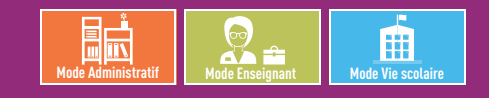

## Fiche 98 **Consulter et imprimer les cahiers de textes**

À SAVOIR : **tous les cahiers de textes peuvent être consultés, imprimés ou générés en PDF pour la période souhaitée.**

#### **1 - Consulter le cahier de textes**

#### FLe contenu des cours et le travail à faire

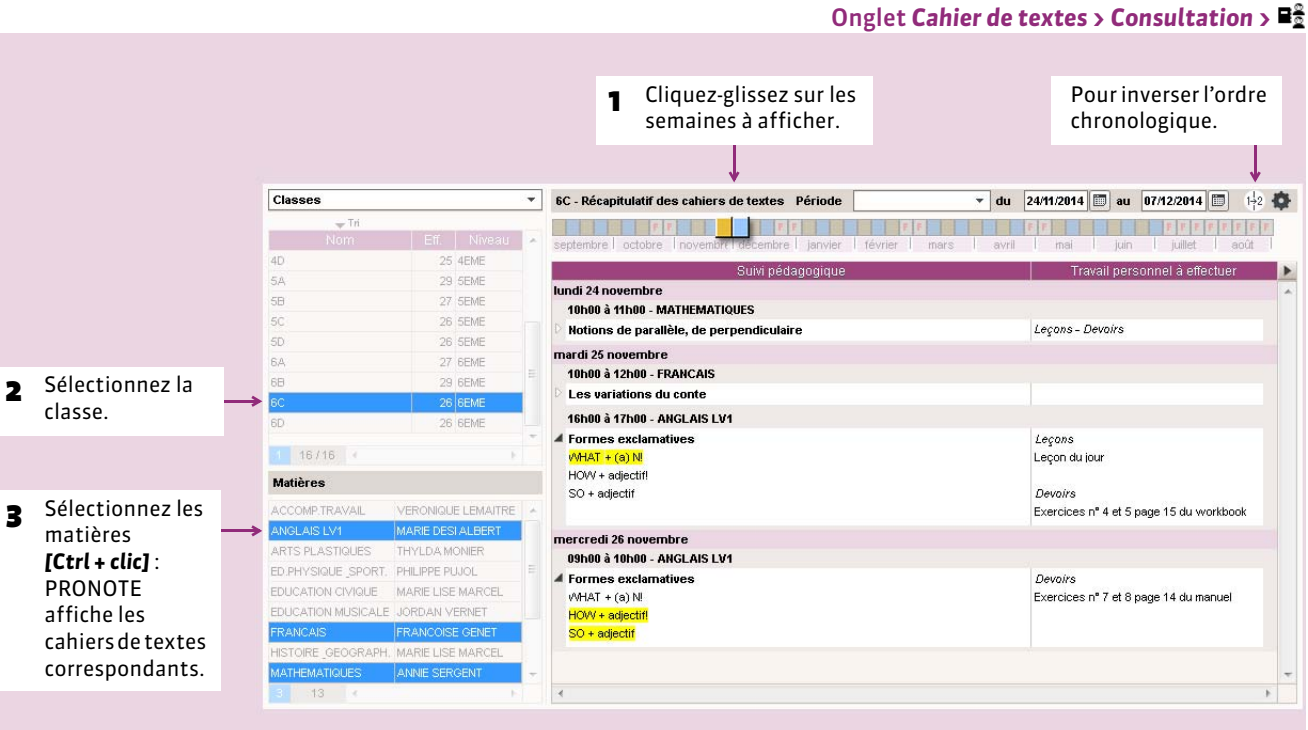

*Remarque : l'onglet Cahier de textes > Consultation > permet aux professeurs de consulter les cahiers de textes de toutes leurs classes en même temps.*

#### ▶ La charge de travail

- **Récapitulatif du travail donné** : l'onglet *Cahier de textes > Charge de travail >* présente pour chaque classe le travail qui lui a été donné, toutes matières confondues.
- **Planning de la charge de travail** : Nouveauté 2015 l'onglet *Cahier de textes > Charge de travail >* présente pour chaque classe le cahier de textes tel qu'il apparaît aux élèves (cours et travail donné, toutes matières confondues).

#### FLes cahiers de textes des années précédentes

Si vous n'avez pas la version de consultation :

- 1. Installez PRONOTE Monoposte en version bulletin *( [Télécharger et installer l'application\)](#page-7-0)*.
- 2. Ouvrez la base qui vous intéresse : vous pouvez ainsi consulter et imprimer les bulletins, relevés de notes et récapitulatifs du cahier de textes.

Si vous avez la version de consultation, en version Monoposte *( [Utiliser la version de consultation\)](#page-12-0)* ou en version Réseau *( [Utiliser la version de consultation\)](#page-38-0)* :

- 1. Enregistrez la base qui vous intéresse depuis PRONOTE (Monoposte ou Serveur) avec la licence mise à jour.
- 2. Installez PRONOTE Monoposte en version de consultation *( [Télécharger et installer l'application\)](#page-7-0)*.
- 3. Ouvrez la base enregistrée à l'étape 1 : vous pouvez ainsi consulter et imprimer la plupart des documents de cette base.

Si vous avez PRONOTE hébergé, vous pouvez consulter les bases des années précédentes (jusqu'à 5 ans) : sélectionnez la base à consulter au démarrage de PRONOTE, dans la fenêtre d'identification. Pour charger ou modifier c es anciennes bases, utilisez la commande *Hébergement > Gérer les années précédentes*.

## **2 - Imprimer le cahier de textes ou générer un PDF**

Lors de l'impression, sont prises en compte les classes, matières et semaines sélectionnées à l'écran.

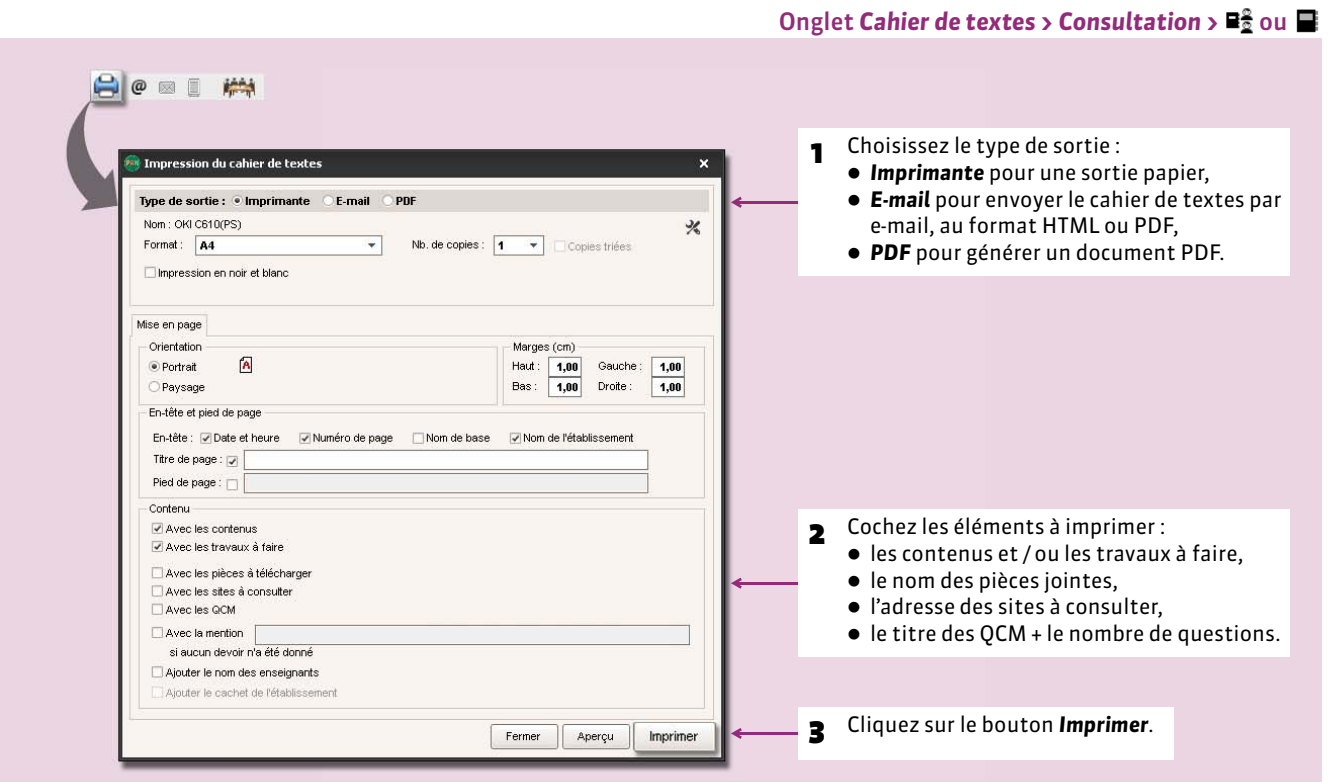

# QCM

- *[Préparer un QCM](#page-194-0)*
- *[Proposer le QCM aux élèves](#page-198-0)*
- *[Consulter les résultats](#page-200-0)*

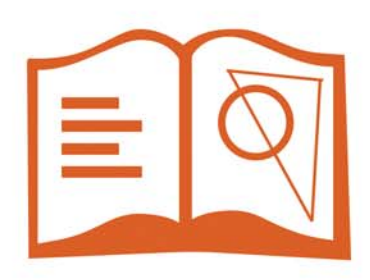

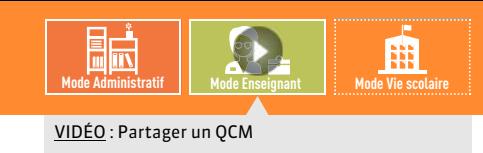

## <span id="page-194-0"></span>Fiche 99 **Préparer un QCM**

À SAVOIR : **les enseignants peuvent créer des QCM ou utiliser des QCM existants, créés par d'autres enseignants.**

## **1 - Créer un nouveau QCM**

#### Onglet *QCM > Mes QCM >*

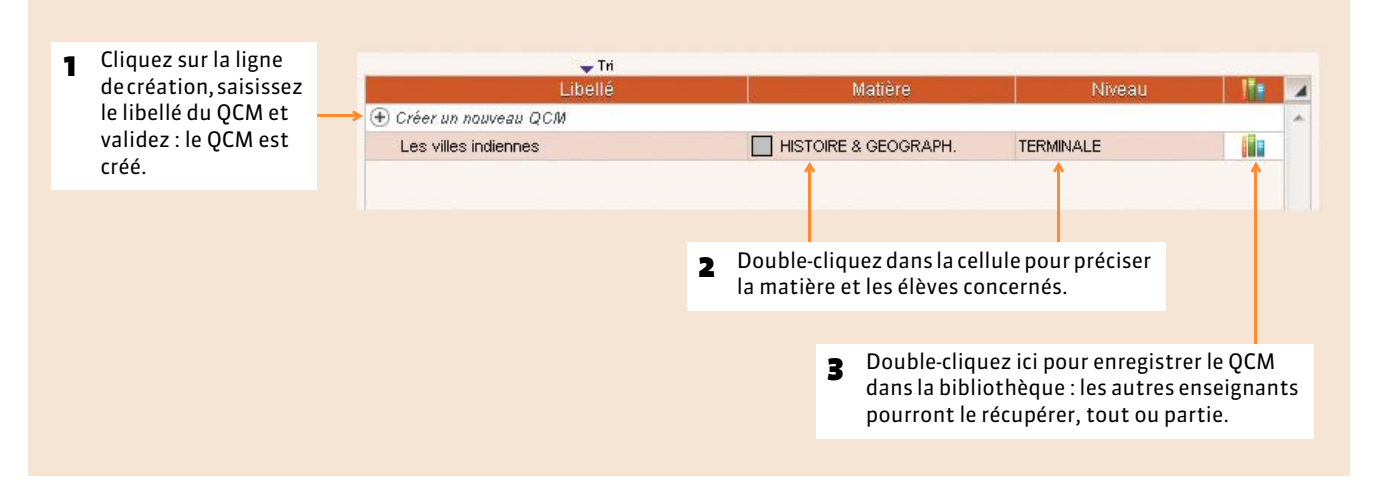

#### FRécupérer un QCM existant

Dans la bibliothèque, vous retrouvez les QCM partagés par d'autres enseignants ainsi que des séries de questions classées par thème mises à disposition par Nathan.

#### Onglet *QCM > Bibliothèques de l'établissement >*

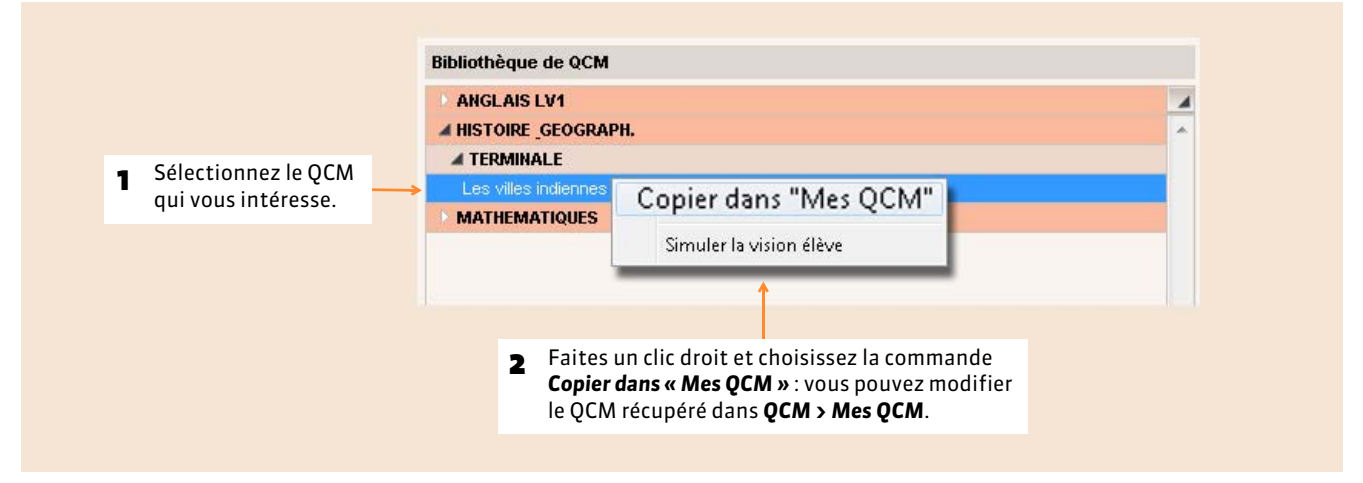

#### **Dupliquer un QCM**

Pour dupliquer un QCM, sélectionnez le QCM (depuis *QCM > Mes QCM*), faites un clic droit, puis choisissez la commande *Dupliquer un QCM* : vous dupliquez le QCM et toutes les questions associées.

#### **F** Supprimer un QCM

Pour supprimer un QCM, sélectionnez le QCM (depuis *QCM > Mes QCM*), faites un clic droit, puis choisissez la commande *Supprimer* : vous supprimez le QCM et toutes les questions associées.

#### FRécupérer les QCM de l'année précédente

Nouveauté 2015 Les enseignants peuvent générer un fichier *\*.zip* qui contient toutes leurs ressources pédagogiques dont les QCM.

- 1. Depuis la base dont vous souhaitez récupérer les QCM, lancez la commande *Fichier > Export et récupération de*  données > Sauvegarder mes ressources pédagogiques dans un fichier et enregistrez le fichier.
- 2. Depuis la base actuelle, lancez la commande *Fichier > Export et récupération de données > Récupérer mes ressources pédagogiques*. Désignez le fichier généré à l'étape précédente, cochez *QCM* et validez.

Les QCM peuvent toujours être importés / exportés au format *\*.xml*. Pour cela, faites un clic droit sur la liste et choisissez la commande *Importer / Exporter*. Il est également possible de récupérer les QCM d'une ancienne base à partir du fichier de préparation de rentrée *( [Récupérer des données PRONOTE d'une autre base\)](#page-102-0)*.

## **2 - Saisir les questions**

Vous pouvez, dans un même QCM, saisir des questions de différents types.

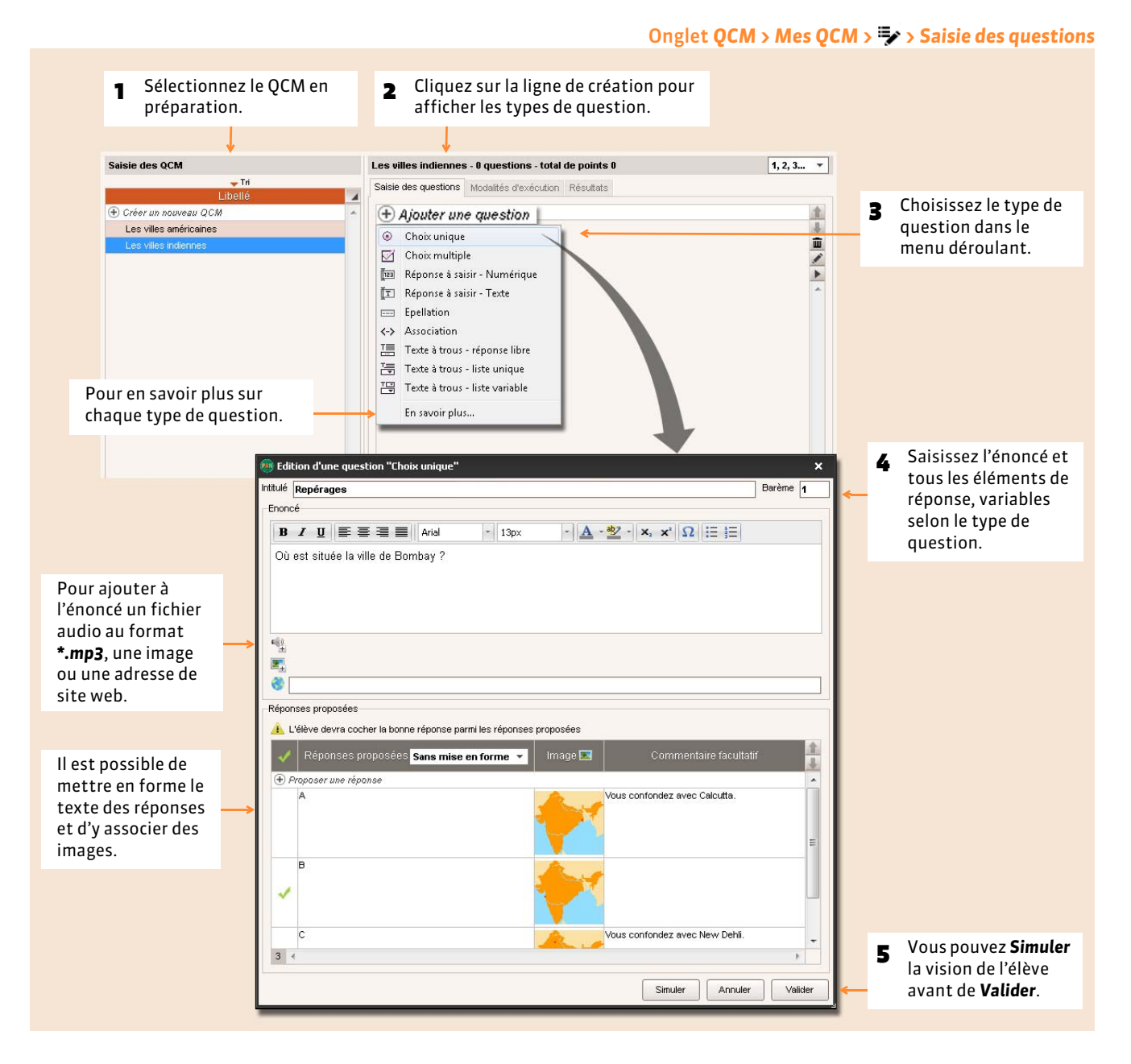

#### FAutres types de questions

**Question à choix multiple :** saisissez plusieurs bonnes réponses parmi les réponses proposées et cochez-les.

**Réponse à saisir - Texte :** saisissez toutes les réponses possibles en sachant que l'élève devra saisir avec exactitude l'une des réponses possibles. Une option permet de préciser si les majuscules et les accents doivent être pris en compte.

**Réponse à saisir - Numérique :** saisissez la réponse en chiffres arabes. La réponse de l'élève est prise en compte indépendamment des espaces et des séparateurs numériques (par exemple un point ou une virgule pour les décimales).

**Épellation :** saisissez la réponse, que l'élève devra épeler, chaque lettre étant remplacée par un trait. Une option permet de préciser si les majuscules et les accents doivent être pris en compte.

**Association :** définissez les paires que l'élève devra reconstituer.

**Texte à trous - Réponse libre :** saisissez un texte, puis indiquez les items qui seront remplacés par des trous : l'élève devra remplir le trou en saisissant avec exactitude l'item (accents, majuscules, etc., compris).

**Texte à trous - liste unique :** saisissez un texte et indiquez les items qui seront remplacés par des trous : PRONOTE constitue automatiquement une liste avec tous ces items, l'élève remplit chaque trou en choisissant un item dans la liste.

**Texte à trous - liste variable :** saisissez un texte, indiquez les items qui seront remplacés par des trous et précisez pour chaque trou les items proposés à l'élève pour le remplir.

#### FRécupérer les questions d'un QCM existant

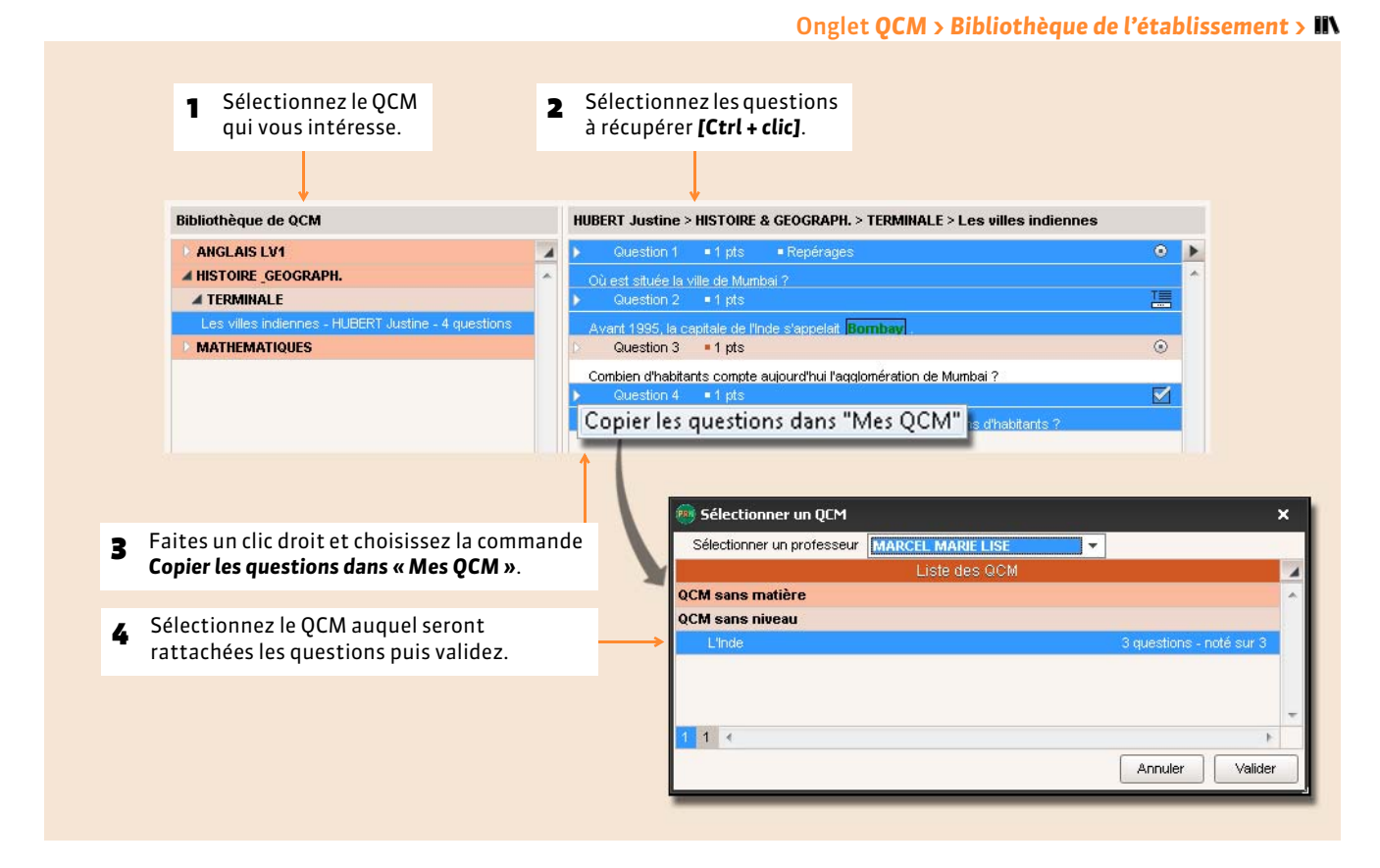

#### $\triangleright$  Dupliquer une question

Pour dupliquer une question, sélectionnez la question (depuis **QCM > Mes QCM**), faites un clic droit puis choisissez la commande *Dupliquer la sélection*.

#### $\triangleright$  Supprimer une question

Pour supprimer une question, sélectionnez la question (depuis **QCM > Mes QCM**), faites un clic droit puis choisissez la commande *Retirer la question du QCM*.

#### <span id="page-197-0"></span>**3 - Définir les modalités d'exécution**

Une fois les questions saisies, paramétrez la présentation du QCM.

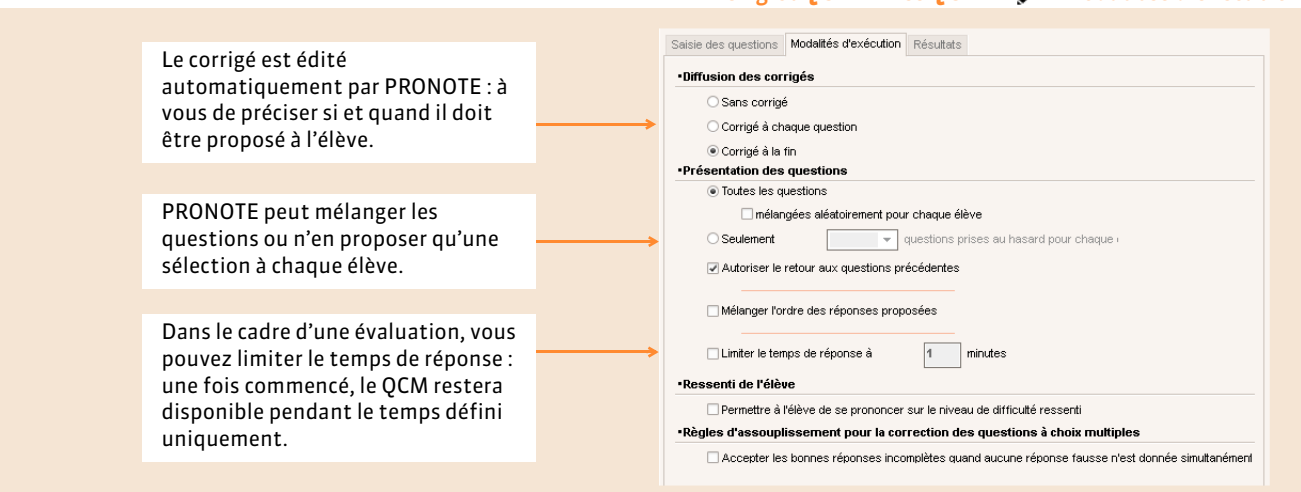

## **4 - Simuler la vision de l'élève**

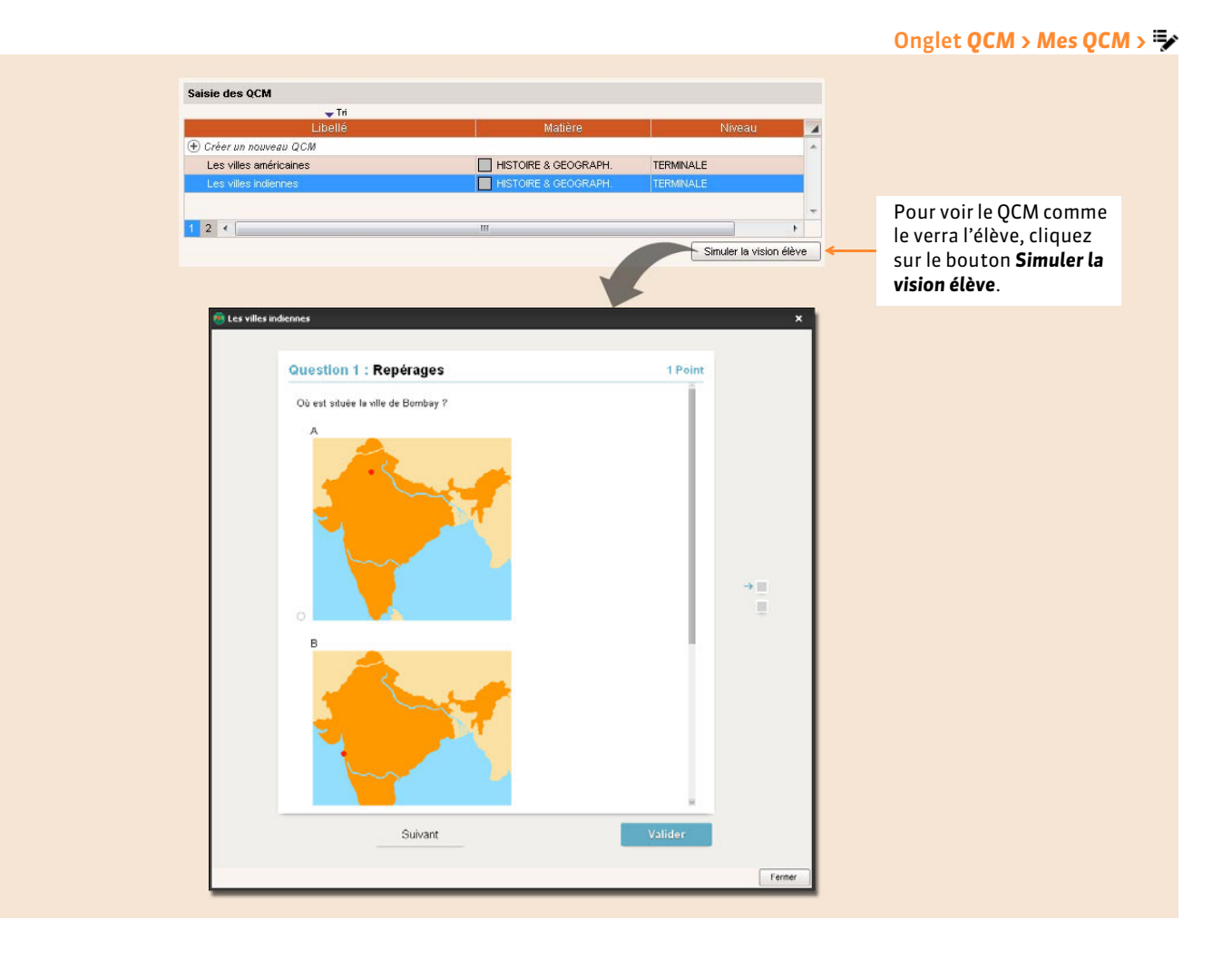

Onglet *QCM > Mes QCM > > Modalités d'exécution*

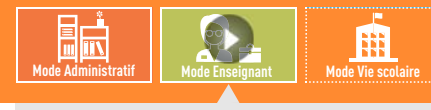

VIDÉO [: Indiquer si le QCM doit ou non compter dans](http://www.index-education.com/fr/tutoriels-video-pronote-326-29-indiquer-si-le-qcm-doit-ou-non-compter-dans-la-moyenne.php)  la moyenne

## <span id="page-198-0"></span>Fiche 100 **Proposer le QCM aux élèves**

À SAVOIR : **l'enseignant peut associer le QCM à un cahier de textes ou à un devoir depuis l'onglet** *QCM***. Le QCM est proposé soit comme un exercice, soit comme un devoir noté à faire sur un créneau horaire défini. Les élèves répondent en ligne depuis l'Espace Élèves ou l'Espace mobile sur leur téléphone.**

## **1 - Associer le QCM à un nouveau devoir**

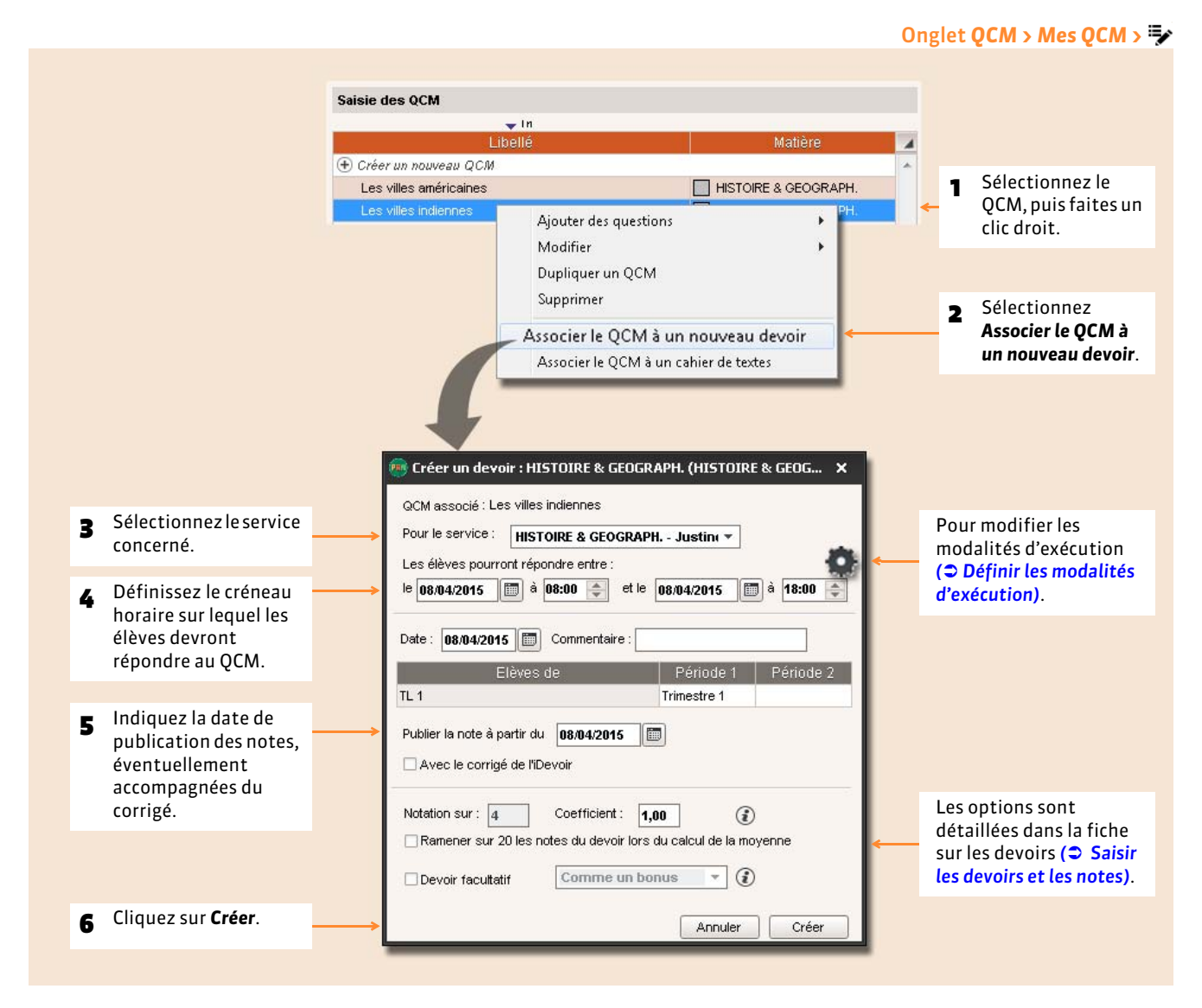

*Remarque : le QCM peut également être ajouté à partir de l'onglet Notes > Saisie > lors de la création d'un devoir.*

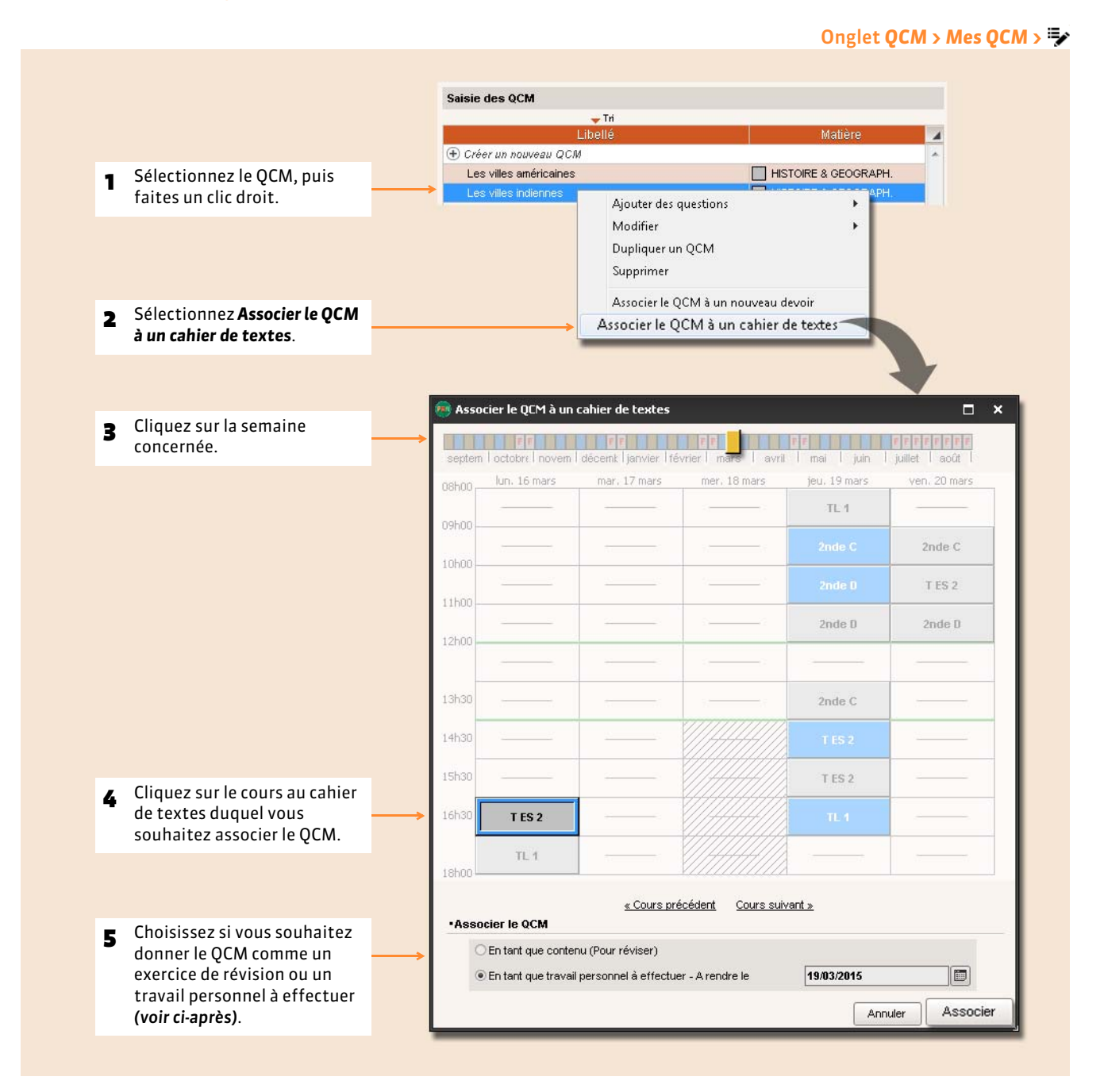

Vous pouvez associer le QCM en tant que :

- **Exercice de révision** : le QCM est à la disposition des élèves sans limite dans le temps. Ils peuvent le faire autant de fois qu'ils le souhaitent ; leurs résultats ne sont pas stockés.
- **Travail à faire** : le QCM est un travail personnel à faire pour une date fixée par le professeur. Il peut ou non être accompagné d'une note indicative, qui n'est pas comptée dans la moyenne : l'option est à paramétrer dans l'onglet *QCM > Mes QCM > > Modalités d'exécution*.

*Remarque : le QCM peut également être associé au cahier de textes depuis l'onglet Cahier de textes > Saisie.*

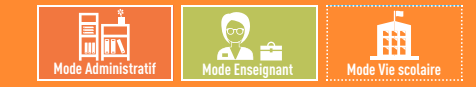

## <span id="page-200-0"></span>Fiche 101 **Consulter les résultats**

À SAVOIR : **dans le cas où le QCM est donné comme devoir ou comme exercice à rendre, les résultats des élèves s'affichent en temps réel. Dans le cas d'un travail noté, les notes des devoirs sont saisies automatiquement dans** *Notes >* **.**

## **1 - Consulter les résultats d'un travail noté**

#### Onglet *QCM > Mes QCM > > Résultats*

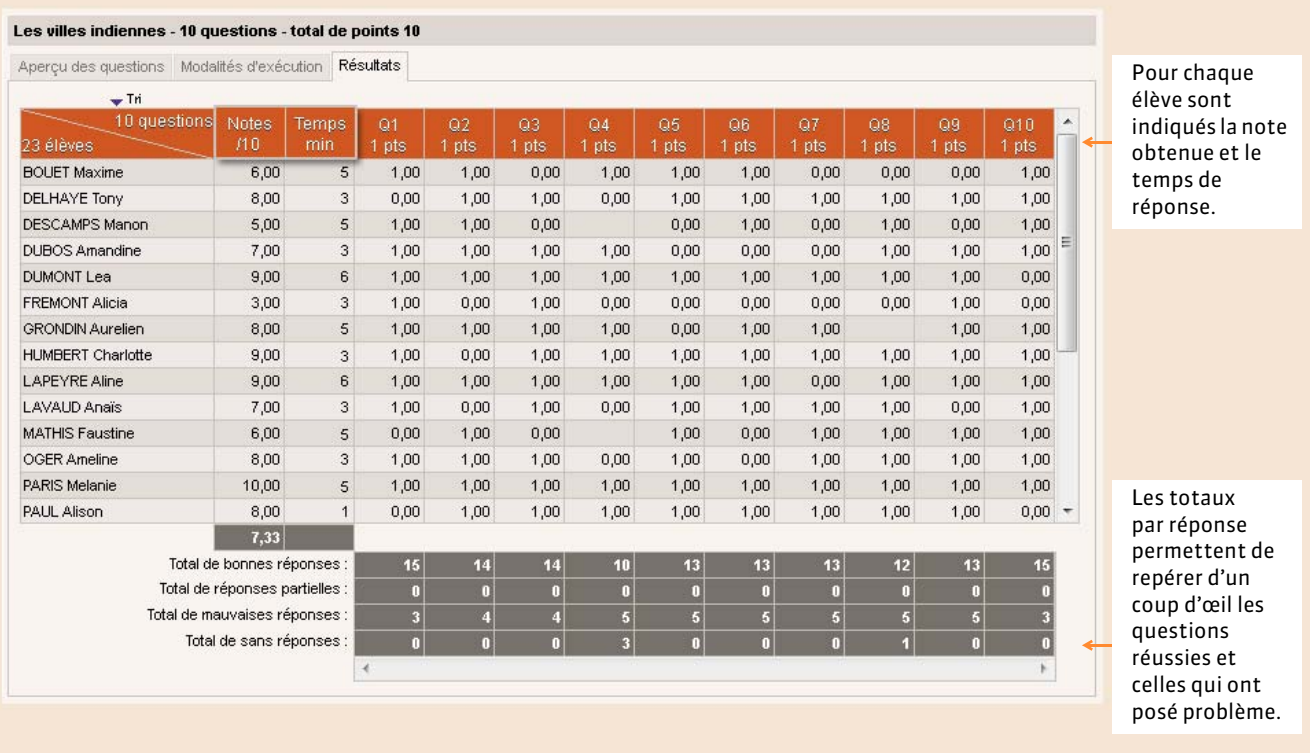

#### FVoir la copie de l'élève

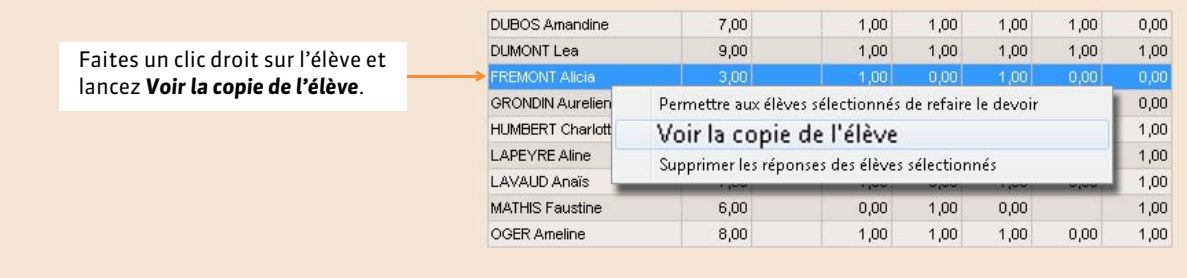

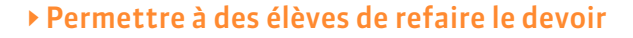

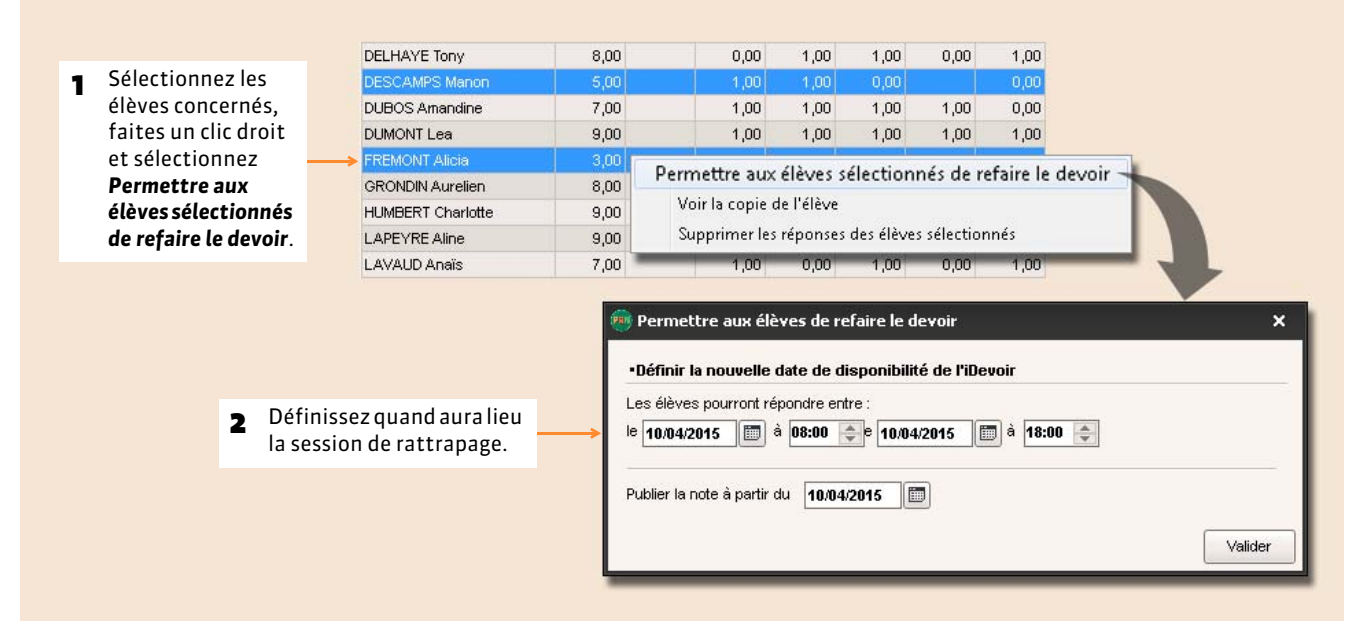

#### **2 - Consulter les résultats d'un travail non-noté**

#### Conjugaison - Passé simple / imparfait - 10 questions - total de points 20 Aperçu des questions Modalités d'exécution Résultats  $-$ Tri  $\overline{D}$ 10 question  $Q4$ 29 élèves **RERTHE Alexandre**  $\overline{6}$  $\overline{\bullet}$  $\bullet$  $\bullet$  $\bullet$ ō  $\overline{\bullet}$  $\bullet$  $\overline{2}$ **BILLAUD Amelia**  $11$ ö  $\bullet$ ö  $\bullet$  $\mathbf{a}$ o  $\bullet$ ۰  $\bullet$ ٠  $\bullet$ **BILLET Julien**  $\bullet$  $\bullet$  $\bullet$  $\bullet$  $\overline{7}$  $\overline{1}$  $\bullet$  $\bullet$ ö BLANCHET Antoine  $\overline{z}$  $\overline{1}$ ٠  $\bullet$ ٠  $\bullet$  $\bullet$ ٠  $\bullet$  $\bullet$ e **BONNET Adeline**  $\bullet$  $\bullet$  $\bullet$  $\bullet$  $\bullet$  $\bullet$  $\bullet$  $\bullet$  $\overline{7}$  $\overline{a}$ ō CAZENAVE Valentin CHABE lives  $\overline{9}$  $\overline{2}$  $\bullet$  $\bullet$ ¢ ö  $\bullet$ ō ō  $\bullet$ ۰  $\bullet$ CHOPIN Elisa  $\overline{9}$ ō ٠ ۰  $\bullet$  $\mathbf{1}$ ۰ ۸ e a DELAUNAY Alexandre  $\overline{4}$  $\overline{2}$  $\bullet$ ٠ ۰ ٠ ë DIOT Melanie  $\mathbf{a}$  $\overline{1}$ × ä ò ø a e c a **ESTEVE Martin**  $10$  $\overline{4}$ ۵  $\bullet$  $\bullet$ o o o FERNANDEZ Juliette  $_{9}$  $\overline{1}$ ō ö ۸  $\bullet$  $\bullet$ ö è ė  $\bullet$  $\bullet$ **FOUQUET Lucas** GRANGE Sabrina Total de bonnes réponses 6 F Total de réponses partielles 3  $\bullet$  $\vert \hspace{.06cm} \vert$  $\mathbf{0}$  $\left| \mathbf{2} \right|$  $\vert \mathbf{0} \vert$ 4  $\vert \hspace{.06cm} \vert$ Total de mauvaises réponses  $\overline{2}$  $\overline{2}$  $|0|$  $\bullet$  $\overline{2}$  $\overline{4}$ Total de sans réponses  $\overline{\mathbf{0}}$  $\overline{\mathbf{0}}$  $\overline{\mathbf{0}}$  $\mathbf{0}$  $\overline{\mathbf{n}}$  $\mathbf{0}$  $\mathbf{0}$

#### Onglet *QCM > Mes QCM > > Résultats*

Pour chaque élève sont indiqués le nombre de bonnes réponses et le temps de réponse.

Les totaux par réponse permettent de repérer d'un coup d'œil les questions réussies et celles qui ont posé problème.

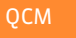

#### FRedonner le travail à faire

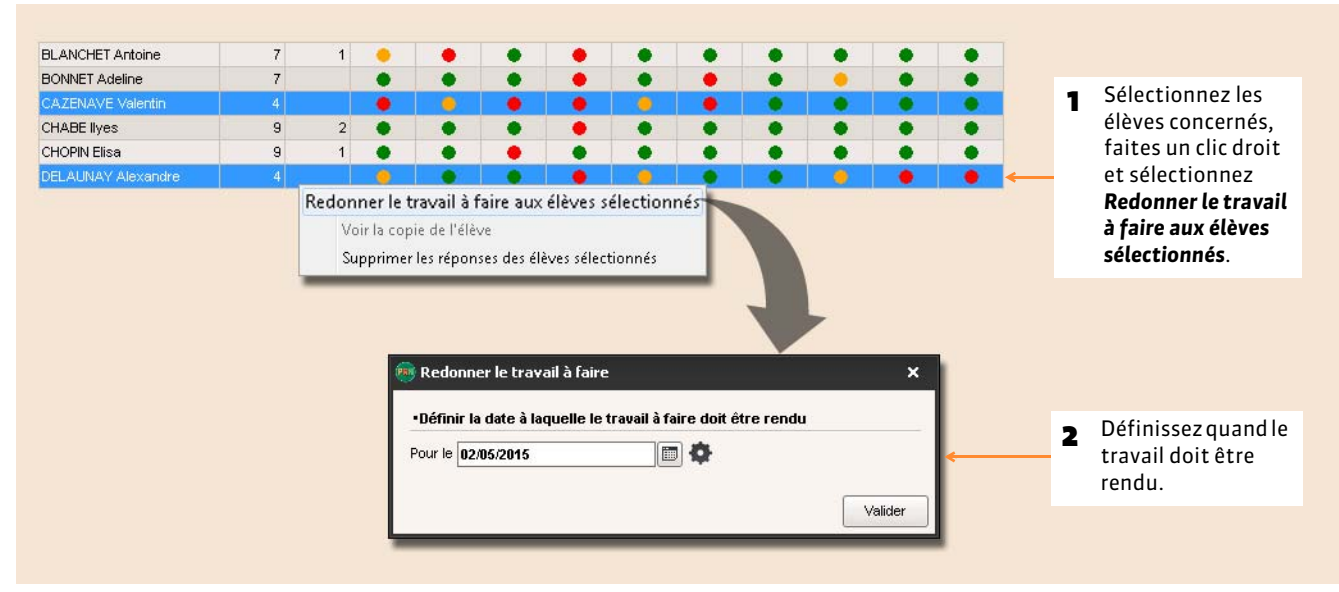

## **NOTES**

- *[Saisir les devoirs et les notes](#page-204-1)*
- *[Préparer les maquettes des relevés de notes](#page-207-0)*
- *[Saisir les appréciations du relevé de notes](#page-208-0)*
- *[Éditer les relevés de notes \(papier, PDF, e-mail\)](#page-209-0)*
- *[Publier les relevés de notes sur les Espaces](#page-210-0)*
- *[Paramétrer les moyennes](#page-211-0)*
- *[Clôturer la saisie des notes et des appréciations](#page-215-0)*

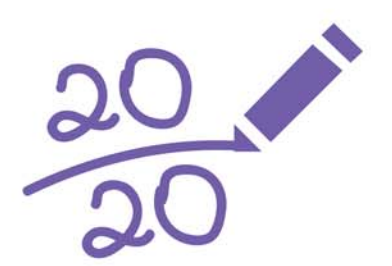

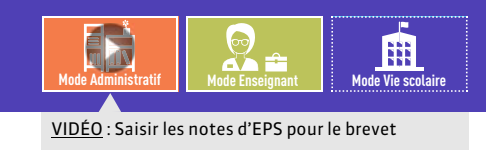

## <span id="page-204-1"></span><span id="page-204-0"></span>Fiche 102 **Saisir les devoirs et les notes**

À SAVOIR : **la saisie des notes se fait à partir des services ou sous-services. Selon vos besoins, vous choisirez l'entrée par matière / professeur / classe ou groupe.**

## **1 - Créer un devoir**

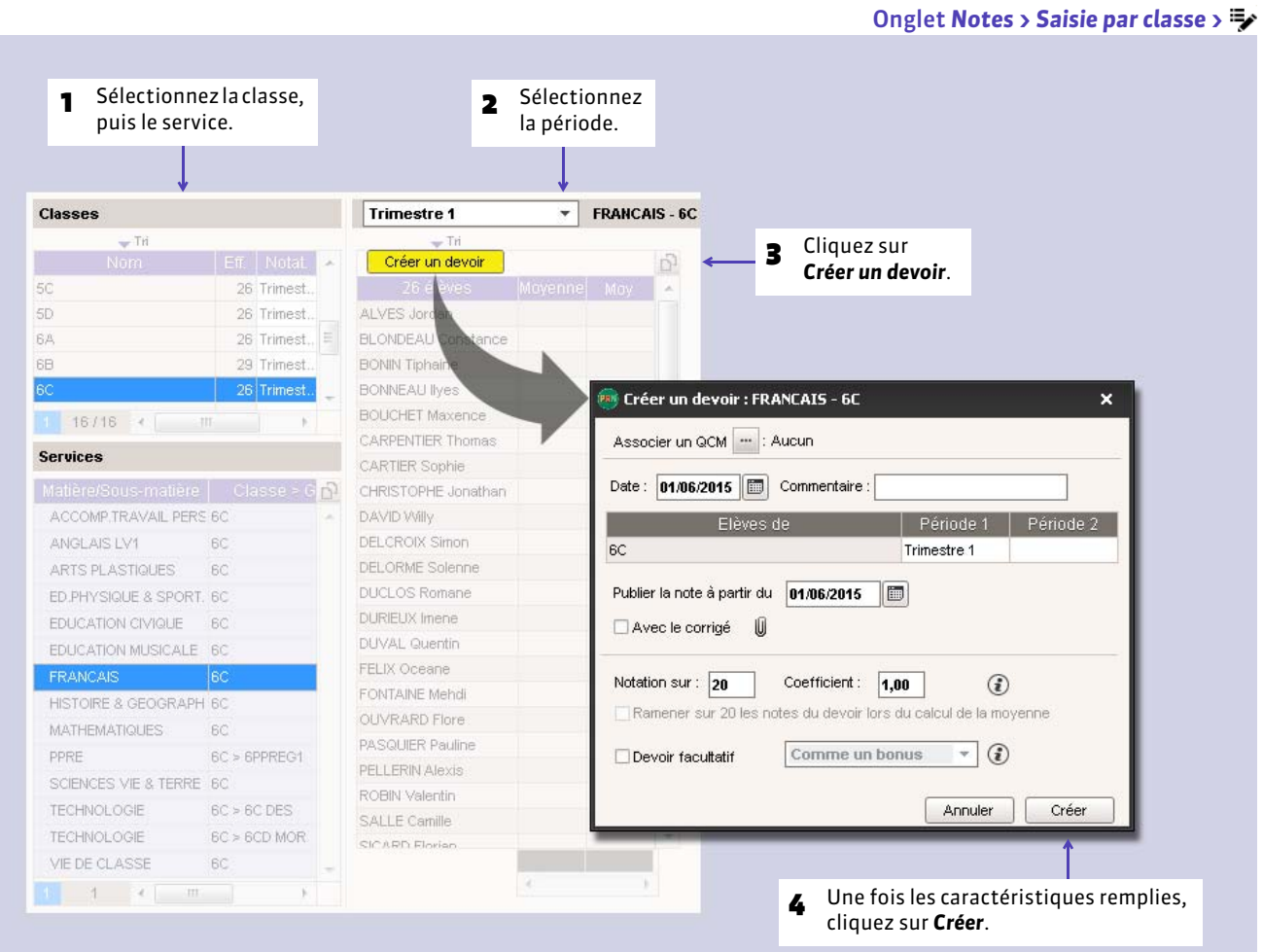

#### FCaractéristiques du devoir

- **QCM** : le devoir peut être un QCM auquel les élèves répondent depuis l'Espace Élèves.
- **Date** : est indicative. Seule la période compte pour le calcul des moyennes.
- **Commentaire** : en fonction de la maquette du relevé de notes, peut apparaître sur les Espaces Élèves et Parents.
- **Périodes** : déterminent la prise en compte ou non de la note dans le calcul des moyennes.
- **Date de publication** : permet de ne publier les notes qu'une fois le devoir rendu.
- **Corrigé** : peut être joint au devoir (.doc, .pdf, etc.) pour être consulté depuis l'Espace Élèves / Parents.
- **Ramener sur 20** : permet de moduler la prise en compte du barème dans le calcul de la moyenne lorsqu'il est différent du barème de l'établissement défini dans *Paramètres > PRÉFÉRENCES > Notation*.
- **Devoir facultatif** : la note peut alors être comptée soit comme un bonus (seuls les points supérieurs à la moyenne sont pris en compte) soit comme une note (qui n'est prise en compte que si elle améliore la moyenne de l'élève).
- **Devoir à prendre en compte pour la note du brevet** : uniquement pour les notes d'EPS.

## **2 - Modifier un devoir**

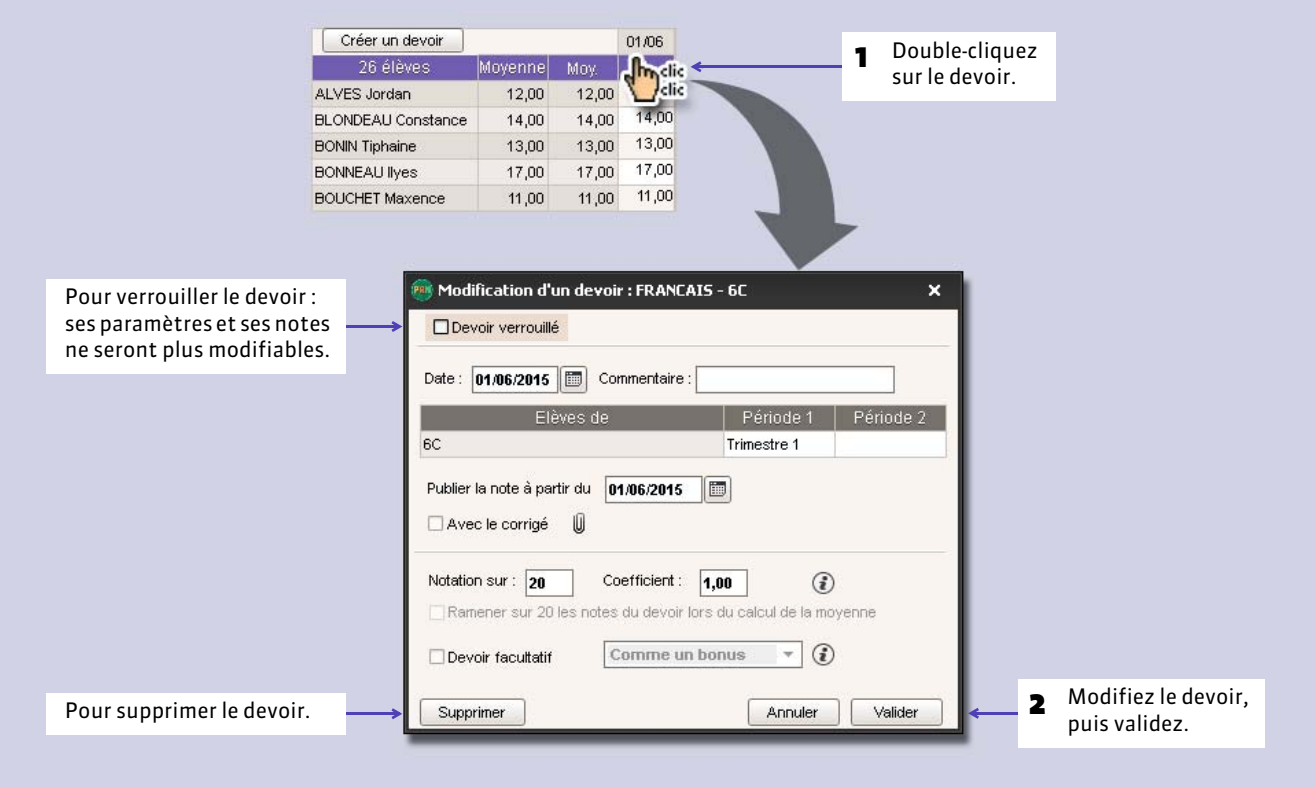

#### FModifier plusieurs devoirs en multisélection

La multisélection permet de modifier, verrouiller, changer de service ou supprimer plusieurs devoirs en une seule opération.

Onglet *Notes > Devoirs >*

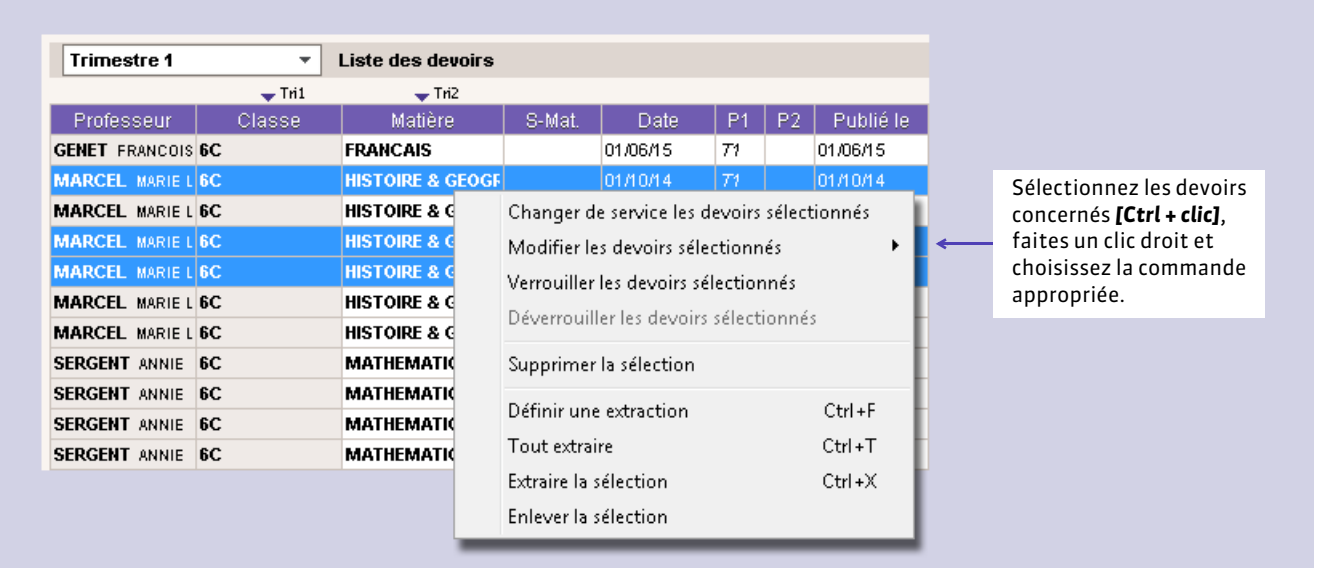

## **3 - Saisir les notes d'un devoir**

#### Onglet *Notes > Saisie par classe >*

**Navigation clavier**

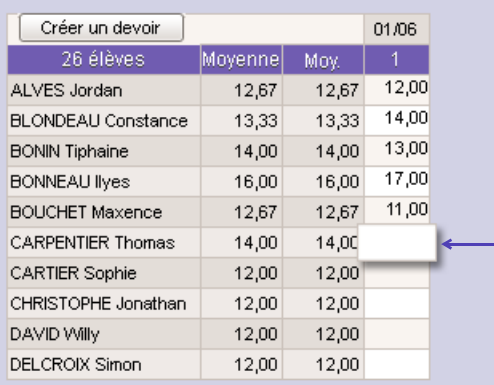

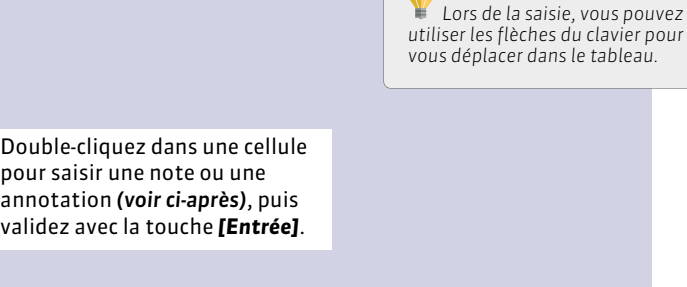

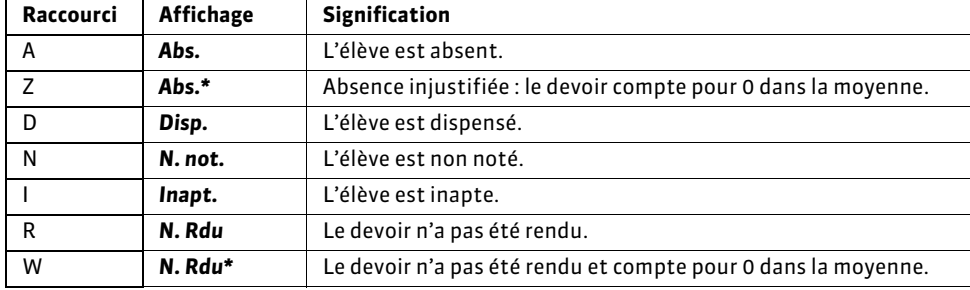

#### FPersonnaliser l'affichage

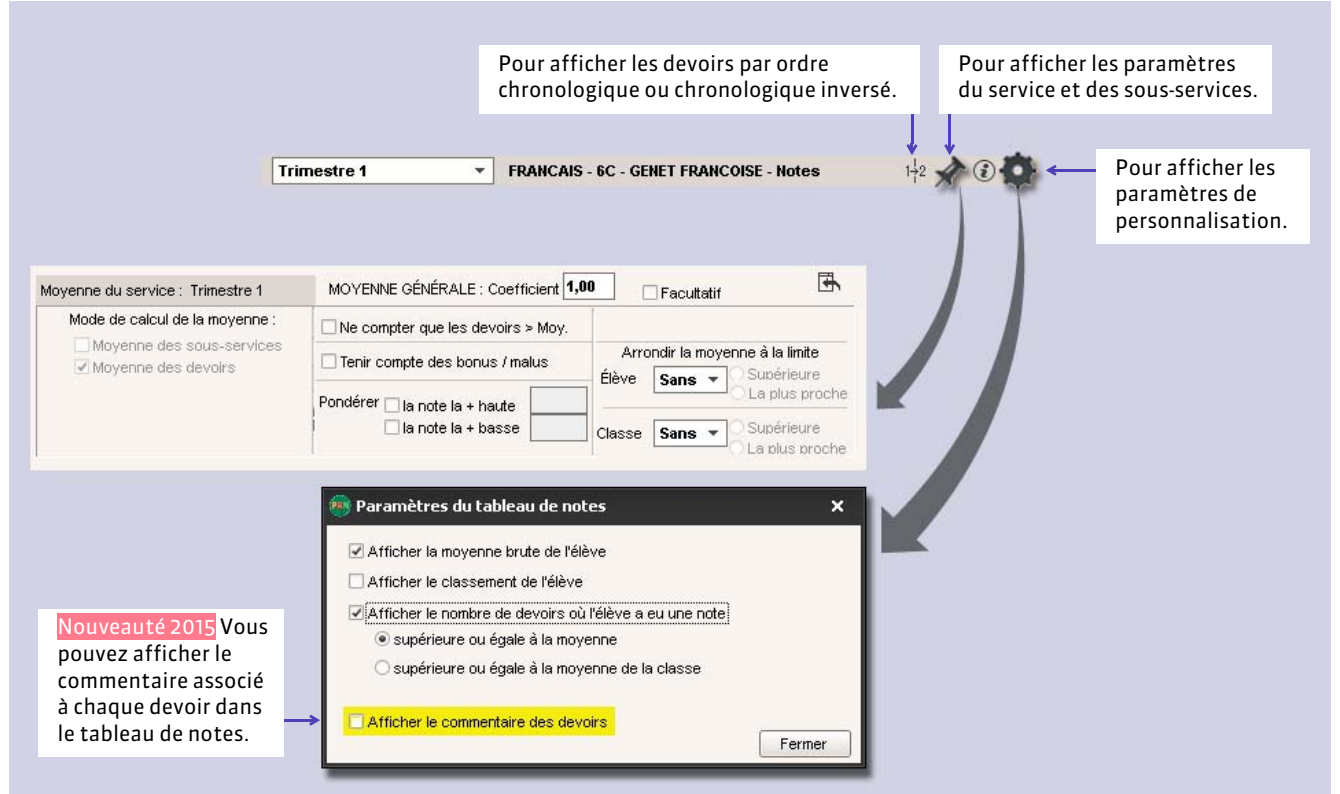

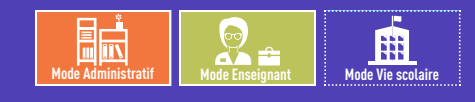

## <span id="page-207-0"></span>Fiche 103 **Préparer les maquettes des relevés de notes**

À SAVOIR : **un professeur principal habilité (autorisation à cocher dans le profil) peut intervenir sur les maquettes.**

## **1 - Définir les maquettes**

Onglet *Notes > Relevés de notes >*

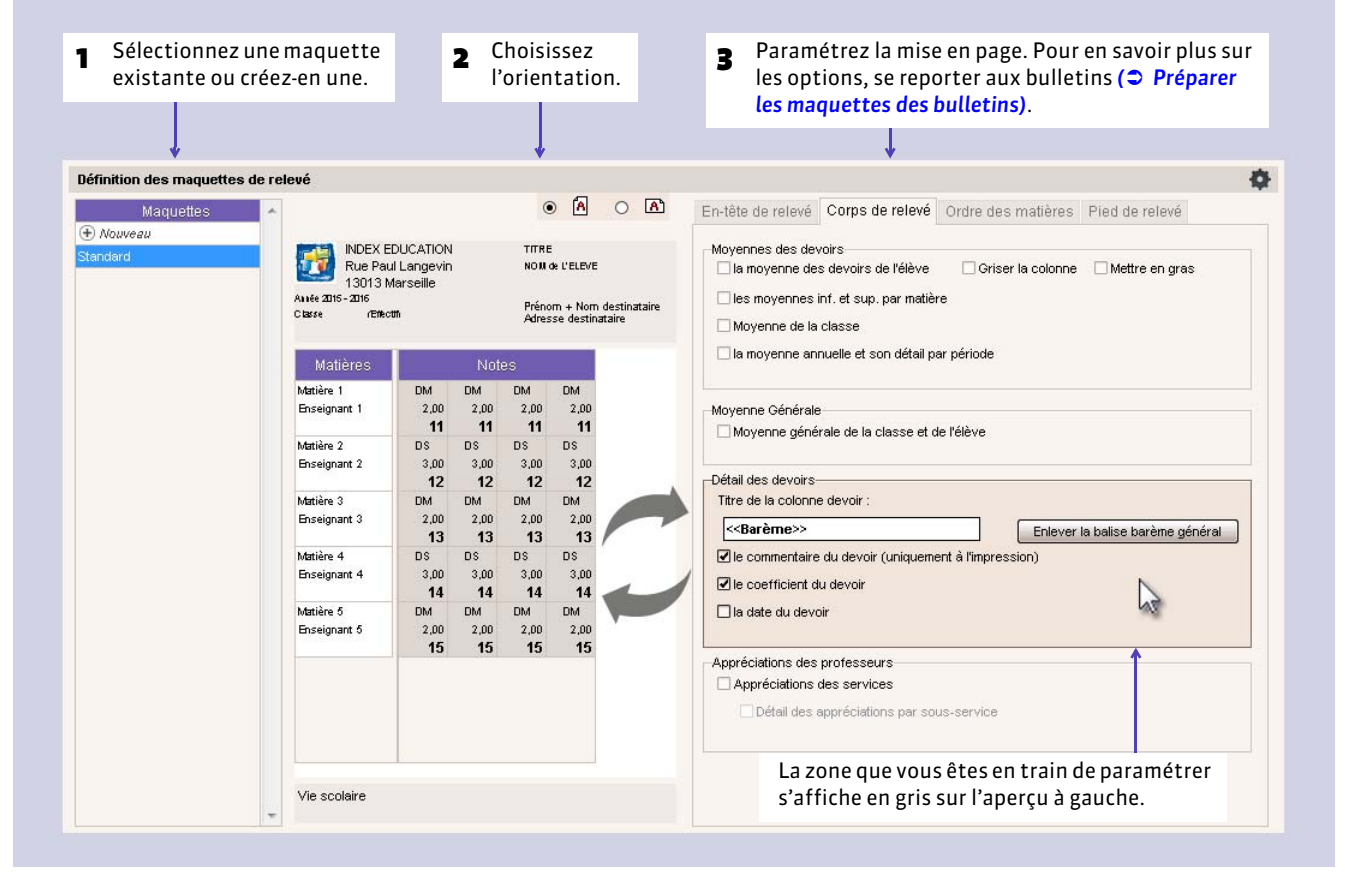

#### **2 - Affecter les maquettes aux classes**

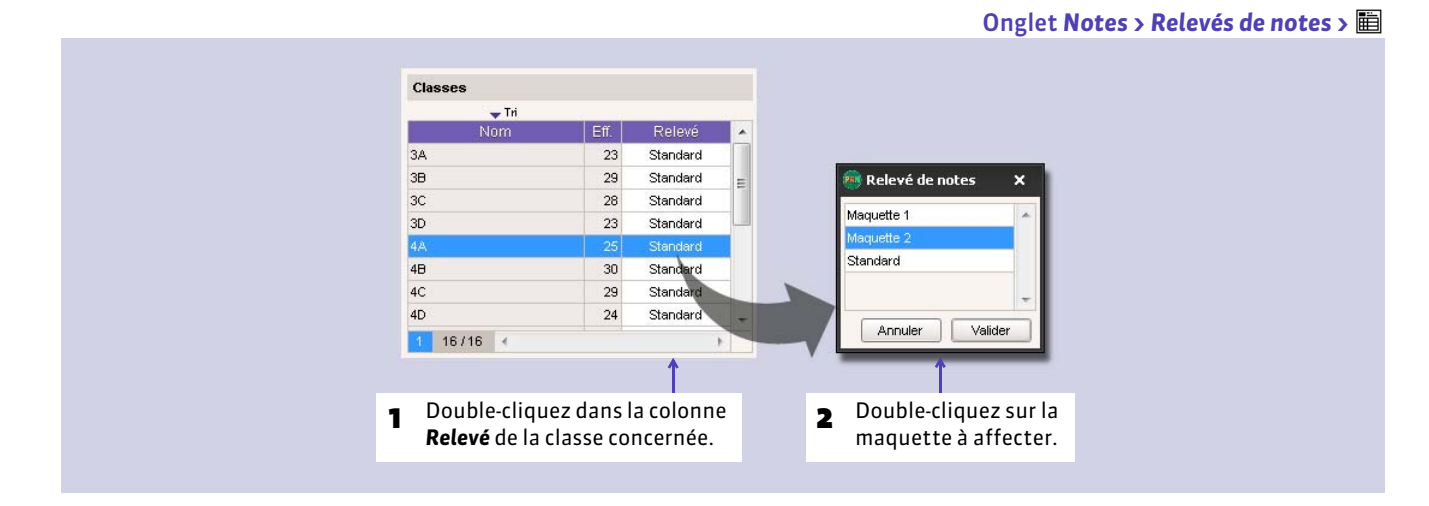

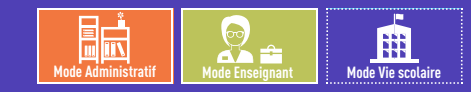

## <span id="page-208-0"></span>Fiche 104 **Saisir les appréciations du relevé de notes**

À SAVOIR : **pour que des appréciations par matière puissent être saisies dans le relevé de notes, il faut qu'***Appréciations des services* **soit coché dans le** *Corps de relevé* **de la maquette** *( [Préparer les maquettes des relevés de notes\)](#page-207-0)***.**

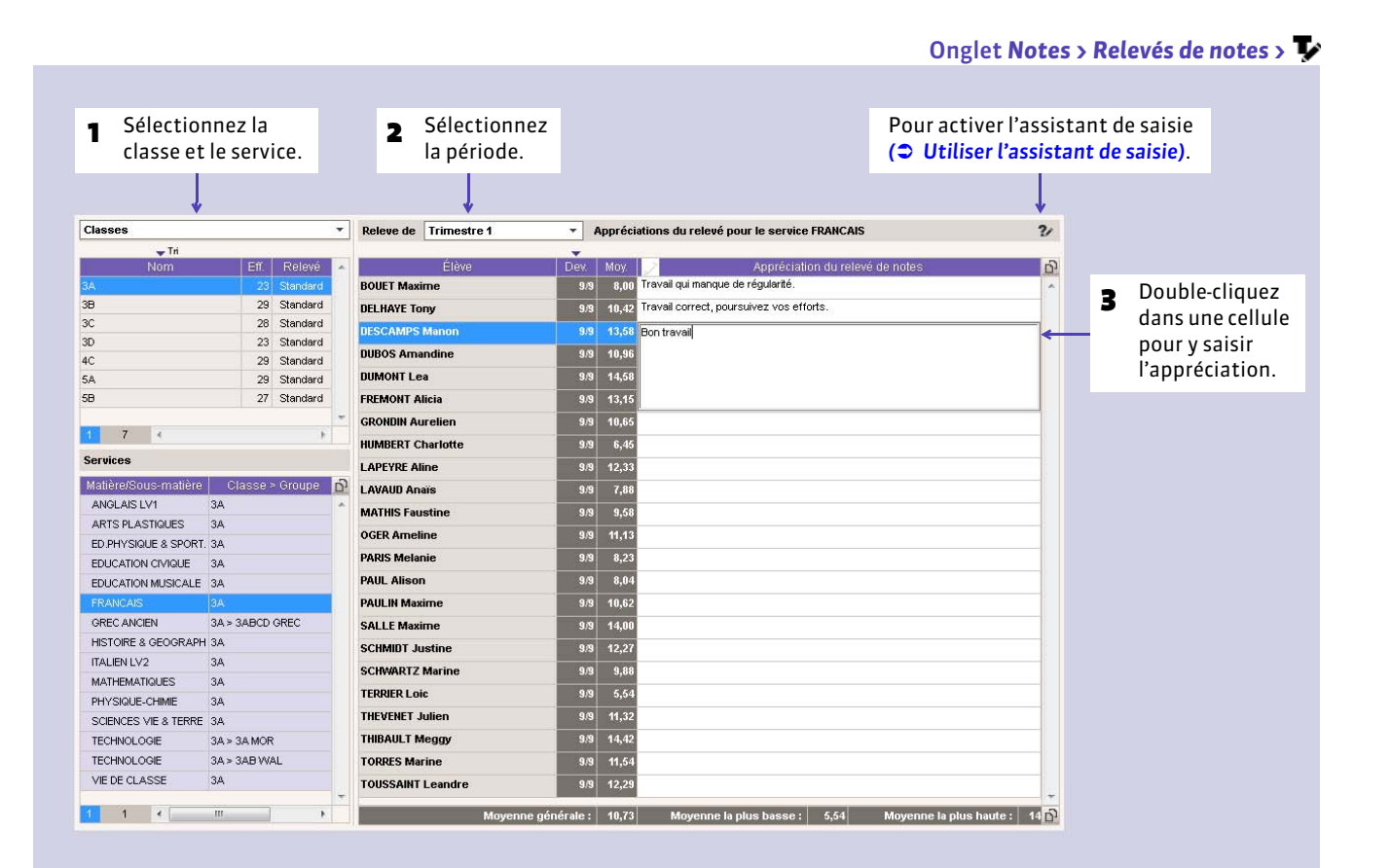

**Taille des appréciations** *La taille maximale des appréciations se définit dans Paramètres > PRÉFÉRENCES > Appréciations.*

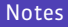

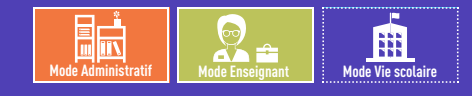

## <span id="page-209-0"></span>Fiche 105 **Éditer les relevés de notes (papier, PDF, e-mail)**

À SAVOIR : **un professeur principal habilité (autorisation à cocher dans le profil) peut imprimer les relevés de notes.**

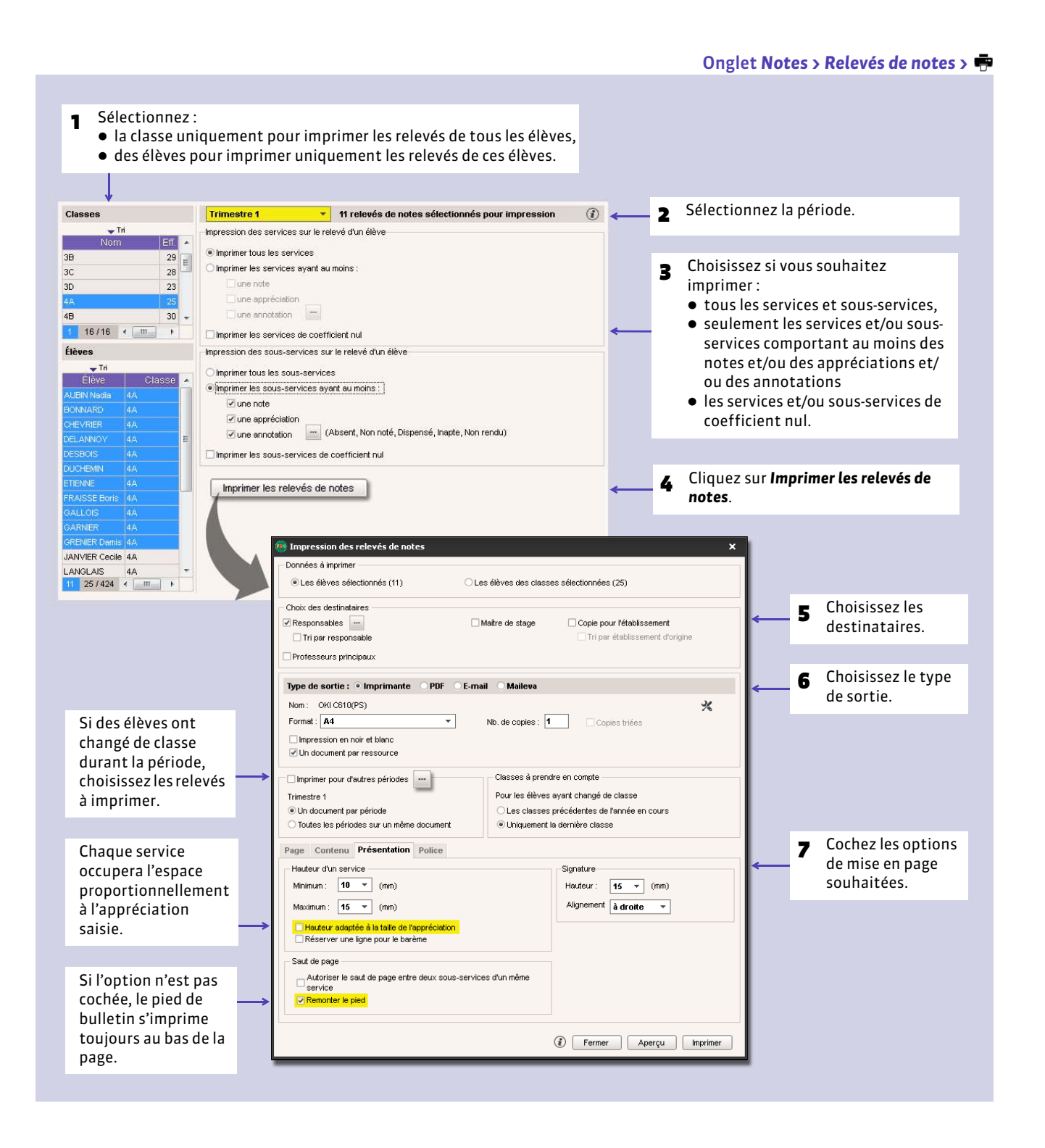

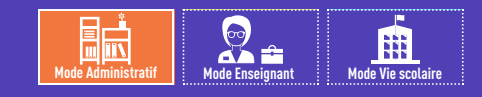

## <span id="page-210-0"></span>Fiche 106 **Publier les relevés de notes sur les Espaces**

À SAVOIR : **par défaut, les relevés sont publiés sur les Espaces Parents et Élèves le dernier jour du trimestre mais vous pouvez modifier cette date. Après cette date, les relevés de notes sont automatiquement complétés au fur et à mesure que les notes sont saisies par les professeurs.**

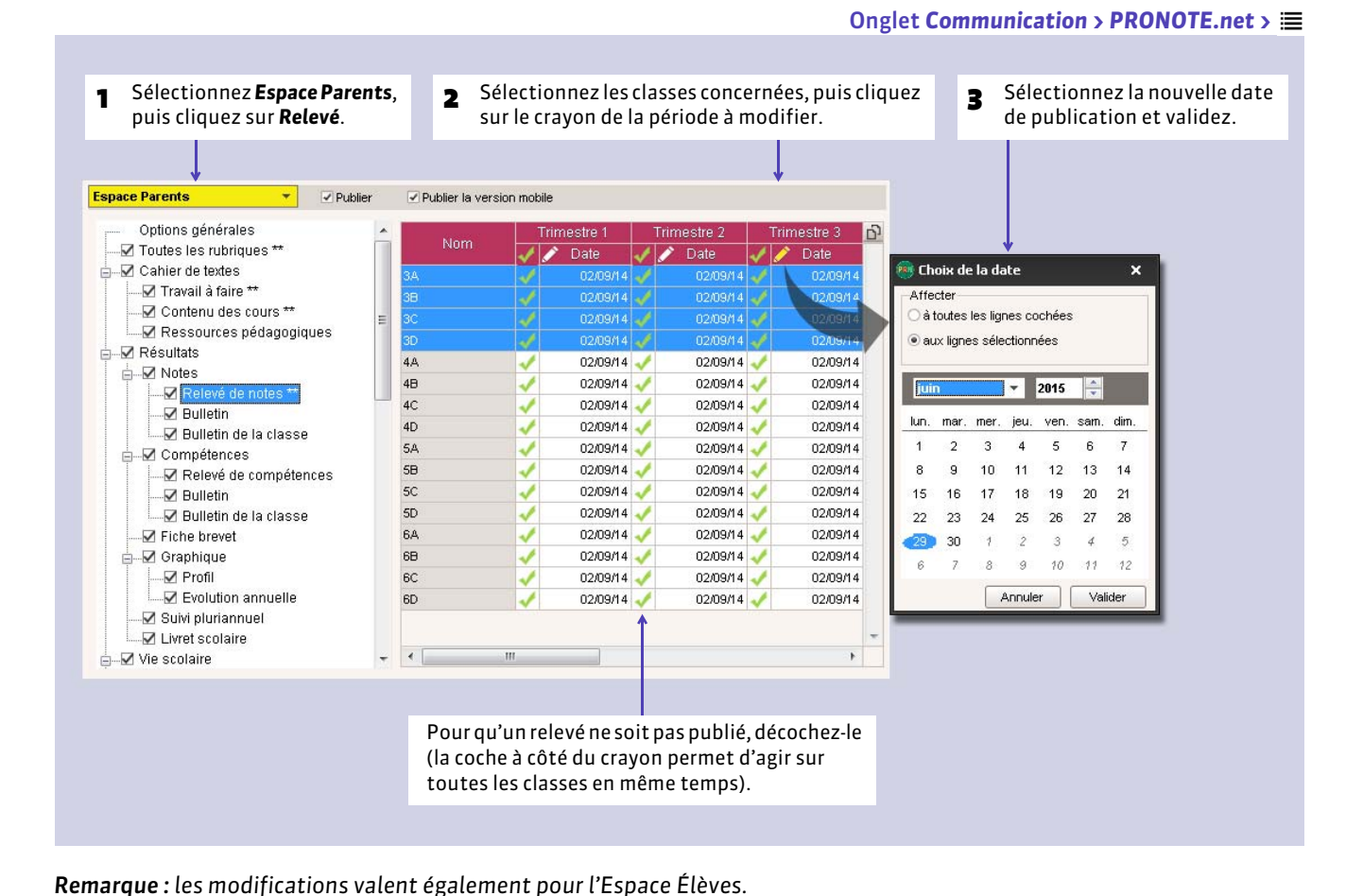

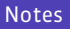

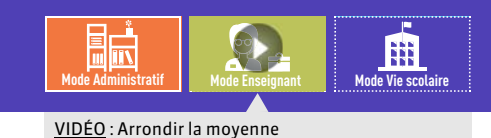

## <span id="page-211-0"></span>Fiche 107 **Paramétrer les moyennes**

À SAVOIR : **les moyennes trimestrielles et annuelles des services sont calculées automatiquement par PRONOTE. Les options de paramétrages disponibles varient selon le type de moyenne à calculer.**

## **1 - Afficher le calcul d'une moyenne**

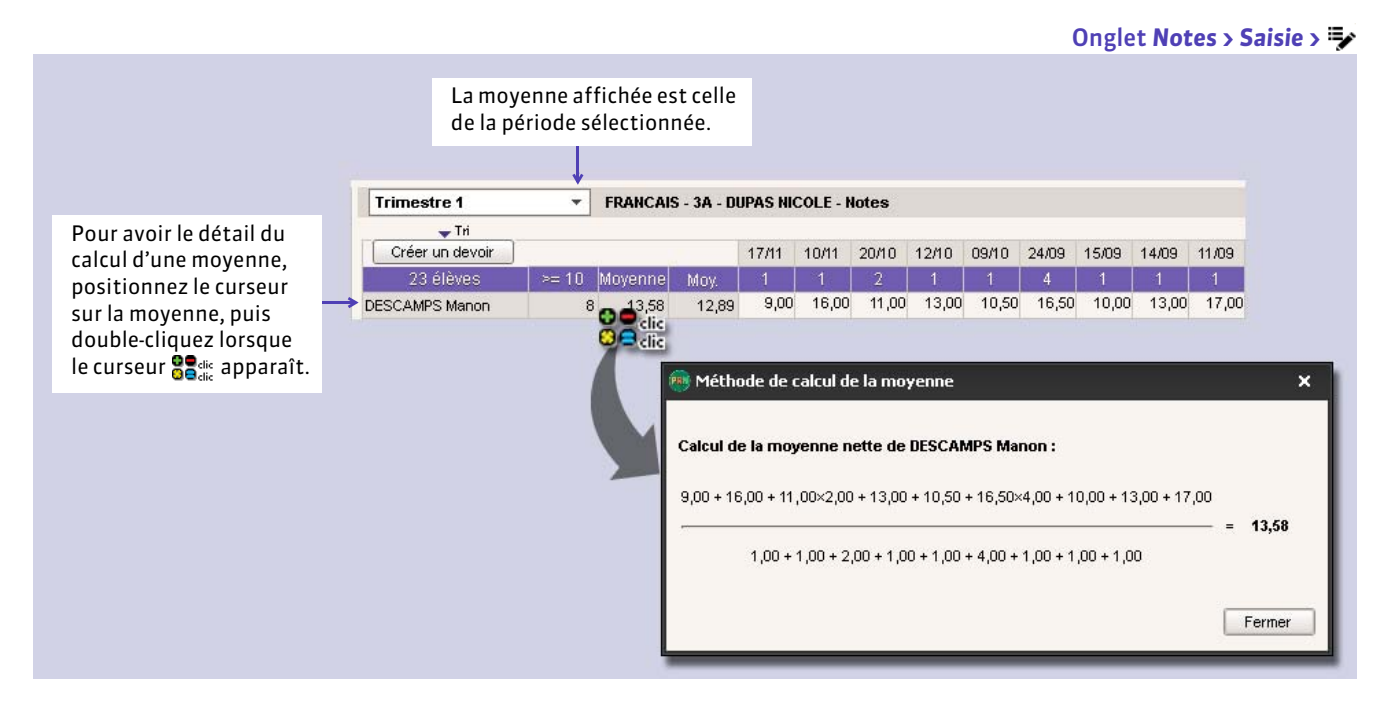

- **Moyenne nette** (colonne *Moyenne*) : prend en compte tous les coefficients et paramètres de calcul ; est utilisée pour les résultats et les bulletins.
- **Moyenne brute** (colonne *Moy.*) : ne prend en compte aucun coefficient ni paramètres ; elle sert de référent.

## **2 - Choisir les options relatives aux services**

Les professeurs habilités (autorisation à cocher dans le profil) peuvent accéder à certaines options pour leurs services uniquement (pondération, arrondi, etc.)

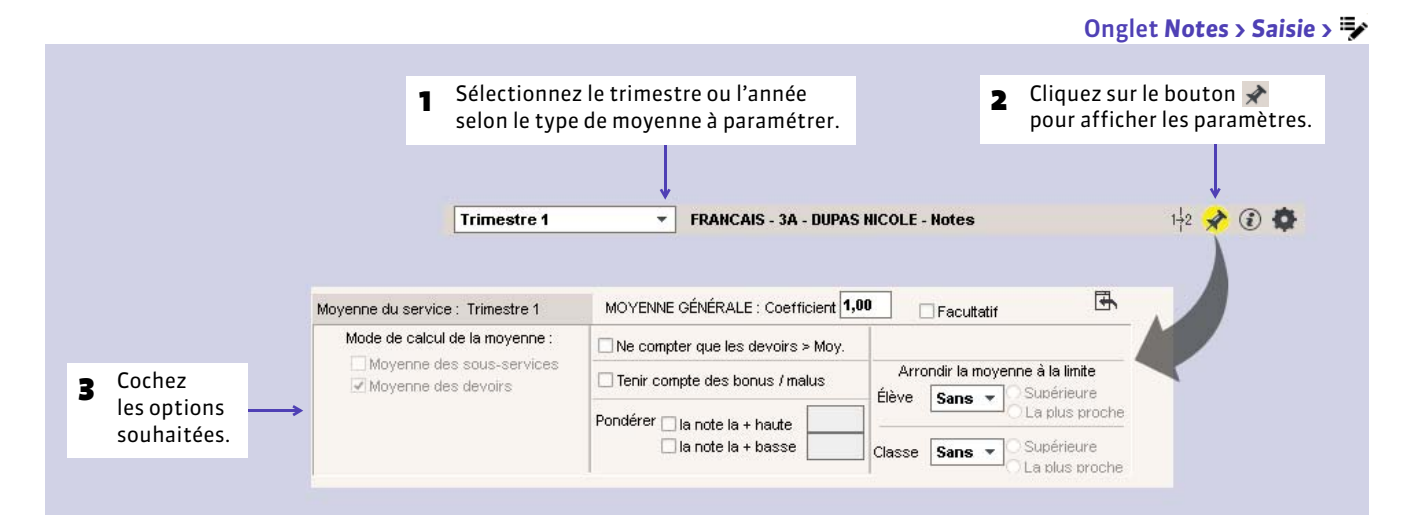

#### ▶ Tenir compte des bonus / malus

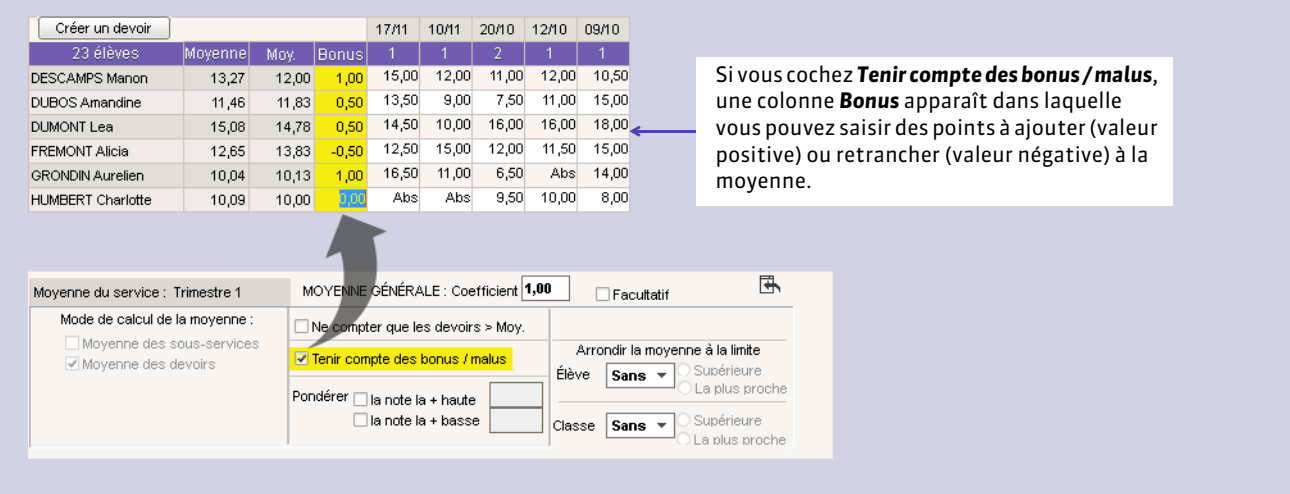

#### FPondérer les notes extrêmes

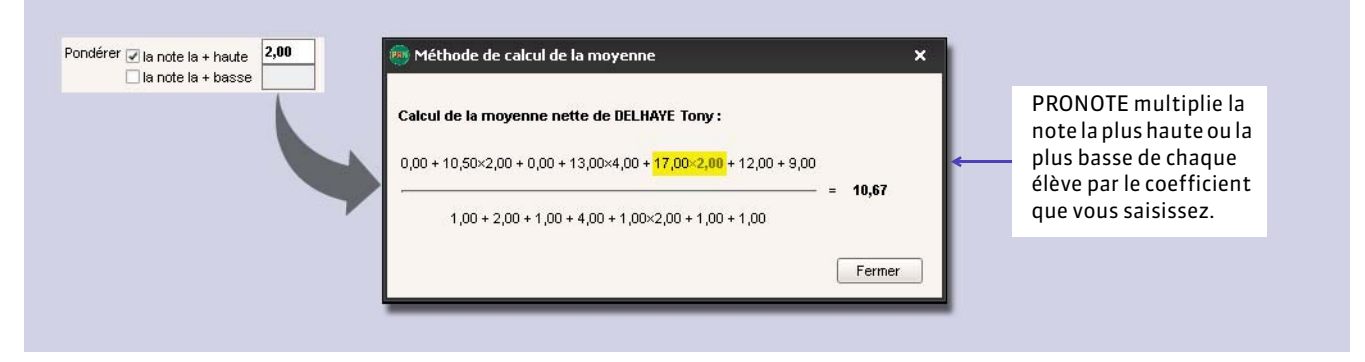

#### FArrondir la moyenne

En combinant l'amplitude de l'arrondi (à 1/10, 1/2 ou 1 point près) et sa limite (supérieure ou au plus proche), vous disposez de 6 modes d'arrondis.

#### FModifier le coefficient du service

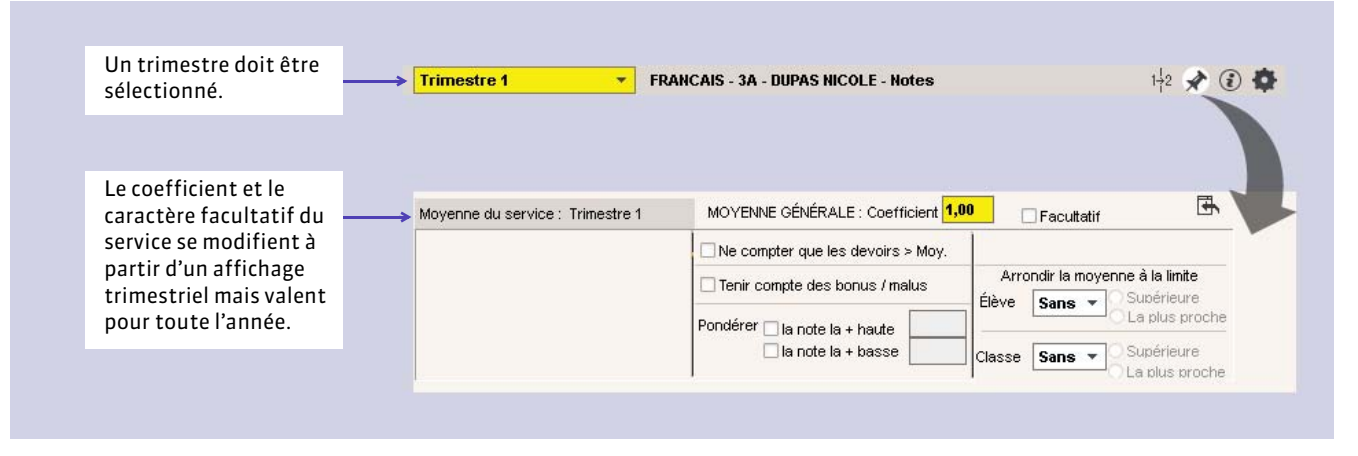

#### FChoisir le mode de calcul pour les moyennes avec sous-services

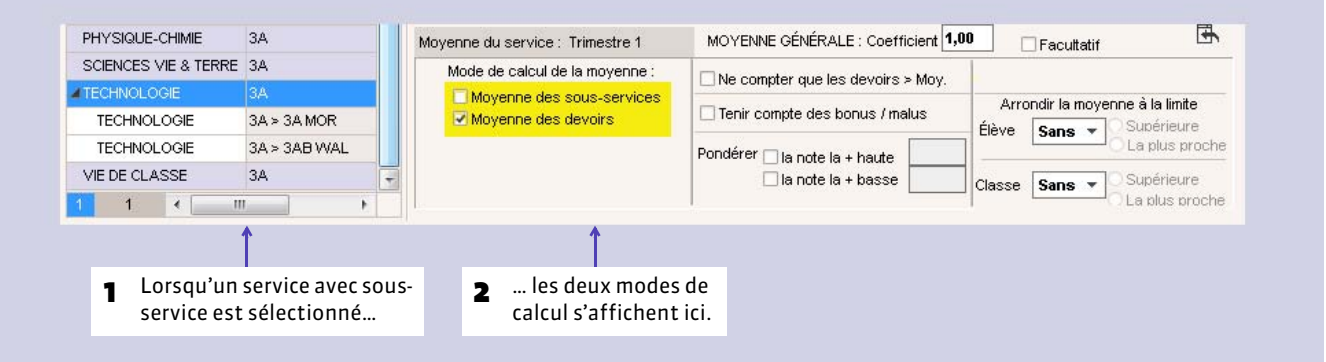

Deux possibilités :

- **Moyenne des sous-services** : PRONOTE calcule la moyenne de chaque sous-service et fait ensuite la moyenne des moyennes obtenues.
- **Moyenne de tous les devoirs** : PRONOTE calcule la moyenne de tous les devoirs, comme s'il s'agissait d'un seul service.

#### $\rightarrow$  Choisir le mode de calcul pour les moyenne des services en groupe

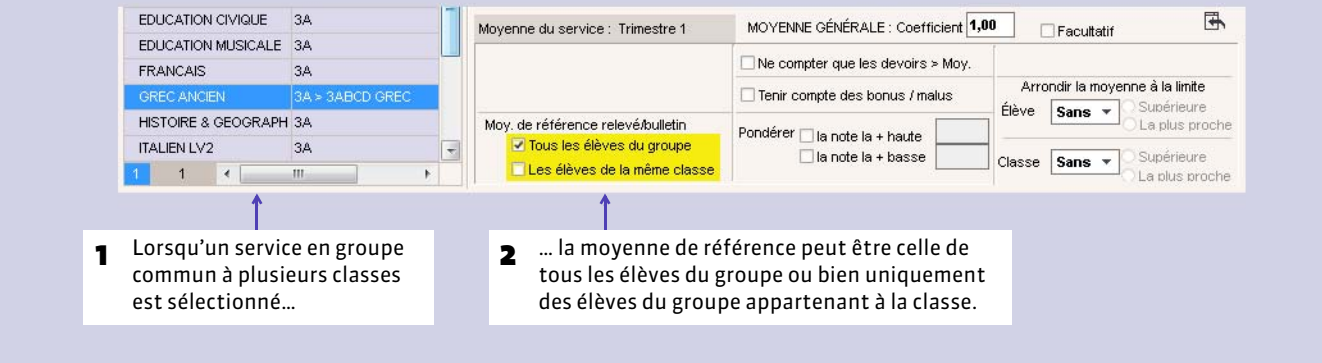

#### **3 - Paramétrer la moyenne générale**

#### FChoisir le mode de calcul

Deux possibilités :

- **Moyenne des moyennes trimestrielles générales (option par défaut)** : PRONOTE calcule la moyenne générale de chaque trimestre et fait la moyenne des moyennes obtenues.
- **Moyenne des moyennes annuelles des services** : PRONOTE calcule la moyenne annuelle de chaque service et fait la moyenne des moyennes obtenues.

Pour que la moyenne soit calculée à partir des moyennes annuelles des services, allez dans *Paramètres > PRÉFÉRENCES > Affichages* et décochez l'option *Ne pas afficher la moyenne annuelle des services dans les résultats par classe*.

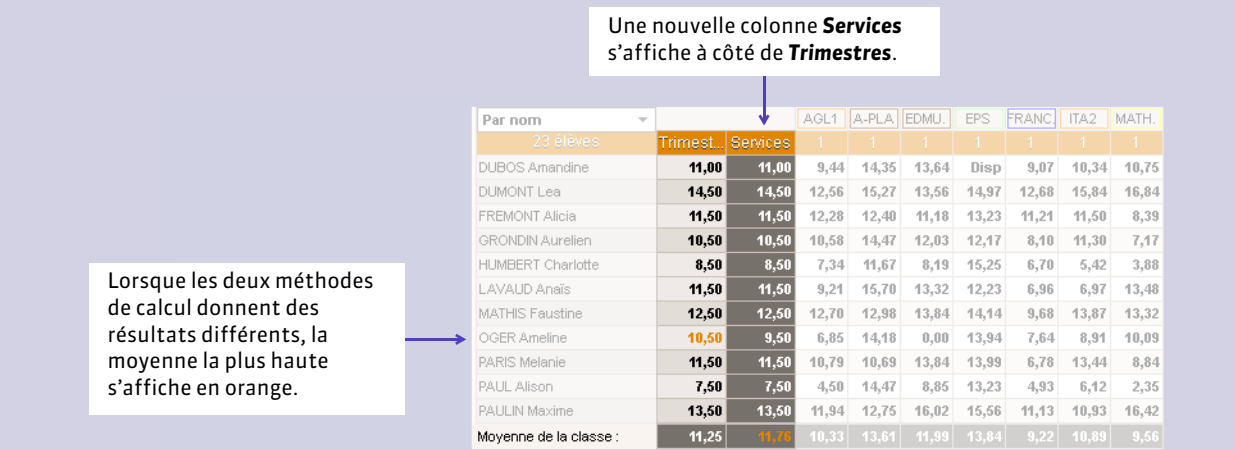

#### FArrondir la moyenne

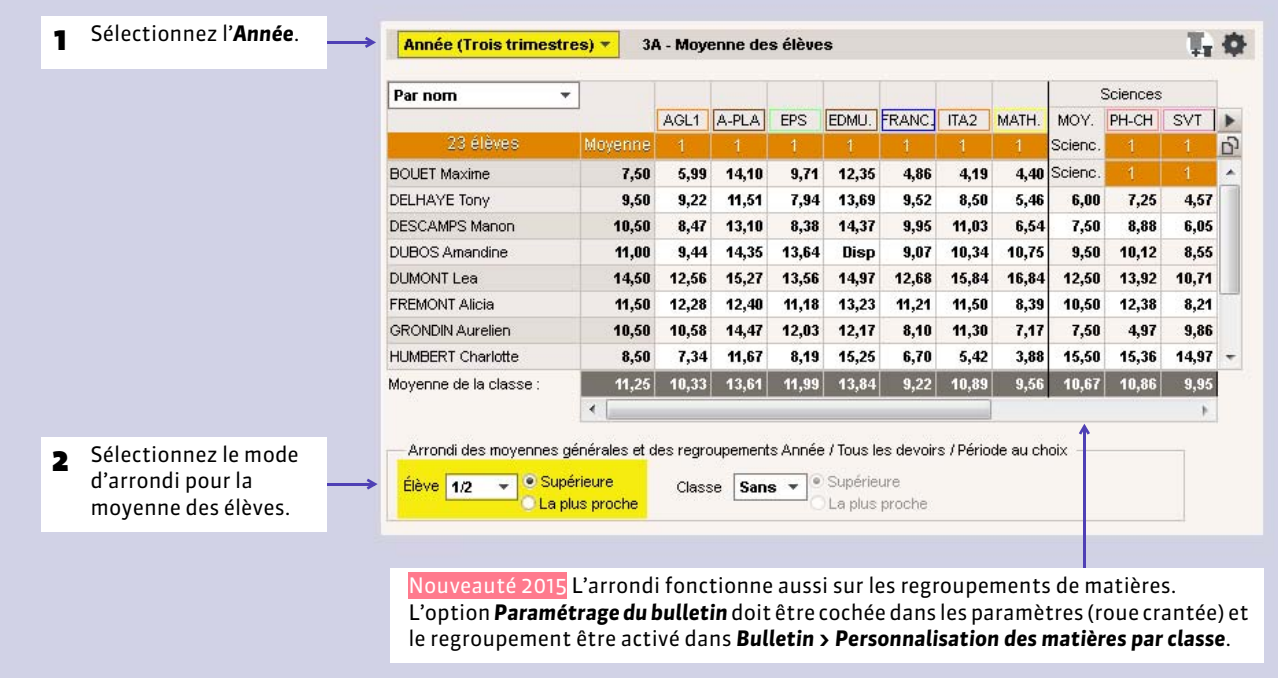

#### FModifier les coefficients des trimestres

#### Onglet *Notes > Saisie >*

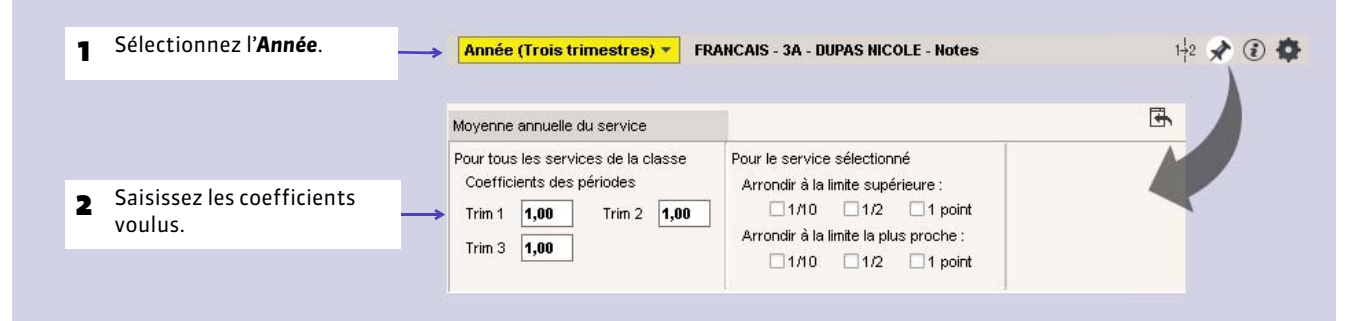

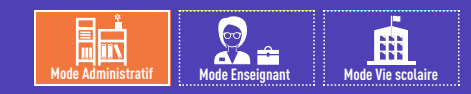

## <span id="page-215-0"></span>Fiche 108 **Clôturer la saisie des notes et des appréciations**

À SAVOIR : **la clôture d'une période permet d'empêcher la modification des données qui dépendent d'une période de notation.**

### **1 - Clôturer la saisie des notes**

Clôturer la colonne *Notes* interdit de :

- créer, modifier et supprimer des devoirs rattachés à la période ;
- créer, modifier et supprimer des notes rattachées à la période ;
- modifier les paramètres des devoirs de la période ;
- modifier les paramètres des services et sous-services de la période.

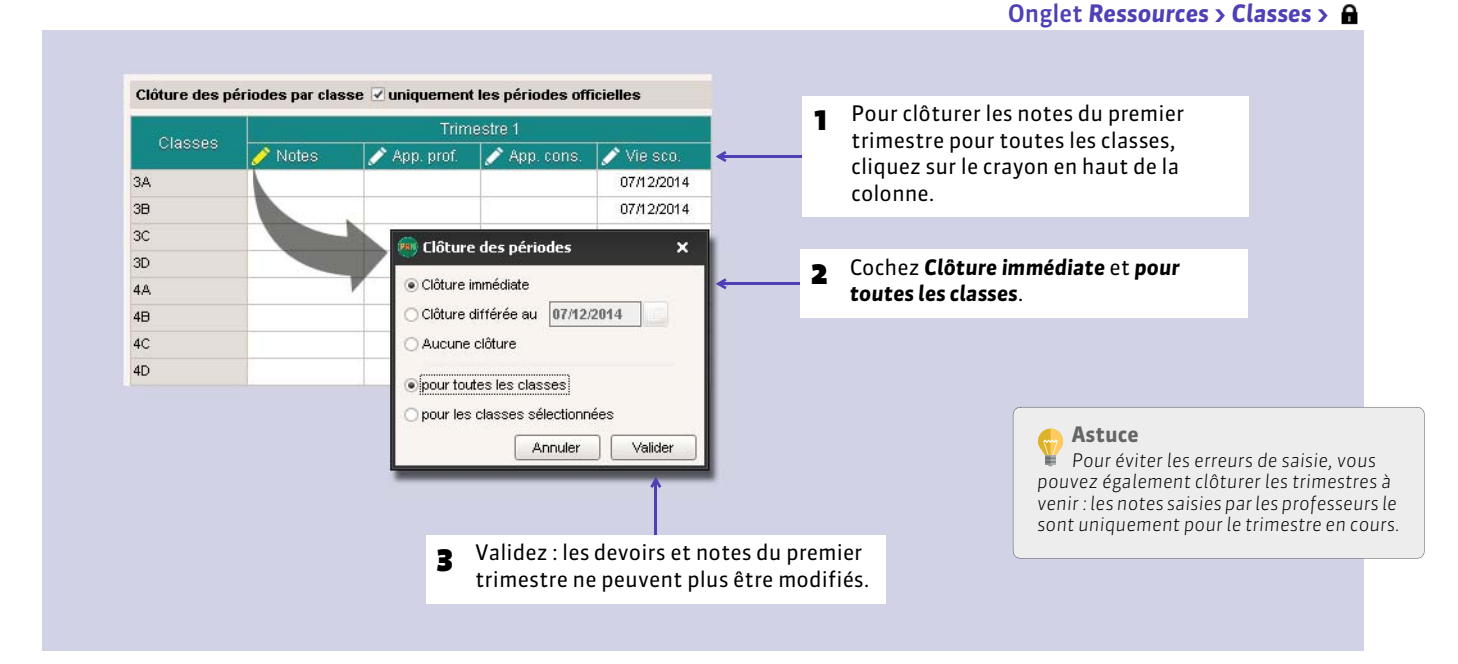

#### FPrévoir une date de clôture

Nouveauté 2015 En sélectionnant *Clôture différée*, vous pouvez prévoir une date de clôture à l'avance.

#### **2 - Clôturer la saisie des appréciations**

- Clôturer la colonne *App. prof.* interdit de créer, modifier et supprimer toutes les appréciations saisies par les professeurs.
- Clôturer la colonne *App. cons.* interdit de créer, modifier et supprimer toutes les appréciations saisies lors du conseil de classe (pied de bulletin / pied de relevé).
# COMPÉTENCES

- *[Définir les grilles de compétences](#page-217-0)*
- *[Évaluer les élèves](#page-219-0)*
- *[Valider les compétences](#page-223-0)*
- *[Saisir les appréciations du bulletin de compétences](#page-225-0)*
- *[Éditer les bulletins de compétences](#page-228-0)*

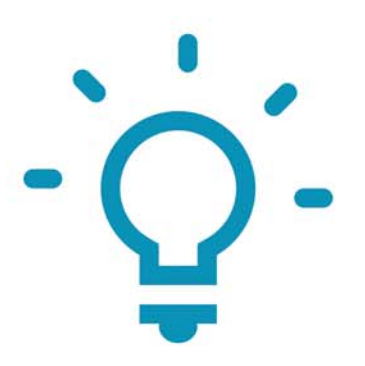

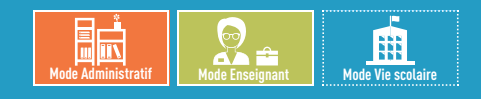

# <span id="page-217-0"></span>Fiche 109 **Définir les grilles de compétences**

À SAVOIR : **les professeurs habilités (autorisation à cocher dans le profil) peuvent créer de nouvelles grilles de compétences.**

### **1 - Les compétences du socle commun**

Les grilles proposées par défaut vous permettent d'évaluer les élèves sur toutes les compétences / domaines / items du socle commun tel qu'il est défini dans le dernier bulletin officiel.

- *Maîtrise de la langue française*
- *Pratique d'une langue étrangère*
- *Principaux éléments de mathématiques et de culture scientifique et technologique*
- *Maîtrise des techniques usuelles de l'information et de la communication*
- *Culture humaniste*
- *Compétences sociales et civiques*
- *Autonomie et initiative*

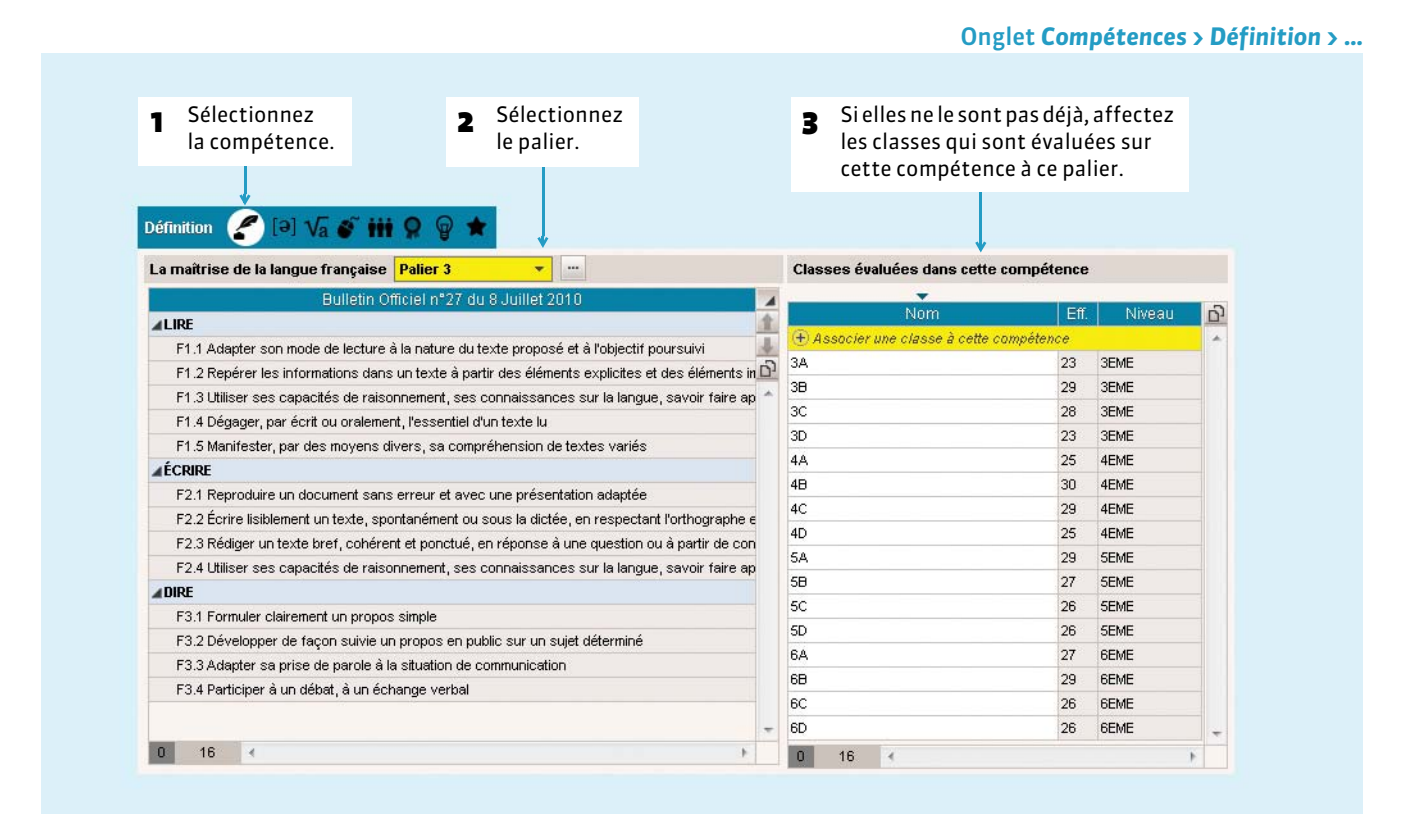

*Remarque : pour gérer le B2i indépendamment de la gestion des compétences, cochez l'option Gestion du B2i hors socle commun dans Paramètres > PRÉFÉRENCES > Affichages et rendez-vous dans Compétences > B2i.*

### **2 - Les compétences personnalisées**

Les compétences personnalisées ne font pas partie des compétences du socle commun pour le collège.

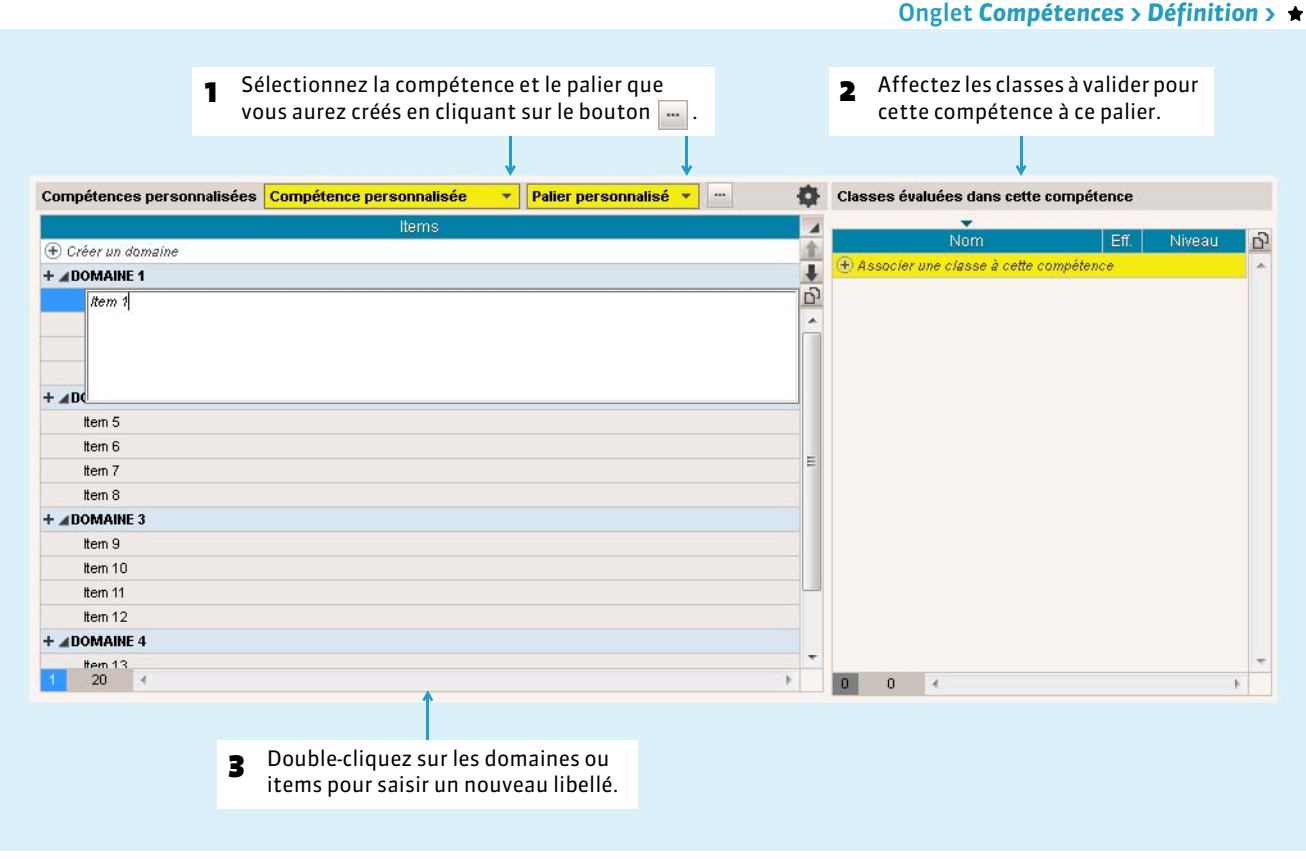

#### FCopier / Coller une grille de compétences

Les commandes *Éditer > Copier la grille* et *Éditer > Coller la grille* vous permettent de copier une grille de compétences du socle commun dans les compétences personnalisées pour la personnaliser. Vous pouvez également importer les grilles depuis un fichier Excel *( [Importer un fichier texte\)](#page-108-0)*.

#### FRécupérer les grilles de compétences d'une ancienne base

Pour récupérer les grilles de compétences d'une ancienne base, cochez l'option *Compétences personnalisées* lors de l'import des données *( [Récupérer des données PRONOTE d'une autre base\)](#page-102-0)*.

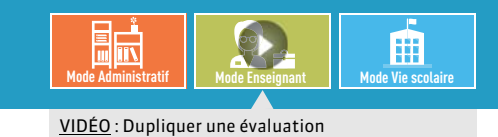

# <span id="page-219-1"></span><span id="page-219-0"></span>Fiche 110 **Évaluer les élèves**

À SAVOIR : **les évaluations peuvent être saisies par les professeurs ou les personnels en** *Mode vie scolaire* **habilités (autorisation à cocher sur le profil).**

### **1 - Créer des évaluations**

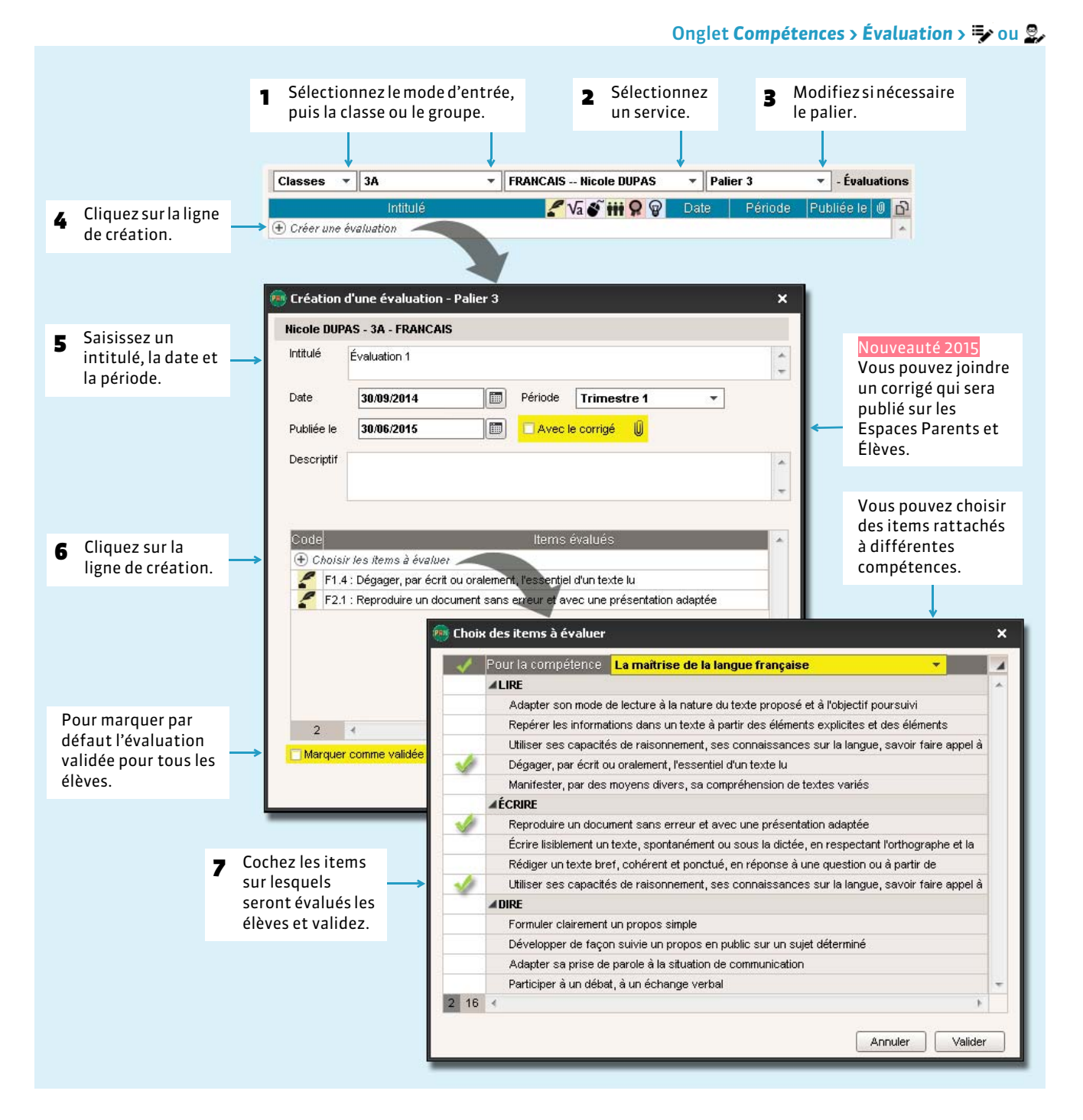

#### FÉtiqueter les langues vivantes étrangères

Pour que **les professeurs de langue étrangère** puissent saisir des évaluations pour la compétence *Pratique d'une langue* étrangère, il est indispensable que la matière enseignée soit étiquetée **de dans la liste des matières**.

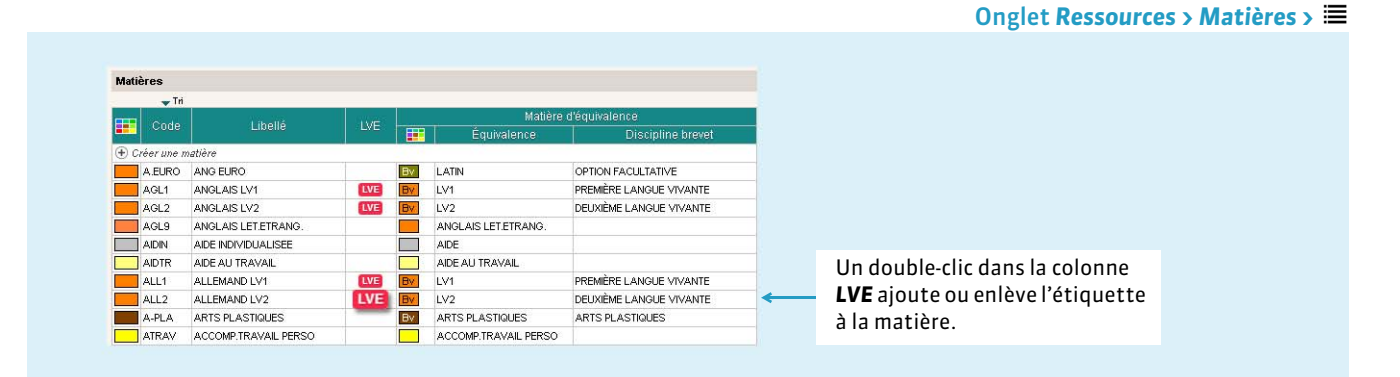

#### FDupliquer une évaluation

Dupliquer une évaluation évite d'avoir à créer plusieurs fois la même évaluation pour des classes de même niveau.

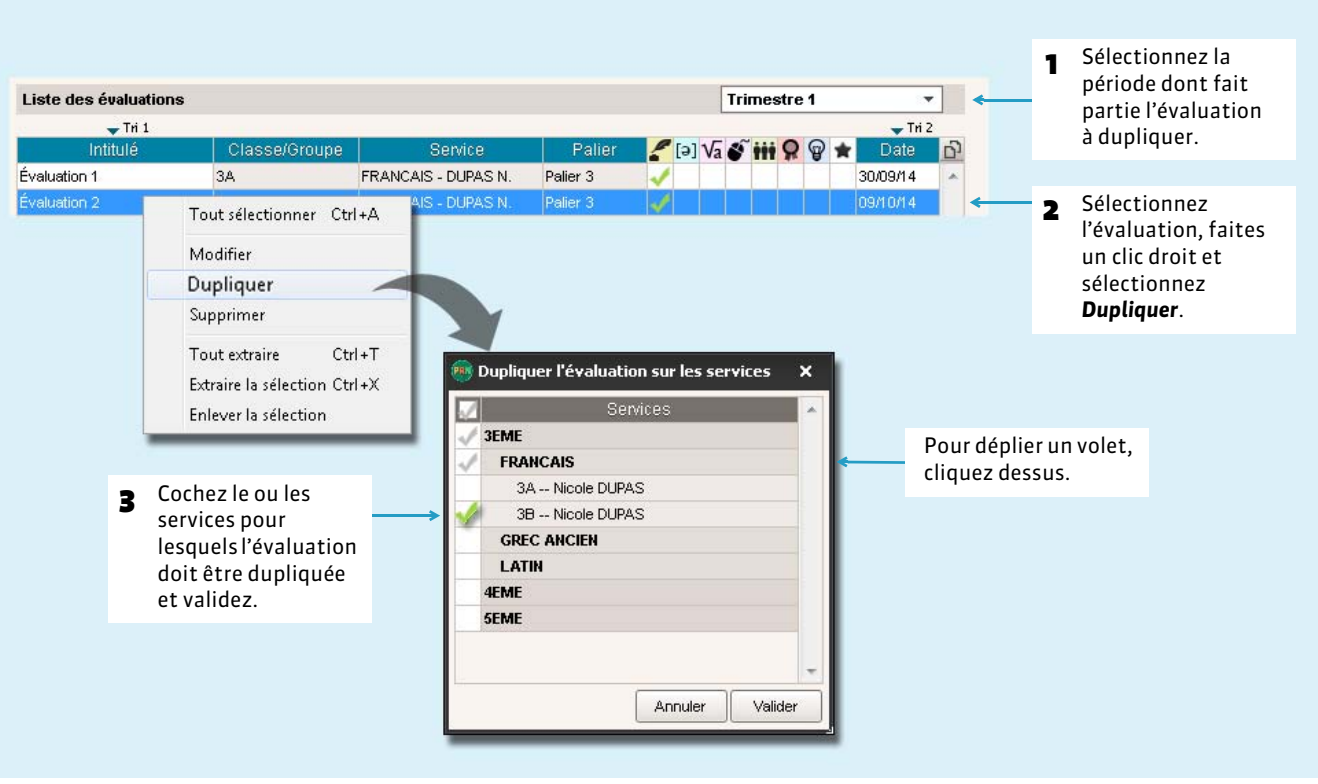

#### Onglet *Compétences > Évaluation >*

## **2 - Saisir des niveaux d'acquisition**

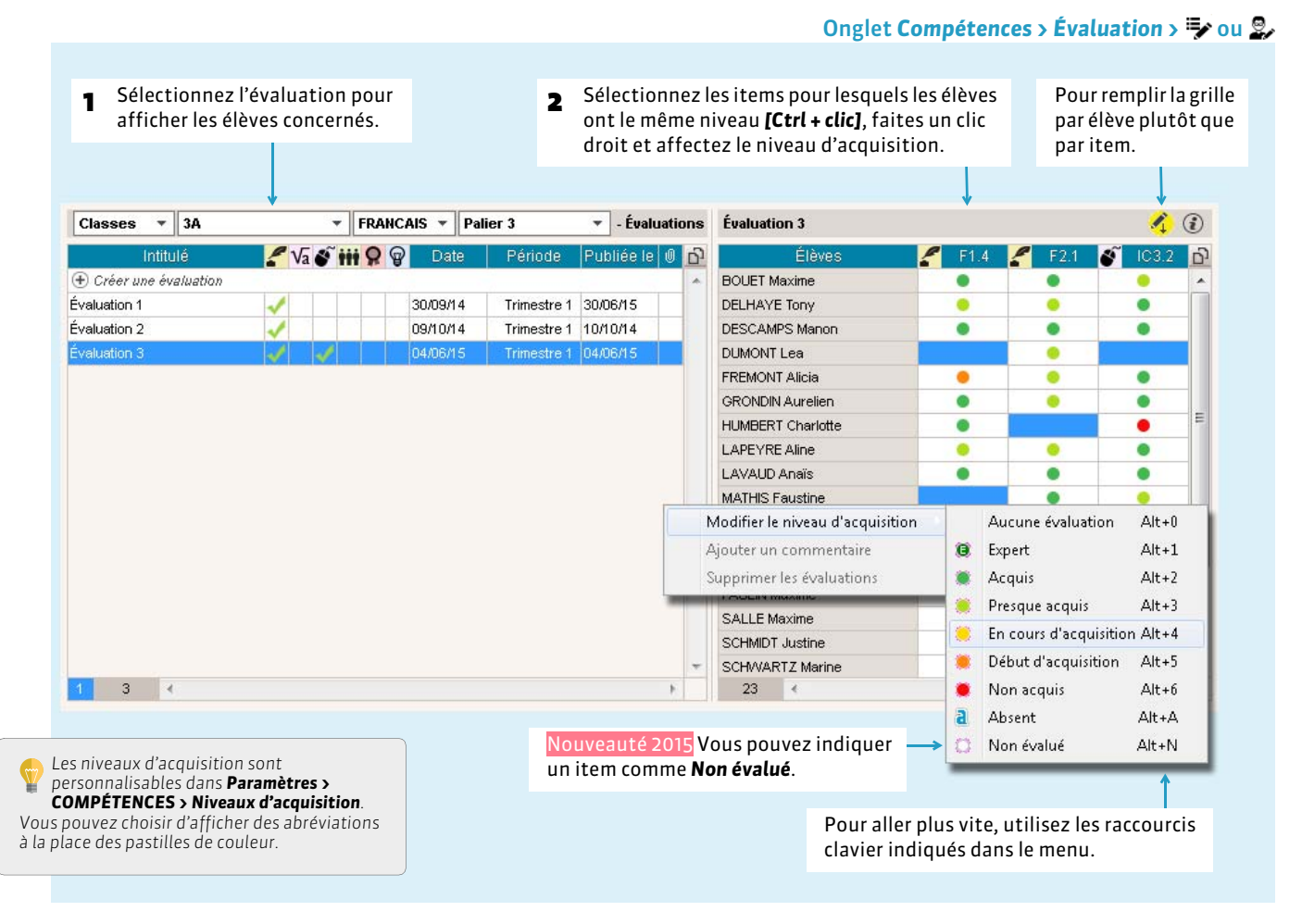

#### ▶ Sélection rapide

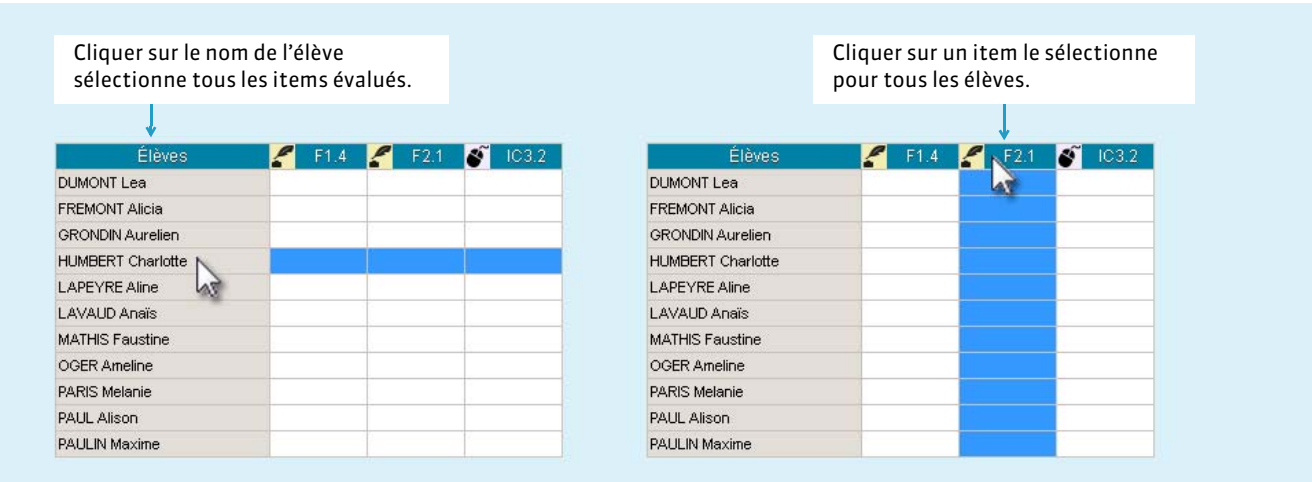

*Remarque : ces modes de sélection fonctionnent également en multisélection, en maintenant la touche [Ctrl] enfoncée.*

#### FVerrouillage des items acquis

En fonction de ce qui est défini dans *Paramètres > COMPÉTENCES > Options,* les items acquis peuvent ne plus être modifiables X jour(s) après la saisie.

### **3 - Consulter les évaluations des années précédentes**

Pour visualiser les évaluations d'une année précédente, il faut que ces informations aient été au préalable récupérées dans la base *( [Récupérer des données PRONOTE d'une autre base\)](#page-102-0)*.

#### Onglet *Compétences > Évaluation >* Filtrez les évaluations par année.Liste des évaluations des années précédentes Période 2014-2015 Évaluation 1  $\mathcal{L}$  (i)  $\overline{\phantom{0}}$  $\sqrt{161}$  $F1.4$ **G**  $F2.1$ Intitulé Niveau Service Palie **BOUET Maxime**  $\bullet$ Évaluation 1 FRANCAIS - DUPAS N **3EME** DELHAYE Tony  $\bullet$ ò Évaluation 2 3EMF FRANCAIS - DUPAS N. Palier 3 **DESCAMPS Manon**  $\bullet$ 6 Évaluation 3 3EME FRANCAIS - DUPAS N. Palier 3 **DUROS Amandine**  $\bullet$  $\bullet$ Évaluation 3 3EMF FRANCAIS - DUPAS N. Palier 3 DUMONT Lea  $\bullet$ **FREMONT Alicia**  $\bullet$  $\bullet$ **GRONDIN Aurelien**  $\bullet$ ö HUMBERT Charlotte  $\bullet$ LADEVRE Aline  $\bullet$ ۸ LAVAUD Anaïs  $\bullet$  $\bullet$ MATHIS Faustine  $\bullet$  $\bullet$ OGER Ameline  $\bullet$ PARIS Melanie  $\bullet$  $\bullet$ PAUL Alison  $\bullet$ ö PAULIN Maxime  $\bullet$ SALLE Maxime  $\bullet$  $\bullet$ SCHMIDT Justine  $\bullet$ ä SCHWARTZ Marine  $\overline{\phantom{a}}$ ö  $14$ m  $\mathbf{r}$  $-23$   $\leftarrow$ Quand une évaluation est sélectionnée, les niveaux d'acquisition saisis pour chaque élève s'affichent à droite : par défaut, ils ne sont plus modifiables. Pour les rendre modifiables, l'option correspondante doit être cochée dans *Paramètres > COMPÉTENCES > Options*.

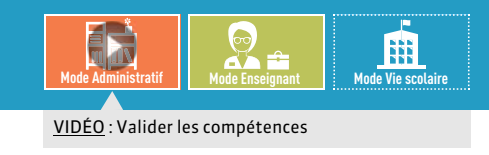

# <span id="page-223-0"></span>Fiche 111 **Valider les compétences**

À SAVOIR : **la validation des compétences se fait en fonction des évaluations ou sans en tenir compte. Les professeurs habilités (autorisation à cocher dans le profil) peuvent valider les compétences.** 

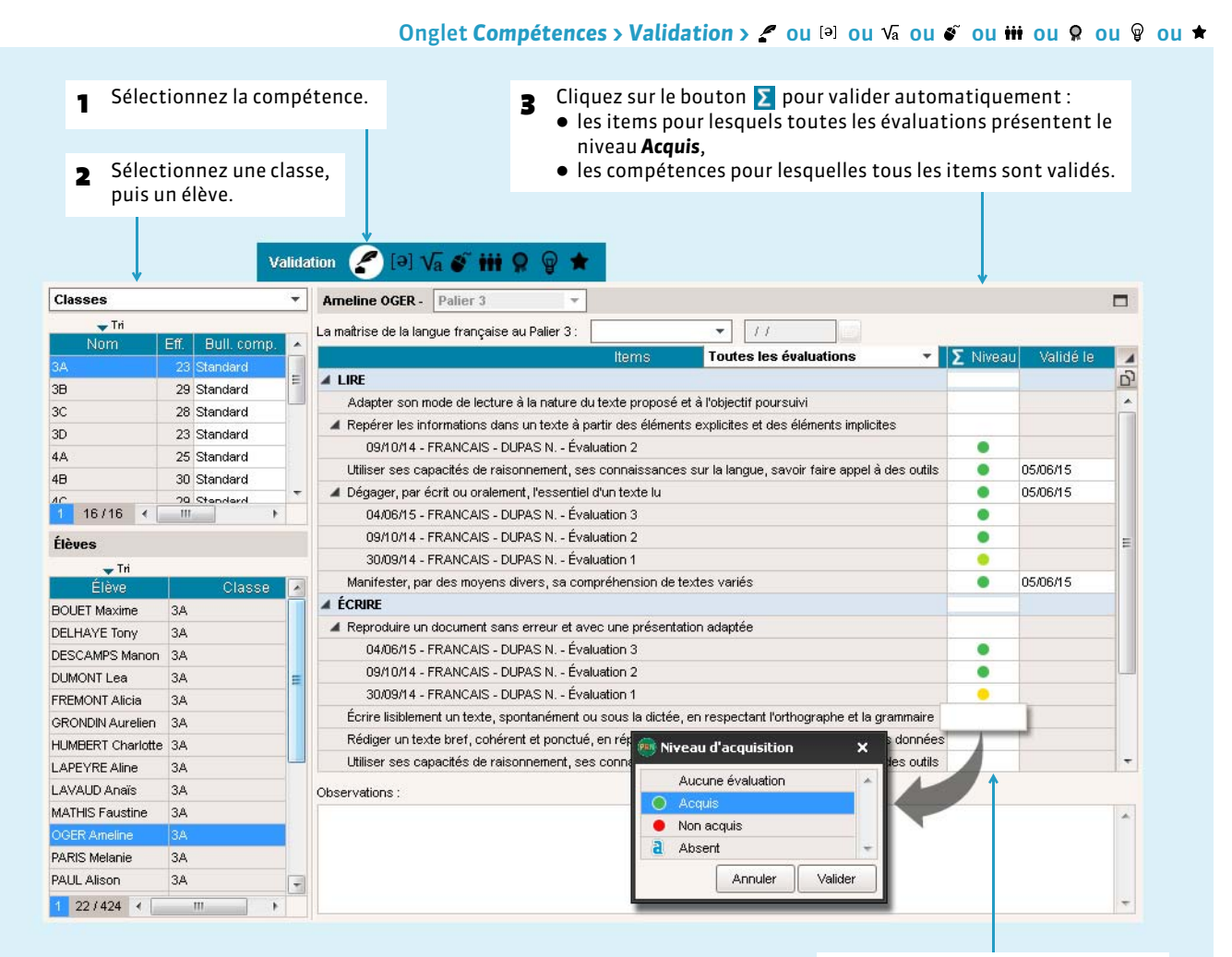

Pour valider manuellement un item ou une compétence, double-cliquez dans la colonne *Niveau*.

#### $\rightarrow$  Valider une compétence sans tenir compte des items

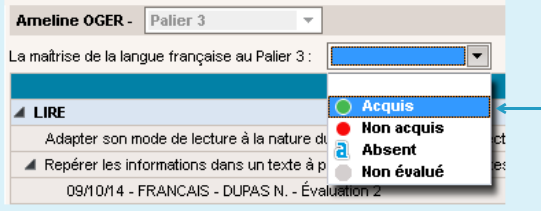

Pour valider une compétence sans tenir compte des items, sélectionnez *Acquis* dans le menu déroulant au dessus de la grille.

*Remarque : vous pouvez valider la compétence pour plusieurs élèves de plusieurs classes en une seule opération : il suffit de les avoir sélectionnés dans la colonne de gauche.*

#### FValider une compétence pour une multisélection d'élèves

#### Onglet Compétences > Récapitulatifs >  $\bigcup$  ou  $\bigstar$

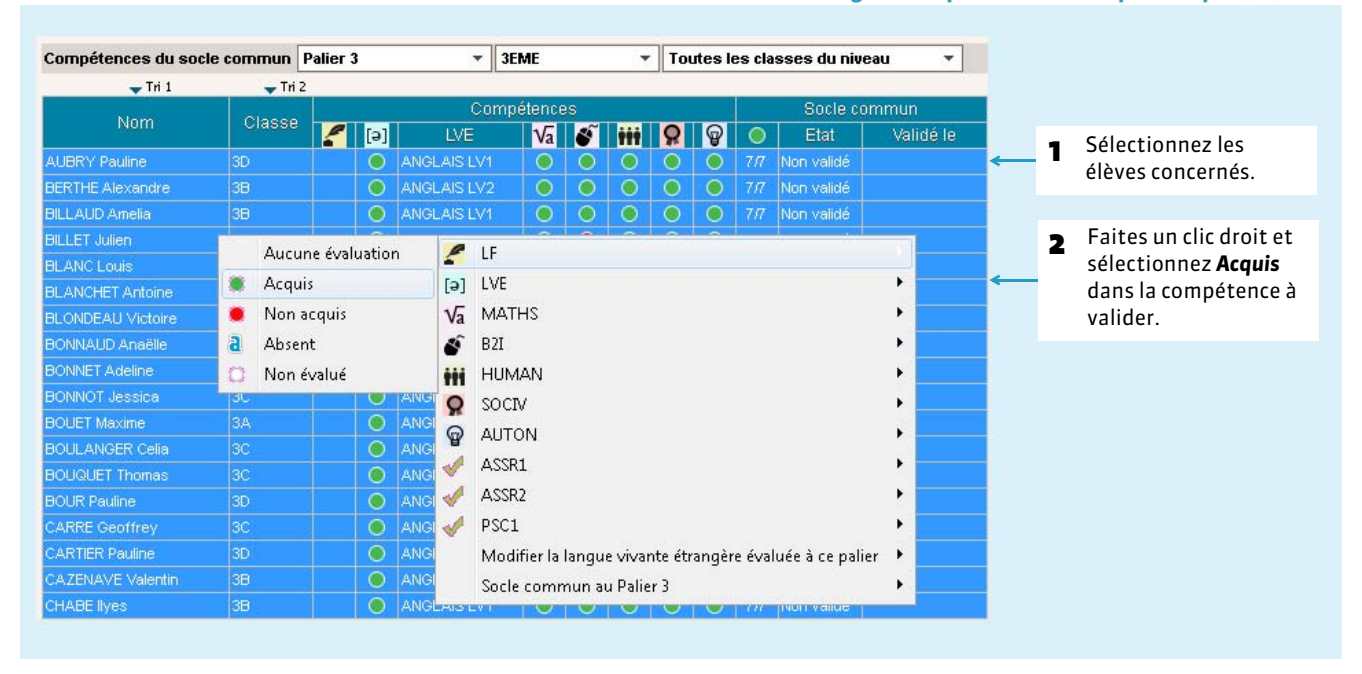

#### FRécupérer des compétences validées dans un autre applicatif

Depuis la commande *Fichier > LPC/LSL/NOTANET/GIBII/ADMISSION POST-BAC > Récupérer des compétences*, vous pouvez récupérer des compétences validées dans GIBII, OBII, LPC ou un autre applicatif.

En sens inverse, vous pouvez exporter les compétences validées dans PRONOTE vers LPC et LSL.

#### $\triangleright$  Statistiques

Pour pouvez consulter les pourcentages d'acquisition des compétences :

- par classe, dans l'onglet *Compétences > Validation*, en sélectionnant une classe sans sélectionner d'élève,
- par niveau, dans l'onglet *Statistiques > Compétences >* .

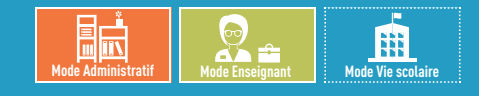

# <span id="page-225-0"></span>Fiche 112 **Saisir les appréciations du bulletin de compétences**

À SAVOIR : **les appréciations se saisissent en regard des services pour chaque compétence.**

### **1 - Saisir les appréciations par élève**

#### Onglet *Compétences > Bulletins de compétences >*

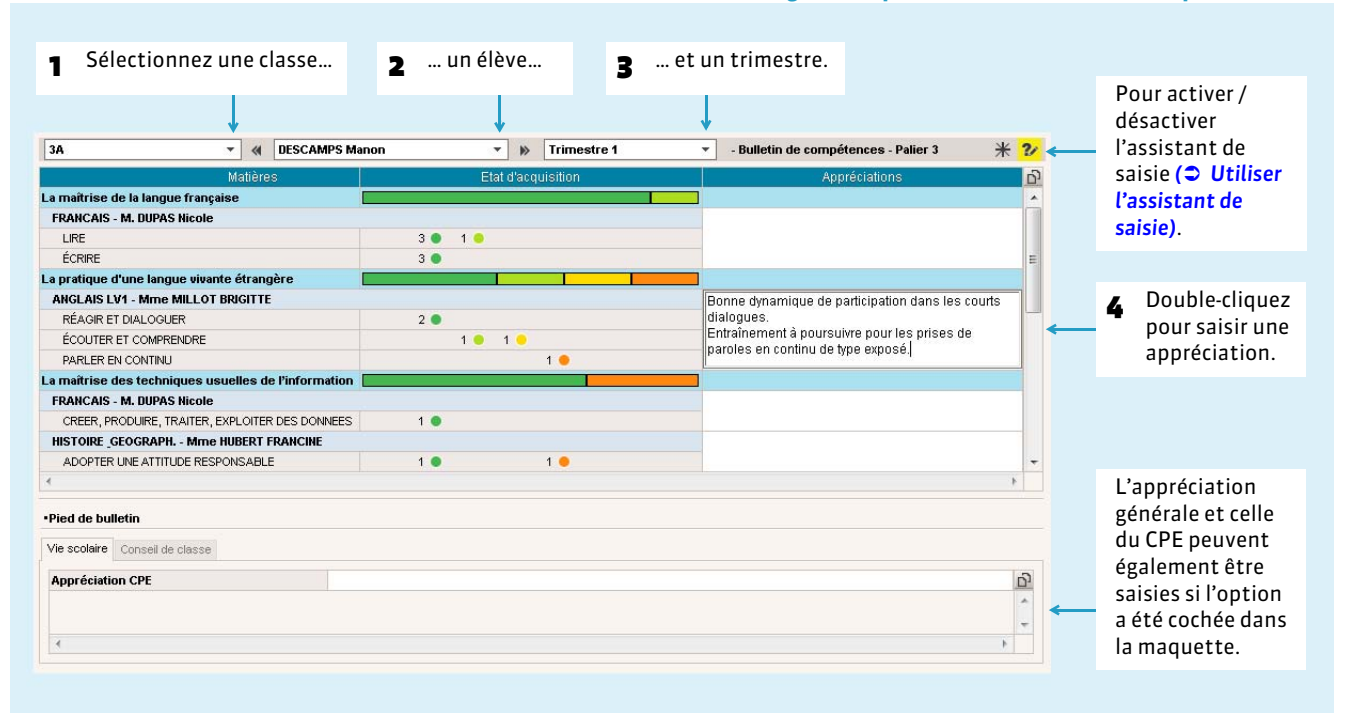

#### FLe bulletin de classe

Nouveauté 2015 Un bulletin de classe peut être édité.

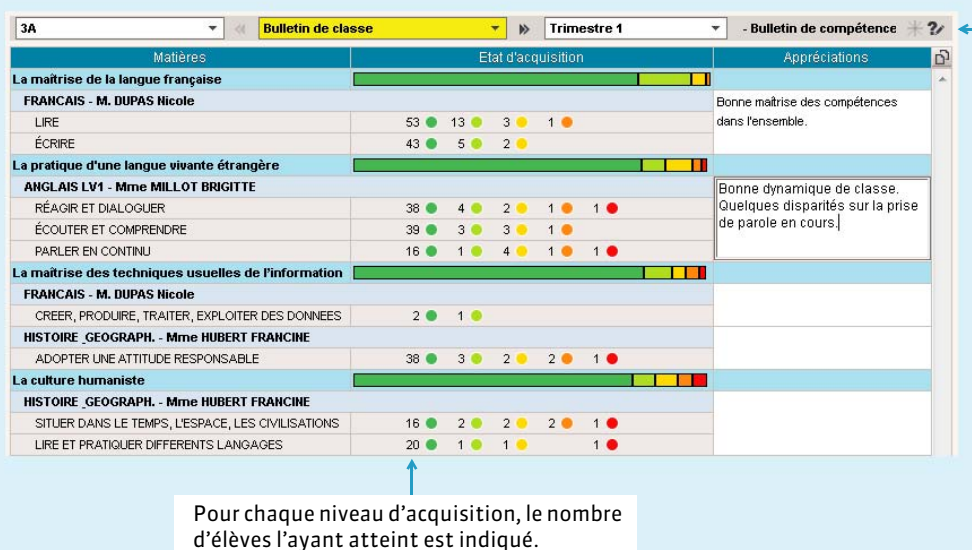

Sélectionnez *Bulletin de classe* dans le menu déroulant des élèves.

#### $\blacktriangleright$  Le graphe araignée

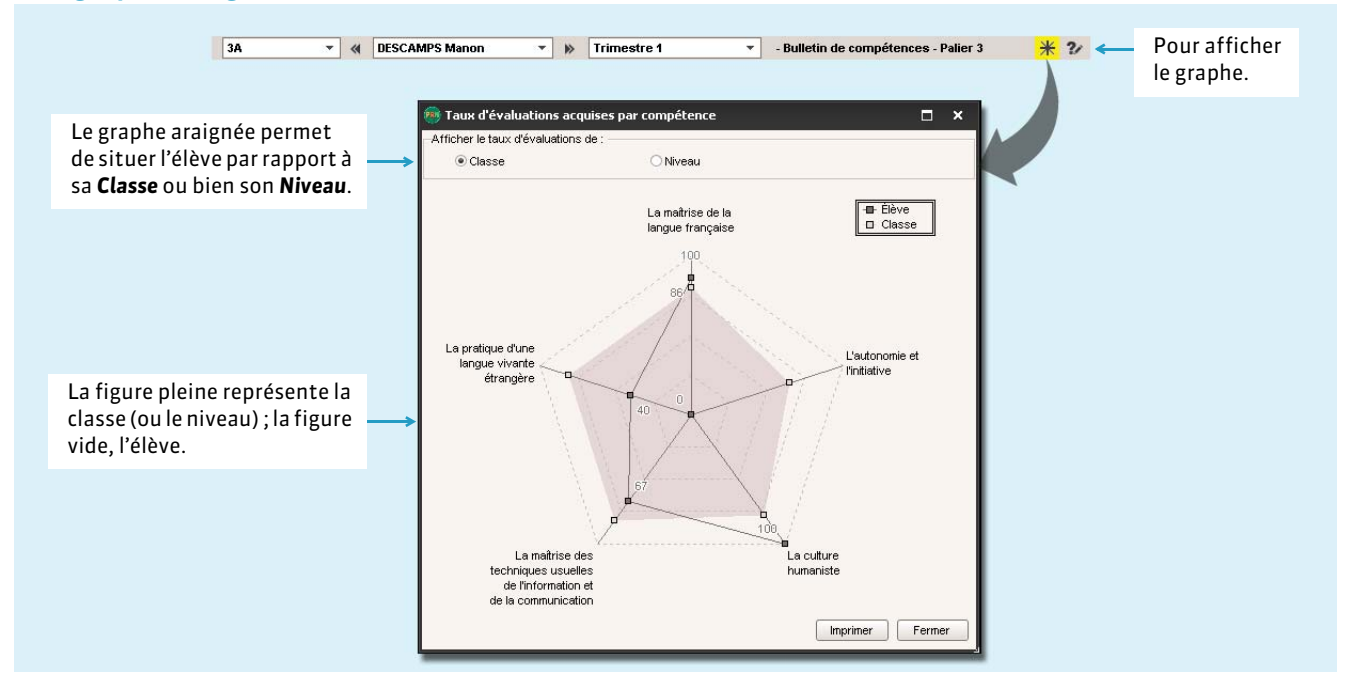

### **2 - Saisir les appréciations par service**

Nouveauté 2015 Un affichage dédié permet de saisir les appréciations d'un service pour toute la classe.

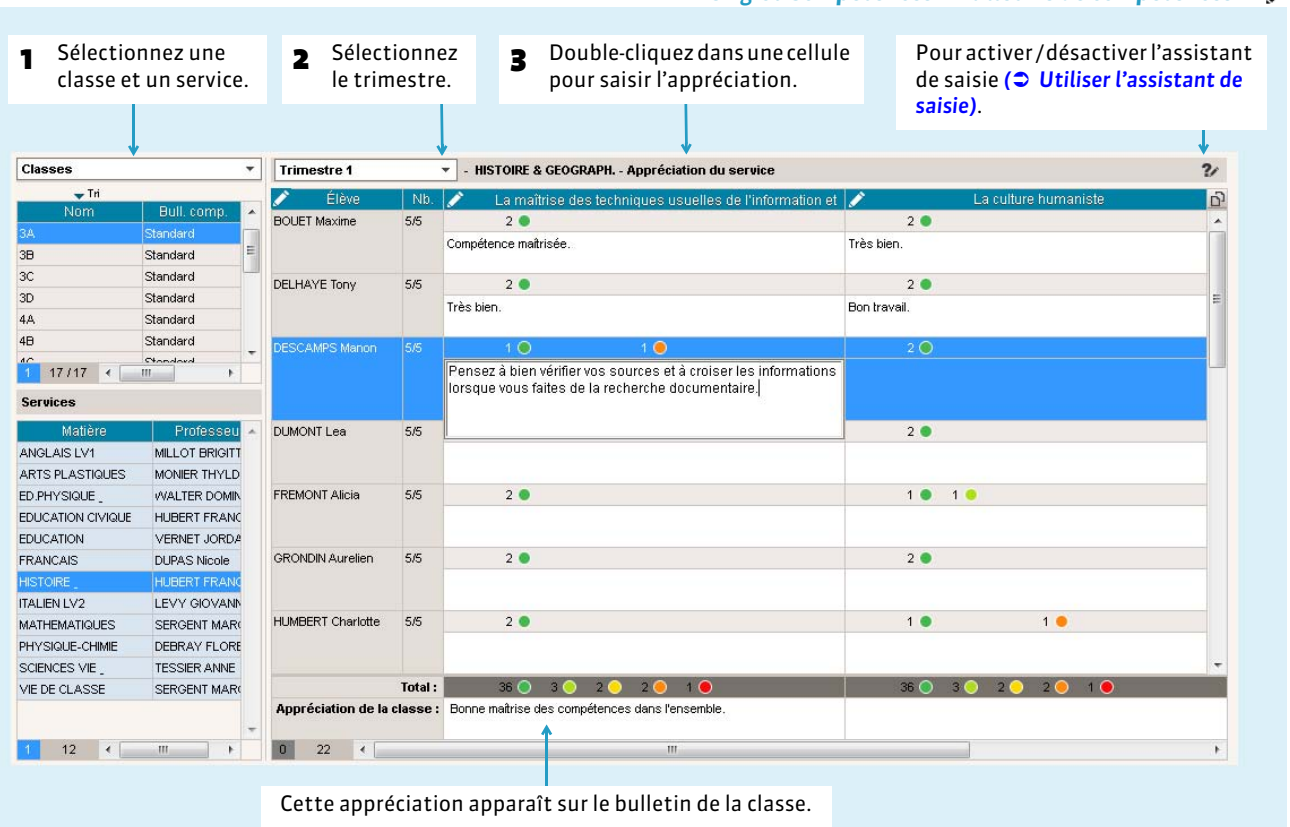

#### Onglet *Compétences > Bulletins de compétences >*

*Remarque : l'onglet Compétences > Bulletin de compétences > permet sur le même principe de saisir les appréciations de pied de bulletin sous forme de liste.*

FSaisir la même appréciation pour plusieurs élèves

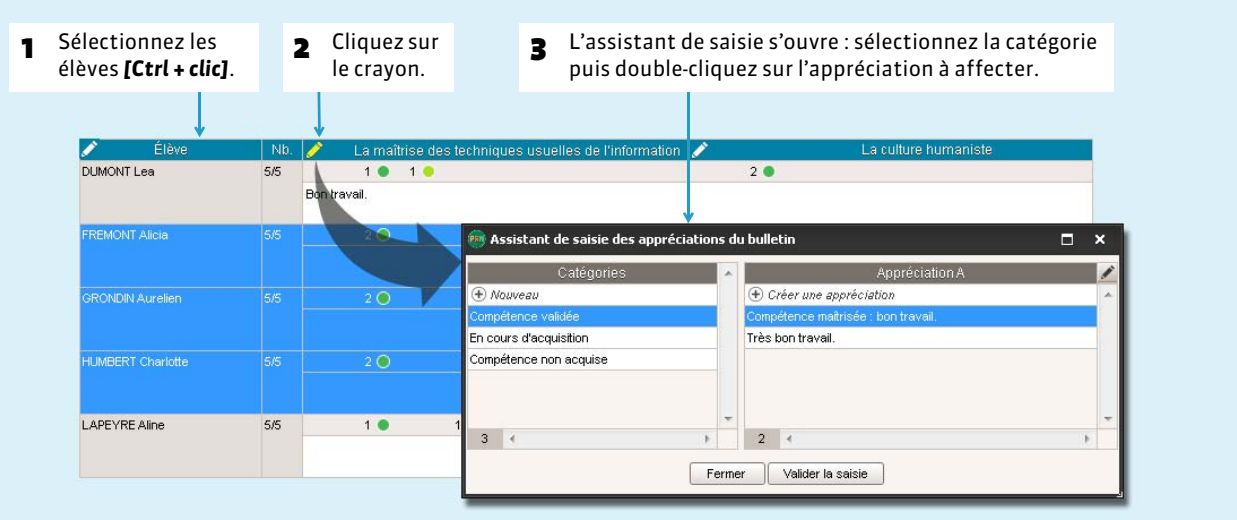

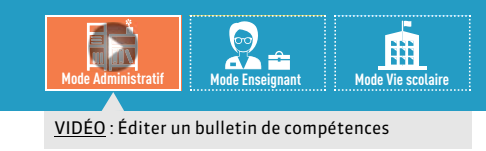

# <span id="page-228-0"></span>Fiche 113 **Éditer les bulletins de compétences**

À SAVOIR : **vous pouvez éditer des bulletins de compétences en faisant figurer les matières dans lesquelles les élèves ont été évalués, l'état d'acquisition des compétences et les appréciations des professeurs.**

## **1 - Définir la maquette**

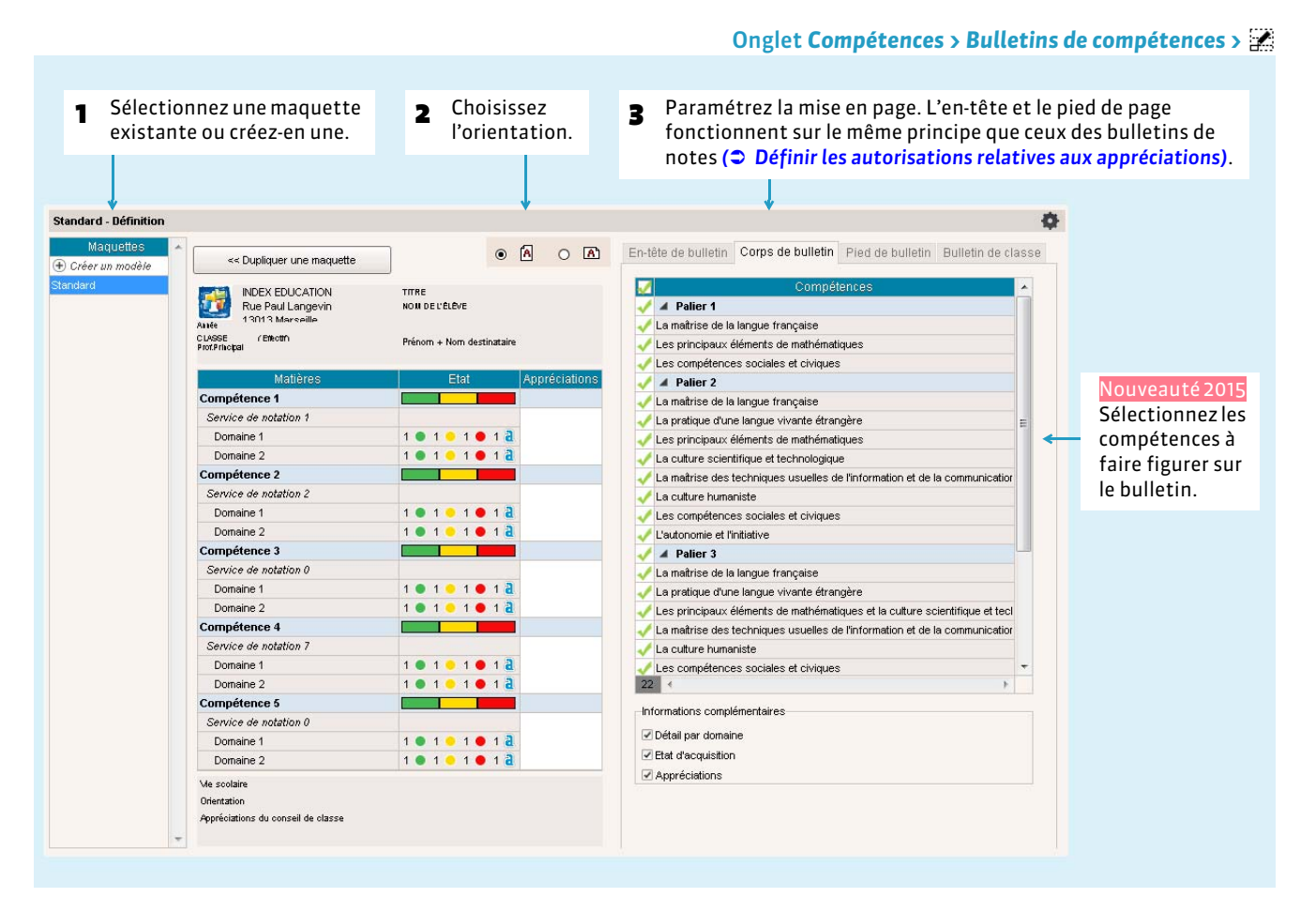

#### $\triangleright$  Bulletins par lettres

Nouveauté 2015 Pour imprimer un bulletin de compétences avec des lettres plutôt qu'avec des pastilles de couleurs, cochez *Symboliser les acquisitions par les codes : A, B, C…* dans *Paramètres > COMPÉTENCES > Niveaux d'acquisition*.

### **2 - Imprimer les bulletins ou générer des PDF**

Pour imprimer les bulletins ou les générer au format *\*.pdf*, utilisez le bouton *Imprimer* depuis l'onglet *Compétences > Bulletins de compétences* > **...** 

Autres documents disponibles à l'impression :

- attestation de maîtrise des connaissances et compétences, à partir de l'onglet *Compétences > Livret de* **compétences > ↓** (ou ★ pour des compétences personnalisées),
- liste des attestations de compétences, à partir de l'onglet *Compétences > Récapitulatifs*.

# BULLETINS

- *[Définir les autorisations relatives aux appréciations](#page-230-1)*
- *[Préparer les maquettes des bulletins](#page-231-0)*
- *[Personnaliser les matières par classe](#page-233-0)*
- *[Saisir les appréciations par matière](#page-235-0)*
- *[Saisir les appréciations du conseil de classe \(vie scolaire\)](#page-237-0)*
- *[Utiliser l'assistant de saisie](#page-238-1)*
- *[Vérifier les bulletins](#page-239-0)*
- *[Imprimer les bulletins](#page-240-0)*
- *[Publier les bulletins sur les Espaces](#page-243-0)*

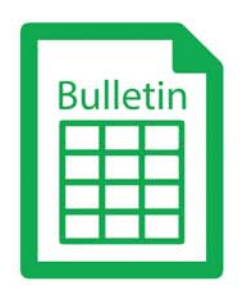

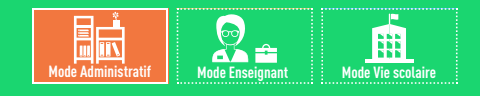

# <span id="page-230-1"></span><span id="page-230-0"></span>Fiche 114 **Définir les autorisations relatives aux appréciations**

À SAVOIR : **les fonctionnalités décrites dans les fiches qui suivent nécessitent parfois des droits spécifiques. Cochez ou décochez les actions possibles pour chaque profil d'autorisation.**

#### Onglet *Ressources > Professeurs >*

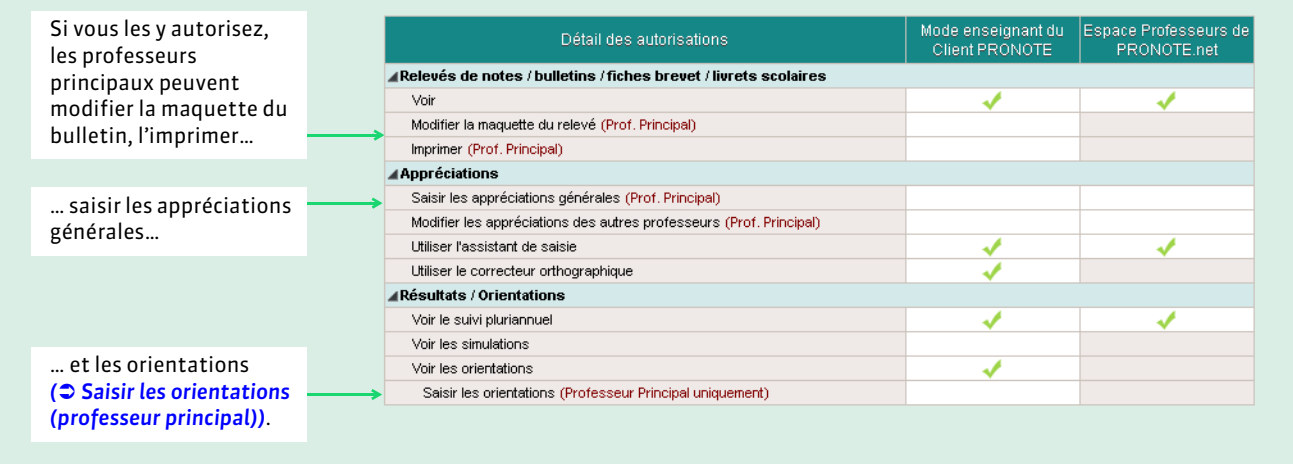

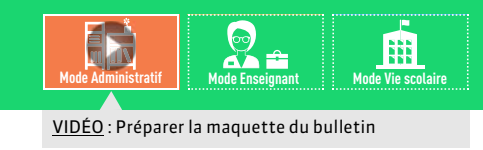

# <span id="page-231-0"></span>Fiche 115 **Préparer les maquettes des bulletins**

À SAVOIR : **vous pouvez créer des maquettes différentes en fonction des classes, des trimestres, etc. Si vous l'y autorisez, un professeur principal peut intervenir sur les maquettes.**

### <span id="page-231-1"></span>**1 - Définir les maquettes**

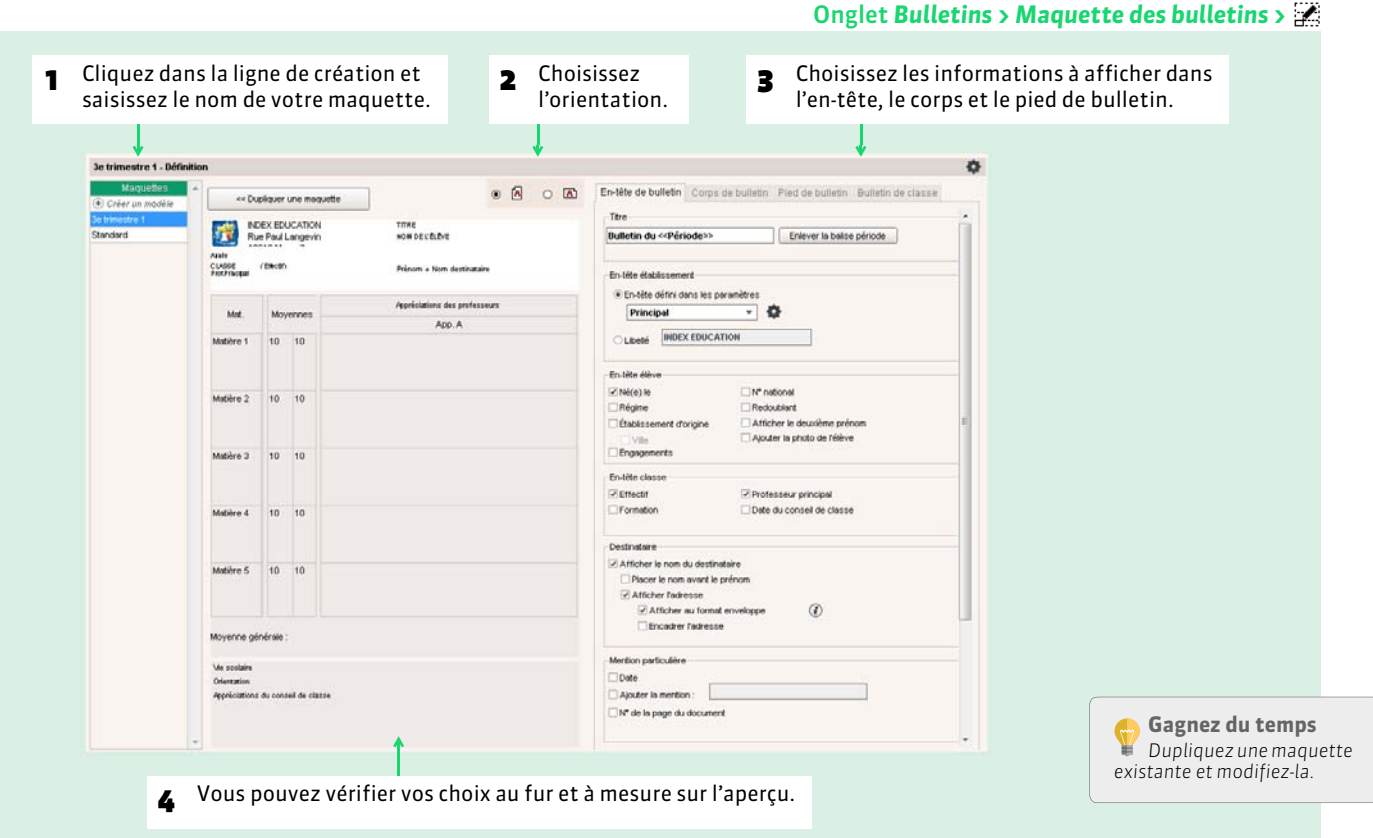

#### ▶ En-tête du bulletin

**Titre :** la balise *<< Période >>* sera remplacée automatiquement par la période de notation à laquelle la maquette est affectée *( [Affecter les maquettes aux classes\)](#page-232-0)*.

**En-tête établissement :** à modifier si nécessaire dans *Paramètres > ÉTABLISSEMENT > En-tête ( [En-têtes\)](#page-94-0)*. N'oubliez pas que cet en-tête est probablement utilisé par ailleurs (sur les courriers par exemple).

**En-tête élève :** toutes les informations cochées doivent avoir été renseignées dans le dossier de l'élève *( [Identité et](#page-149-0) [scolarité\)](#page-149-0)*.

En-tête classe : la date du conseil de classe peut être saisie dans *Ressources* > Classes >  $\equiv$  ou être récupérée d'EDT.

**Destinataire :** l'option *Afficher au format enveloppe* permet d'utiliser des enveloppes à fenêtre.

#### ▶ Corps du bulletin

#### **Détail des moyennes :**

- le nombre de points obtenus par l'élève correspond à la moyenne multipliée par le coefficient (utilisé pour le bac blanc),
- les moyennes des périodes précédentes sont celles du *Trimestre 1* et éventuellement du *Trimestre 2* sur le bulletin du *Trimestre 3*,
- l'évolution de l'élève est matérialisée sur le bulletin par une flèche ascendante / descendante ou le signe égal : pour éviter une flèche descendante alors que la moyenne a très peu baissé, définissez un seuil de tolérance.

#### $\triangleright$  Pied de bulletin

**Vie scolaire :** PRONOTE récupère les informations des onglets *Absences* et *Sanctions*.

**Orientations :** PRONOTE récupère les informations dans *Résultats > Orientations*.

Nouveauté 2015 **Appréciations du conseil de classe** : vous pouvez choisir d'imprimer ou non les avertissements de travail et de conduite ; pour cela, cliquez sur la roue crantée à côté de *Mentions* ou rendez-vous dans *Paramètres > GÉNÉRAUX > Mentions*.

**Compétences :** PRONOTE affiche les compétences acquises et leur date de validation.

**Stages :** PRONOTE récupère les appréciations de la fiche de stage dans *Stages > Stagiaires > ( [Saisir les appréciations](#page-318-0) [relatives au stage\)](#page-318-0)*.

**Fonction du signataire :** vous pouvez insérer une image avec la signature du signataire, il s'agira de l'une des signatures importées depuis *Paramètres > ÉTABLISSEMENT > Signature ( [Signatures et cachet\)](#page-95-0)*.

#### **Paramètres :**

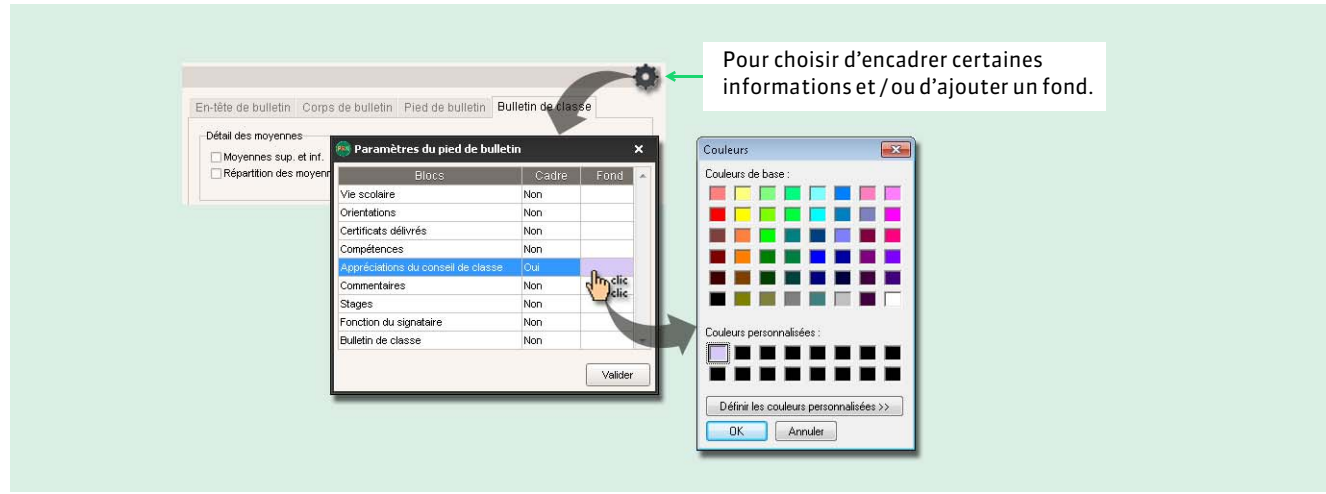

### <span id="page-232-0"></span>**2 - Affecter les maquettes aux classes**

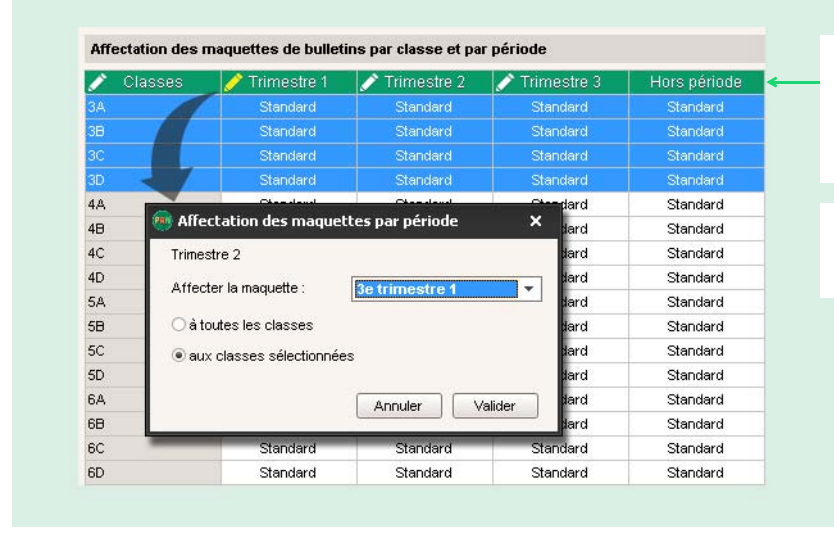

#### Onglet *Bulletins > Maquettes des bulletins >*

Cliquez sur le crayon pour affecter la même maquette à plusieurs classes. Ici, l'affectation vaut pour le *Trimestre 1* ; pour affecter une maquette sur toute l'année, cliquez sur le crayon des *Classes*.

Vous pouvez affecter des maquettes différentes selon les classes et les périodes.

Pour finaliser la préparation des bulletins, vous devez personnaliser les matières par classe *( [Personnaliser les matières](#page-233-0) [par classe\)](#page-233-0)*.

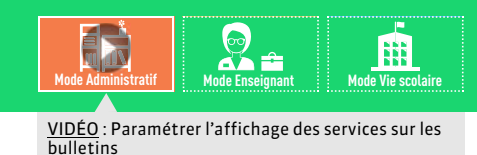

# <span id="page-233-0"></span>Fiche 116 **Personnaliser les matières par classe**

À SAVOIR : **précisez pour chaque classe l'ordre des matières et les enseignants qui doivent figurer sur le bulletin.** 

### **1 - Ordre des matières**

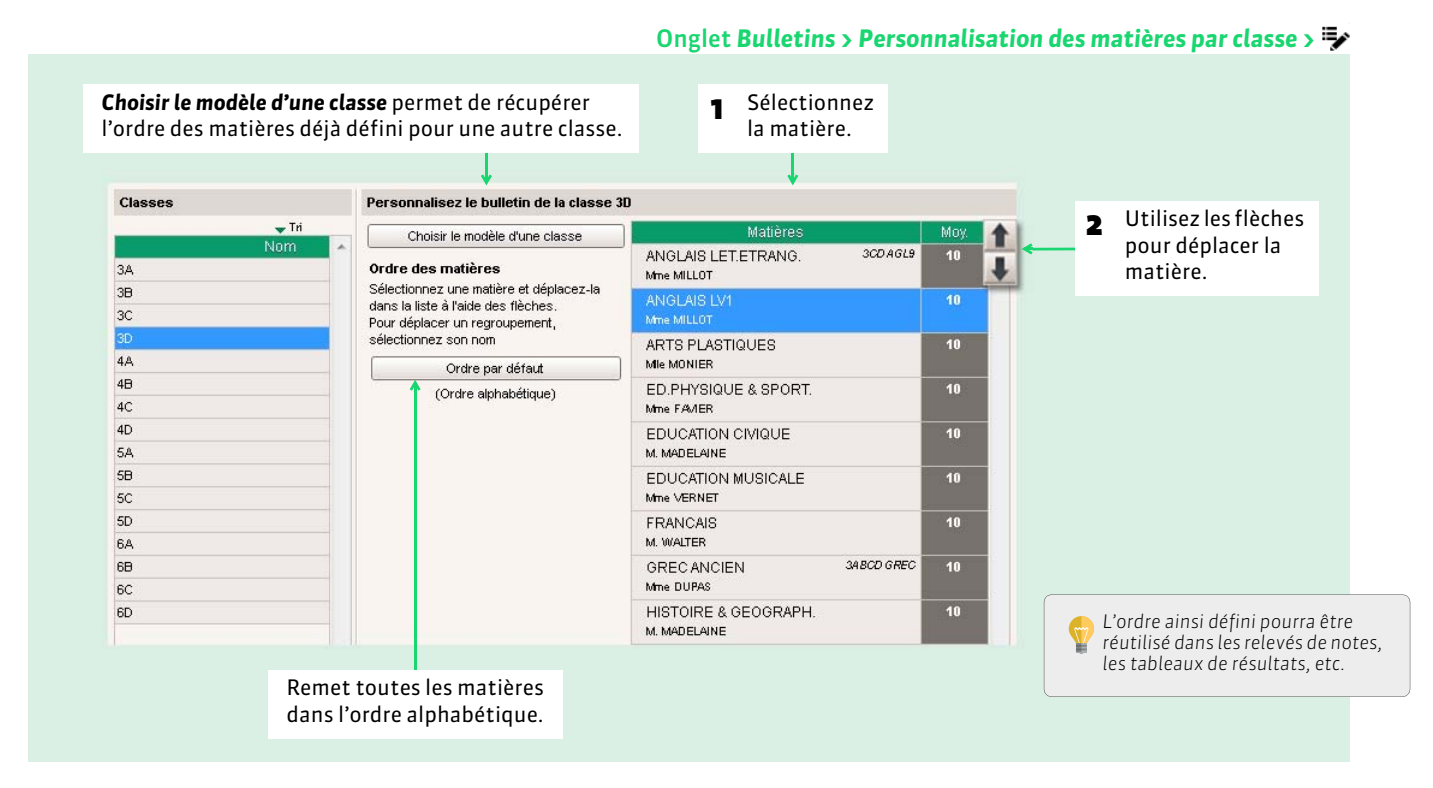

#### FRegrouper les matières

Vous pouvez regrouper plusieurs matières sous un même libellé, par exemple, les langues, les matières scientifiques, etc.

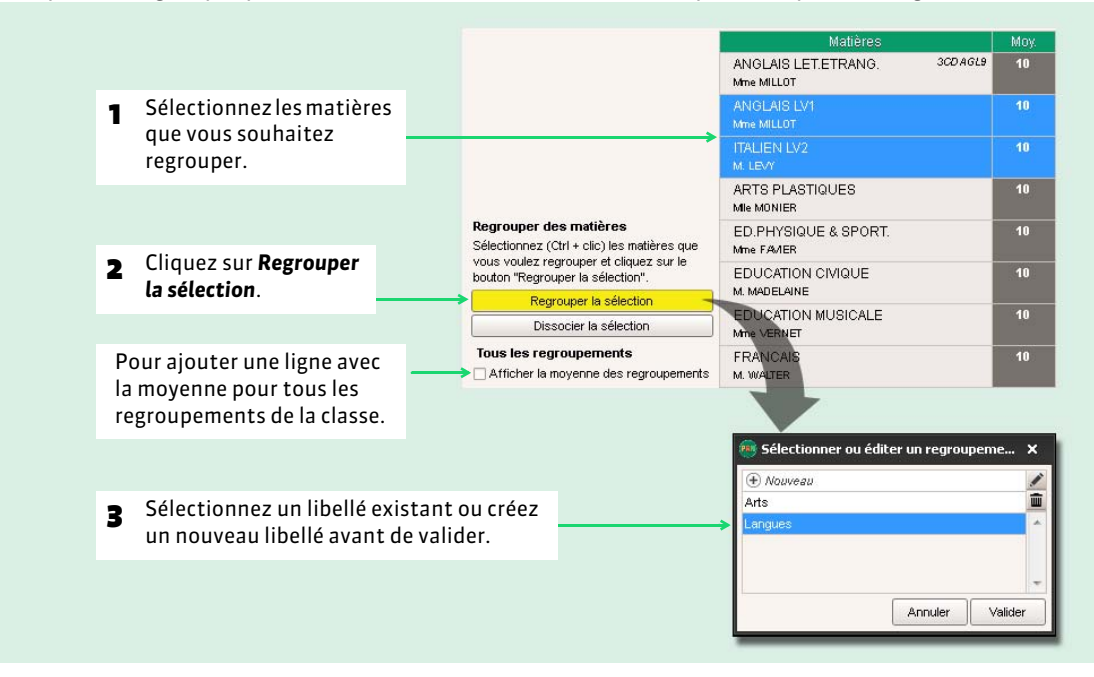

# **2 - Paramètres des services**

#### Onglet *Bulletins > Personnalisation des matières par classe >*

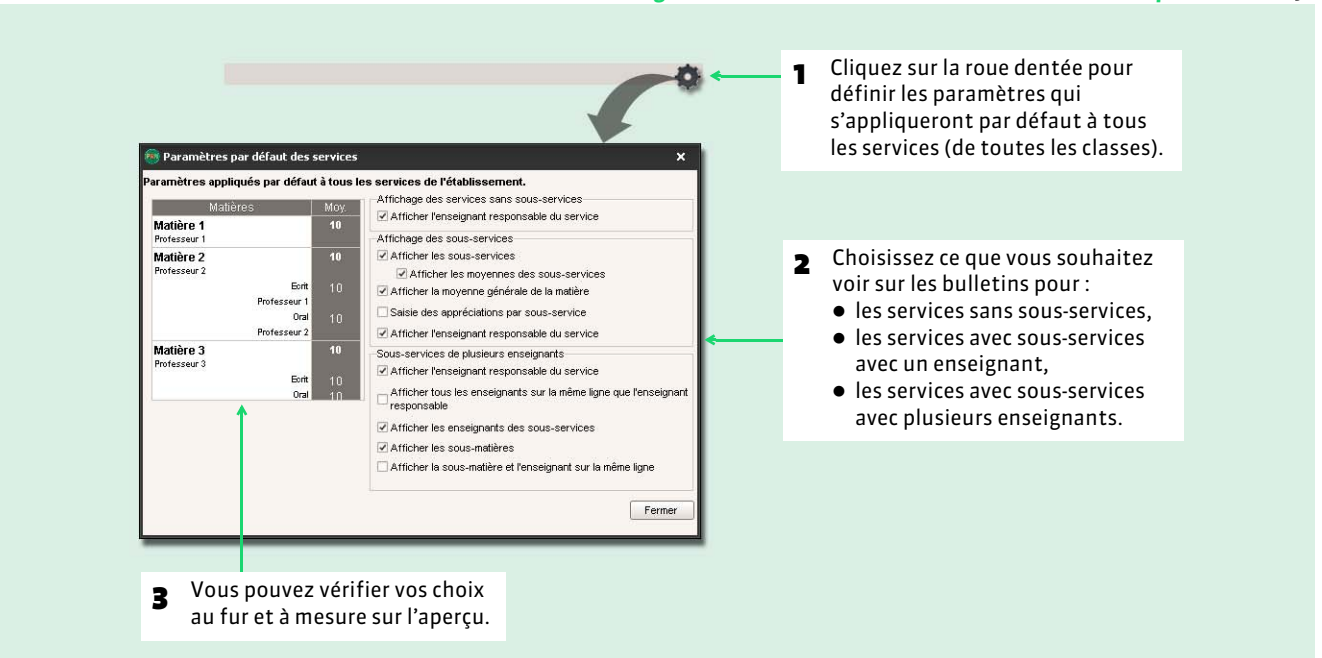

#### FPersonnaliser les paramètres pour un service

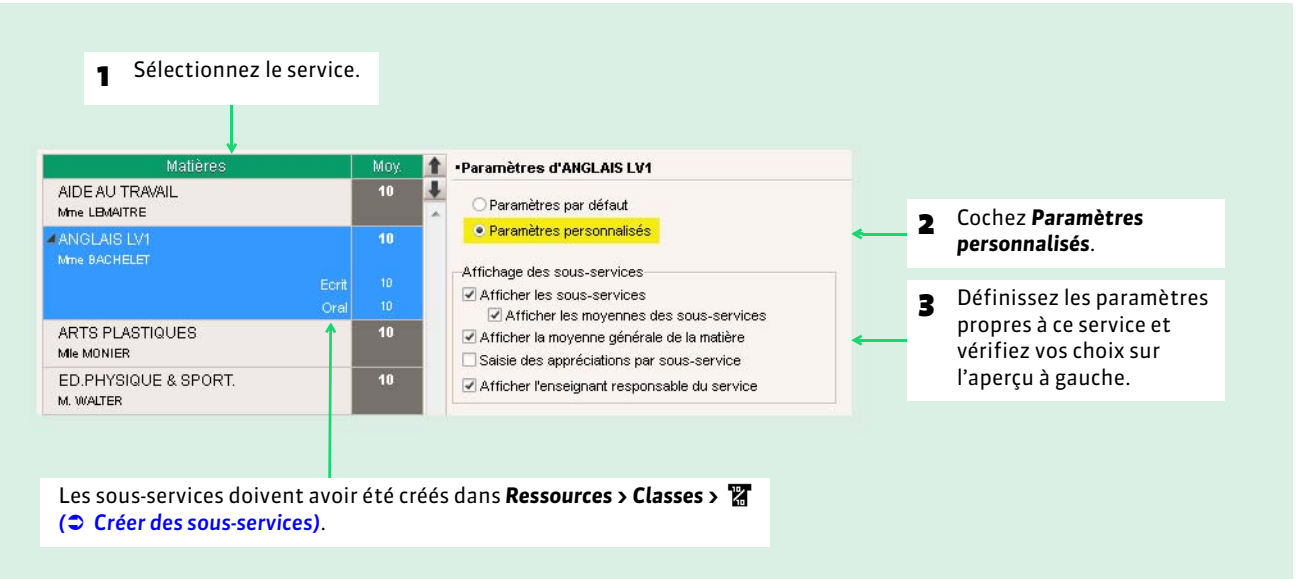

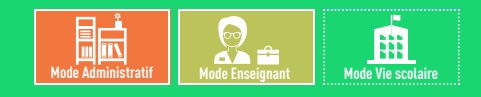

# <span id="page-235-0"></span>Fiche 117 **Saisir les appréciations par matière**

À SAVOIR : **les appréciations à saisir dépendent des champs que vous avez cochés dans le corps (appréciations des professeurs) et le pied (appréciation globale, appréciation CPE, etc.) de la maquette du bulletin** *( [Définir les maquettes\)](#page-231-1)***.**

## **1 - Saisir les appréciations**

#### Onglet *Bulletins > Saisie des appréciations > Q<sup>2</sup> ou*  $\blacktriangleright$

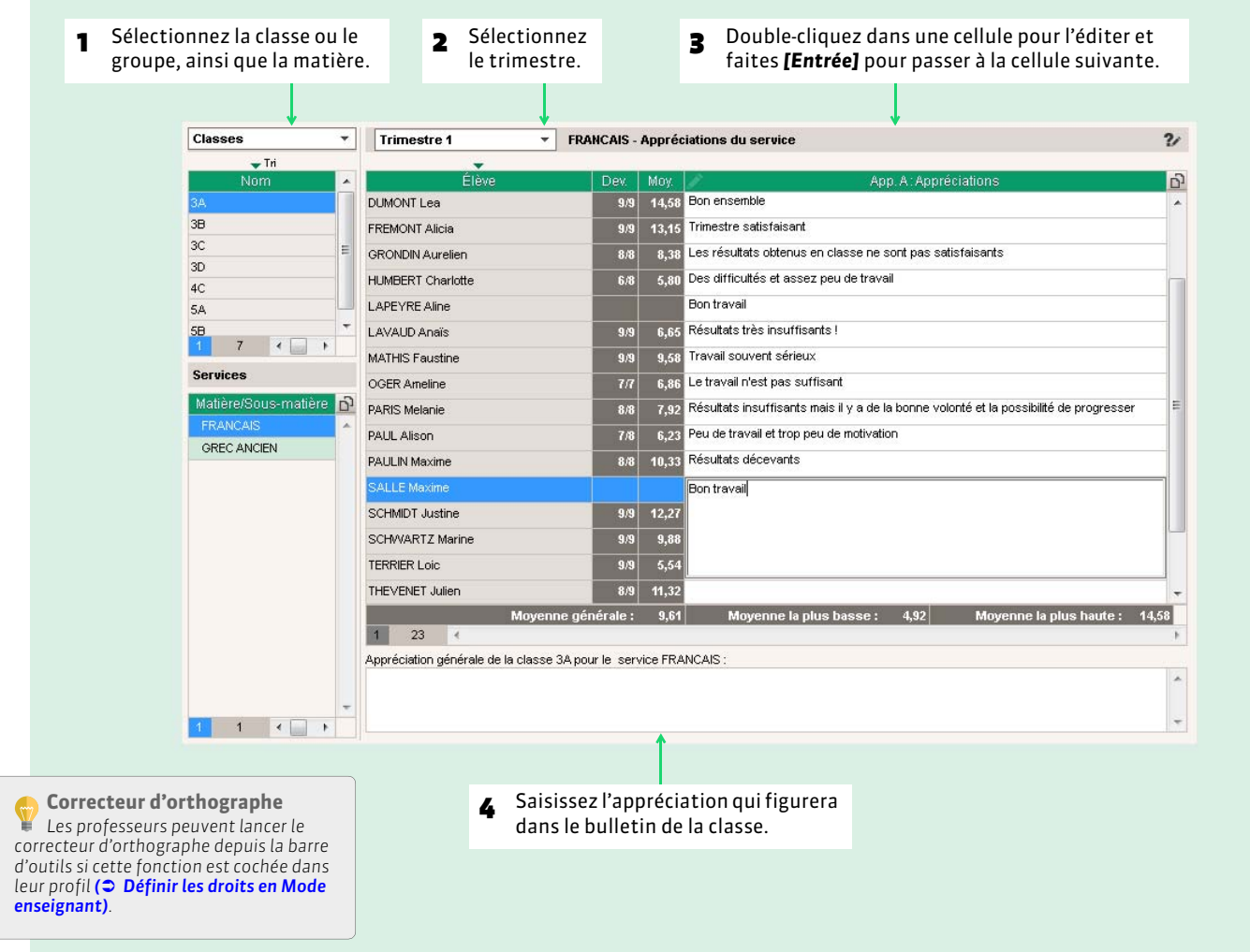

## **2 - Saisir les appréciations générales (professeur principal)**

S'ils y sont autorisés *( [Définir les autorisations relatives aux appréciations\)](#page-230-1)*, les professeurs principaux peuvent saisir les appréciations générales depuis l'onglet *Bulletins > Saisie des appréciations >* qui permet aussi de consulter le bulletin de l'élève (notamment en *mode Conseil de classe*) ou depuis l'onglet *Bulletins > Saisie des appréciations >* il réservé aux appréciations du pied de bulletin.

Rappel : les appréciations à saisir dépendent de ce que vous avez paramétré dans la maquette du bulletin *( [Définir les](#page-231-1) [maquettes\)](#page-231-1)***.**

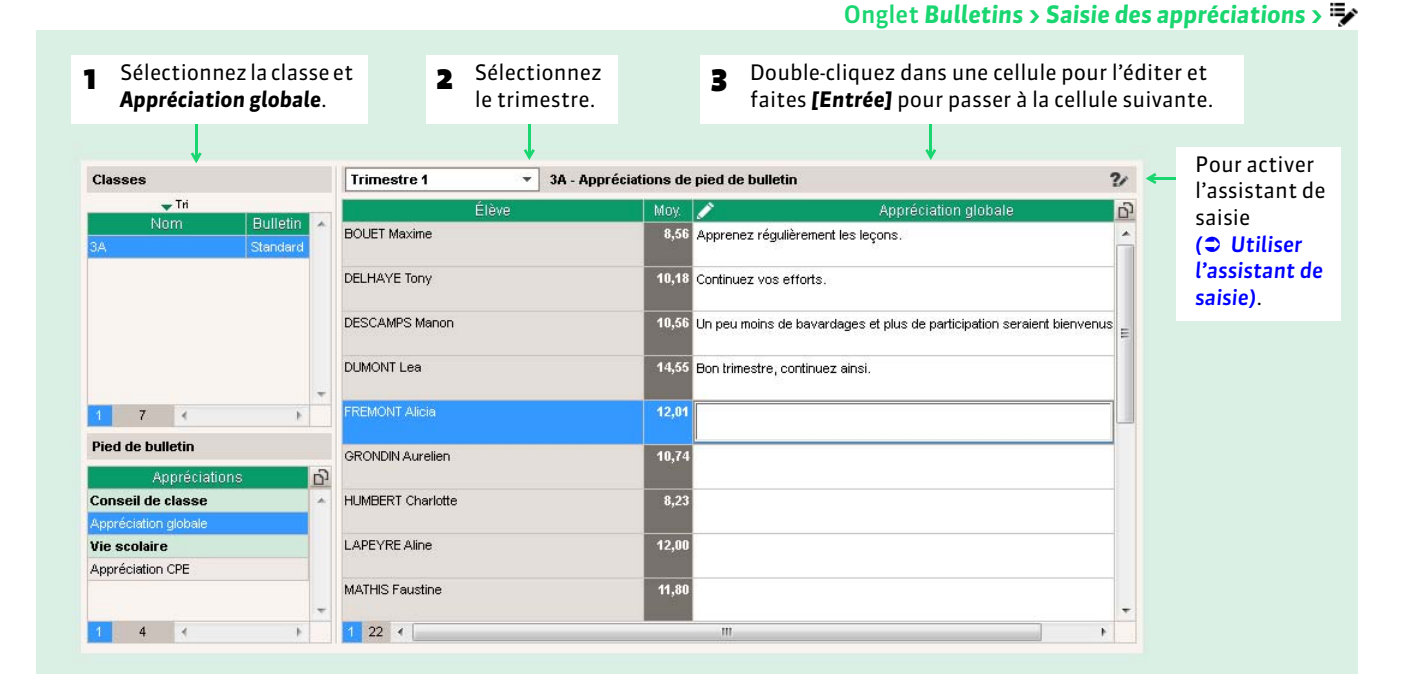

## <span id="page-236-0"></span>**3 - Saisir les orientations (professeur principal)**

Nouveauté 2015 S'ils y sont autorisés *( [Définir les autorisations relatives aux appréciations\)](#page-230-1)*, les professeurs principaux peuvent saisir les orientations.

#### Onglet *Bulletins > Saisie des appréciations >*

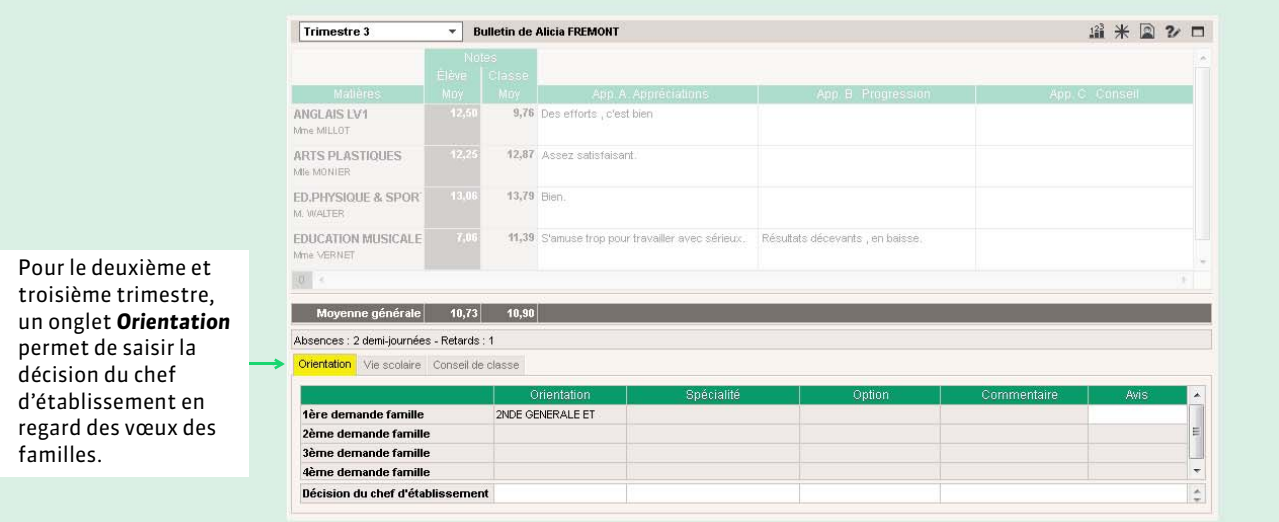

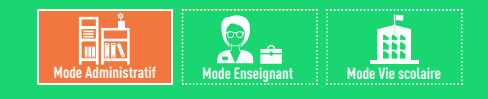

# <span id="page-237-0"></span>Fiche 118 **Saisir les appréciations du conseil de classe (vie scolaire)**

À SAVOIR : **les appréciations à saisir dépendent des champs que vous avez cochés dans le corps (appréciations des professeurs) et le pied (appréciation globale, appréciation CPE, etc.) de la maquette du bulletin** *( [Définir les maquettes\)](#page-231-1)***.**

Les appréciations du conseil de classe peuvent être saisies depuis l'onglet **Bulletins > Saisie des appréciations >** A permet aussi de consulter le bulletin de l'élève (notamment en *mode Conseil de classe*) ou depuis l'onglet *Bulletins > Saisie des appréciations >* réservé aux appréciations du pied de bulletin.

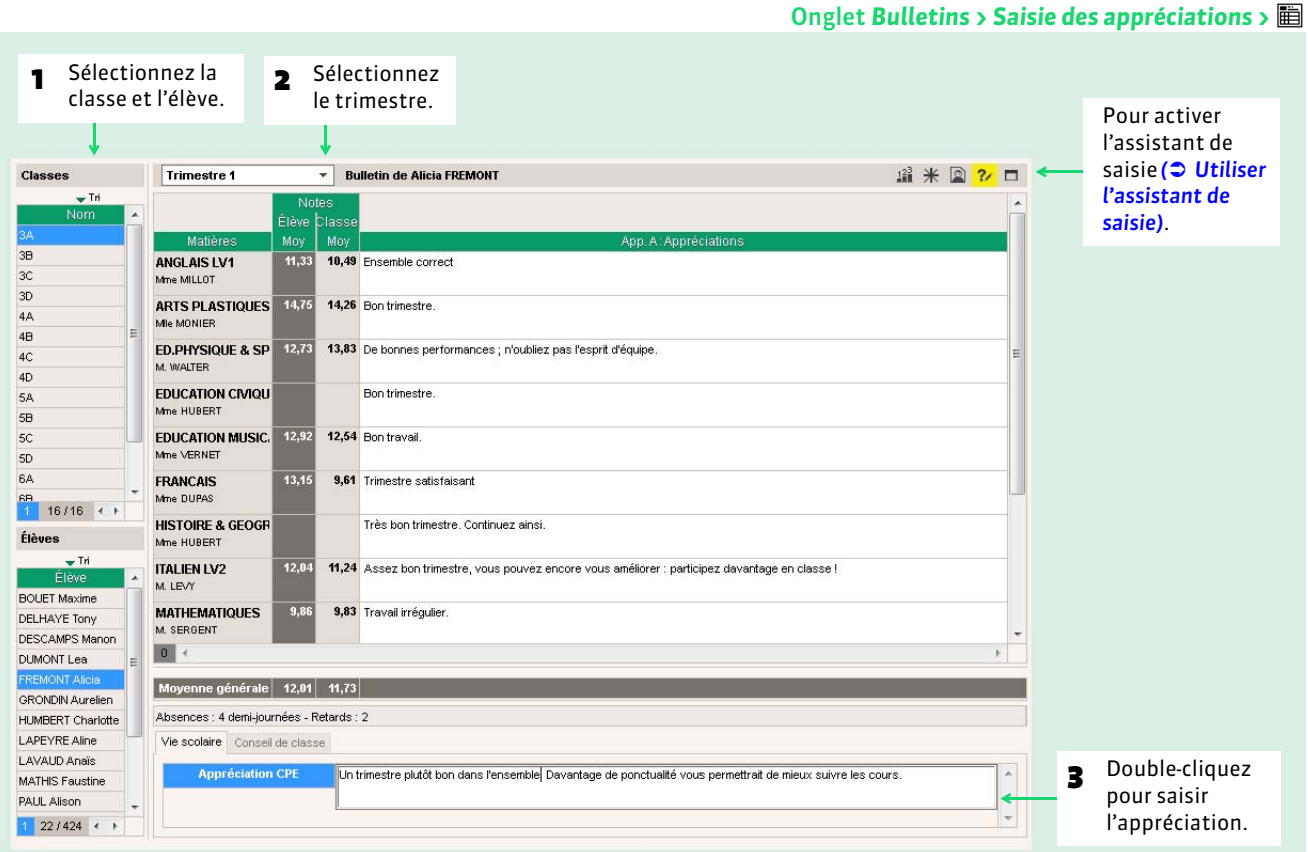

#### FSaisir les orientations

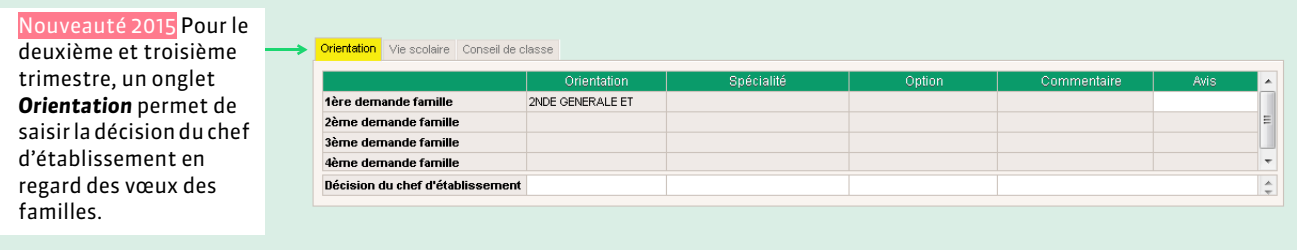

#### FCalcul des ECTS (optionnel)

Si l'option *les crédits ECTS obtenus par l'élève* est cochée dans la maquette du bulletin, une colonne *ECTS* est proposée dans cette interface de saisie. En cliquant en haut de la colonne, les crédits obtenus par chaque élève sont automatiquement calculés en fonction du crédit maximal saisi dans les services *( [Caractéristiques des services\)](#page-166-0)*.

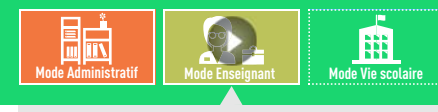

VIDÉO [: Se constituer une bibliothèque](http://www.index-education.com/fr/tutoriels-video-pronote-332-4-se-constituer-une-bibliotheque-d-appreciations.php)  d'appréciations

# <span id="page-238-1"></span><span id="page-238-0"></span>Fiche 119 **Utiliser l'assistant de saisie**

À SAVOIR : **les professeurs peuvent utiliser l'assistant de saisie si cette fonction est autorisée dans leur profil** *( [Définir](#page-74-0) [les droits en Mode enseignant\)](#page-74-0)***.**

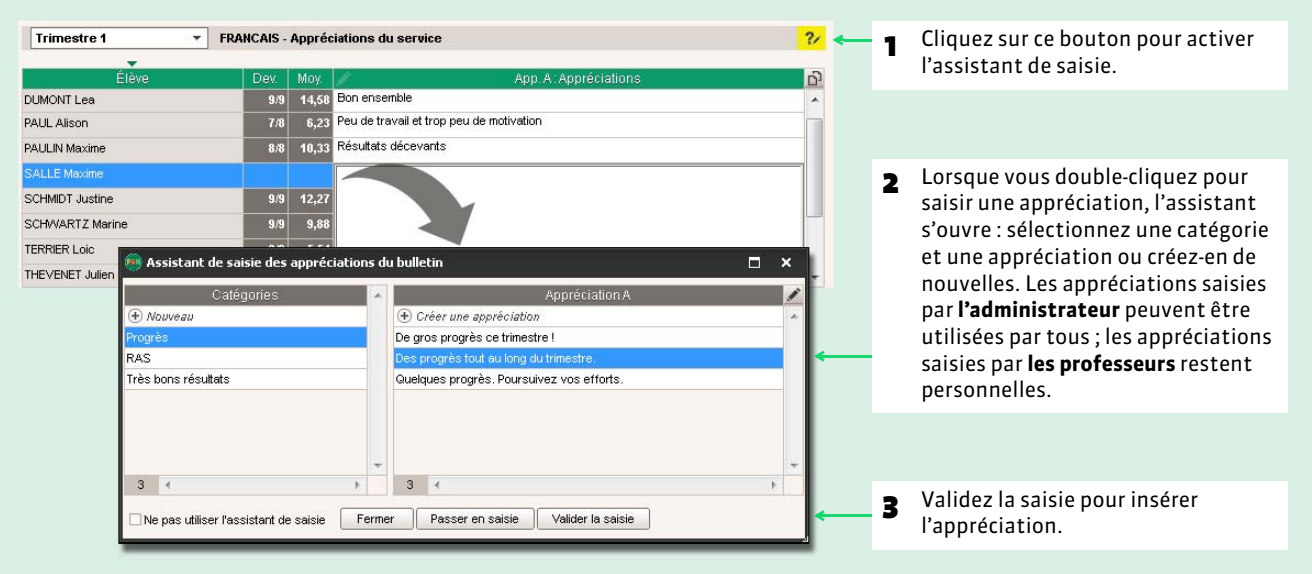

#### Sur tous les affichages de saisie d'appréciations

*Remarque : les appréciations peuvent être importées / exportées au format texte ( [Importer un fichier texte\)](#page-108-0).*

#### FSauvegarde des appréciations des professeurs

Nouveauté 2015 Les professeurs peuvent récupérer leurs appréciations génériques d'une année sur l'autre.

- 1. Connecté en *Mode enseignant* à la base où se trouvent les appréciations à récupérer, lancez la commande *Fichier > IMPORTS / EXPORTS > Export et récupération des données > Exporter les appréciations de l'assistant de saisie*. Enregistrez le fichier *\*.txt* dans un endroit que vous retrouverez facilement.
- 2. Connecté en *Mode enseignant* à la base dans laquelle vous souhaitez récupérer les appréciations, lancez la commande *Fichier > IMPORTS / EXPORTS > Export et récupération des données > Récupérer des appréciations dans l'assistant de saisie* et désignez le fichier *\*.txt* généré à l'étape précédente.

Les appréciations génériques peuvent également être exportées /importées avec les autres ressources pédagogiques via les commandes *Fichier > IMPORTS / EXPORTS > Export et récupération des données > Sauvegarder mes ressources pédagogiques dans un fichier* et *Fichier > IMPORTS / EXPORTS > Export et récupération des données > Récupérer mes ressources pédagogiques depuis une sauvegarde*. Cochez *Appréciations de l'assistant de saisie* lors de l'import.

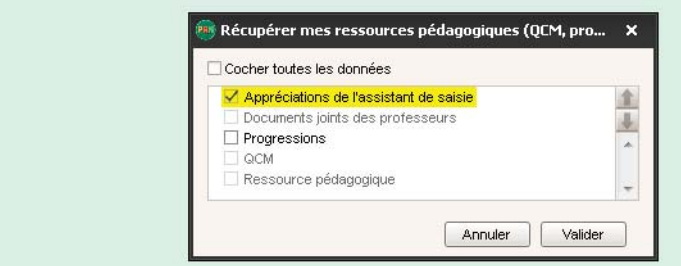

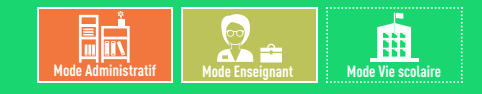

# <span id="page-239-0"></span>Fiche 120 **Vérifier les bulletins**

À SAVOIR : **cet affichage permet de retrouver tous les bulletins sur lesquels il manque des appréciations ou des notes. Le calcul des données peut prendre quelques secondes.**

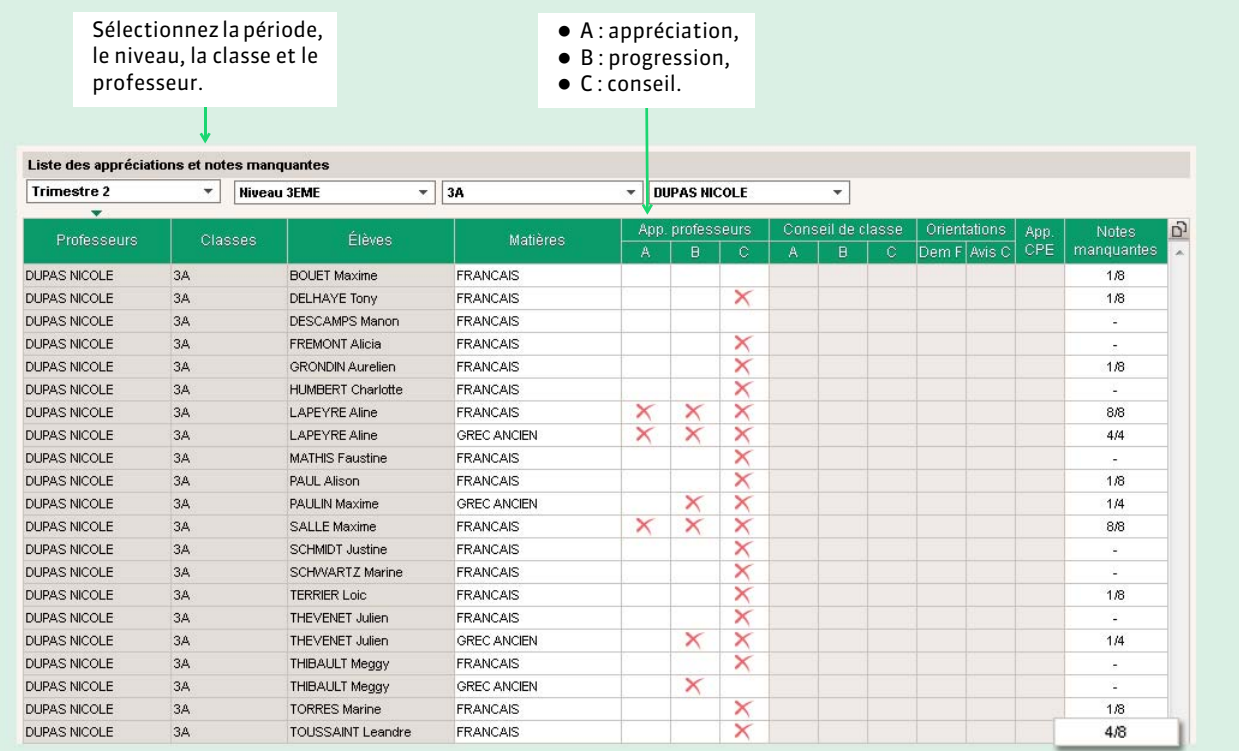

#### Onglet *Bulletins > Vérification des bulletins >*

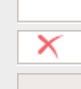

*Appréciation remplie Appréciation manquante*

*Appréciation non prévue*

La moyenne de cet élève est calculée sur 4 notes alors que les autres élèves de la classe en ont 8.

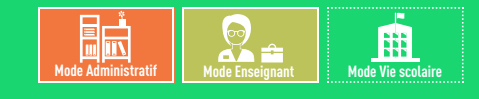

# <span id="page-240-0"></span>Fiche 121 **Imprimer les bulletins**

À SAVOIR : **si vous l'y autorisez, un professeur principal peut imprimer les bulletins.** 

### **1 - Préciser les services à ne pas imprimer**

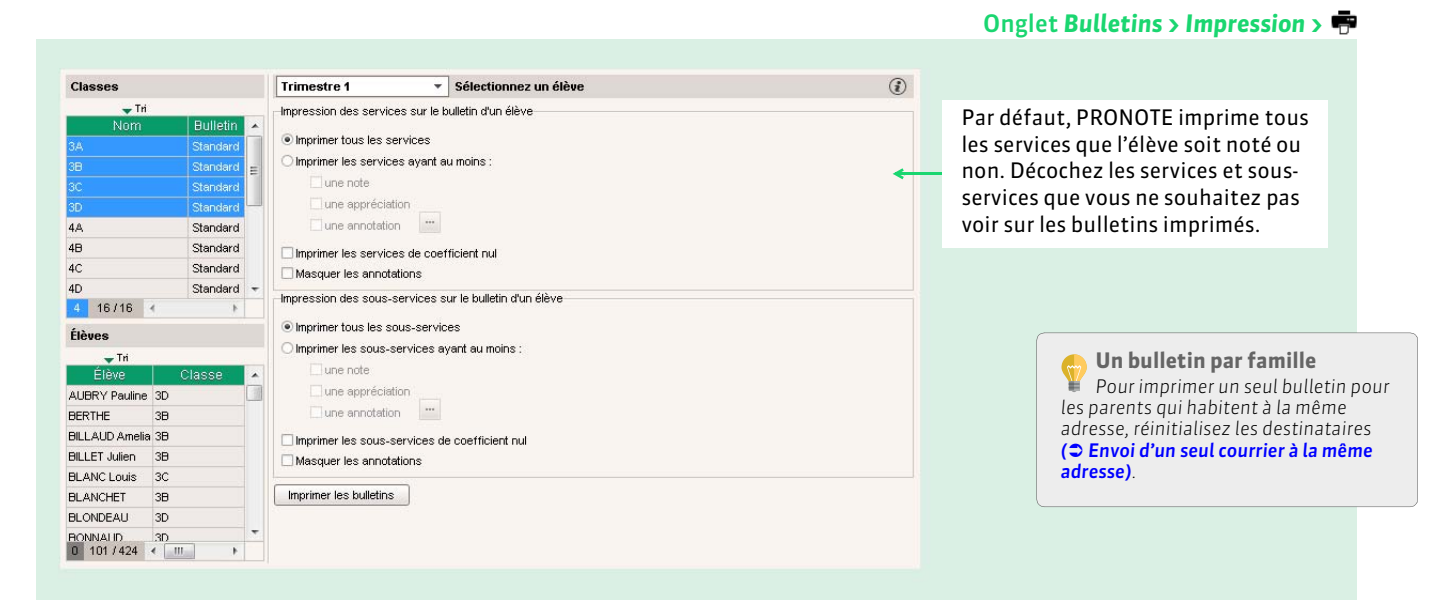

### **2 - Paramétrer l'impression**

Onglet Bulletins > Saisie des appréciations > iii ou Bulletins > Impression >  $\blacksquare$ , en cliquant sur le bouton  $\blacksquare$ 

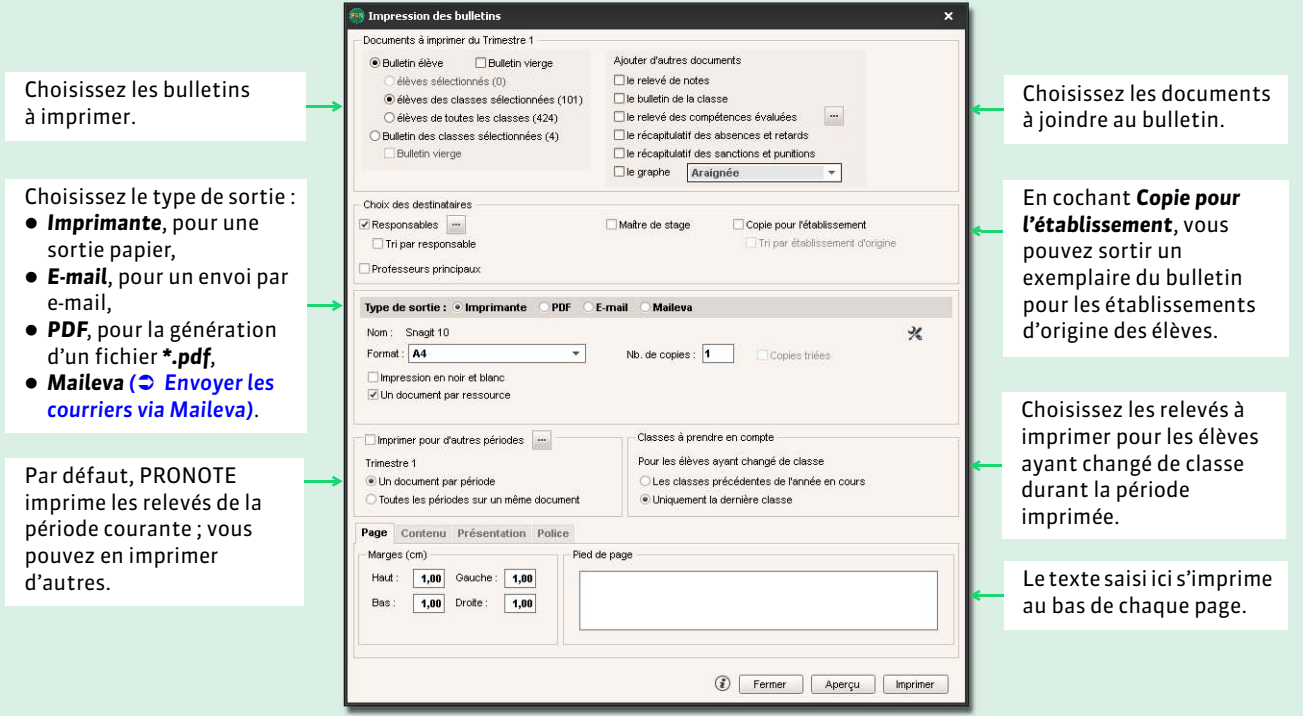

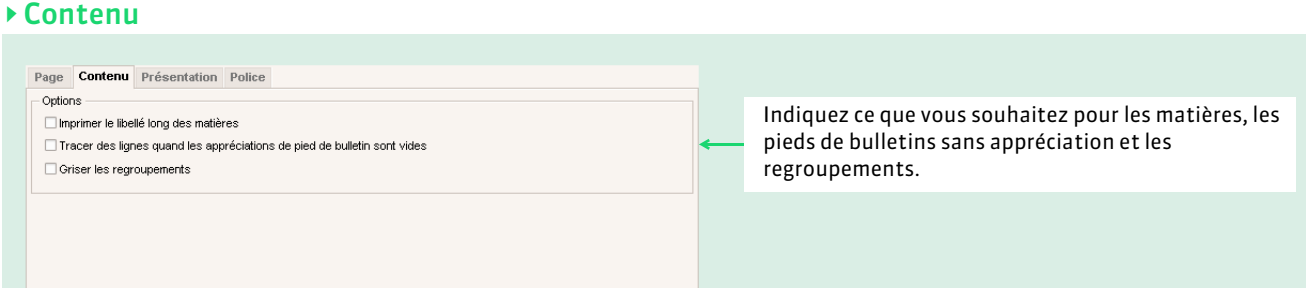

### FPrésentation

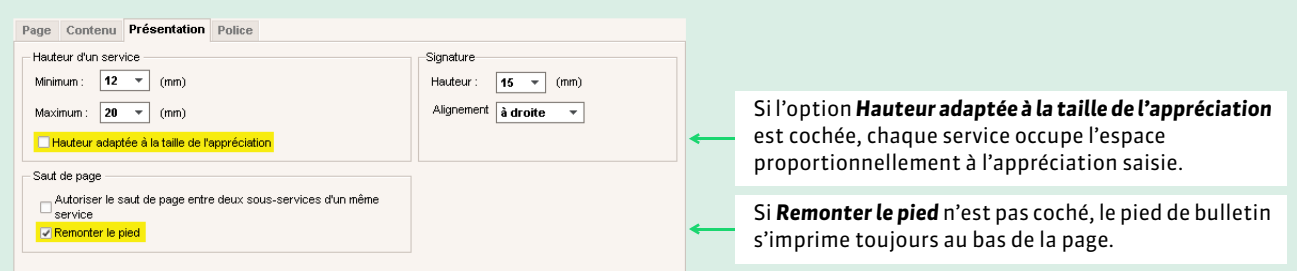

#### ▶ Police

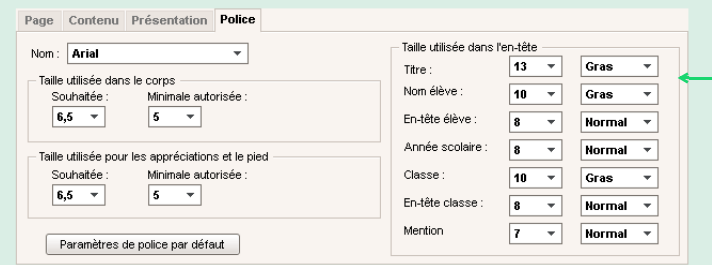

Les tailles par défaut des polices ont été choisies pour préserver l'équilibre entre lisibilité et encombrement mais vous pouvez les modifier : le relevé sera plus ou moins lisible et occupera plus ou moins de place.

### FParamètres e-mail

Cet onglet est disponible lorsque le type de sortie est *E-mail*.

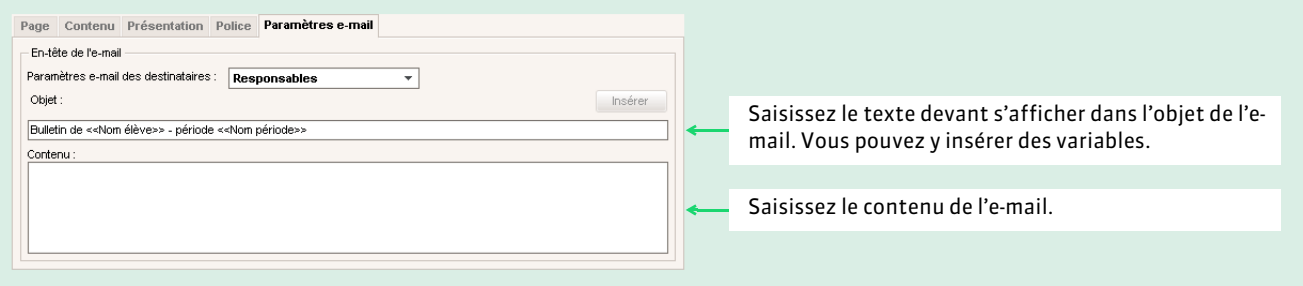

Bulletins

# **3 - Imprimer un bulletin pour un élève sorti de l'établissement**

Onglet *Ressources > Élèves >*

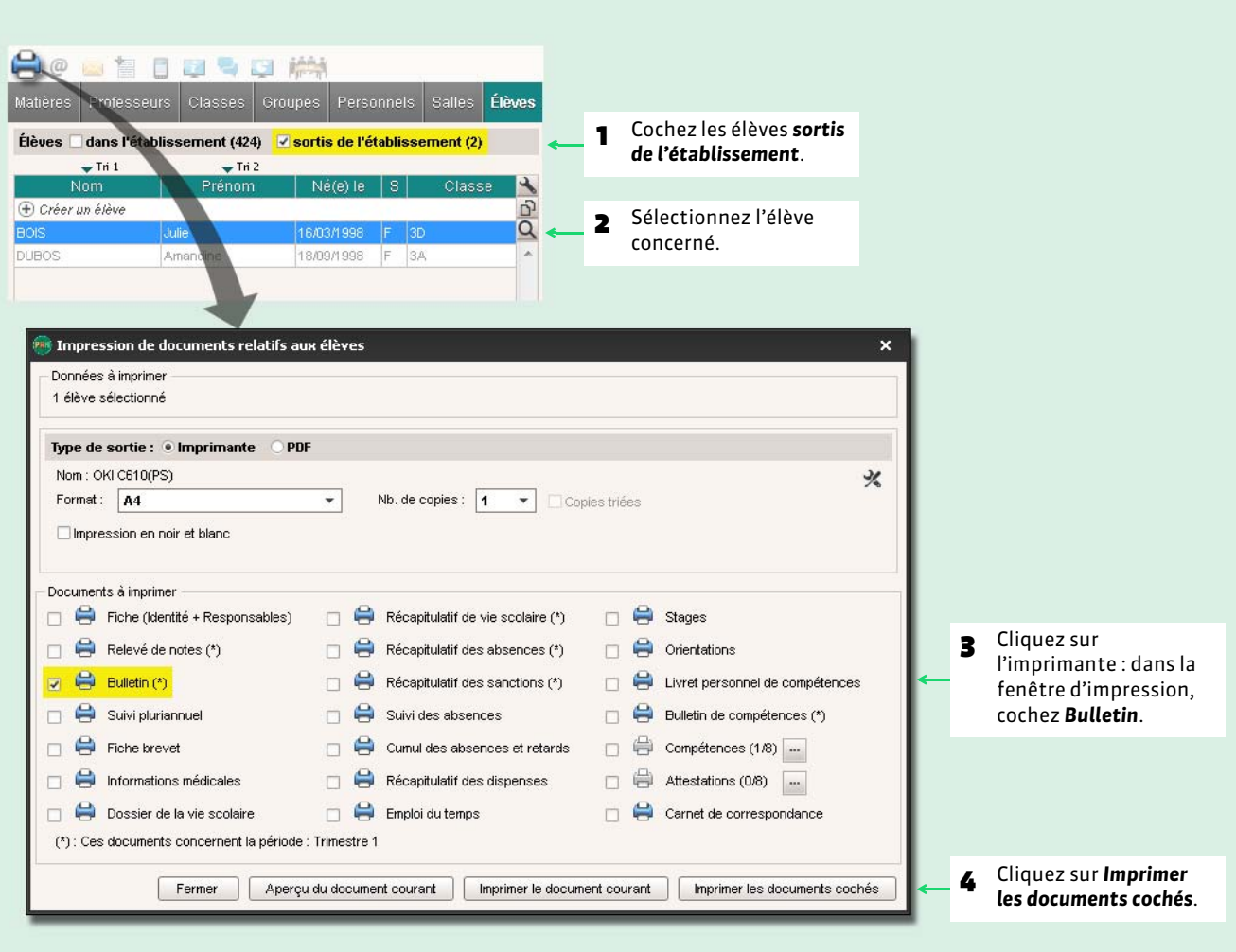

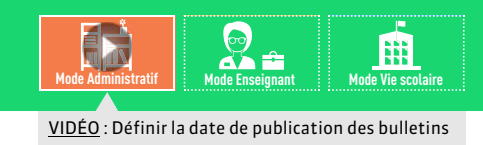

# <span id="page-243-0"></span>Fiche 122 **Publier les bulletins sur les Espaces**

À SAVOIR : **par défaut, les bulletins sont publiés sur les Espaces Parents et Élèves le dernier jour du trimestre mais vous pouvez modifier cette date.**

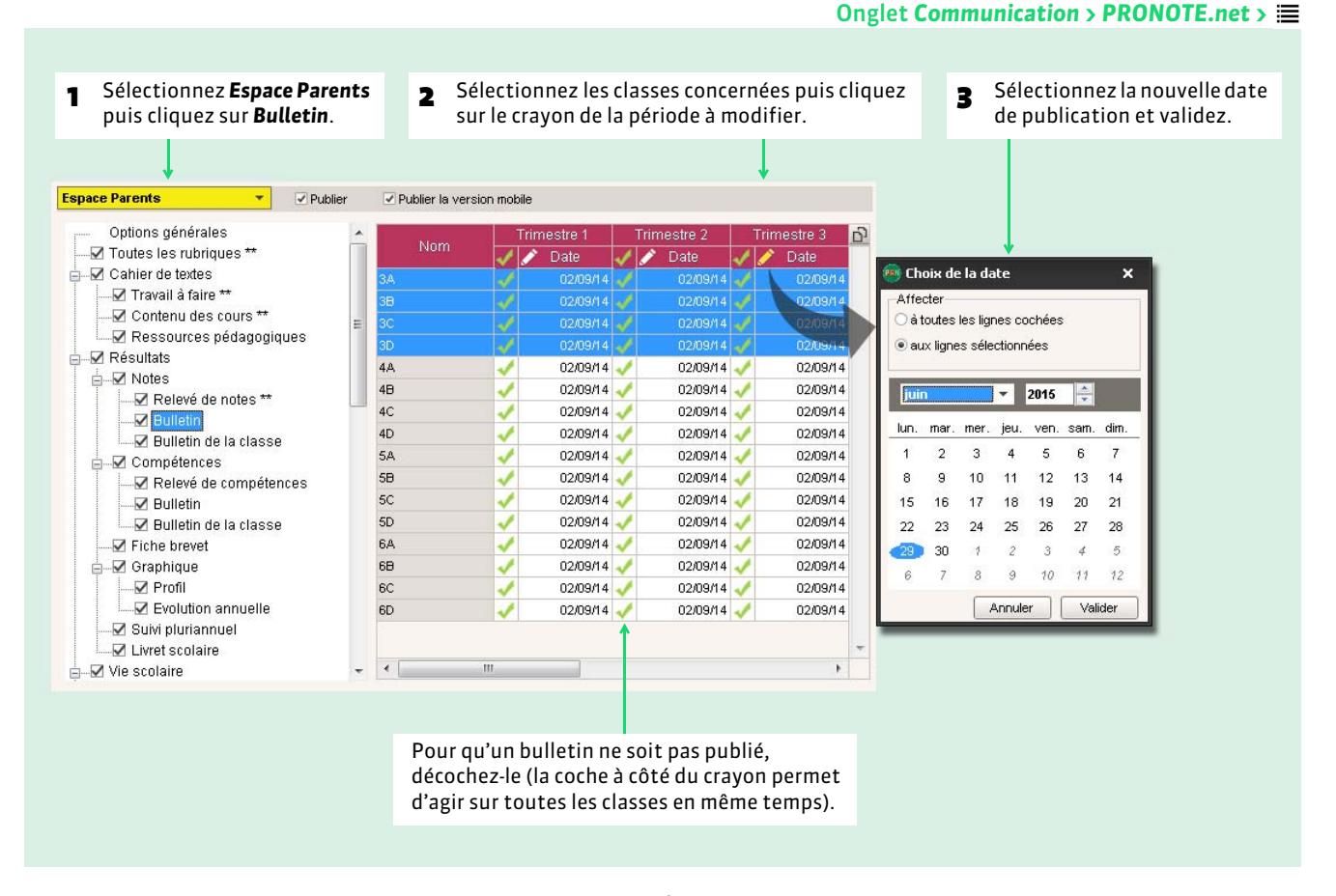

*Remarque : les modifications valent également pour l'Espace Élèves.* 

# RÉSULTATS

- *[Préciser les matières d'équivalence](#page-245-0)*
- *[Utiliser les jeux de coefficients](#page-246-0)*
- *[Faire des simulations avec différents coefficients](#page-248-0)*
- *[Utiliser le module HyperNotes](#page-249-0)*
- *[Consulter le suivi pluriannuel](#page-250-0)*
- *[Éditer les fiches brevet](#page-251-0)*
- *[Saisir les orientations](#page-252-0)*
- *[Saisir le compte rendu du conseil de classe](#page-255-0)*
- *[Exporter les livrets scolaires vers LSL](#page-256-0)*

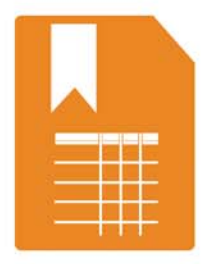

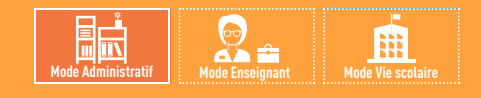

# <span id="page-245-0"></span>Fiche 123 **Préciser les matières d'équivalence**

À SAVOIR : **les matières d'équivalence permettent de considérer comme équivalentes des matières qui n'ont pas le même libellé.**

Les matières d'équivalence sont utilisées pour :

- éditer les fiches brevet avec les libellés nationaux quels que soient les libellés que vous utilisez. Seules les matières d'équivalence ayant un libellé brevet sont utilisées pour les fiches brevet ;
- voir l'évolution d'un élève dans une matière même si son libellé change d'un niveau scolaire à l'autre *( [Consulter le](#page-250-0) [suivi pluriannuel\)](#page-250-0)* ;
- comparer les notes des classes dans des services ayant des matières avec des libellés différents (dans les tableaux de moyennes et les graphiques).

Par exemple :

- *français* et *lettres* peuvent avoir *français* pour matière d'équivalence ;
- *allemand LV2*, *italien LV2* et *espagnol LV2* ont la matière d'équivalence *LV2*, pour comparer les notes en LV2 indépendamment de la langue.

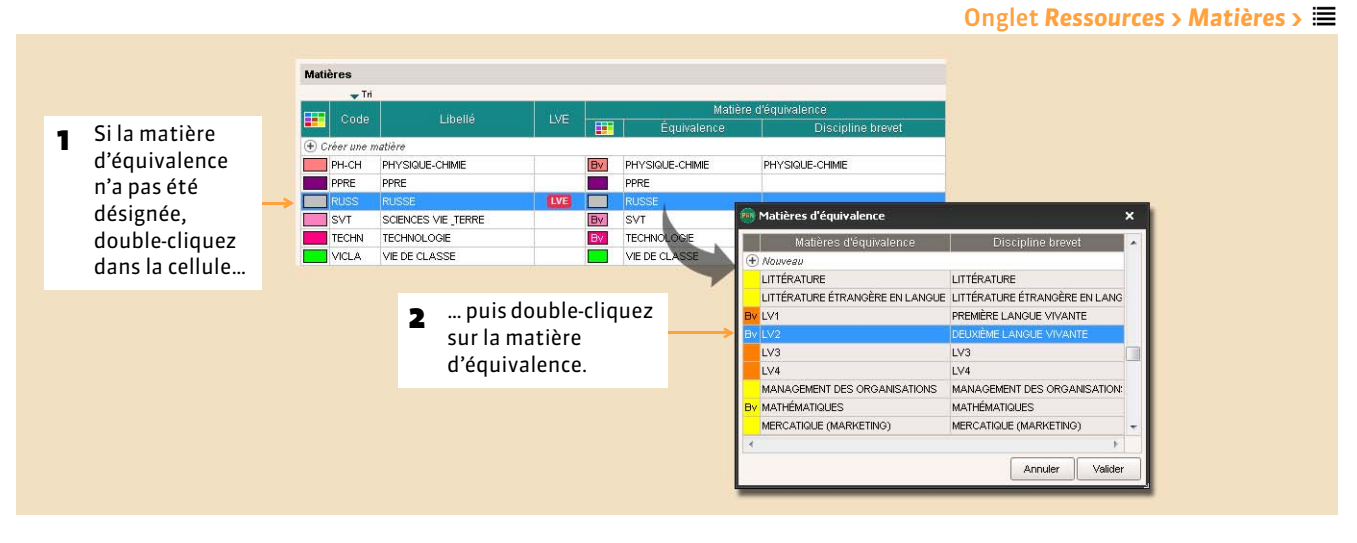

*Remarque : à certaines matières d'équivalence sont associées des disciplines du brevet. Vous ne pouvez pas modifier cette association.*

#### FGérer les matières d'équivalence

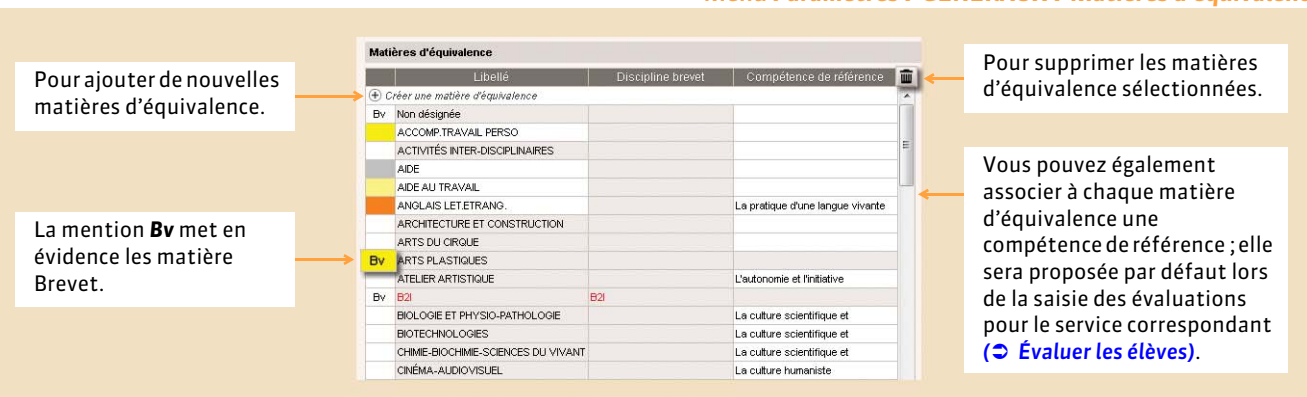

#### Menu *Paramètres > GÉNÉRAUX > Matières d'équivalence*

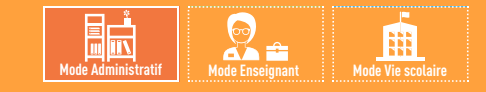

# <span id="page-246-0"></span>Fiche 124 **Utiliser les jeux de coefficients**

À SAVOIR : **si une même classe regroupe plusieurs filières, vous pouvez définir des jeux de coefficients différents et les affecter à chacun des élèves.**

### **1 - Créer un nouveau jeu de coefficients pour une classe**

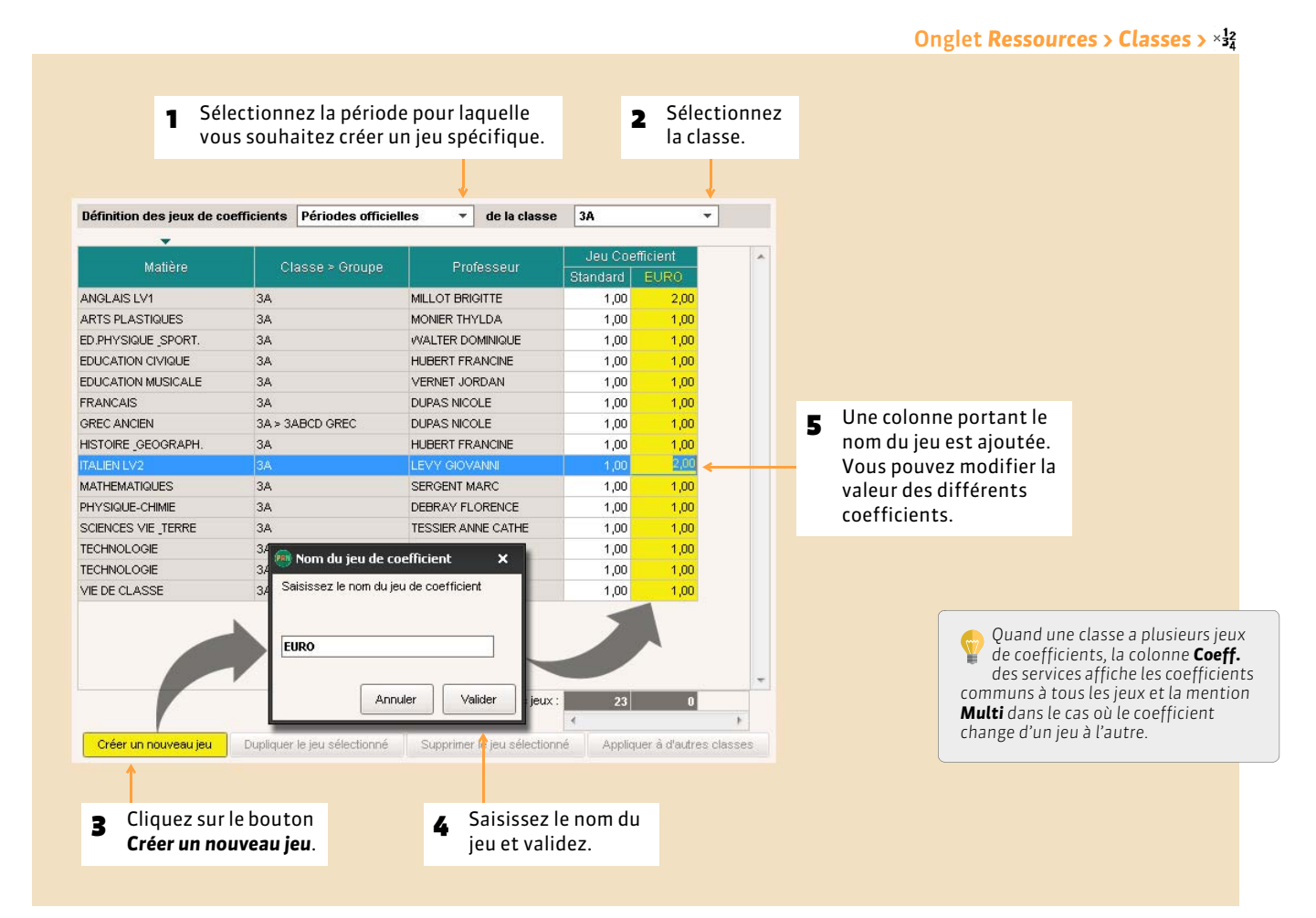

#### FModifier, dupliquer ou supprimer un jeu de coefficients

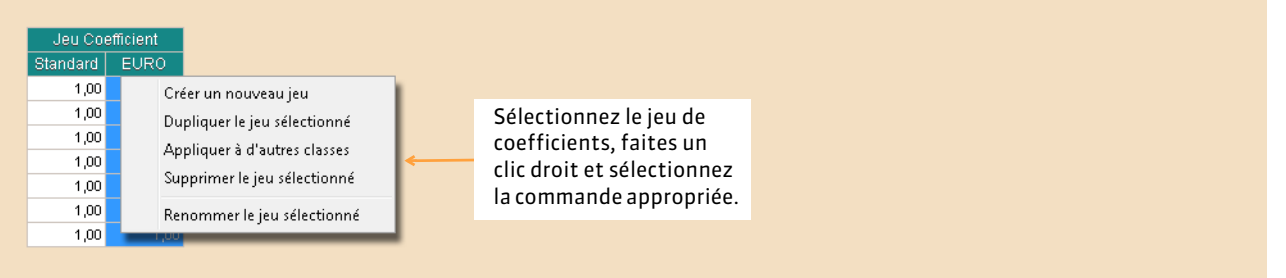

#### FAppliquer le jeu de coefficients à d'autres classes

Nouveauté 2015 Vous pouvez dupliquer un jeu de coefficients d'une classe à l'autre d'un simple clic.

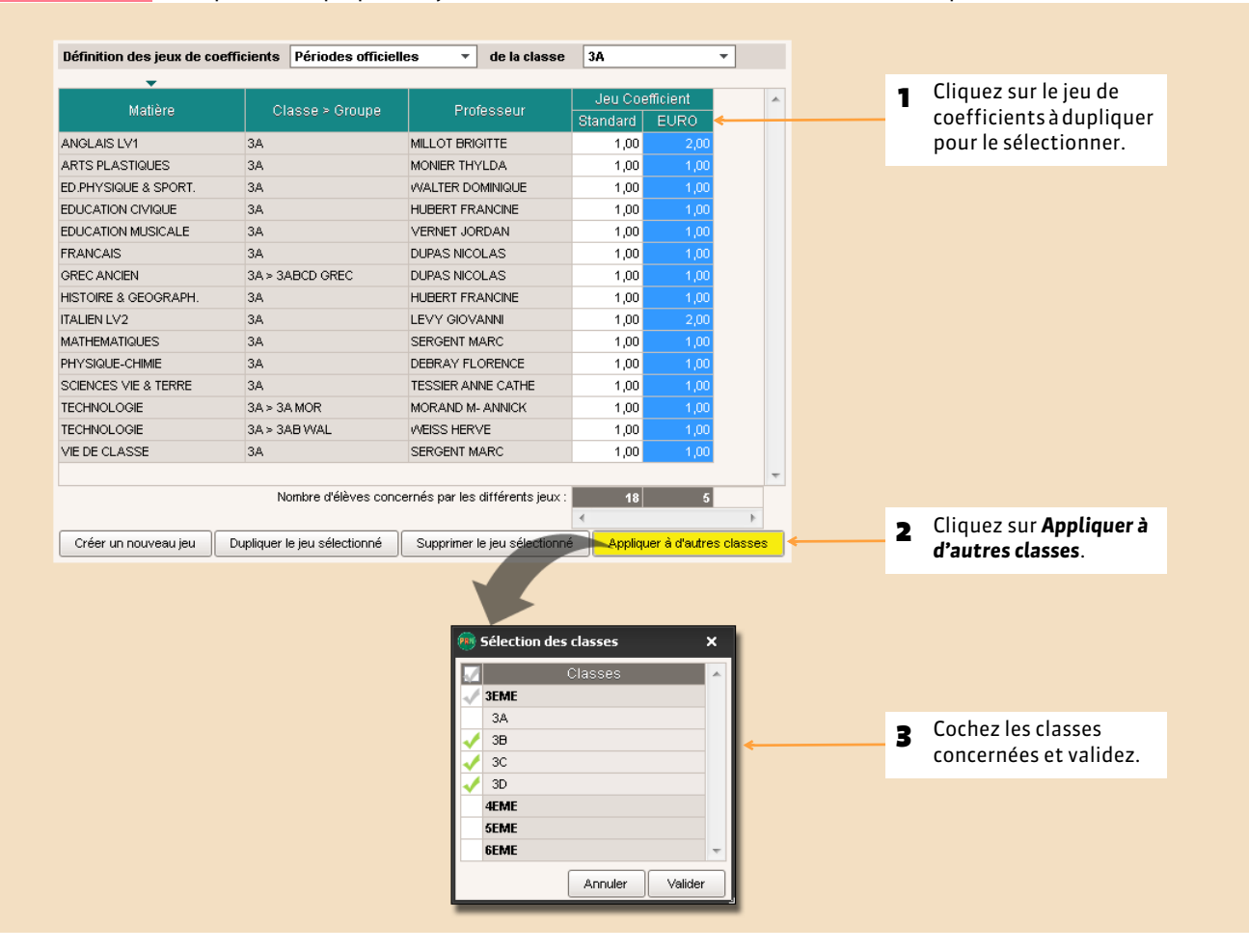

### **2 - Affecter le jeu de coefficients aux élèves**

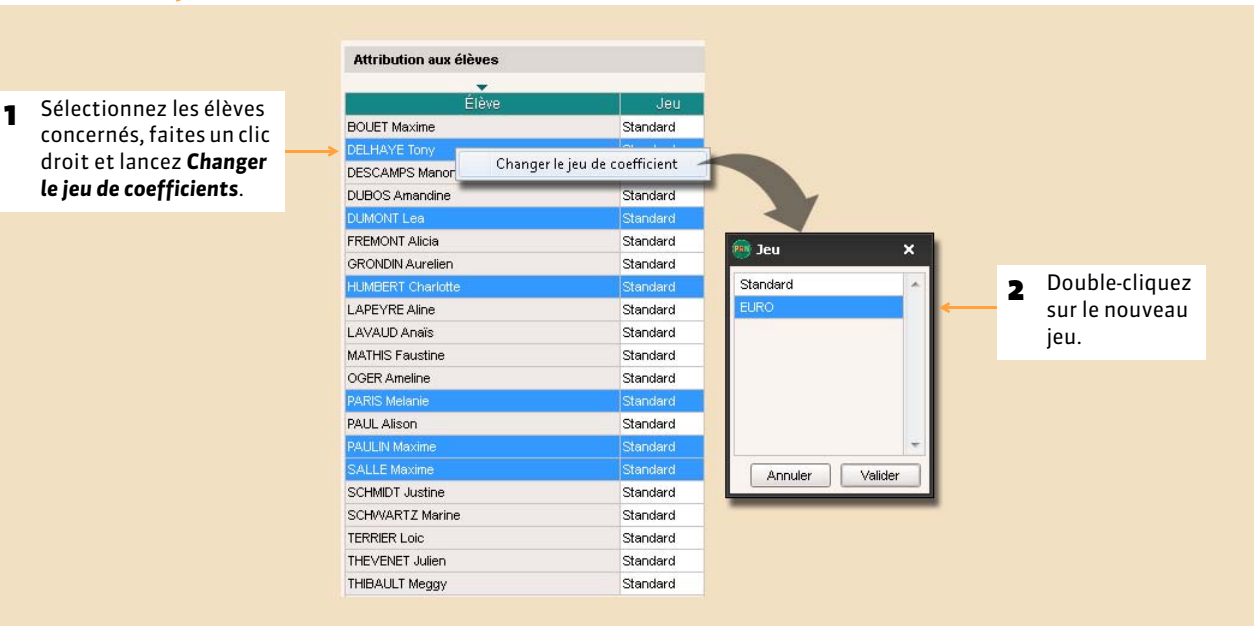

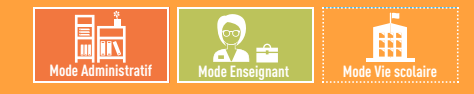

# <span id="page-248-0"></span>Fiche 125 **Faire des simulations avec différents coefficients**

À SAVOIR : **les simulations permettent de simuler les moyennes en fonction des coefficients appliqués à chaque matière. En simulant la moyenne de l'élève dans les différentes filières, elles constituent une aide à l'orientation.**

### **1 - Créer une simulation**

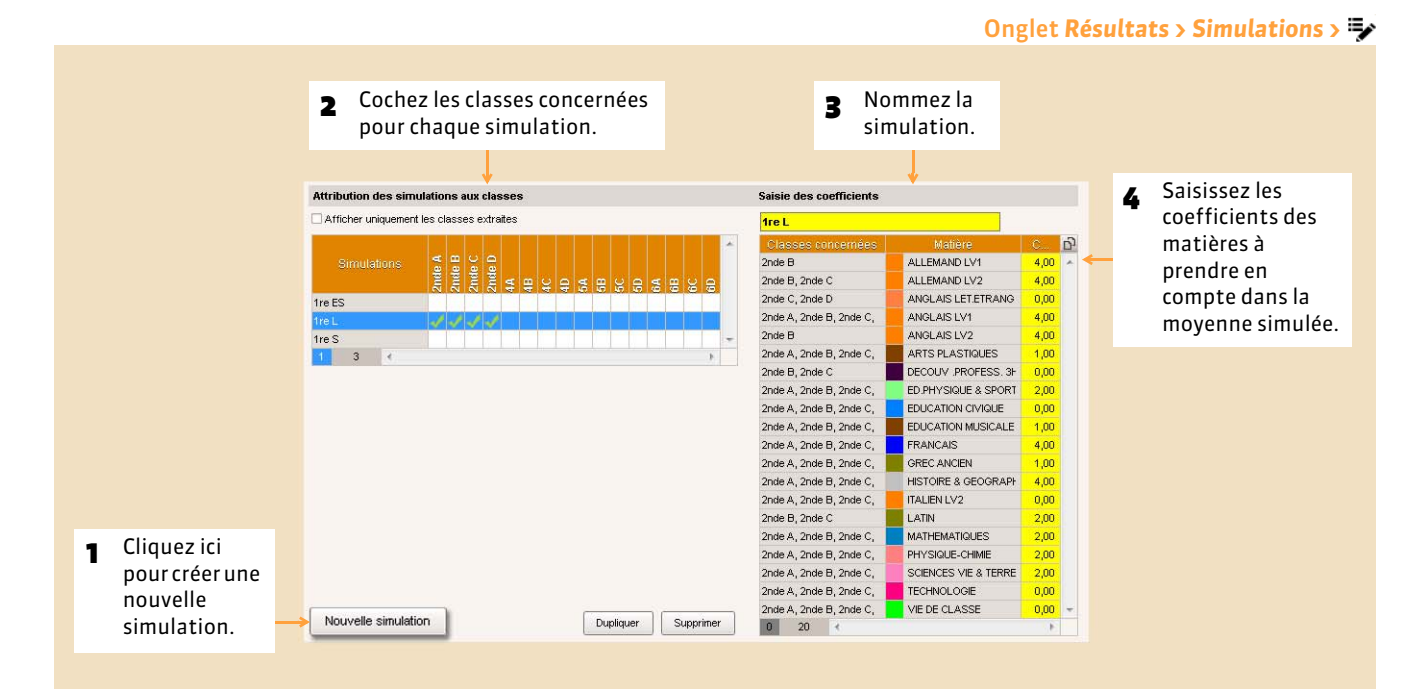

# **2 - Voir les résultats de la simulation**

Si vous les y autorisez, les professeurs peuvent consulter les résultats de la simulation.

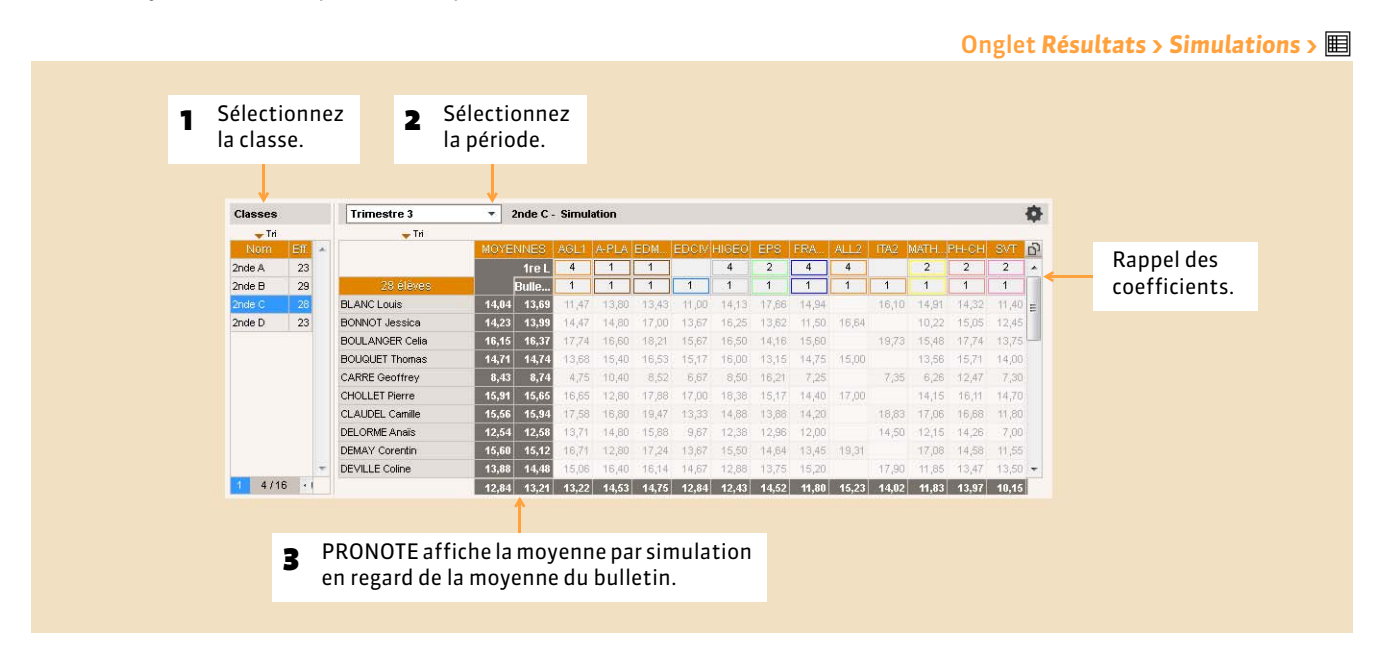

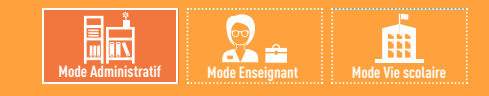

# <span id="page-249-0"></span>Fiche 126 **Utiliser le module HyperNotes**

À SAVOIR : **le module HyperNotes produit pour chacune des notes de l'élève, une moyenne des notes qu'il aurait eues si le devoir avait été corrigé et noté par chacun des professeurs enseignant la même matière d'équivalence dans le même niveau (ou tous niveaux confondus).**

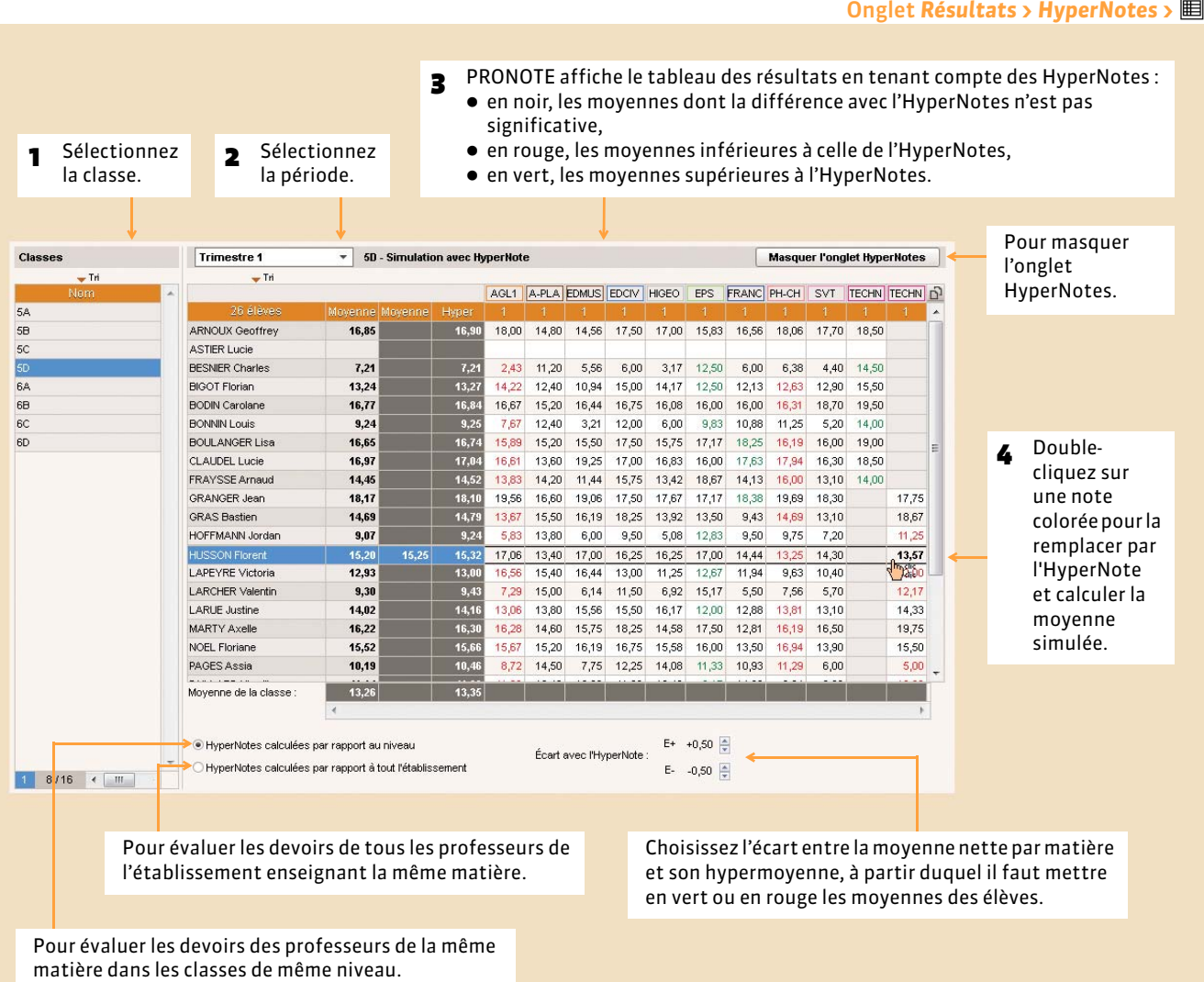

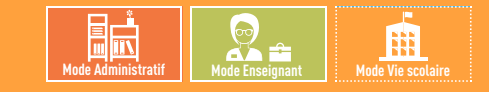

Onglet *Résultats > Suivi pluriannuel >*

# <span id="page-250-0"></span>Fiche 127 **Consulter le suivi pluriannuel**

À SAVOIR : **la récupération des moyennes de l'année précédente se fait, comme les autres données, avec la commande** *Fichier > PRONOTE > Récupérer les données d'une base PRONOTE ( [Récupérer des données PRONOTE d'une autre base\)](#page-102-0)***. En récupérant les moyennes d'une base contenant déjà les moyennes de l'année précédente, vous récupérez les 2 années en une seule opération.**

#### Sélectionnez le type de données pour lequel Pour sélectionner les matières à vous souhaitez consulter le suivi pluriannuel, afficher et le nombre d'années à puis ici, la classe et l'élève. prendre en compte.Suivi des élèves  $\rightarrow$ Suivi pluriannuel de l'élève Alicia FREMONT par matière Ò.  $-$ Tri  $2014 - 2015$ Année  $2012 - 201$ Graphiques **5D** 4A 3A  $12,29$  $11,68$  $12,68$ **ARTS PLASTIQUES** 3B  $3<sup>c</sup>$ 12.93 9.37 9.72 Moyenne classe  $3D$ **ÉDUCATION CIVIQUE** 14,07 12,41  $11,23$  $=$  $4A$ 13.63 11.92 9.72 Moyenne classe 4B **ÉDUCATION MUSICALE** 13,87 11,66  $11,44$  $4C$ 13,63 9,37 9,72  $4D$ Moyenne classe 5A **EPS** 12.08 14.13 12.14 5B 12,93 11,92 9,72 Moyenne classe 5C **FRANÇAIS** 14,44 12,05  $11,21$  $\frac{5D}{16/16}$  (  $\frac{m}{m}$ 12,93 9,37 9,72 k Moyenne classe **HISTOIRE-GÉOGRAPHIE** 14.69 15.17 14.41 Élèves 12.93 11,92 9.72  $\div$  Tri Morenne classe  $LV1$  $11,81$  $11,71$ 13,38 **BOUET Maxime** 10.03 9,37 9,72 Moyenne classe DELHAYE Tony E  $LV2$ 12,56 13,41 10,42 DESCAMPS Manon **DUMONT Lea** 9.53 11.92 9.72 Moyenne classe **FREMONT Alicia MATHÉMATIQUES** 13,63 13,41  $9,06$ GRONDIN Aurelien 13,63 11,92 9,72 Moyenne classe **HUMBERT** Charlotte Moyenne générale  $12,71$  $12, 13$  $11,21$ LAPEYRE Aline 11,93  $11,46$  $11,19$ LAVAUD Anaïs **MATHIS Faustine**  $\begin{array}{c|c|c|c|c} \hline \multicolumn{3}{c|}{\mathbb{R}} & \multicolumn{3}{c|}{\mathbb{R}} \\ \hline \multicolumn{3}{c|}{\mathbb{R}} & \multicolumn{3}{c|}{\mathbb{R}} & \multicolumn{3}{c|}{\mathbb{R}} \\ \hline \multicolumn{3}{c|}{\mathbb{R}} & \multicolumn{3}{c|}{\mathbb{R}} & \multicolumn{3}{c|}{\mathbb{R}} \\ \hline \multicolumn{3}{c|}{\mathbb{R}} & \multicolumn{3}{c|}{\mathbb{R}} & \multicolumn{3}{c|}{\mathbb{R}} \\ \hline \multic$  $1$  22/423  $\leftarrow$  111  $\overline{\phantom{a}}$

#### ▶ Moyennes archivées

L'onglet **Résultats > Suivi Pluriannuel >**  $\beta^{\phi}$  rend compte des moyennes conservées dans la base et vous permet de supprimer les archives dont vous n'avez plus besoin.

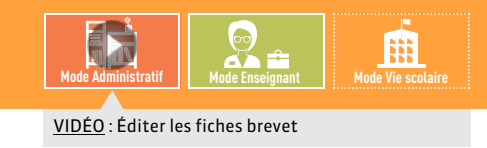

# <span id="page-251-0"></span>Fiche 128 **Éditer les fiches brevet**

À SAVOIR : **les affichages de l'onglet** *Brevet* **permettent l'édition des fiches brevet et leur remontée vers NOTANET. La gestion de la fiche brevet est actualisée chaque printemps en fonction des directives de l'Éducation nationale et de l'évolution de l'application NOTANET. La mise à jour gratuite du logiciel vous permet d'en profiter.**

Une notice spécifique et un tutoriel vidéo seront à votre disposition sur le site Internet d'Index Éducation (www.indexeducation.com) au printemps 2016.

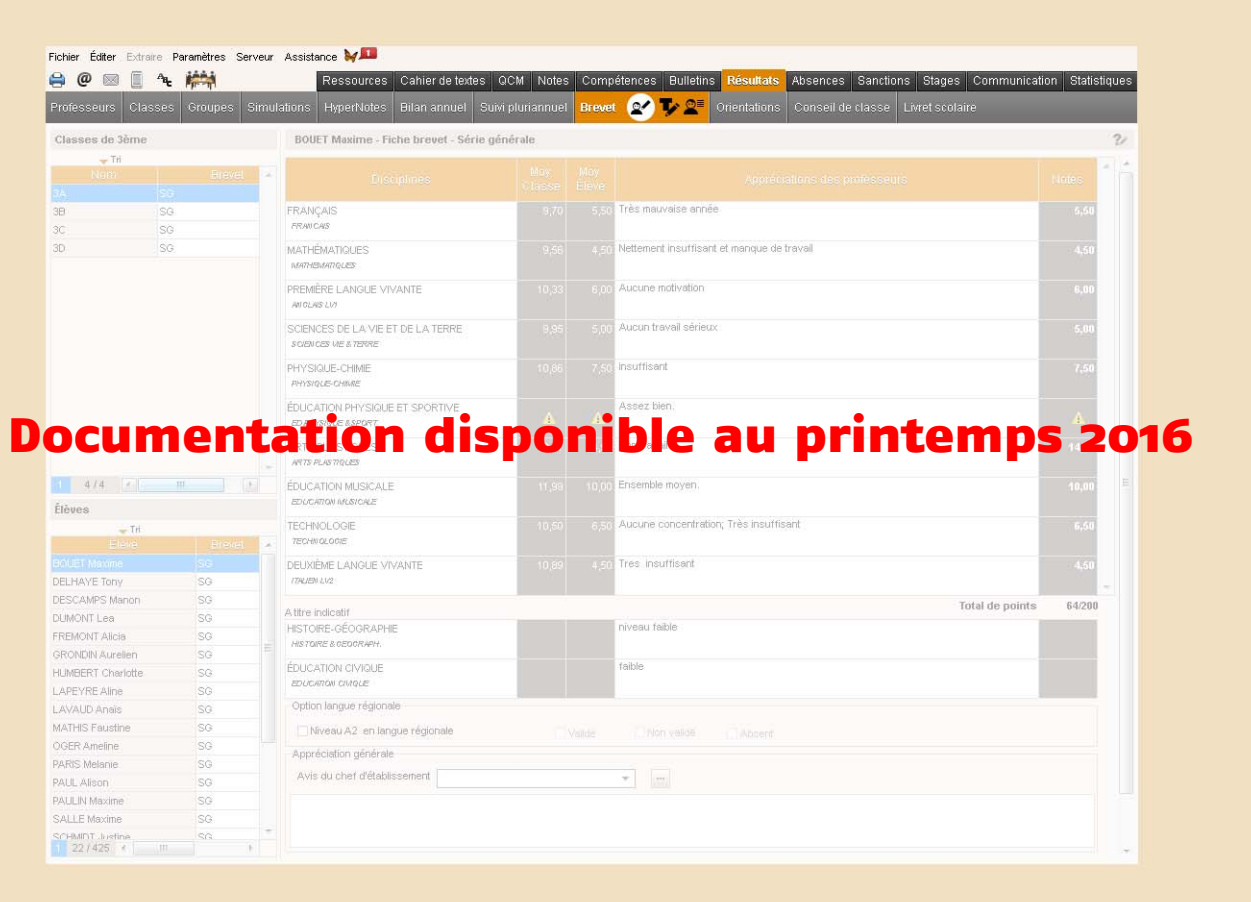
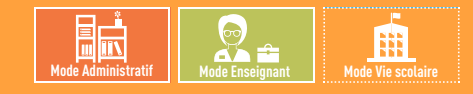

# Fiche 129 **Saisir les orientations**

À SAVOIR : **vous pouvez récupérer la liste des orientations depuis EDUSCOL. Par défaut, les orientations de 3e et de 2nde sont pré-remplies.**

### **1 - Saisir les orientations possibles**

### $\blacktriangleright$  Les orientations par niveau

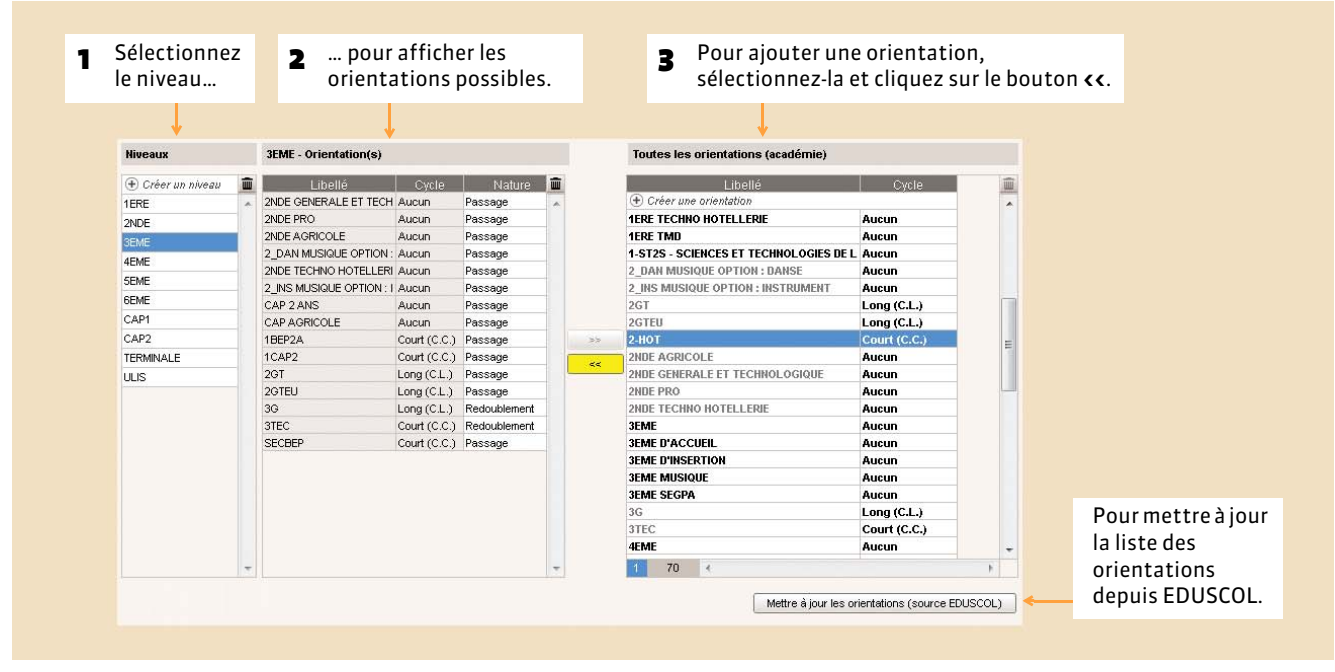

### FLes spécialités et options

#### 1 Sélectionnez une **2** Saisissez les spécialités<br>de cette orientation. de cette orientation. <sup>3</sup> Pour chaque spécialité, renseignez les options possibles. orientation. Orientations 2GT - Spécialité(s) **GENERALE ET TECHNOLOGIQUE - Option(s)** 1-ST2S - SCIENCES ET TECHNOLOGIES DE LA : A **Contract Contract Contract Contract** Secteur d'activité (+) Ajouter une (ou plusieurs) option(s) 2 DAN MUSIQUE OPTION : DANSE **E** Créer une spécialité 2 INS MUSIQUE OPTION : INSTRUMENT 2DE GENERALE ET TECHNOLOGI  $2G$ T 2GTEU Options de la spécialité 2DE GENERALE ET TECHNO...  $\boldsymbol{\mathsf{x}}$  $2-HOT$  $\sqrt{2}$  Option 1 Option 2 2NDE AGRICOLE ١m 2NDE GENERALE ET TECHNOLOGIQUE (+) Nouvear  $AGL2$ ALL3 2NDE PRO A-PLA AGL<sub>2</sub> 2NDE TECHNO HOTELLERIE AGL<sub>2</sub> CHI3 3EME AGL<sub>2</sub> CI-AV 3EME D'ACCUEIL AGL<sub>2</sub> EATCI **3EME D'INSERTION** AGL<sub>2</sub> ESP3 **3EME MUSIQUE** AGL<sub>2</sub> GREC *Avec PRONOTE.net, vous*  **3EME SEGPA** AGL<sub>2</sub> GRECD  $36$ *pouvez publier la liste*  AGL<sub>2</sub> HEB3 **3TEC** *complète des orientations*  AGL<sub>2</sub> **HIDA** 4EME *avec le détail des établissements.*4EME AIDE ET SOUTIEN Supprimer les options non utilisées | Annuler | Valider 4EME D AIDE ET DE SOUTIEN

#### Menu *Paramètres > ORIENTATIONS > Orientations par niveau*

Menu *Paramètres > ORIENTATIONS > Spécialités et options*

### FLes établissements d'accueil

#### Menu *Paramètres > ORIENTATIONS > Établissements d'accueil*

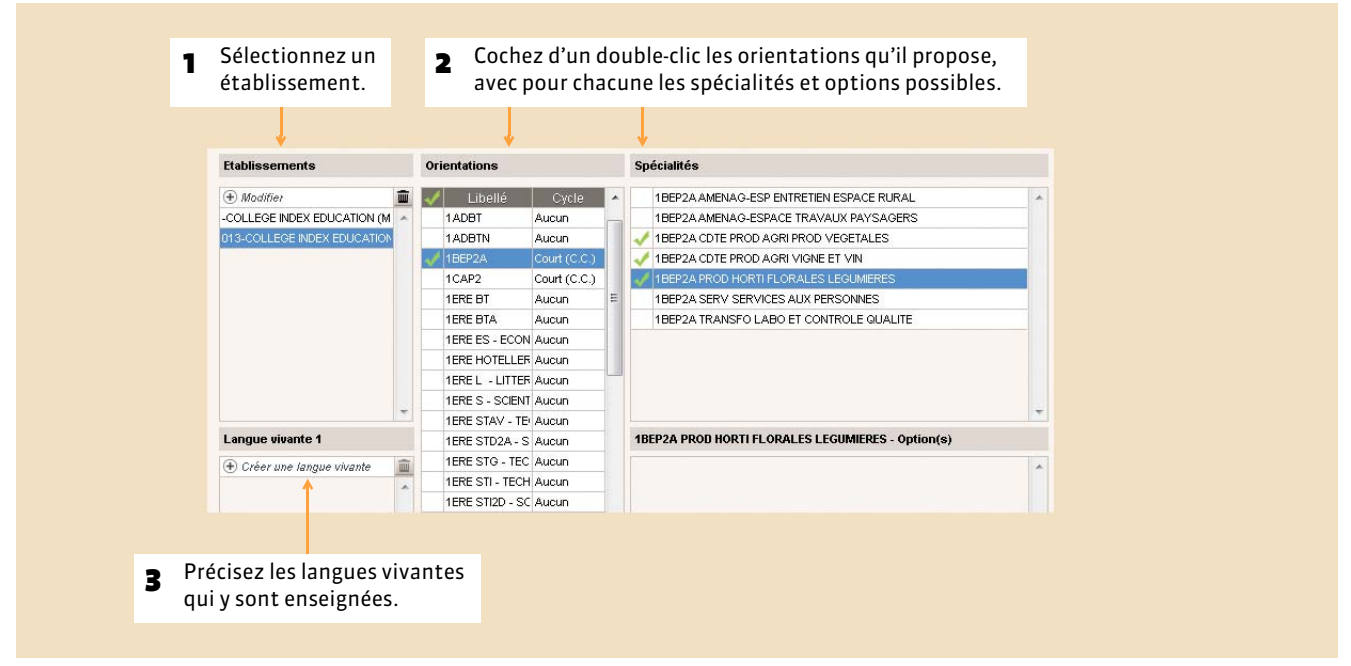

# **2 - Définir la maquette de la fiche d'orientation**

#### Onglet *Résultats > Orientations >*

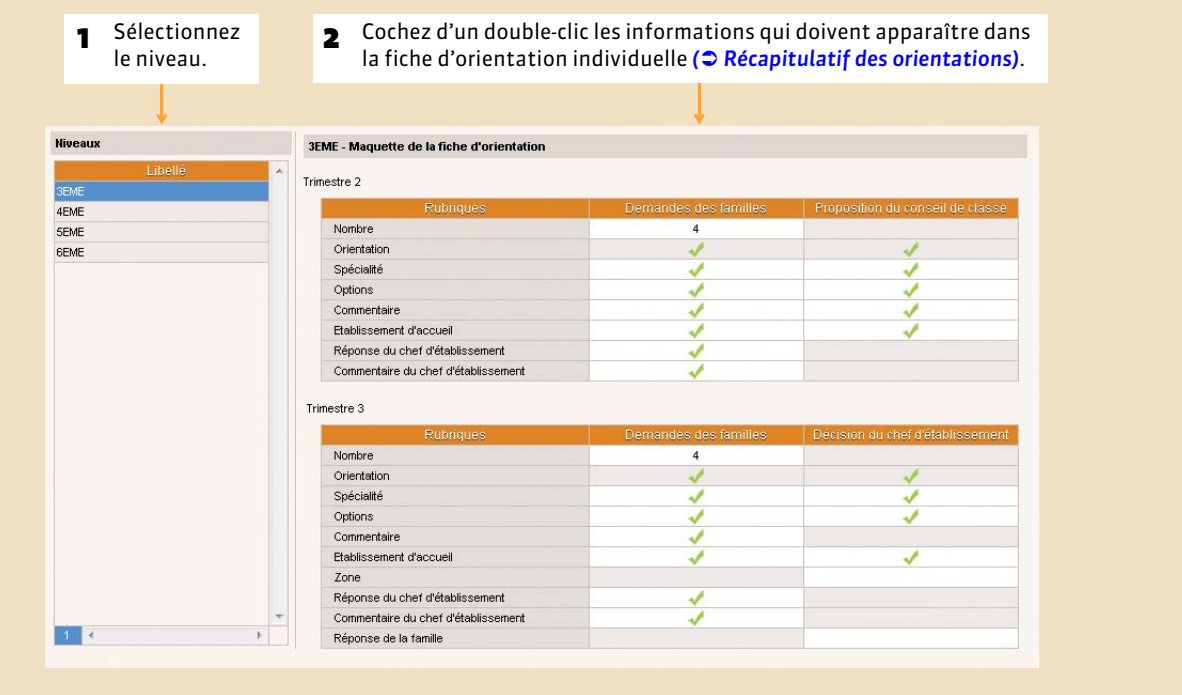

### **3 - Remplir la fiche d'orientation individuelle**

Si vous l'y autorisez, le professeur principal peut remplir la fiche d'orientation.

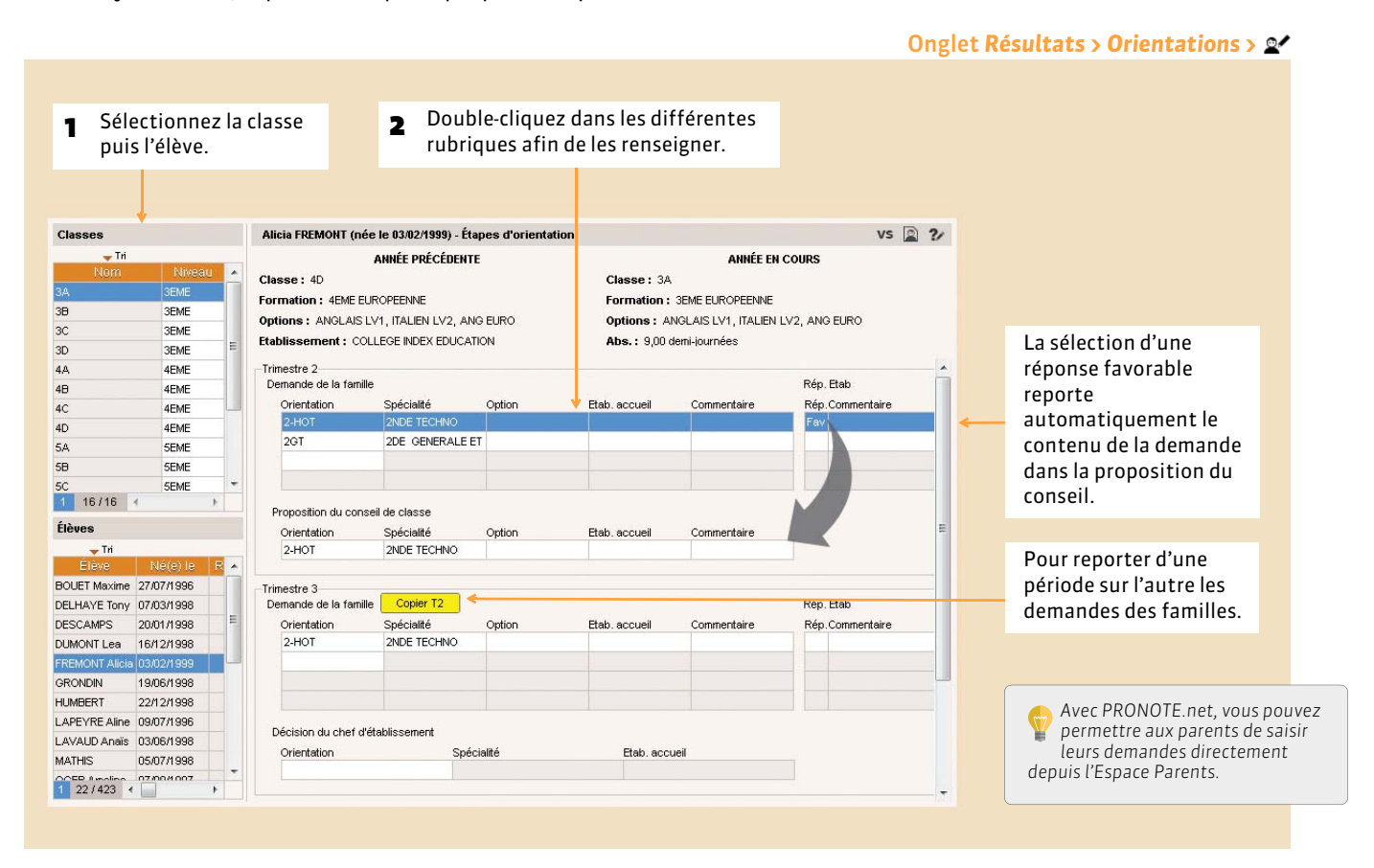

### <span id="page-254-0"></span>FRécapitulatif des orientations

L'onglet *Résultats > Orientations >*  $\mathbf{Q}^{\equiv}$  *présente un tableau récapitulant les étapes clés de l'orientation des élèves.* 

### FMoyennes annuelles et orientations des élèves

L'onglet **Résultats > Orientations >**  $\mathbf{O}^{\phi}$  présente un tableau avec, pour chaque élève, en regard de la dernière orientation renseignée, sa moyenne générale annuelle ainsi que ses moyennes dans chaque service.

*Remarque : le bouton Copier la liste permet d'alimenter un autre logiciel avec ces données.*

#### $\triangleright$  Statistiques

Vous pouvez également consulter :

- le taux d'orientation dans l'onglet **Statistiques > Orientations > <del>a</del>**
- les statistiques sur l'établissement dans l'onglet *Statistiques* > *Orientations* >  $\mathbf{E}^{\%}$ . Ce tableau facilite la saisie des informations demandées par l'application RIDDO.

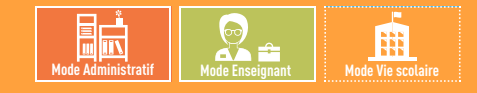

Onglet *Résultats > Conseil de classe >*

# Fiche 130 **Saisir le compte rendu du conseil de classe**

À SAVOIR : **cet affichage, également disponible en mode Conseil de classe** *( [Le mode Conseil de classe\)](#page-139-0)* **permet de saisir les appréciations générales de la classe pour la période.**

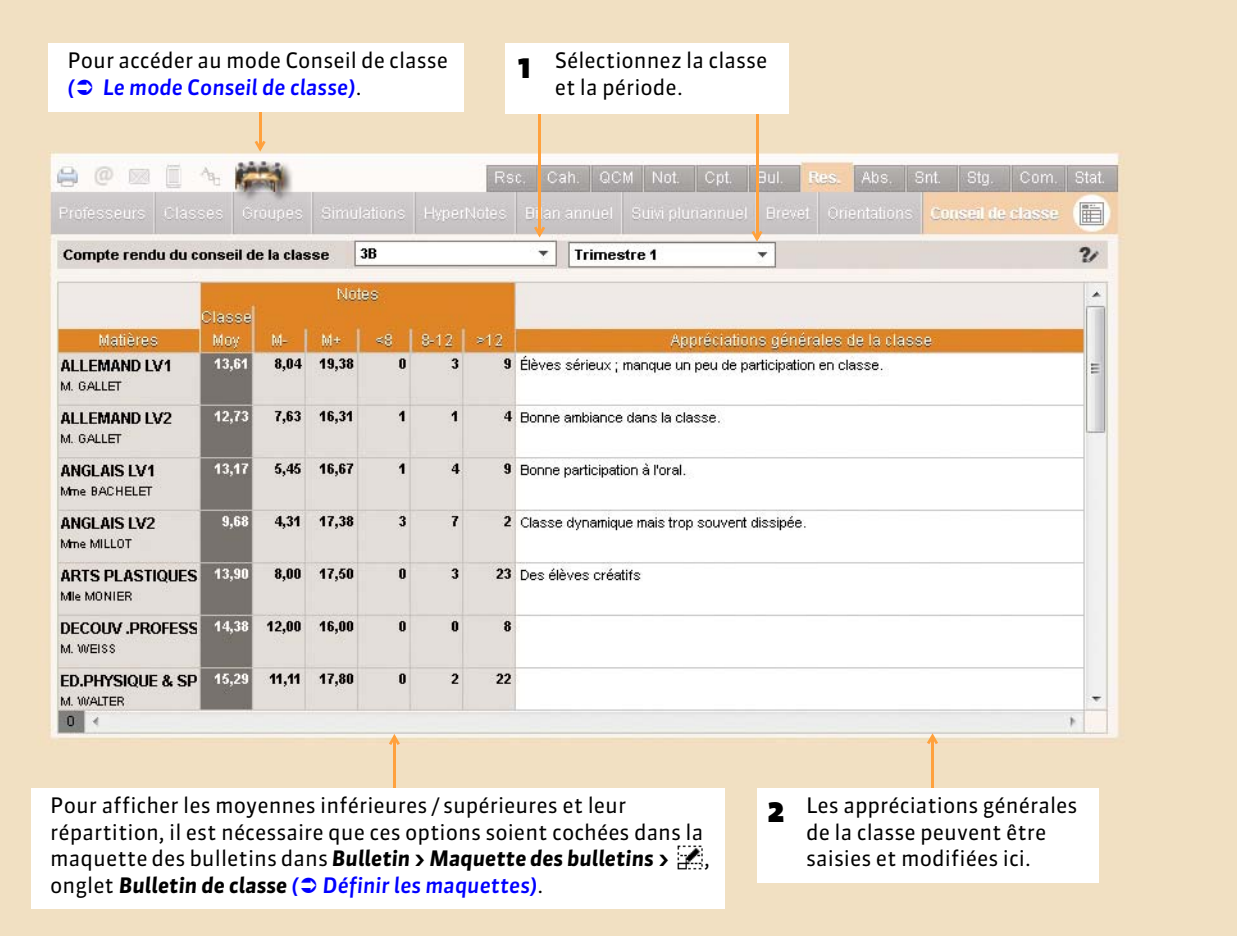

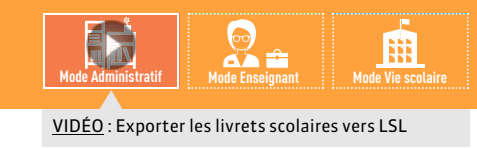

# Fiche 131 **Exporter les livrets scolaires vers LSL**

À SAVOIR : Nouveauté 2015 **l'export des livrets est étendu à toutes les séries.**

### **1 - Pré-requis**

### FPréciser la filière de chaque classe

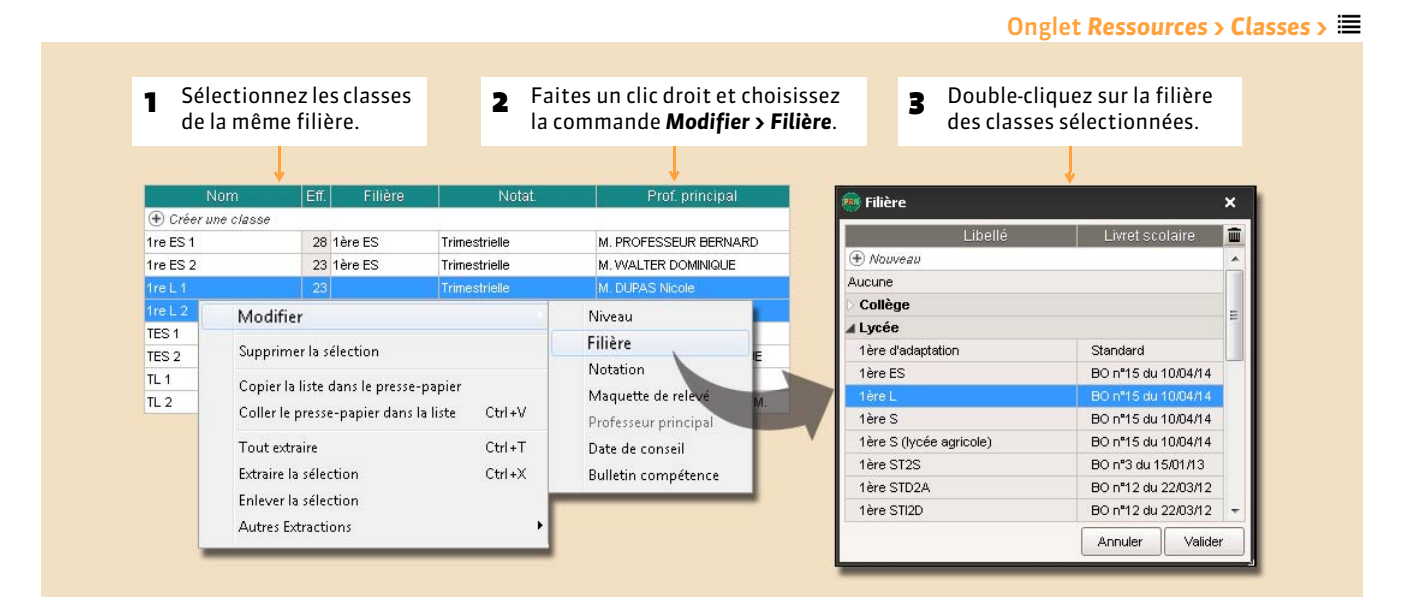

### FAssocier les services aux matières du livret

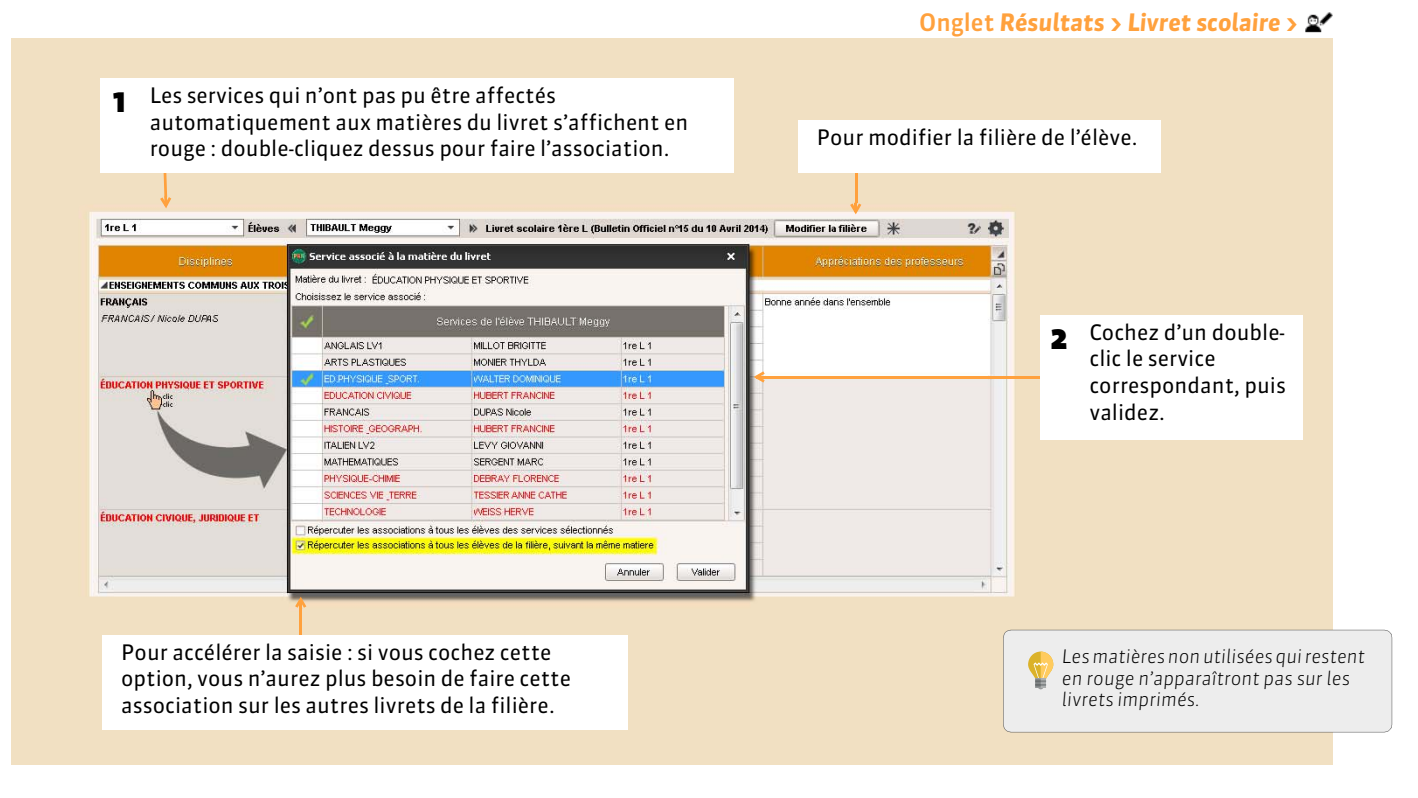

### FRécupérer les identifiants SIECLE (matières et élèves)

#### Onglet *Ressources > Matières >*

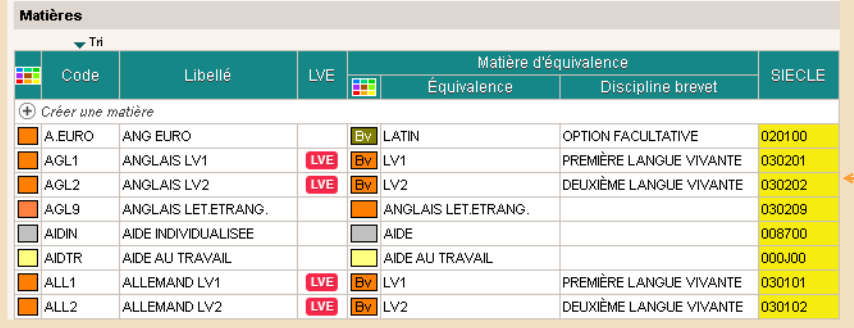

Il est impératif que les langues vivantes aient un code Siècle. Si ce n'est pas le cas, vous pouvez les récupérer dans le fichier *ExportXML\_Nomenclature.zip*  avec la commande *Fichier > SIECLE > Mettre à jour les codifications*.

#### Onglet *Résultats > Livret scolaire >*

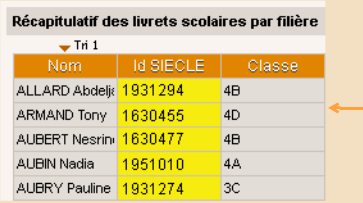

Il est également impératif que les élèves aient un code Siècle. Si ce n'est pas le cas, vous pouvez les récupérer avec la commande *Fichier > SIECLE > Récupérer les identifiants des élèves (pour les exports LPC et LSL)*.

### F Vérifier que les identités sont renseignées

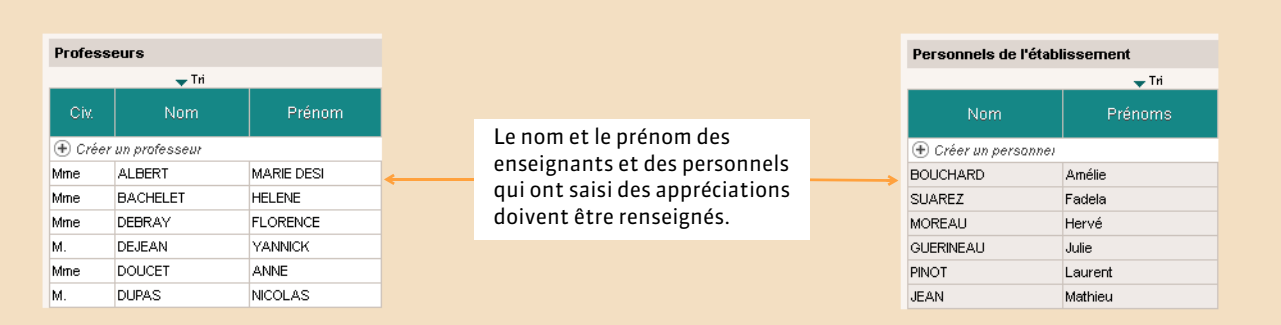

### Onglet *Ressources > Enseignants* ou *Personnels >*

### **2 - Remplir les livrets**

### FÉvaluation des compétences

#### Onglet *Résultats > Livret scolaire >*  $\begin{array}{|c|c|c|c|c|c|c|c|}\n\hline\n\text{Rang} & \text{Moy} & \text{Moy} & & \text{S} & \text{Entre 8} & & \text{s=12} \\
\hline\n\text{Flave} & \text{Classe} & & \text{et 12} & & \text{s=12} & \\
\hline\n\end{array}$ Evaluation des compétences Appréciations des professeurs **A ENSEIGNEMENTS COMMUNS AUX TROIS SÉRIES CÉNÉRALES ES LETS FRANCAIS** Trini  $1 \ 23 \ 14,42 \ 10,73$ 130% 522% 348% **Bonne ennée dens l'ensemble ERANCAIS (Nicola DUDAS**  $\begin{array}{ccccccccc}\n\textrm{Tr}\,\text{m2} & 1 & \text{0.2} & 14,91 & 9,48 \\
\textrm{Tr}\,\text{m3} & 1 & \text{0.3} & 13,90 & 8,19\n\end{array}$ 238% 571% 190% Aucune 47.6% 38.1% 14.3% 1 - non maitrisées Anée 1 23  $\overline{14,41}$  $\overline{9,72}$ 26,1 % 47,8 % 26,1 % 2 - insuffisamment maitrisées 3 - maitrisées 4 - hien maitrisées .<br>Non évaluée Sélectionnez plusieurs compétences et faites un clic droit pour leur affecter le même niveau.

*Remarque : les professeurs trouveront dans l'onglet Résultats > Livret scolaire > un cadre de saisie plus confortable avec tous les élèves de la même classe sur le même écran.*

### FSaisie des appréciations

Onglet *Résultats > Livret scolaire >*

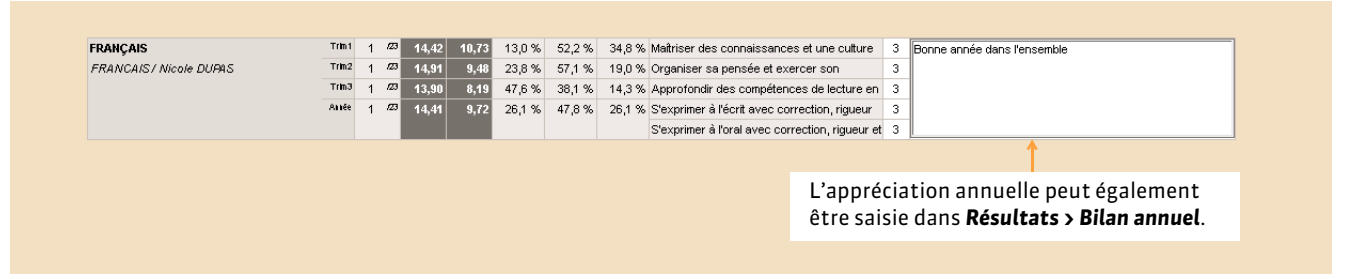

*Remarque : les professeurs trouveront dans l'onglet Résultats > Livret scolaire > un cadre de saisie plus confortable avec tous les élèves de la même classe sur le même écran.*

### $\rightarrow$  Modifier plusieurs livrets en une seule opération

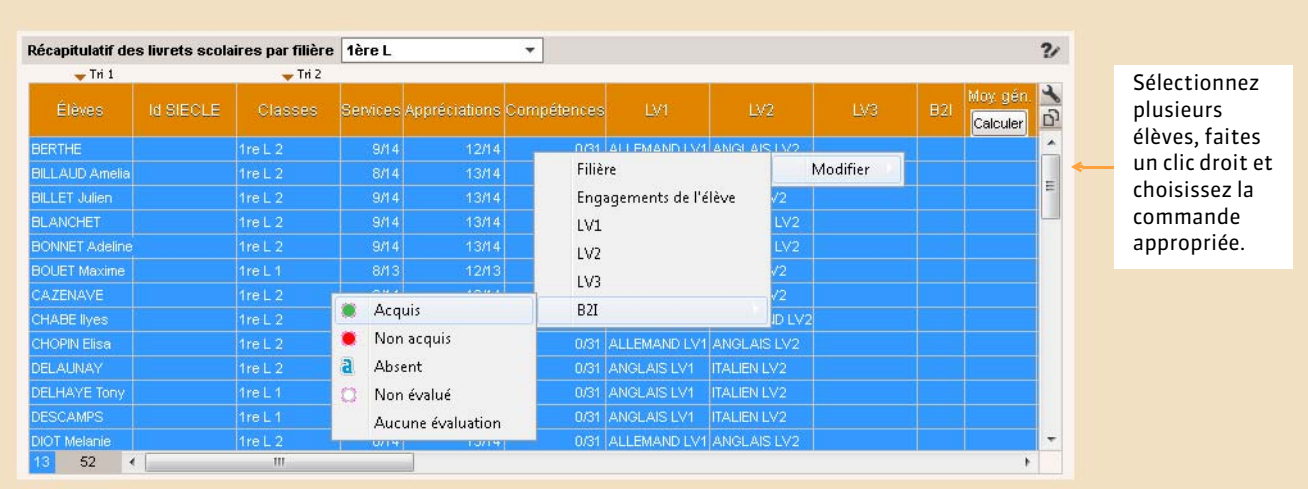

### Onglet *Résultats > Livret scolaire >*

### **3 - Exporter les livrets**

### FVérifier que les livrets sont exportables

#### Onglet *Résultats > Livret scolaire >*

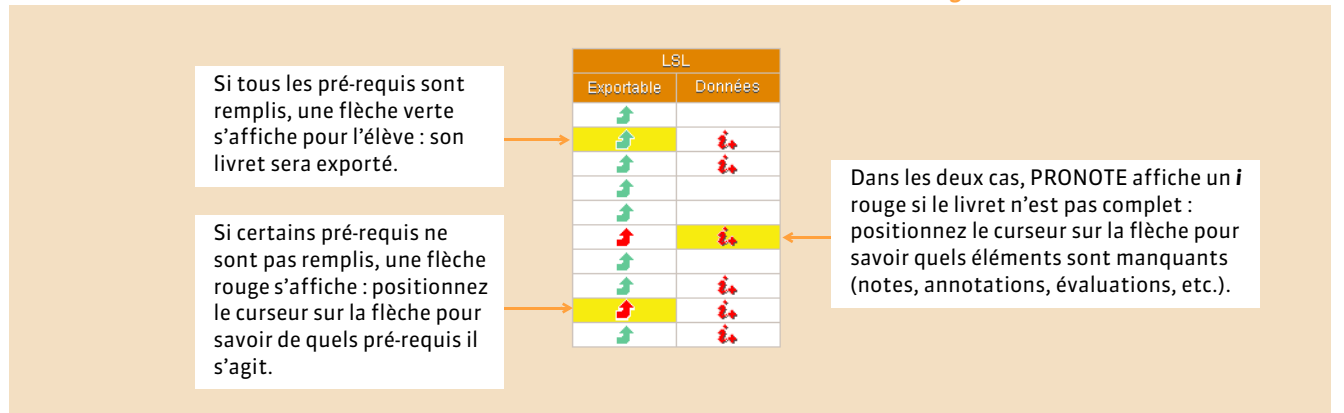

### FRéaliser l'export

Dans la fenêtre d'export, après avoir lancé la commande *Fichier > LPC/LSL… > Exporter les livrets scolaires vers LSL*

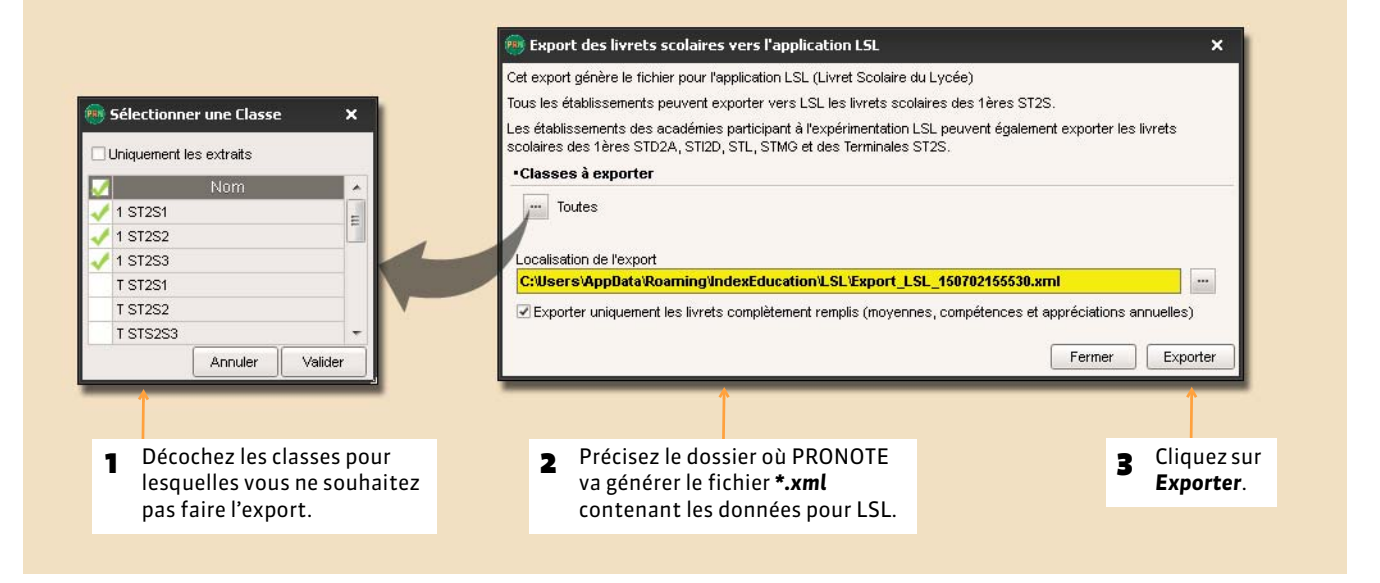

*Remarque : si certains pré-requis ne sont pas remplis, PRONOTE affiche lesquels. Soit vous faites le nécessaire et recommencez l'export, soit vous continuez en cliquant à nouveau sur Exporter : dans ce cas, seuls les livrets exportables sont exportés.*

#### FDonnées exportées

- **Élève :** Identifiant élève,
- **Évaluations :** Identifiant matière, Moyennes périodiques, Appréciation annuelle, Évaluation compétences, Enseignants, Structure (Effectif, Moyenne, % répartition moyenne), Date validation,
- **Engagement :** Codes, Avis, Nom/Prénom personne, Date validation,
- **Investissement :** Avis, Nom/Prénom personne, Date validation,
- **Avis CE :** Avis, Nom/Prénom personne, Date validation,
- **Avis examen :** Avis.

# ABSENCES [VS]

- *[Paramétrer la gestion des absences](#page-261-0)*
- *[Motifs d'absence et de retard](#page-263-0)*
- *[Autorisations spécifiques aux absences](#page-265-0)*
- *[Saisir les absences sur la grille d'emploi du temps](#page-266-0)*
- *[Gestion de la demi-pension](#page-267-0)*
- *[Faire l'appel pour un cours](#page-270-0)*
- *[Faire l'appel en permanence](#page-276-0)*
- *[Régler administrativement les absences et les retards](#page-278-0)*
- *[Publiposter les absences et retards aux responsables](#page-280-0)*
- *[Récapitulatifs des absences et retards par élève](#page-282-0)*
- *[Signalement des élèves trop souvent absents](#page-283-0)*
- *[Saisir une dispense](#page-284-0)*
- *[Tableau de bord de la journée](#page-285-0)*
- *[Convoquer un élève](#page-287-0)*
- *[Mettre un mot dans le carnet de correspondance](#page-289-0)*
- *[Mémos attachés à un élève](#page-290-0)*

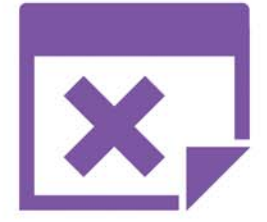

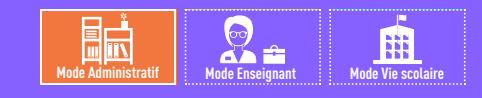

## <span id="page-261-0"></span>Fiche 132 **Paramétrer la gestion des absences**

À SAVOIR : **seul un administrateur peut modifier ces paramètres.**

### **1 - Saisie des absences et retards**

Menu *Paramètres > ABSENCES > Options*

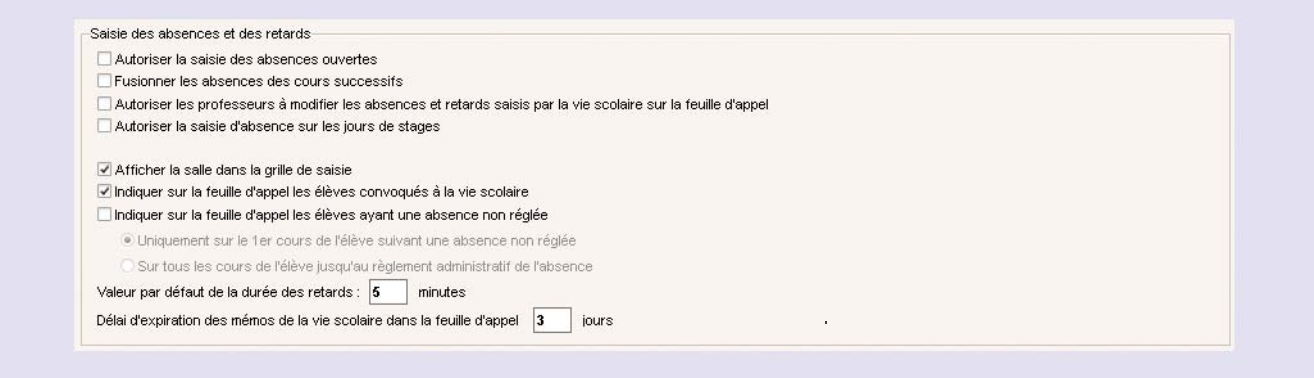

- *Autoriser la saisie des absences ouvertes* : les absences ouvertes s'incrémentent au fil du temps jusqu'à ce qu'elles soient fermées *( [Saisir une absence ouverte\)](#page-266-1)*.
- Nouveauté 2015 *Fusionner les absences des cours successifs* : si vous cochez cette option, les absences consécutives de même motif sont comptées comme une seule et même absence.
- *Autoriser les professeurs à modifier les absences et retards saisis par la vie scolaire sur la feuille d'appel* : si la case reste non cochée, les professeurs ne peuvent pas effectuer de modification.
- *Autoriser la saisie d'absence sur les jours de stage* : permet la saisie d'absences au stage.
- *Afficher la salle dans la grille de saisie* : la salle s'affiche à côté du nom du professeur dans les cours de la grille de saisie des absences.
- **Indiquer sur la feuille d'appel les élèves convoqués à la vie scolaire** : l'icône se est alors affichée à côté des élèves concernés.
- *Indiquer sur la feuille d'appel les élèves ayant eu une absence non réglée* : les élèves concernés s'affichent en rouge sur la feuille d'appel (uniquement sur le cours suivant l'absence ou jusqu'à ce qu'elle soit administrativement réglée, selon l'option choisie).
- *Valeur par défaut de la durée des retards* : vous pourrez toujours modifier cette durée au cas par cas.
- *Délai d'expiration des mémos de la vie scolaire dans la feuille d'appel* : au-delà de cette durée, les mémos n'apparaissent plus sur la feuille d'appel ; ils peuvent néanmoins être consultés dans le dossier de l'élève (*Ressources > Élèves >* ) *( [Consulter un mémo\)](#page-275-0)*.

### <span id="page-261-1"></span>**2 - Gestion de l'absentéisme**

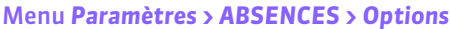

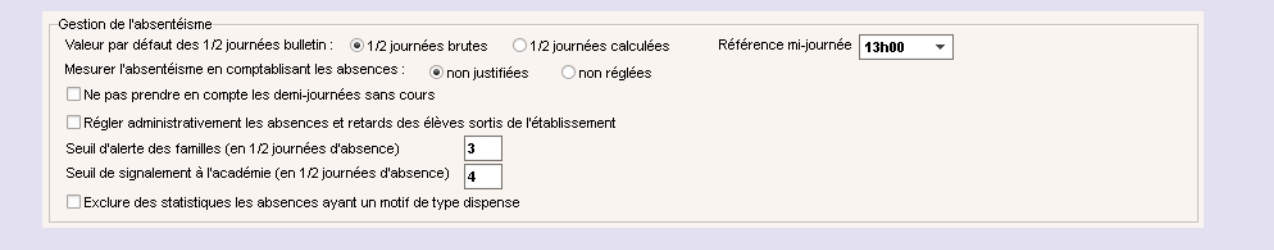

#### *Valeur par défaut des 1/2 journées bulletin :*

- *1/2 journées brutes* : une demi-journée d'absence est comptée même si l'élève est absent une heure,
- *1/2 journées calculées* : les demi-journées d'absence sont calculées en fonction de la durée de l'absence. Si la demijournée fait 4 heures et que l'élève est absent 2 heures, PRONOTE comptabilise la moitié d'une demi-journée d'absence.

*Remarque : pour qu'une absence ne soit pas comptée dans les 1/2 journées bulletins, affectez lui un motif de type Dispense ( [Motifs d'absence et de retard\)](#page-263-0).*

#### *Mesurer l'absence en comptabilisant les absences :*

- *non justifiées :* dont le motif n'est pas recevable *( [Motifs d'absence et de retard\)](#page-263-0)*,
- *non réglées :* pour lesquelles la colonne *RA* (Réglé administrativement) n'est pas cochée.
- *Ne pas prendre en compte les demi-journées sans cours* : si l'absence chevauche une demi-journée sans cours, celle-ci n'est pas comptabilisée dans l'absence.
- *Régler administrativement les absences et retards des élèves sortis de l'établissement* : marque comme *RA* les absences et retards des élèves sortis de l'établissement.
- *Seuil d'alerte des familles (en 1/2 journées d'absence)* : au-delà de ce seuil, l'élève apparaît dans la colonne *Alerte aux parents* dans l'onglet *Absences > Tableaux de bord > ( [Alerter les parents\)](#page-283-1)*.
- *Seuil de signalement à l'académie (en 1/2 journées d'absence)* : au-delà de ce seuil, l'élève apparaît dans la colonne *Signalement académique* dans l'onglet *Absences > Tableaux de bord > ( [Faire un signalement à l'académie\)](#page-283-2)*.
- **Nouveauté 2015 Exclure des statistiques les absences ayant un motif de type dispense** : les absences non comptabilisées sur les bulletins ne sont pas prises en compte pour le calcul des statistiques.

### **3 - Fonctionnalités optionnelles**

Menu *Paramètres > ABSENCES > Options*

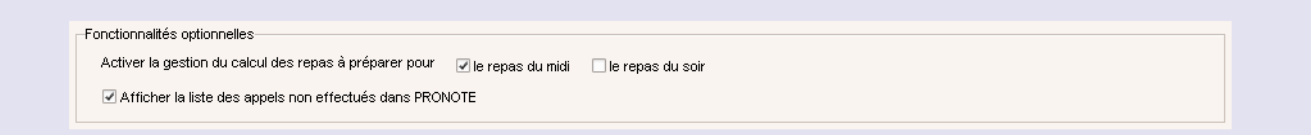

- *Activer la gestion du calcul des repas à préparer* : elle se fait ensuite dans *Absences > Demi-pension* et elle nécessite la définition du régime de l'élève *( [Gestion de la demi-pension\)](#page-267-0)*. Par défaut, le repas du soir n'est pas activé.
- *Afficher la liste des appels non effectués dans PRONOTE* : permet de contrôler la présence de l'onglet *Absences > Saisie >* .

### **4 - Clôturer les événements de la vie scolaire**

Il s'agit d'interdire la modification des absences, retards, punitions, sanctions, etc., après une certaine date. Par défaut cette date est initialisée à la date de fin de chaque période mais vous pouvez la modifier.

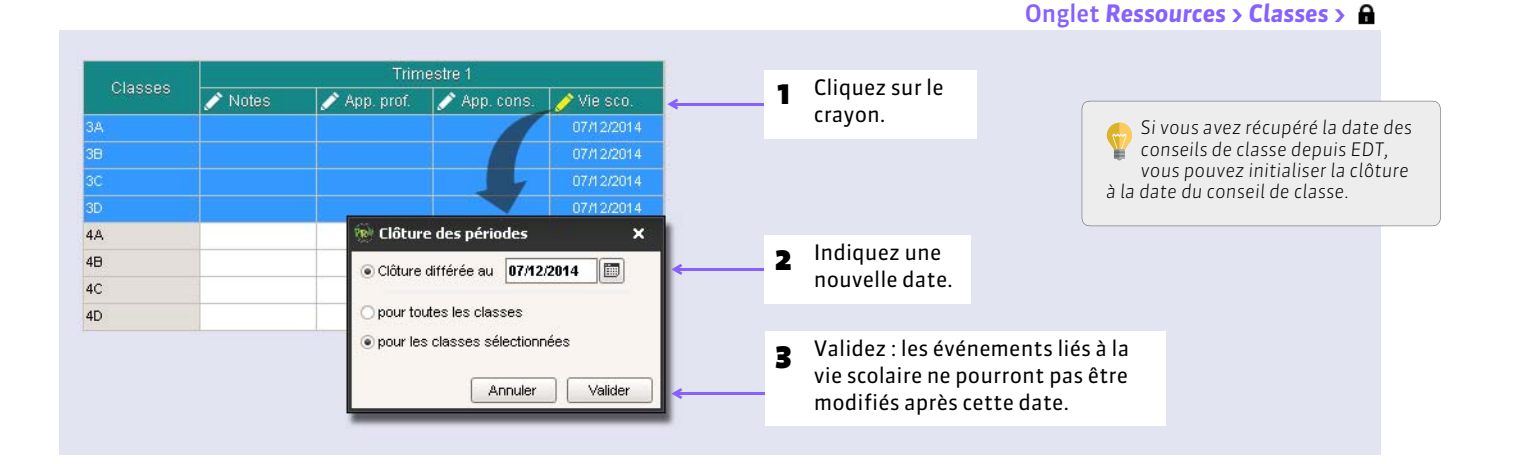

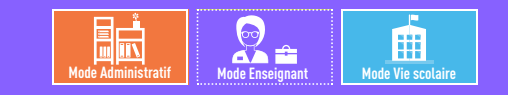

# <span id="page-263-0"></span>Fiche 133 **Motifs d'absence et de retard**

À SAVOIR : **les absences et les retards peuvent être triées en fonction de leur motif. Les motifs par défaut peuvent être supprimés ou modifiés. Les personnels en** *Mode vie scolaire* **habilités (autorisation à cocher dans le profil) peuvent en créer de nouveaux en fonction des besoins.**

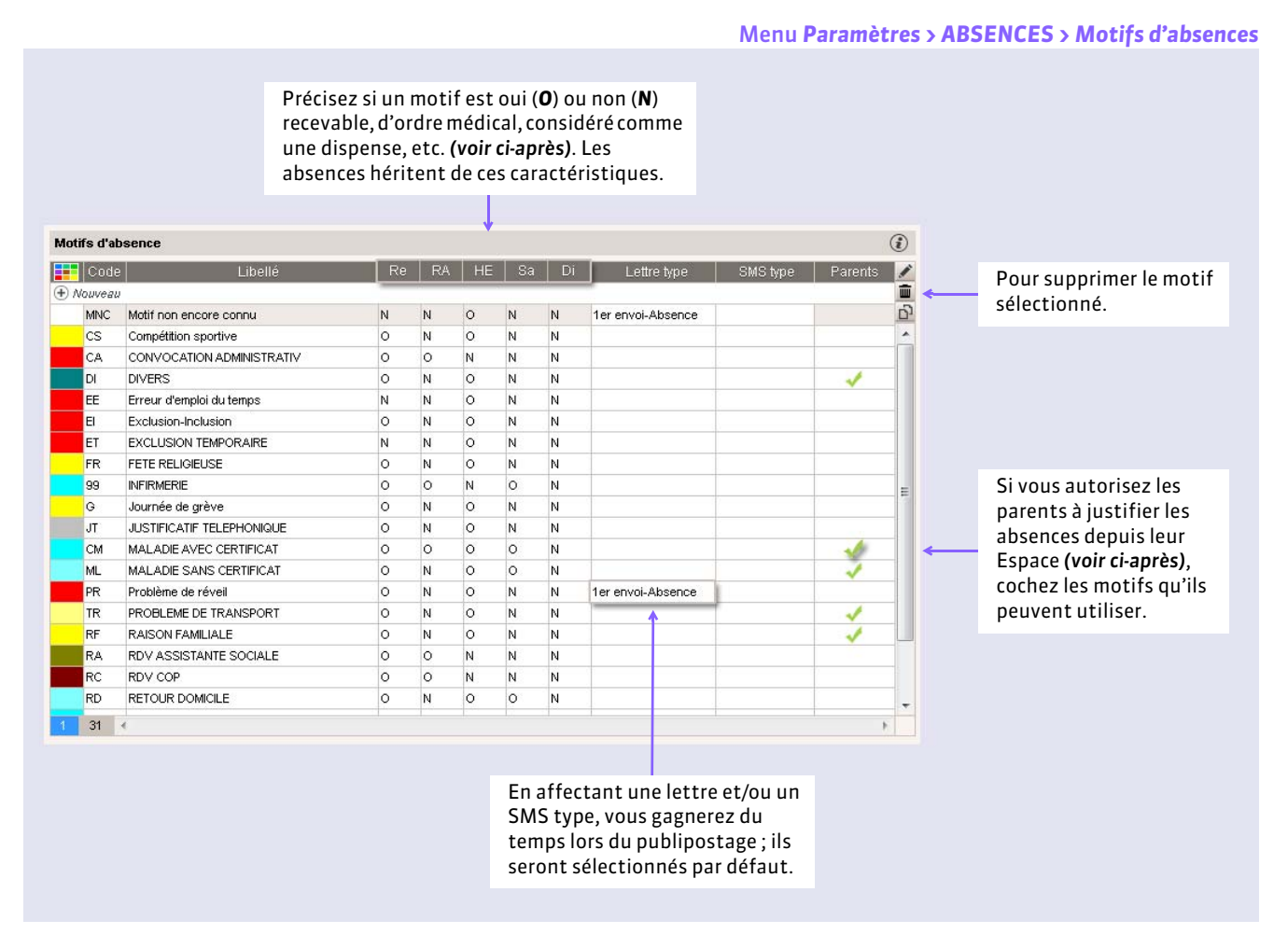

*Remarque : la gestion des motifs de retards est similaire dans Paramètres > ABSENCES > Motifs de retards.*

#### FCaractéristiques des motifs

**Re :** les absences dont le motif est non recevable (*Re* = *N*) ou sans motif sont considérées comme des absences injustifiées. Nouveauté 2015 *RA* : permet d'indiquer les absences qui sont d'emblée réglées administrativement (*RA* = *O*).

**HE :** permet de différencier les absences hors (*HE* = *O*) et dans (*He* = *N*) l'établissement.

**Sa :** permet de différencier les absences pour une raison de santé (*Sa* = *O*) des autres.

**Di :** les absences dont le motif est de type *Dispense* (*Di* = *O*) ne sont pas comptabilisées dans les 1/2 journées bulletins et peuvent être exclues des statistiques si l'option est cochée dans *Paramètres > ABSENCES > Options ( [Gestion de](#page-261-1) [l'absentéisme\)](#page-261-1).*

### <span id="page-264-0"></span>FAutoriser les parents à justifier une absence ou un retard depuis leur Espace

#### Onglet *Communication > PRONOTE.net >*

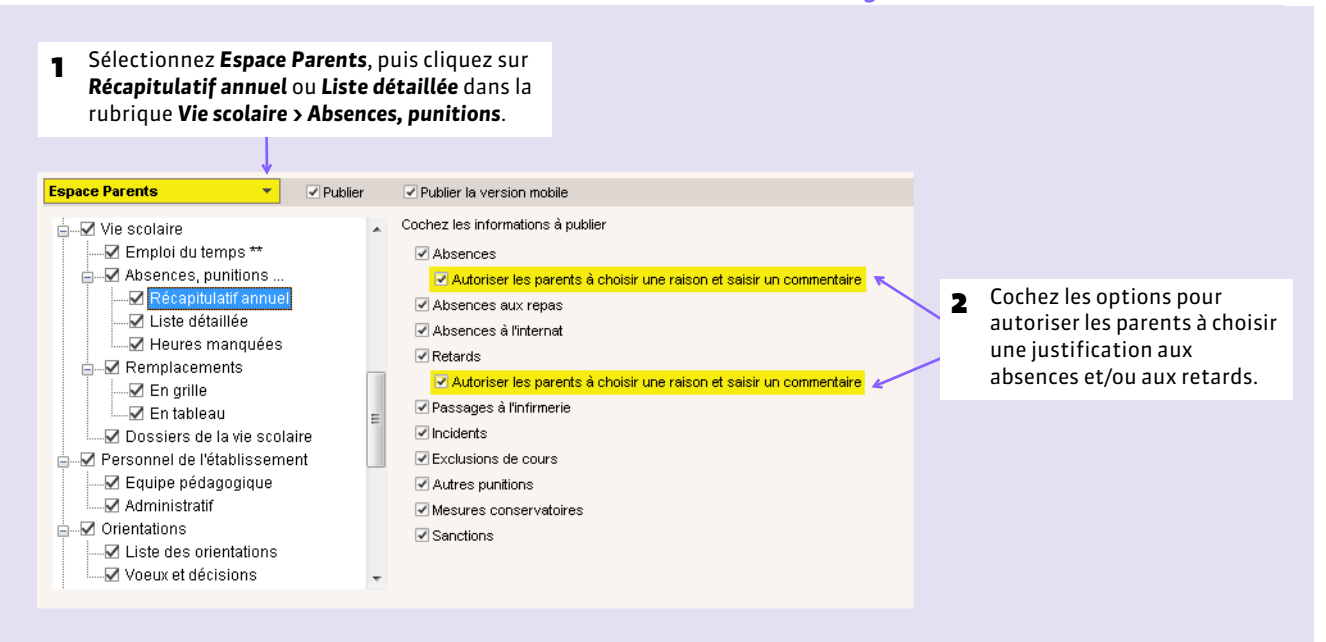

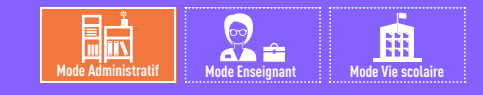

# <span id="page-265-0"></span>Fiche 134 **Autorisations spécifiques aux absences**

À SAVOIR : **les fonctionnalités décrites dans les fiches qui suivent nécessitent parfois des droits spécifiques. Cochez ou décochez les actions possibles pour chaque profil d'autorisation.** 

### **1 - Profil des professeurs**

#### Onglet *Ressources > Professeurs >*

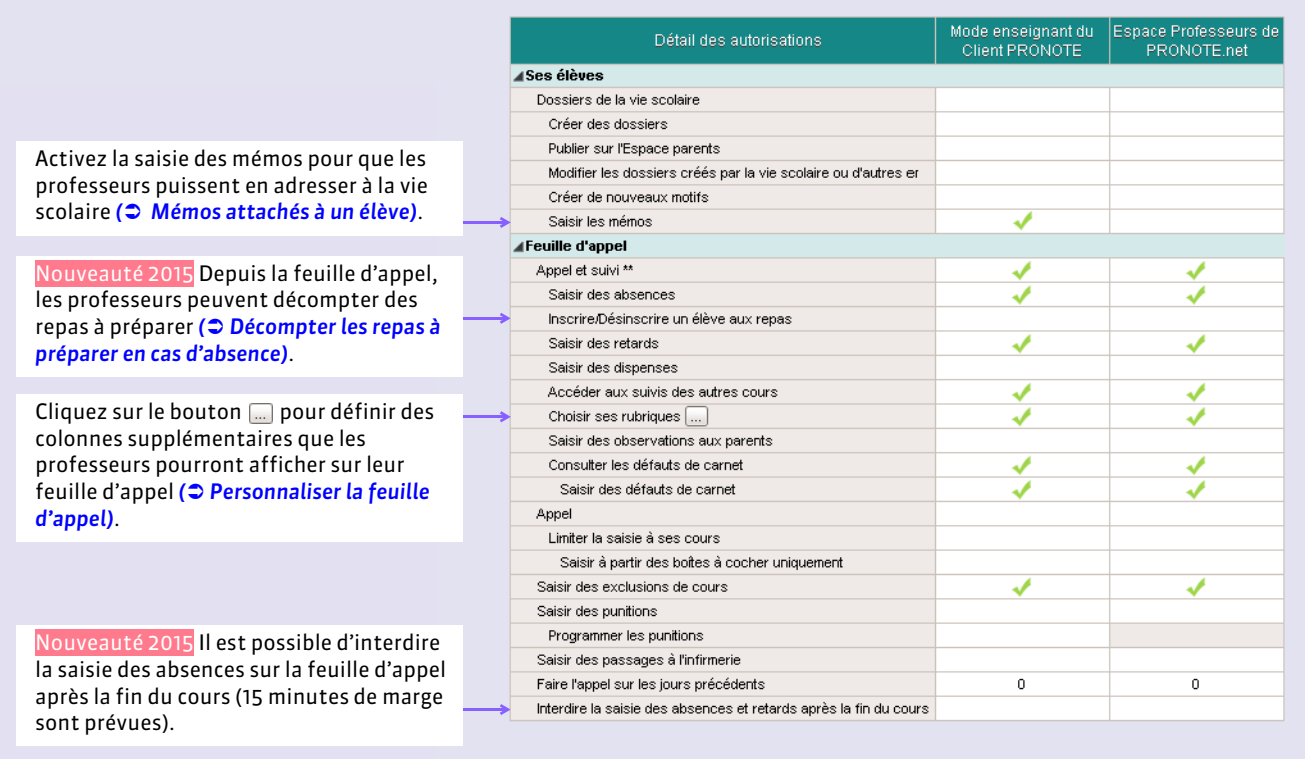

# **2 - Profil des personnels**

#### Onglet *Ressources > Personnels >*

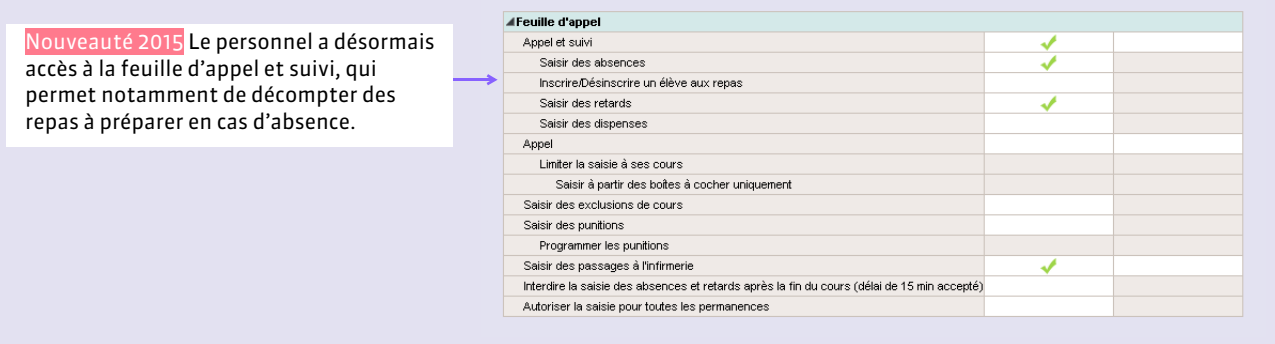

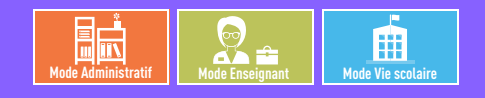

# <span id="page-266-0"></span>Fiche 135 **Saisir les absences sur la grille d'emploi du temps**

À SAVOIR : **de cette manière, vous saisissez les absences prolongées, annoncées à l'avance ; la saisie depuis la feuille d'appel est plus confortable pour saisir les absences par cours** *( [Faire l'appel pour un cours\)](#page-270-0)***.**

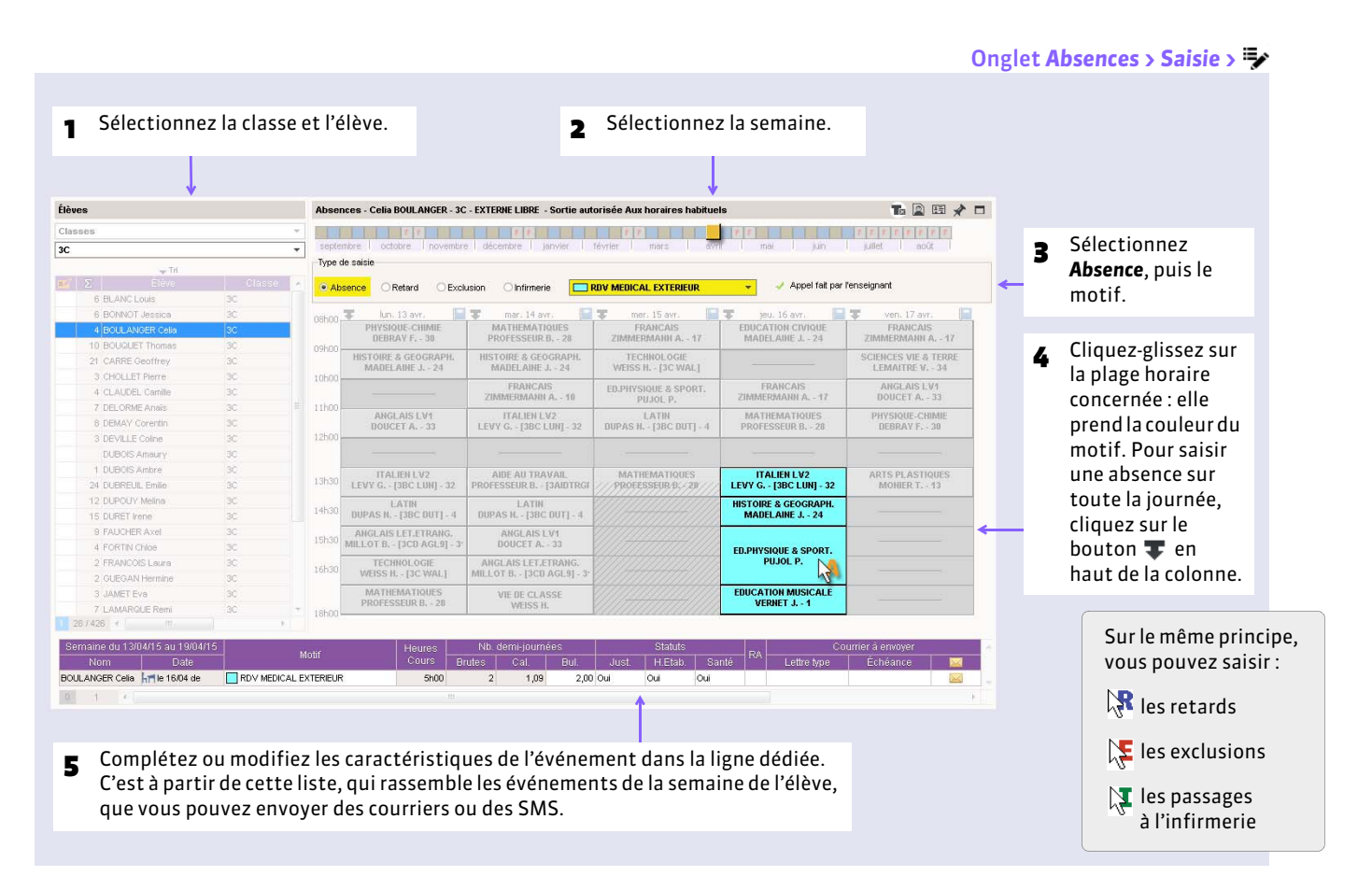

### <span id="page-266-1"></span>FSaisir une absence ouverte

Pour cela, l'option correspondante doit être cochée dans *Paramètres > ABSENCES > Options ( [Paramétrer la gestion des](#page-261-0) [absences\)](#page-261-0)*.

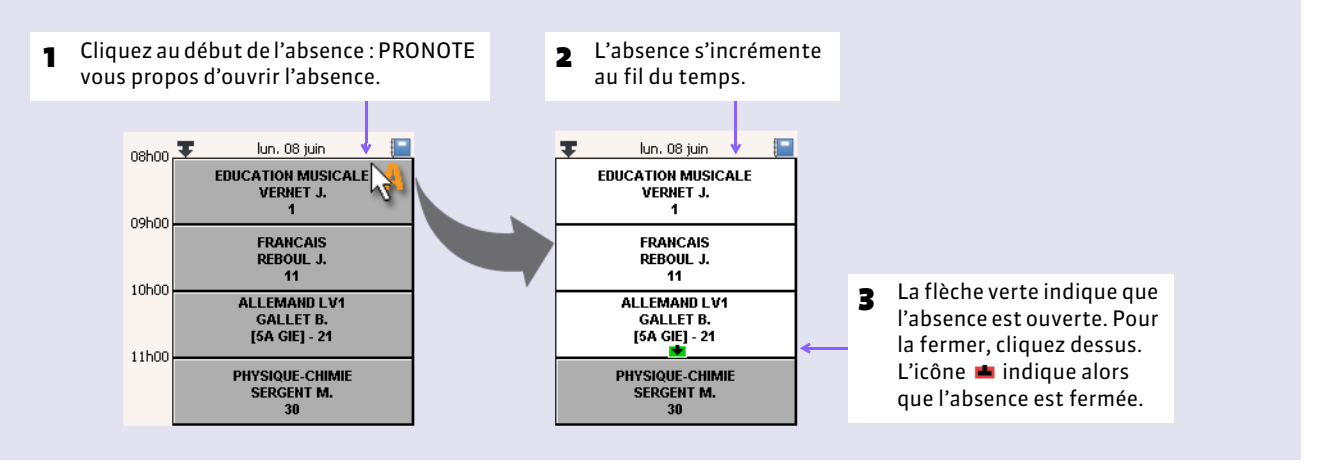

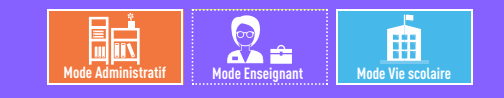

# <span id="page-267-0"></span>Fiche 136 **Gestion de la demi-pension**

À SAVOIR : **les absences aux repas et à l'internat se saisissent de la même façon que les absences aux cours, pourvu que vous ayez au préalable défini les régimes et renseigné la rubrique** *Régime* **des élèves.**

### **1 - Pré-requis**

### FDéfinir les régimes

Les régimes récupérés depuis STSWEB sont des libellés : il faut indiquer à PRONOTE ce que recouvre chacun d'eux, en spécifiant si le régime implique le repas du midi, du soir ou la nuit en internat.

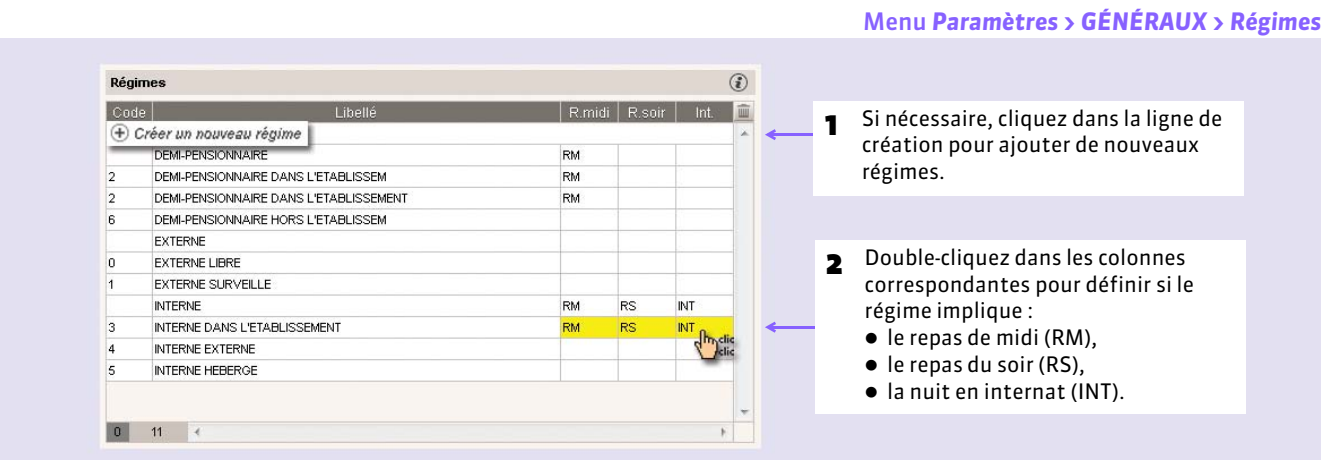

### FAffecter les régimes aux élèves

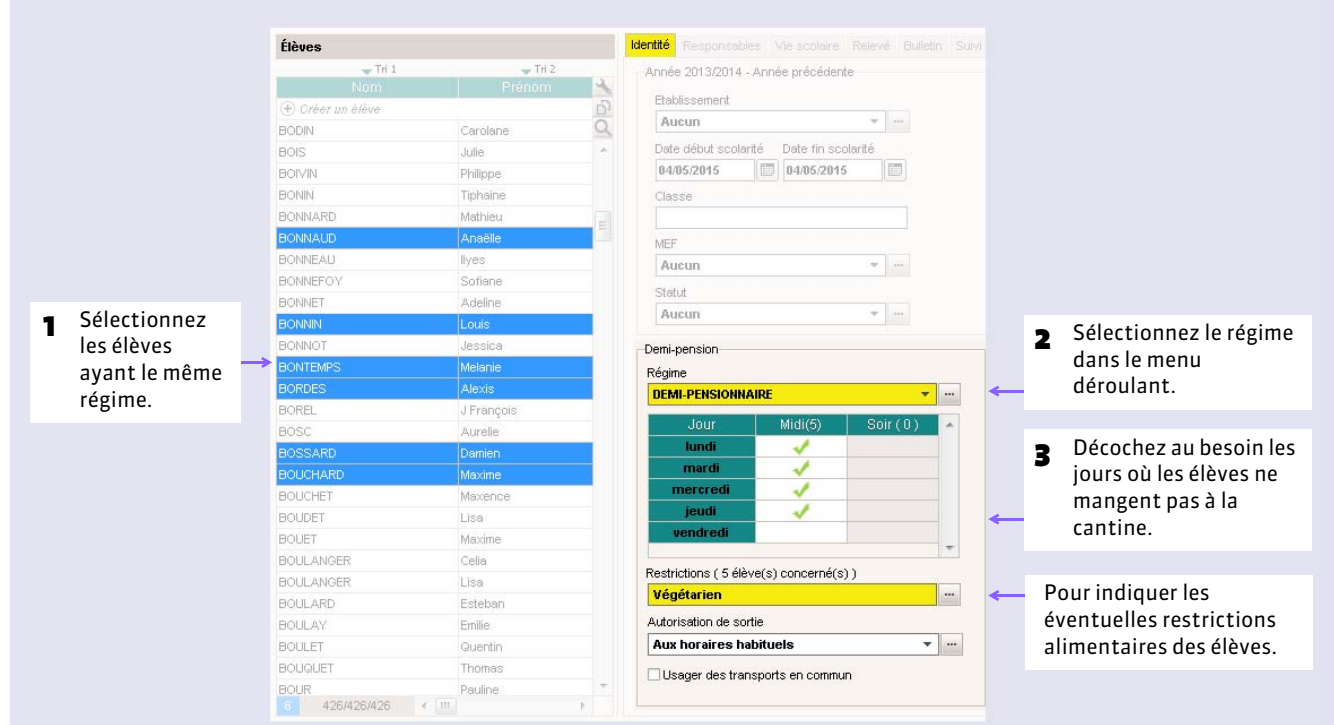

#### Onglet *Ressources > Élèves > > Identité* ou

### **2 - Décompter les repas à préparer**

Par défaut, seul le repas du midi est pris en compte. Pour activer la gestion du repas du soir, allez dans *Paramètres > ABSENCES > Options ( [Paramétrer la gestion des absences\)](#page-261-0)*.

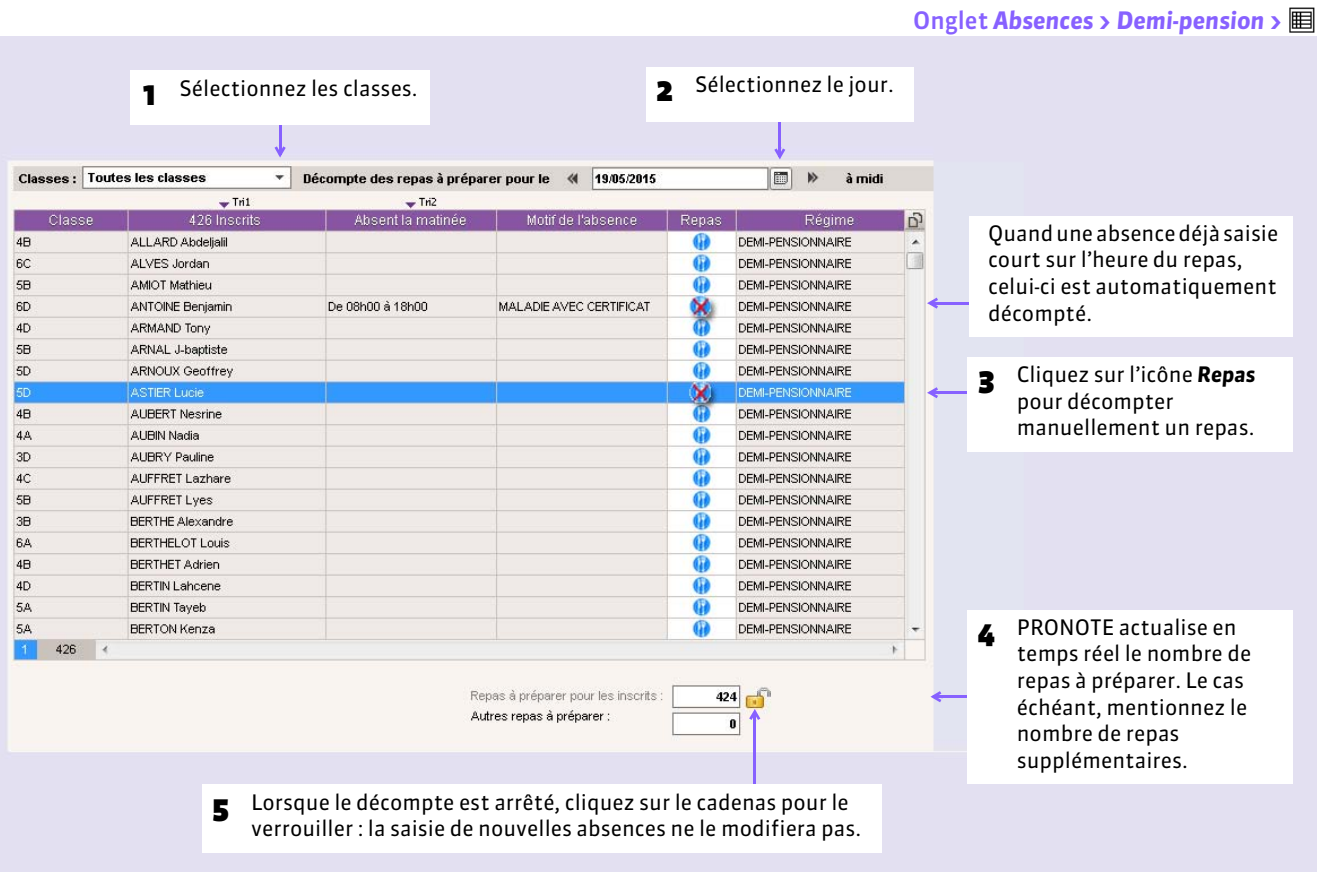

### FDepuis la feuille d'appel

Nouveauté 2015 Les professeurs et les personnels en *Mode vie scolaire* habilités (autorisation à cocher dans le profil) peuvent inscrire ou désinscrire un élève au repas à partir de la feuille d'appel *( [Décompter les repas à préparer en cas](#page-274-0) [d'absence\)](#page-274-0)*.

### **3 - Saisir les absences aux repas**

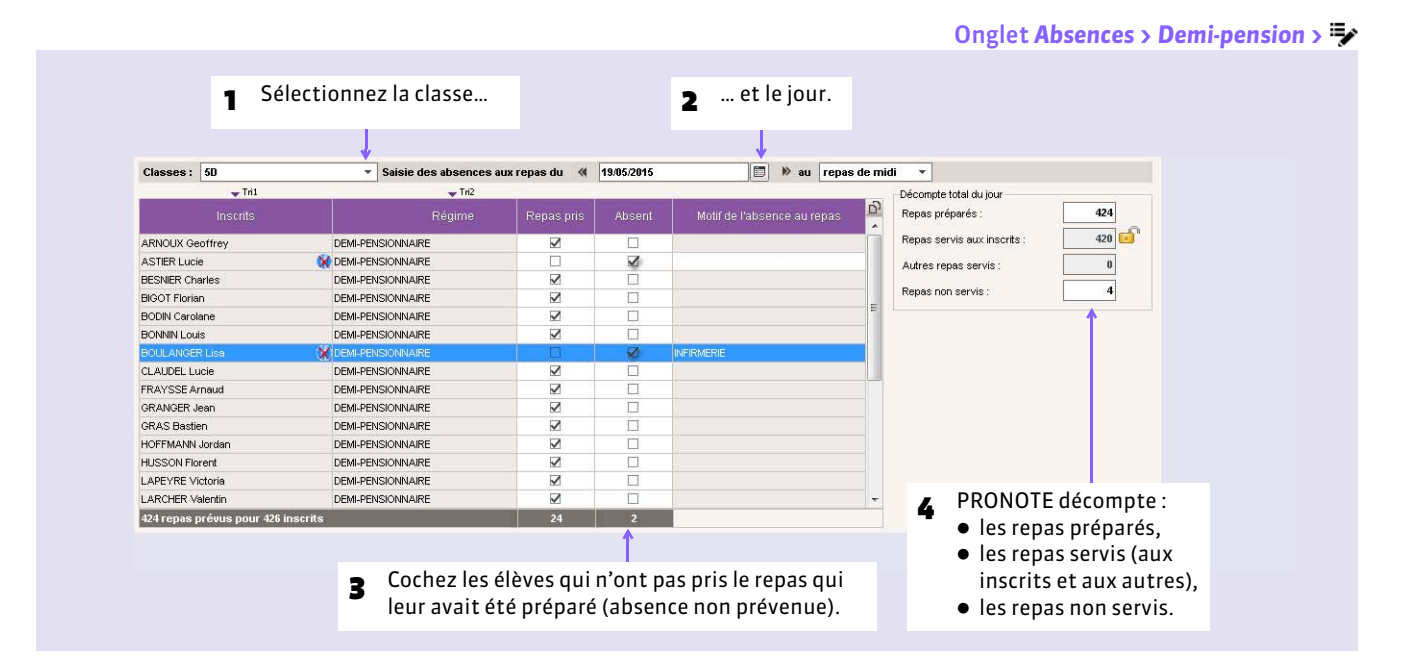

*Remarque : vous pouvez également saisir les absences à la demi-pension depuis la grille des absences ( [Saisir les absences](#page-266-0) [sur la grille d'emploi du temps\)](#page-266-0).*

#### FRécupérer les absences depuis TURBOSELF / ARC-EN-SELF

Pour récupérer les absences d'après les repas badgés, lancez la commande *Fichier > IMPORTS / EXPORTS > AUTRES APPLICATIFS > Récupérer les absences et retards depuis TURBOSELF* ou *ARC-EN-SELF*.

### **4 - Consulter le récapitulatif**

Nouveauté 2015 Le récapitulatif des absences à la demi-pension se double d'un récapitulatif des repas effectivement pris.

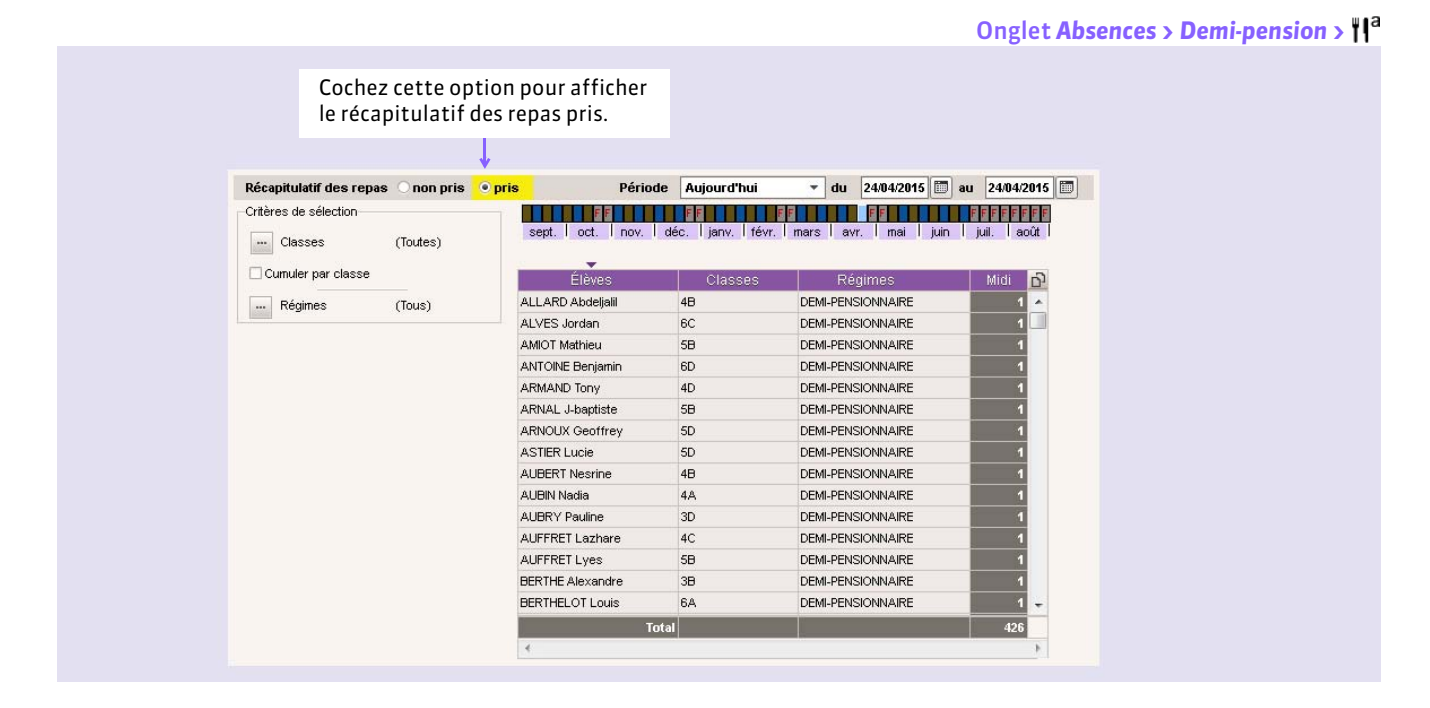

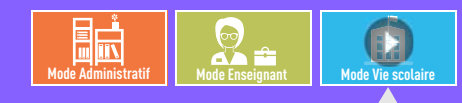

VIDÉO [: Programmer une punition depuis la feuille](http://www.index-education.com/fr/tutoriels-video-pronote-191-26-programmer-une-punition.php)  d'appel

# <span id="page-270-0"></span>Fiche 137 **Faire l'appel pour un cours**

À SAVOIR : **la feuille d'appel permet de saisir sur le même affichage les absences, les retards, les passages à l'infirmerie, les exclusions, etc. Les colonnes disponibles dépendent du profil d'autorisations du professeur ou du personnel en** *Mode vie scolaire***.**

### **1 - Cocher les absents**

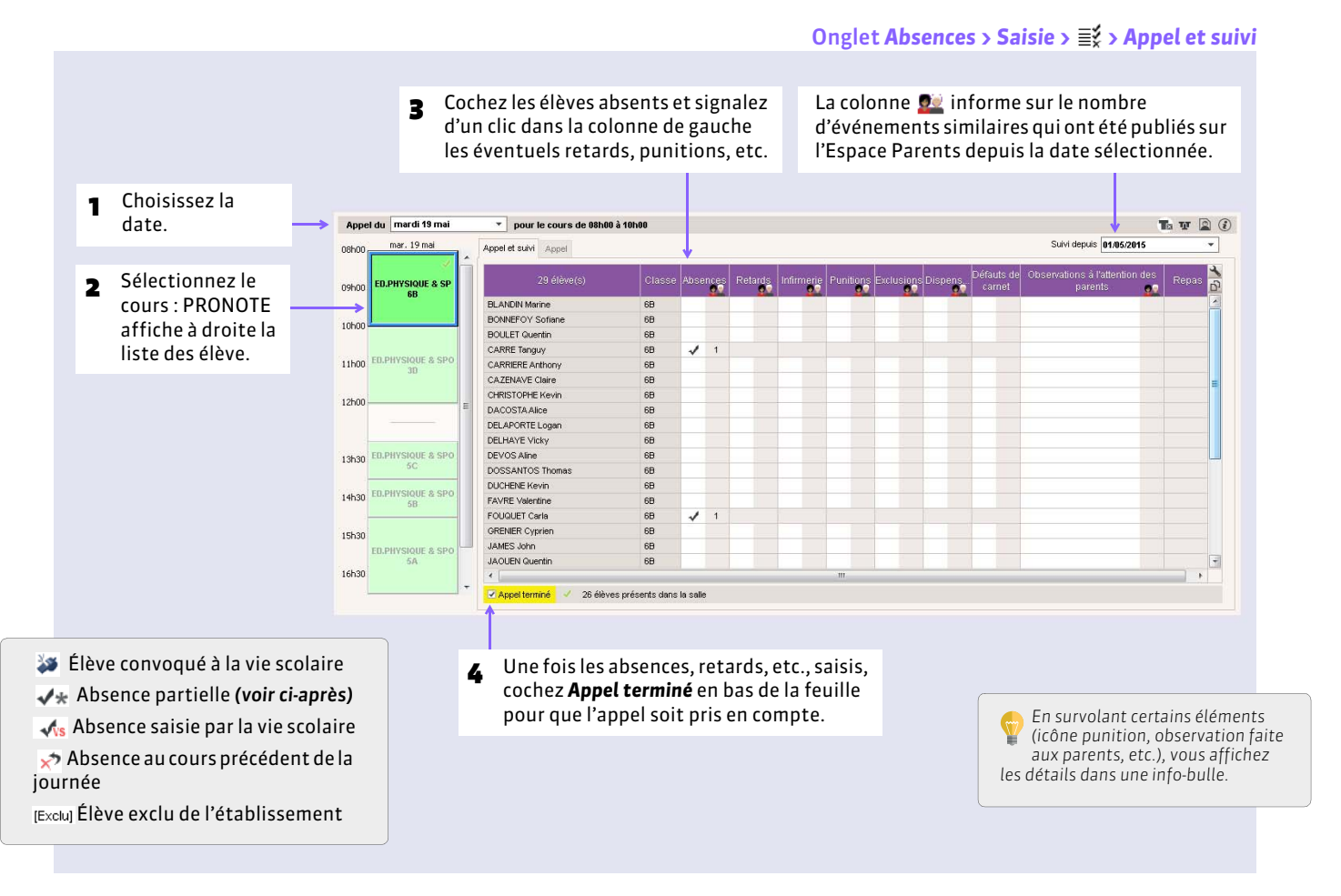

### FCours déclaré non exploitable

Si un cours est précisé non exploitable par PRONOTE, cela signifie que le cours a été insuffisamment précisé dans EDT. De ce fait, EDT n'a pas généré le cours pour PRONOTE. Il peut s'agir par exemple :

- d'un cours comportant plusieurs professeurs, mais qui n'a pas été signalé comme cours en co-enseignement. Dans ce cas, rendez-vous dans la liste des cours et double-cliquez dans la colonne *Co* pour faire apparaître l'icône du coenseignement.
- ou d'un cours complexe non réparti. Si c'est le cas, sélectionnez le cours, faites *[Ctrl + R]* pour faire apparaître la fenêtre de précision, puis sélectionnez un mode de répartition.

Connectez-vous avec un Client EDT à votre base PRONOTE pour préciser le cours.

### FAppels non faits

Les appels non faits sont listés dans l'onglet Absences > Saisie > ¥ et peuvent être affichés par professeur ou par jour.

### FAppels verrouillés

Nouveauté 2015 Le curseur indique que la saisie des absences et des retards n'est plus possible : l'administrateur a activé le verrouillage de la feuille d'appel, effectif un quart d'heure après la fin du cours *( [Autorisations spécifiques aux](#page-265-0) [absences\)](#page-265-0)*.

#### <span id="page-271-0"></span>FPersonnaliser la feuille d'appel

En cliquant sur la clé plate en haut à droite de la liste, vous pouvez afficher d'autres colonnes parmi celles définies par l'administration (par exemple pour comptabiliser les oublis de matériel) *( [Autorisations spécifiques aux absences\)](#page-265-0)*.

### **2 - Saisir une absence partielle**

Nouveauté 2015 Si l'absence ne concerne pas toute la durée du cours, vous pouvez le préciser.

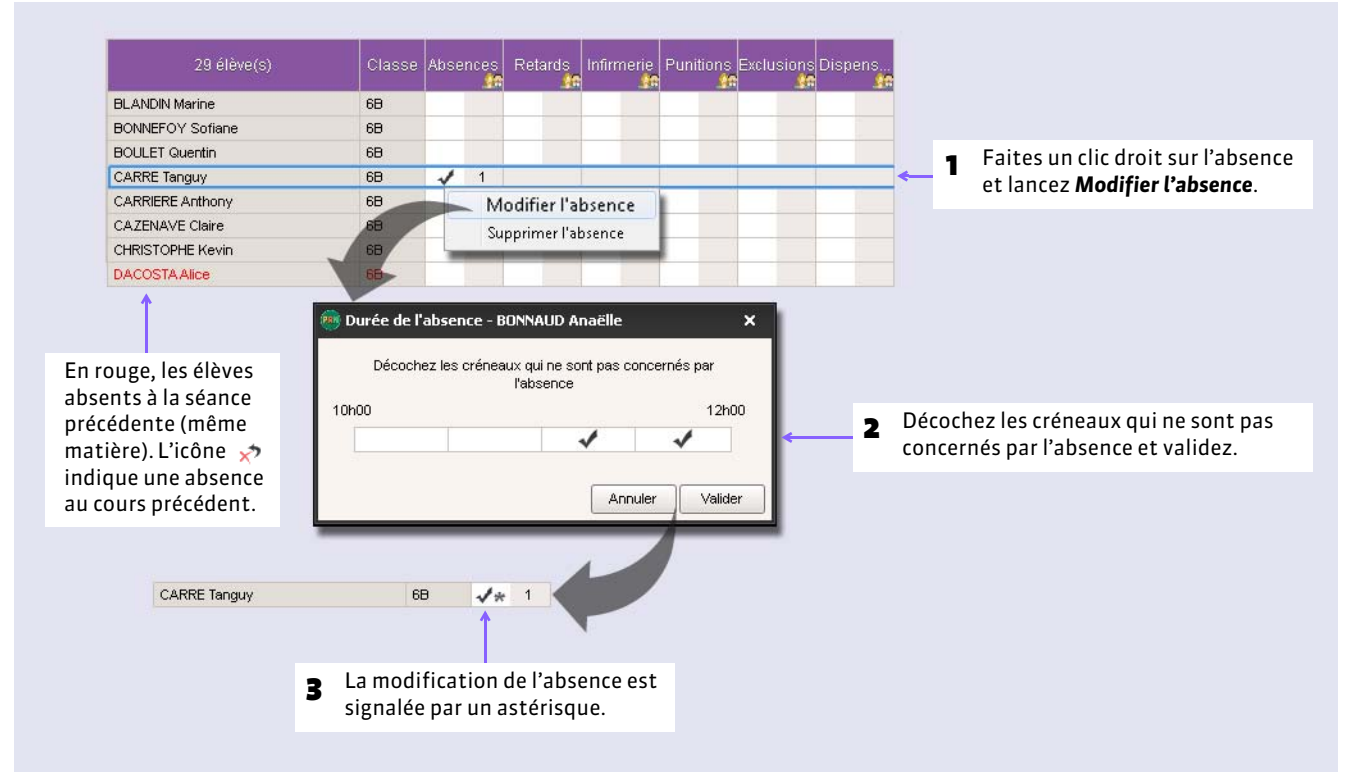

### **3 - Saisir un retard**

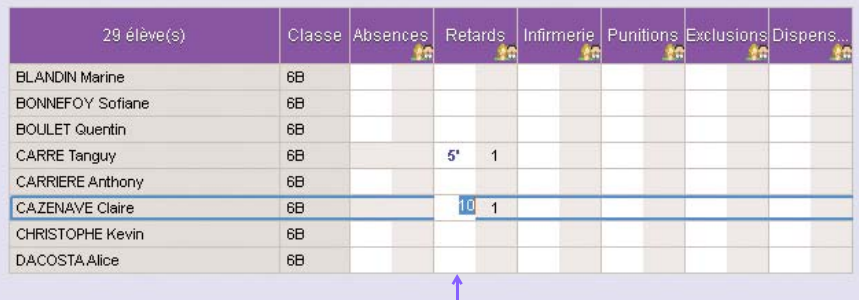

Par défaut, PRONOTE crée des retards de 5 minutes ; vous pouvez modifier cette durée.

### **4 - Saisir un passage à l'infirmerie**

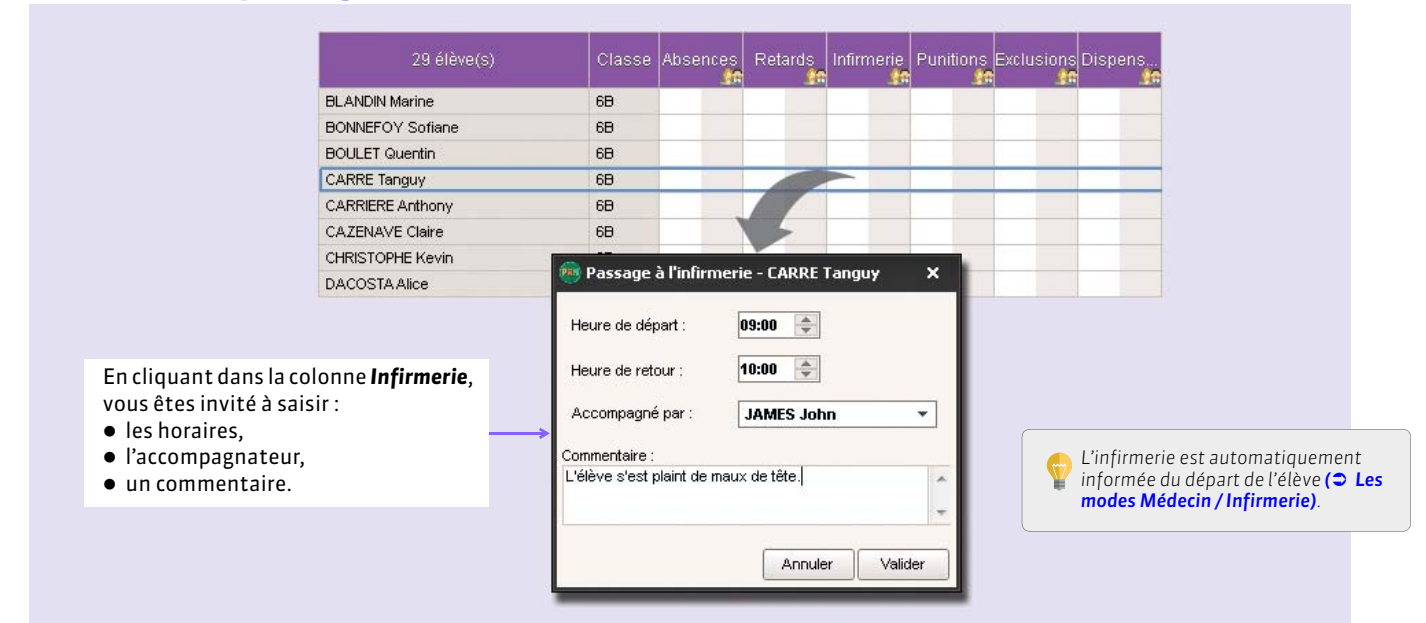

### **5 - Saisir une punition**

Nouveauté 2015 Vous pouvez programmer une punition depuis la feuille d'appel.

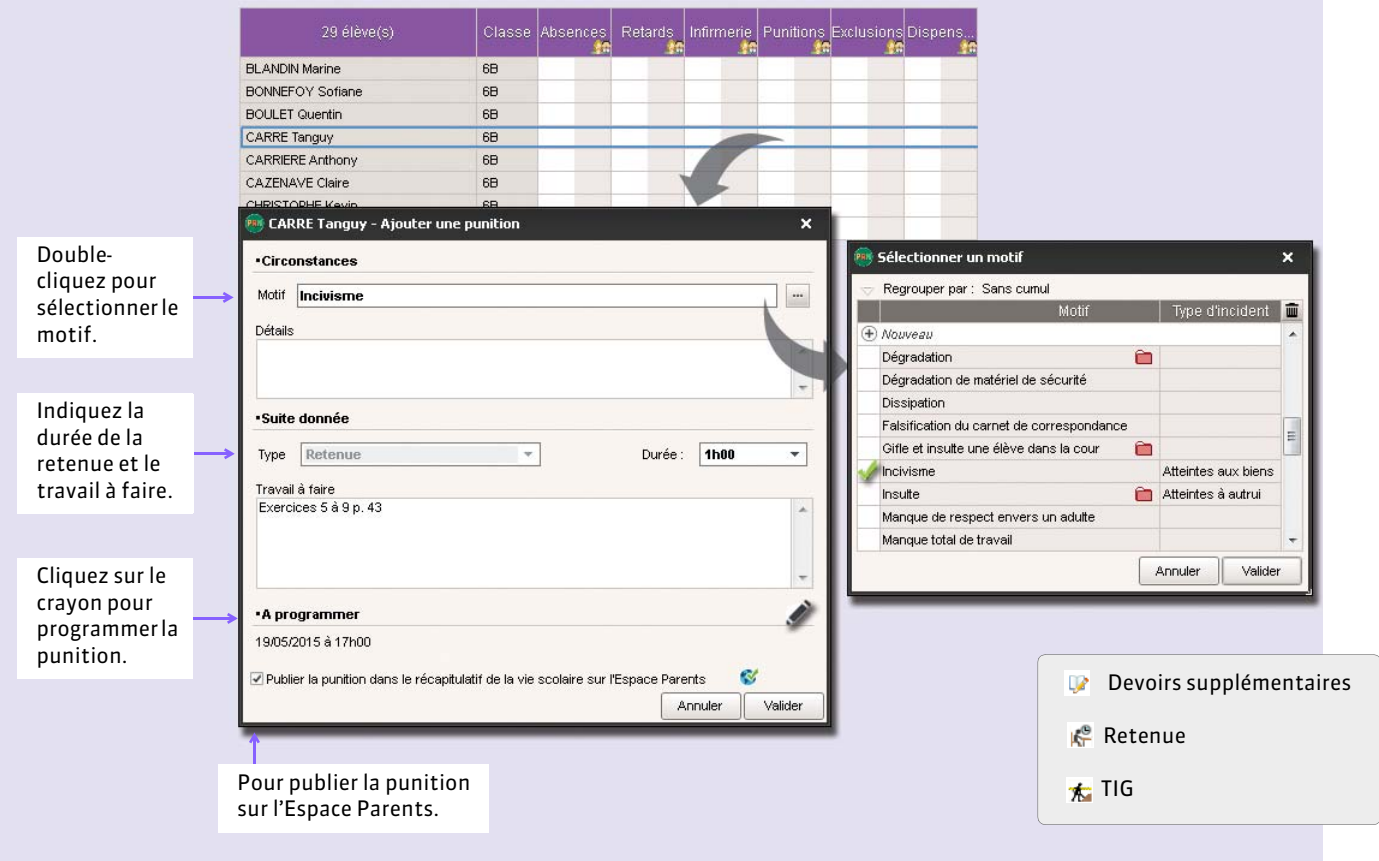

*Remarque : les punitions saisies depuis la feuille d'appel se retrouvent dans le groupe de travail Sanctions et punitions.*

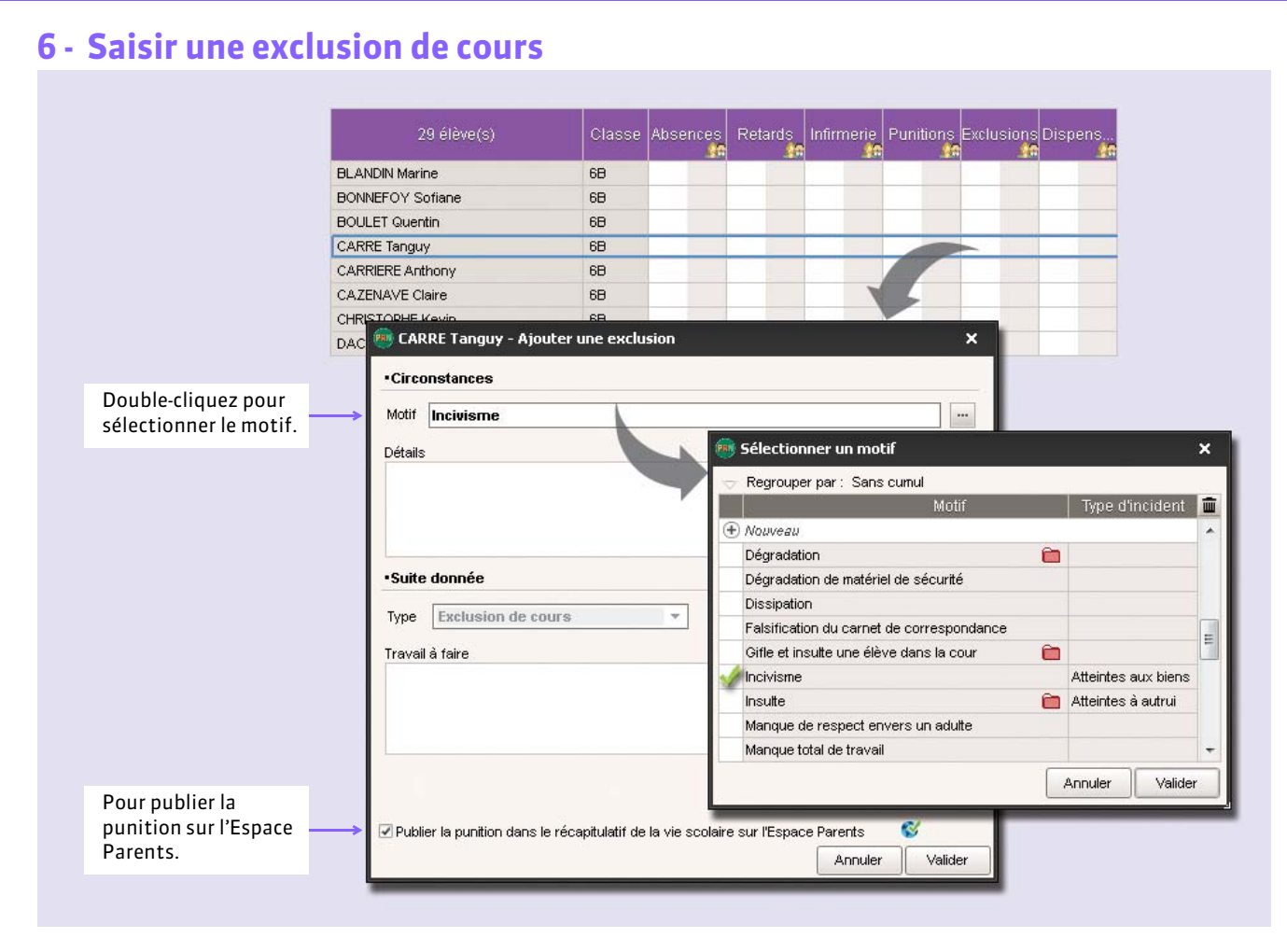

*Remarque : les exclusions saisies depuis la feuille d'appel se retrouvent dans le groupe de travail Sanctions et punitions.*

# **7 - Saisir une dispense**

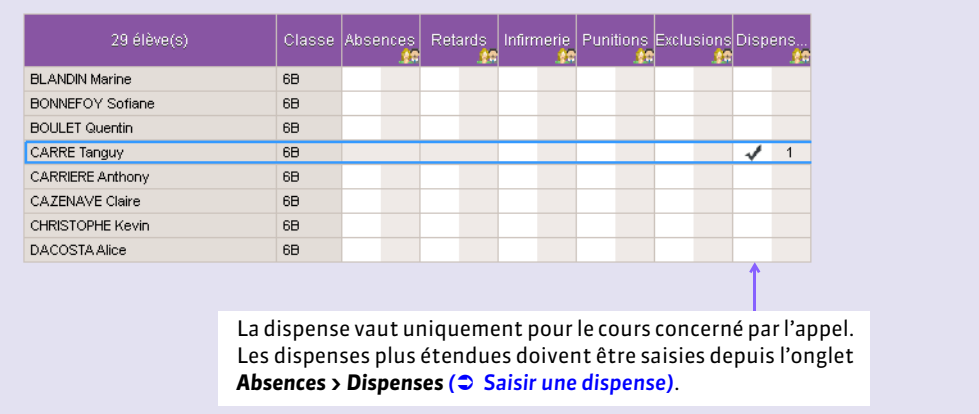

## **8 - Mettre un mot dans le carnet**

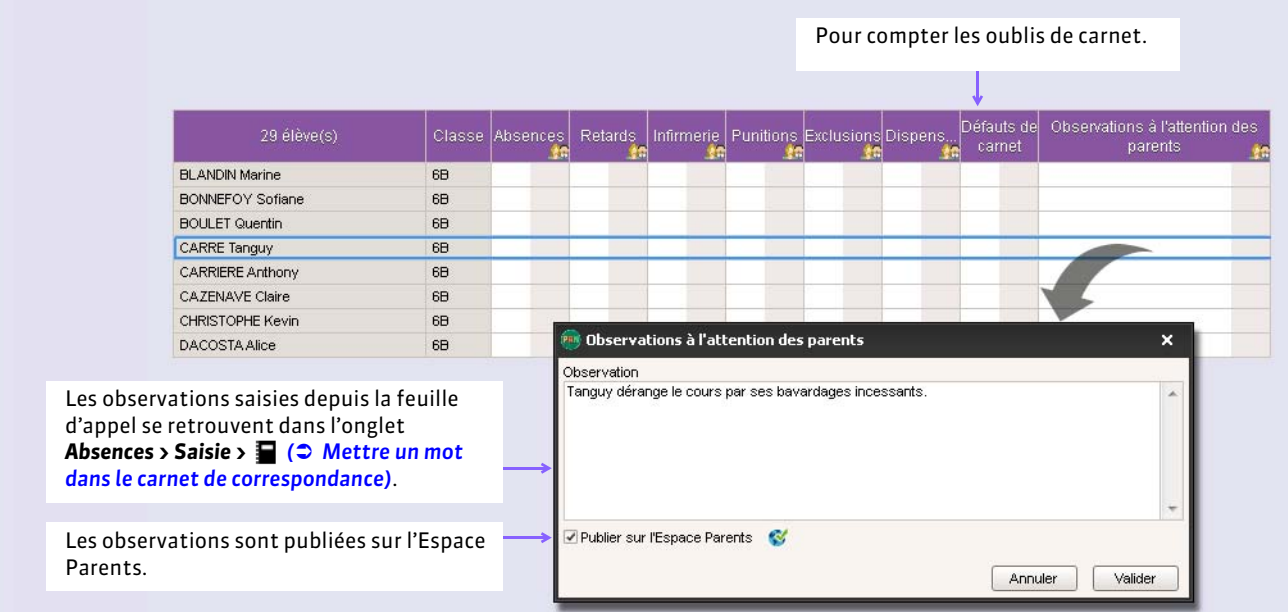

### <span id="page-274-0"></span>**9 - Décompter les repas à préparer en cas d'absence**

Nouveauté 2015 Désinscrire du repas les élèves absents permettra d'obtenir un décompte plus juste des repas à préparer.

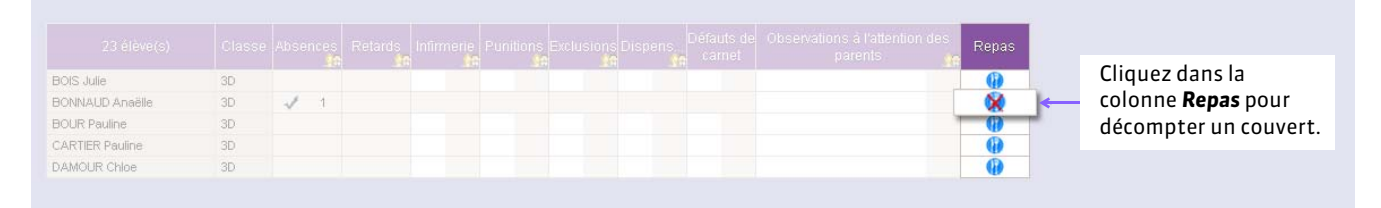

### <span id="page-275-0"></span>**10 - Consulter un mémo**

Les mémos permettent de communiquer avec la vie scolaire.

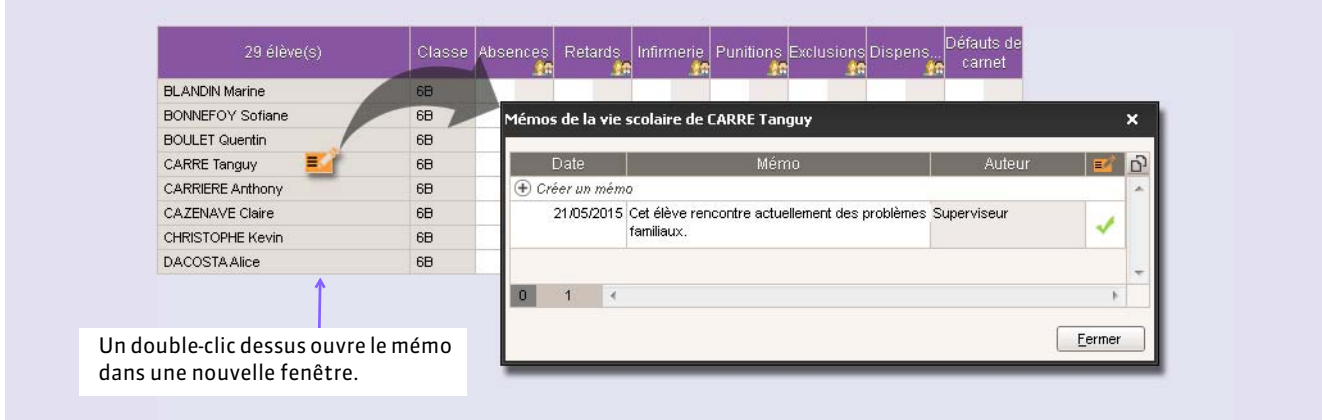

*Remarque : pour retrouver tous les mémos d'un élève, allez dans Ressources > Classes > .*

### FRédiger un mémo

Faites un clic droit sur l'élève concerné et sélectionnez *Créer un mémo*.

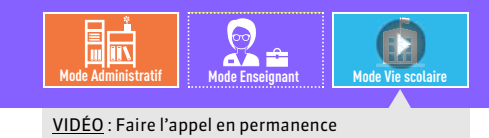

# <span id="page-276-0"></span>Fiche 138 **Faire l'appel en permanence**

À SAVOIR : Nouveauté 2015 **si des cours de permanence ont été créés dans EDT et récupérés dans PRONOTE, une feuille d'appel dédiée permet la saisie des absences à ces cours. Les personnels en** *Mode vie scolaire* **peuvent faire l'appel sur les cours de permanence auxquels ils sont affectés ou, s'ils y sont habilités (autorisation à cocher dans le profil), sur tous les cours de permanence.**

### **1 - Faire l'appel des permanences programmées**

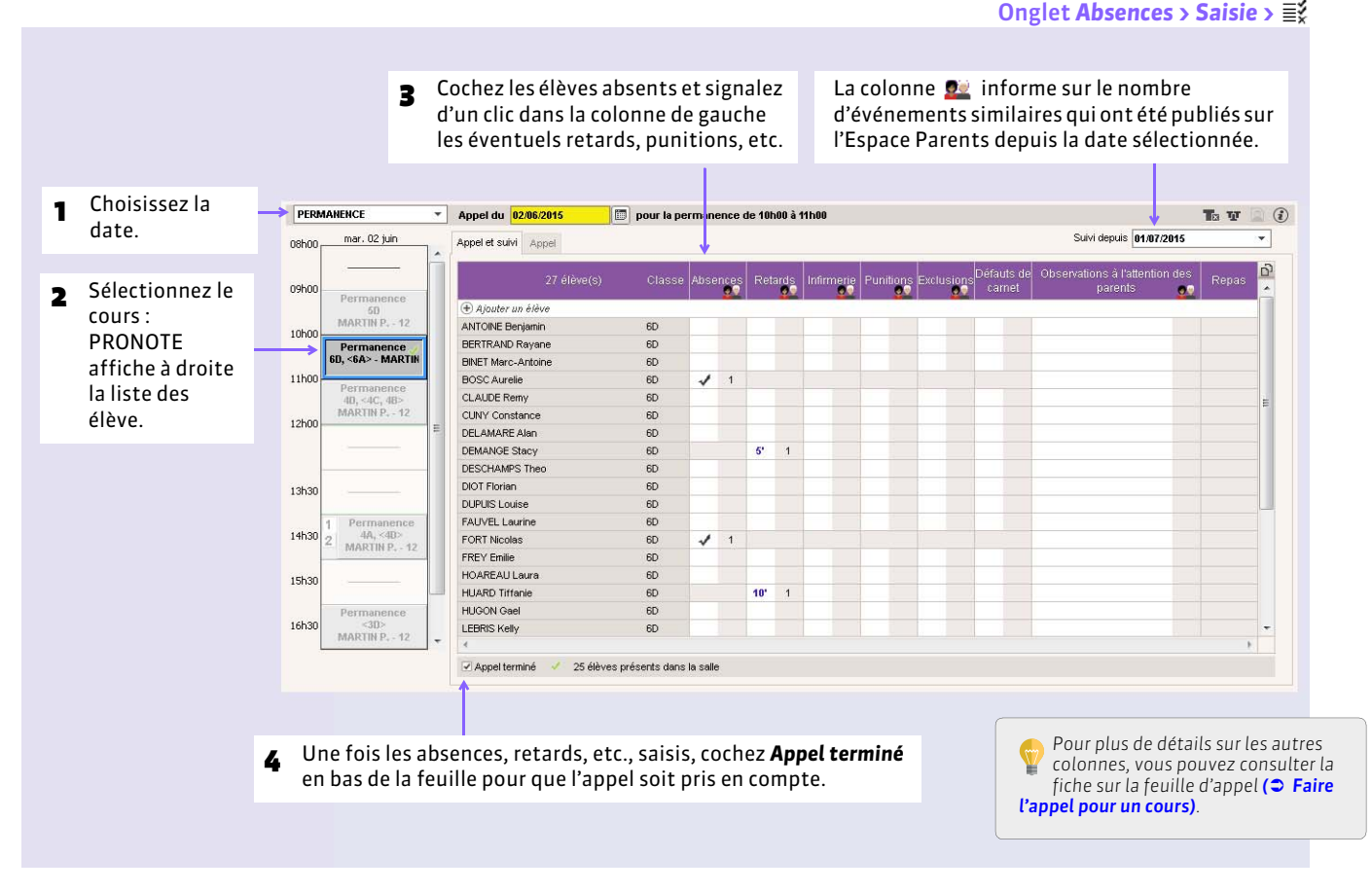

### FEmploi du temps des surveillants

Les permanences programmées sont indiquées sur les emplois du temps des surveillants dans l'onglet *Ressources >* **Personnels > LT** 

### **2 - Ajouter des élèves sans cours**

Vous pouvez ajouter aux permanences des élèves dont la présence n'était pas prévue (cours annulé, exclusion de cours…).

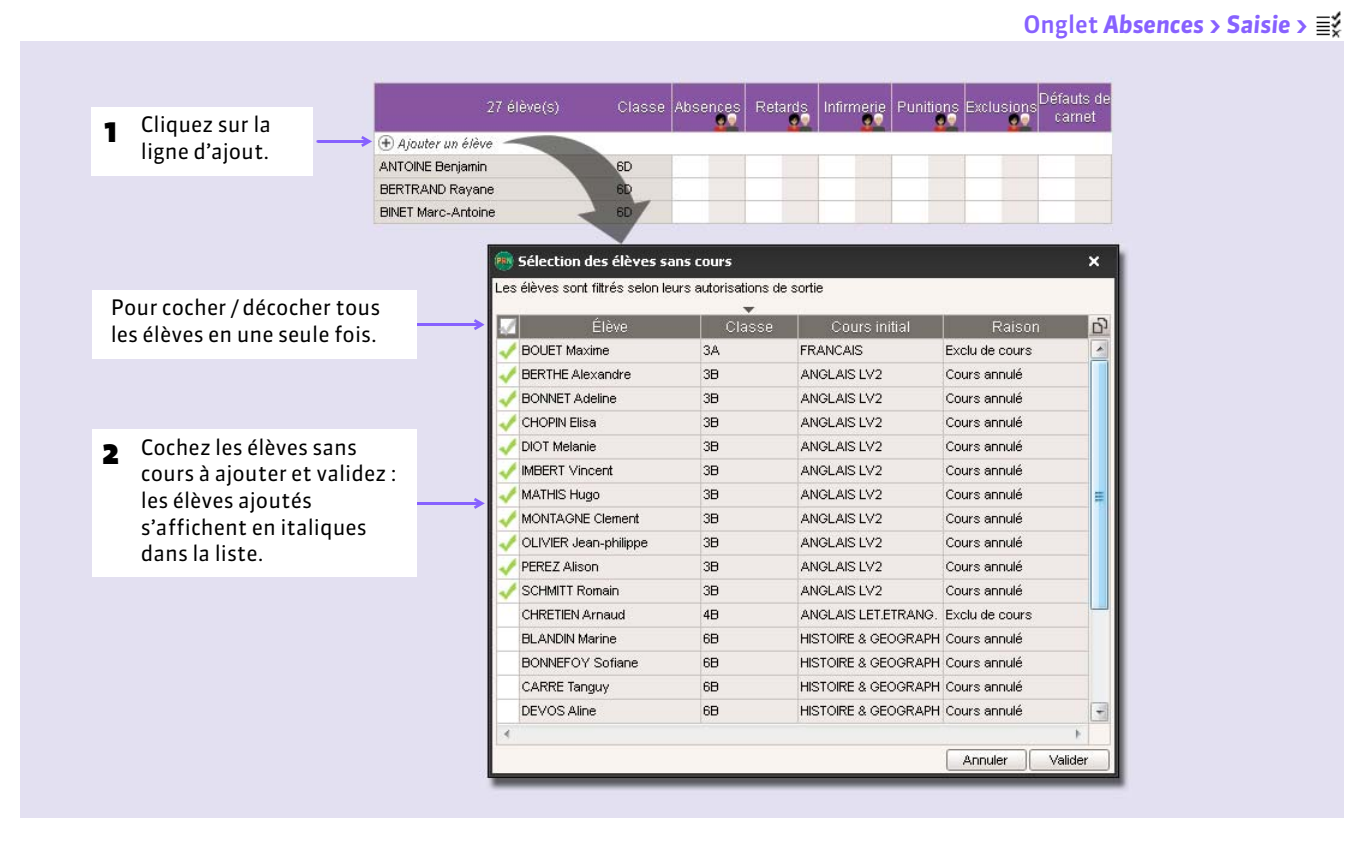

*Remarque : il n'est pas possible de saisir absent un élève qui a été ajouté manuellement à une permanence. Pour qu'un élève* absent n'apparaisse pas dans la fenêtre d'ajout des élèves sans cours, signalez son absence depuis le tableau de bord (voir ci*après).*

#### FRetirer un élève de permanence

Faites un clic droit sur l'élève dans la feuille d'appel et sélectionnez *Supprimer l'élève du cours*.

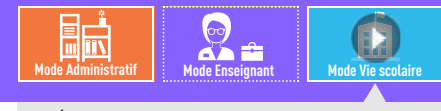

VIDÉO [: Régler administrativement les absences](http://www.index-education.com/fr/tutoriels-video-pronote-360-26-regler-administrativement-les-absences.php)

# <span id="page-278-0"></span>Fiche 139 **Régler administrativement les absences et les retards**

À SAVOIR : **depuis la liste des absences et retards, vous pouvez retrouver rapidement tous les absences ou retards non réglés et travailler en multisélection. Les absences à la cantine et à l'internat ainsi que les retards fonctionnent sur le même principe.**

## **1 - Afficher les absences non réglées**

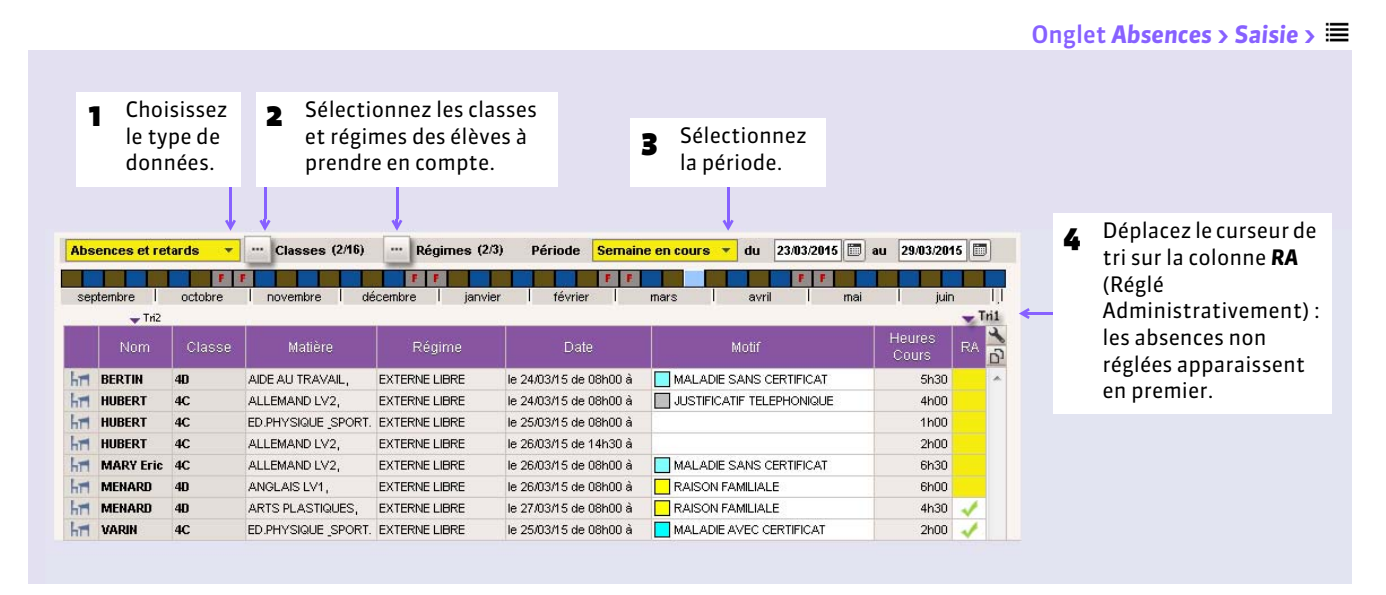

### **2 - Renseigner les motifs**

|            |                     |        |                                  |                                           | Double-cliquez dans la colonne Motif.<br>1 |                                                                  |                        |                                  |           |
|------------|---------------------|--------|----------------------------------|-------------------------------------------|--------------------------------------------|------------------------------------------------------------------|------------------------|----------------------------------|-----------|
|            |                     |        |                                  |                                           |                                            |                                                                  |                        |                                  |           |
|            | Nom                 | Classe | Matière                          | Régime                                    | Date:                                      | Motif                                                            | <b>Heures</b><br>Cours | Raison donnée par les<br>parents | <b>RA</b> |
|            | <b>AT BERTIN</b>    | 40     | AIDE AU TRAVAIL,                 | <b>EXTERNE LIBRE</b>                      | le 24/03/15 de 08h00 à                     | MALADIE SANS CERTIFICAT                                          | 5h30                   |                                  |           |
| hr1        | <b>HUBERT</b>       | 4C     | ALLEMAND LV2,                    | <b>EXTERNE LIBRE</b>                      | le 24/03/15 de 08h00 à                     | JUSTIFICATIF TELEPHONIQUE                                        | 4h00                   |                                  |           |
|            | <b>HUBERT</b>       | AC     |                                  | ED PHYSIQUE SPORT. EXTERNE LIBRE          | le 25/03/15 de 08h00 à                     |                                                                  | 1h00                   |                                  |           |
|            | <b>HUBERT</b>       | 4C     | <b>ALLE</b>                      | <b>PM Sélectionner un motif d'absence</b> | $\times$                                   |                                                                  | 2h00                   |                                  |           |
| <b>Hri</b> | <b>MARY Eric</b> 4C |        | ALLE                             |                                           |                                            | MALADE SANS CERTIFICAT                                           | 6h30                   |                                  |           |
| $h$ ri     | <b>MENARD</b>       | 40     | ANGL                             | MALADIE AVEC CERTIFICAT                   | $\blacktriangle$                           | RAISON FAMILIALE                                                 | 6h00                   |                                  |           |
| hm         | <b>MENARD</b>       | 40     | <b>ARTS</b>                      | MALADIE SANS CERTIFICAT                   |                                            | <b>RAISON FAMILIALE</b>                                          | 4h30                   |                                  |           |
|            | <b>HT VARIN</b>     | 4C     | ED.PH                            | Problème de réveil                        |                                            | MALADIE AVEC CERTIFICAT                                          | 2h00                   |                                  |           |
|            |                     |        |                                  | PROBLEME DE TRANSPORT                     |                                            |                                                                  |                        |                                  |           |
|            |                     |        |                                  | RAISON FAMILIALE                          | Ξ                                          |                                                                  |                        |                                  |           |
|            |                     |        |                                  | RDV ASSISTANTE SOCIALE                    |                                            |                                                                  |                        |                                  |           |
|            |                     |        | <b>RDV COP</b>                   |                                           |                                            | Sélectionnez un motif<br>$\overline{\phantom{a}}$<br>et validez. |                        |                                  |           |
|            |                     |        | RDV MEDICAL EXTERIEUR            |                                           |                                            |                                                                  |                        |                                  |           |
|            |                     |        | RENDEZ-VOUS EXTERIEUR<br>$\cdot$ |                                           |                                            |                                                                  |                        |                                  |           |

### FValider le motif donné par les parents

Si vous les y autorisez *( [Autoriser les parents à justifier une absence ou un retard depuis leur Espace\)](#page-264-0)*, les parents peuvent indiquer le motif de l'absence depuis leur Espace.

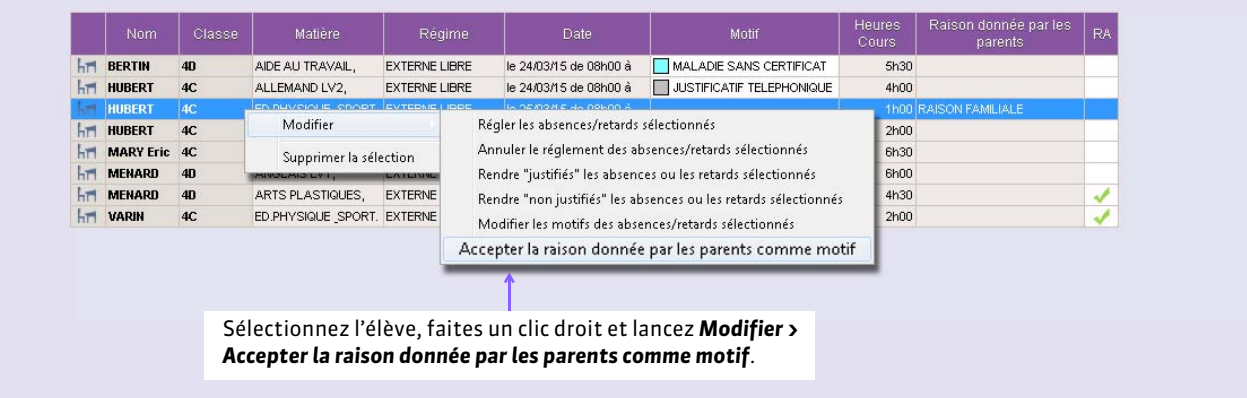

### **3 - Modifier les caractéristiques des absences**

### FAbsence justifiée / injustifiée

Il est possible de modifier le caractère justifié ou non justifié d'une absence au cas par cas, indépendamment de ce qui est rattaché par défaut au motif *( [Motifs d'absence et de retard\)](#page-263-0)*. Pour cela, double-cliquez dans la colonne *justifiée*. Pour modifier plusieurs absences en une fois, sélectionnez-les, faites un clic droit et lancez *Modifier > Rendre « justifiés » les absences ou les retards sélectionnés* ou *Rendre « non justifiés »*…

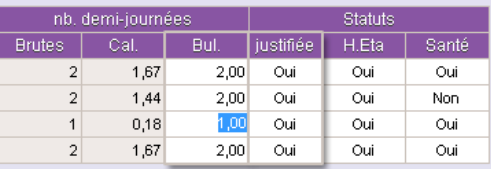

### FDemi-journées inscrites sur le bulletin

Vous pouvez modifier manuellement le nombre de demi-journées d'absences inscrites sur le bulletin : double-cliquez dans la colonne *Bul.* et saisissez le nombre.

### **4 - Signaler les absences comme réglées administrativement**

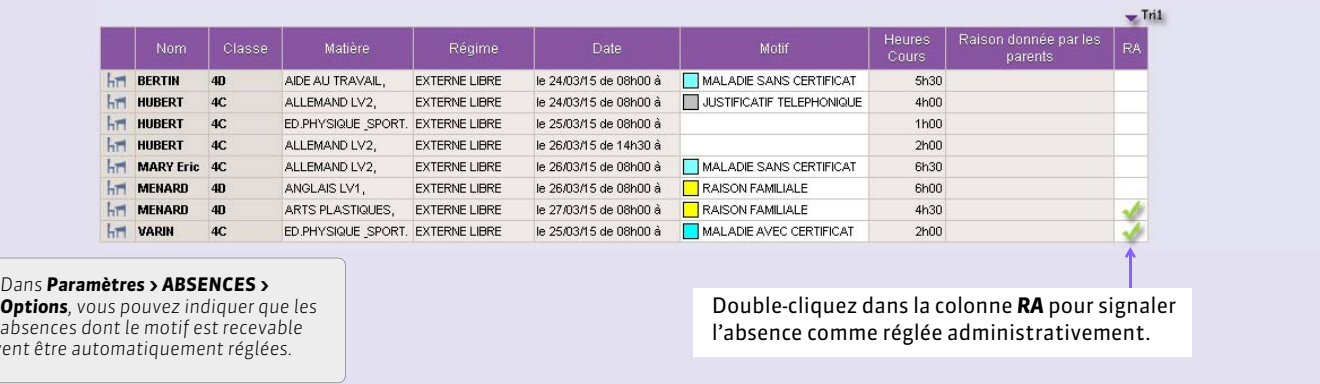

### ▶ En multisélection

*doiven* 

Pour régler administrativement plusieurs absences en une seule fois, sélectionnez-les, faites un clic droit et lancez *Modifier > Régler les absences / retards sélectionnés*.

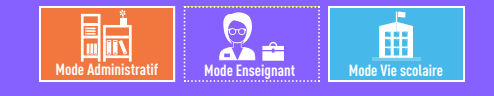

# <span id="page-280-0"></span>Fiche 140 **Publiposter les absences et retards aux responsables**

À SAVOIR : **le publipostage permet d'informer les responsables des retards et absences, par courrier ou SMS.** 

### **1 - Publiposter des courriers ou des SMS**

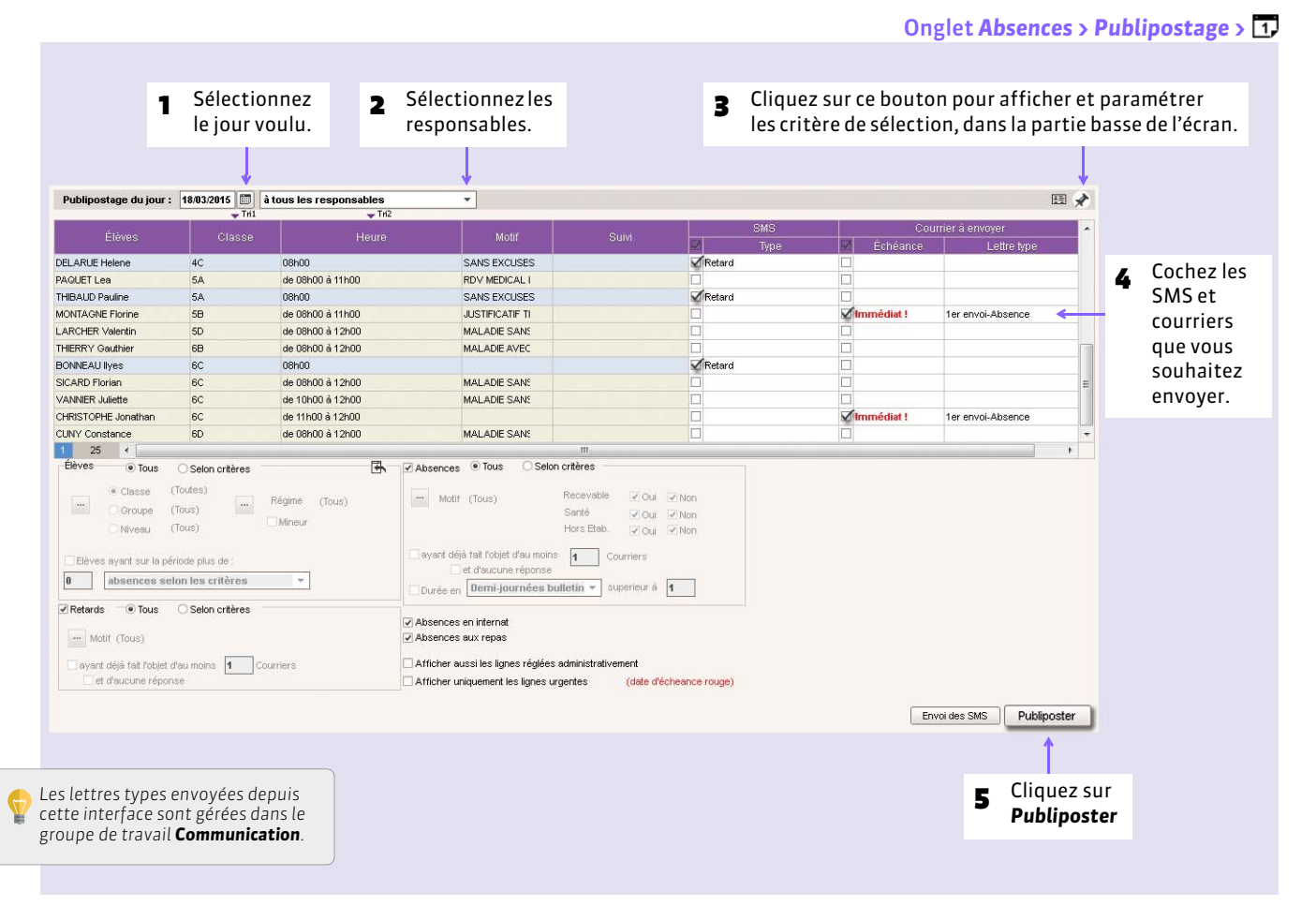

#### FPubliposter sur une période donnée

L'onglet *Absences > Publipostage >* permet de publiposter aux responsables les absences et retards d'une période donnée.

#### FPubliposter aux maîtres de stages

L'onglet *Absences > Publipostage >* permet de publiposter aux maîtres de stage les absences et retards d'une période donnée.

# **2 - Suivre les échanges avec les responsables**

Lors de la saisie d'une absence / d'un retard, un dossier de suivi est automatiquement créé. Le publipostage de courrier ou l'envoi de SMS associé à cette absence / ce retard alimente ce dossier de suivi. Vous pouvez le compléter en insérant manuellement des événements.

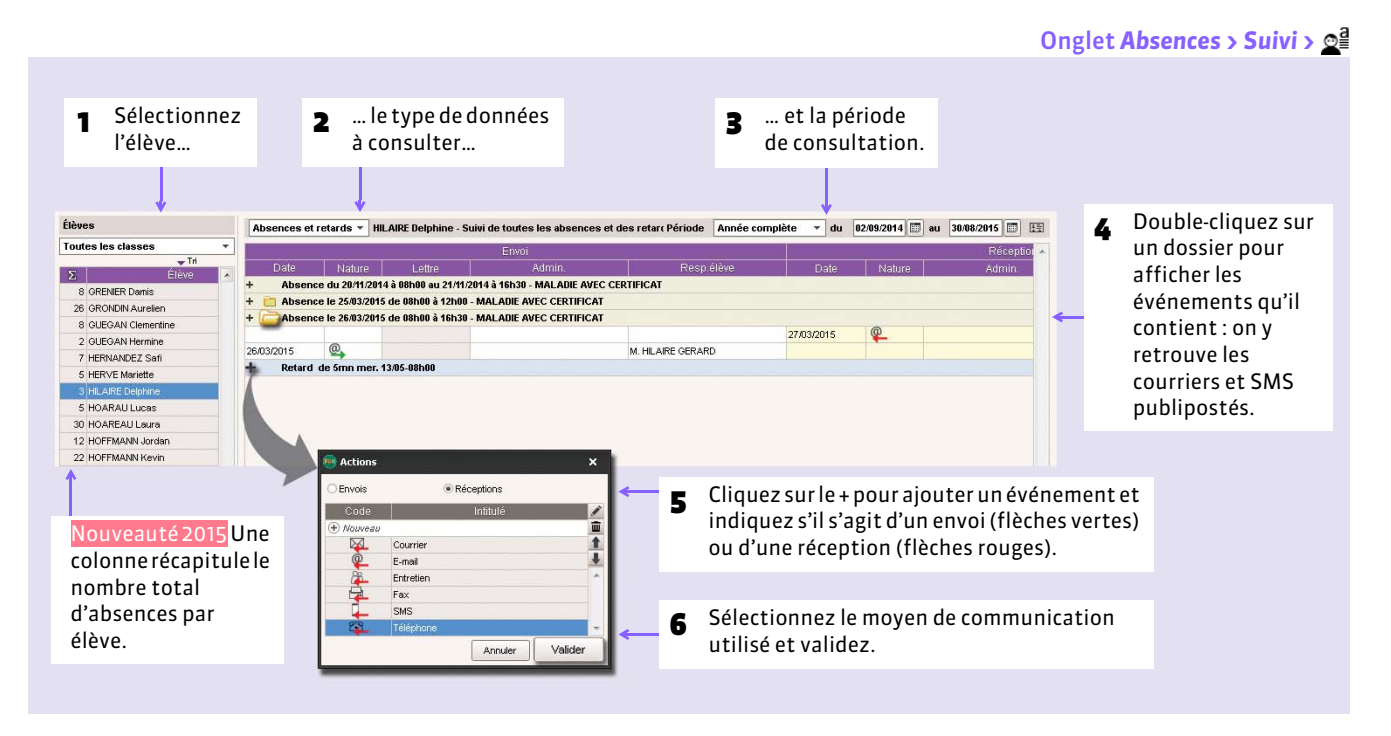

*Remarque : les retards sont affichés en bleu, les absences en gris.*

#### FSuivi non réglés

Les dossiers ne sont pas réglés tant que la rubrique *RA* n'est pas cochée. Vous pouvez régler administrativement les dossiers depuis l'onglet **Absences > Suivi > 2**<sup>8</sup>.

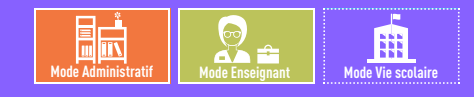

# <span id="page-282-0"></span>Fiche 141 **Récapitulatifs des absences et retards par élève**

À SAVOIR : **vous pouvez consulter le récapitulatif des absences aux cours, aux repas et à l'internat, ainsi que les retards.**

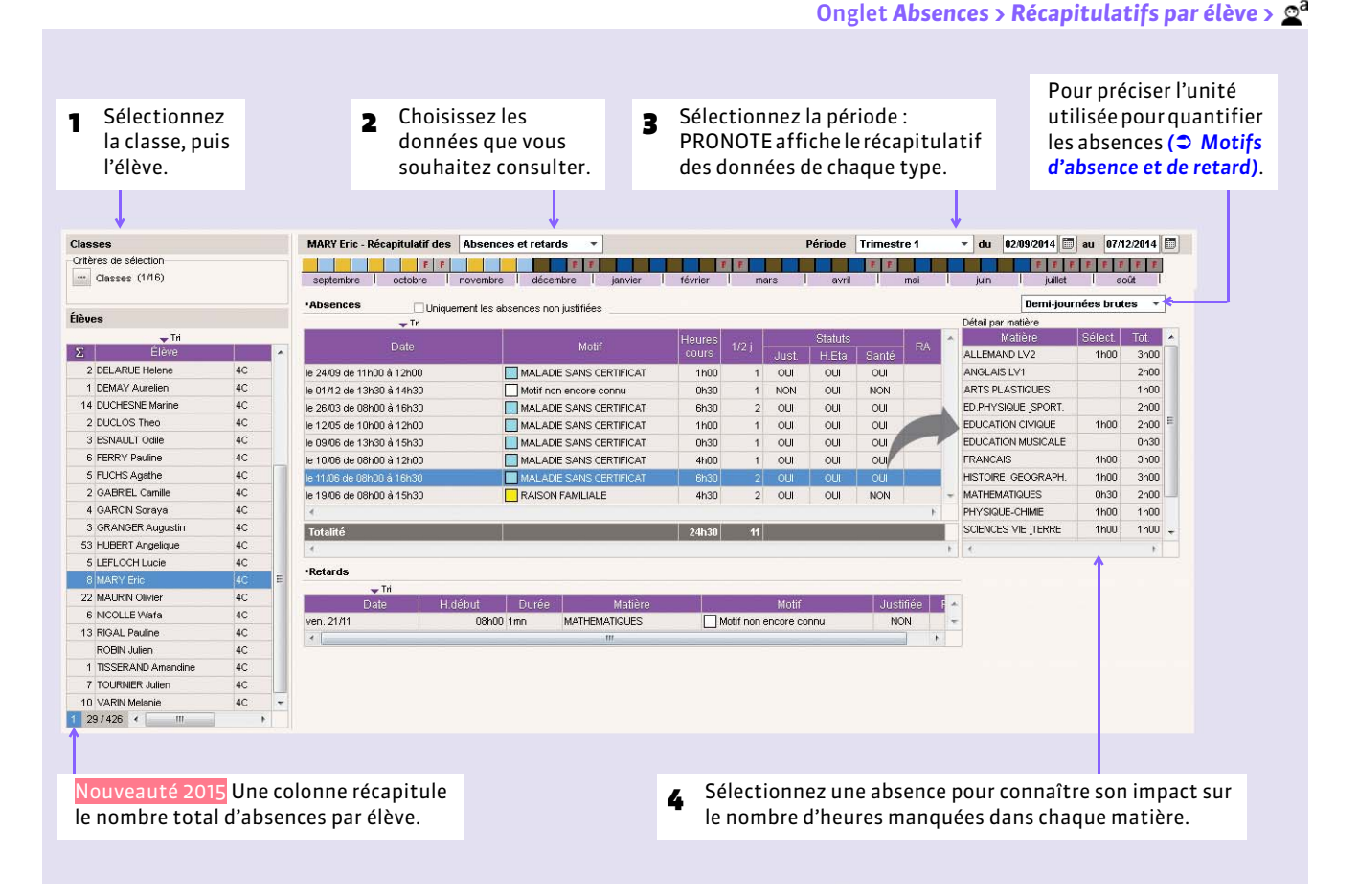

### FDétail par demi-journée

Pour visualiser les absences et retards par demi-journée, utilisez l'onglet **Absences > Récapitulatifs par élève > <sup>12</sup>2**.

#### $E$ Cumul

L'onglet *Absences > Récapitulatifs par élève >*  $\blacksquare$  comptabilise pour chaque élève le nombre d'absences et de retards en fonction d'une série de critères.

### FStatistiques des absences et retards

Vous pouvez consulter :

- le pourcentage d'absences par classe et par jour dans l'onglet **Statistiques > Absences > c**<sup>%</sup>,
- le taux d'absentéisme par motif dans l'onglet **Statistiques > Absences > M<sup>%</sup>.**
- les statistiques d'absences mensuelles dans l'onglet **Statistiques > Absences > E<sup>%</sup>**,
- **•** le taux d'absentéisme par filière dans l'onglet **Statistiques > Absences >**  $F^{\%}$ **,**
- le pourcentage de retards par classe et par jour dans l'onglet **Statistiques > Retards > C<sup>%</sup>**,
- le taux de retard par motif dans l'onglet **Statistiques > Retards > M<sup>%</sup>**.

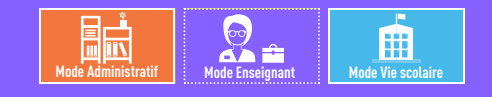

# <span id="page-283-0"></span>Fiche 142 **Signalement des élèves trop souvent absents**

À SAVOIR : **un affichage dédié vous permet de retrouver rapidement les élèves dont le nombre d'absences dépasse votre seuil d'alerte.**

### <span id="page-283-1"></span>**1 - Alerter les parents**

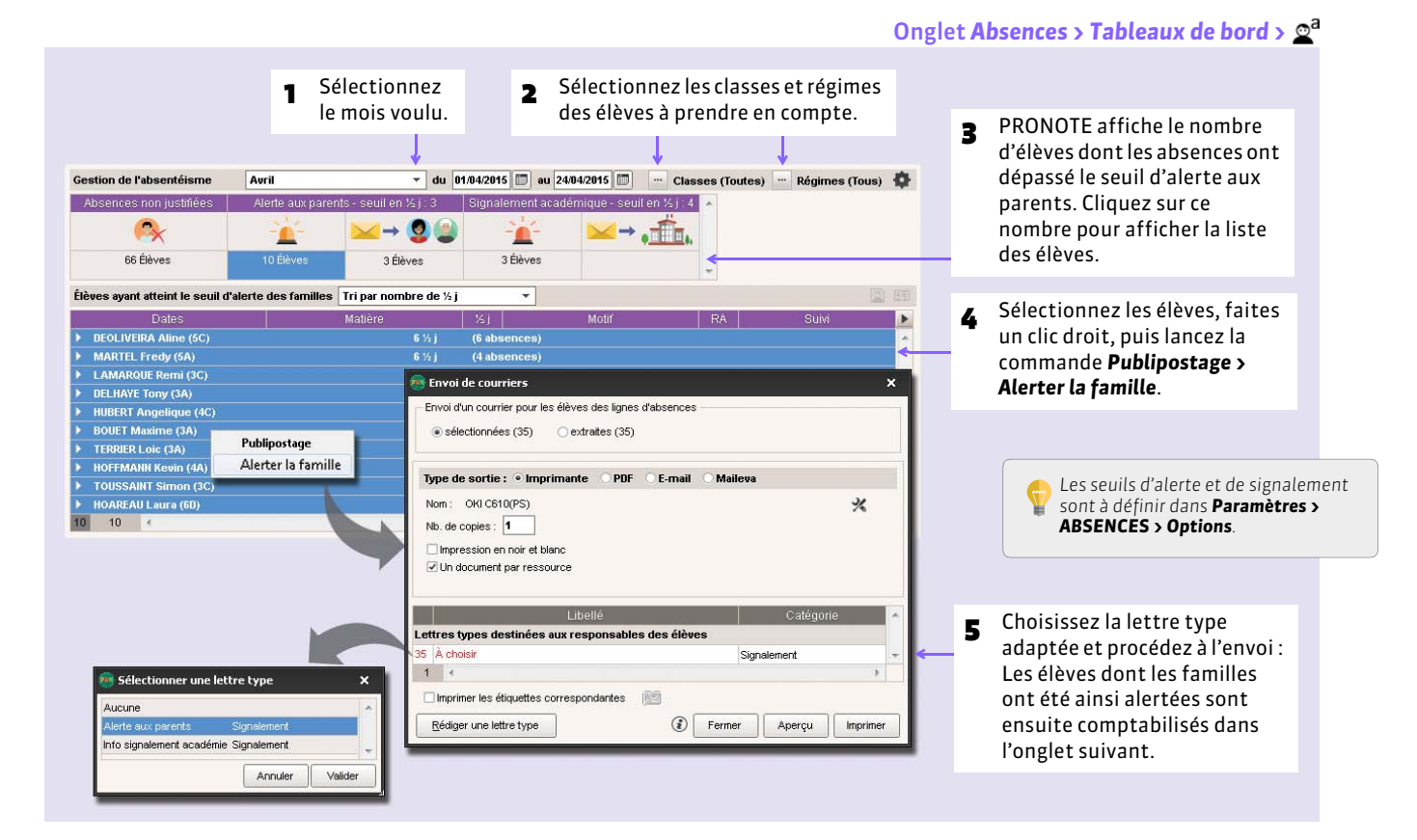

### <span id="page-283-2"></span>**2 - Faire un signalement à l'académie**

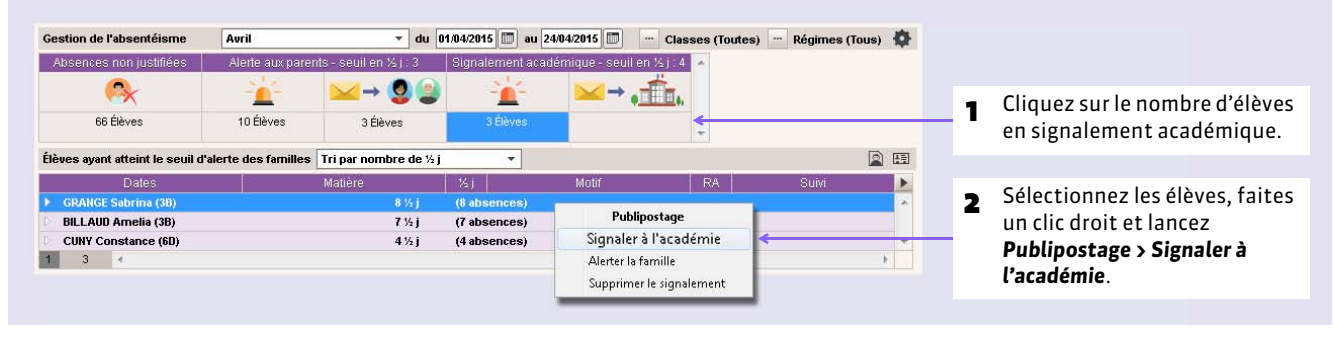

Le signalement à l'académie fonctionne sur le même principe que l'alerte aux parents.

### **3 - Générer les données pour l'enquête ministérielle**

La commande *Fichier > SIECLE > Exporter les absences pour l'enquête ministérielle* permet de générer, mois après mois, un fichier *\*.cvs* contenant toutes les données attendues dans SIECLE.

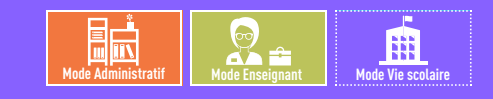

# <span id="page-284-0"></span>Fiche 143 **Saisir une dispense**

3 PRONOTE affiche la liste des dispenses sur la période.

À SAVOIR : **un élève dispensé est signalé comme tel sur la feuille d'appel du cours concerné.**

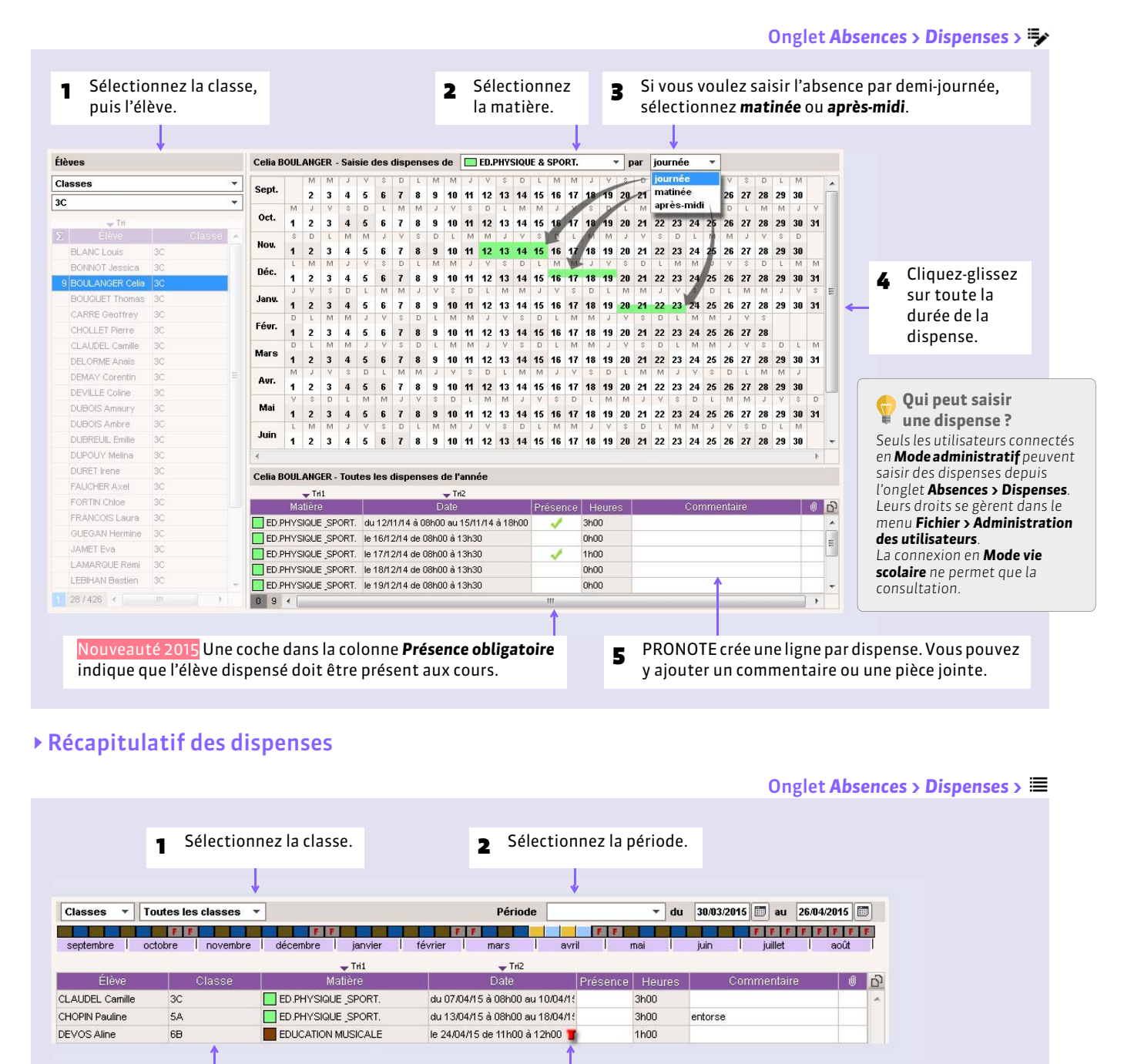

L'icône indique que la dispense a été saisie par un professeur depuis la feuille d'appel.

*à partir de la feuille d'appel.*

*Des dispenses ponctuelles peuvent être saisies par les professeurs pour leur cours,* 

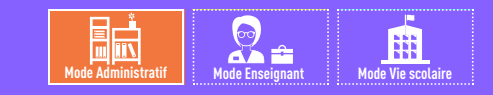

# <span id="page-285-0"></span>Fiche 144 **Tableau de bord de la journée**

À SAVOIR : **le tableau de bord de la journée permet de voir en un seul coup d'œil les événements de vie scolaire du jour et de régler rapidement ce qui doit l'être.**

### **1 - Consulter le tableau de bord**

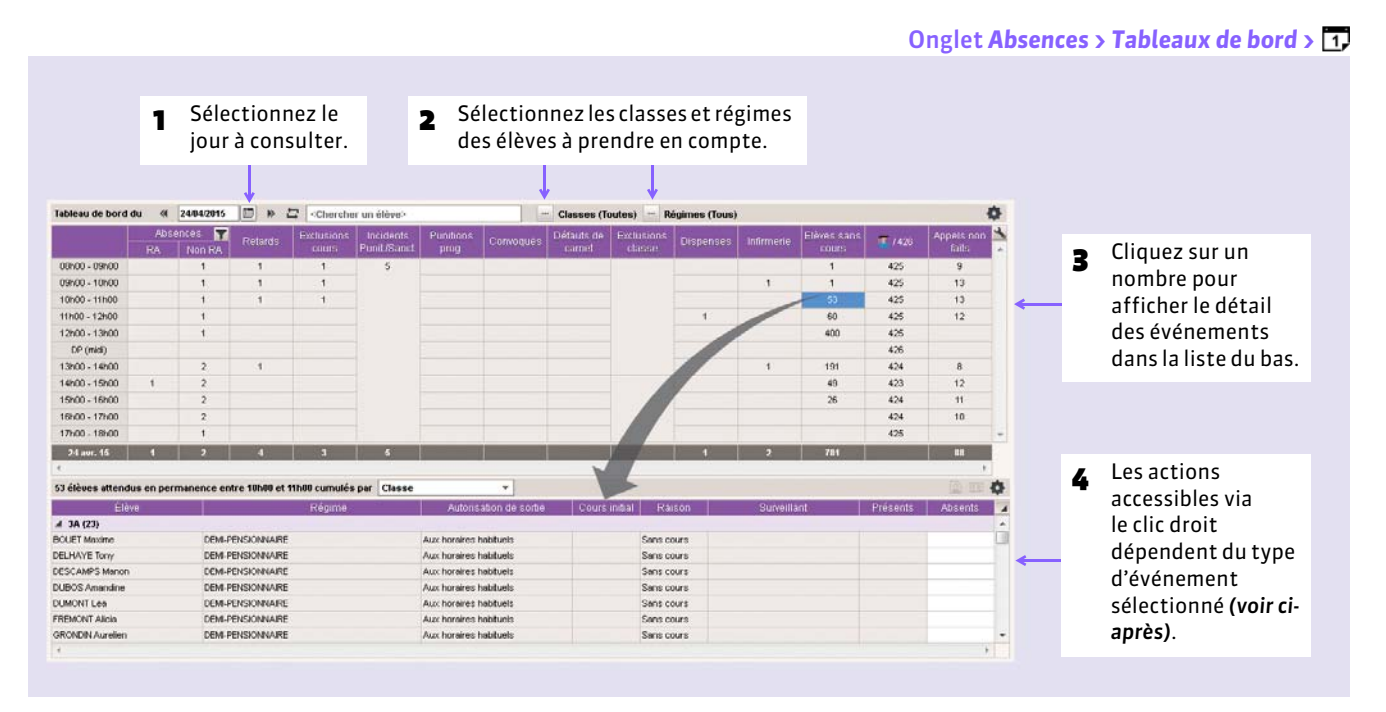

### FAbsences et retards

Par un clic droit sur un élève absent ou un retard, vous pouvez :

- convoquer l'élève à la vie scolaire ;
- modifier le motif de l'absence / du retard ;
- indiquer le caractère justifié ou injustifié de l'absence / du retard ;
- régler administrativement l'absence / le retard.

Par un clic droit sur un élève en retard, vous pouvez également créer une punition.

#### FExclusions de cours

Par un clic droit sur un élève exclu de cours, vous pouvez le convoquer à la vie scolaire.

#### $\rightarrow$  Punitions

Nouveauté 2015 Par un clic droit sur un élève puni dans la journée, vous pouvez programmer la punition.

Par un clic droit sur un élève dont la punition est programmée dans la journée, vous pouvez :

- choisir la salle et le surveillant ;
- modifier l'état de réalisation de la punition ;
- reporter la punition.

#### $\triangleright$  Convocations

Par un clic droit sur un élève convoqué, vous pouvez :

- régler administrativement la convocation ;
- modifier ou supprimer la convocation.

### FIndiquer l'absence d'un élève qui n'est inscrit dans aucun cours de permanence

Nouveauté 2015 Vous pouvez afficher les élèves sans cours ni permanence programmée présents dans l'établissement, et signaler les absences parmi ces élèves.

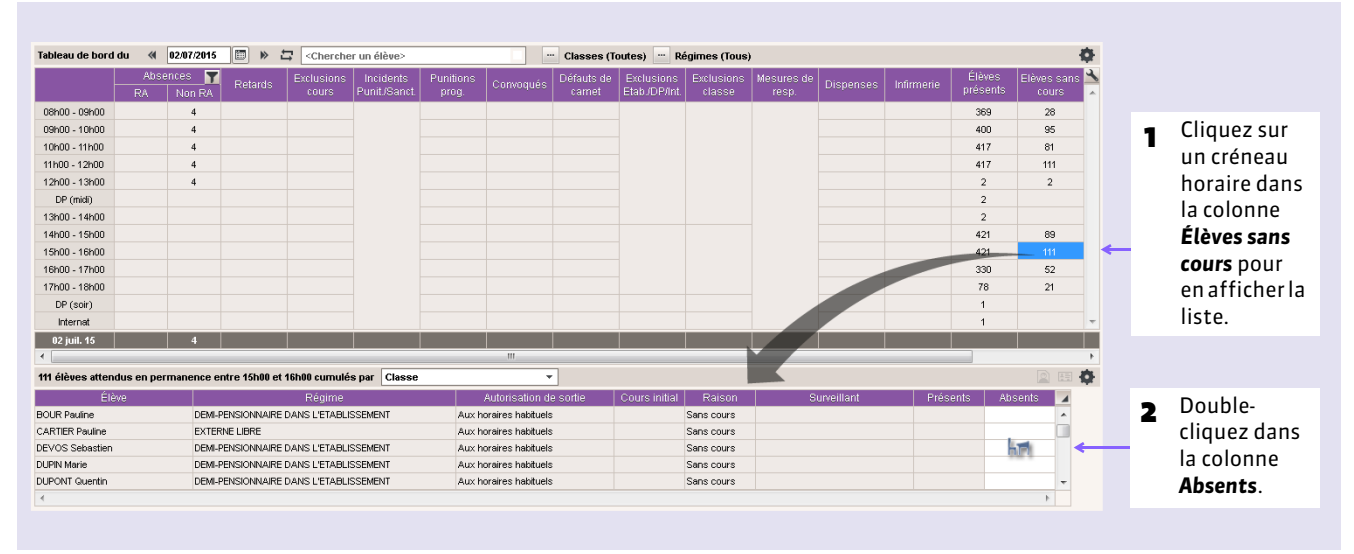

### **2 - Rechercher un élève dans le tableau de bord**

Vous pouvez effectuer une recherche pour retrouver un élève dans le tableau de bord.

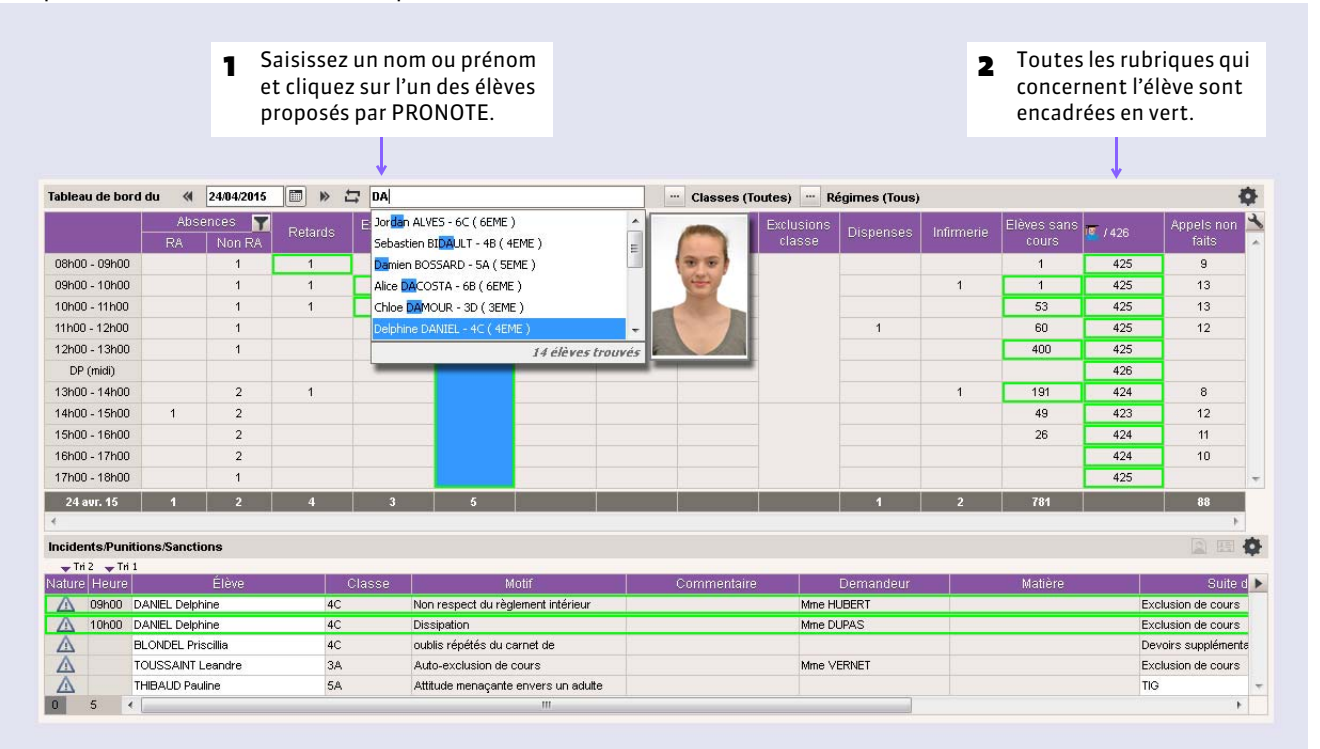

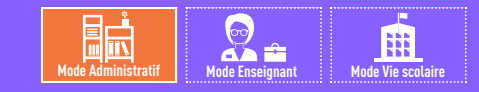

# <span id="page-287-0"></span>Fiche 145 **Convoquer un élève**

À SAVOIR : **le suivi des convocations se fait à partir du tableau de bord.**

### **1 - Créer une convocation**

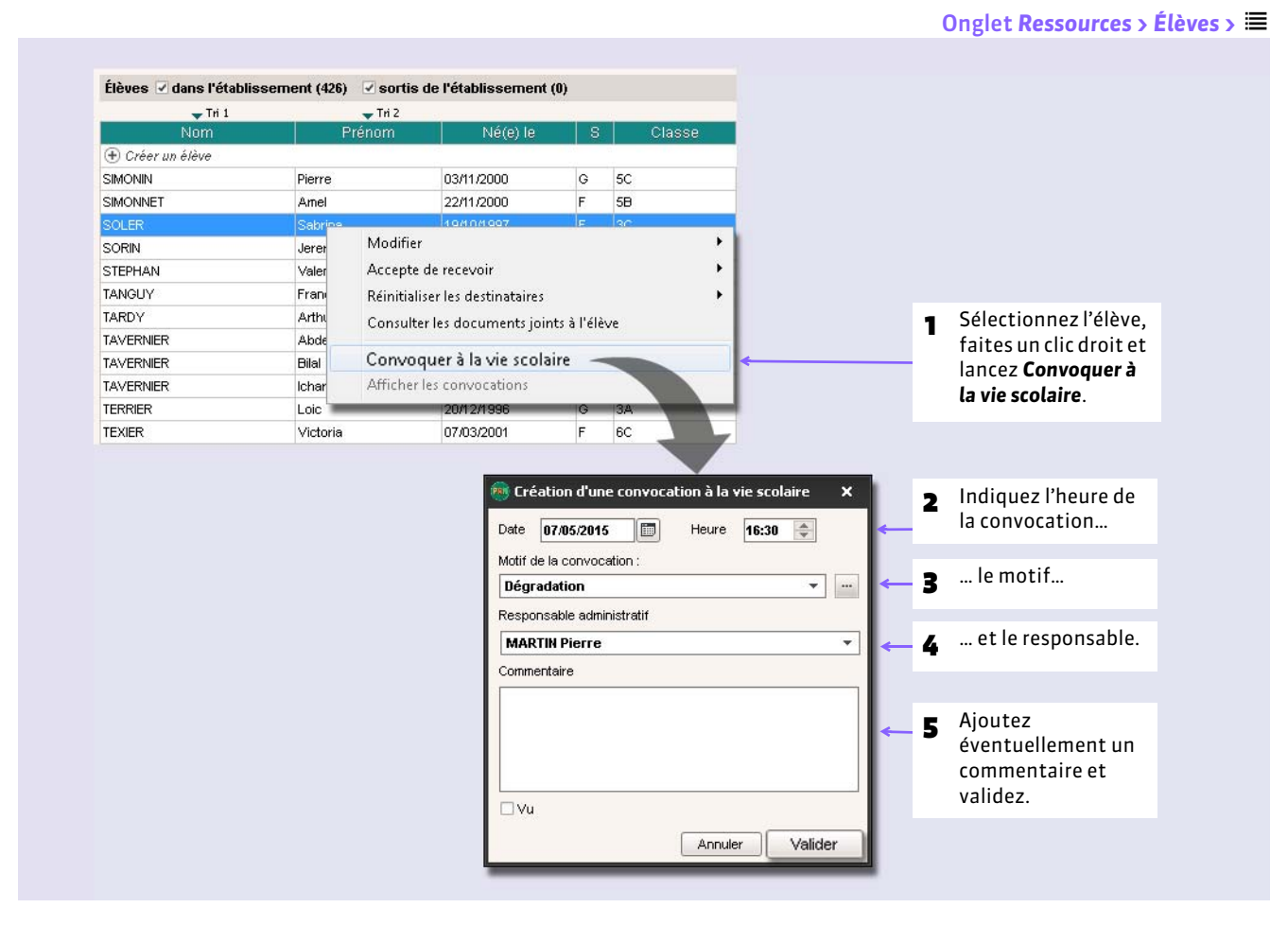

### FConvoquer un élève à propos d'un événement de la vie scolaire

Nouveauté 2015 Vous pouvez convoquer un élève à propos :

- d'une absence, depuis l'onglet *Absences > Saisie >* ,
- d'une punition, depuis l'onglet *Sanctions > Punitions >* ,
- d'une sanction, depuis l'onglet *Sanctions > Sanctions >* ,
- d'un événement de la vie scolaire, depuis l'onglet *Absences > Tableaux de bord >* ; le motif de la convocation est alors automatiquement rempli.
### FSur la feuille d'appel des professeurs

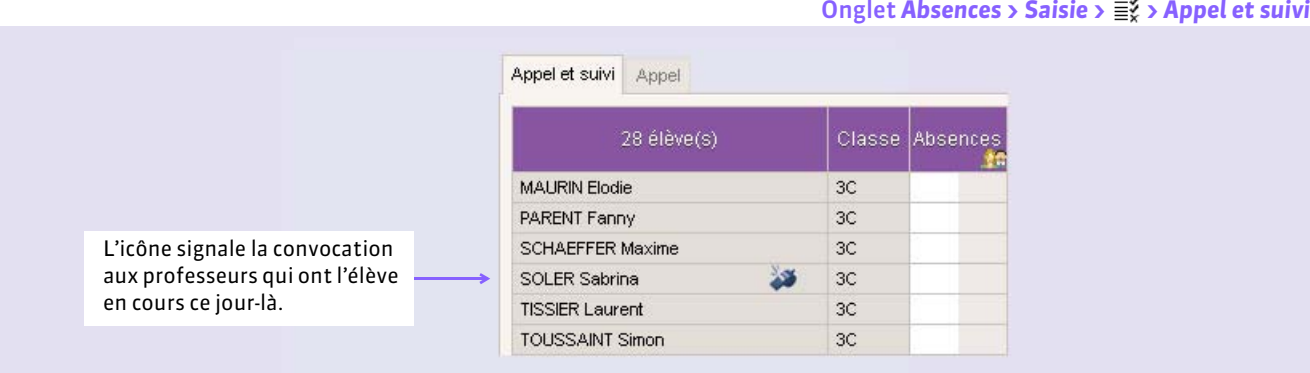

### **2 - Gérer les élèves convoqués depuis le tableau de bord**

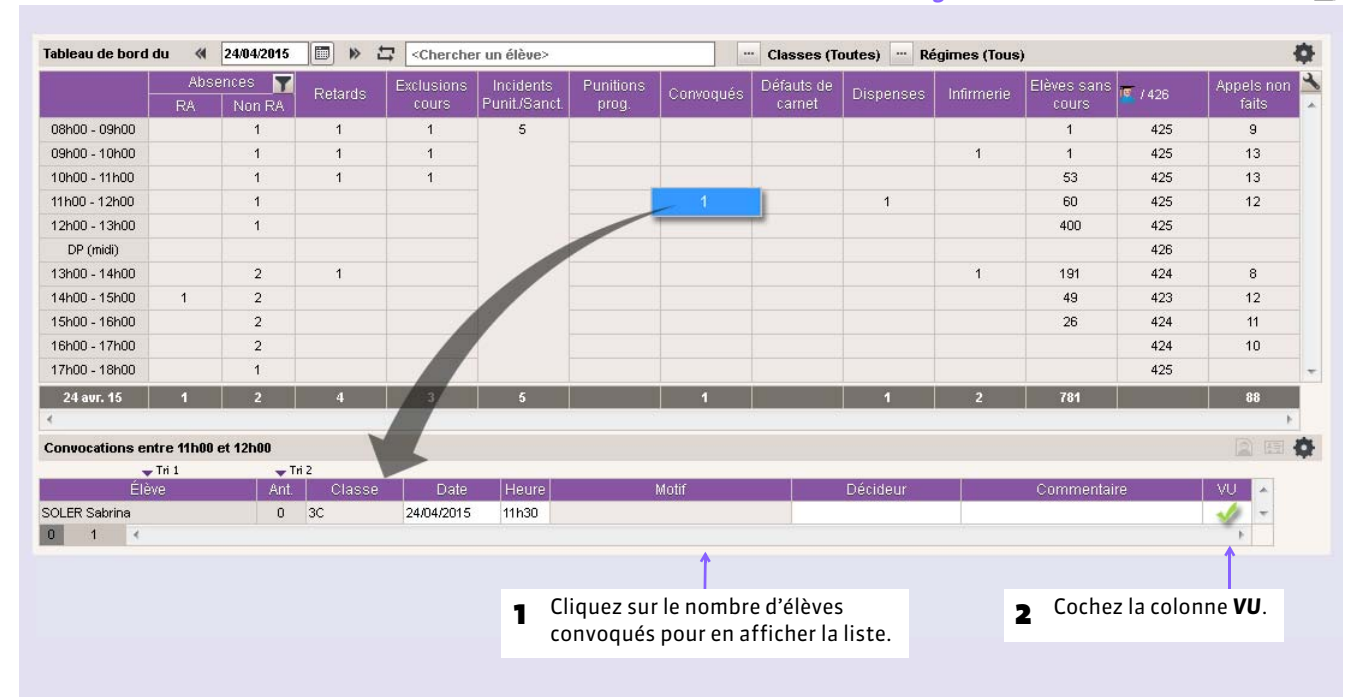

#### Onglet *Absences > Tableaux de bord >*

### FImprimer la liste des élèves convoqués

#### Dans la fenêtre d'impression du tableau de bord

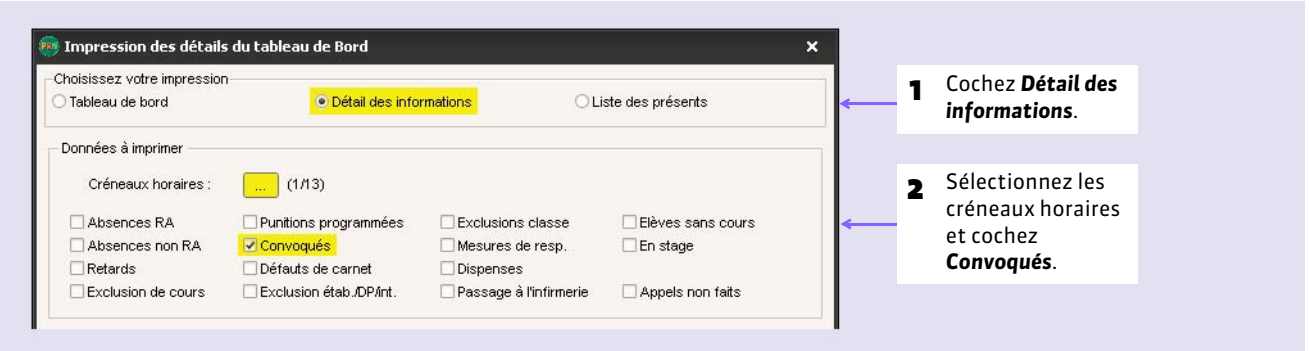

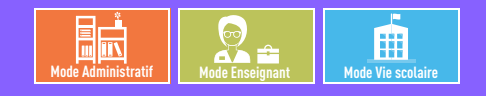

## Fiche 146 **Mettre un mot dans le carnet de correspondance**

À SAVOIR : **le carnet de correspondance permet de communiquer une information aux parents sur l'Espace Parents. Les professeurs et les personnels en** *Mode vie scolaire* **habilités (autorisation à cocher dans le profil) peuvent également saisir des observations.** 

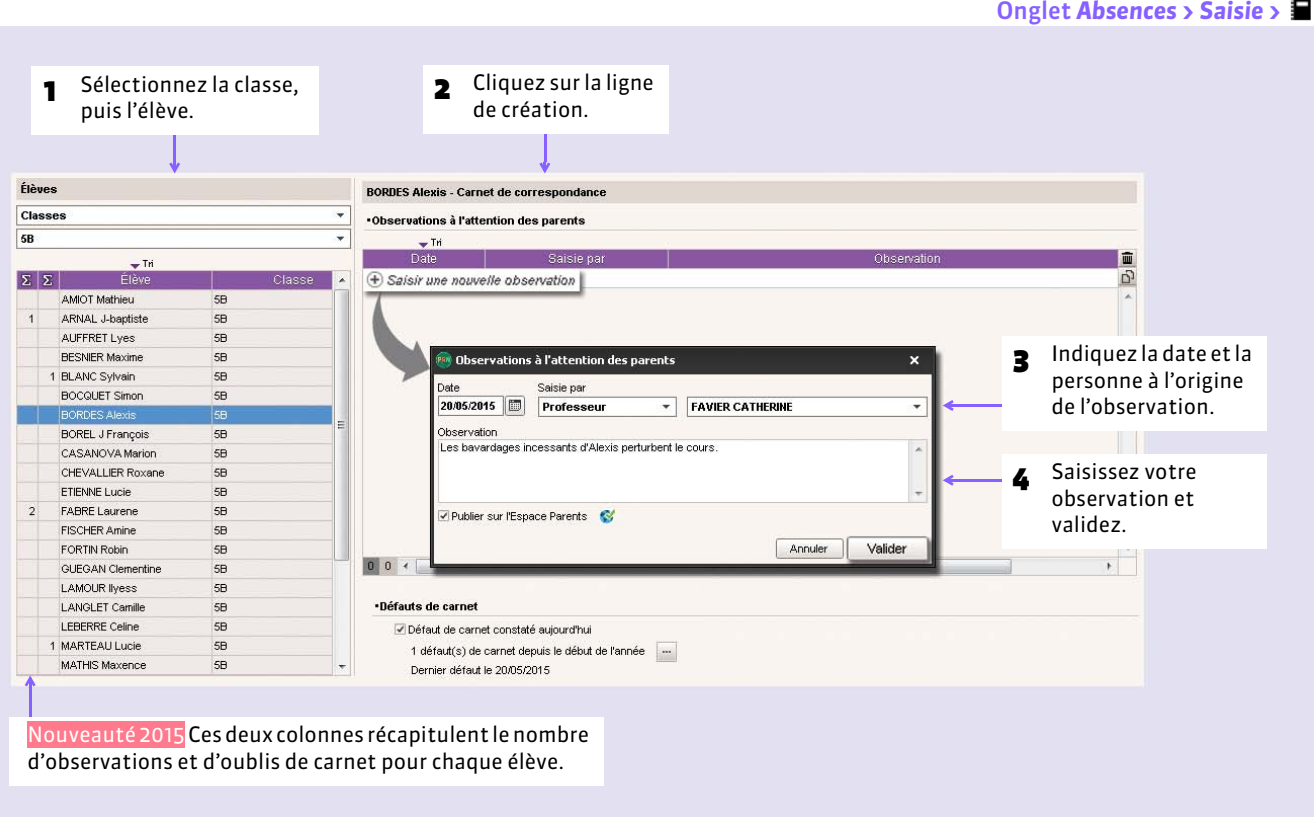

*Remarque : les enseignants peuvent publier leurs observations et signaler un défaut de carnet depuis la feuille d'appel.*

### FSignaler un défaut de carnet

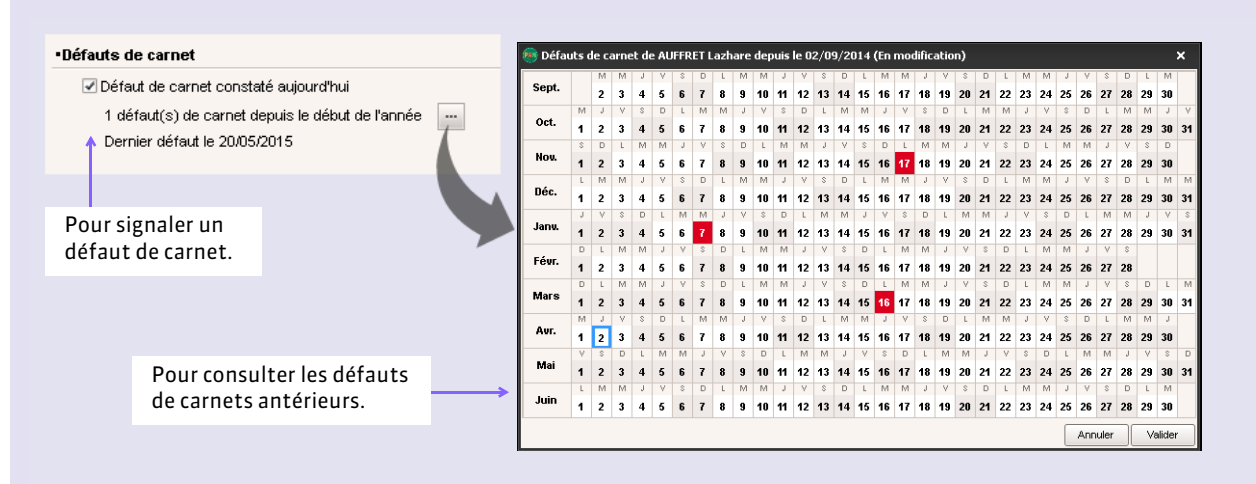

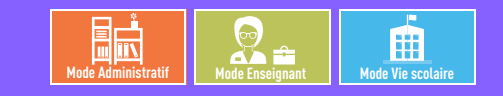

## Fiche 147 **Mémos attachés à un élève**

À SAVOIR : **les mémos permettent de partager rapidement des informations sur un élève. Les professeurs et les personnels en** *Mode vie scolaire* **habilités (autorisation à cocher dans le profil) peuvent également en saisir.**

### **1 - Saisir un mémo**

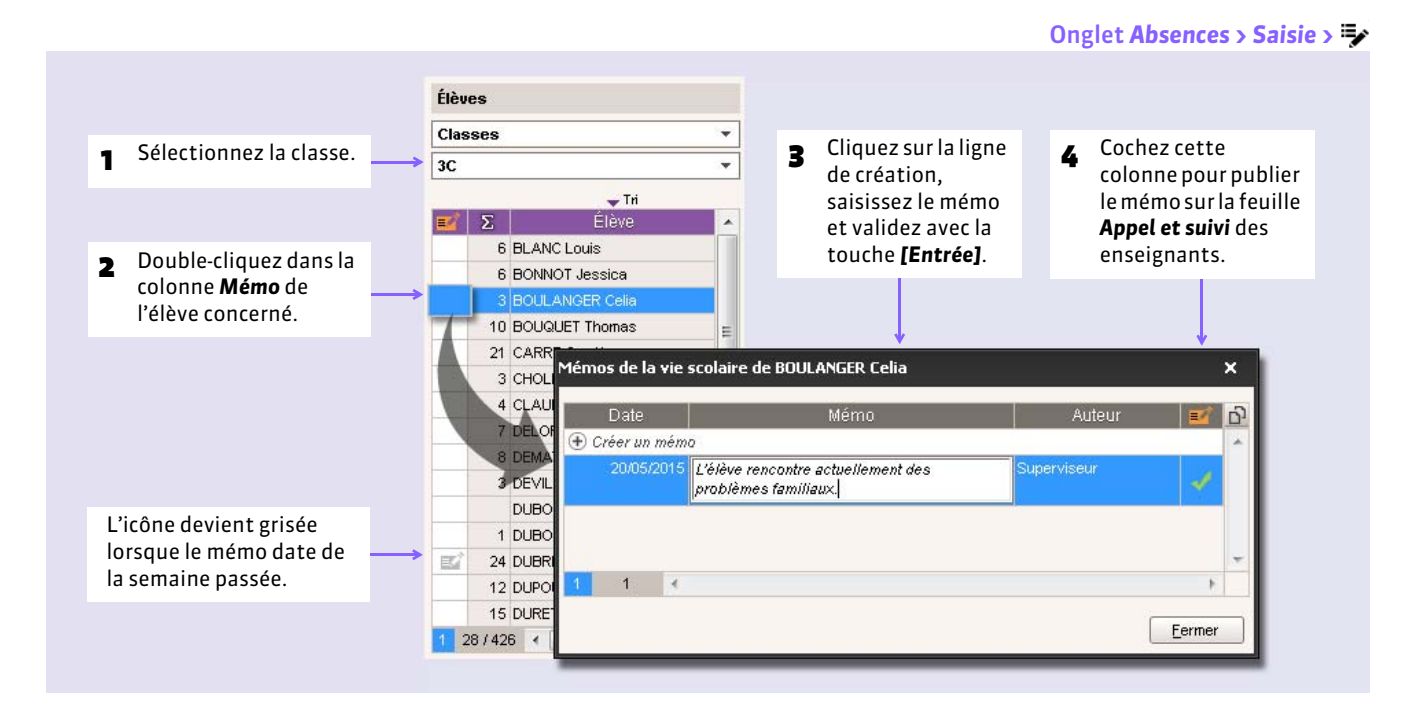

### **2 - Consulter un mémo**

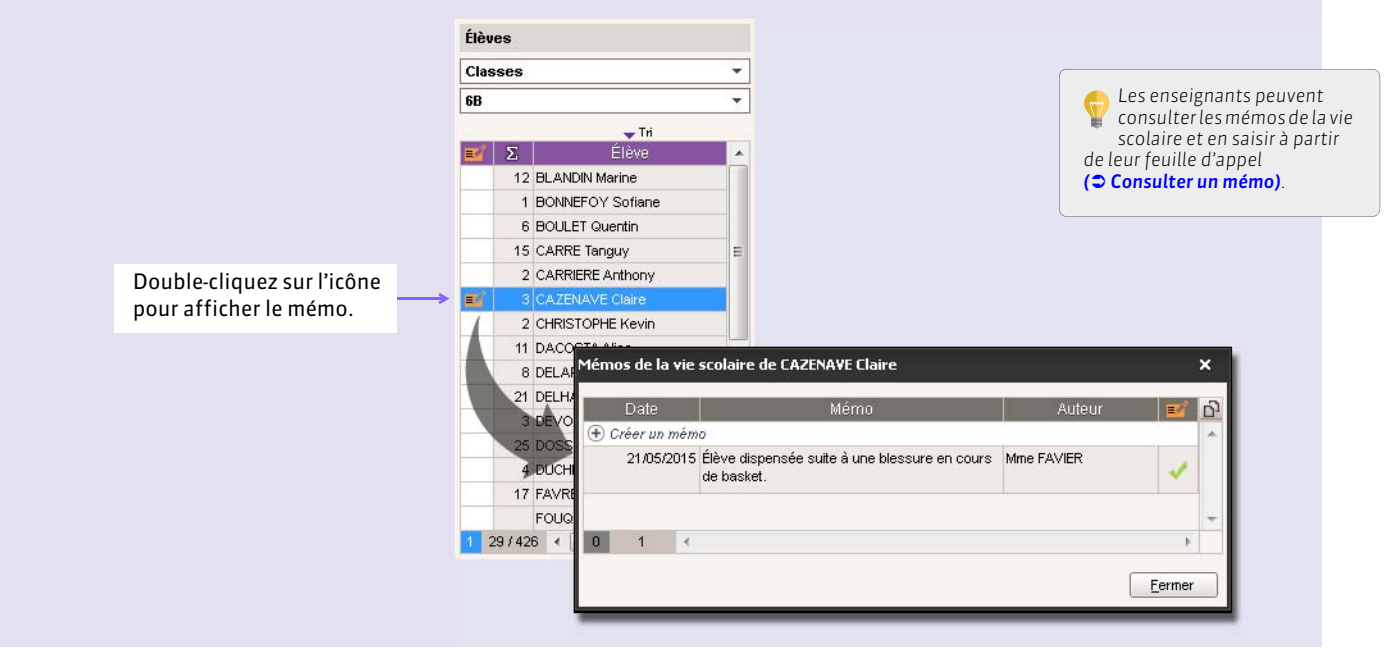

*Remarque : pour retrouver tous les mémos d'un élève, allez dans Ressources > Élèves > > Vie scolaire.*

#### FRetrouver un mémo

Nouveauté 2015 Un affichage dédié vous permet de trier et retrouver facilement les mémos.

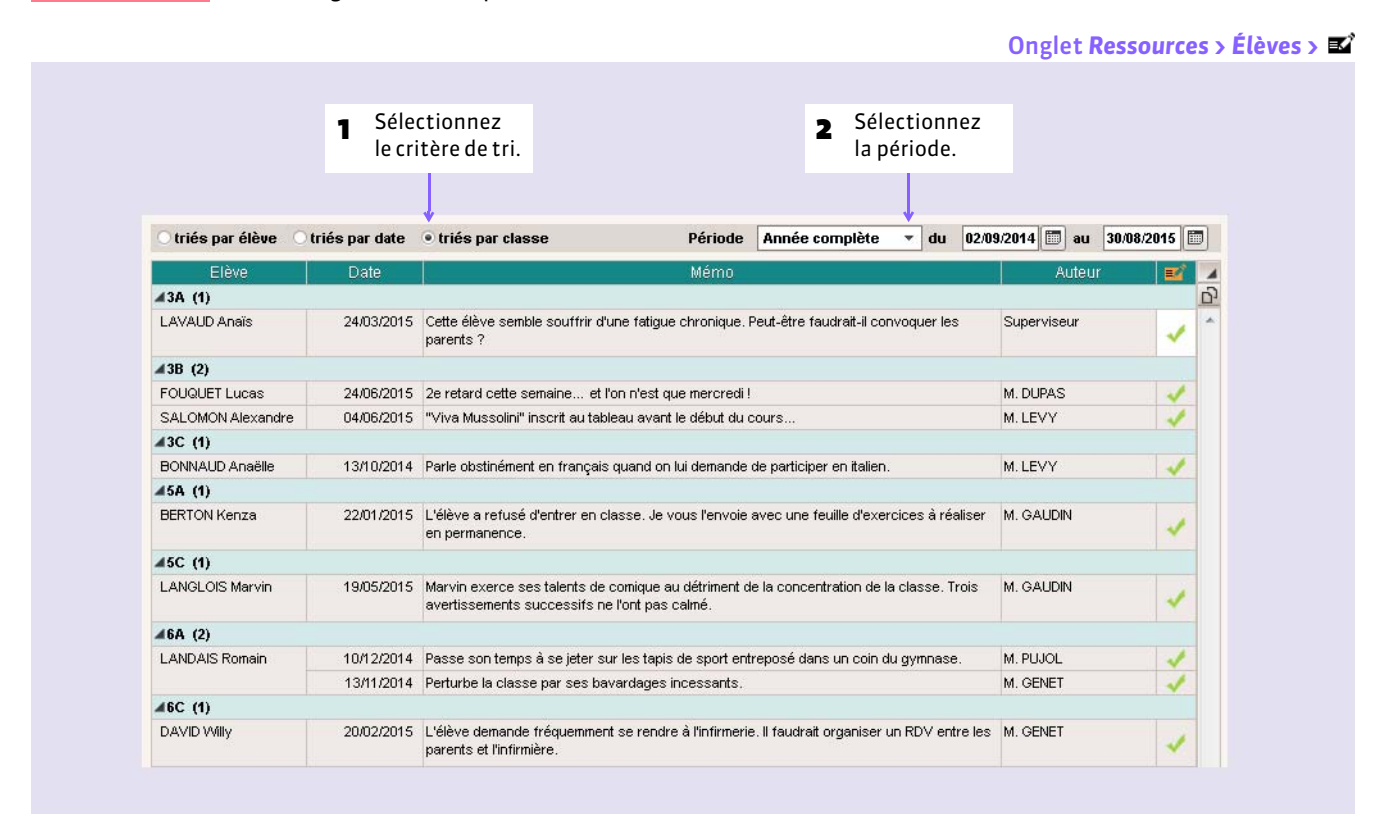

### FExporter les mémos

Nouveauté 2015 Vous pouvez exporter les mémos en lançant la commande *Fichier > Autres imports/exports > Exporter un fichier texte*.

# SANCTIONS [VS]

- *[Punitions et sanctions possibles](#page-293-0)*
- *[Motifs de punition et sanction](#page-294-0)*
- *[Gérer les punitions](#page-295-0)*
- *[Gérer les sanctions](#page-298-0)*
- *[Gérer les incidents](#page-300-0)*
- *[Prendre une mesure conservatoire](#page-302-0)*
- *[Récapitulatif des punitions, sanctions et incidents par élève](#page-303-0)*

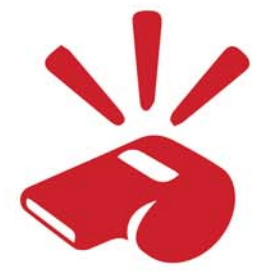

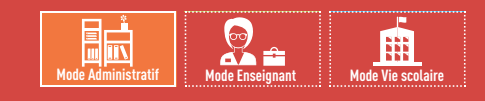

# <span id="page-293-0"></span>Fiche 148 **Punitions et sanctions possibles**

À SAVOIR : **les champs disponibles à la saisie lors de la création d'une punition ou d'une sanction varient en fonction de leur genre.**

### <span id="page-293-1"></span>**1 - Punitions**

Il existe par défaut 4 punitions ; vous pouvez en créer d'autres.

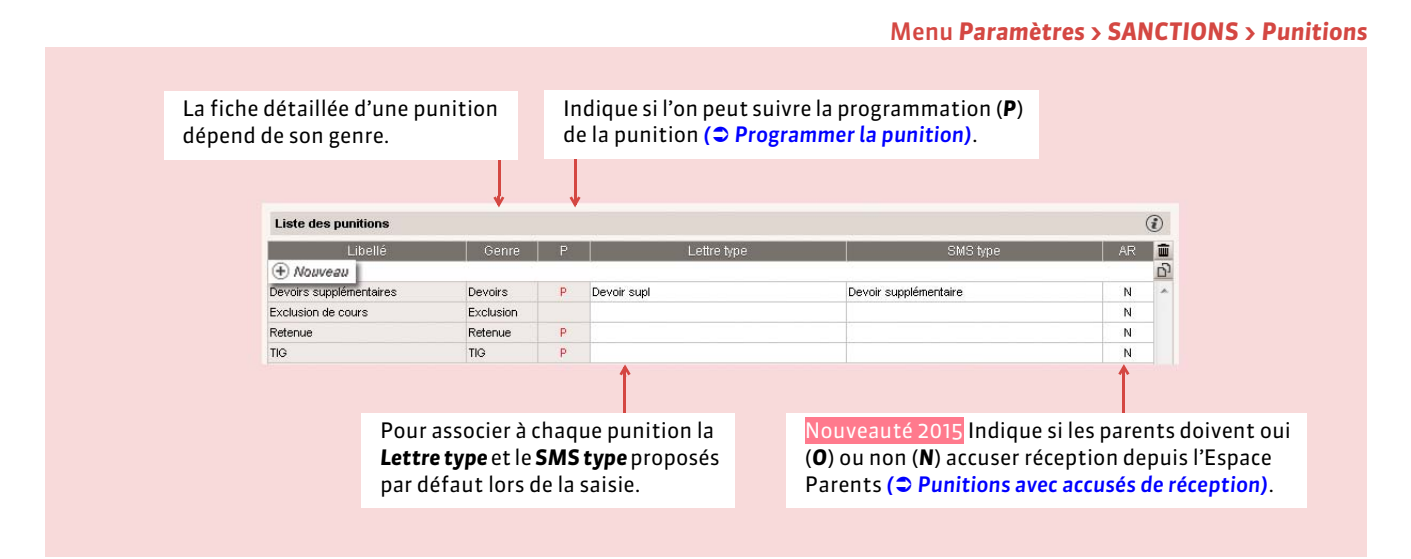

### **2 - Sanctions**

Il existe par défaut 8 sanctions ; vous pouvez en créer d'autres.

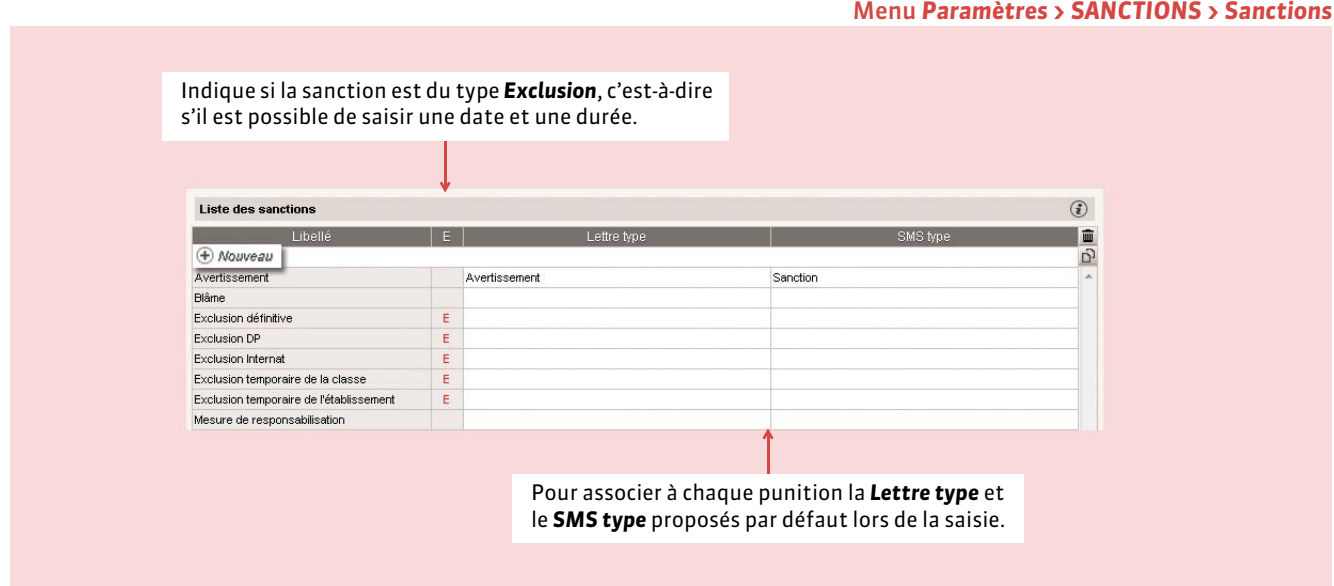

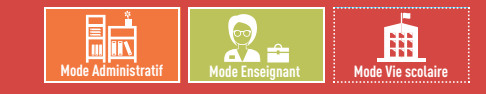

# <span id="page-294-0"></span>Fiche 149 **Motifs de punition et sanction**

À SAVOIR : **vous pouvez ajouter de nouveaux motifs ou modifier les motifs existants d'un double-clic.**

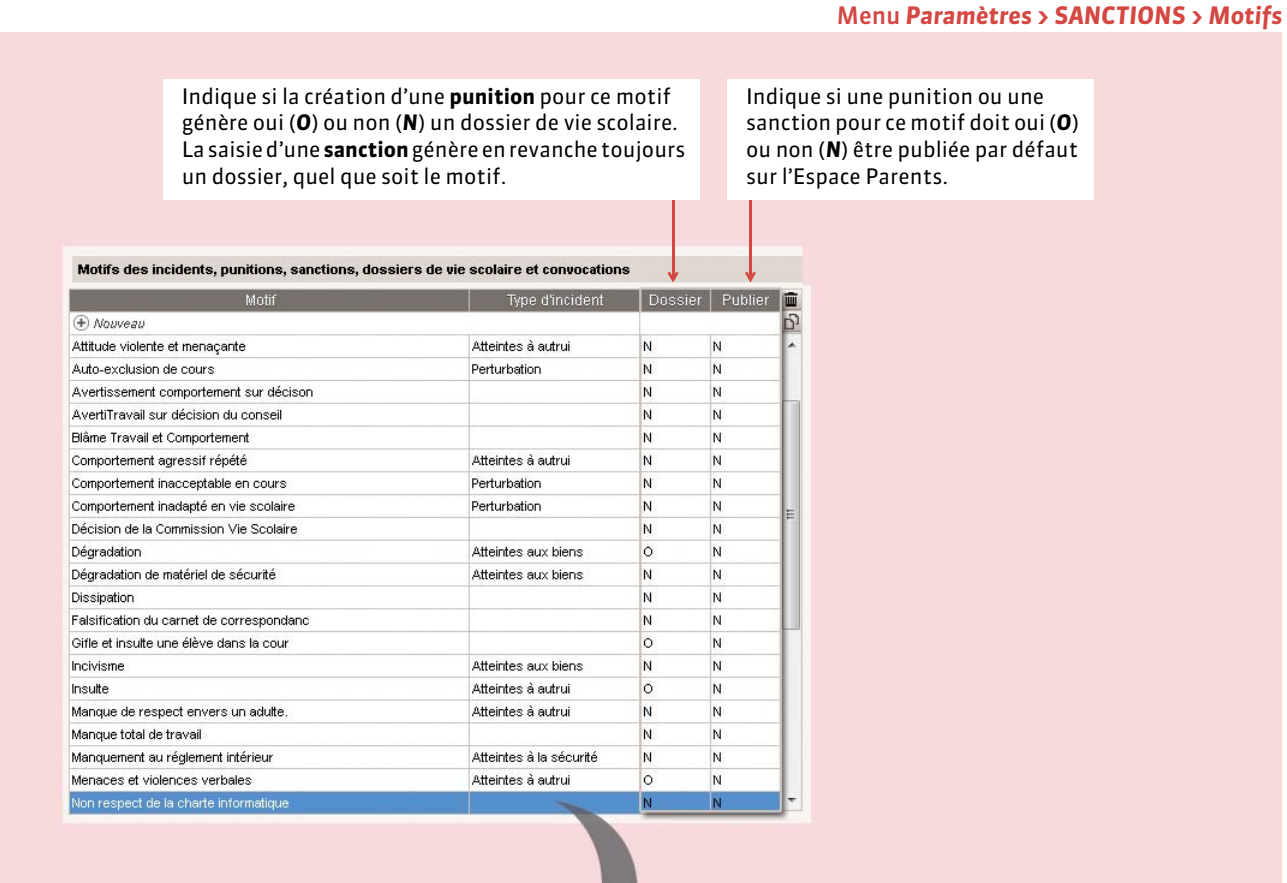

Nouveauté 2015 Vous pouvez éditer de nouveaux types d'incidents. Cela vous permet de filtrer et retrouver plus facilement les motifs.

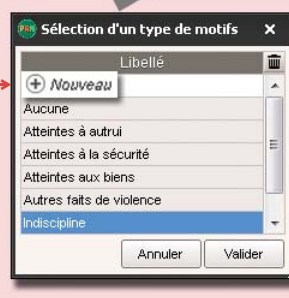

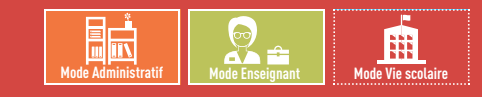

# <span id="page-295-0"></span>Fiche 150 **Gérer les punitions**

À SAVOIR : **les champs disponibles dépendent du genre de la punition.**

### **1 - Saisir une punition**

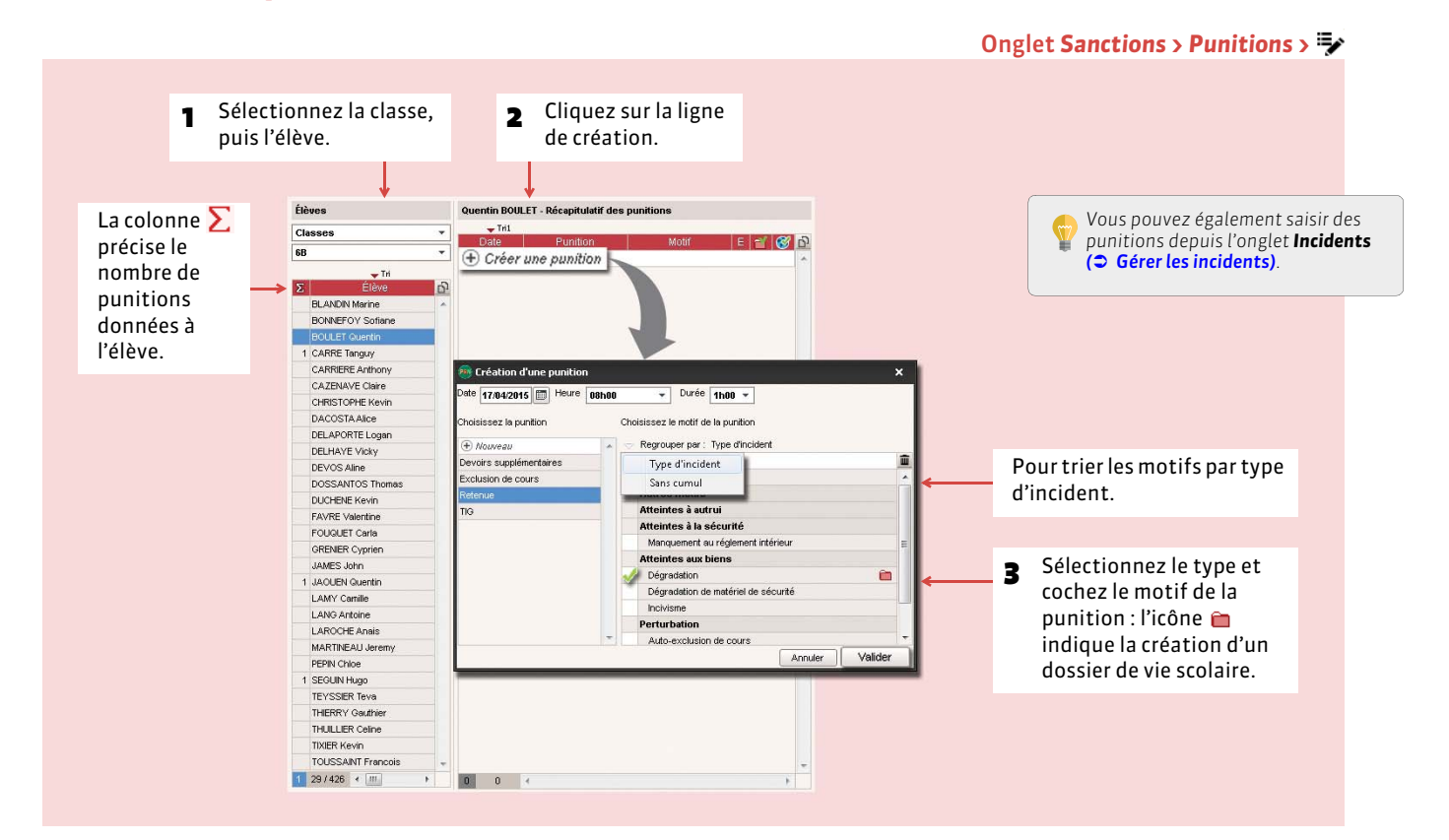

#### FDétail de la punition

Les champs proposés dépendent du genre de la punition.

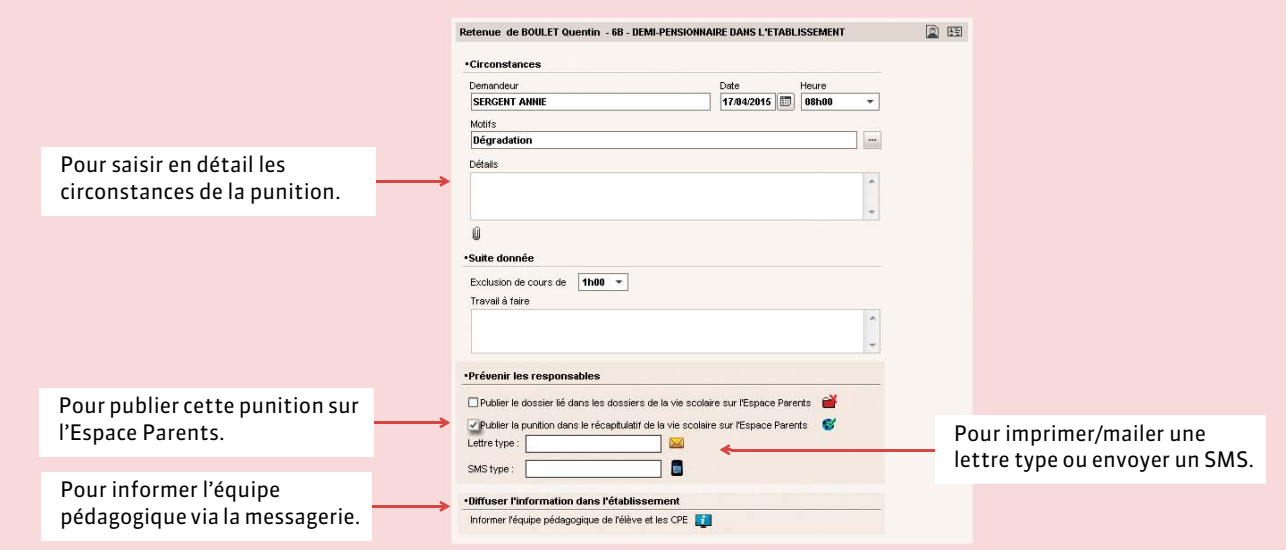

# <span id="page-296-0"></span>**2 - Programmer la punition**

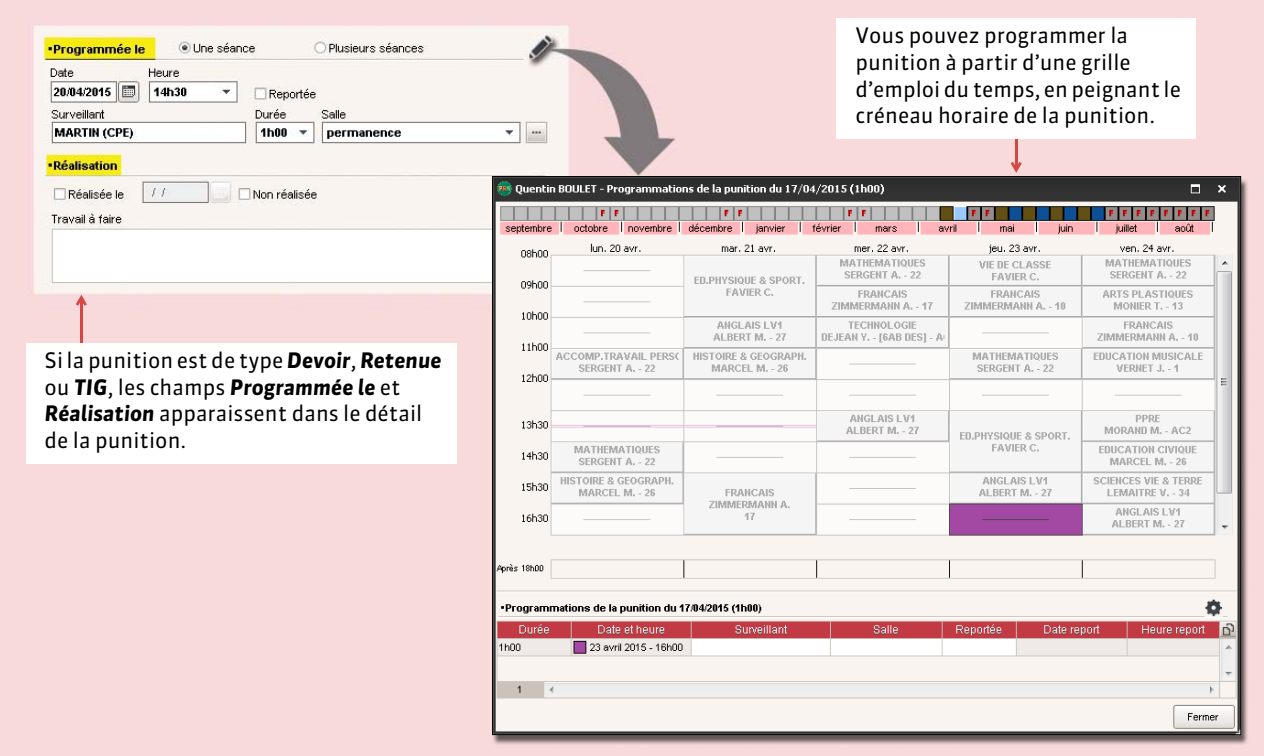

### FProgrammation des punitions

L'onglet *Sanctions > Punitions > 4* vous permet de gérer de manière globale la programmation des punitions.

### **3 - Suivre les punitions**

#### Onglet *Sanctions > Punitions >*

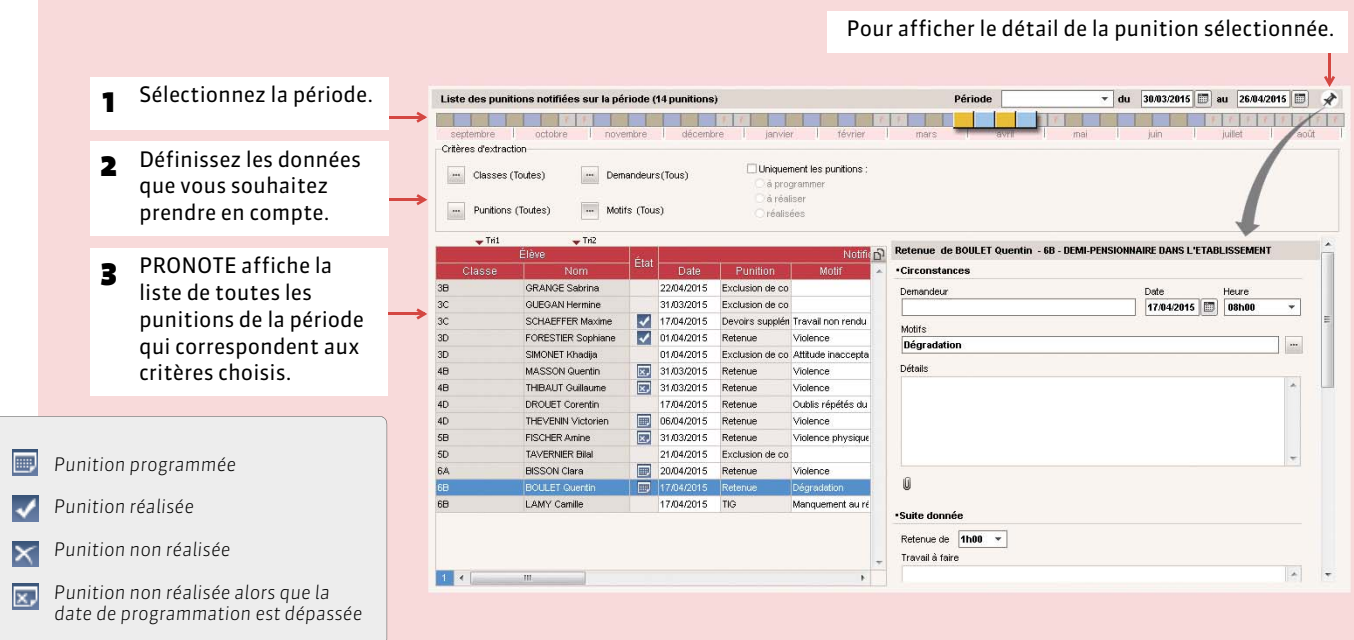

#### <span id="page-297-0"></span>FPunitions avec accusés de réception

Nouveauté 2015 Selon son type, une punition peut avoir été associée à un accusé de réception *( [Punitions\)](#page-293-1)*. Vous pouvez ainsi savoir si et quand un responsable en a pris connaissance.

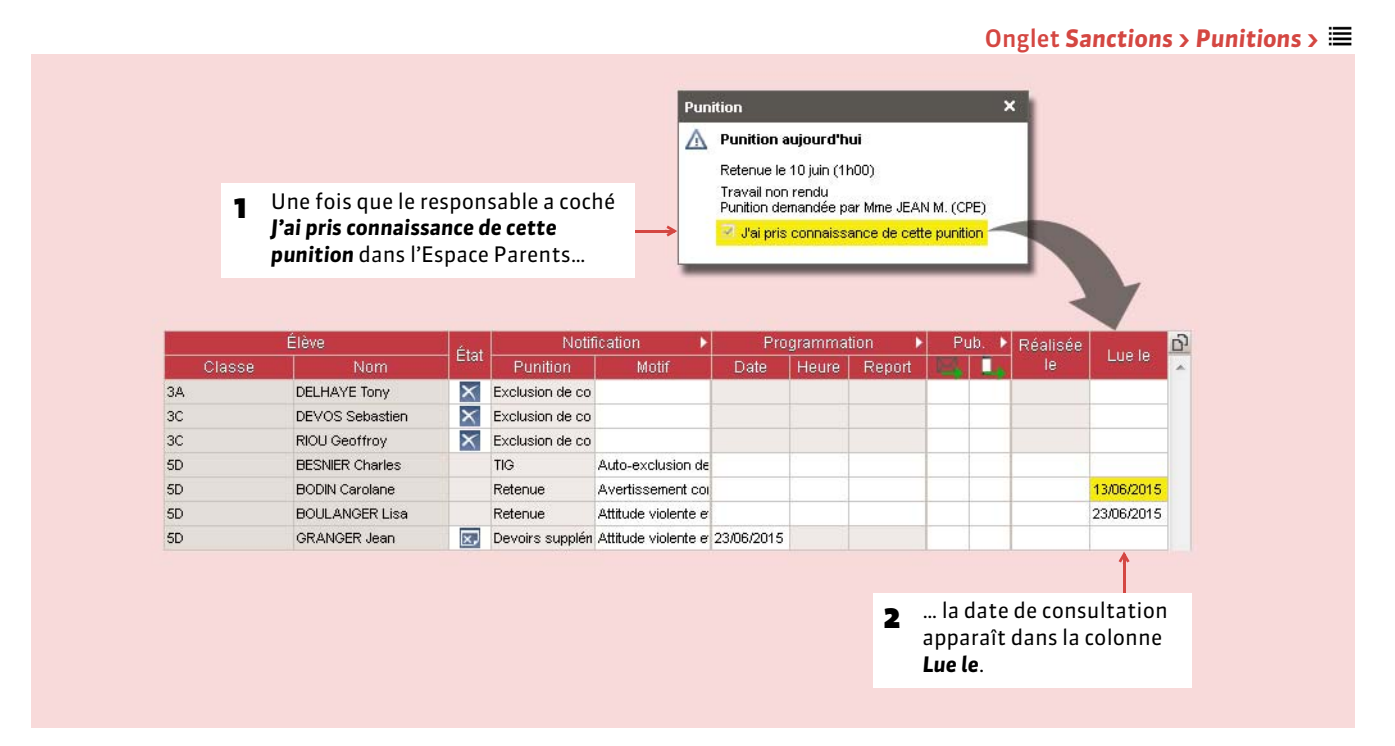

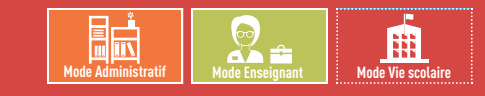

# <span id="page-298-0"></span>Fiche 151 **Gérer les sanctions**

À SAVOIR : **quel que soit le motif, une sanction entraîne automatiquement la création d'un dossier de vie scolaire.**

### **1 - Saisir une sanction**

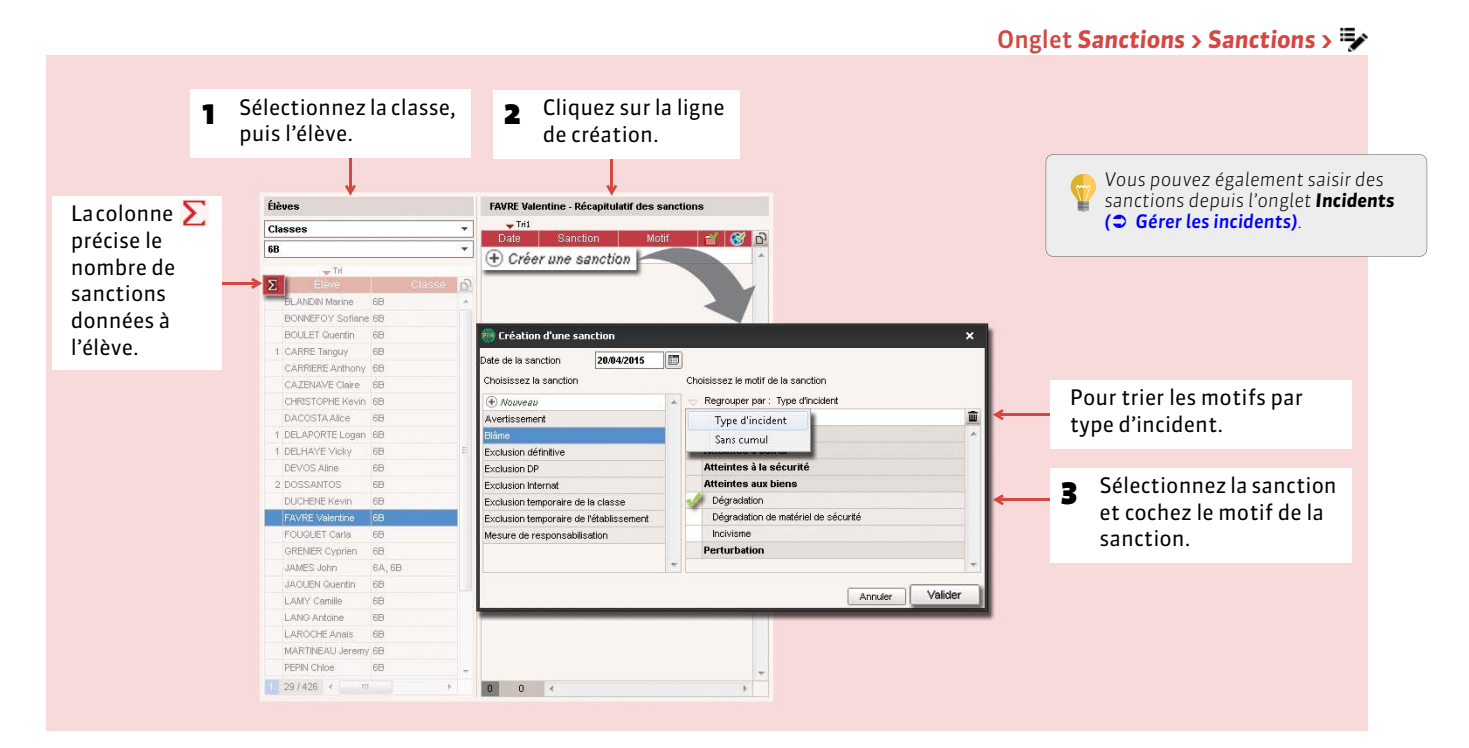

### FCompléter le détail d'une sanction

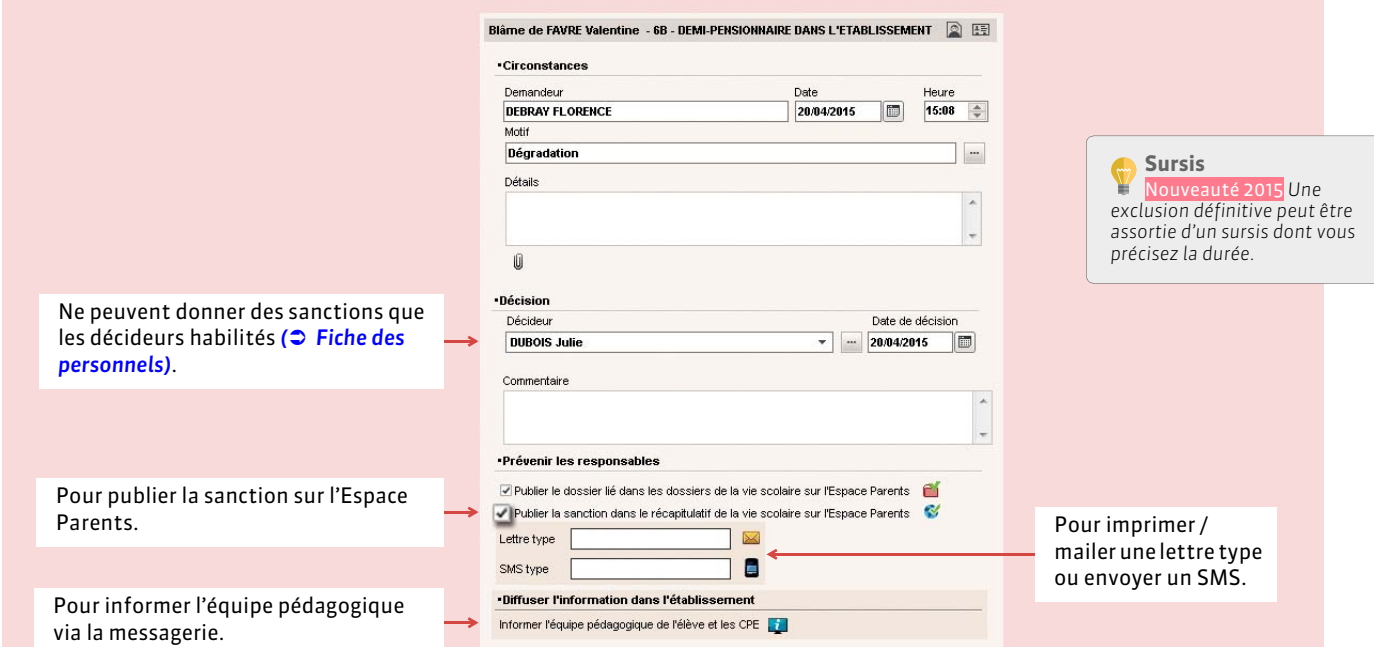

# **2 - Liste des sanctions**

### Onglet *Sanctions > Sanctions >*

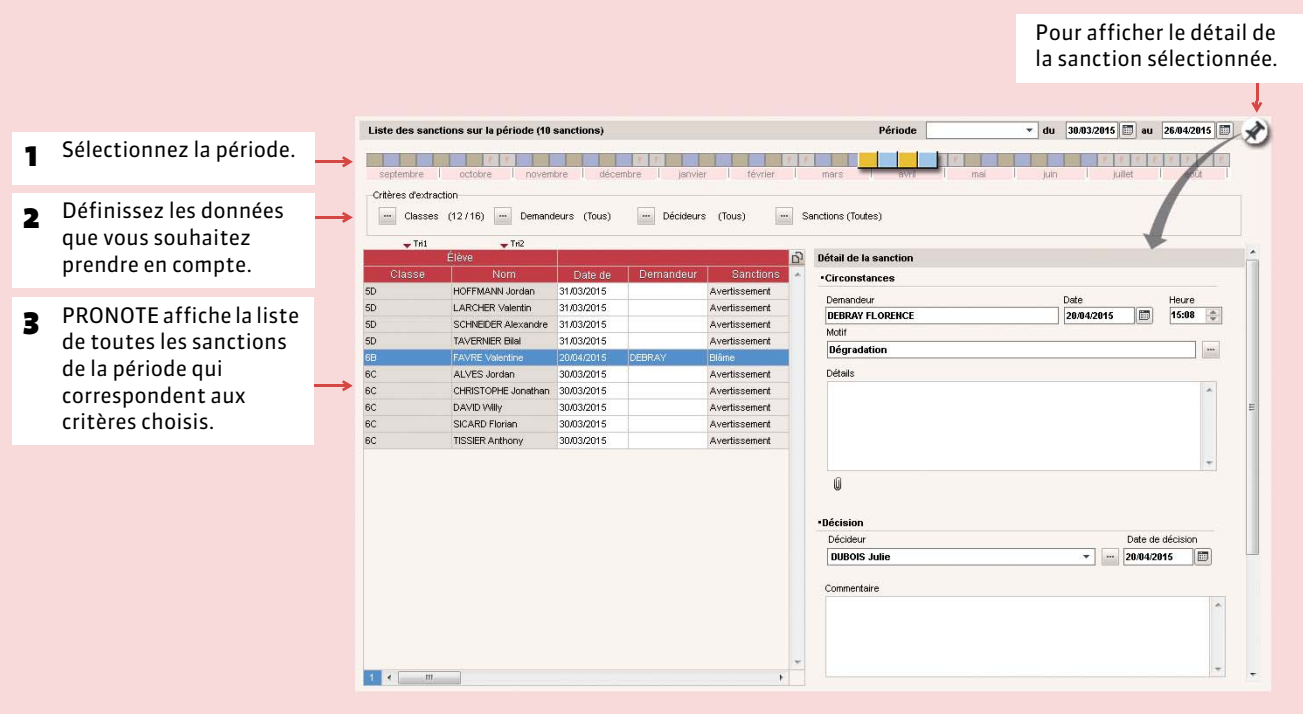

### $\blacktriangleright$  Imprimer un registre anonyme des sanctions

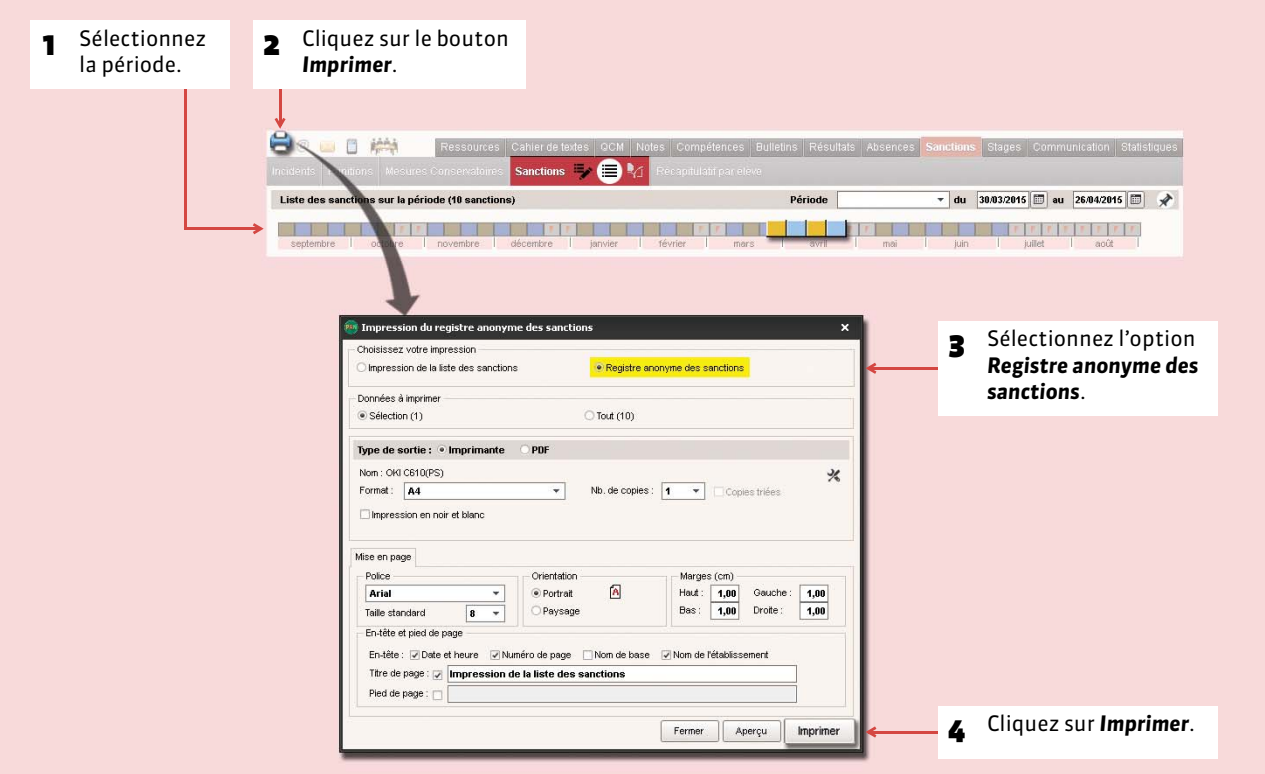

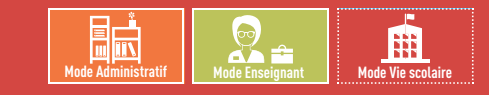

# <span id="page-300-0"></span>Fiche 152 **Gérer les incidents**

À SAVOIR : Nouveauté 2015 **la fiche d'incident peut désormais être remplie par les professeurs autorisés.**

### **1 - Remplir une fiche d'incident**

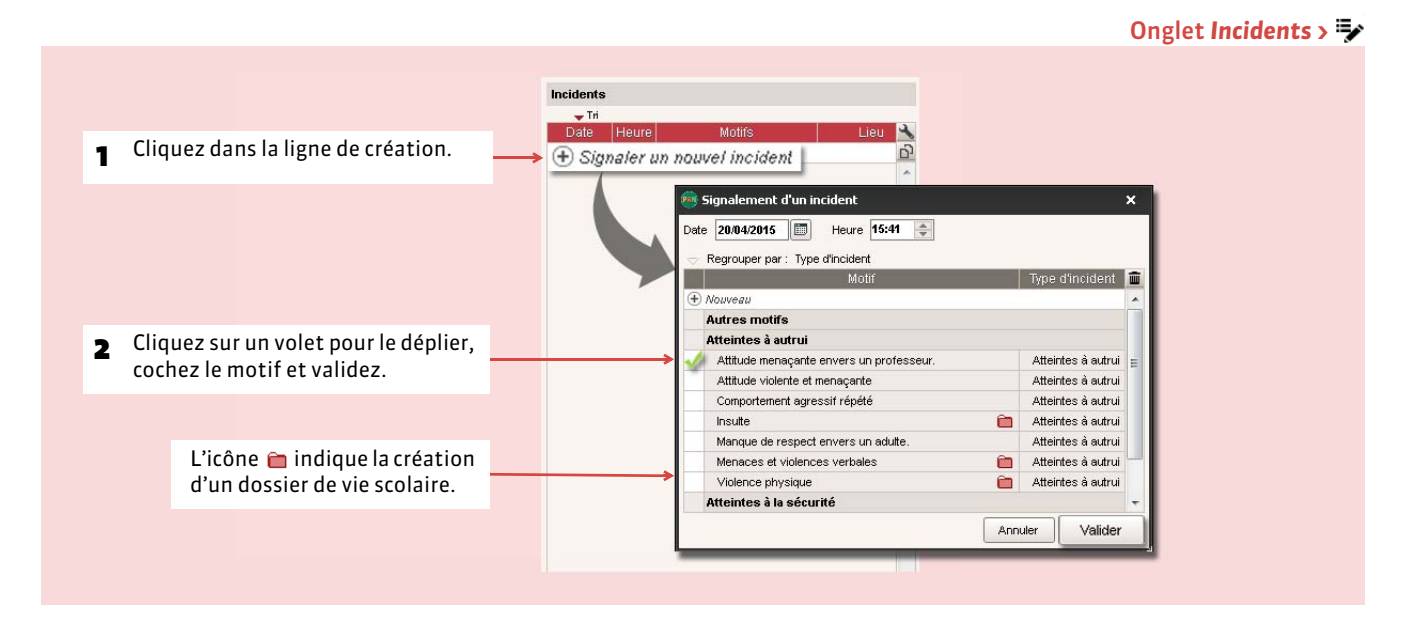

#### FDétail de l'incident

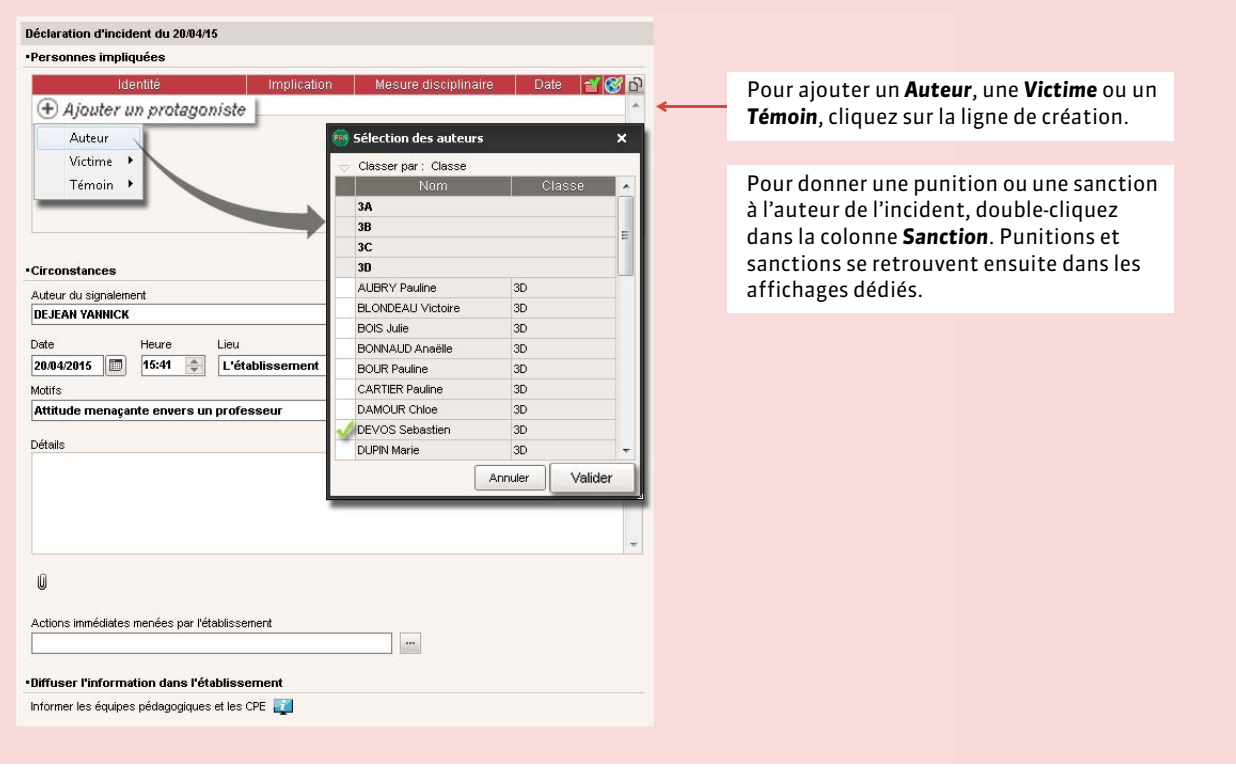

# **2 - Prévenir les parents**

Nouveauté 2015 Un incident peut être publié sur l'Espace Parents. Il est également possible d'envoyer un courrier ou un SMS aux parents de l'élève qui est en l'auteur.

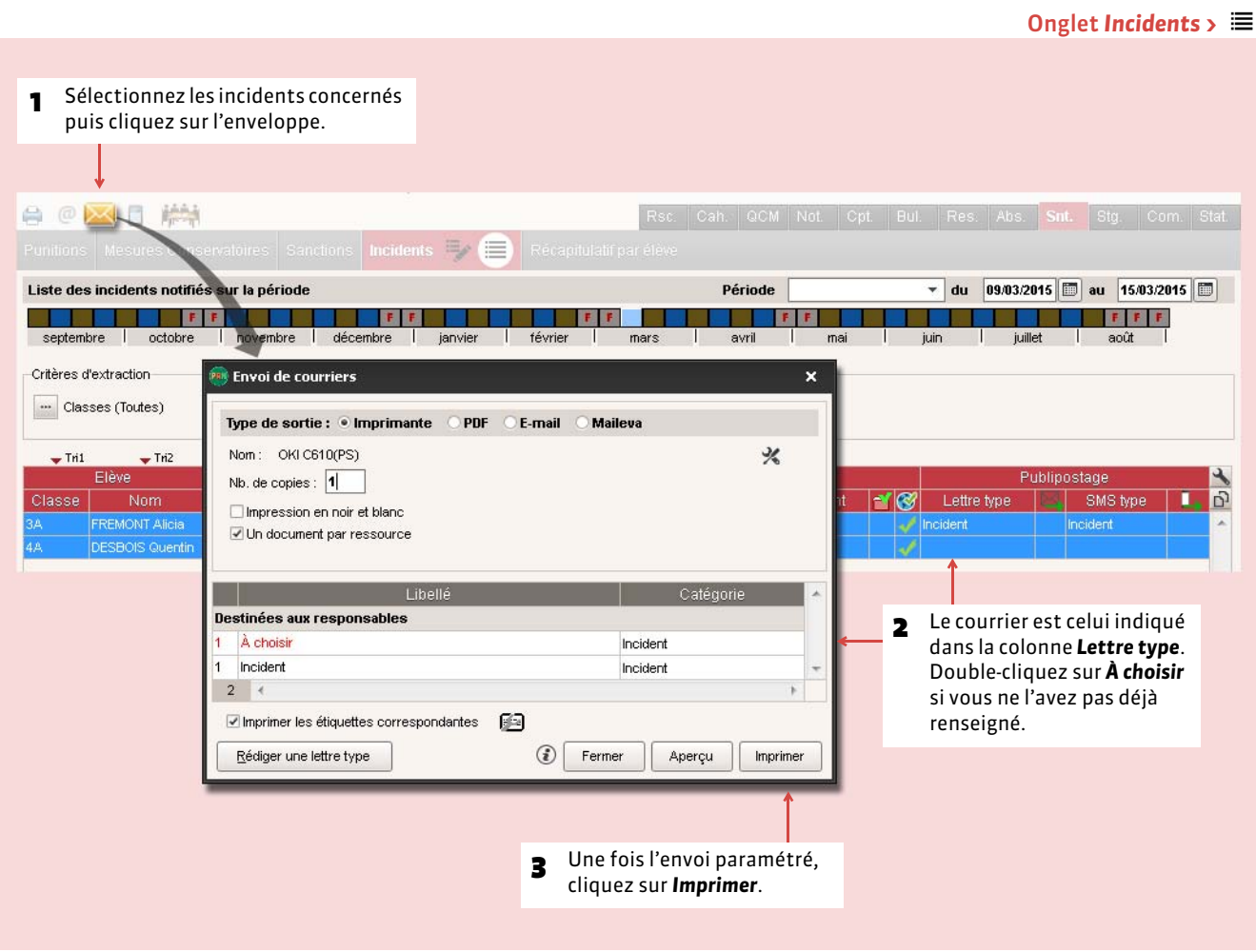

Pour envoyer un SMS, renseignez la colonne *SMS type* puis cliquez sur le smartphone dans la barre d'outils.

*Remarque : pour éditer le courrier ou le SMS Incident, rendez-vous dans Communication > Courrier > ou Communication >*  $SMS > \boxed{9}$ .

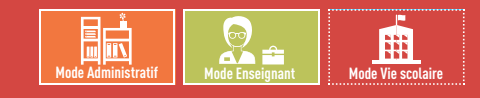

# <span id="page-302-0"></span>Fiche 153 **Prendre une mesure conservatoire**

À SAVOIR : Nouveauté 2015 **l'exclusion temporaire de l'établissement peut être enregistrée dans PRONOTE à titre de mesure conservatoire.**

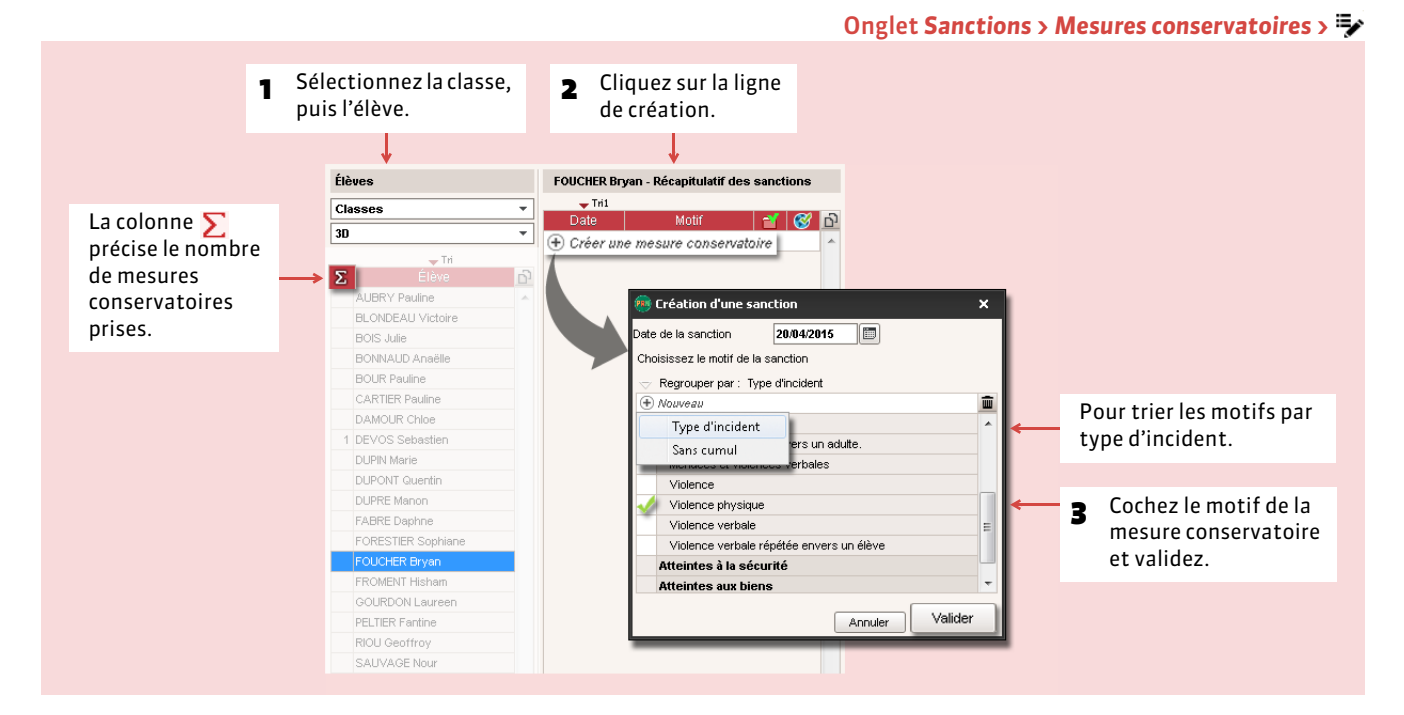

#### FDétail de la mesure conservatoire

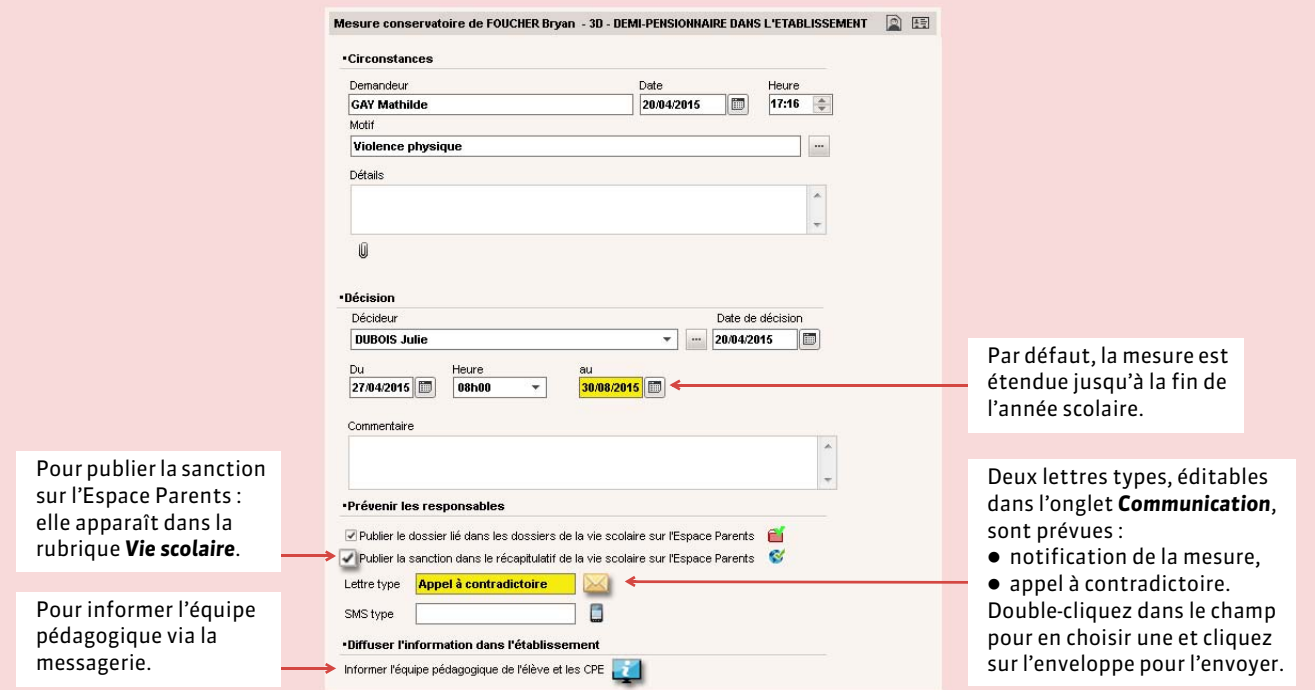

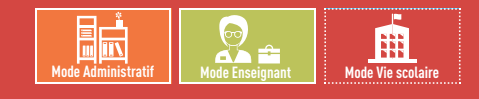

Onglet *Sanctions > Récapitulatif par élève >*

# <span id="page-303-0"></span>Fiche 154 **Récapitulatif des punitions, sanctions et incidents par élève**

À SAVOIR : **l'onglet** *Récapitulatif par élève* **permet de voir l'ensemble des punitions et sanctions données à un élève sur une période donnée, ainsi que les incidents dont il a été l'auteur.**

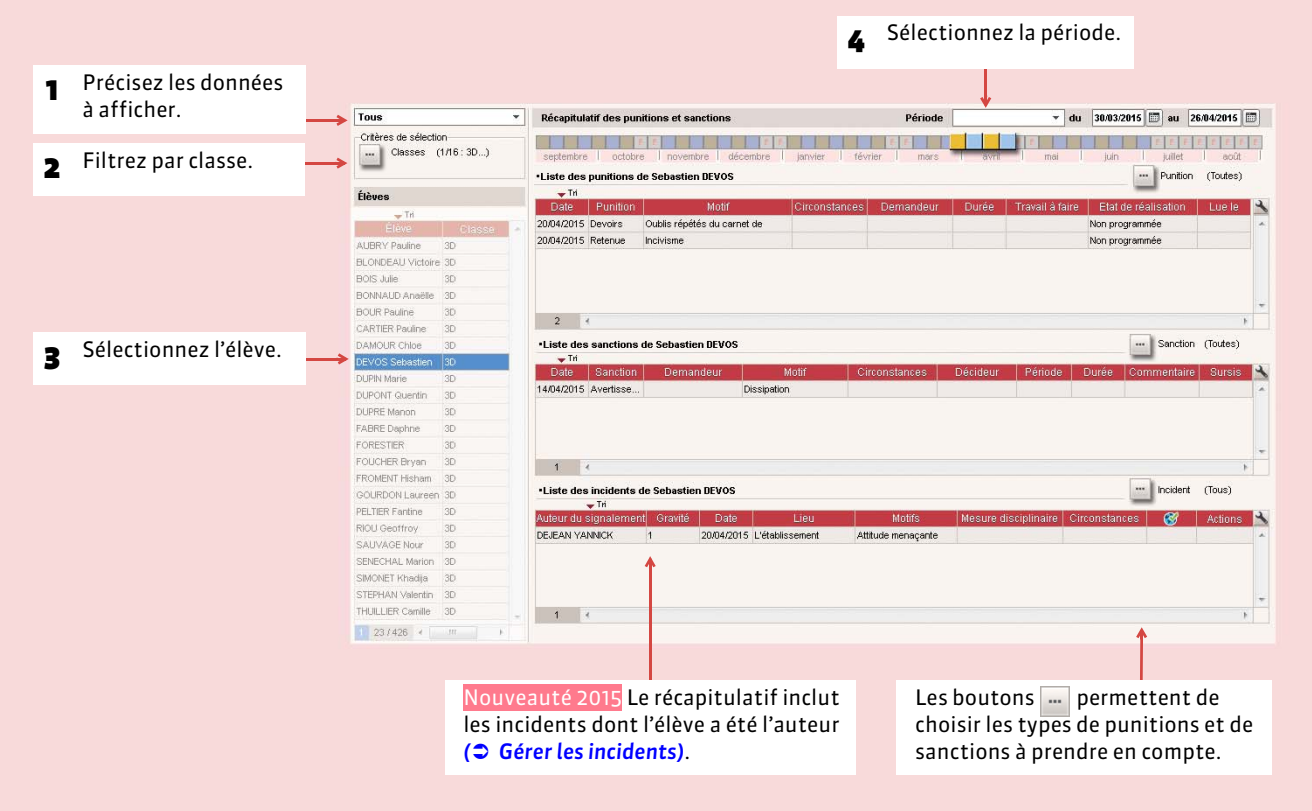

### $\triangleright$  Statistiques

Vous pouvez consulter les statistiques :

- des punitions par classe dans l'onglet **Statistiques > Punitions >**  $C^{\delta}$ .
- des punitions par professeur dans l'onglet *Statistiques > Punitions > P<sup>%</sup>*,
- des sanctions dans l'onglet *Statistiques > Sanctions >* .

# **STAGES**

- *[Définir une session de stage](#page-305-0)*
- *[Saisir les entreprises](#page-307-0)*
- *[Saisir et valider les offres de stage](#page-309-0)*
- *[Créer les stages](#page-310-0)*
- *[Imprimer les fiches de stage](#page-313-0)*
- *[Générer les conventions de stage](#page-314-0)*
- *[Suivre les stages](#page-315-0)*
- *[Informer l'équipe pédagogique](#page-316-0)*
- *[Informer les maîtres de stage des absences et retards](#page-317-0)*
- *[Saisir les appréciations relatives au stage](#page-318-0)*
- *[Visualiser les stages des années précédentes](#page-319-0)*

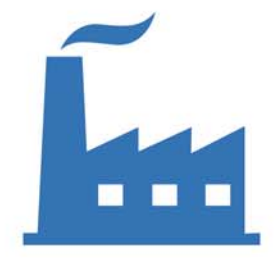

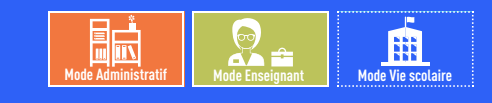

# <span id="page-305-0"></span>Fiche 155 **Définir une session de stage**

À SAVOIR : **pour pouvoir saisir des stages, vous devez au préalable avoir créé au moins une session de stages. Chaque session correspondant à un type de stage sur une période continue ou non.**

### <span id="page-305-1"></span>**1 - Définir les dates de la session**

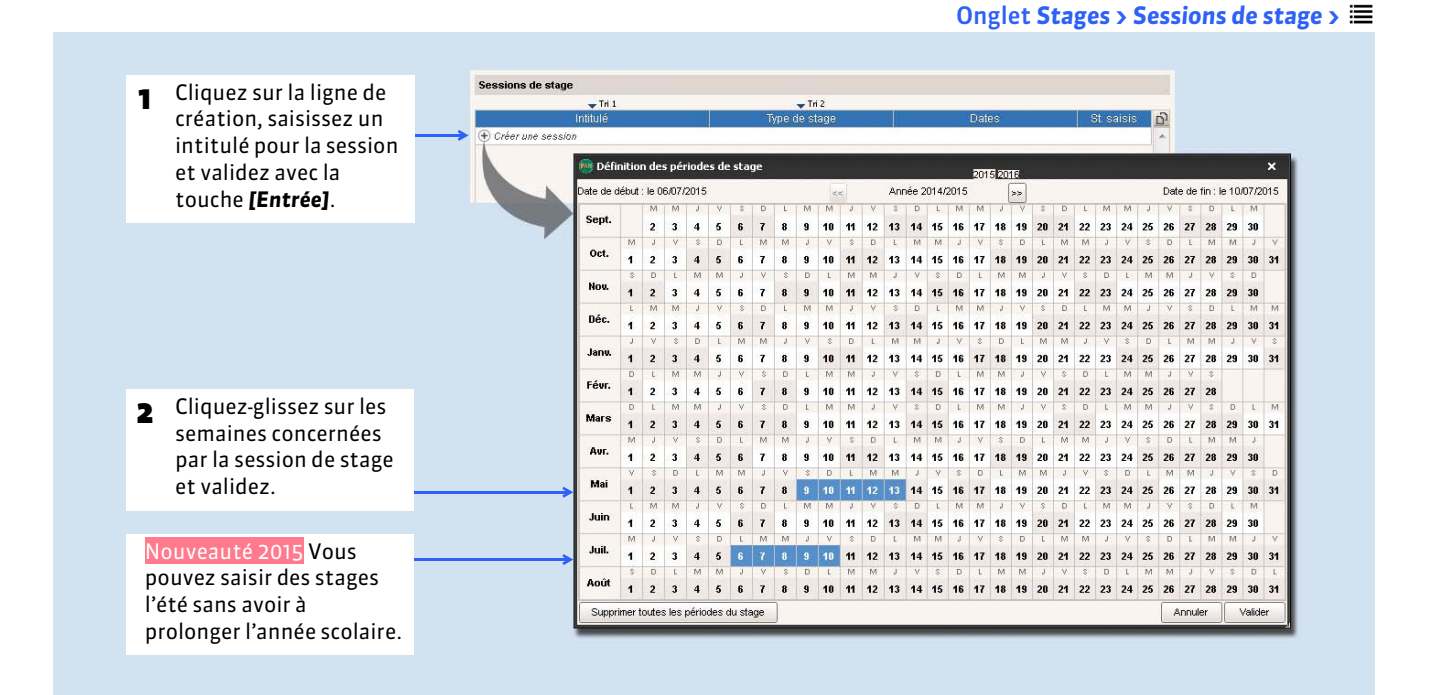

### **2 - Désigner les classes / les groupes concernés par cette session de stage**

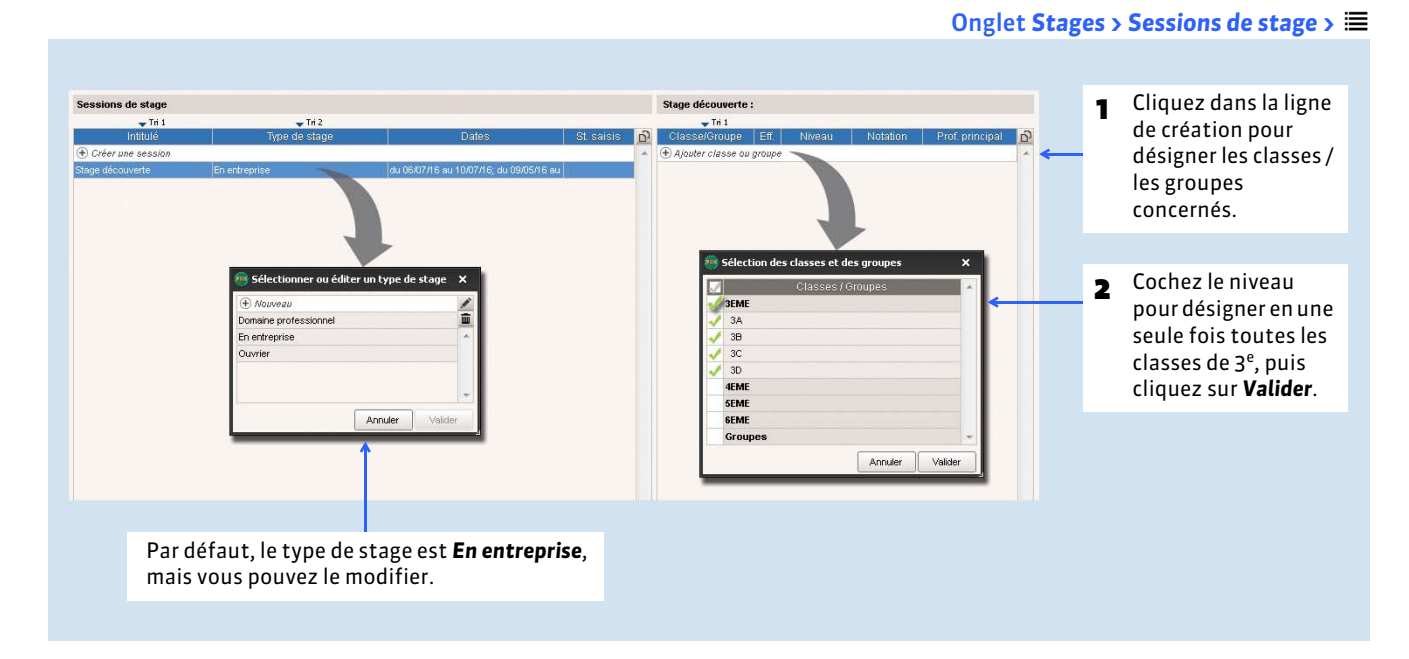

# **3 - Dupliquer une session de stage**

Nouveauté 2015 Vous pouvez dupliquer une session de stage avec les élèves qu'elle contient, et choisir de dupliquer ou non leurs stages.

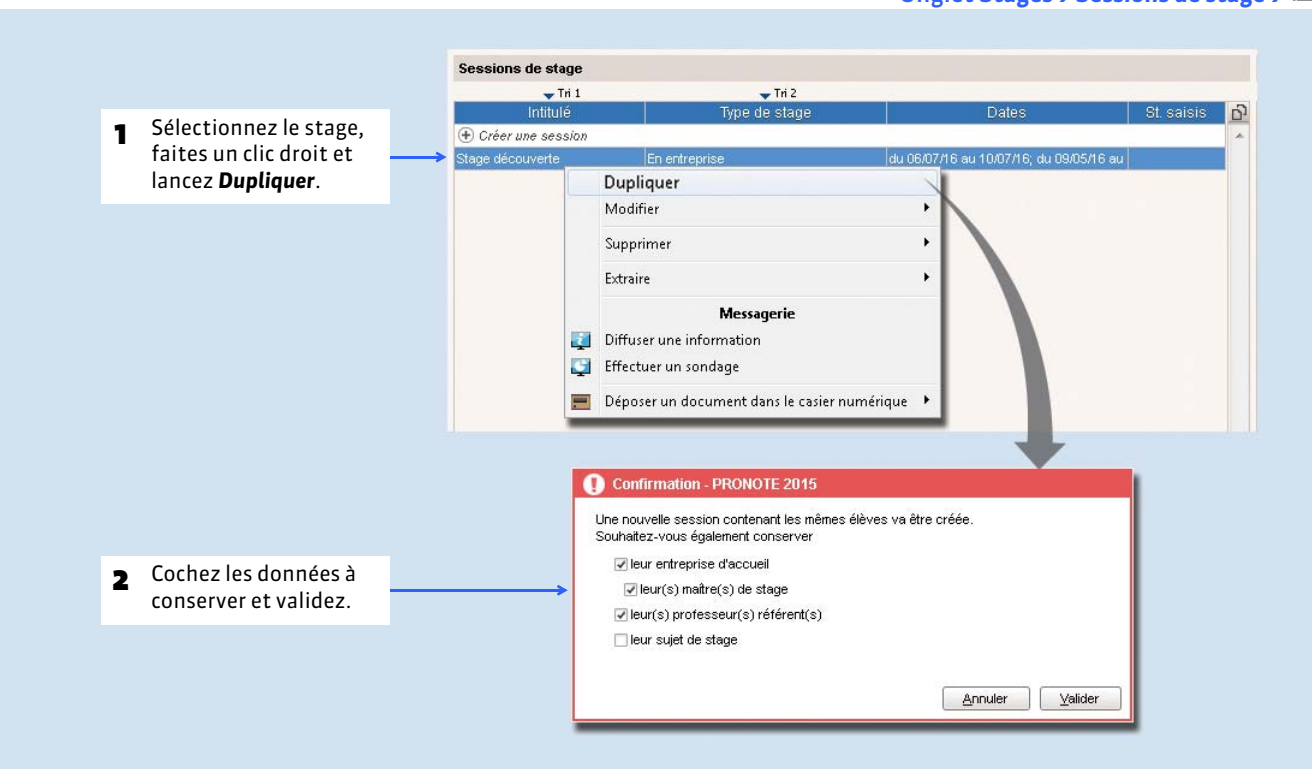

#### Onglet *Stages > Sessions de stage >*

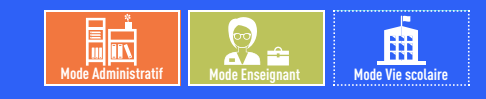

# <span id="page-307-0"></span>Fiche 156 **Saisir les entreprises**

À SAVOIR : **entrer les entreprises dans PRONOTE permet d'assurer la communication avec l'établissement et le suivi des stages, depuis les offres jusqu'à l'appréciation finale.**

### **1 - Saisir les entreprises**

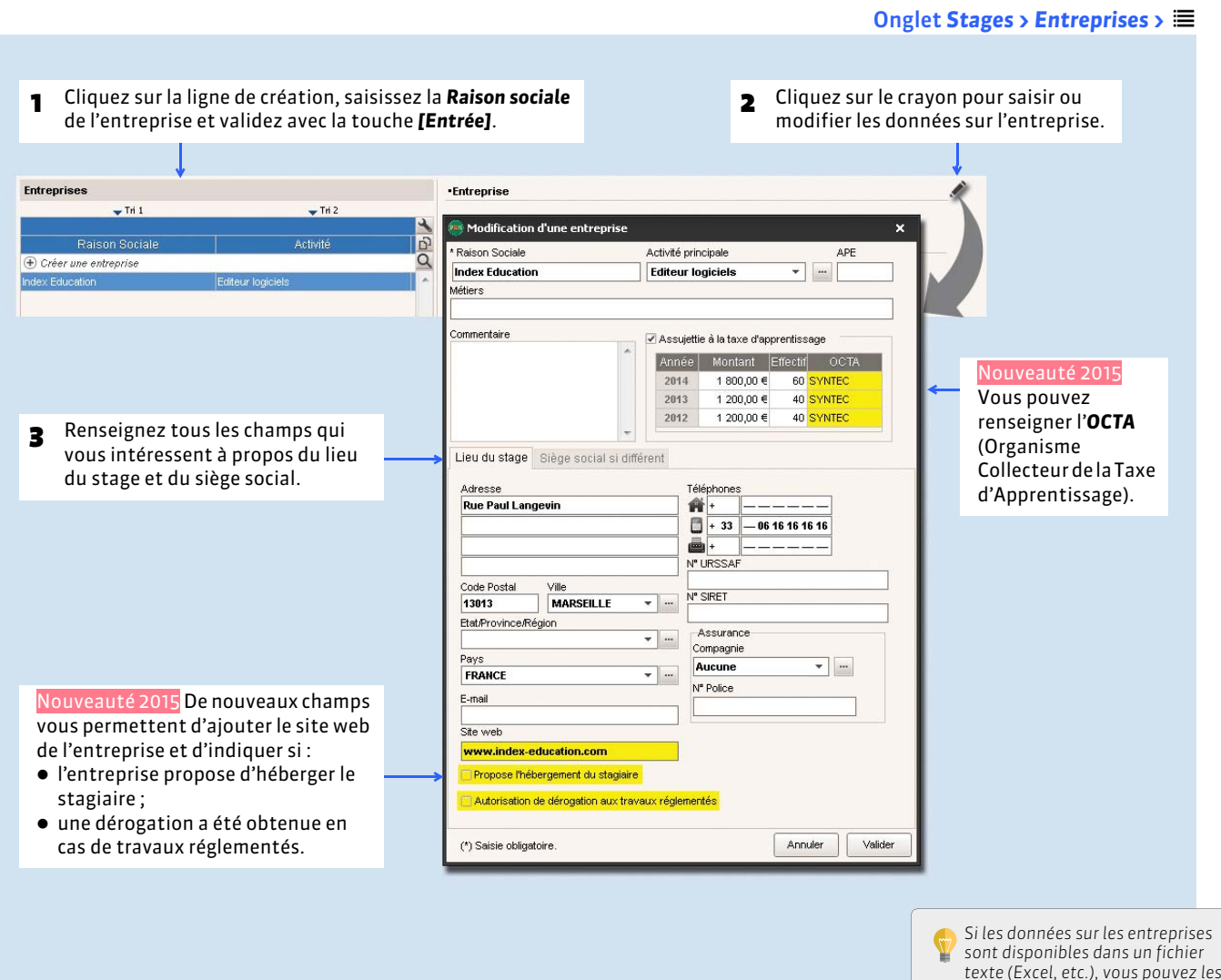

*texte (Excel, etc.), vous pouvez les importer directement dans PRONOTE ( [Importer un fichier texte\)](#page-108-0).*

FFusionner deux entreprises

Nouveauté 2015 Vous pouvez fusionner deux fiches entreprise sans avoir à reporter d'informations.

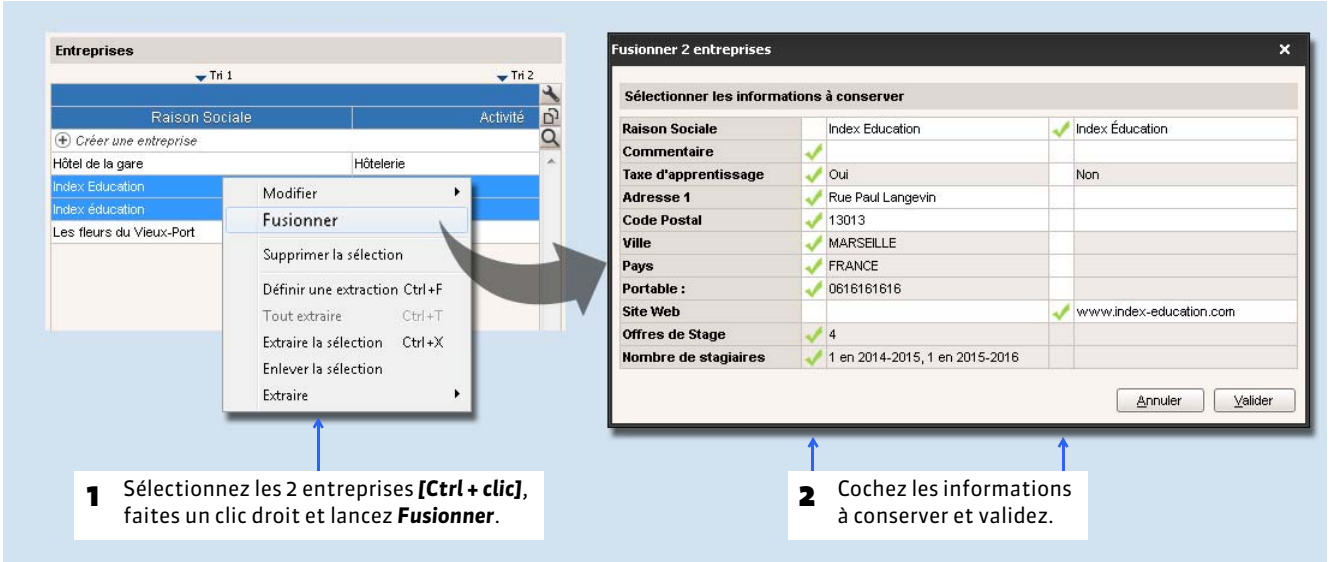

### <span id="page-308-0"></span>**2 - Saisir les contacts de l'entreprise**

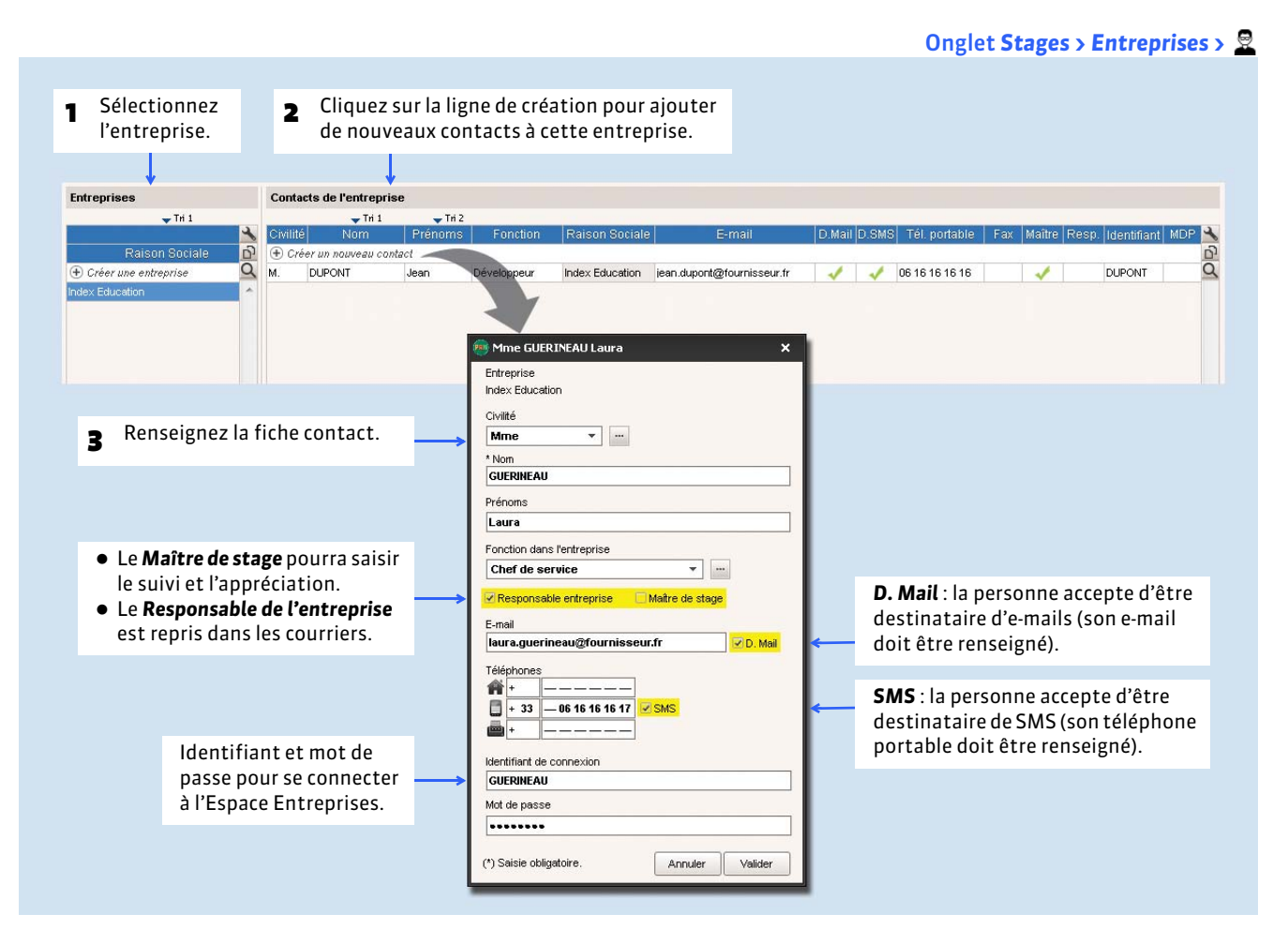

Onglet *Stages > Entreprises >*

### **Stages**

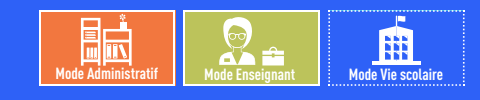

# <span id="page-309-0"></span>Fiche 157 **Saisir et valider les offres de stage**

À SAVOIR : **les entreprises peuvent saisir leurs offres de stage depuis l'Espace Entreprises. La validation de ces offres entraîne leur publication sur les Espaces Élèves et Parents.**

### **1 - Saisir une offre**

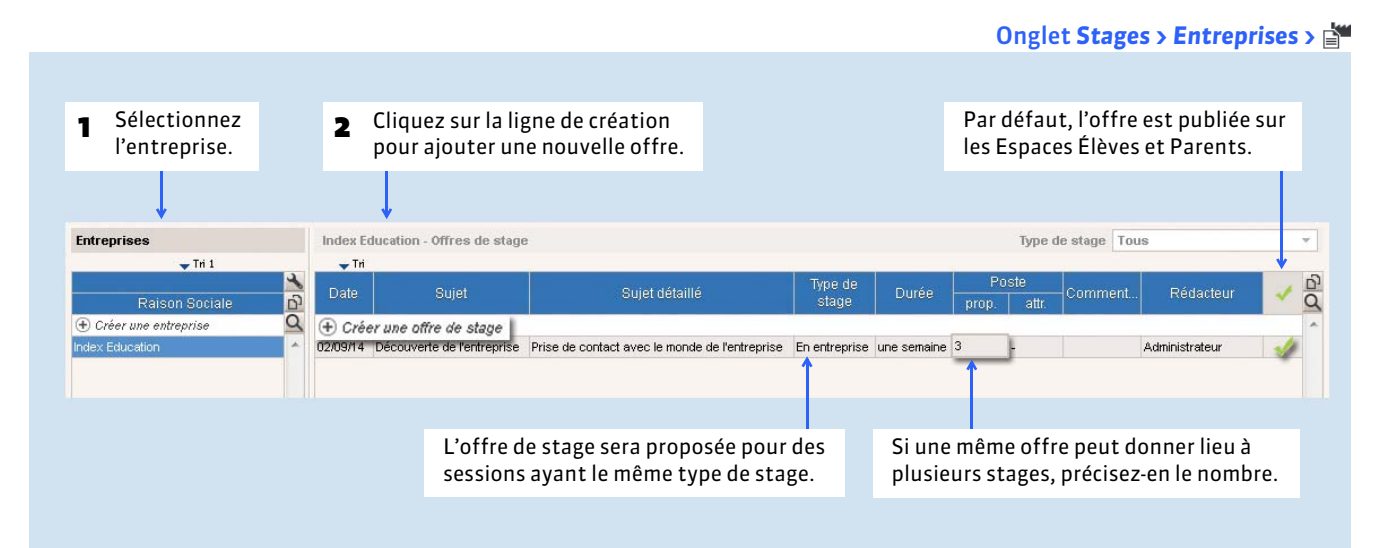

### **2 - Valider une offre saisie par l'entreprise**

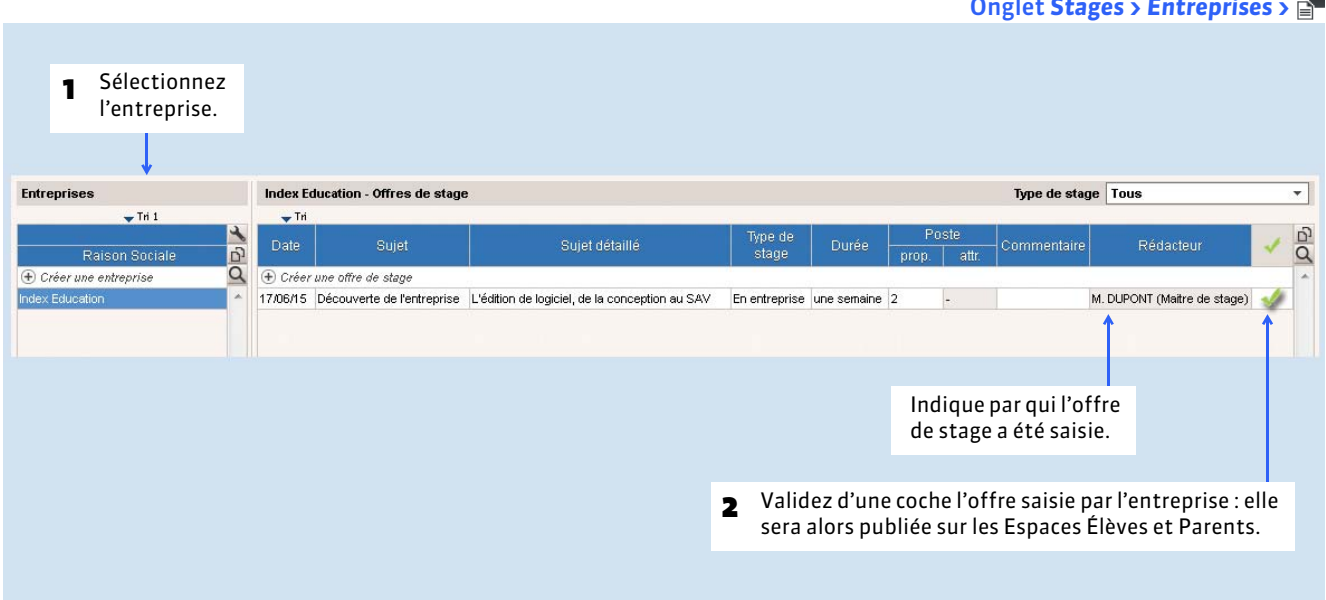

Onglet *Stages > Entreprises >*

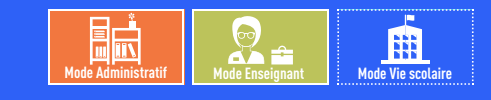

# <span id="page-310-0"></span>Fiche 158 **Créer les stages**

À SAVOIR : **créer un stage consiste à affecter un élève à une offre de stage ou, si l'offre n'a pas été saisie au préalable dans PRONOTE, à l'entreprise qui le recevra.**

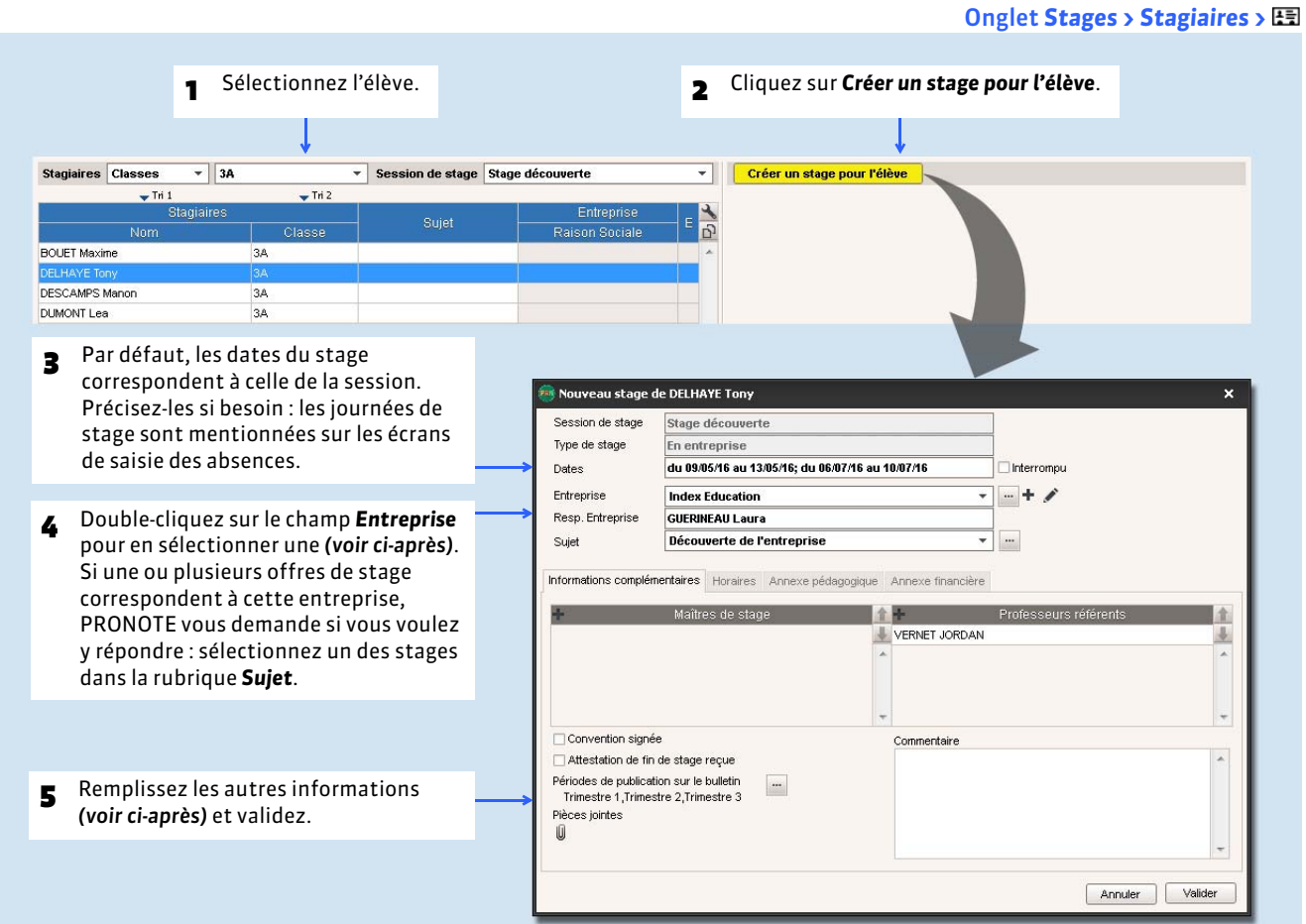

### FSélectionner une entreprise

### Dans la fenêtre de sélection des entreprises

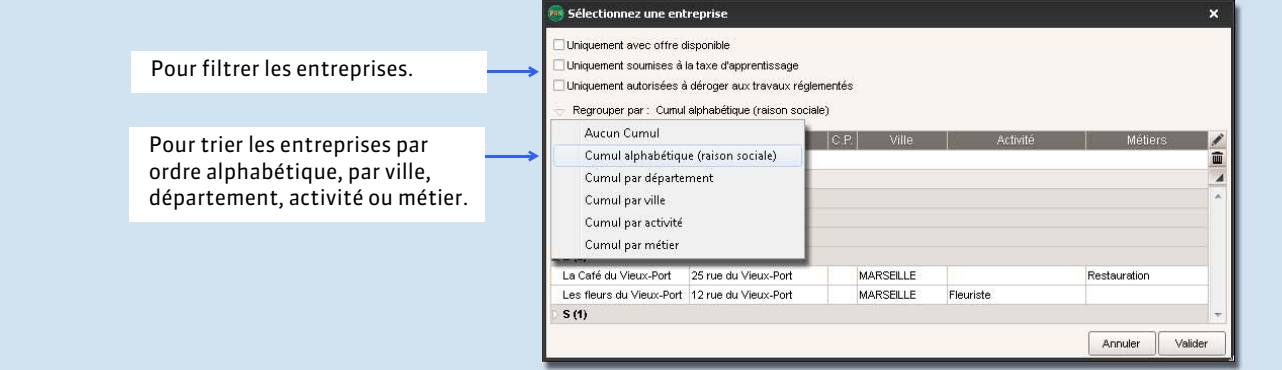

### FAjouter le maître de stage et le professeur référent

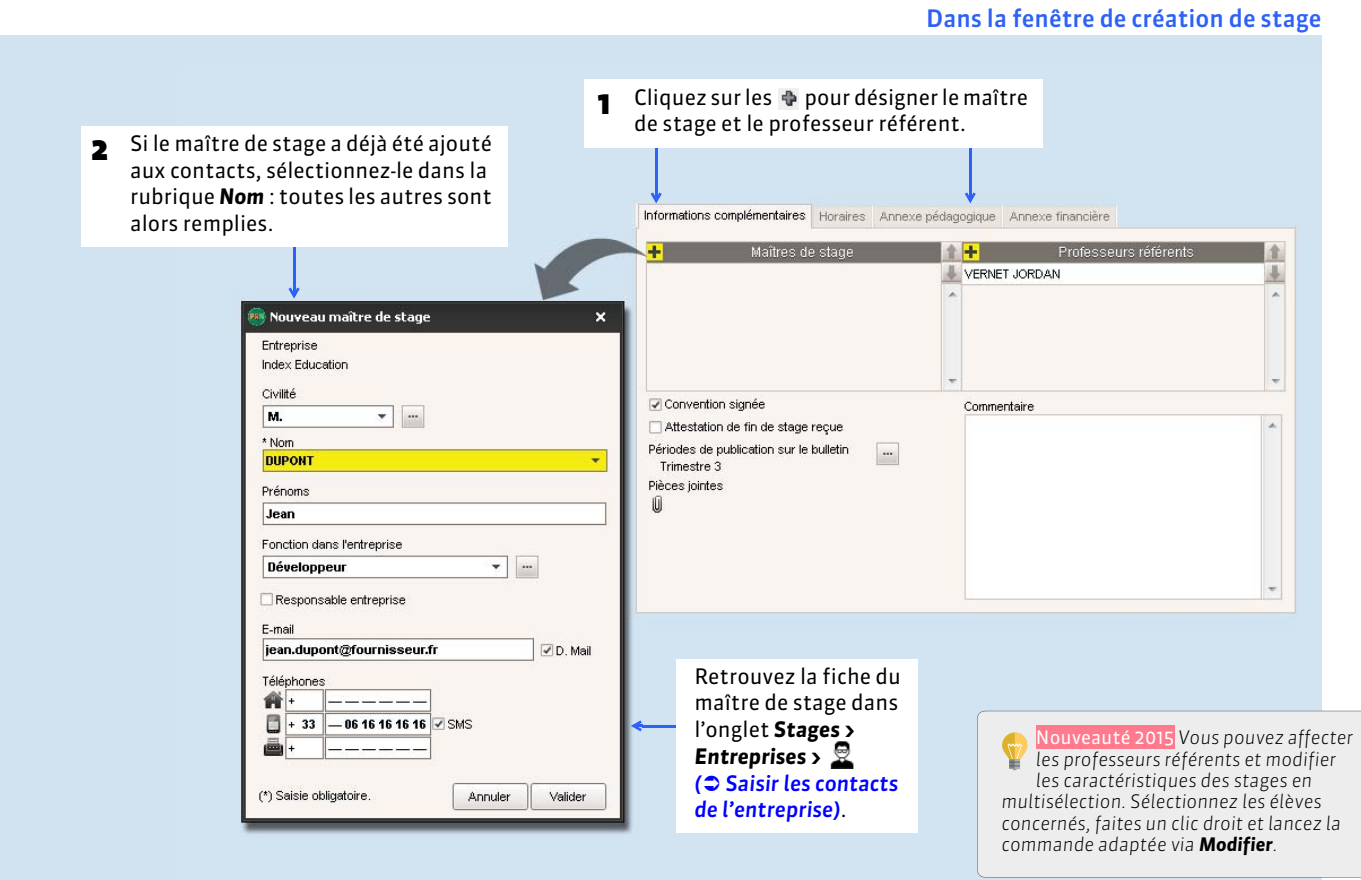

### FInformations complémentaires

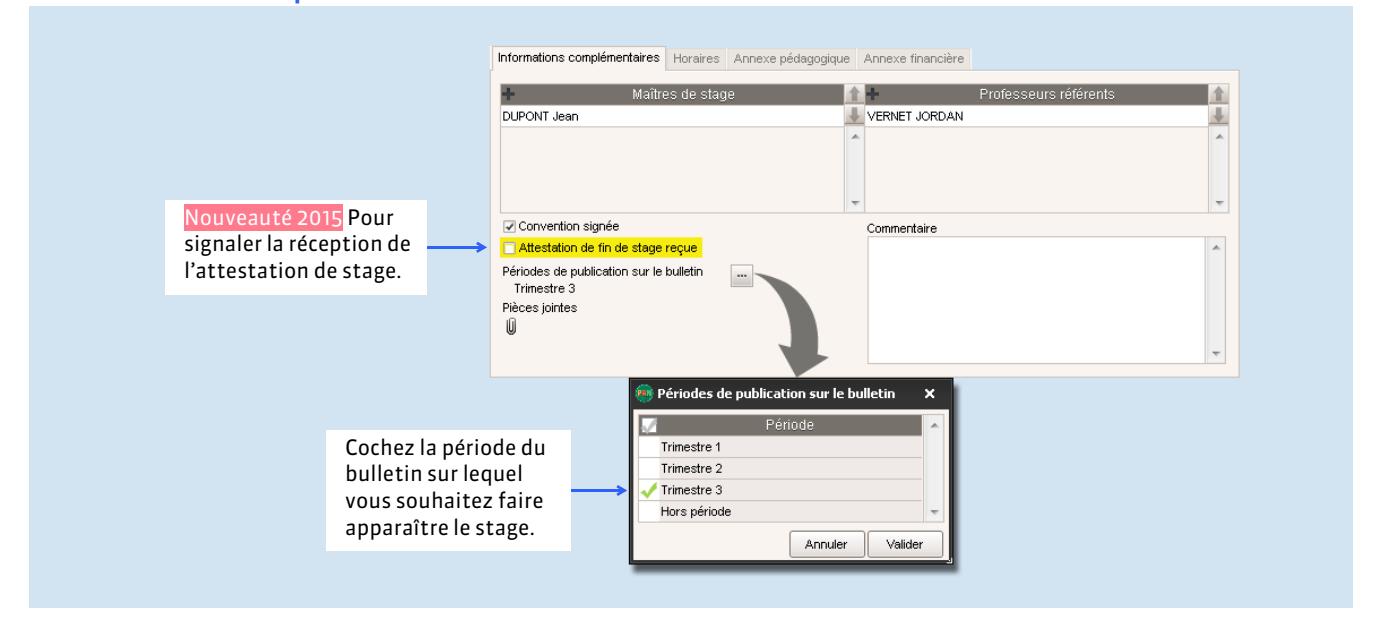

### ▶ Horaires

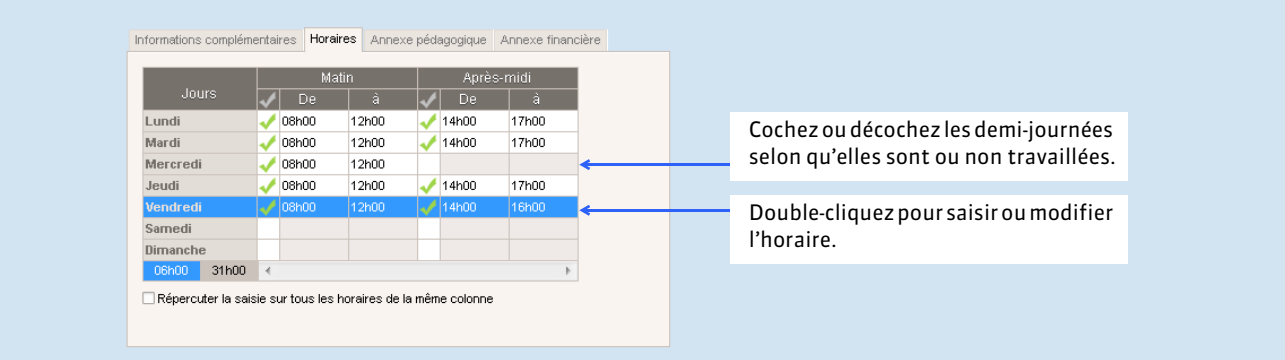

### FAnnexe pédagogique

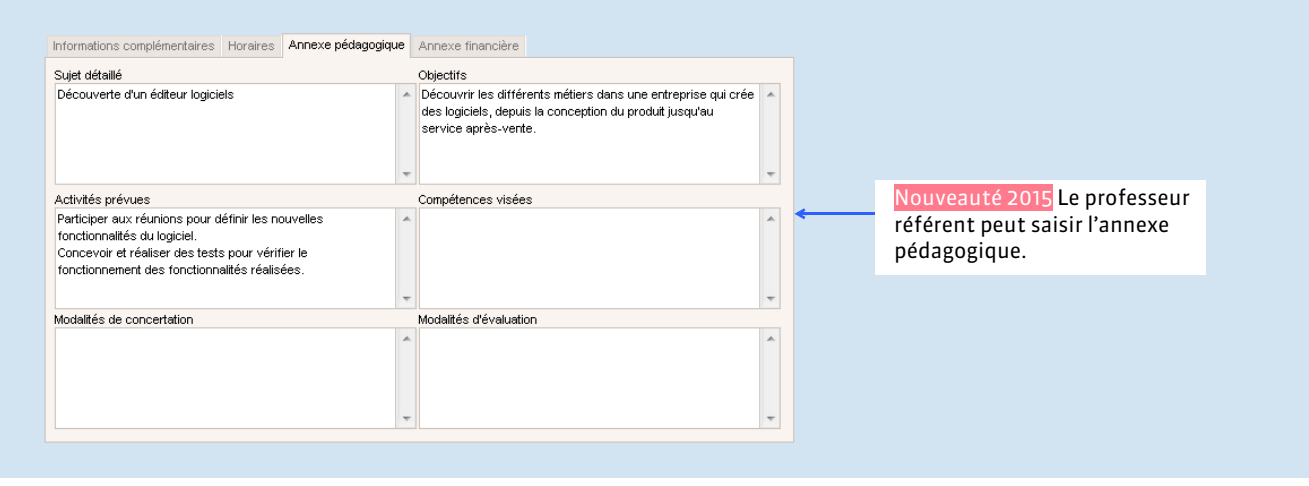

### FAnnexe financière

Nouveauté 2015 Dans cet onglet, vous saisissez la participation de l'entreprise aux frais.

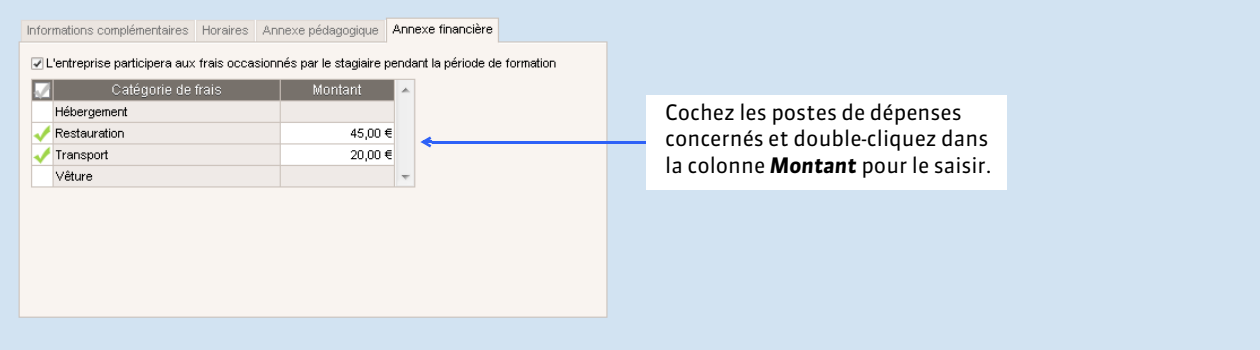

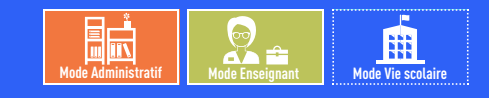

# <span id="page-313-0"></span>Fiche 159 **Imprimer les fiches de stage**

À SAVOIR : Nouveauté 2015 **des mini-fiches de stage permettent d'imprimer un maximum d'informations sur un minimum de papier.**

Depuis l'onglet *Stages > Stagiaires > E*司, sélectionnez les stages dont vous souhaitez imprimer les fiches, puis cliquez sur l'imprimante dans la barre d'outils.

#### Prévisualisation des impressions

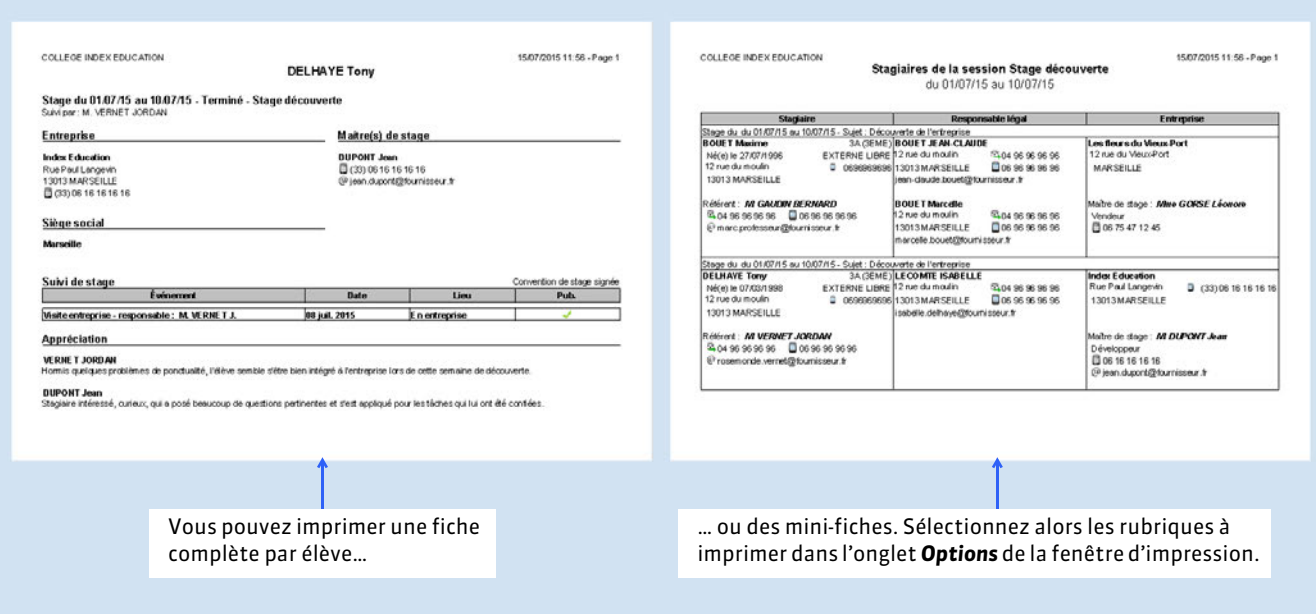

#### FRécapitulatif des stages

L'impression de la liste récapitulative des stages se fait depuis l'onglet *Stages > Stagiaires >* .

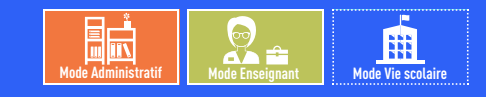

# <span id="page-314-0"></span>Fiche 160 **Générer les conventions de stage**

À SAVOIR : **les conventions de stage sont générées automatiquement à partir de la lettre type correspondante, modifiable depuis l'onglet** *Communication > Courriers > ( [Configurer une lettre type\)](#page-337-0)***.**

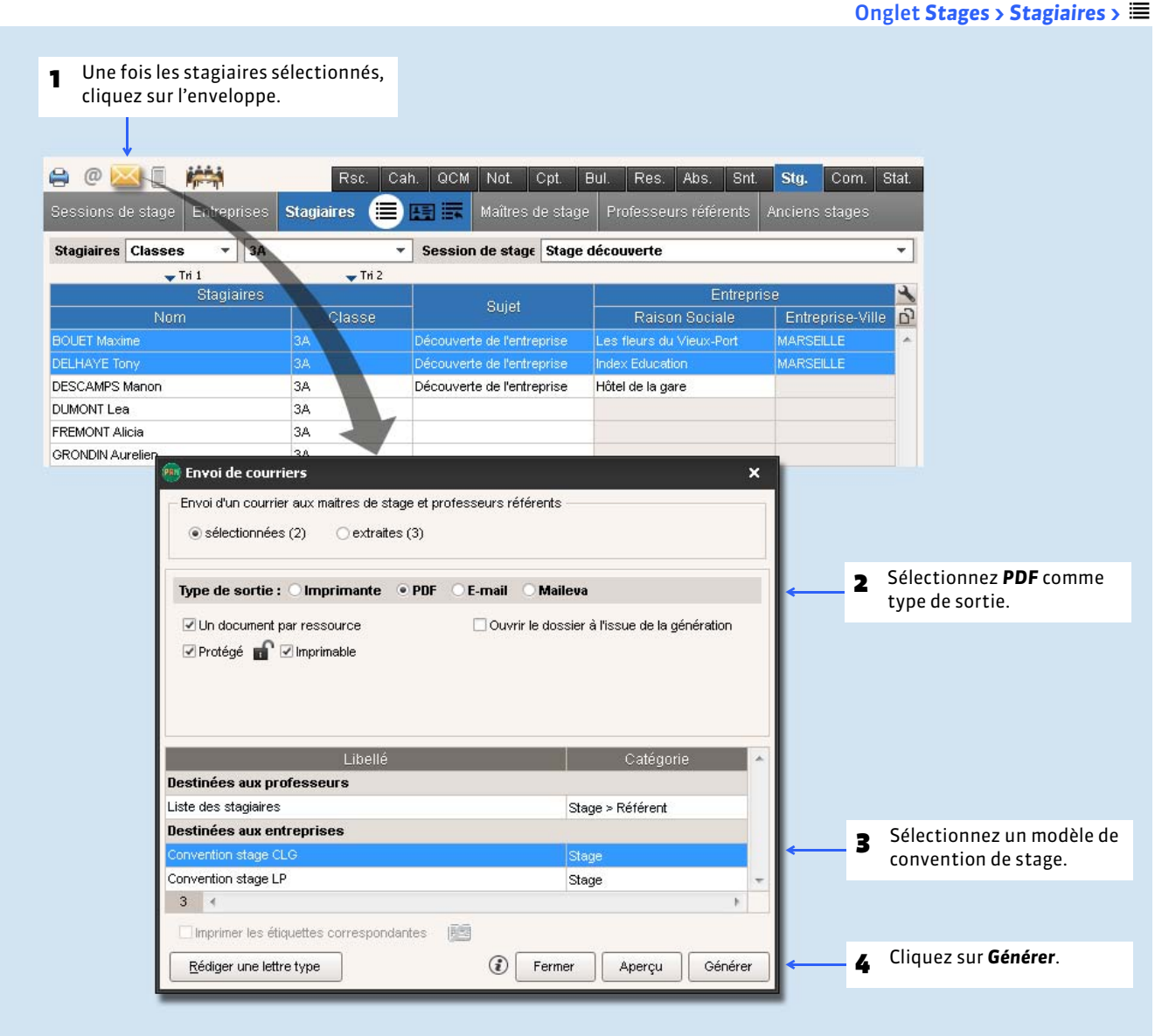

*Remarque : vous pouvez directement envoyer les conventions aux maîtres de stage et professeurs référents en choisissant Email comme type de sortie.*

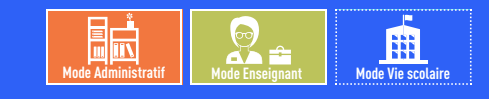

# <span id="page-315-0"></span>Fiche 161 **Suivre les stages**

À SAVOIR : **le suivi de stage permet de conserver la trace des événements tels que correspondance, visite à l'entreprise, etc.**

#### DELHAYE Tony - Stage du 09/05/16 au 13/05/16; du 06/07/16 au 10/07/16 L'icône indique l'**État du stage** à la Stage effectué chez Index Education (Editeur logiciels) Maître ... DUPONT Jean + / 1 date du jour : prévu $\Box$ , en cours  $\Box$ ,  $\sqrt{1 + 33}$  Développeur Rue Paul Langevin interrompu $\blacksquare$ ou terminé  $\blacksquare$ . 331 06 16 16 16 16 13013 MARSEILLE **FRANCE** jean.dupont@fournisseur.fr www.index-education.com Û Découverte de l'entreprise Annexe pédagogique Découverte d'un éditeur logiciels Convention signée Stage suivi par Mme VERNET JORDAN Événemen Création d'un suivi de stage × 1 Cliquez sur la ligne de création puis (+) Créer un suivi Date Événement  $\overline{\phantom{a}}$ saisissez toutes les informations 18/06/2015  $\Box$ Visite de l'entreprise Responsable administratif relatives à l'événement. .<br>ieu En entreprise VERNET JORDAN Ū Commentaire **2** Choisissez de publier ou non cet Publier sur l'espace parents événement sur l'Espace Parents. **VERNET JORDAN** DUPONT Jean Annuler | Valider Pour consulter les appréciations saisies par le maître de stage (via l'Espace Entreprises sur Internet) et le professeur référent. Créer un autre stage

#### FSaisir une interruption de stage

Si un élève ne poursuit pas le stage jusqu'à la fin, vous pouvez l'indiquer dans PRONOTE.

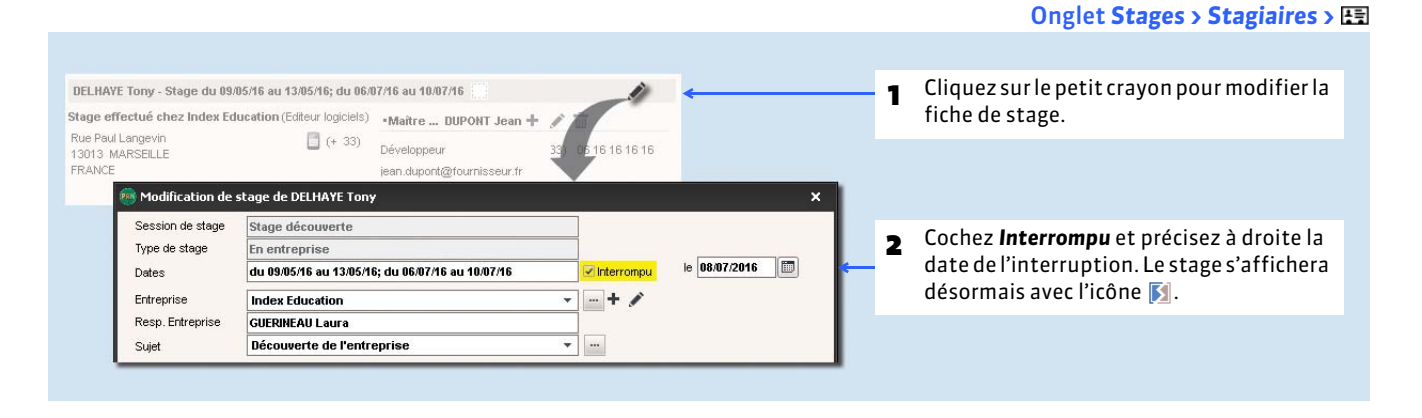

#### Onglet *Stages > Stagiaires >*

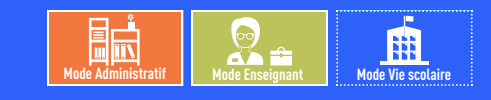

Onglet *Stages > Stagiaires >*

# <span id="page-316-0"></span>Fiche 162 **Informer l'équipe pédagogique**

À SAVOIR : **vous pouvez publier un message sur l'Espace Professeurs pour informer les professeurs des événements du stage.**

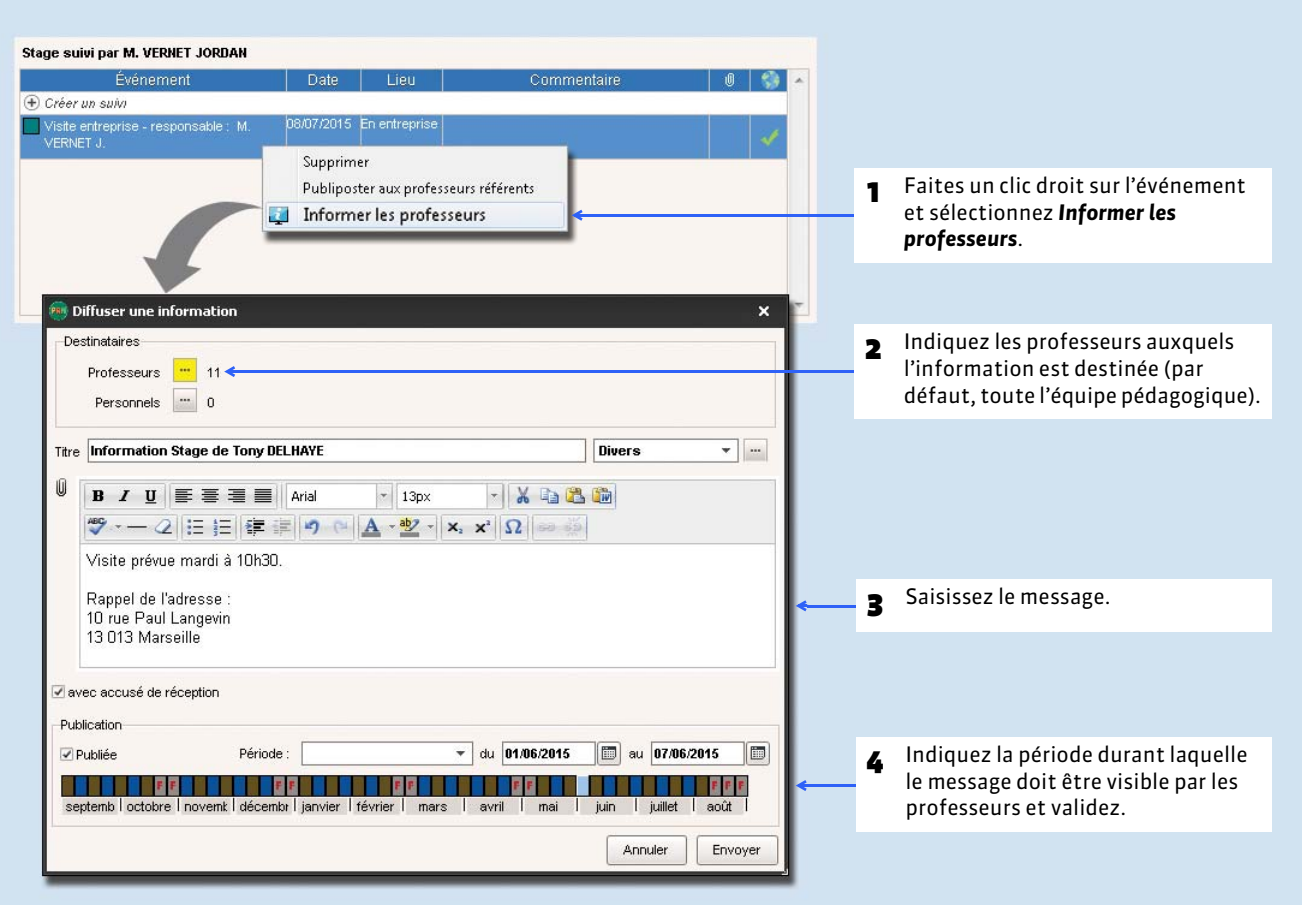

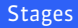

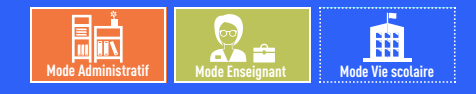

# <span id="page-317-0"></span>Fiche 163 **Informer les maîtres de stage des absences et retards**

À SAVOIR : **les absences et retards aux cours des élèves sont publiés sur l'Espace Entreprises, mais vous pouvez avertir directement les maîtres de stage par courrier ou SMS.**

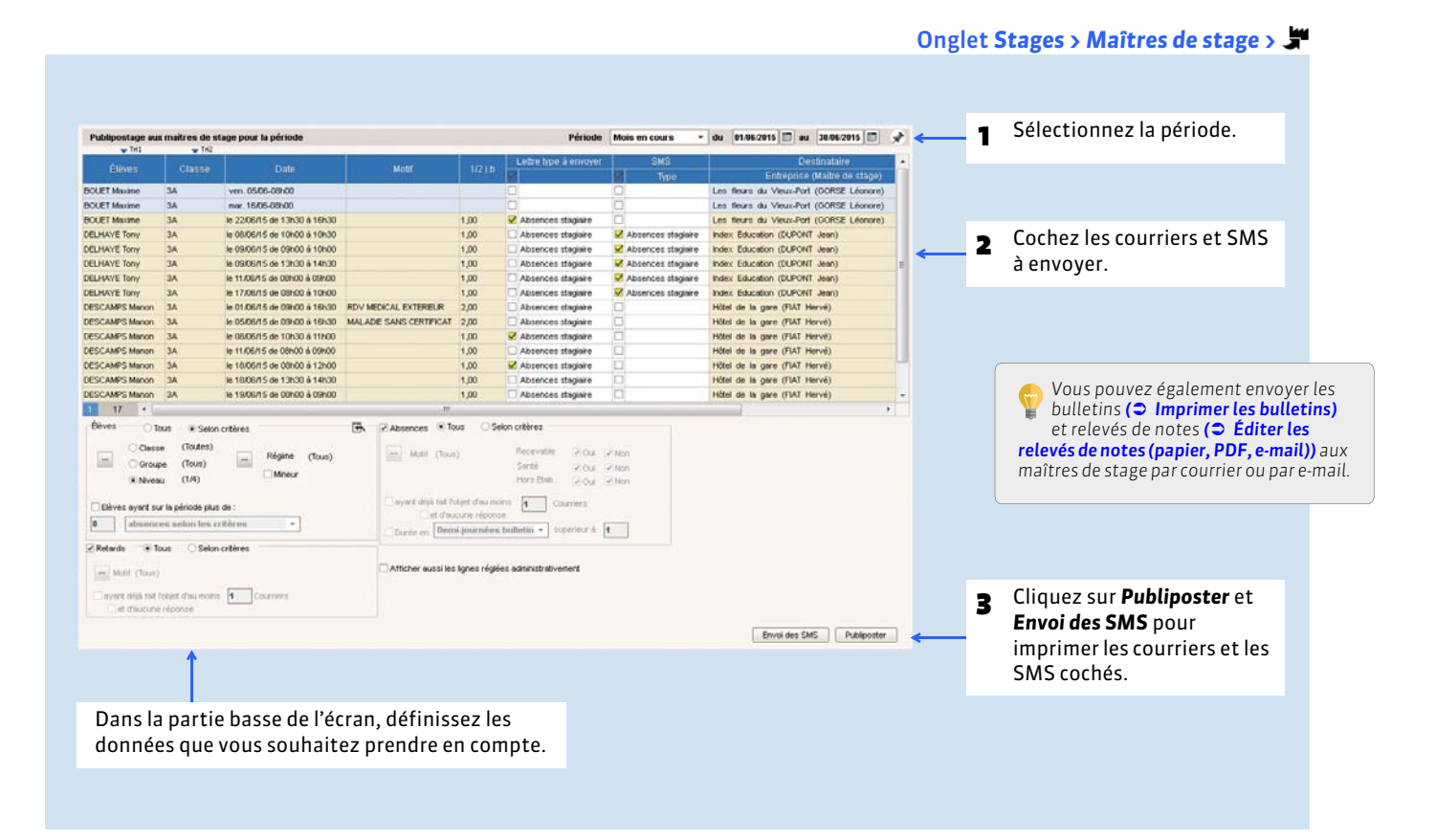

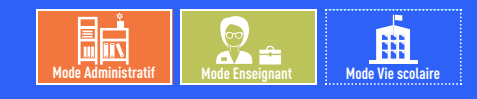

# <span id="page-318-0"></span>Fiche 164 **Saisir les appréciations relatives au stage**

À SAVOIR : **les appréciations du maître de stage et du professeur référent sont consultables dans l'onglet** *Stages* **du dossier de l'élève. Elles apparaissent sur le bulletin de l'élève si les options correspondantes sont cochées dans la maquette** *( [Définir les autorisations relatives aux appréciations\)](#page-230-0)***.**

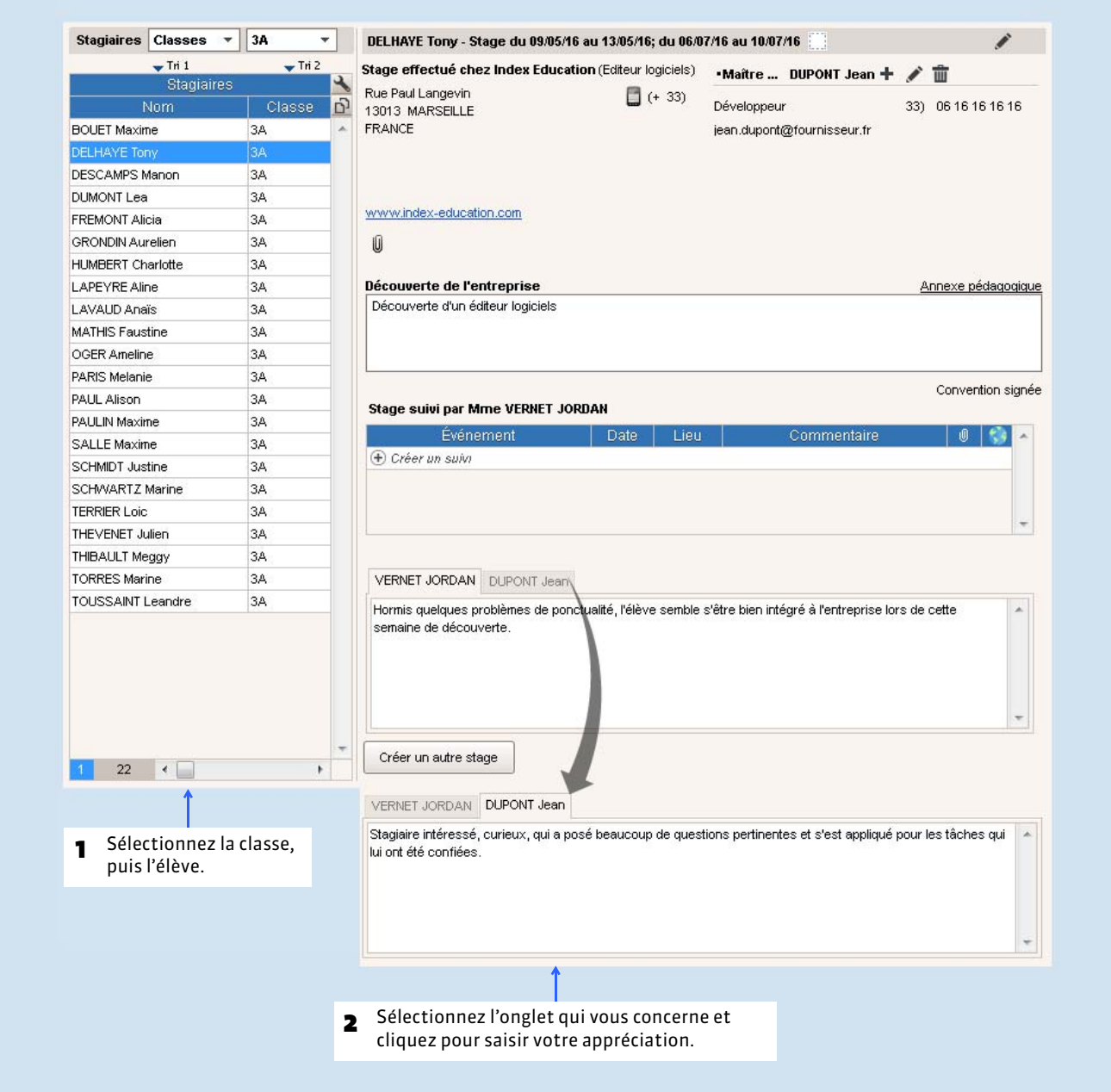

Onglet *Stages > Stagiaires >*

*Remarque : les professeurs référents peuvent également saisir leurs appréciations à partir de l'onglet Stages > Professeurs référents > .*

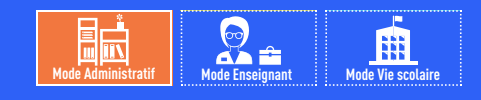

Onglet *Stages > Anciens stages >*

# <span id="page-319-0"></span>Fiche 165 **Visualiser les stages des années précédentes**

À SAVOIR : **pour récupérer les stages d'une année précédente, utilisez la commande** *Fichier > PRONOTE > Récupérer les informations d'une base PRONOTE ( [Récupérer des données PRONOTE d'une autre base\)](#page-102-0)***.** 

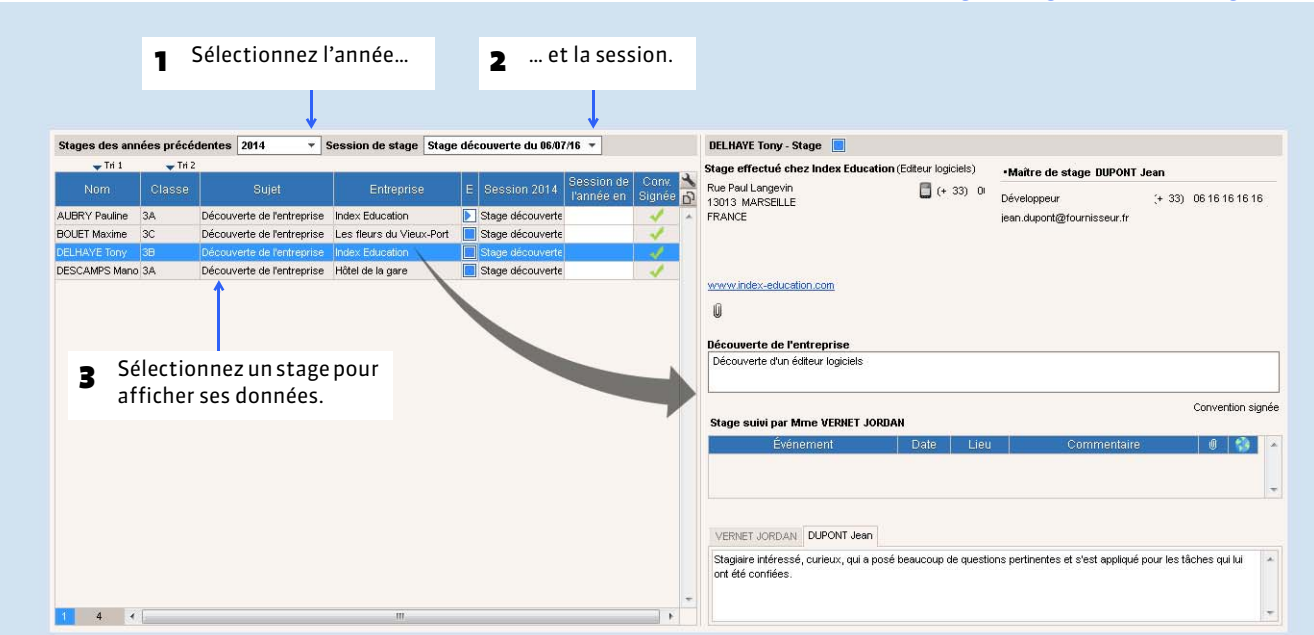

#### FProlonger un stage de l'année précédente sur l'année en cours

Vous devez avoir au préalable créé la session de stage pour l'année en cours *( [Définir les dates de la session\)](#page-305-1)*.

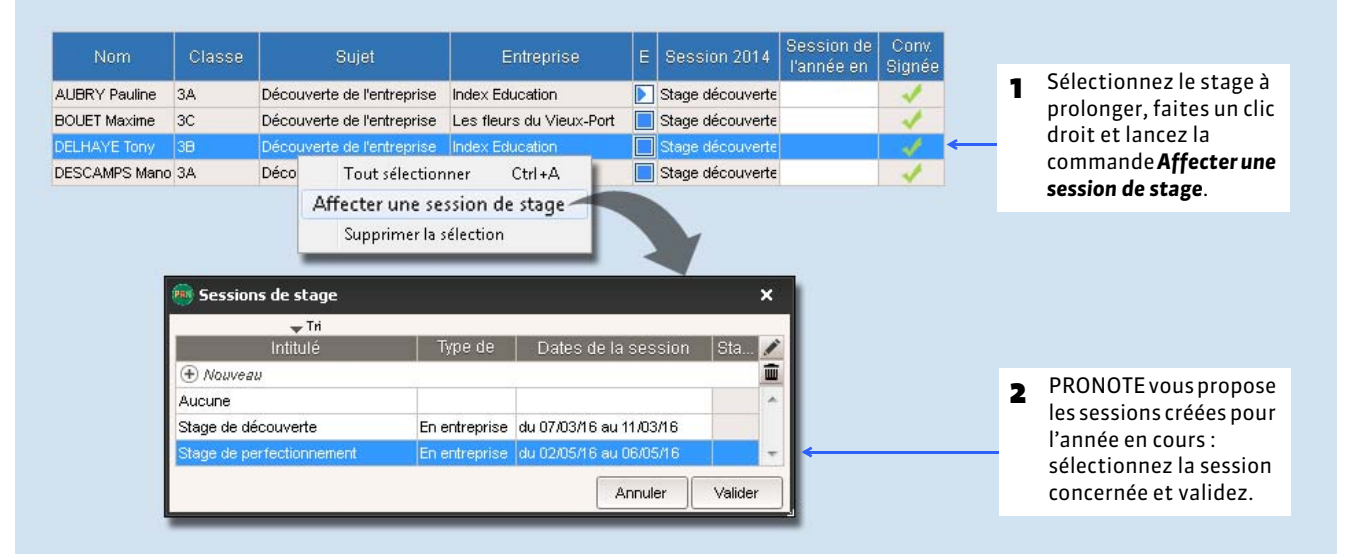

Un stage est automatiquement créé pour l'année en cours. Ce stage a par défaut les mêmes caractéristiques que le stage de l'année précédente, hormis son état, prévu **...** Vous apportez les précisions pour l'année en cours dans *Stagiaires* > *Fiche de stage*.

# COMMUNICATION

# Messagerie et casier numérique

- *[Diffuser une information](#page-321-0)*
- *[Effectuer un sondage](#page-323-0)*
- *[Lancer une discussion](#page-325-0)*
- *[Contacter la vie scolaire de manière instantanée](#page-329-0)*
- *[Déposer un document dans un casier numérique](#page-330-0)*
- *[Lire ses notifications](#page-331-0)*

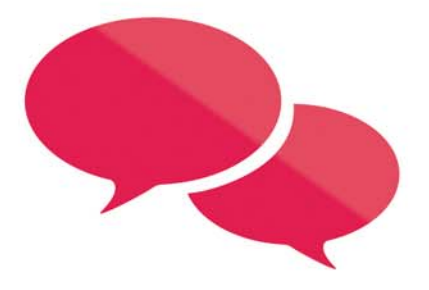

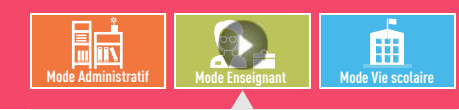

VIDÉO [: Communiquer une information à tous les](http://www.index-education.com/fr/tutoriels-video-pronote-348-3-communiquer-une-information-a-tous-les-parents-d-eleves-d-une-classe.php)  parents d'élève d'une classe

# <span id="page-321-0"></span>Fiche 166 **Diffuser une information**

À SAVOIR : **une information est diffusée à un ensemble de destinataires et n'attend pas de réponse. Les destinataires ont une notification** *( [Lire ses notifications\)](#page-331-0)* **lorsqu'ils se connectent. Ils peuvent signifier qu'ils ont pris connaissance de l'information via un accusé de réception.**

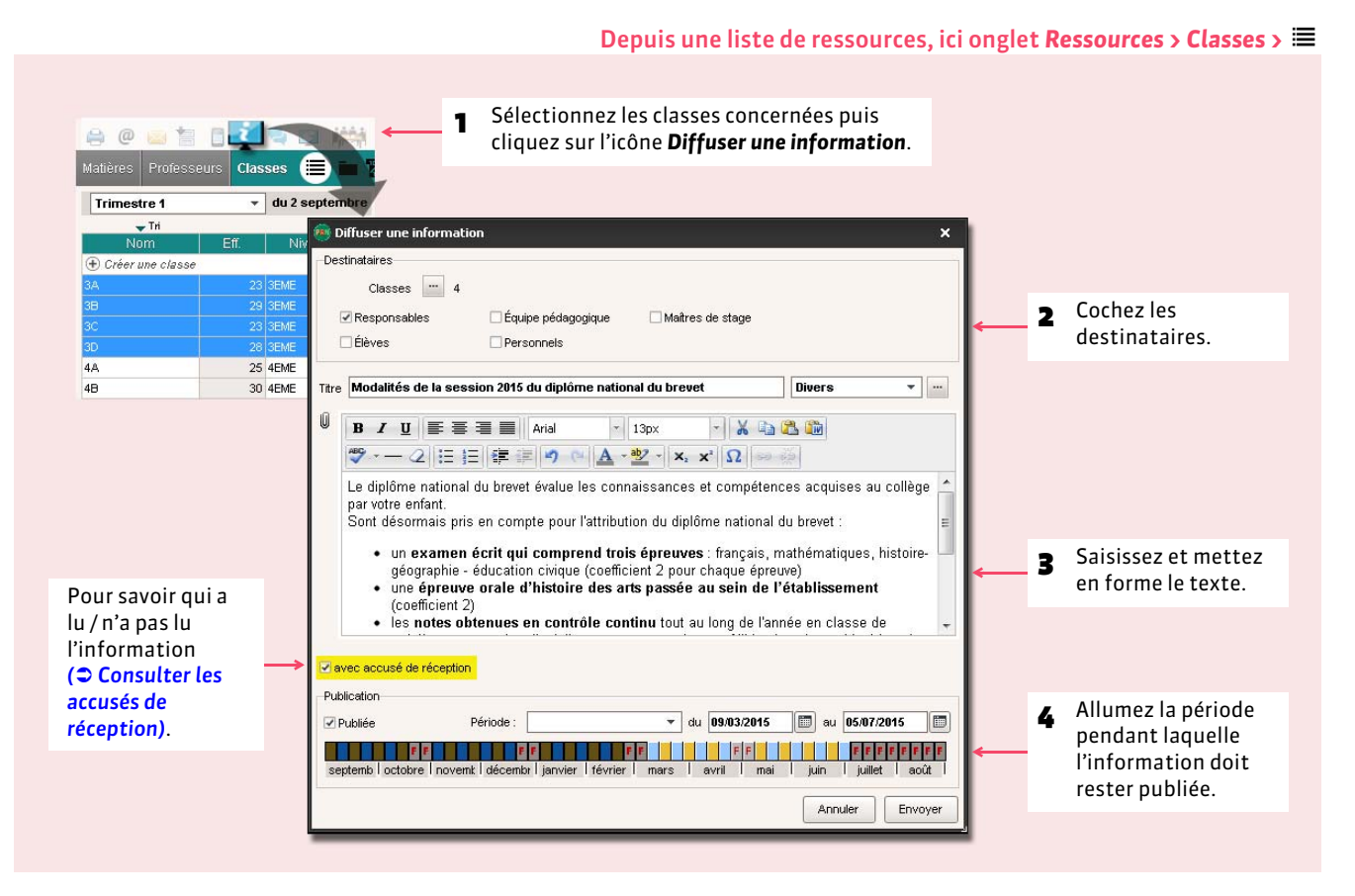

### FDiffuser l'information à titre individuel

#### Onglet *Communication > Messagerie >* □, dans la fenêtre *Diffuser une information*

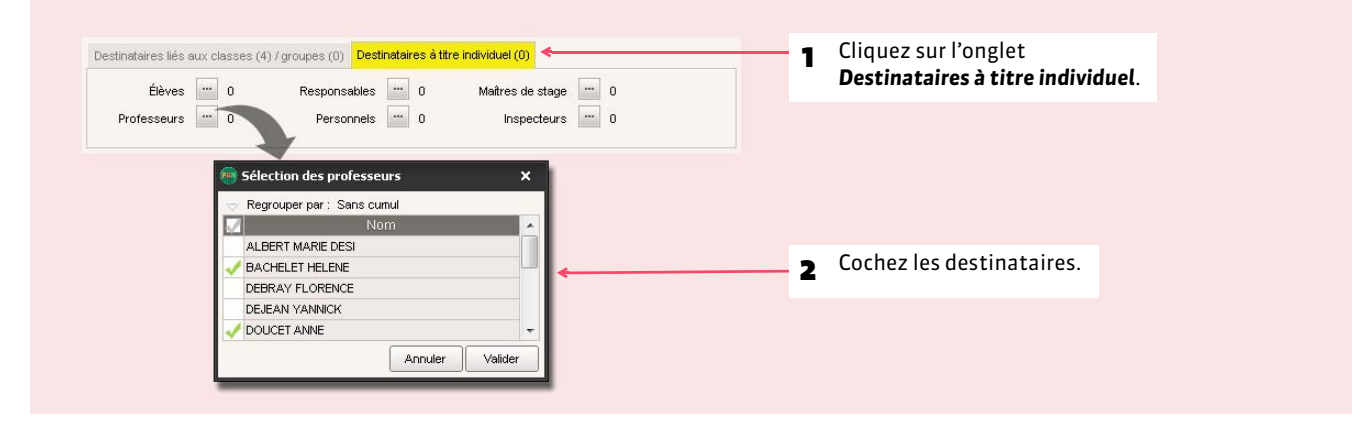

### <span id="page-322-0"></span>FConsulter les accusés de réception

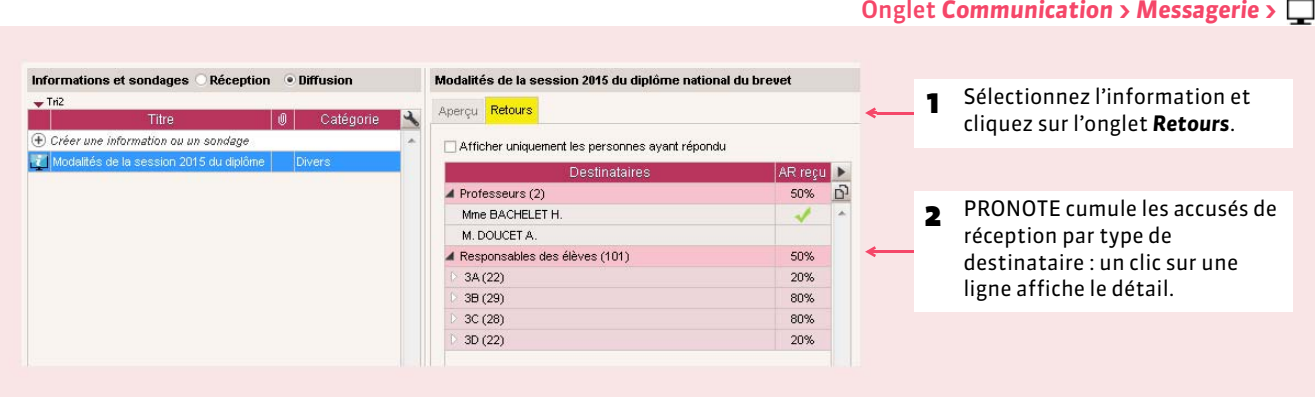

### $\blacktriangleright$  Modifier ou supprimer une information

Dans l'onglet **Communication > Messagerie >**  $\Box$ , sélectionnez l'information, faites un clic droit et choisissez la commande *Modifier* ou *Supprimer*.

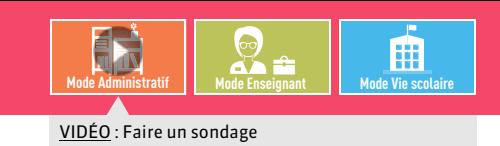

# <span id="page-323-0"></span>Fiche 167 **Effectuer un sondage**

À SAVOIR : **un sondage permet de poser une question à un ensemble de destinataires et d'analyser les réponses (libres ou prédéterminées). Les destinataires ont une notification** *( [Lire ses notifications\)](#page-331-0)* **lorsqu'ils se connectent. L'expéditeur peut analyser les réponses au fur et à mesure de la participation au sondage.**

### **1 - Publier le sondage**

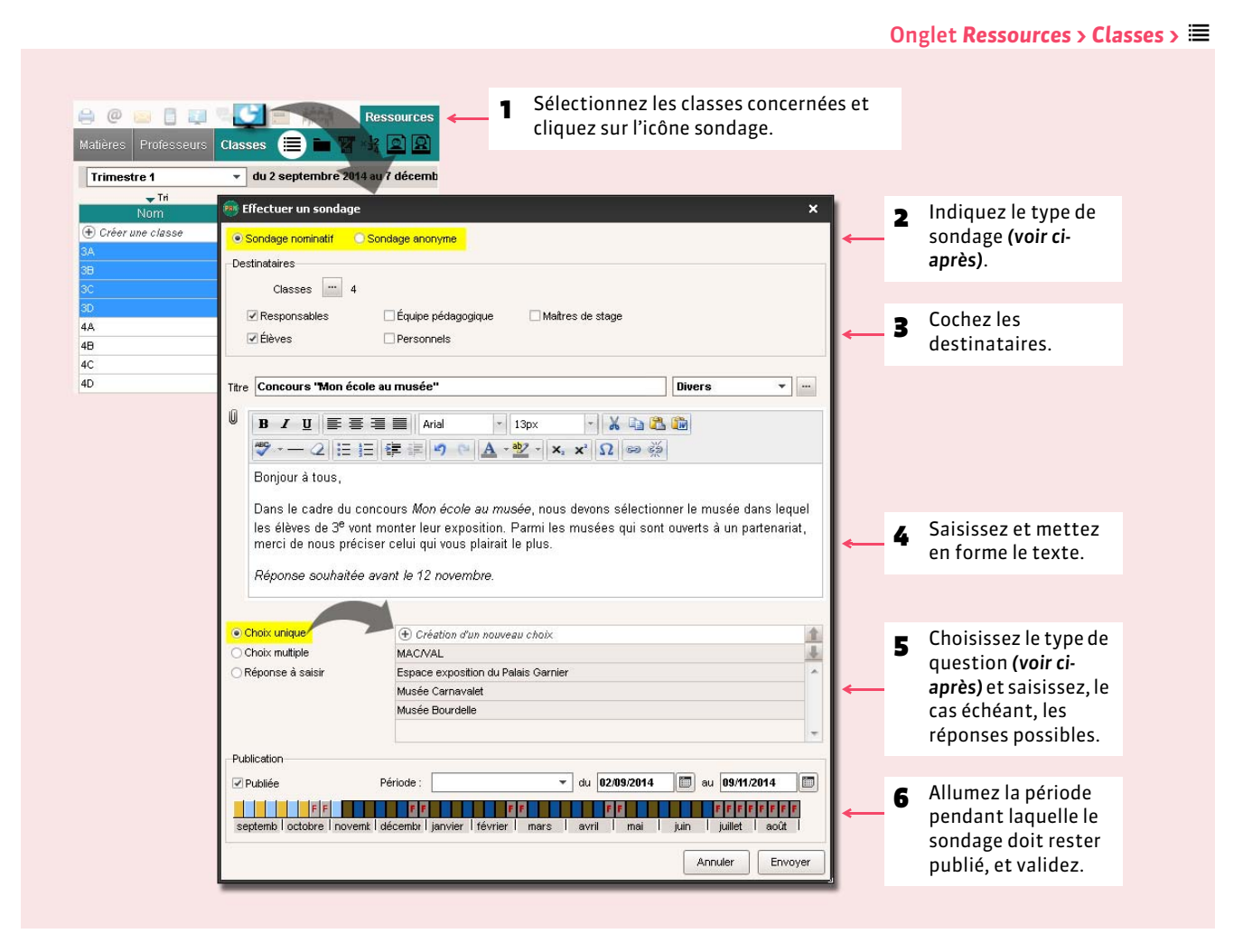

#### ▶ Types de sondages

- **Sondage nominatif** : la réponse des sondés apparaît à côté de leur identité.
- Nouveauté 2015 **Sondage anonyme** : les réponses sont collectées, mais l'identité des répondants n'est pas divulguée.

#### $\triangleright$  Types de question

- **Choix unique :** le destinataire peut choisir une seule réponse parmi les réponses proposées. Par défaut, ce sont les réponses *Oui* et *Non* qui sont proposées. Vous pouvez les remplacer par d'autres réponses en double-cliquant directement dessus.
- **Choix multiple :** le destinataire peut choisir plusieurs réponses parmi les réponses proposées.
- **Réponse à saisir :** le destinataire doit saisir sa réponse.
#### FEffectuer un sondage à titre individuel

#### Onglet *Communication > Messagerie >*  $\Box$ , dans la fenêtre *Effectuer un sondage*

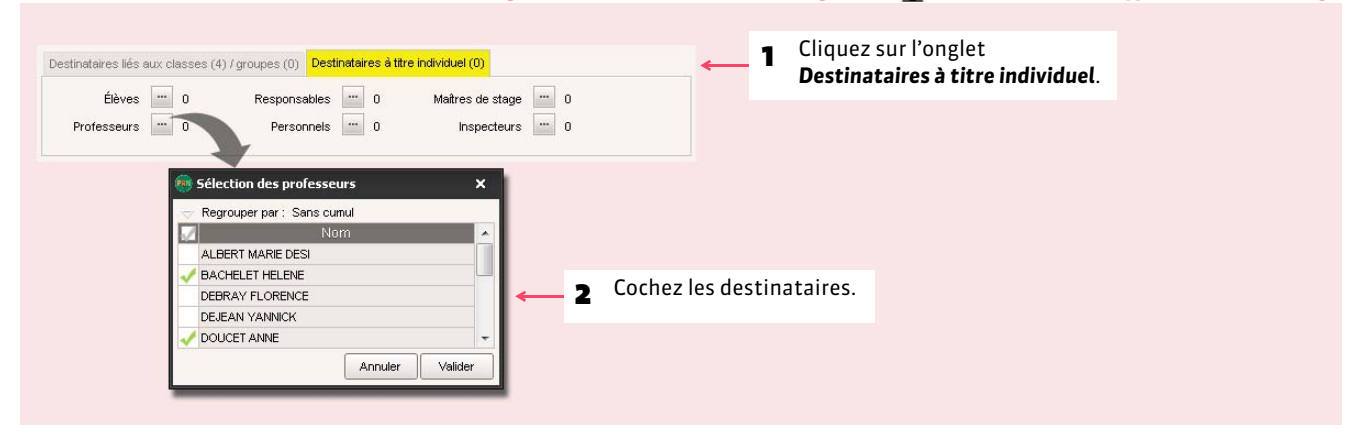

## **2 - Consulter les résultats du sondage**

#### Onglet *Communication > Messagerie >* Concours "Mon école au musée" v 1 Sélectionnez le sondage et Aperçu Retours cliquez sur l'onglet *Retours*. Afficher uniquement les personnes ayant répondu Ce sondage est nominatif répondu Musée Musée<sup>1</sup> Espace 2 PRONOTE cumule les résultats **4** Élèves (101) 33% G) 6% 50% 17% 0% par type de destinataire : un clic  $4.38(22)$ 27%  $50%$ 17% 33%  $n\%$ sur une ligne affiche le détail… **BOUET Maxime** DELHAYE Tony **DESCAMPS Manon** J J DUMONT Lea **FREMONT Alicia GRONDIN Aurelien** HUMBERT Charlotte Destinataire: épondu MAC/VAL Espace | Musée Musée<sup>1</sup> 3 … sauf si le sondage est anonyme  $\triangleq$ Élèves (101) 6% 50% 17% 33%  $0\%$  $\overline{D}$ (ici, on a le résultat par classe,  $3A(22)$ 27% 50% 17% 33% 0% sans le détail des élèves). $3B(29)$  $0\%$  $0\%$  $0\%$  $0\%$  $0\%$  $3C(28)$ 0%  $0\%$  $0\%$  $0\%$  $0\%$  $3D(22)$  $0\%$  $0\%$  $0\%$  $0\%$  $0\%$

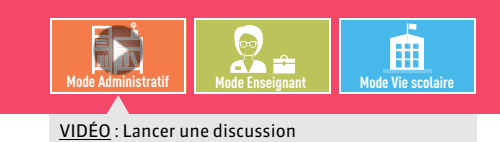

## Fiche 168 **Lancer une discussion**

À SAVOIR : **une fois la messagerie interne activée dans** *Paramètres > PRÉFÉRENCES > Communication***, les utilisateurs peuvent lancer des discussions. Les familles et les élèves peuvent ou non y participer selon les préférences de contact renseignées par le personnel et les enseignants dans leur fiche** *( [Fiche des professeurs\)](#page-158-0)( [Fiche des personnels\)](#page-159-0)***. Une notification prévient les participants des nouveaux messages reçus** *( [Lire ses notifications\)](#page-331-0)***.**

### **1 - Envoyer un premier message**

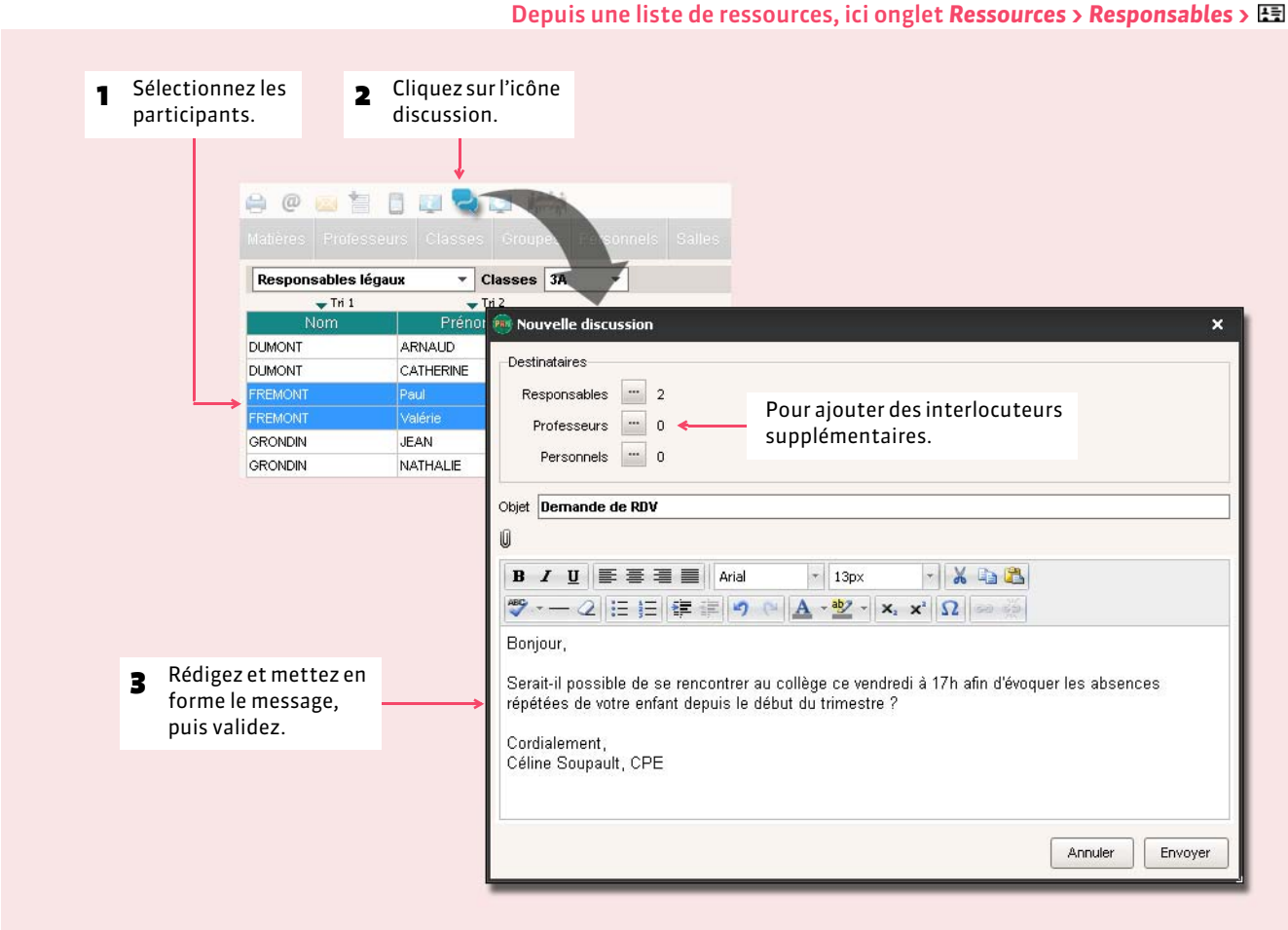

*Remarque : chaque professeur et chaque personnel habilité (autorisation à cocher dans le profil) peut indiquer dans ses informations personnelles s'il accepte ou non les discussions avec les familles et les élèves (* $\circ$  *[Fiches individuelles\)](#page-148-0).* 

## **2 - Poursuivre la discussion**

Vous recevez une notification *( [Lire ses notifications\)](#page-331-0)* lorsque l'un des participants répond.

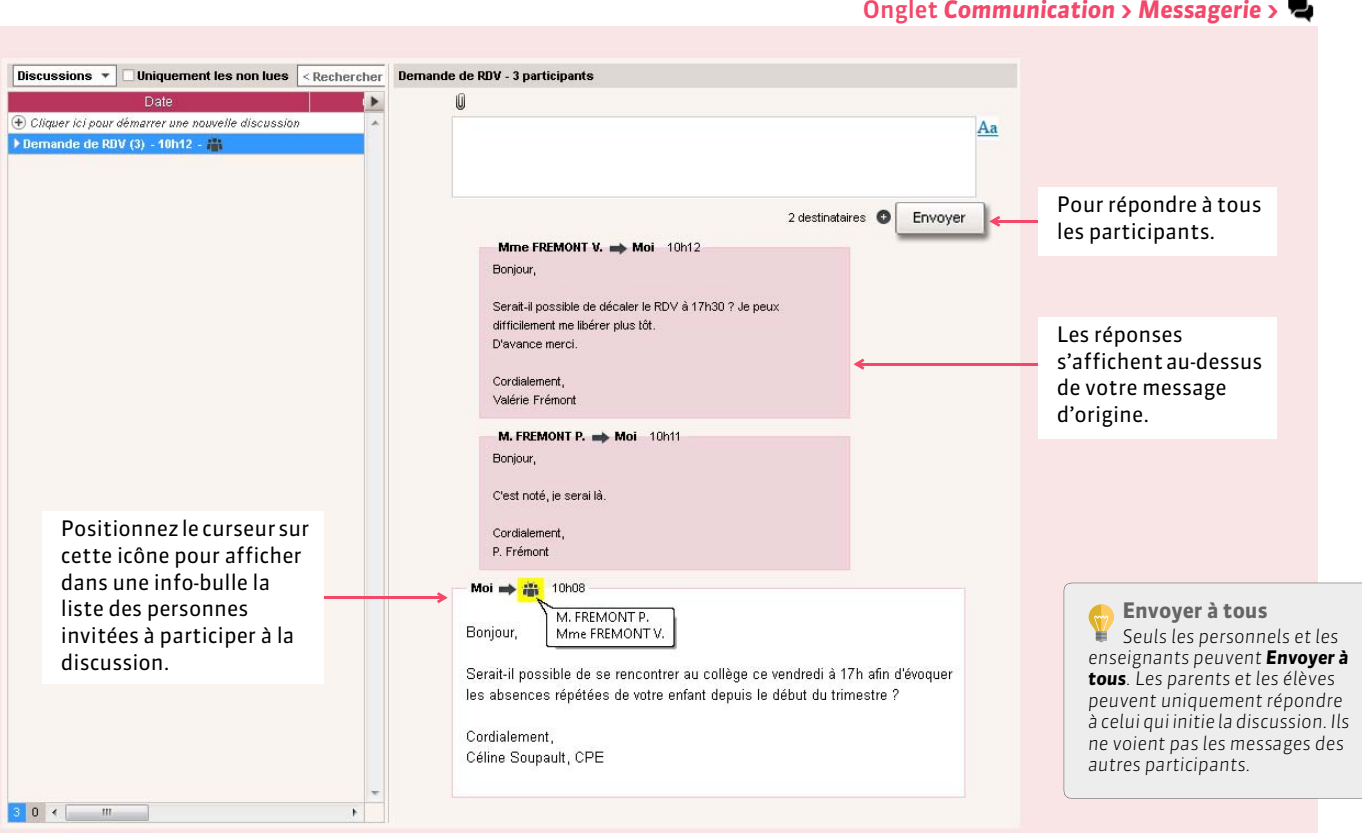

## $\blacktriangleright$  Répondre à l'un des participants uniquement

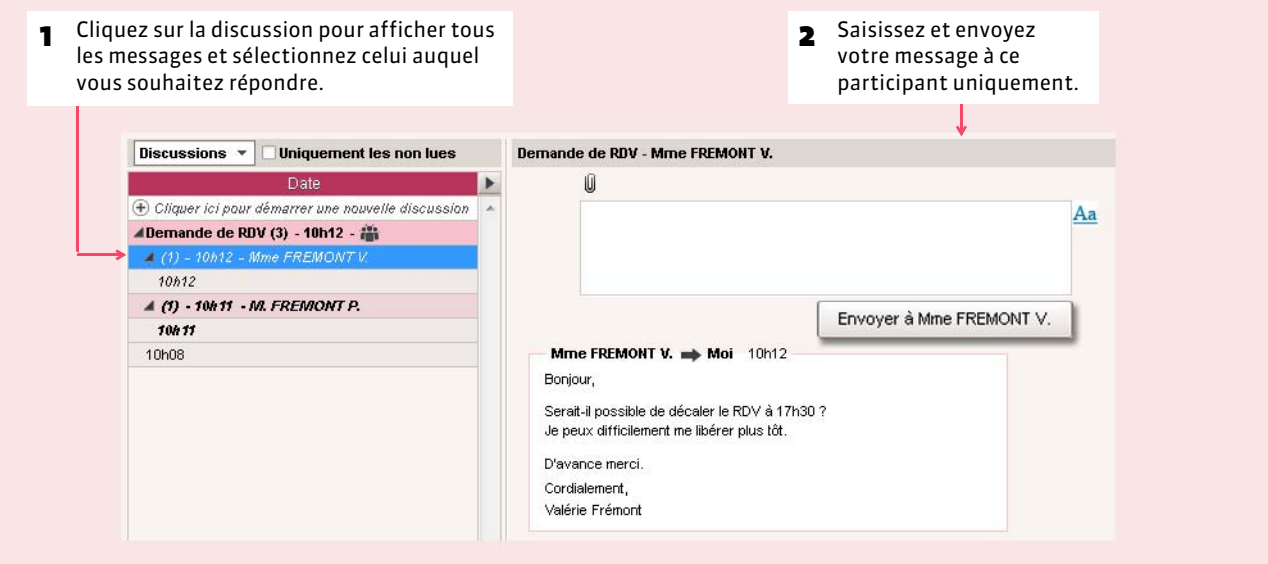

### FAjouter une personne à la discussion

Nouveauté 2015 Vous pouvez inviter une personne en cours de discussion.

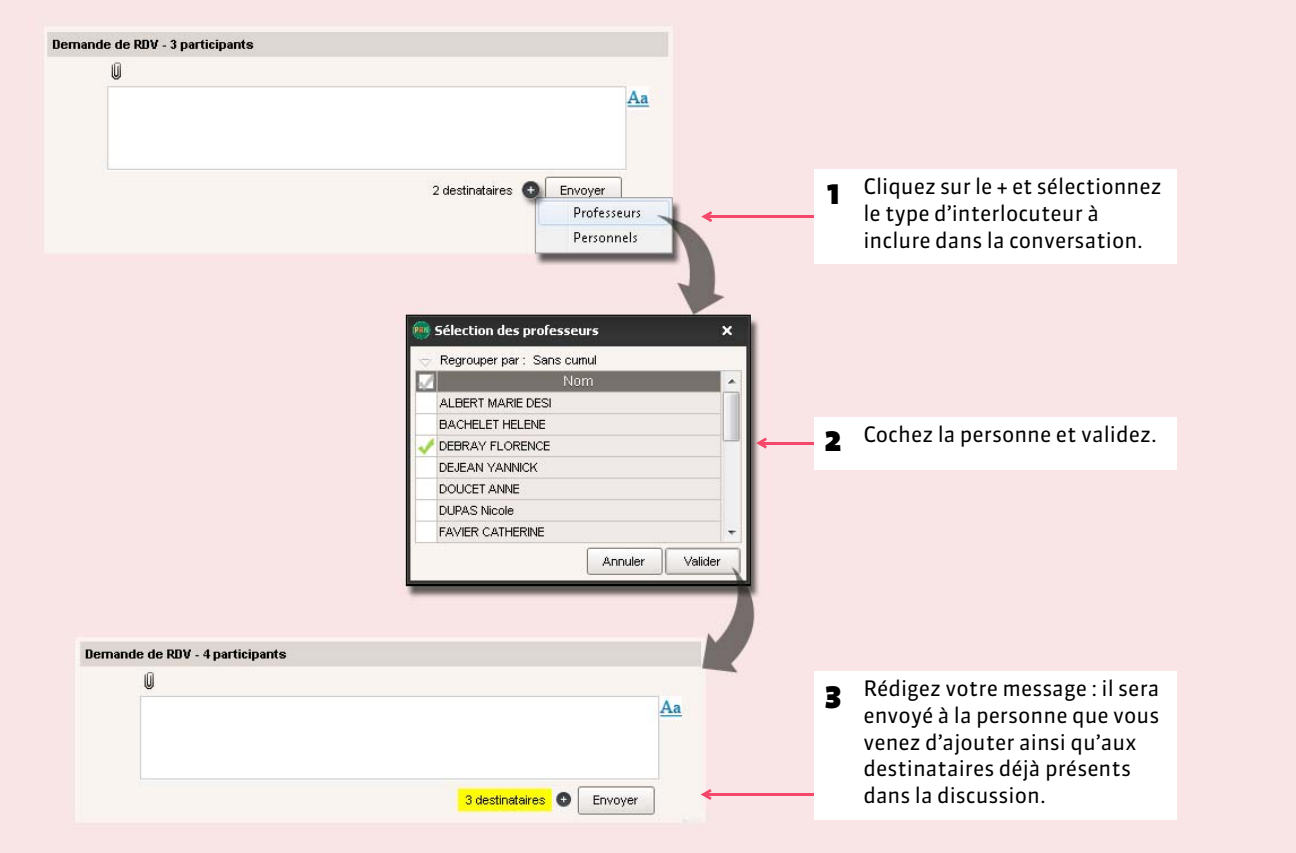

### **3 - Archiver les discussions**

Nouveauté 2015 Par défaut, les discussions sont supprimées automatiquement après 45 jours. Cette durée peut être modifiée dans *Paramètres > PRÉFÉRENCES > Communication*. Chaque utilisateur peut aussi, désormais, archiver les discussions qu'il souhaite conserver au-delà de cette durée.

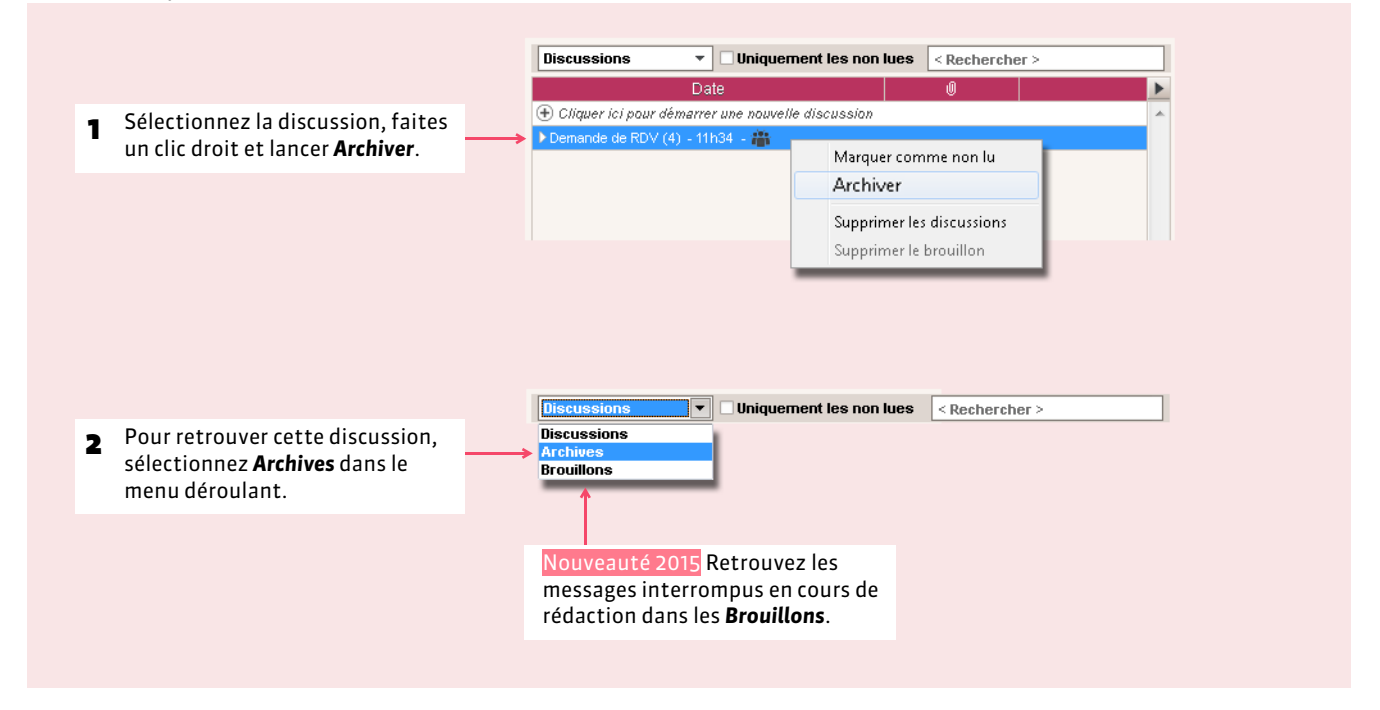

#### FCopier le contenu d'un message

Nouveauté 2015 Le copier-coller est actif : vous pouvez copier le contenu d'un message pour le coller dans un traitement de texte ou autre.

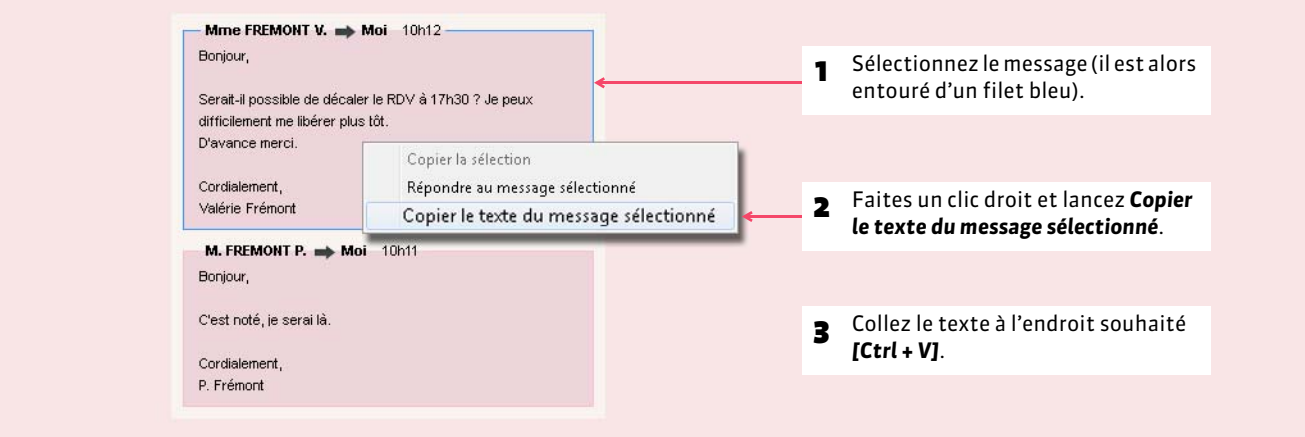

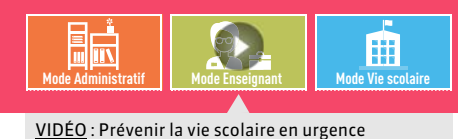

## Fiche 169 **Contacter la vie scolaire de manière instantanée**

À SAVOIR : Nouveauté 2015 **les professeurs et les personnels en** *Mode vie scolaire* **habilités (autorisation à cocher dans le profil) bénéficient d'un canal de communication direct avec la vie scolaire. Ce mode de communication permet notamment de signaler des problèmes qui requièrent une intervention immédiate.**

## **1 - Du professeur / surveillant à la vie scolaire**

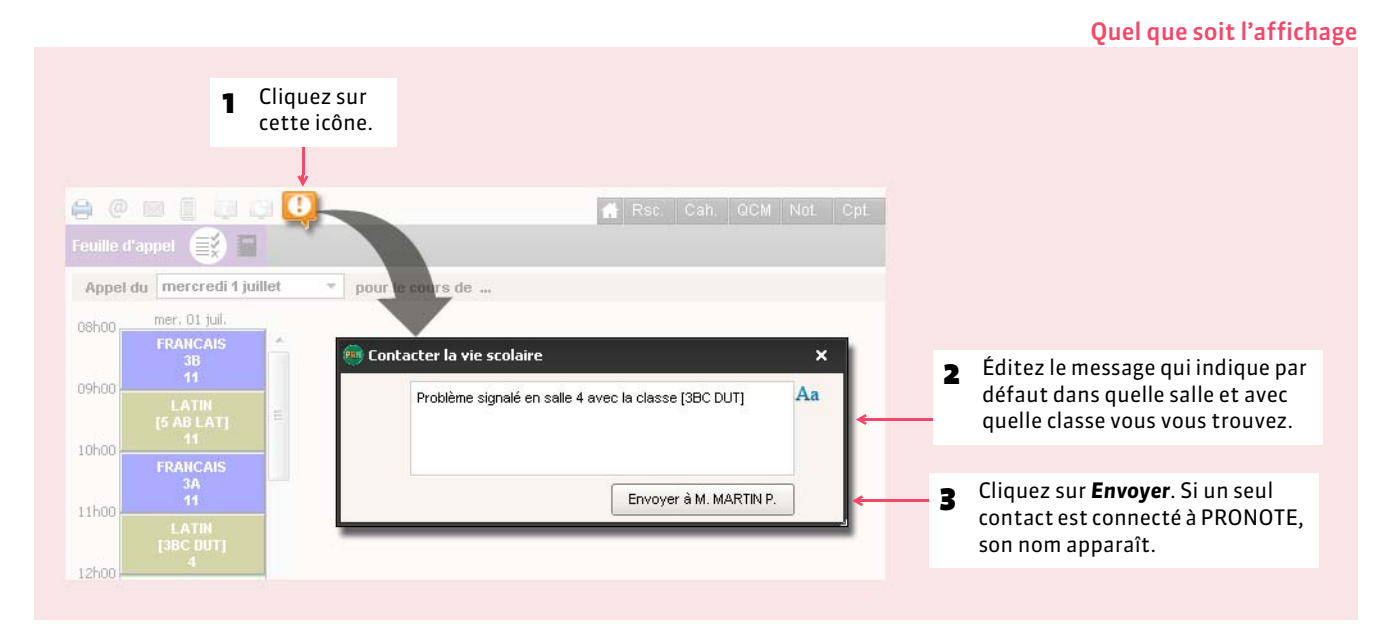

*Remarque : pour pouvoir envoyer un message, au moins un contact de la vie scolaire doit être connecté à PRONOTE.*

## **2 - De la vie scolaire au professeur / surveillant**

Fenêtre d'appel Appel de M. DUPAS N.  $\boldsymbol{\mathsf{x}}$ 1 La fenêtre d'appel s'affiche à l'écran de toutes Aa les personnes qui ont accepté d'être un contact Demande prise en compte de la vie scolaire et sont connectées à **PRONOTE (● [Fiche des personnels\)](#page-159-0).** Envoyer à M. DUPAS N. M. DUPAS N. B Moi 11h12 2 Les messages successifs s'affichent en-Problème signalé en salle 4 avec la classe [3BC DUT] dessous, comme pour les discussions.

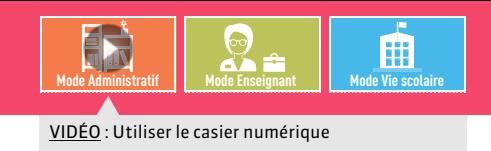

## Fiche 170 **Déposer un document dans un casier numérique**

À SAVOIR : **un casier numérique est un espace attribué à chaque personnel, chaque professeur et chaque maître de stage dans lequel les personnels et les professeurs peuvent déposer des documents. Les destinataires ont une notification** *( [Lire ses notifications\)](#page-331-0)* **lorsqu'ils se connectent.**

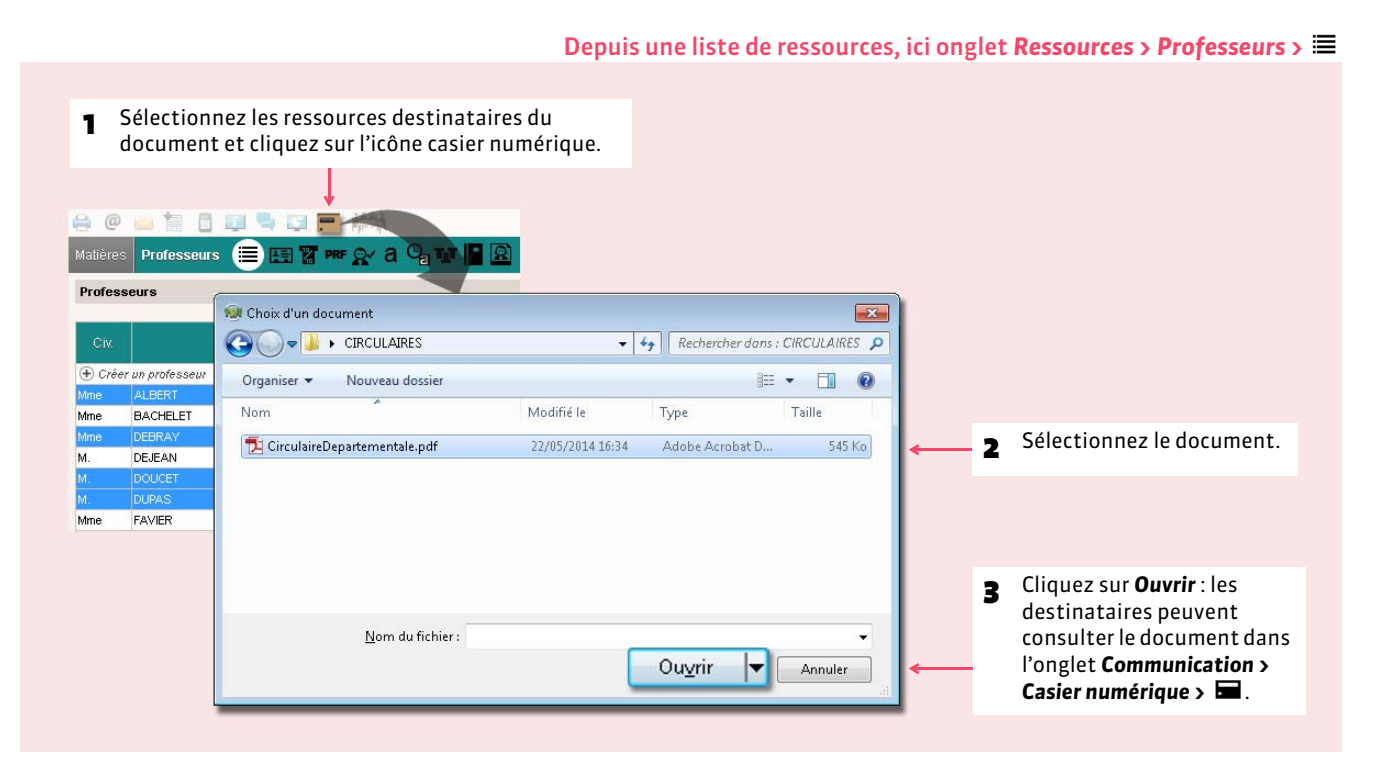

*Remarque : retrouvez les documents déposés dans l'onglet Communication > Casier numérique > .*

### FAjouter des destinataires

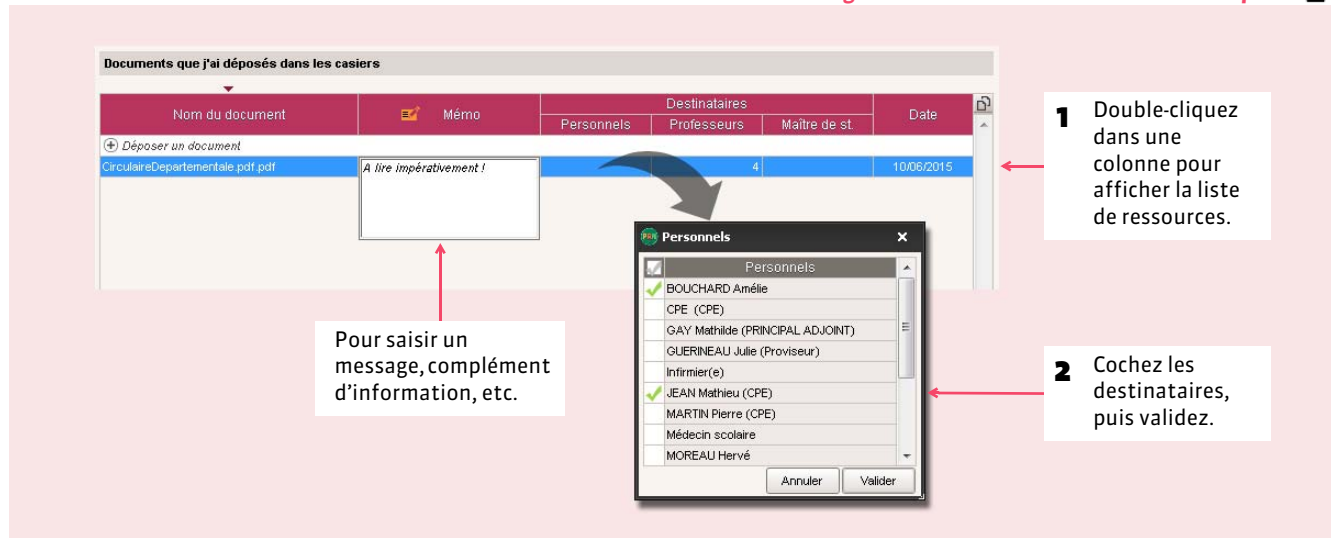

#### Onglet *Communication > Casier numérique >*

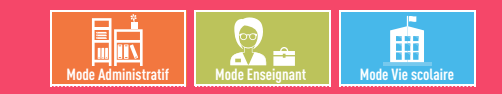

## <span id="page-331-0"></span>Fiche 171 **Lire ses notifications**

À SAVOIR : **si les notifications sont activées dans** *Paramètres > PRÉFÉRENCES > Communication***, chaque utilisateur a une notification lorsqu'il reçoit une information, un sondage, un document dans son casier ou un message d'une discussion.**

## **1 - Depuis un Client PRONOTE**

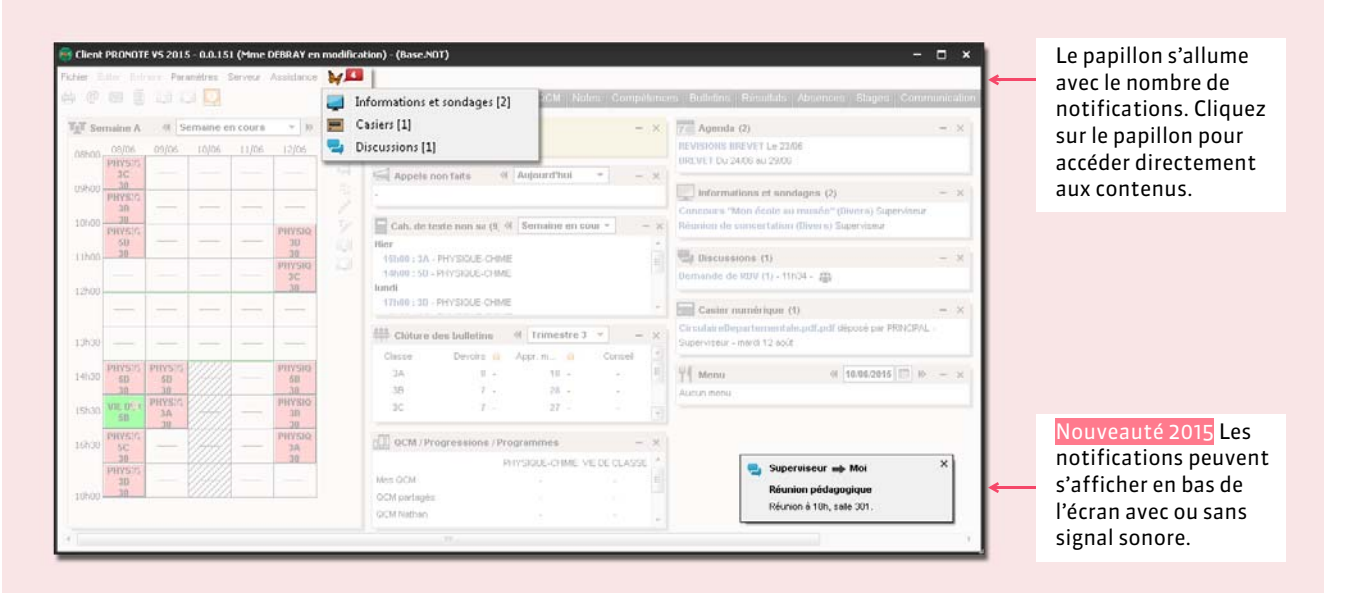

## **2 - Depuis son Espace**

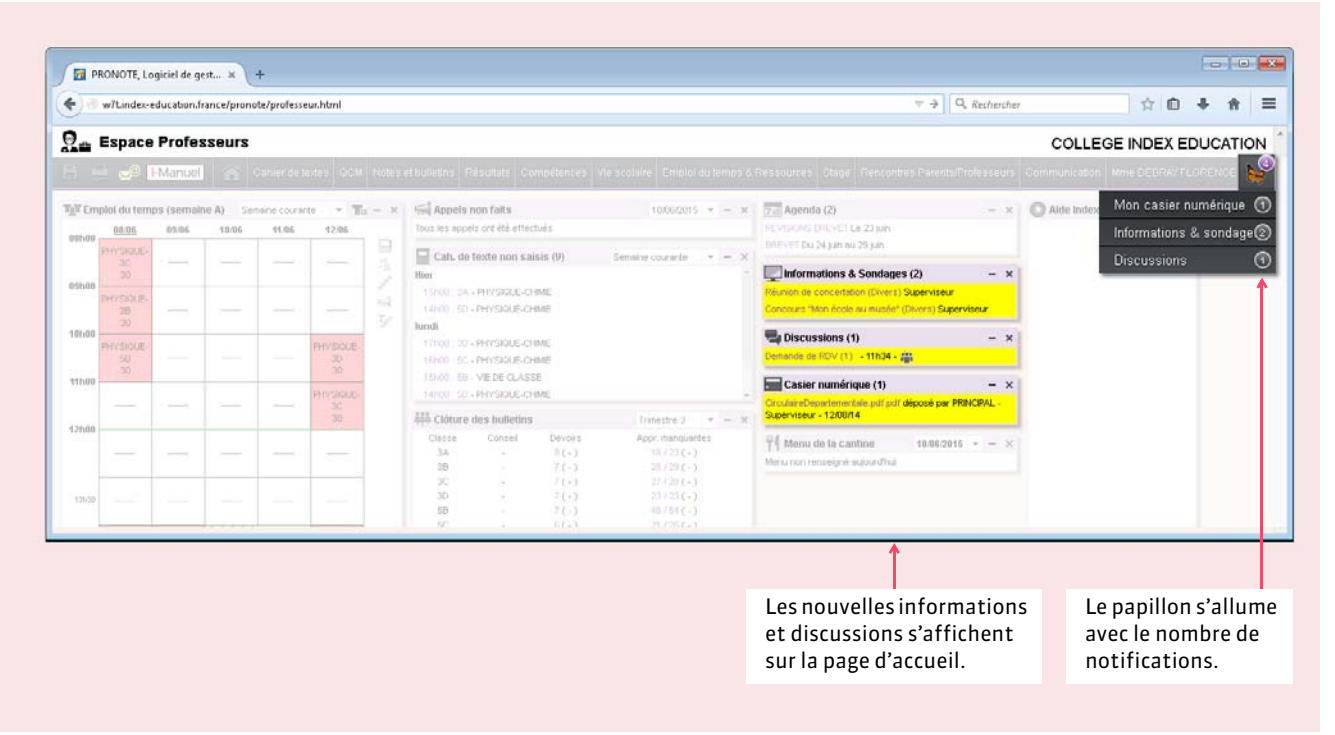

## COMMUNICATION

# Agenda et menus

- *[Saisir un événement dans l'agenda \[PRONOTE.net\]](#page-333-0)*
- *[Saisir ou importer les menus de la cantine \[PRONOTE.net\]](#page-335-0)*

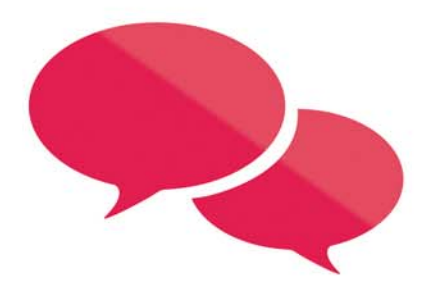

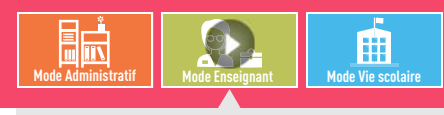

VIDÉO [: Saisir une information dans l'agenda](http://www.index-education.com/fr/tutoriels-video-pronote-344-3-saisir-une-information-dans-l-agenda.php)

## <span id="page-333-0"></span>Fiche 172 **Saisir un événement dans l'agenda [PRONOTE.net]**

À SAVOIR : **les professeurs et les personnels en** *Mode vie scolaire* **habilités (autorisation à cocher dans le profil) peuvent saisir un événement dans l'agenda. Toutes les personnes concernées (personnels, professeurs, parents, élèves, maîtres de stage, infirmier ou inspecteurs) retrouvent cet événement dans leur agenda publié sur leur Espace.**

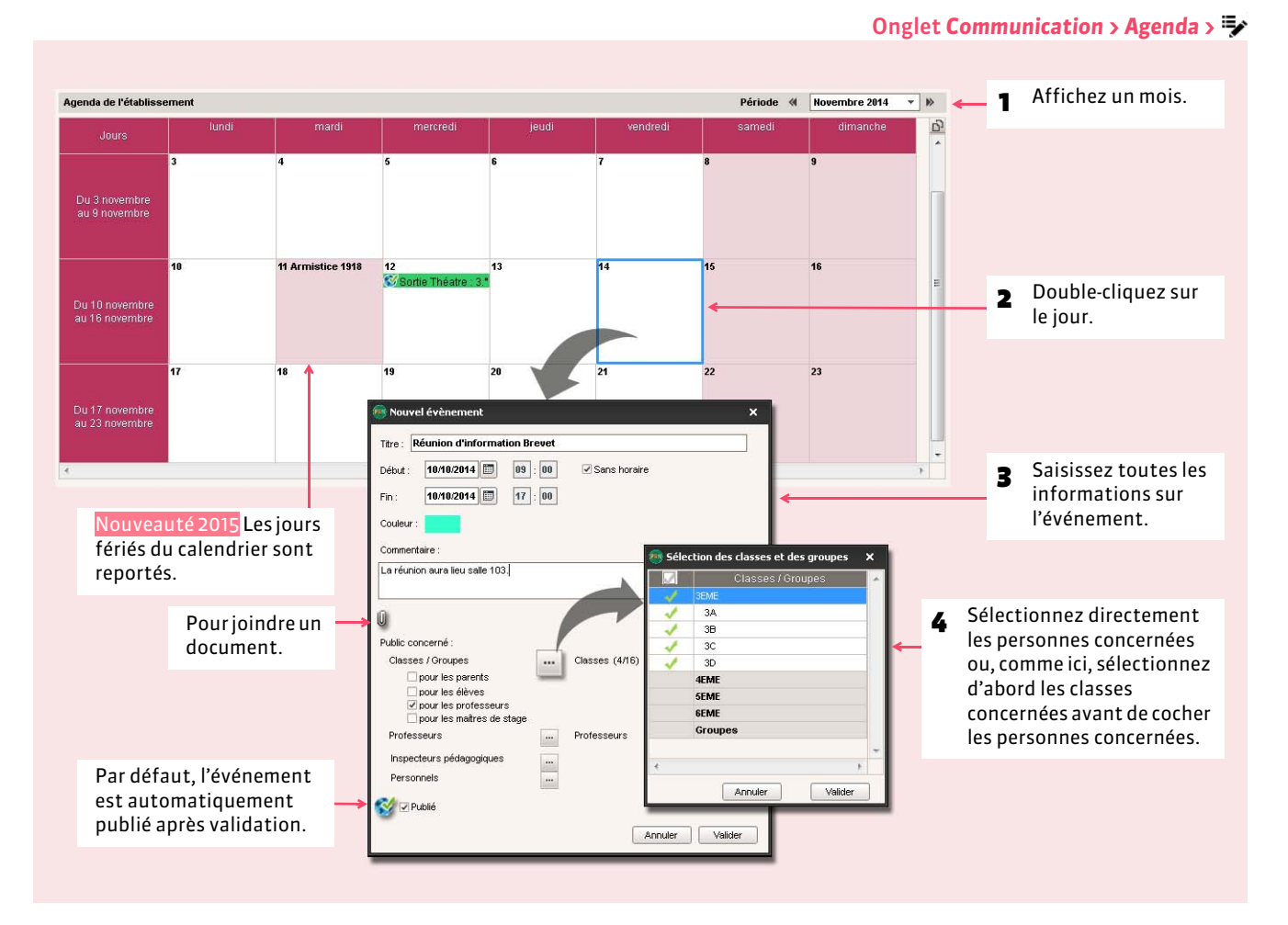

#### FModifier, supprimer ou copier-coller un événement

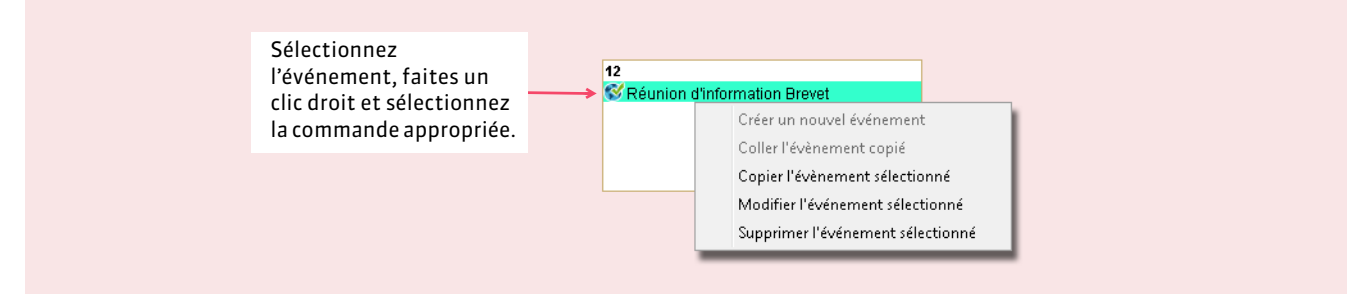

#### FExporter l'agenda au format iCal

Les professeurs et personnels en *Mode vie scolaire* habilités (autorisation à cocher dans le profil) peuvent exporter les agendas au format iCal. Les fichiers *\*.ics* générés par PRONOTE peuvent être lus par la plupart des agendas personnels et ordinateurs de poche de type PDA ou PALM ainsi que par les applications gérant les calendriers de type Microsoft Outlook ou Google Calendar.

Onglet *Communication > Agenda >*

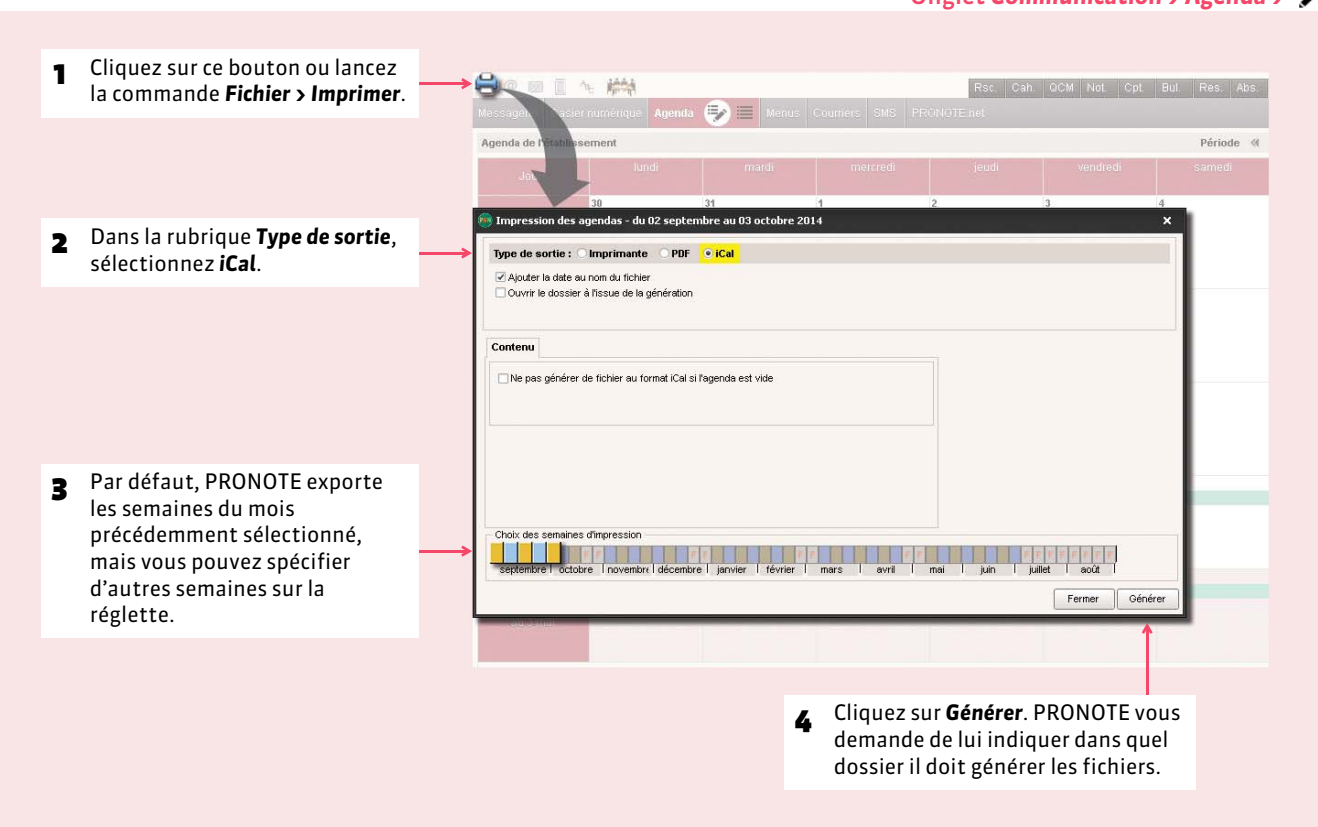

#### FRécupérer les conseils de classe planifiés dans EDT

Si vous travaillez depuis un Client EDT directement connecté à la base PRONOTE, les conseils de classe sont automatiquement créés dans l'agenda mais c'est à vous de les publier.

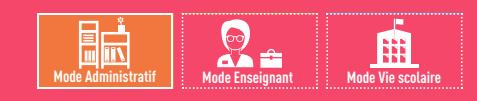

## <span id="page-335-0"></span>Fiche 173 **Saisir ou importer les menus de la cantine [PRONOTE.net]**

À SAVOIR : **le menu du jour peut être publié sur les Espaces Vie scolaire, Professeurs, Parents et Élèves. Vous pouvez également imprimer les menus du mois ou de la semaine.**

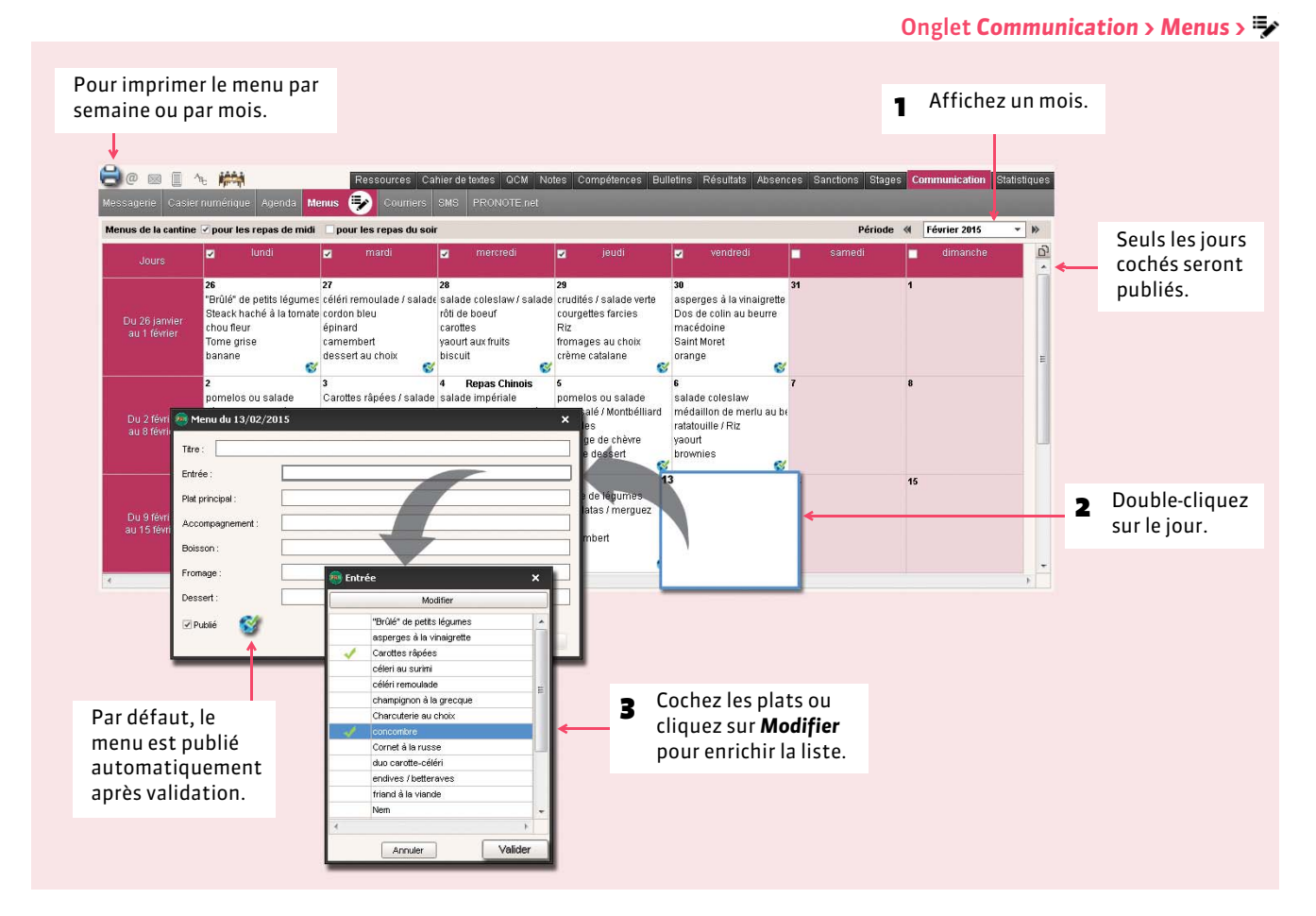

*Remarque : pour modifier, supprimer ou copier-coller un menu, faites un clic droit sur le menu et choisissez la commande appropriée.*

#### FImporter les menus depuis un fichier texte

Si vous disposez des menus sous un format texte (traitement de texte, tableur) vous pouvez les importer comme les autres données *( [Importer un fichier texte\)](#page-108-0)*. Il suffit que les données soient séparées par des séparateurs usuels (tabulation, virgule, etc.).

#### Dans un tableur du type Excel

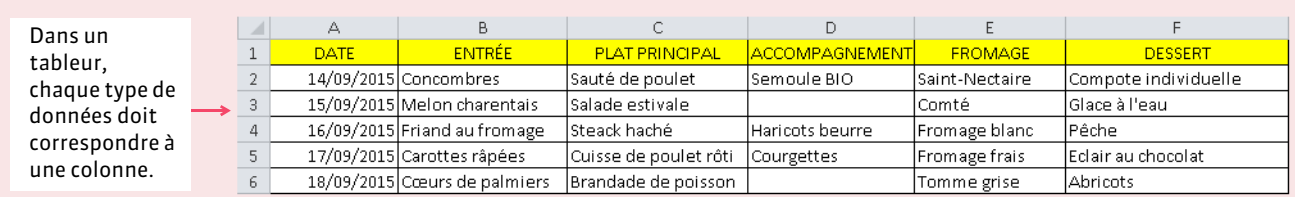

# COMMUNICATION

## Courriers

- *[Configurer une lettre type](#page-337-0)*
- *[Éditer un courrier \(impression ou PDF\)](#page-340-0)*
- *[Imprimer les étiquettes avec les adresses](#page-342-0)*
- *[Envoyer les courriers via Maileva](#page-344-0)*

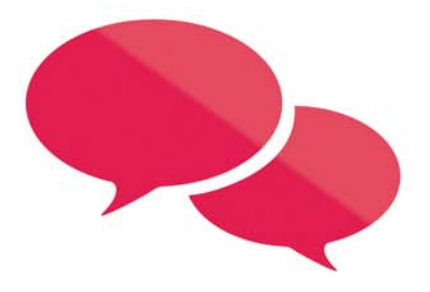

## <span id="page-337-0"></span>Fiche 174 **Configurer une lettre type**

À SAVOIR : **une lettre type est un modèle dans lequel vous insérez des variables telles que** *Nom***,** *NbreAbs***, etc., qui sont remplacées par les données appropriées lors de l'impression.**

## **1 - Créer une lettre type**

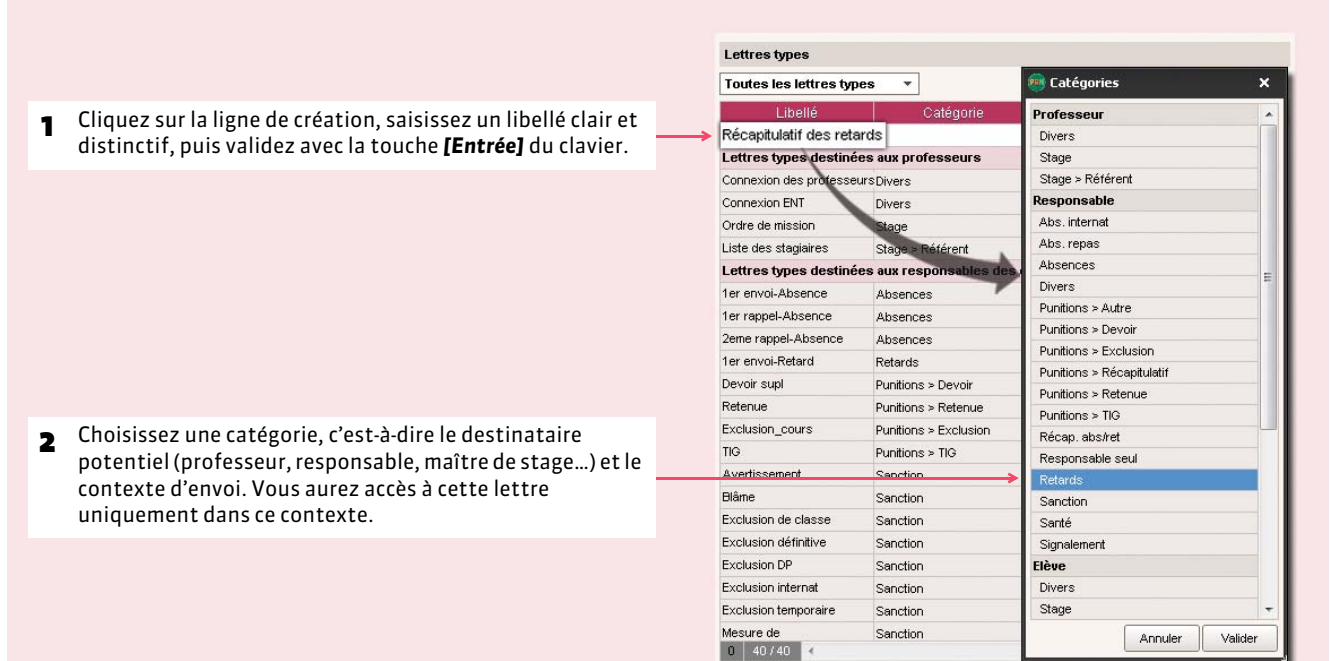

#### <span id="page-337-1"></span>FContextes d'envoi

Passez le curseur sur la catégorie pour afficher les affichages depuis lesquels la lettre est disponible.

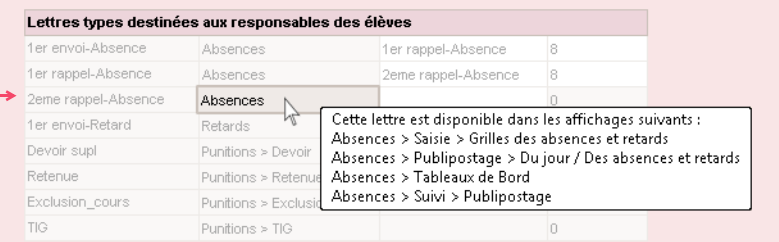

#### Onglet *Communication > Courriers >*

**Mode Administratif Mode Enseignant Mode Vie scolaire**

論脉

m

## <span id="page-338-0"></span>**2 - Élaborer le contenu de la lettre**

#### Onglet *Communication > Courriers >*

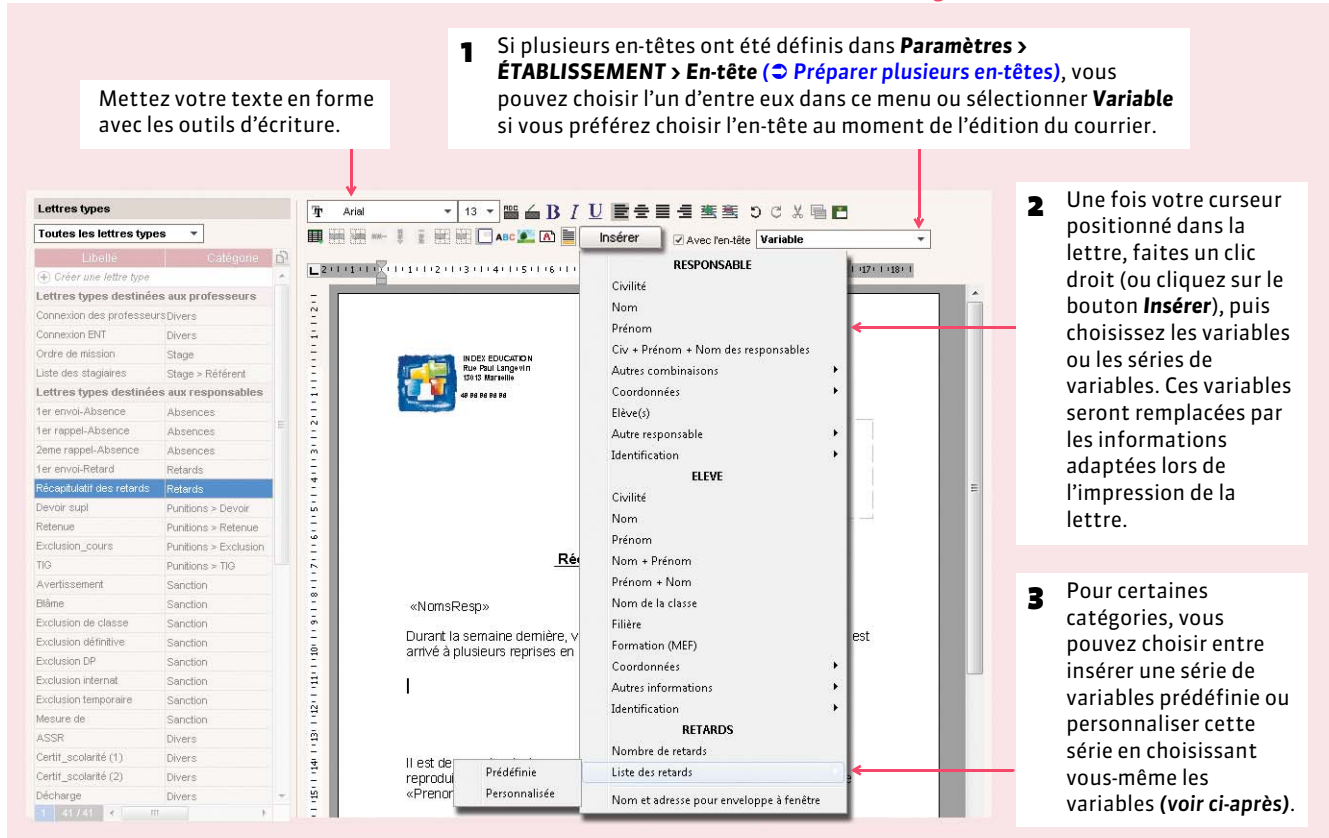

#### FPersonnaliser une série de variables

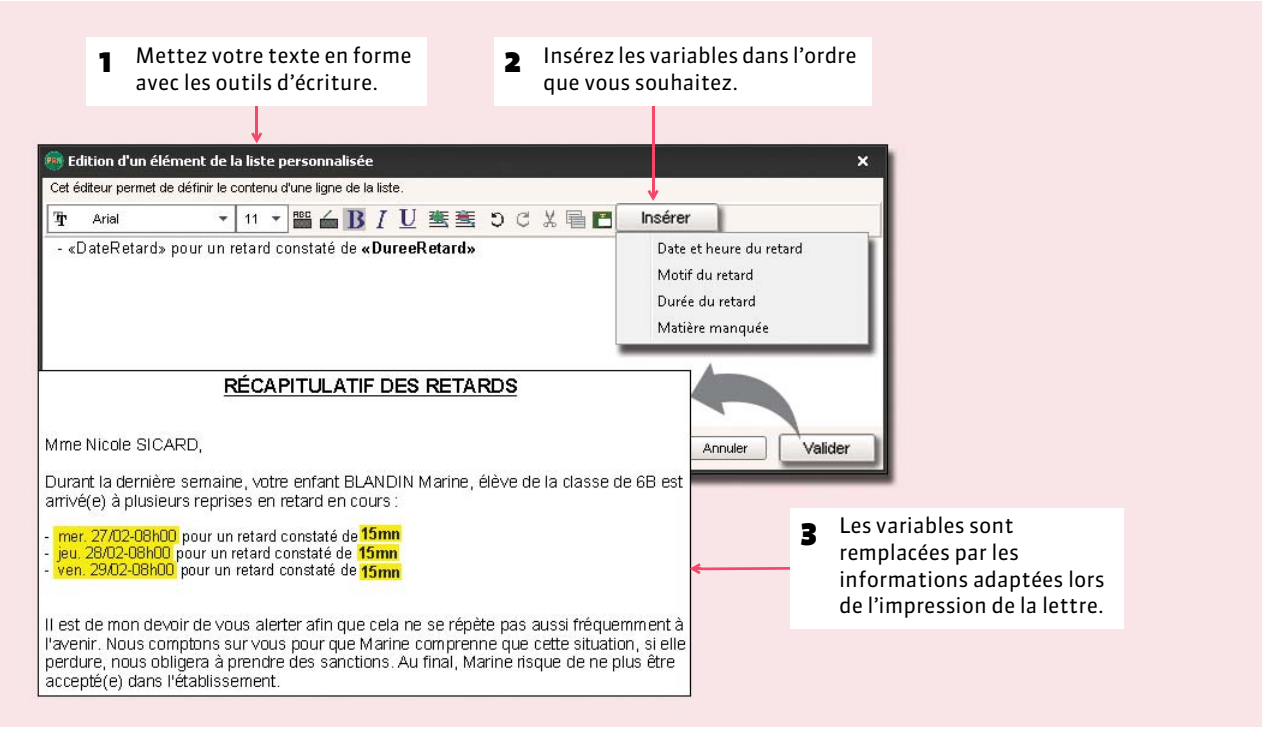

## **3 - Récupérer les lettres types de l'année précédente**

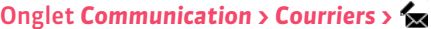

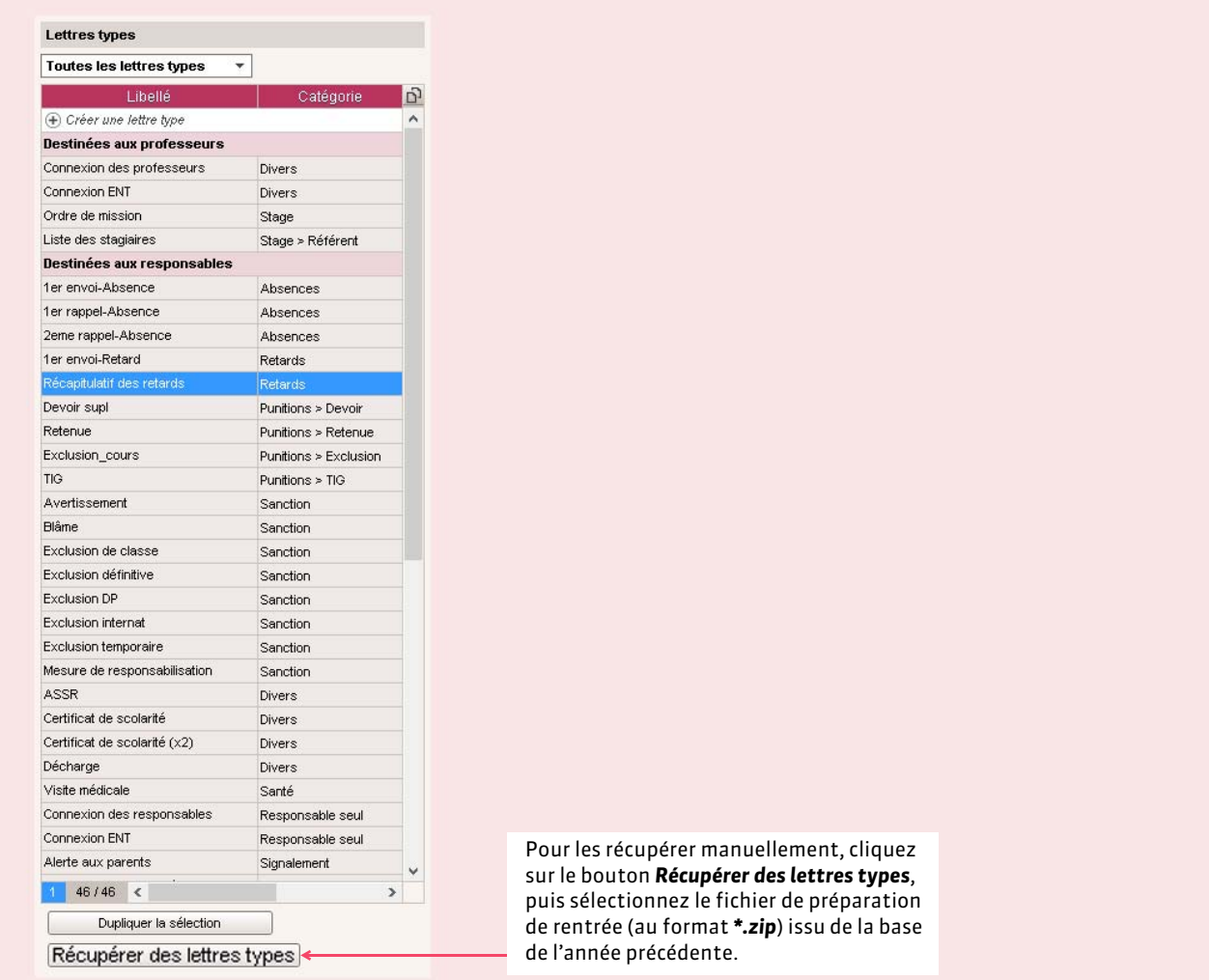

*Remarque : le dossier dans lequel les lettres types sont conservées est :*

*C:\ProgramData\IndexEducation\PRONOTE\SERVEUR\VERSION 25-0 (2014)\FR\Serveurs\Numéro du serveur\Courrier.*

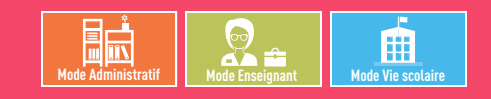

## <span id="page-340-0"></span>Fiche 175 **Éditer un courrier (impression ou PDF)**

À SAVOIR : **l'envoi d'un courrier est possible lorsque l'icône est active dans la barre d'outils. Les lettres types proposées dépendent du contexte d'envoi** *( [Contextes d'envoi\)](#page-337-1)***.**

### **1 - Envoyer un courrier**

#### Depuis une liste de ressources

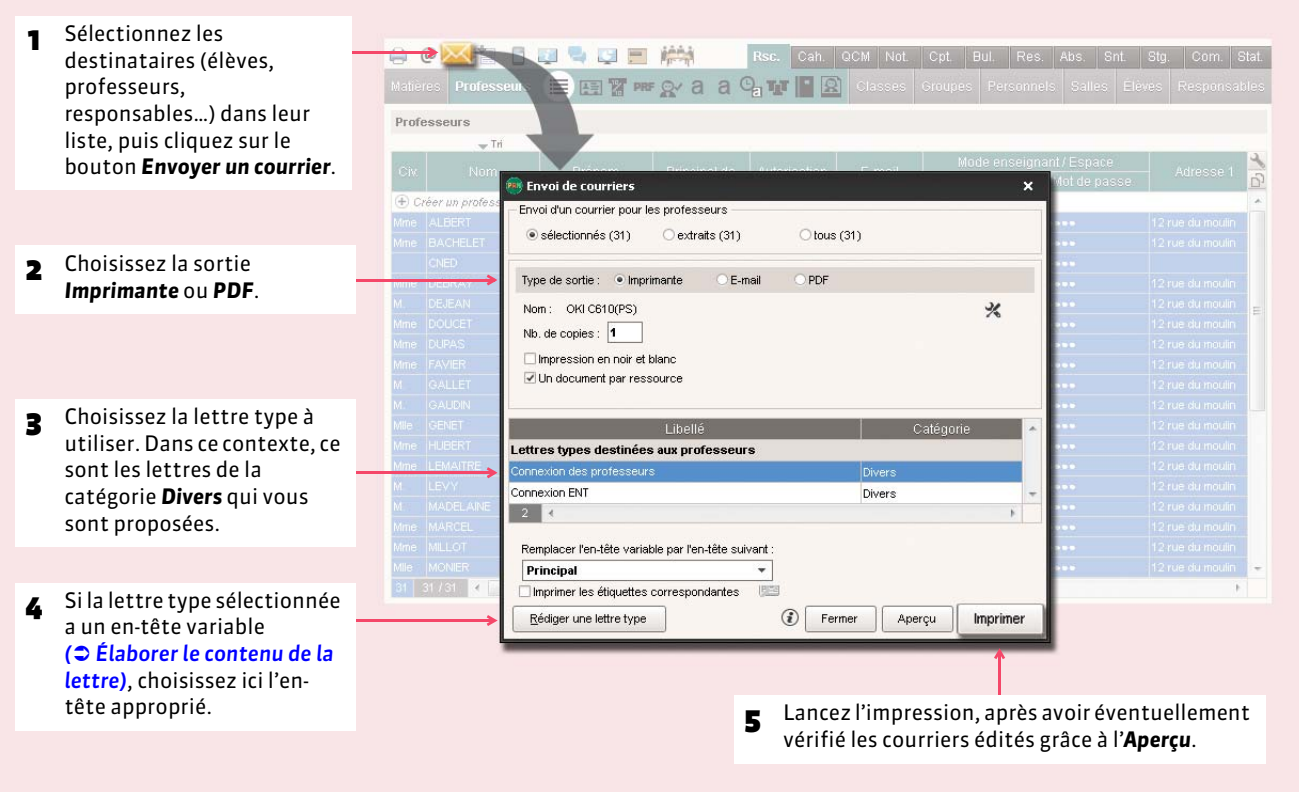

## **2 - Envoi d'un courrier relatif aux absences, punitions, etc.**

Vous retrouverez le bouton de dans les affichages de saisie, de publipostage, etc. : les professeurs et les personnels en *Mode vie scolaire* habilités (autorisation à cocher dans le profil) peuvent publiposter des courriers prédéfinis spécifiques aux absences, punitions, stages, etc.

## **3 - Liste des courriers envoyés**

PRONOTE garde une trace de tous les courriers envoyés.

#### Pour filtrer les Pour filtrer les courriers affichés Grâce à ces colonnes, vous savez si le courrier a été courriers par date. par type de destinataire.imprimé, envoyé par e-mail ou généré au format PDF. Historique des envois (courriers et impressions) Professeurs Ψ Aperçu de l'archive  $\Box$ Période : Semaine courante  $\frac{1}{2}$  du 06/04/2015 au 12/04/2015 Afficher les archives de la catégorie : Toutes les catégories  $\overline{\phantom{a}}$ MORE ROUGATOR<br>Ran Find Langevin<br>1981 Marcelle MARRIELE IN ITEMPORE  $\div$  Tri 2  $\sqrt{\pi i}$  1 57 Date d'envoi Professeu Nom du modèle 품 | @ | PDF D BACHELET H. 07/04/2015 12:42 Connexion ENT Divers  $CSED$ GALLET B 07/04/2015 12:42 Connexion ENT Divers VACHER C 07/04/2015 12:42 Connexion ENT Divers 07/04/2015 12:42 Connexion ENT DEJEAN Y. Divers  $\overline{\mathcal{L}}$ Ë DOLICET A 07/04/2015 12:42 Connexion ENT Divers Objet : Connexion à FENT GENET F. 07/04/2015 12:42 Connexion ENT Divers √ 07/04/2015 12:42 Connexion ENT CNED Remplaçant Divers  $\checkmark$ Veuillez trouver d'après le code permettant l'activation de votre compte sur l'ENT de SERGENT M 07/04/2015 12:42 Connexion ENT Divers Code d'activation de l'ENT : ALBERT M 07/04/2015 12:42 Connexion ENT Divers HUBERT F 07/04/2015 12:42 Connexion ENT Divers Veuillez eorder l'assurance de ma considération distinguée √ MADELAINE J 07/04/2015 12:42 Connexion ENT Le Chef d'Établissement Divers REBOUL J. 07/04/2015 12:42 Connexion ENT Divers CNED 07/04 MONER T.<br>1 31 4 07/04/2015 12:42 Connexion ENT **Divers**  $\overline{1}$ Réimprimer les archives sélectionnées Supprimer les archives sélectionnées Pour réimprimer une Pour supprimer un La sélection d'un courrier permet de copie du courrier. courrier envoyé. l'afficher dans la partie droite.

Onglet *Communication > Courriers >*

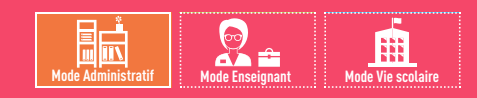

Depuis l'onglet  $\equiv$  des professeurs, des classes ou des élèves

## <span id="page-342-0"></span>Fiche 176 **Imprimer les étiquettes avec les adresses**

À SAVOIR : **vous pouvez imprimer les étiquettes en même temps que les courriers ou de manière indépendante, quand vous le souhaitez.**

## **1 - Imprimer uniquement les étiquettes**

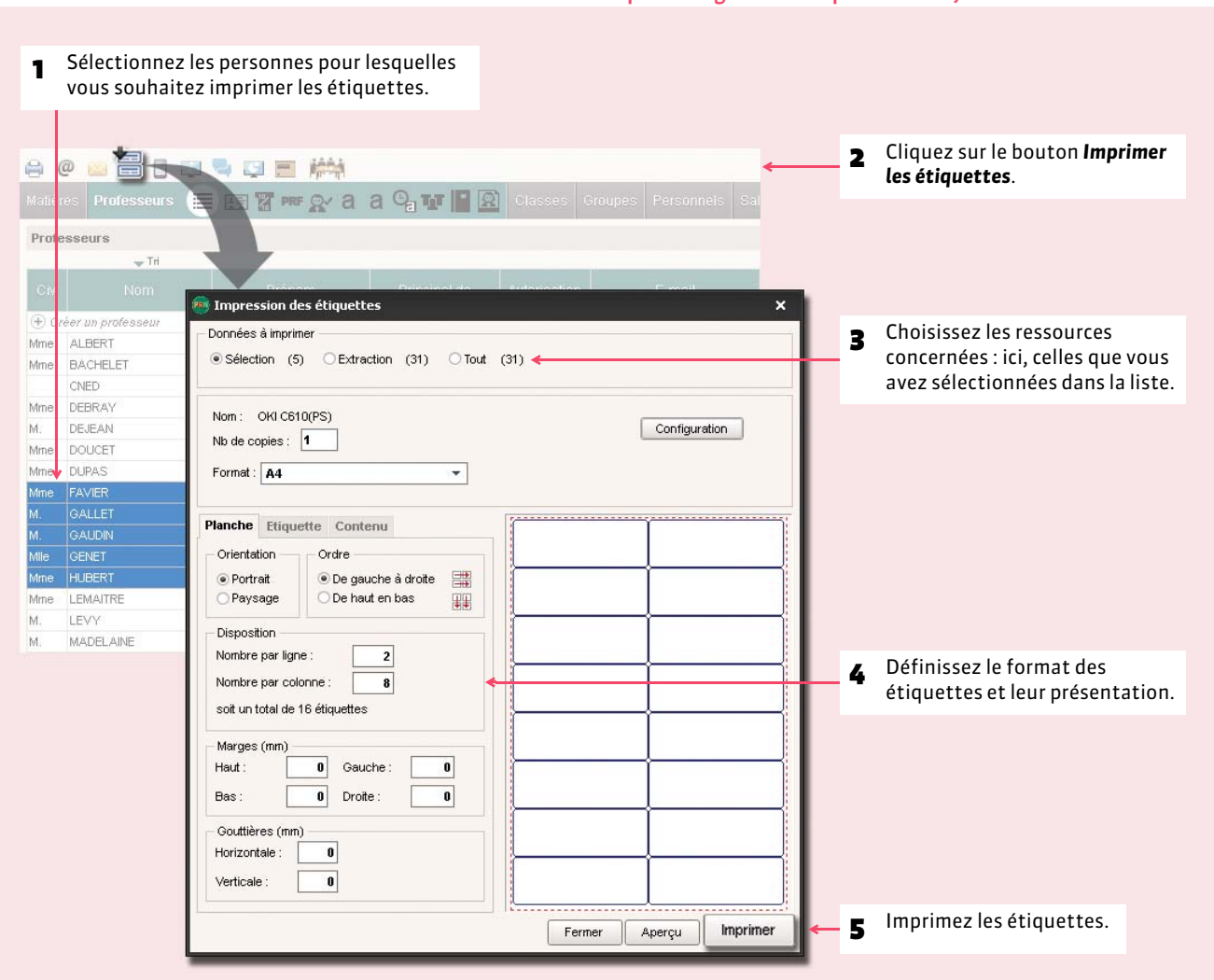

## **2 - Imprimer les étiquettes avec les courriers**

#### Dans la fenêtre d'impression des courriers

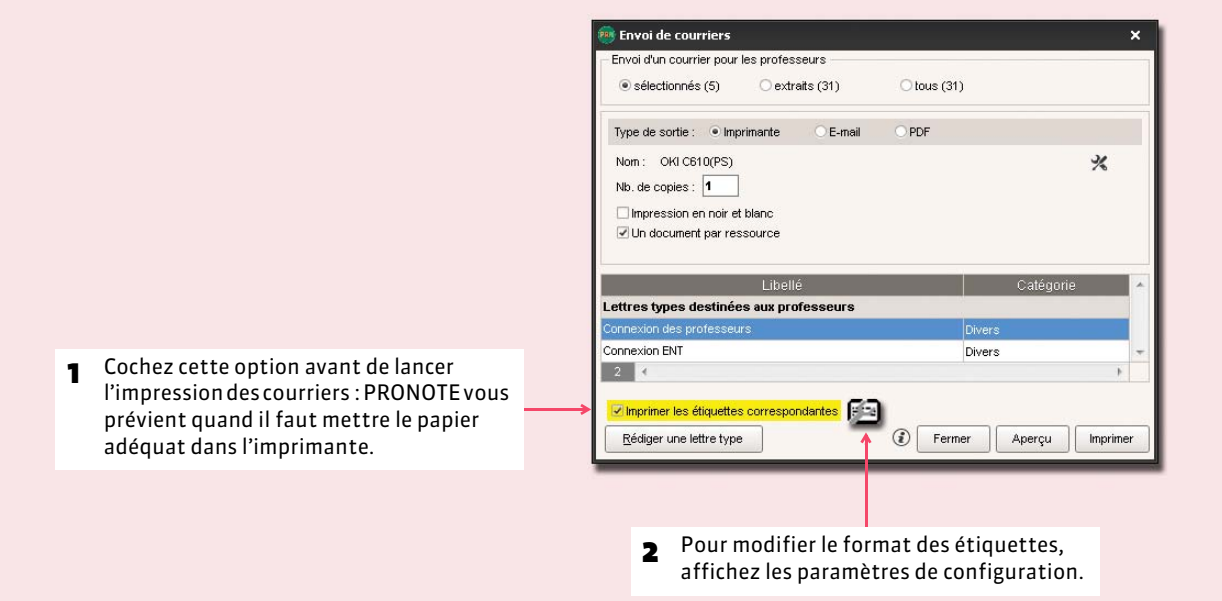

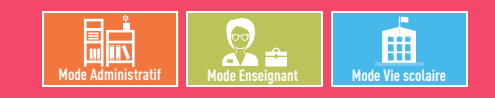

## <span id="page-344-0"></span>Fiche 177 **Envoyer les courriers via Maileva**

À SAVOIR : Nouveauté 2015 **Maileva est un système d'externalisation des courriers proposé par La Poste. Si l'établissement souscrit un contrat avec Maileva, les utilisateurs habilités à publiposter peuvent, depuis les logiciels EDT et PRONOTE, transférer les courriers à Maileva qui se charge d'imprimer, mettre sous pli, timbrer et poster les courriers.**

### **1 - Envois concernés**

Vous pouvez recourir à Maileva pour l'envoi des documents suivants :

- bulletin des élèves,
- · relevé de notes,
- bulletin de compétences,
- bilan annuel,
- récapitulatif par élève des absences et retards,
- récapitulatif par élève des punitions et sanctions.

## **2 - Activer l'option dans PRONOTE**

#### Menu *Paramètres > PRÉFÉRENCES > Communication*

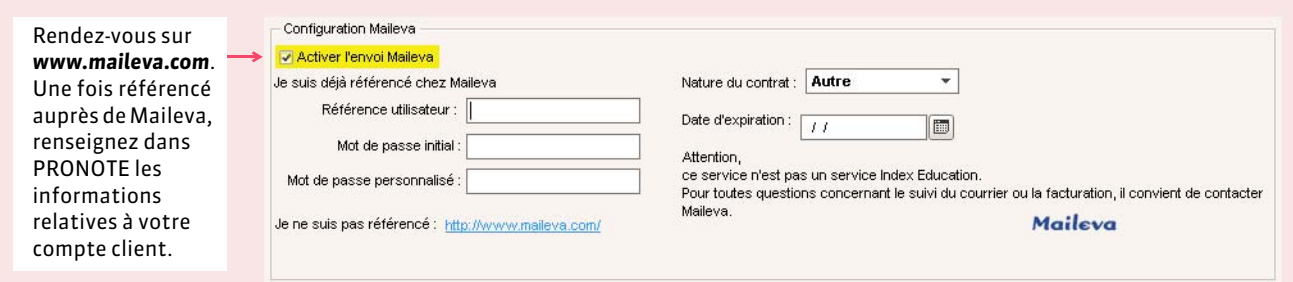

## **3 - Envoyer des courriers**

#### Dans la fenêtre d'impression des documents listés au début de cette fiche

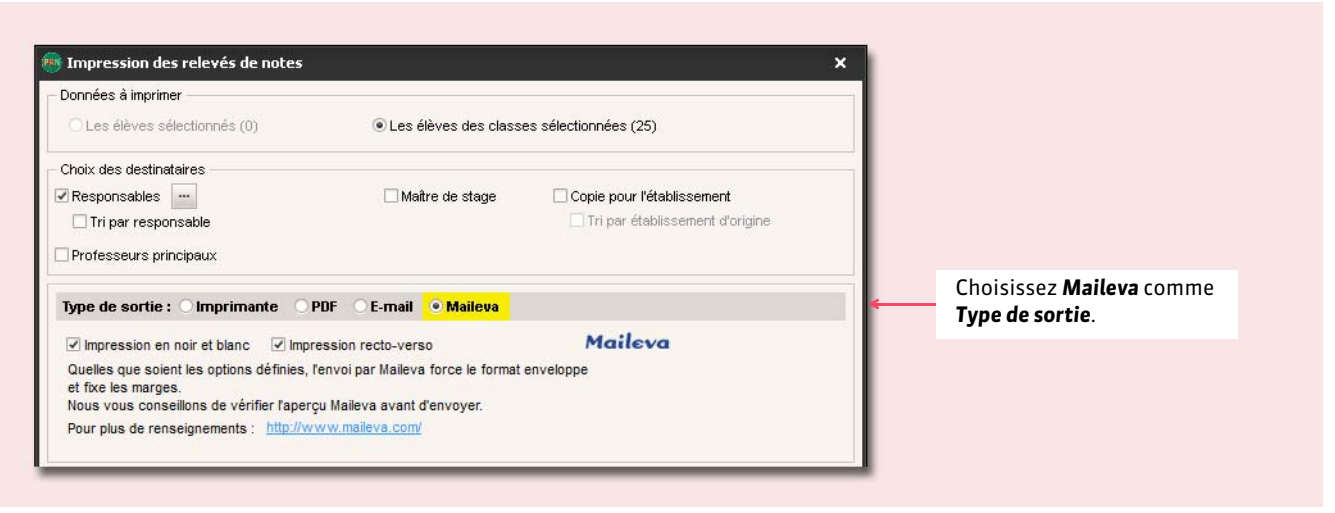

## **4 - Suivre les envois**

#### Onglet *Communication > Courriers >*

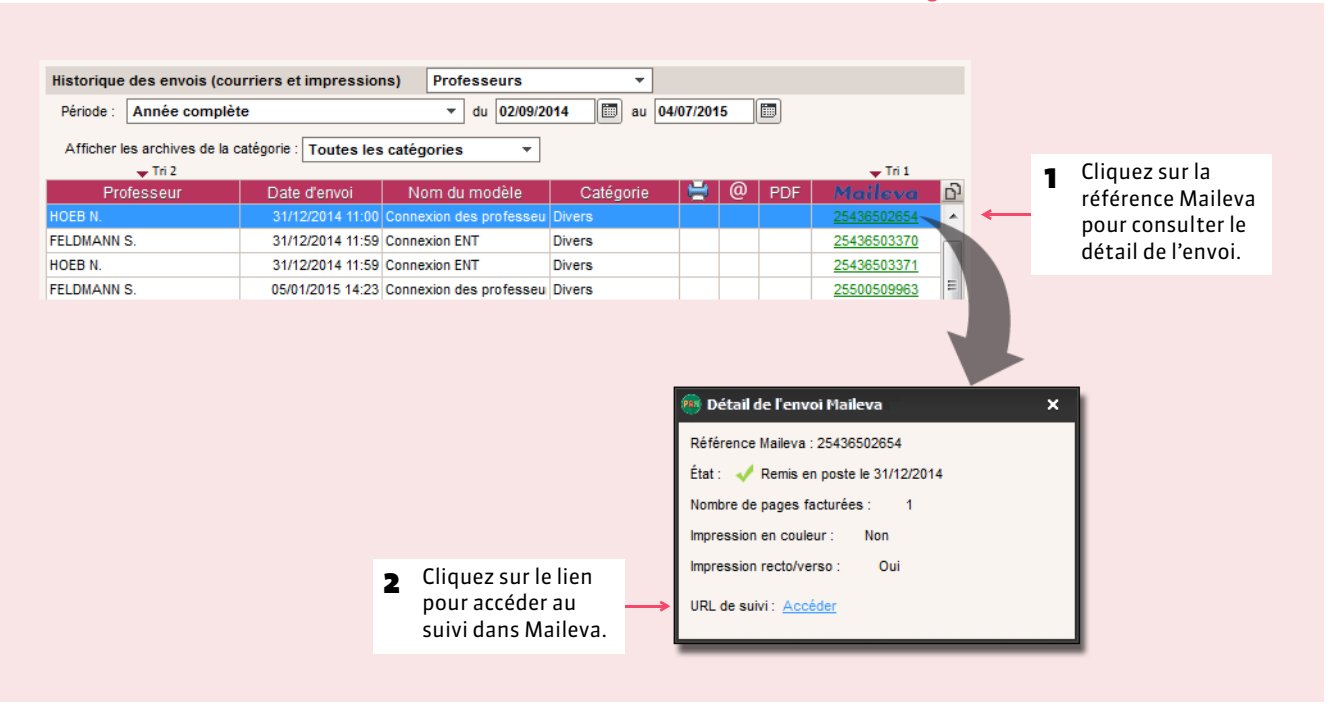

# COMMUNICATION

## E-mails

- *[Paramétrer la messagerie électronique](#page-347-0)*
- *[Écrire et envoyer un e-mail](#page-348-0)*
- *[Envoyer un courrier par e-mail](#page-349-0)*
- *[Joindre le service d'assistance par e-mail](#page-350-0)*

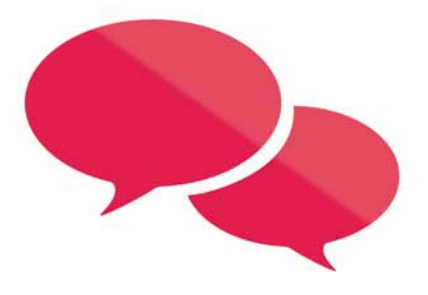

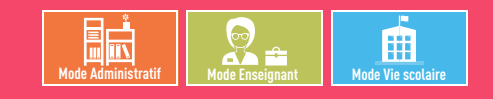

## <span id="page-347-0"></span>Fiche 178 **Paramétrer la messagerie électronique**

À SAVOIR : **PRONOTE reporte automatiquement les caractéristiques du compte e-mail configuré dans Outlook Express. En revanche, si vous utilisez un autre logiciel de messagerie, cette étape est nécessaire pour saisir les paramètres du compte afin d'envoyer des e-mails depuis PRONOTE.**

### **1 - En version Monoposte**

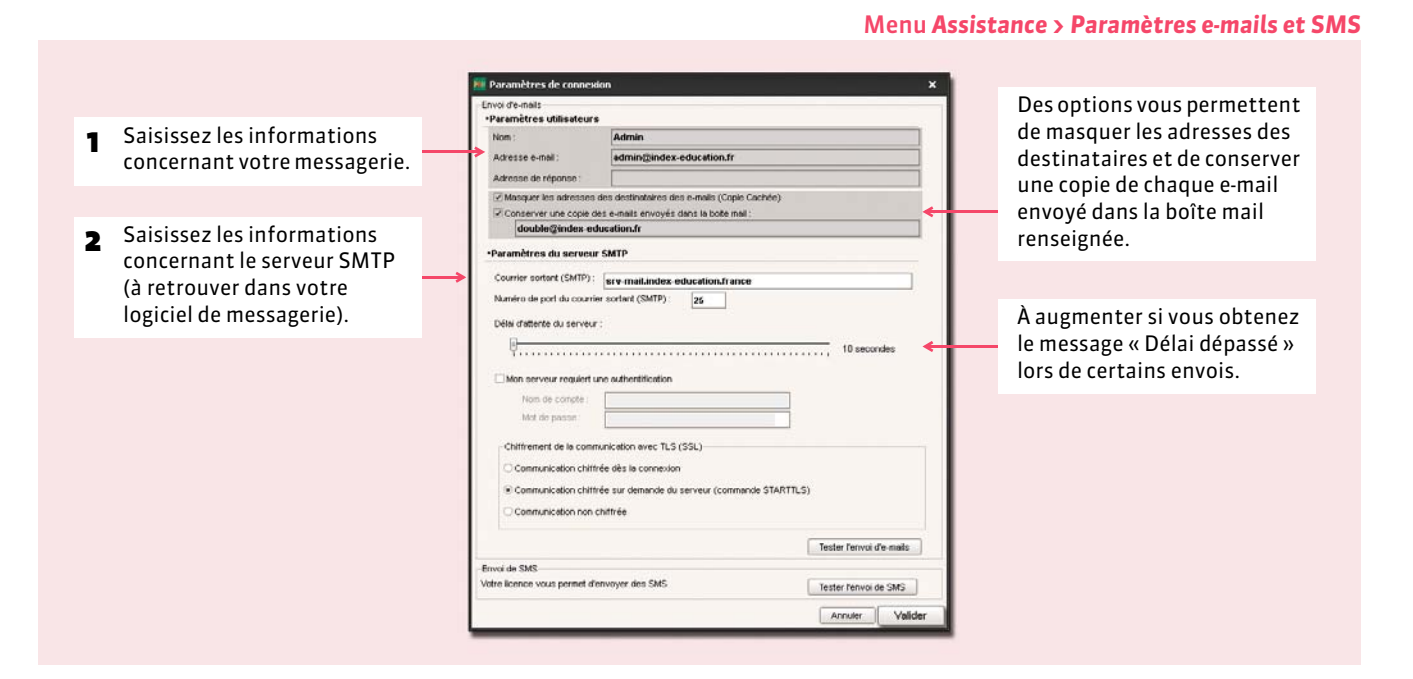

## **2 - En version Réseau**

#### .<br>• Paramètres de connexi Des options vous permettent ·Paramètres utilisateurs de masquer les adresses des Nom: Admin 1 Saisissez les informations admin@index-education.f destinataires et de conserver concernant votre messagerie. Adresse de réponse : une copie de chaque e-mail Masquer les adresses des destinataires des e-mails (Copie Cachée) erver une copie des e-mails envoyés dans la boile mail. **Di** Cone envoyé dans la boîte mail double@index-education.fl 2 Récupérez, si des profils de renseignée. ·Paramètres du serveur SMTP messagerie ont été définis Récupérer un profil d'envoi d'e-mails *( [Définir des profils de](#page-84-0)*  Cou Réseau 1<br>Num Réseau 2 sortant (SMTP) : 26 *[messagerie\)](#page-84-0)*, celui qui vous 26 À augmenter si vous obtenez Délai d'attente du serveur : convient : vous récupérerez le message « Délai dépassé » ainsi tous les paramètres de lors de certains envois. connexion correspondants. Mon serveur requiert une authorititication **Marine America** Sinon, saisissez les Mot de passe : informations concernant le Chiffrement de la communication avec TLS (SSL) serveur SMTP (à retrouver Communication chiffrée dès la connexion dans votre logiciel de E Communication chiffrée sur demande du serveur (commande STARTTLS) messagerie).Communication non chiffrée  $\fbox{Tester fervoi of e-mals}$ Votre licence vous permet d'envoyer des SMS Tester l'envoi de SMS Annuer Valider

#### Depuis le Client (<sup>a)</sup>, menu Assistance > Paramètres e-mails et SMS

#### 囲 鄙 **Mode Administratif Mode Enseignant Mode Vie scolaire**

## <span id="page-348-0"></span>Fiche 179 **Écrire et envoyer un e-mail**

À SAVOIR : **lors d'une impression (bulletin, relevé, courriers…), vous pouvez toujours choisir d'envoyer un e-mail, en plus ou à la place de l'impression grâce au bouton** *Imprimer/Mailer***.**

## **1 - Saisir les adresses e-mail des destinataires**

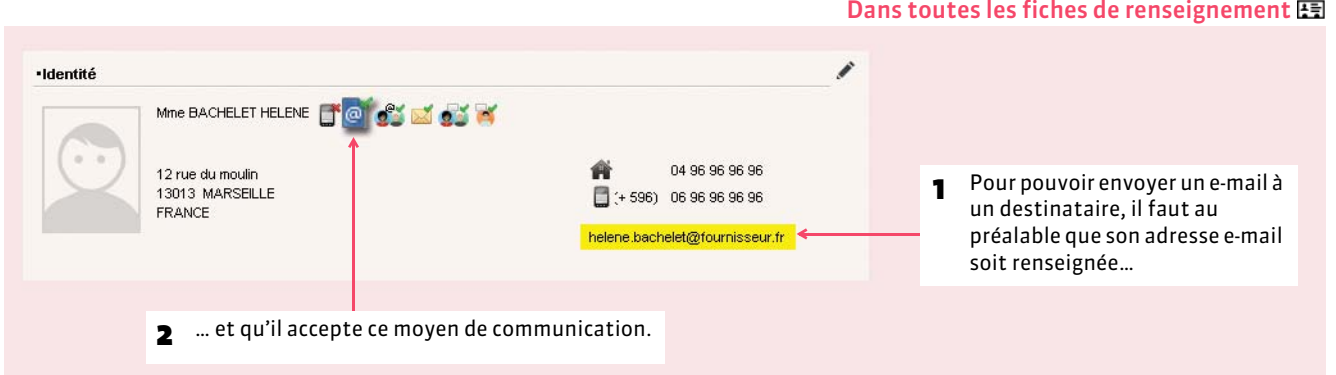

## **2 - Envoyer un e-mail au destinataire sélectionné**

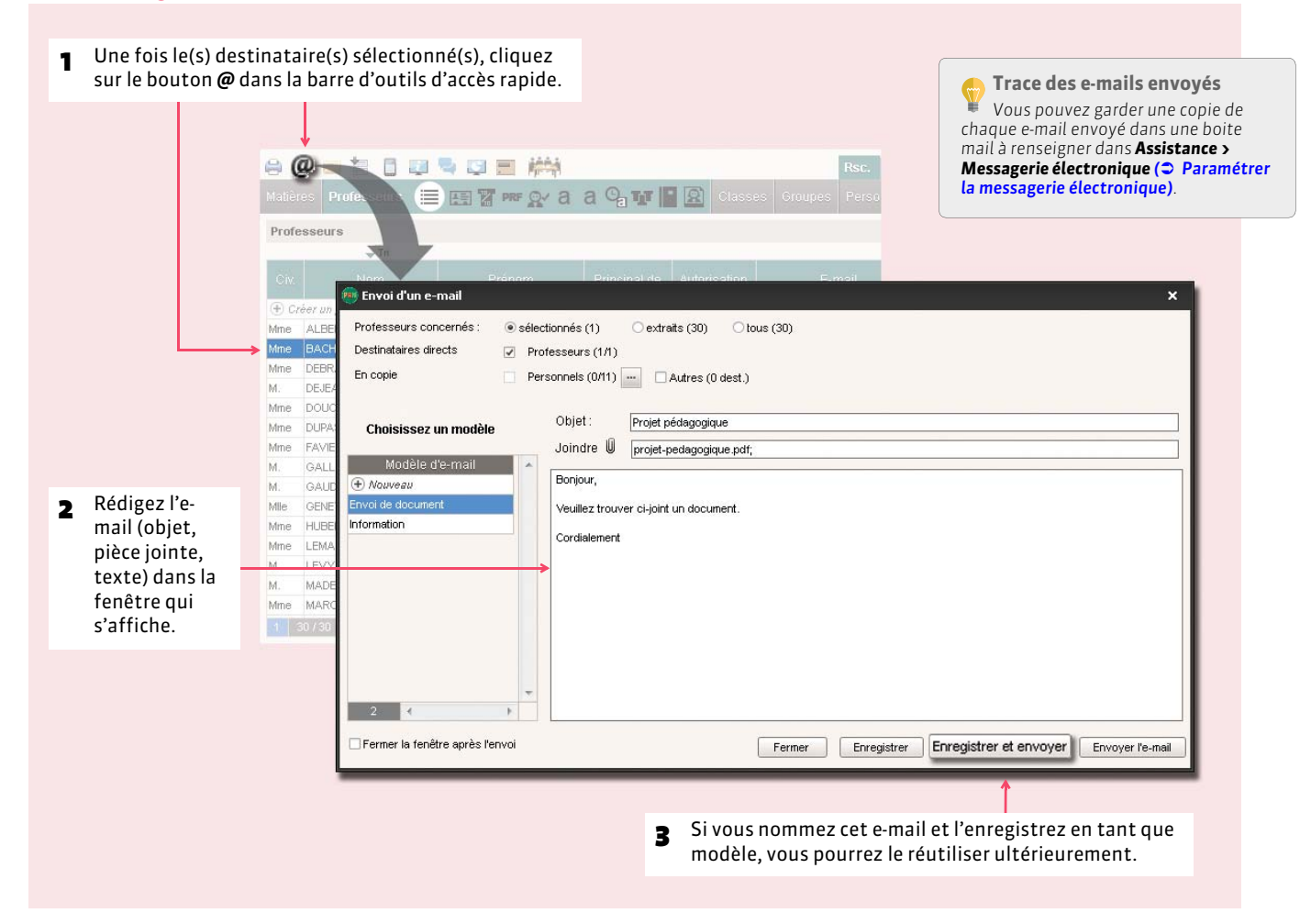

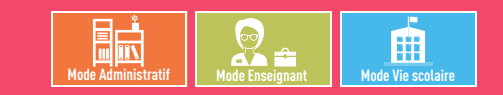

## <span id="page-349-0"></span>Fiche 180 **Envoyer un courrier par e-mail**

À SAVOIR : **le bouton affiche les lettres types disponibles pour ce contexte (affichage, données sélectionnées, etc.). Dès que vous pouvez imprimer un courrier, vous pouvez également l'envoyer par e-mail. Assurez-vous que les destinataires potentiels (les professeurs, les élèves, leurs responsables, les personnels de l'établissement, les maîtres de stage) acceptent bien ce moyen de communication et que les informations nécessaires à l'envoi sont bien saisies.**

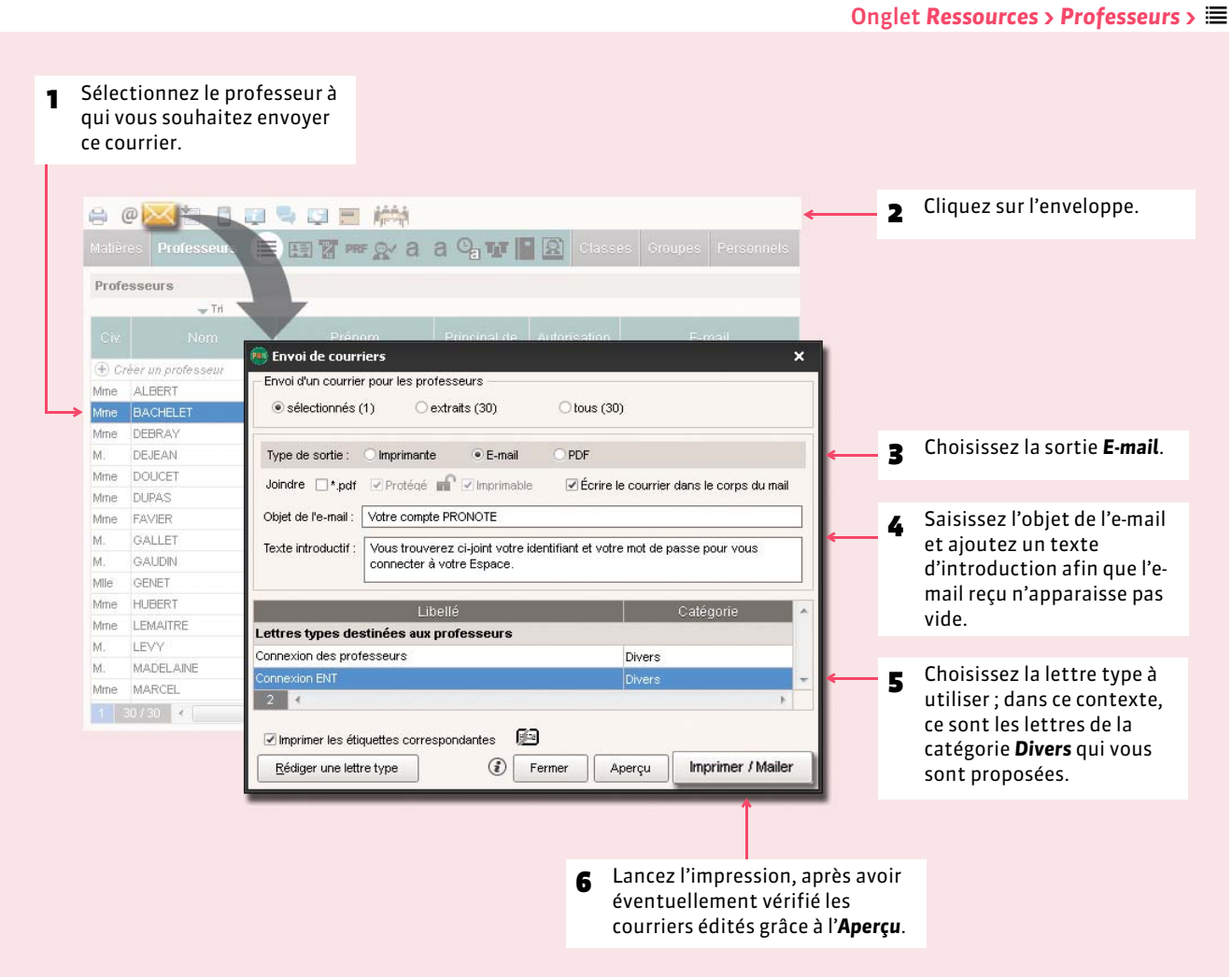

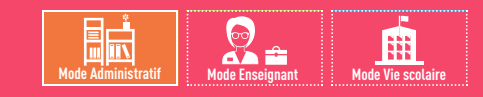

Menu *Assistance > Contacter le service d'assistance par e-mail*

## <span id="page-350-0"></span>Fiche 181 **Joindre le service d'assistance par e-mail**

À SAVOIR : **directement depuis le logiciel, vous pouvez poser une question au service d'assistance et leur faire parvenir la base pour laquelle vous rencontrez des difficultés.**

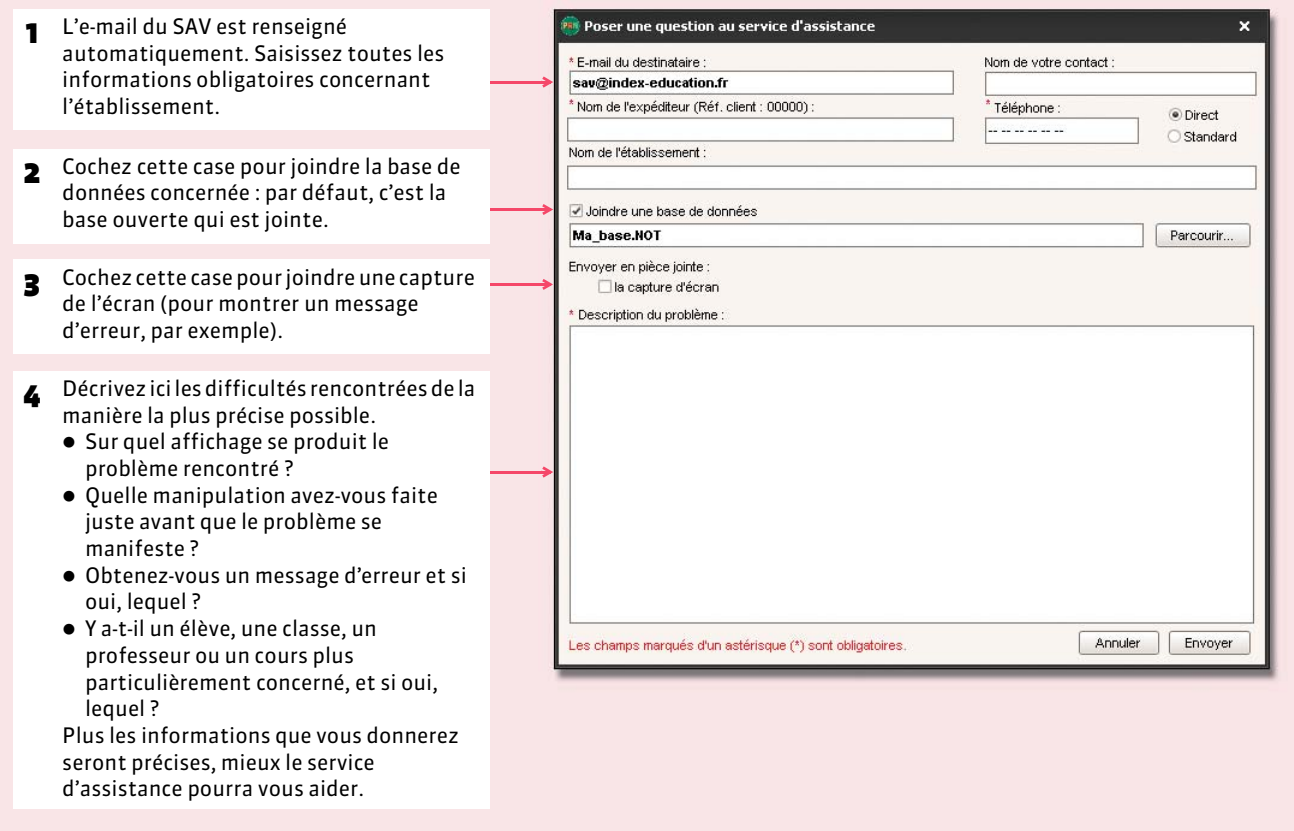

# COMMUNICATION

## SMS

 *[Configurer un SMS type](#page-352-0)*

 *[Envoyer un SMS](#page-353-0)*

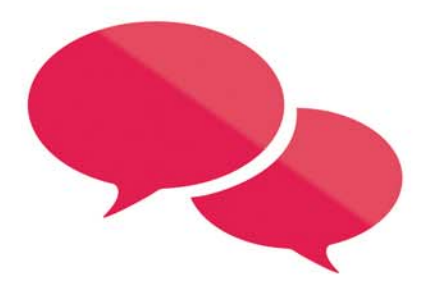

#### m 論脉 **Mode Administratif Mode Enseignant Mode Vie scolaire**

## <span id="page-352-0"></span>Fiche 182 **Configurer un SMS type**

À SAVOIR : **l'envoi de SMS depuis PRONOTE ne nécessite aucun abonnement, mais vous devez vous inscrire à l'envoi de SMS (en prenant connaissance des coûts d'envoi d'un SMS) pour utiliser la fonctionnalité.**

## **1 - S'inscrire à l'envoi de SMS**

Lancez la commande *Fichier > Imprimer le formulaire d'inscription pour l'envoi de SMS*.

Une fois le formulaire imprimé, complété et envoyé à Index Éducation, il vous suffit d'enregistrer à nouveau votre licence (à peu près 48 heures après).

## **2 - Créer un SMS type**

Un SMS type est un SMS dans lequel vous insérez des variables telles que *Prénom de l'élève*, *Date*, etc., qui sont remplacées par les données appropriées lors de l'envoi.

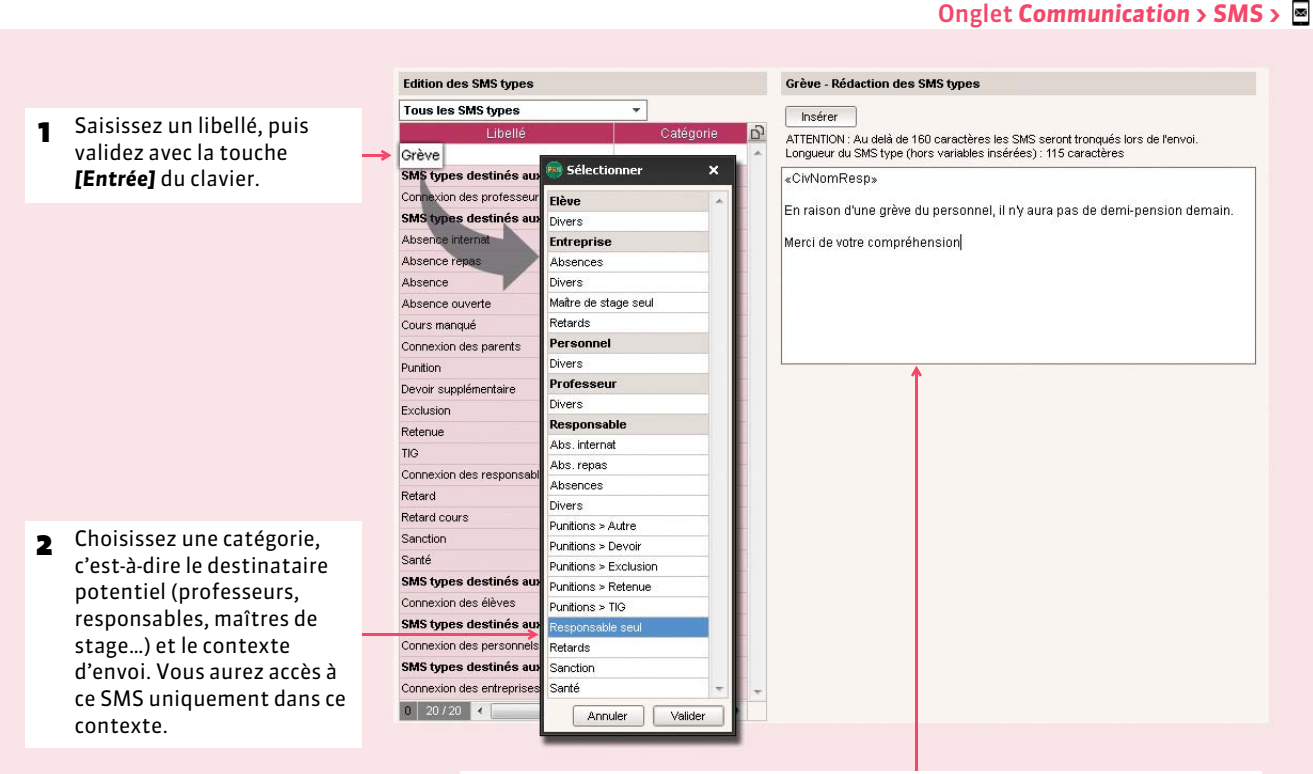

3 Dans la partie droite, rédigez le contenu du SMS en insérant éventuellement le nom du responsable et de l'élève : ces variables seront remplacées par les valeurs appropriées lors de l'envoi du SMS.

Dans toutes les fiches de renseignement E

## <span id="page-353-0"></span>Fiche 183 **Envoyer un SMS**

À SAVOIR : **pour que l'envoi de SMS soit possible depuis le logiciel, il est impératif que le numéro de l'établissement (RNE) soit renseigné dans** *Paramètres > ÉTABLISSEMENT > Identité***. Seuls les destinataires pour lesquels un numéro de téléphone portable a été saisi, et pour qui l'option** *SMS* **est cochée, peuvent recevoir des SMS.**

## **1 - Saisir les numéros de téléphone des destinataires**

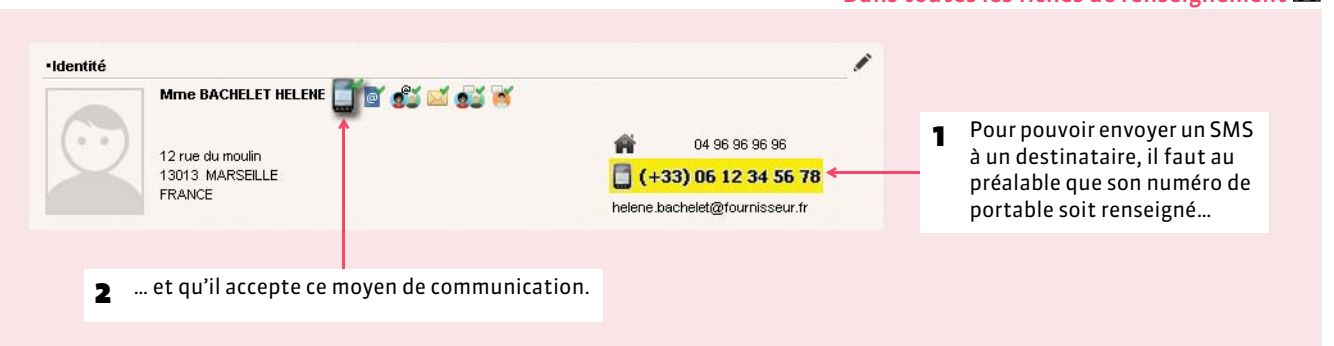

## **2 - Envoyer un SMS**

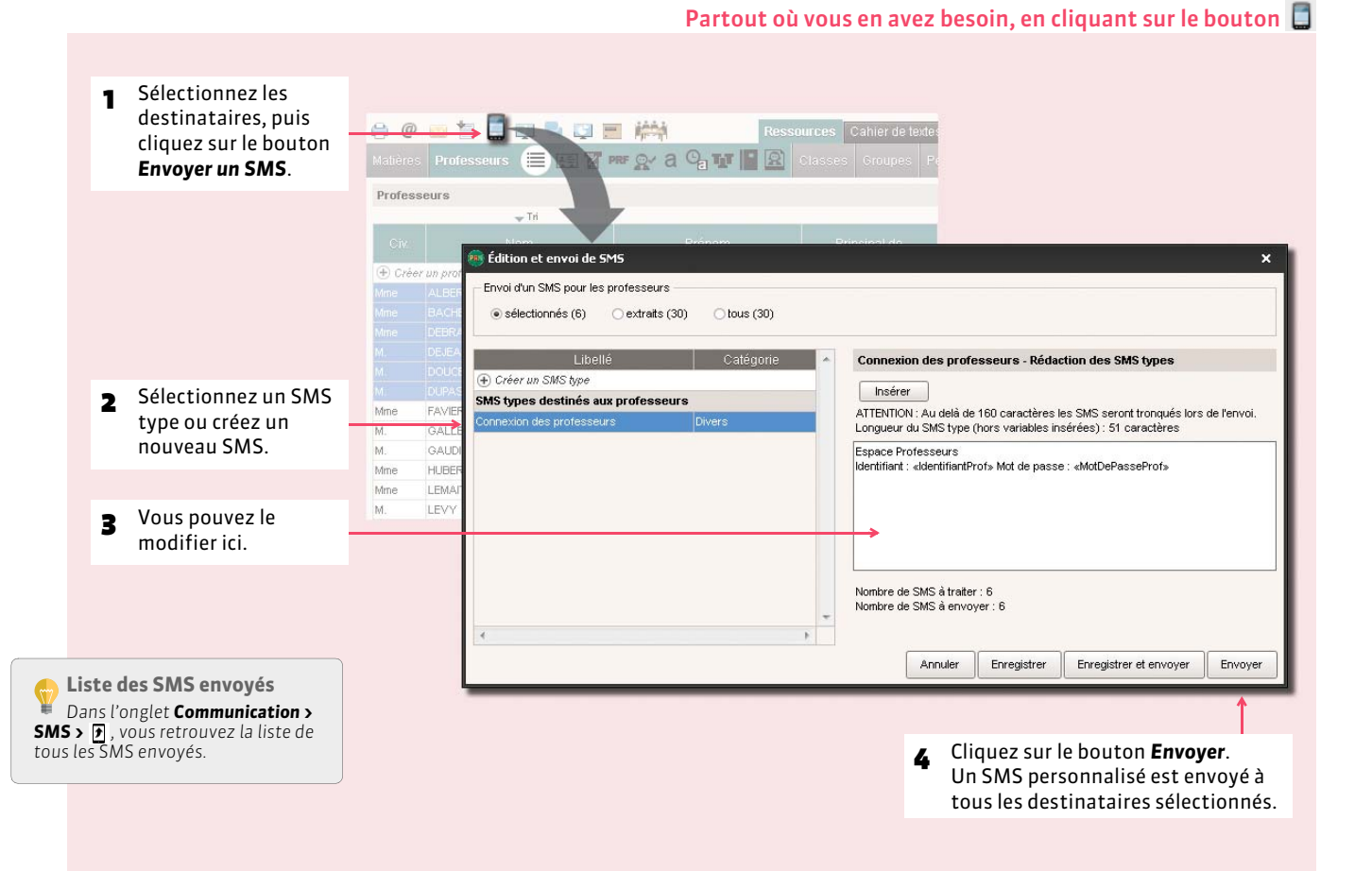

#### FEnvoi d'un SMS relatif aux absences, punitions, etc.

Vous retrouverez le bouton  $\Box$  dans les affichages de saisie, de publipostage, etc. : les personnels en *Mode vie scolaire* habilités (autorisation à cocher dans le profil) peuvent envoyer des SMS prédéfinis spécifiques aux absences.

#### FEnvoi de SMS aux élèves

Si le numéro de téléphone portable de l'élève est renseigné, l'envoi de SMS aux élèves est également possible. Vous pouvez par exemple leur envoyer ainsi leur identifiant et leur mot de passe *( [Transmettre les identifiants et mots de passe\)](#page-88-0)*.

# COMMUNICATION

# PRONOTE.net

 *[Composition des Espaces](#page-356-0)*

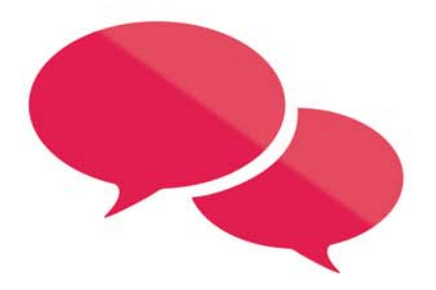

## <span id="page-356-0"></span>Fiche 184 **Composition des Espaces**

À SAVOIR : **le paramétrage des Espaces se définit depuis le Client PRONOTE.**

## **1 - Paramètres communs à tous les espaces**

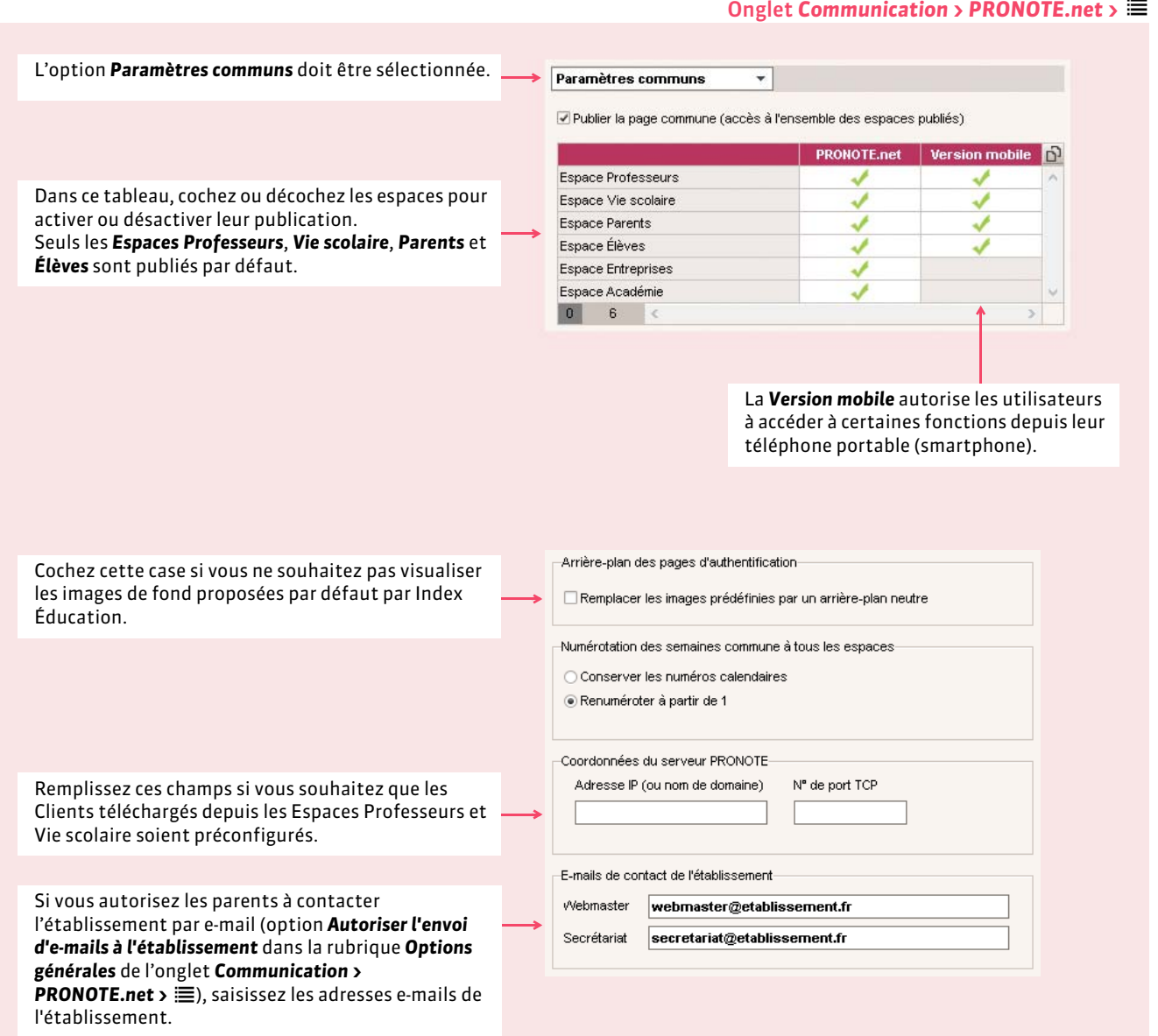

**Mode Administratif Mode Enseignant Mode Vie scolaire**

 $\frac{1}{2}$ 

訴

### **2 - Espaces Professeurs / Vie scolaire**

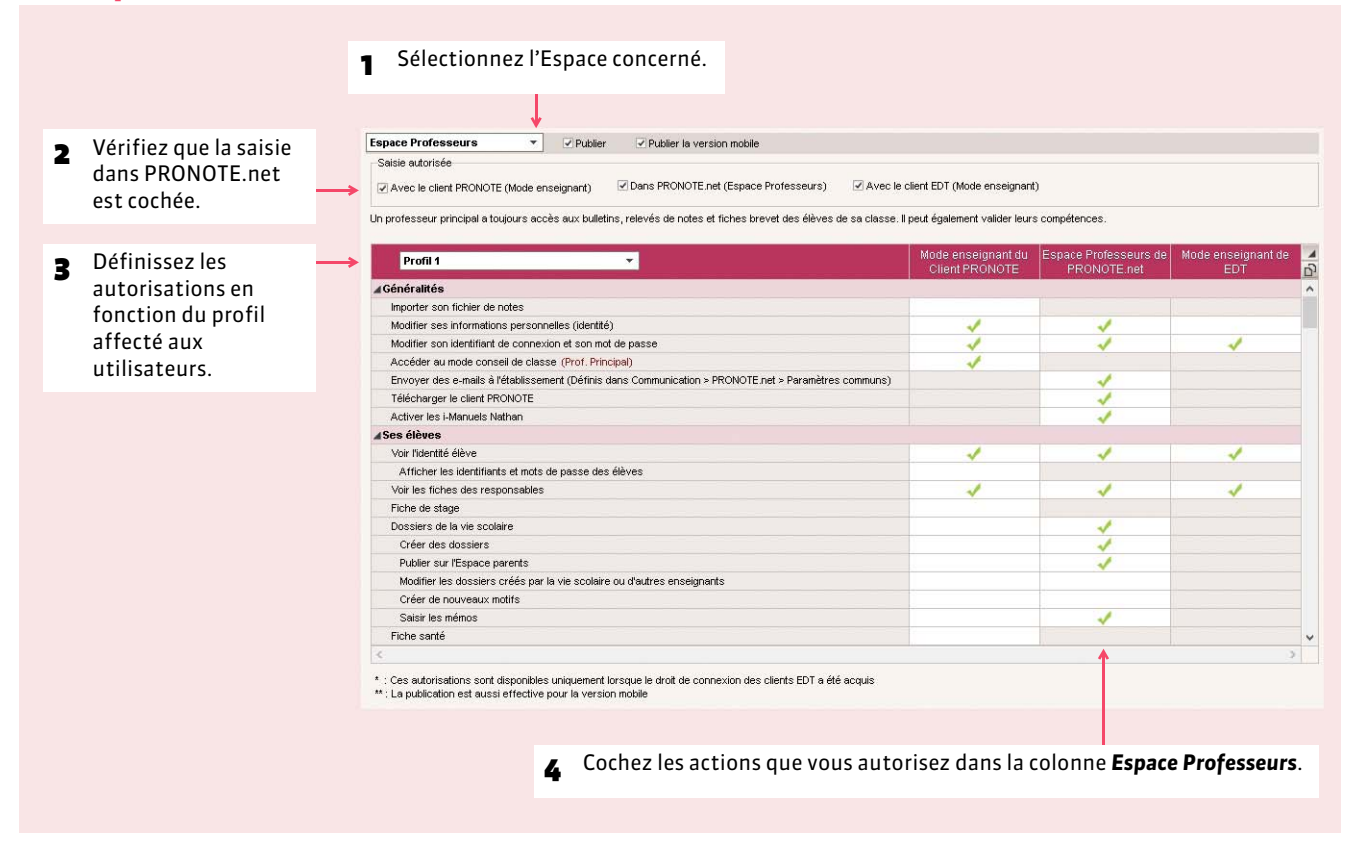

*Remarque : les autorisations des professeurs peuvent également être définies dans l'onglet Ressources > Professeurs > ( [Définir les droits en Mode enseignant\)](#page-74-0), celles des personnels dans l'onglet Ressources > Personnels >*  $\mathbb{Q}(\mathbb{Q})$  *[Définir les droits en Mode vie scolaire\)](#page-79-0).* 

## **3 - Espaces Parents / Élèves / Entreprise / Académie**

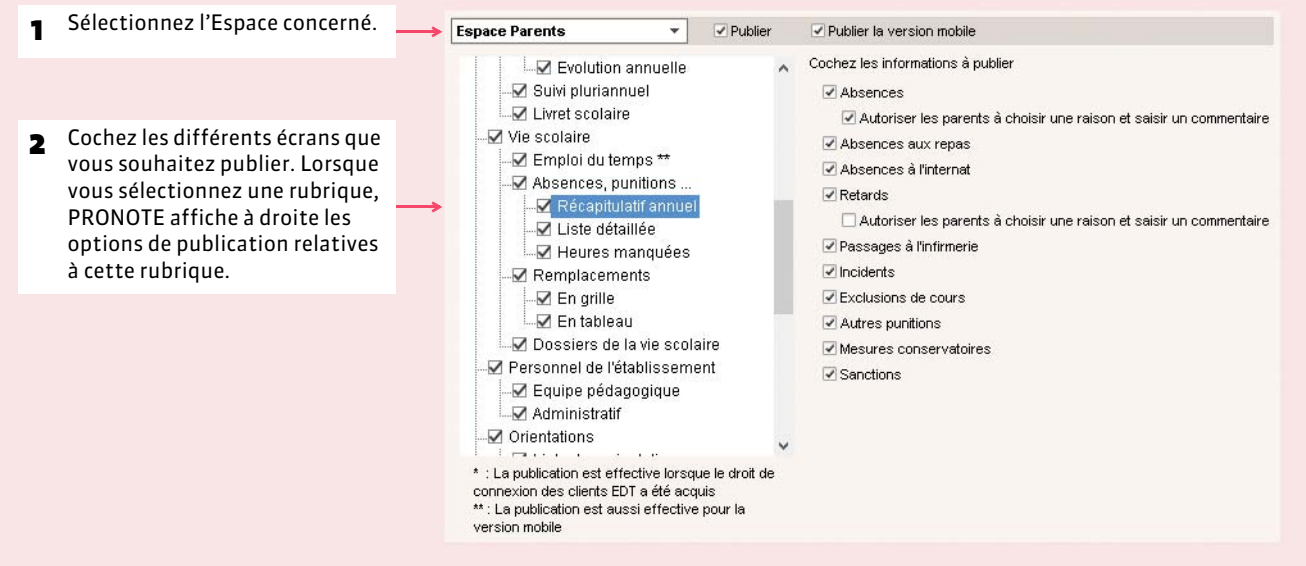

#### ▶ Options générales

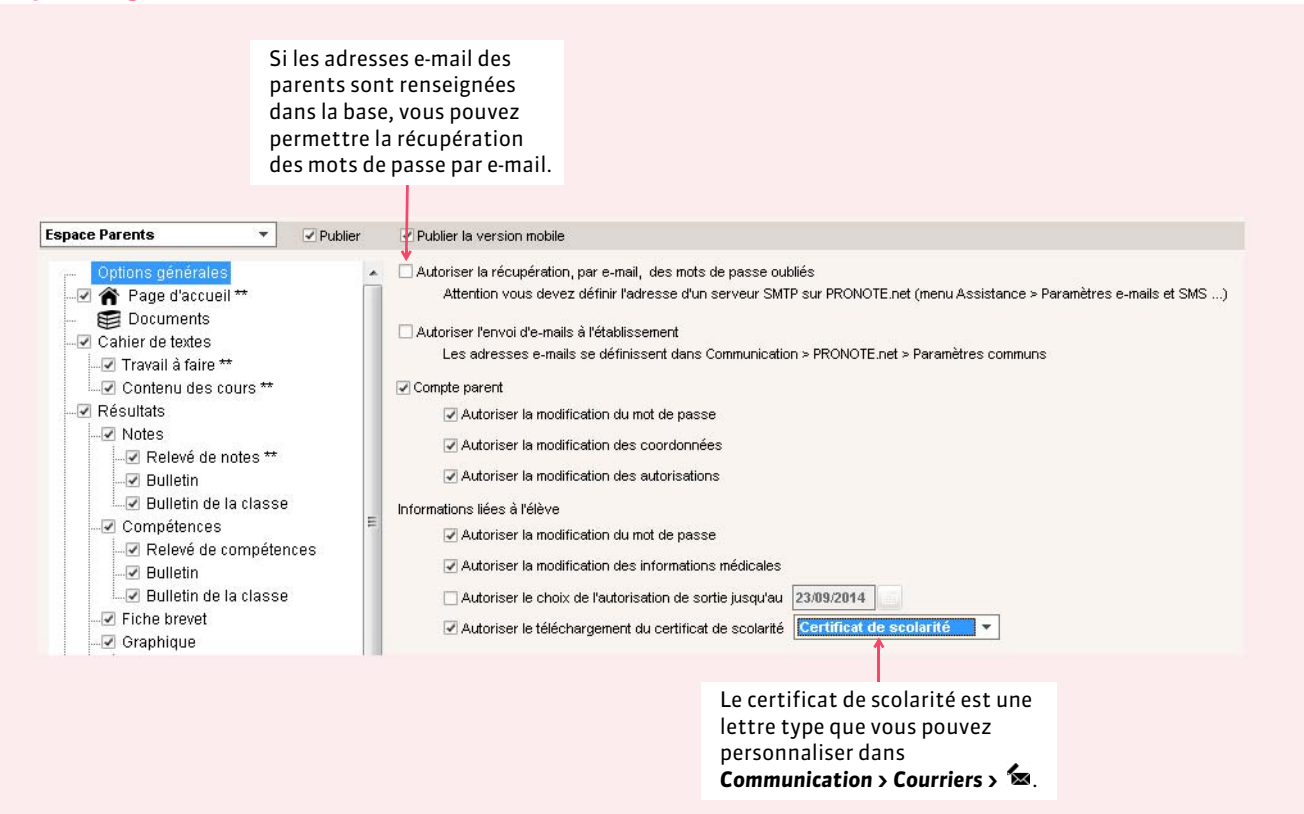

#### FOptions de publication du bulletin / compte-rendu du conseil de classe / relevé / fiche brevet

Un clic sur la coche dans le titre de la colonne permet de cocher toutes ou une partie des classes.

Un clic sur le crayon dans le titre de la colonne permet de modifier la date pour tout ou partie des classes.

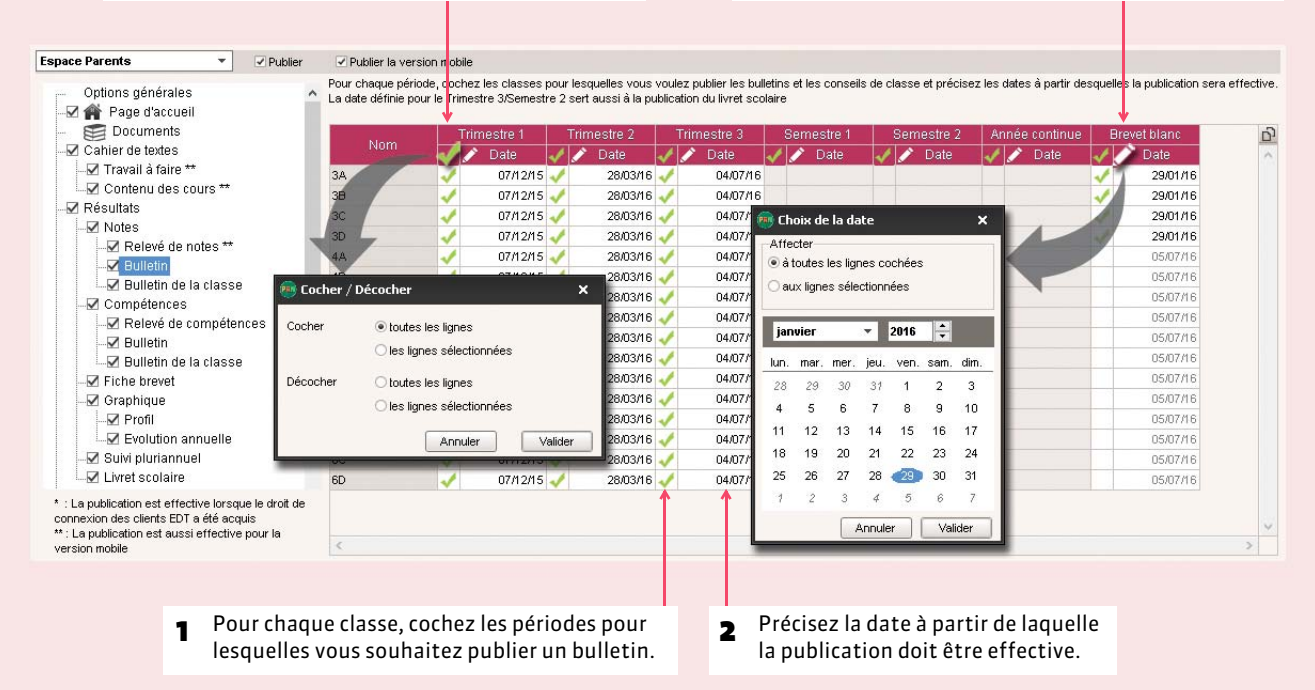

#### FOptions de publication des orientations (vœux et décisions)

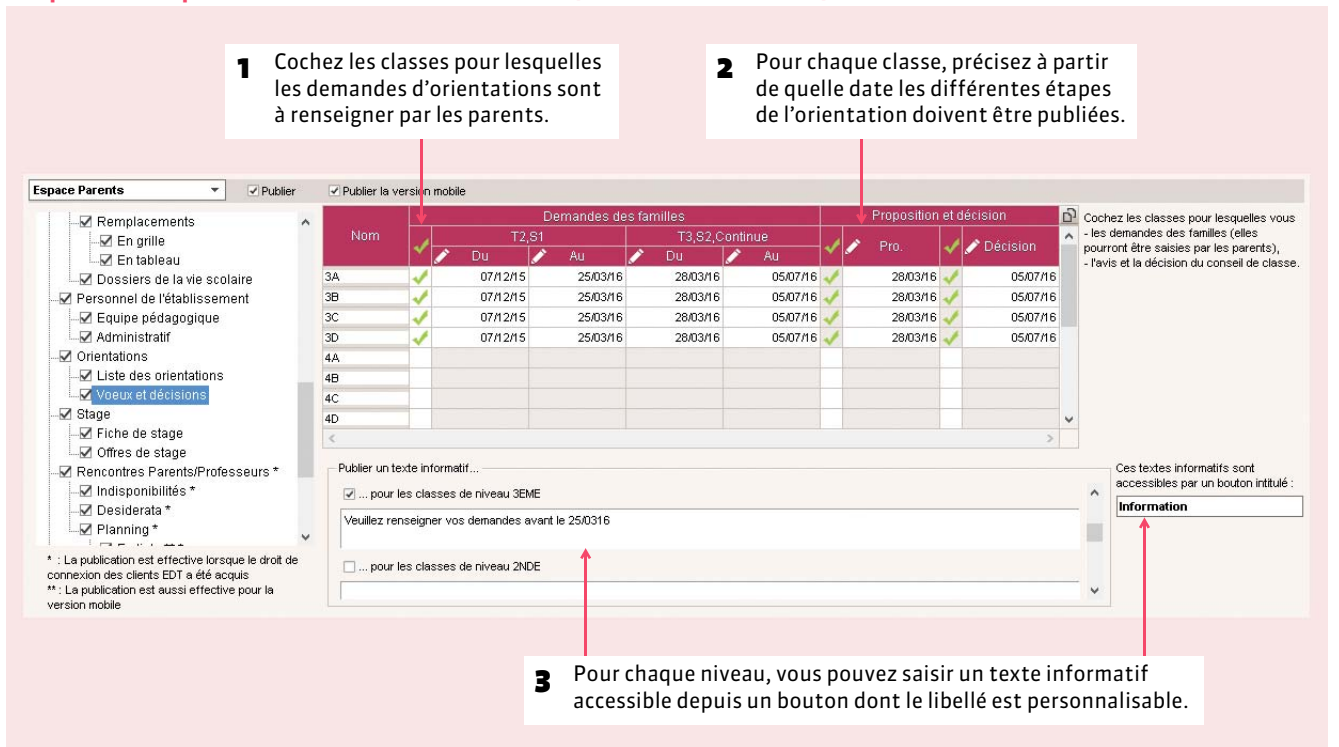
# Annexes

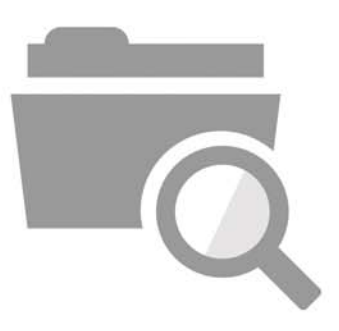

## Glossaire

**ABSENCE FERMÉE :** absence d'une durée définie.

ABSENCE OUVERTE: absence qui n'a pas de fin. Elle s'incrémente au fil du temps jusqu'à ce qu'elle soit fermée.

**ADRESSE IP :** (voir IP).

**BASE :** un fichier PRONOTE est souvent désigné par le mot BASE ou BASE DE DONNÉES car il contient toutes les données de votre établissement.

**BASE PROFESSEUR :** (voir Fichier de notes).

**BILAN ANNUEL :** affichage, pouvant être imprimé, proposant toutes les informations relatives à l'élève sur l'année (notes, moyennes, orientations, absences, etc.).

**BONUS :** la saisie d'un bonus permet d'ajouter des points à la moyenne de l'élève.

**CLIC :** "faites un clic sur X" ou "cliquez sur X" signifie que vous devez appuyer sur le BOUTON GAUCHE de la souris quand le curseur se trouve sur l'objet X.

**CLIC DROIT :** vous devez appuyer sur le BOUTON DROIT de la souris.

**CLIENT :** application de la version réseau à partir de laquelle les utilisateurs travaillent et envoient des requêtes au serveur.

**CLIQUER-GLISSER :** maintenir le bouton de la souris enfoncé pendant le déplacement du curseur.

**CLÔTURER UNE PÉRIODE :** option permettant d'empêcher, pour chaque classe, la modification des notes et paramètres servant au calcul de la moyenne d'une période.

**COEFFICIENT :** valeur par laquelle on multiplie une note ou une moyenne pour lui donner plus ou moins d'importance. Peut, dans certains cas, se substituer à l'utilisation de systèmes de notation différents de la notation sur 20.

**COMPÉTENCES (anciennement nommées Piliers) :** ensemble de connaissances, capacités et attitudes, par exemple : Pratique de la langue française.

**DEVOIR FACULTATIF :** cette notion permet de comptabiliser uniquement les points supérieurs à 10 des devoirs ou uniquement les devoirs améliorant la moyenne du service ou sous-service.

**DOMAINE :** regroupement de connaissances. Une compétence est composée de plusieurs domaines.

**DONNÉES :** les données correspondent aux ressources (matières, professeurs, classes…), aux services, aux notes, à toutes les informations qui sont contenues dans la base.

**DOSSIER :** nouveau nom depuis Windows 95 d'un RÉPERTOIRE. Un dossier peut contenir plusieurs fichiers.

**DOUBLE CLIC:** "Faites un double clic sur X" signifie que vous devez enchaîner rapidement deux coups sur le BOUTON GAUCHE de la souris quand le curseur se trouve sur l'objet X.

**ÉCART AVEC LA MOYENNE:** représentation graphique des écarts entre les moyennes d'un élève et celles de sa classe.

**EDT :** logiciel de gestion des emplois du temps pour l'enseignement secondaire produit par INDEX ÉDUCATION.

**ENREGISTRER :** mettre à jour la base de données en ajoutant les modifications faites.

**ENREGISTRER SOUS :** enregistrer sous un autre nom une copie de la base ouverte.

**ESPACE PARENTS :** pages Web réservées aux parents. Permet, entre autres, de consulter les données relatives à ses enfants (bulletins, absences, activités, etc.).

**ESPACE ÉLÈVES :** pages Web réservées aux élèves. Permet, entre autres, de consulter les menus de la cantine, le calendrier des vacances, les relevés de notes et les bulletins, les cahiers de texte…

**ESPACE PROFESSEURS :** pages Web réservées aux professeurs. Permet, entre autres, de saisir les notes et les appréciations.

**ESPACE ENTREPRISES :** pages Web réservées aux entreprises qui accueillent en stage des élèves de votre établissement. Permet de consulter les relevés de notes de l'élève, ses bulletins, son emploi du temps…

**ESPACE ACADÉMIE :** pages Web réservées aux inspecteurs pédagogiques régionaux. Permet de consulter les emplois du temps et le cahier de textes des professeurs de tous les professeurs d'une discipline.

**ÉVÉNEMENT :** donnée saisie dans la base (absence, punition…) que l'on ajoute à un dossier de la vie scolaire.

**EXPORTER :** cela permet de créer des fichiers (fichiers *\*.TXT* pour l'export en ASCII) des différentes données de PRONOTE pour pouvoir les exploiter dans un autre logiciel.

**EXTRACTION :** ensemble des données contenues dans une liste, il peut représenter toutes les données, une partie des données et même aucune donnée en fonction des critères d'extraction choisis.

**FICHIER :** (Voir Base).

**FICHIER DE NOTES :** bases générées à partir de PRONOTE pour permettre à chaque enseignant de saisir ses notes dans le logiciel ProfNOTE.

**HISTOGRAMME DES MOYENNES :** représentation graphique en bâtons des moyennes d'un (ou plusieurs) élève(s) et / ou d'une (ou plusieurs) classe(s).

**HISTOGRAMME D'ÉVOLUTION ANNUELLE:** représentation graphique en bâtons des moyennes des différentes périodes de notation définies pour un élève.

**HYPERNOTES :** concept créé par INDEX ÉDUCATION. L'hypernote permet de lisser la note accordée à un devoir par le professeur X en fonction des notes des autres professeurs enseignant la même matière (dans le même niveau ou dans l'ensemble de l'établissement).

**HYPERPLANNING :** logiciel de gestion des emplois du temps et des salles pour l'enseignement secondaire et supérieur produit par INDEX ÉDUCATION.

**IMPORTER :** récupérer dans PRONOTE différentes données à partir de fichiers issus d'autres logiciels : fichiers *\*.TXT* pour l'import en ASCII, fichier *\*.DBF* pour l'import depuis EDT ou PRONOTE.

**IP (adresse) :** adresse identifiant un ordinateur sur un réseau ou sur Internet permettant un transfert des données direct.

**ITEMS :** déclinaisons des domaines de compétences.

Un domaine est composé de plusieurs items.

**LETTRE TYPE :** modèle de lettre utilisé pour l'édition des courriers. Elle permet l'insertion de variables qui seront remplacées par les informations propres à chaque élève lors de l'impression.

**MALUS :** la saisie d'un malus permet de retrancher des points à la moyenne de l'élève.

**MAQUETTE DE BULLETIN / RELEVÉ :** modèle où sont définis le contenu et la mise en page du bulletin / relevé.

**MATIÈRE D'ÉQUIVALENCE :** nom générique désignant des matières considérées comme équivalentes mais ayant un libellé différent selon les classes.

**MENU et SOUS-MENU :** permettent d'accéder aux commandes du logiciel, ils sont situés en haut de la fenêtre sous la barre de titre, ils sont parfois composés de sous-menus signalés par une flèche noire.

**MODE USAGE EXCLUSIF :** permet de réaliser certaines opérations sur la base (import de données, modification du calendrier…) qui nécessitent qu'un seul utilisateur soit connecté en mode "Modification". Réservé aux utilisateurs du groupe "Administration".

**MOYENNE :** la moyenne d'un élève pour un service prend en compte toutes les notes obtenues dans ce service. Peut être calculée comme Moyenne des devoirs ou Moyenne des sousservices.

**MOYENNE ANNUELLE :** moyenne des moyennes de toutes les périodes de notation du bulletin pour un service ou pour l'ensemble des services (dans ce dernier cas il s'agit d'une moyenne annuelle générale).

**MOYENNE BRUTE :** moyenne de référence d'un élève pour un service ou un sous-service, son calcul ne prend en compte aucun paramètre (devoirs, sous-services, et service).

**MOYENNE GÉNÉRALE :** moyenne des moyennes par matière.

**NOTANET :** application permettant aux établissements publics et privés sous contrat, de saisir les notes globales du contrôle continu des candidats au Diplôme National du Brevet.

**PÉRIODE DE NOTATION :** il existe deux types de période de notation dans PRONOTE.

Les périodes de notation officielles (trimestres et semestres) qui servent notamment à l'impression des bulletins.

Les périodes dites personnalisées qui permettent de saisir des notes sans qu'elles soient comptabilisées dans les périodes de notation officielles, examens blancs par exemple.

**PIECES JOINTES :** fichiers informatiques liés à un document et téléchargeables à partir de ce document (dans PRONOTE, à partir du cahier de textes).

**PONDÉRATION :** permet d'accorder plus ou moins d'importance aux notes les plus basses et / ou les plus hautes.

**PORT D'ÉCOUTE TCP :** circuit d'entrée et de sortie de données qui permet d'établir une connexion entre le serveur et le client.

**PORT D'ÉCOUTE UDP :** numéro de circuit d'entrée de données qui permet aux clients et aux serveurs de réceptionner les requêtes qui leur sont envoyées par un poste ayant un port d'envoi portant le même numéro.

**PROFIL :** représentation graphique en étoile des moyennes d'un élève ou d'une classe.

**PROFNOTE :** logiciel gratuit permettant la saisie déportée des notes à l'extérieur de l'établissement par les enseignants.

**PUBLIPOSTAGE :** impression de courriers issus d'un même modèle à destination de plusieurs responsables / professeurs en même temps.

**RATTACHEMENT :** le rattachement d'un service en groupe à un service en classe entière permet de prendre en compte tous les élèves de la classe (et non uniquement ceux du groupe) pour le calcul de la moyenne.

**RÉCUPÉRER LES FICHIERS DE NOTES :** intégrer dans la base de l'établissement les données saisies par les professeurs, dans ProfNOTE.

**RELAIS :** application de la version réseau qui permet d'accéder à PRONOTE serveur lorsqu'on ne souhaite pas, pour des raisons de sécurité, que PRONOTE client accède à la machine abritant PRONOTE serveur.

**RÉPERTOIRE :** (Voir dossier).

**RESSOURCES :** correspondent aux éléments dont vous avez besoin pour créer les services, c'est-à-dire aux matières, professeurs, classes et groupes.

**RESTAURER UNE BASE :** remplacer la base ouverte par une base archivée ou sauvegardée.

**SAISIE DÉPORTÉE DES NOTES :** saisie des notes à partir du logiciel ProfNOTE que les professeurs peuvent utiliser à l'extérieur de l'établissement.

**SAUVEGARDER :** (Voir Enregistrer).

**SERVEUR :** application de la version réseau qui accède à la base et exécute les requêtes des clients.

**SERVICE :** un service de notation est l'association d'une matière, d'une classe (ou d'un groupe) et d'un enseignant.

**SERVICE FACULTATIF :** seuls les points supérieurs à 10 d'un service facultatif sont pris en compte dans le calcul de la moyenne générale.

**SIMULATION :** outil permettant d'anticiper la moyenne générale d'un élève dans une filière par modification des coefficients de certaines matières.

**SMS TYPE :** modèle de message à personnaliser lors de l'envoi de SMS aux parents ou aux professeurs.

**SOUS-MATIÈRE :** définit un type d'activité pour une matière donnée (l'oral et l'écrit par exemple), elle permet la création d'un sous-service.

**SOUS-SERVICE :** permet de différencier, dans un même service, deux activités différentes (l'oral et l'écrit par exemple). Il est l'association d'une sous-matière, d'une classe (ou d'un groupe) et d'un enseignant.

**SUIVI PLURIANNUEL :** affichage récapitulant les résultats, par élève, classe ou professeur sur plusieurs années.

**SUR-MATIÈRE :** nom générique donné à un regroupement de matières, Sciences pour parler de la biologie et de la physique par exemple. Elle sert à l'impression des bulletins et à la visualisation des résultats.

**TCP (Transmission Control Protocol) :** protocole de connexion utilisé, dans une version réseau, par les clients et les serveurs pour communiquer lorsque la connexion est établie. Ce protocole nécessite que les adresses IP entre le serveur et les clients soient connues.

**UDP (User Datagram Protocol) :** protocole de connexion utilisé, dans une version réseau, par les clients et les serveurs pour signaler leur présence aux autres membres du réseau. Ce protocole permet au client d'envoyer des requêtes à tous les serveurs en même temps sans connaître leur adresse IP, grâce à des numéros de port communs.

**USAGE EXCLUSIF :** (Voir Mode Usage Exclusif)

**VERROUILLER un devoir :** option permettant d'empêcher la modification de ce devoir.

**VIE SCOLAIRE :** regroupe tous les dossiers relatifs aux problèmes de comportement, aux problèmes de santé et aux problèmes familiaux d'un élève.

## Contrat de licence de l'utilisateur final

Le présent contrat de licence d'utilisation est conclu entre vous, personne physique ou morale, « l'utilisateur final », et INDEX ÉDUCATION S.A. inscrite au RCS de Marseille n° B 384 351 599 dont le siège est situé Rue Marc Donadille– Zone la Baronne – 13013 Marseille – France - créateur, développeur et éditeur du Logiciel.

Les termes du présent contrat s'appliquent à l'installation l'utilisation du Logiciel et de sa Documentation quelle que soit la formule d'acquisition de la licence y compris à des fins d'essai gratuit.

Le présent contrat définit les droits et/ou restrictions que vous acceptez en cochant la proposition « J'accepte les termes du contrat de licence »

Si vous êtes en désaccord avec les clauses et conditions de ce contrat, vous n'avez pas le droit d'installer ou d'utiliser ce Logiciel.

### **Définitions**

Par le terme Logiciel, INDEX ÉDUCATION entend toutes les applications Logicielles en version exécutable dont vous avez acquis la licence ainsi que leurs documentations respectives.

Par le terme Documentation, INDEX ÉDUCATION entend tous les

documents d'exploitation, quelle qu'en soit la forme, concernant le Logiciel. Par le terme Licencié, on entend la personne physique ou morale qui a

légalement acquis la licence d'utilisation du Logiciel.

A condition d'accepter les clauses et termes suivants, INDEX ÉDUCATION vous accorde, en tant que licencié ou utilisateur de la version d'essai, une licence non-exclusive pour utiliser le Logiciel et la documentation conformément à ce qui est indiqué dans le présent contrat.

### **En tant que licencié ou utilisateur de la version d'essai, vous n'êtes pas autorisé à :**

- Modifier, traduire, reproduire, démonter, désassembler, ni dériver d'une façon ou d'une autre le code source du Logiciel ou de la documentation qui l'accompagne.
- Utiliser le Logiciel comme base de préparation pour d'autres programmes informatiques ou travaux connexes.
- Vendre, offrir en sous-licence, distribuer, octroyer des droits, rendre disponible en vue d'une utilisation par des tiers la totalité ou une partie du Logiciel.
- Mettre la totalité ou une partie des fichiers du Logiciel à la disposition d'utilisateurs sur une page Internet sous la forme d'un fichier séparé, réutilisable ou transférable.

### **Conformité aux spécifications**

INDEX ÉDUCATION garantit que le Logiciel fourni fonctionne conformément aux spécifications du produit. Les concepteurs et programmeurs y ont apporté tous leurs soins. Cela ne saurait exclure que le Logiciel, en raison de sa technicité puisse éventuellement contenir des erreurs de nature à mettre en cause son parfait état de fonctionnement.

INDEX ÉDUCATION s'efforcera de corriger toute erreur qui lui aura été communiquée et qui serait révélatrice d'un défaut de conformité de la version courante et non modifiée du Logiciel aux spécifications annoncées. INDEX ÉDUCATION se réserve le droit de facturer le Client pour toute prestation accomplie par INDEX ÉDUCATION suite à la communication d'une erreur par le Client qui se révélerait par la suite imputable à l'équipement, à un Logiciel non fourni par INDEX ÉDUCATION, ou à une modification du Logiciel.

### **Limitations de responsabilité**

A l'exception des actions pour dommages corporels dans la mesure où elles sont fondées sur une faute ou une négligence d'INDEX ÉDUCATION, la responsabilité d'INDEX ÉDUCATION envers le Client pour dommages directs aux termes du présent contrat (quelle que soit la forme de l'action intentée, contractuelle ou délictueuse) ne saurait en aucun cas excéder le montant de la redevance payée par le Client à INDEX ÉDUCATION pour le Logiciel ou les services donnant lieu à l'action intentée. Certaines juridictions et régions n'autorisant pas l'exclusion ou la limitation de dommages accessoires ou indirects, les restrictions incluses dans le présent contrat ne sont pas nécessairement applicables à certains clients.

EN AUCUN CAS INDEX ÉDUCATION NE SAURAIT ETRE TENUE<br>RESPONSABLE DE QUELQUE DOMMAGE INDIRECT QUE CE SOIT, EN<br>PARTICULER, SANS QUE CETTE LISTE SOIT LIMITATIVE, POUR PERTE DE<br>DONNEES, PERTES DE PROFITS OU AUTRES PERTES SIMILAI DE L'EVENTUALITE DE TELS DOMMAGES.

### **Responsabilité de l'utilisateur**

L'utilisateur est seul responsable de la préservation de ses données.

INDEX ÉDUCATION décline toute responsabilité quant à la perte ou le vol du Logiciel, de ces composants ou des données de l'utilisateur.

### **Non respect des obligations**

En cas de manquement du respect des obligations du présent contrat ou de non paiement s'il existe un dû, la partie non défaillante pourra, après mise en demeure écrite préalable, sans préjudice de ses autres droits, soit suspendre immédiatement l'exécution de ses propres obligations aux termes des présentes, soit résilier le présent contrat, 15 jours après la mise en demeure non suivie d'effet.

INDEX ÉDUCATION pourra par ailleurs résilier le présent contrat sans préavis en cas de redressement judiciaire ou liquidation du Client, ainsi que dans tous les cas où le Client viendrait à cesser son activité ou faire l'objet d'une quelconque procédure collective.

### **Résiliation du contrat par le Client**

- Dans le cas d'une licence à redevance unique (Acquisition ou Mise à jour), le Client ne pourra exiger d'INDEX ÉDUCATION aucun remboursement, quelle que soit la durée d'utilisation du Logiciel.

- Dans le cas d'une licence à redevance périodique (Redevance annuelle, Abonnement), la résiliation ne sera possible qu'à la fin de chaque période annuelle. Les seules redevances exigibles sont celles qui resteront dues, sous réserve des éventuels intérêts de retard au titre du retard de règlement, à l'expiration de la période annuelle en cours. La redevance initiale ne fera l'objet d'aucun remboursement et restera acquise à INDEX ÉDUCATION à titre de clause pénale.

### **Transfert**

Le Logiciel ainsi que sa documentation sont non-cessibles et nontransmissibles à toute personne physique ou morale.

### **Propriété du Logiciel**

Le Logiciel reste la propriété exclusive d'INDEX ÉDUCATION avec tous les droits qui s'y rattachent.

Toutes les copies du Logiciel fournies par INDEX ÉDUCATION ou effectuées par le Client ou utilisateur de la version d'essai (que ce soit sous forme lisible par machine ou sous forme imprimée et y compris la documentation, les traductions, les compilations, ainsi que les mises à jour) sont et restent la propriété exclusive d'INDEX ÉDUCATION. Le Client ou utilisateur de la version d'essai reconnaît que le Logiciel contient des informations confidentielles et des secrets de fabrique d'INDEX ÉDUCATION et s'engage en conséquence à n'utiliser le Logiciel que pour ses propres besoins internes, à ne pas copier le Logiciel autrement qu'à des fins de sauvegarde, à prendre toutes les mesures appropriées à l'égard des personnes y ayant accès, que ce soit par voie d'instructions ou autrement, afin de respecter ses obligations aux termes du présent contrat.

### **Protection de l'utilisateur**

Afin d'assurer la protection des utilisateurs en cas de liquidation judiciaire d'INDEX ÉDUCATION sans reprise d'activité, les sources des versions majeures du Logiciel sont régulièrement déposées à l'agence pour la protection des programmes à Paris.

### **Litiges**

A l'exception de l'obligation du client de payer INDEX ÉDUCATION, aucune des parties ne sera responsable de quelque manquement que ce soit dans l'exécution de ses obligations trouvant son origine dans des causes en dehors de son contrôle.

Si une disposition quelconque de ce contrat est déclarée invalide pour quelque raison que ce soit par le tribunal d'une juridiction compétente, les autres dispositions n'en demeurent pas moins valides.

Aucune action, quelle qu'en soit la forme, trouvant son origine dans le présent contrat, ne pourra être intentée par l'une ou l'autre des parties plus de deux (2) ans après la survenance de l'événement en constituant le fondement.

### **Pour les versions françaises :**

Le Logiciel peut contenir plusieurs versions du présent contrat de licence d'utilisation, sur différents supports notamment la documentation de l'utilisateur et les mises à jour. En cas d'ambiguïté ou de contradiction, il faut considérer la version électronique en langue française du contrat de licence d'utilisation incluse dans la dernière version du Logiciel comme la version de référence faisant foi et prévalant sur toute autre version.

**Pour les versions étrangères :** Les contrats en langues étrangères sont des traductions : en cas de litige, le contrat qui prévaut est le contrat en langue française.

CE CONTRAT DE LICENCE UTILISATEUR EST SOUMIS AU DROIT FRANCAIS. TOUT LITIGE RELATIF A L'EXECUTION OU A L'INTERPRETATION DU PRESENT CONTRAT DEVRA ETRE SOUMIS A LA COMPETENCE EXCLUSIVE DU TRIBUNAL DE COMMERCE DE MARSEILLE.

Tous les coûts subis par INDEX ÉDUCATION dans ou en dehors des cours de justice, dans l'éventualité où INDEX ÉDUCATION serait impliqué dans une procédure ou un différent judiciaire avec l'utilisateur, seront à la charge de l'utilisateur.

## Conditions de vente

### **Essai gratuit du Logiciel**

La version d'essai, nommée version d'évaluation, téléchargeable sur notre site est concédée gratuitement. L'utilisateur dispose d'un nombre de semaines limité, à compter de la création d'une base de données pour essayer les principales fonctionnalités du Logiciel. A l'issue de ce délai, sur envoi de sa commande, il recevra les codes d'enregistrement lui permettant d'utiliser des fonctions supplémentaires (impression, export…) ; les données saisies en phase d'essai seront utilisables.

A défaut de commande, la version d'essai ne sera plus utilisable et les données saisies ne seront plus accessibles.

### **Acquisition**

L'acquisition de la licence du Logiciel prend effet à la date de son installation par client et demeure en vigueur pour une durée indéterminée sauf résiliation conformément aux dispositions décrites dans le contrat de licence.

En revanche, l'assistance gratuite fournie par le service assistance d'INDEX<br>ÉDUCATION, quelle que soit sa forme (téléphonique, électronique ou par<br>fax) est valable uniquement durant l'année qui suit la date d'acquisition la licence durant les heures ouvrables (9h00-12h00 & 14h00-17h00) du lundi au vendredi.

### **Abonnement annuel mise à jour et assistance**

En cas d'acquisition de la licence, le client peut bénéficier d'un service d'Abonnement annuel mise à jour et assistance. Ce service permet, lorsqu'il a été souscrit et payé par le client, de bénéficier automatiquement de toutes les mises à jour du Logiciel ainsi que de l'assistance pour chaque année où cet abonnement est souscrit.

Dans le cas où le client ne désire plus souscrire cet abonnement annuel, il lui suffit de renvoyer la demande de renouvellement d'INDEX ÉDUCATION en mentionnant l'annulation. L'abonnement annulé ne pourra en aucun cas être repris, le client voulant acquérir une nouvelle version du Logiciel devra souscrire au service Mise à jour décrit ci-dessous.

### **Service mise à jour**

L'acquisition de la licence permet de bénéficier du service Mise à jour. Ce service comprend la mise à jour du produit et de sa documentation ainsi que l'assistance pendant un an. Le tarif de mise à jour dépend de la version d'origine acquise du Logiciel.

### **Licence annuelle**

La licence annuelle est une formule qui permet au client l'utilisation de la licence du Logiciel et de sa documentation pour une année. Elle donne accès à l'assistance et à la fourniture de toute mise à jour éditée durant l'année de validité de la licence payée.

### **Livraison**

Les frais de livraison sont à la charge du client. INDEX ÉDUCATION s'engage à remplacer tout produit qui aurait pu être détérioré durant le transport, notamment la documentation. Le client dispose de cinq (5) jours pour retourner tout produit détérioré. Au-delà de ce délai, les retours ne seront plus acceptés.

### **Tarifs**

Les prix de Licence et de Services ainsi que les frais à payer par le client seront ceux en vigueur à la date d'exigibilité du paiement ainsi qu'ils apparaîtront dans le tarif INDEX ÉDUCATION en vigueur. Toute augmentation de tarif après la date de signature sera notifiée au Client par INDEX ÉDUCATION avec au moins trente (30) jours de préavis. S'il n'accepte pas l'augmentation proposée, le Client aura la possibilité de mettre fin au Service, objet de l'augmentation, à l'expiration de la période annuelle en cours.

### **Paiement et agios de retard**

Toutes les sommes dues seront exigibles et devront être payées à réception de la facture dès la livraison du Logiciel ou dès la fourniture des Services. Toute somme impayée, en tout ou en partie, à son échéance portera de plein droit intérêts au taux d'escompte de la Banque de France.

## Crédits

INDEX ÉDUCATION utilise les composants suivants : - ABBREVIA (licence Mozilla Public License 1.1)

- TinyMCE (licence GNU LESSER GENERAL PUBLIC LICENSE 2.1)
- Delphi Chromium Embedded (licence Mozilla Public License 1.1)
- Chromium Embedded Framework (licence BSD 2)

## Avertissement

Cette documentation n'est pas contractuelle. Les informations contenues dans ce document pourront faire l'objet de modifications sans préavis, et ne sauraient en aucune manière engager la société INDEX ÉDUCATION. Le logiciel (qui comprend tous les fichiers livrés avec) décrit dans ce manuel est soumis à l'octroi d'un contrat de licence d'utilisation exclusivement délivré par la société INDEX ÉDUCATION. Le logiciel ou les bases de données ne peuvent être utilisés, copiés ou reproduits sur quelque support que ce soit que dans le respect des termes de la licence d'utilisation. Aucune partie du manuel, du logiciel et des bases de données ne peut être transmise par quelque moyen que ce soit, électronique ou mécanique, y compris par photocopie ou enregistrement, sans l'autorisation expresse et écrite de la société INDEX ÉDUCATION.

INDEX ÉDUCATION, PRONOTE, PRONOTE.net, ProfNOTE, HYPERPLANNING, EDT, EDTVS sont des marques déposées de la société INDEX ÉDUCATION.

Tous droits de reproduction réservés pour tous les pays, y compris les États-Unis d'Amérique, ainsi que les pays issus de l'ancienne Union des Républiques Soviétiques.

MS-DOS, Windows, Windows 95, Windows 98, Windows 2000, Windows XP, Windows Vista, Windows 7, Windows 8, Windows 10, Windows NT 4, Microsoft Word, Microsoft Excel, Outlook et Outlook Express sont des marques déposées de Microsoft Corporation. Maileva est une marque déposée de La Poste.

Achevé d'imprimer en juillet 2015.

## Informations Éditeur

INDEX ÉDUCATION 13388 MARSEILLE CEDEX 13 Téléphone : 04 96 15 21 70 Fax : 04 96 15 00 06 E-mail : info@index-education.fr